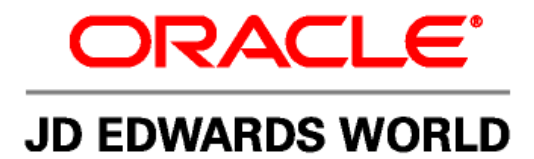

# **JD Edwards World Accounts Payable Guide**

**Version A9.1** 

**Revised - April 15, 2008** 

#### JD Edwards World Accounts Payable Guide

Copyright © 2006, Oracle. All rights reserved.

The Programs (which include both the software and documentation) contain proprietary information; they are provided under a license agreement containing restrictions on use and disclosure and are also protected by copyright, patent, and other intellectual and industrial property laws. Reverse engineering, disassembly, or decompilation of the Programs, except to the extent required to obtain interoperability with other independently created software or as specified by law, is prohibited.

The information contained in this document is subject to change without notice. If you find any problems in the documentation, please report them to us in writing. This document is not warranted to be error-free. Except as may be expressly permitted in your license agreement for these Programs, no part of these Programs may be reproduced or transmitted in any form or by any means, electronic or mechanical, for any purpose.

If the Programs are delivered to the United States Government or anyone licensing or using the Programs on behalf of the United States Government, the following notice is applicable:

#### U.S. GOVERNMENT RIGHTS

Programs, software, databases, and related documentation and technical data delivered to U.S. Government customers are "commercial computer software" or "commercial technical data" pursuant to the applicable Federal Acquisition Regulation and agency-specific supplemental regulations. As such, use, duplication, disclosure, modification, and adaptation of the Programs, including documentation and technical data, shall be subject to the licensing restrictions set forth in the applicable Oracle license agreement, and, to the extent applicable, the additional rights set forth in FAR 52.227-19, Commercial Computer Software--Restricted Rights (June 1987). Oracle Corporation, 500 Oracle Parkway, Redwood City, CA 94065.

The Programs are not intended for use in any nuclear, aviation, mass transit, medical, or other inherently dangerous applications. It shall be the licensee's responsibility to take all appropriate fail-safe, backup, redundancy and other measures to ensure the safe use of such applications if the Programs are used for such purposes, and we disclaim liability for any damages caused by such use of the Programs.

The Programs may provide links to Web sites and access to content, products, and services from third parties. Oracle is not responsible for the availability of, or any content provided on, third-party Web sites. You bear all risks associated with the use of such content. If you choose to purchase any products or services from a third party, the relationship is directly between you and the third party. Oracle is not responsible for: (a) the quality of third-party products or services; or (b) fulfilling any of the terms of the agreement with the third party, including delivery of products or services and warranty obligations related to purchased products or services. Oracle is not responsible for any loss or damage of any sort that you may incur from dealing with any third party.

Oracle, JD Edwards, PeopleSoft, and Retek are registered trademarks of Oracle Corporation and/or its affiliates. Other names may be trademarks of their respective owners.

#### **Open Source Disclosure**

Oracle takes no responsibility for its use or distribution of any open source or shareware software or documentation and disclaims any and all liability or damages resulting from use of said software or documentation. The following open source software may be used in Oracle's PeopleSoft products and the following disclaimers are provided.

This product includes software developed by the Apache Software Foundation (http://www.apache.org/). Copyright (c) 1999-2000 by The Apache Software Foundation. All rights reserved. THIS SOFTWARE IS PROVIDED "AS IS'' AND ANY EXPRESSED OR IMPLIED WARRANTIES, INCLUDING, BUT NOT LIMITED TO, THE IMPLIED WARRANTIES OF MERCHANTABILITY AND FITNESS FOR A PARTICULAR PURPOSE ARE DISCLAIMED. IN NO EVENT SHALL THE APACHE SOFTWARE FOUNDATION OR ITS CONTRIBUTORS BE LIABLE FOR ANY DIRECT, INDIRECT, INCIDENTAL, SPECIAL, EXEMPLARY, OR CONSEQUENTIAL DAMAGES (INCLUDING, BUT NOT LIMITED TO, PROCUREMENT OF SUBSTITUTE GOODS OR SERVICES; LOSS OF USE, DATA, OR PROFITS; OR BUSINESS INTERRUPTION) HOWEVER CAUSED AND ON ANY THEORY OF LIABILITY, WHETHER IN CONTRACT, STRICT LIABILITY, OR TORT (INCLUDING NEGLIGENCE OR OTHERWISE) ARISING IN ANY WAY OUT OF THE USE OF THIS SOFTWARE, EVEN IF ADVISED OF THE POSSIBILITY OF SUCH DAMAGE.

## **Send Us Your Comments**

**JD Edwards World Release A9.1 Documentation, Revised - April 15, 2008** 

JD Edwards World welcomes your comments and suggestions on the quality and usefulness of this publication. Your input is an important part of the information used for revision.

- Did you find any errors?
- Is the information clearly presented?
- Do you need more information? If so, where?
- Are the examples correct? Do you need more examples?
- What features did you like most about this manual?

If you find any errors or have any other suggestions for improvement, please indicate the title and part number of the documentation and the chapter, section, and page number (if available). You can send comments to us by e-mail at:

#### [jde\\_world\\_doc\\_ww@oracle.com](mailto:jde_world_doc_ww@oracle.com?subject=Send%20Us%20Your%20Comments%20-JD%20Edwards%20World%20A9.1%20Online%20Documentation)

If you would like a reply, please give your name, address, telephone number, and electronic mail address (optional).

Contact a JD Edwards World representative by calling Oracle Global Support Center at 1-800-289-2999 for current information or if you have any questions regarding this document.

## **Contents**

## 1 Overview

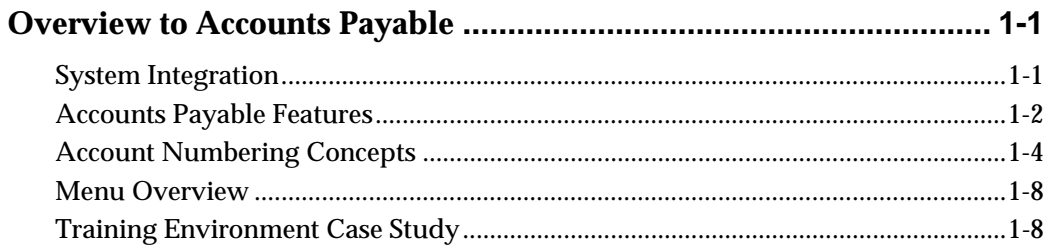

## 2 Supplier Information

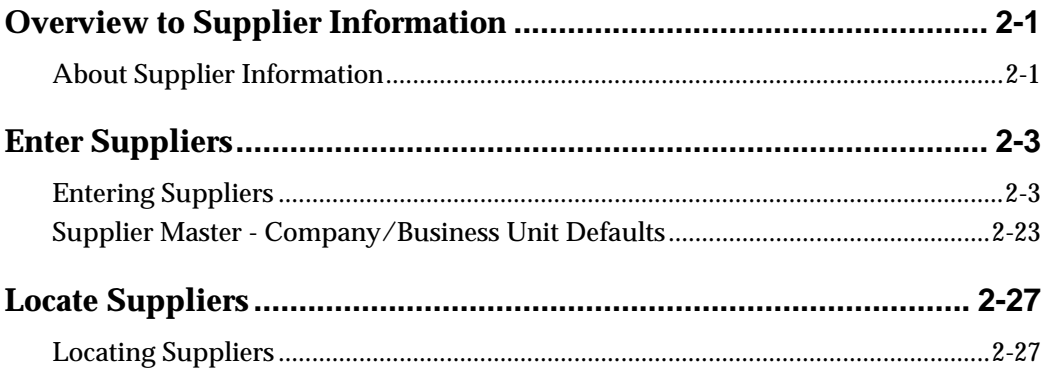

## **3** Voucher Processing

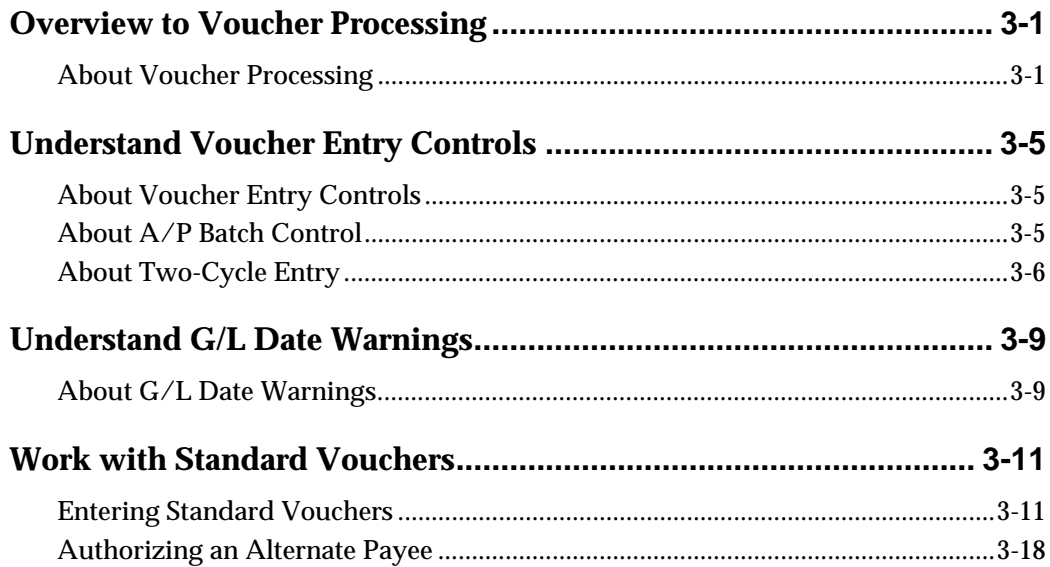

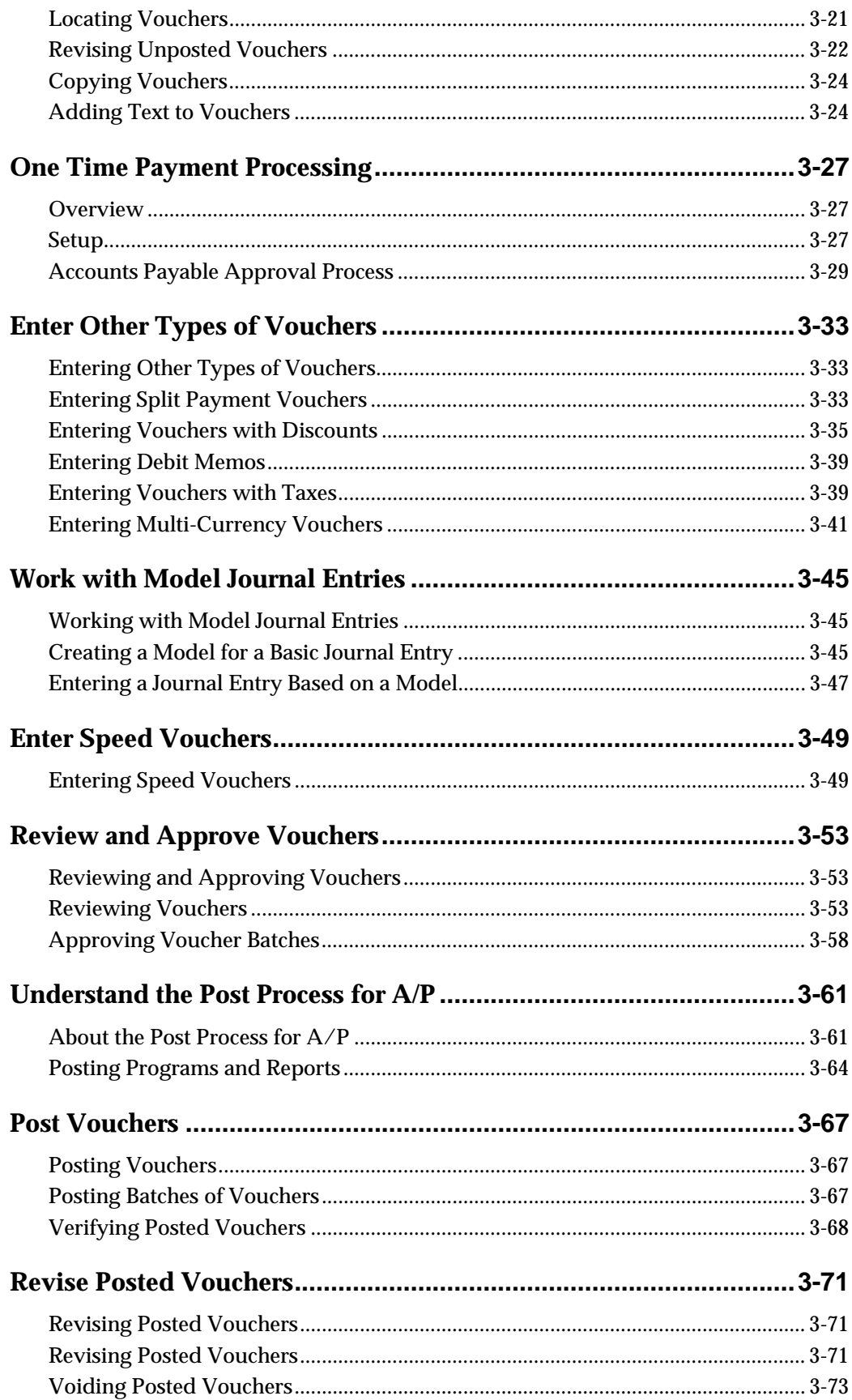

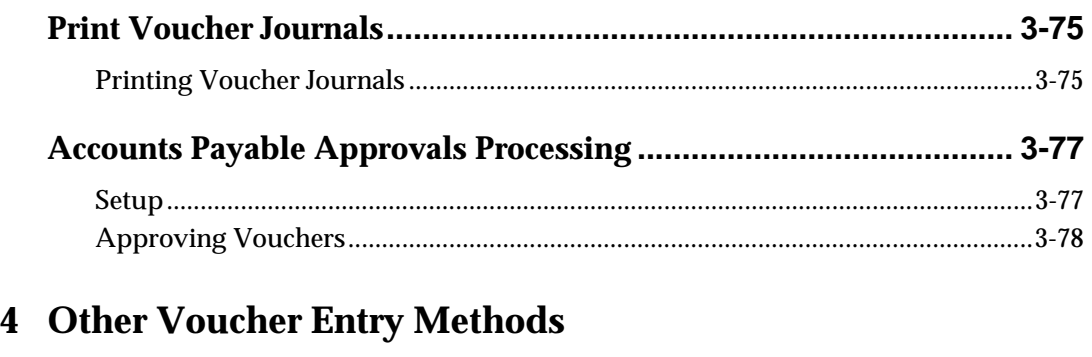

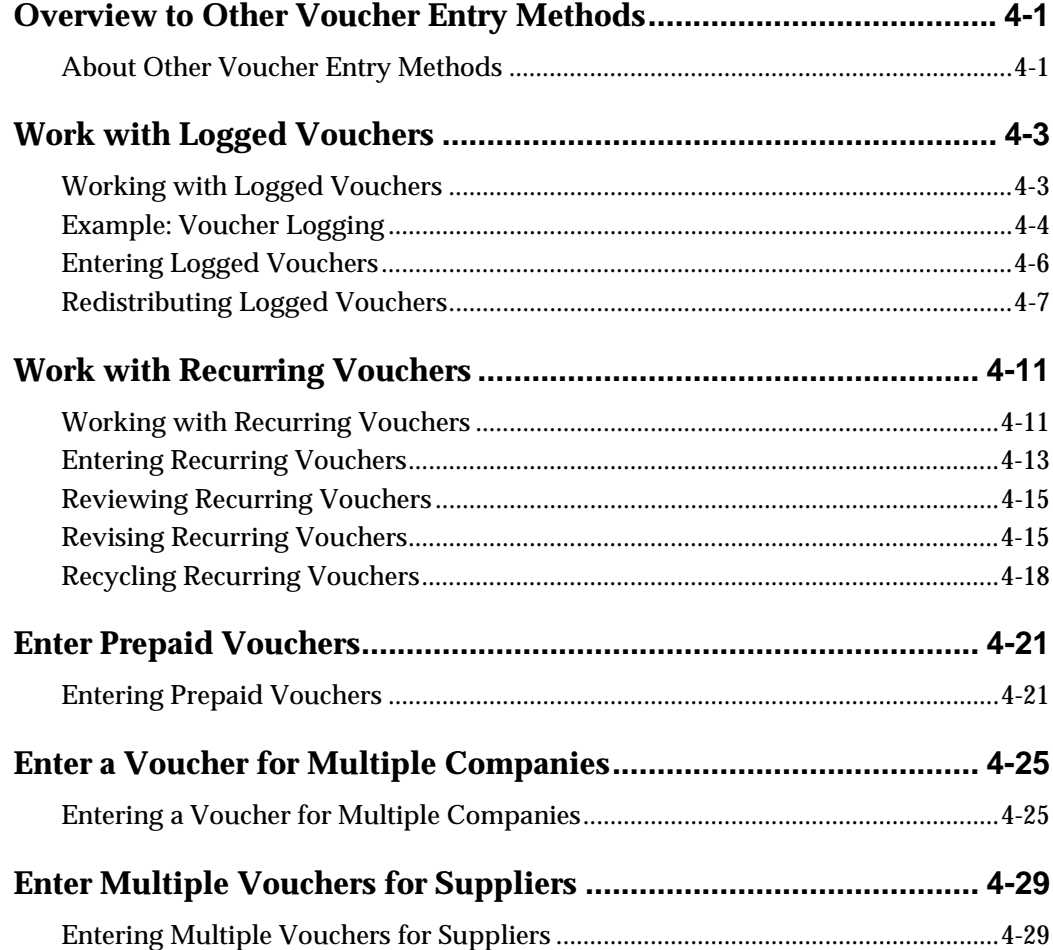

## **[5 Automatic Payment Processing](#page-180-0)**

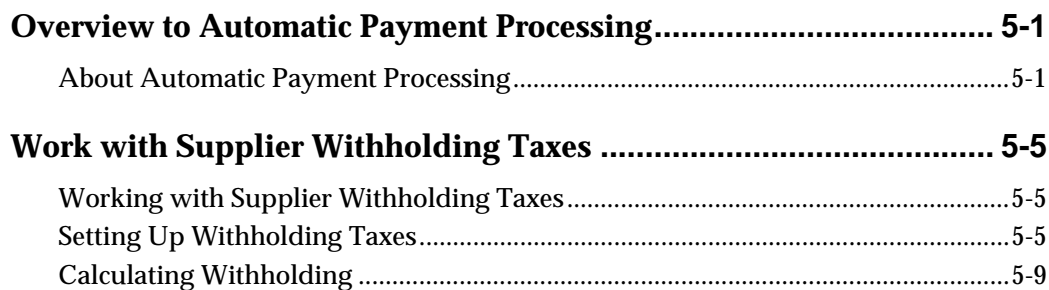

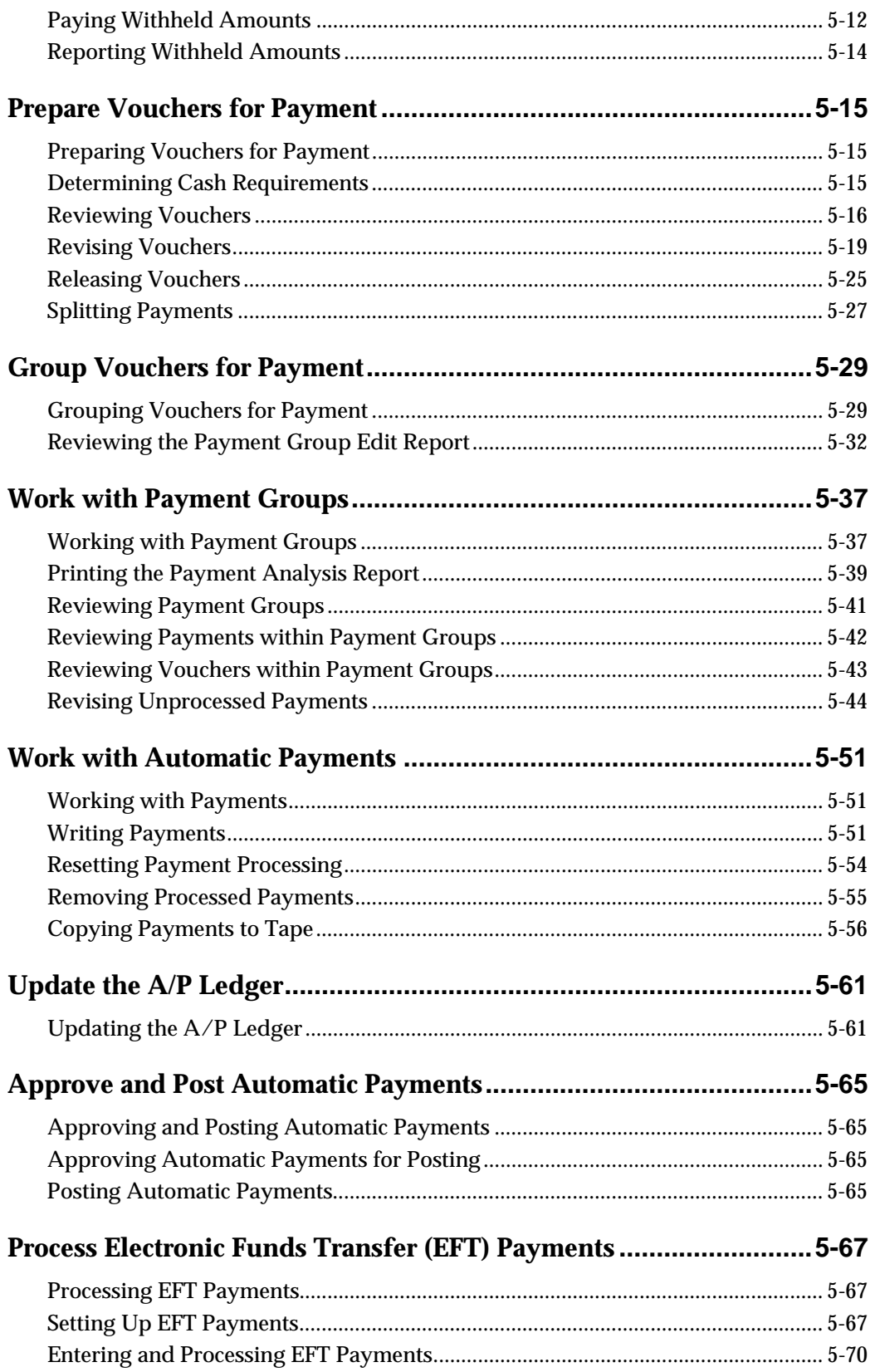

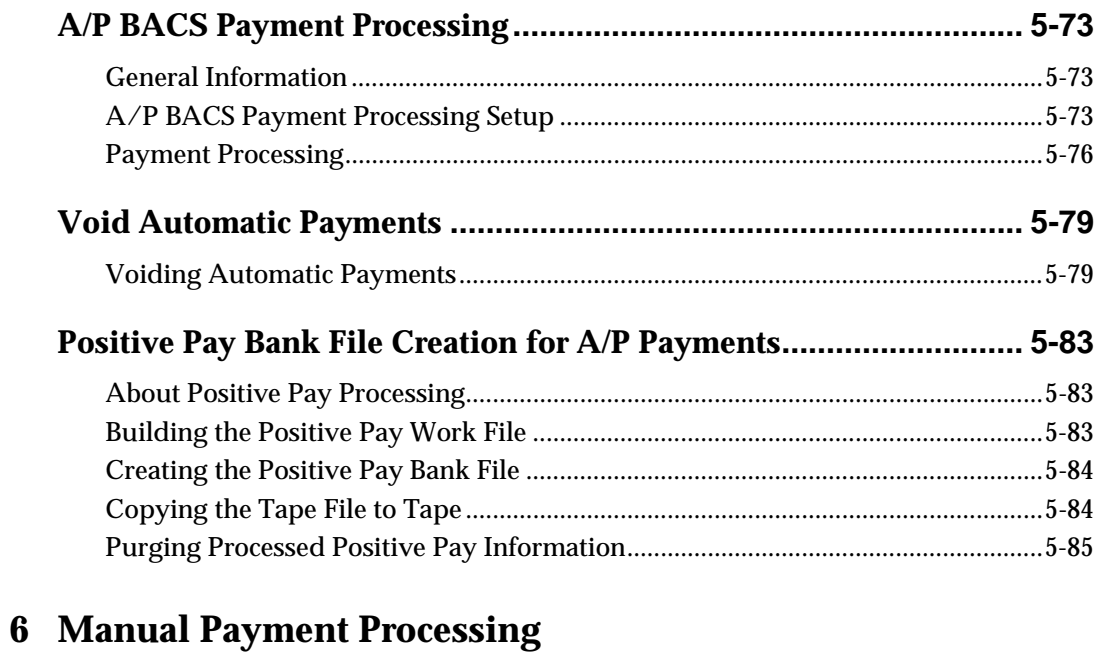

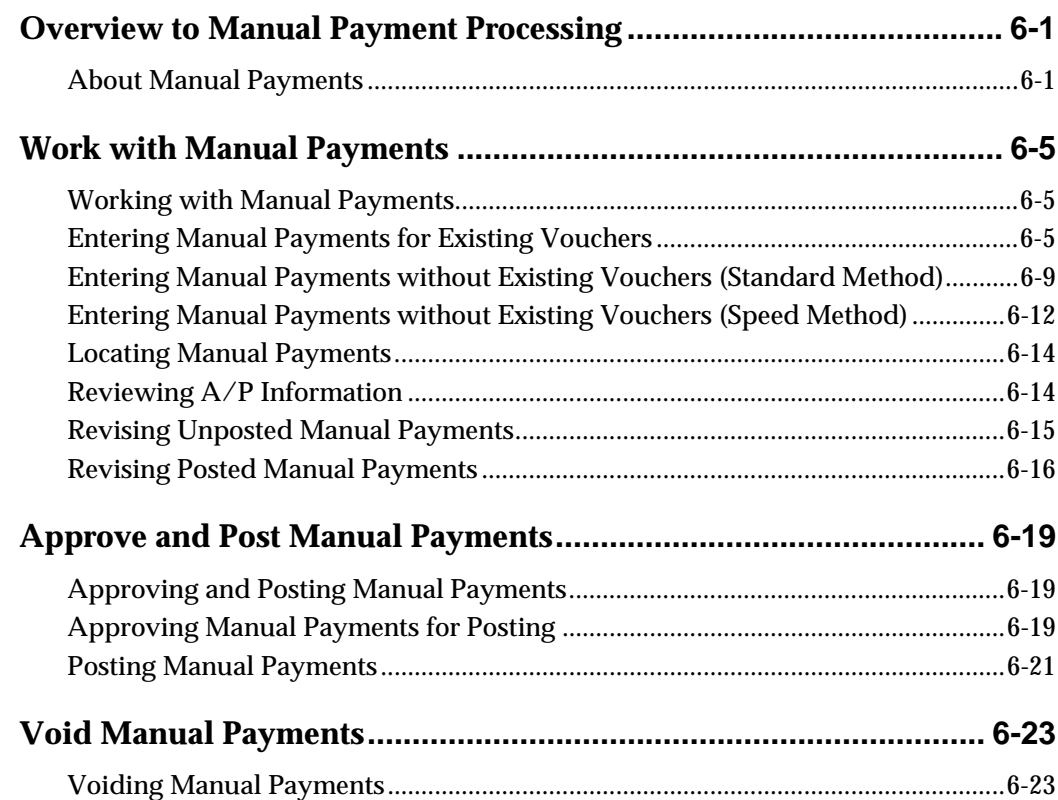

## **[7 Payables and Receivables Netting](#page-296-0)**

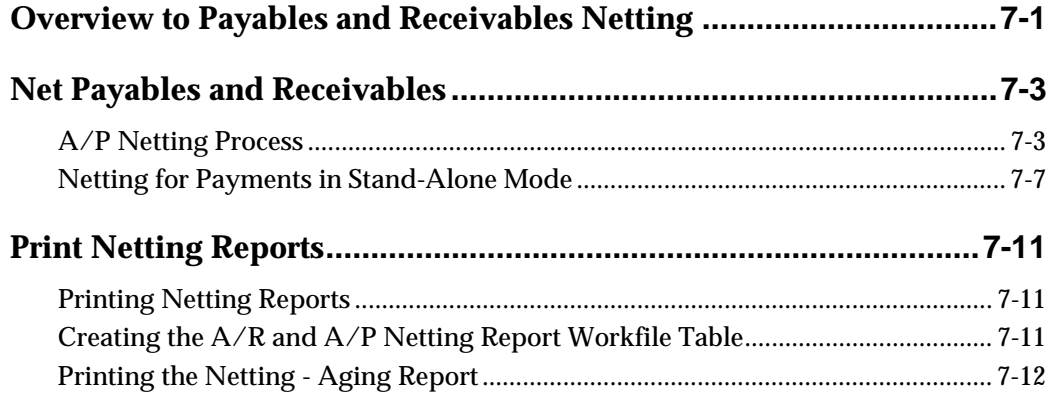

## **[8 A/P Draft Processing](#page-312-0)**

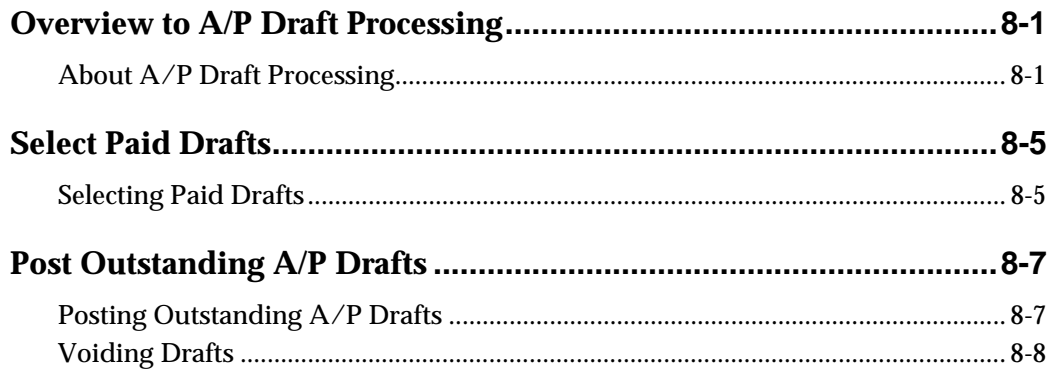

## **[9 Supplier Ledger and Payment Information](#page-322-0)**

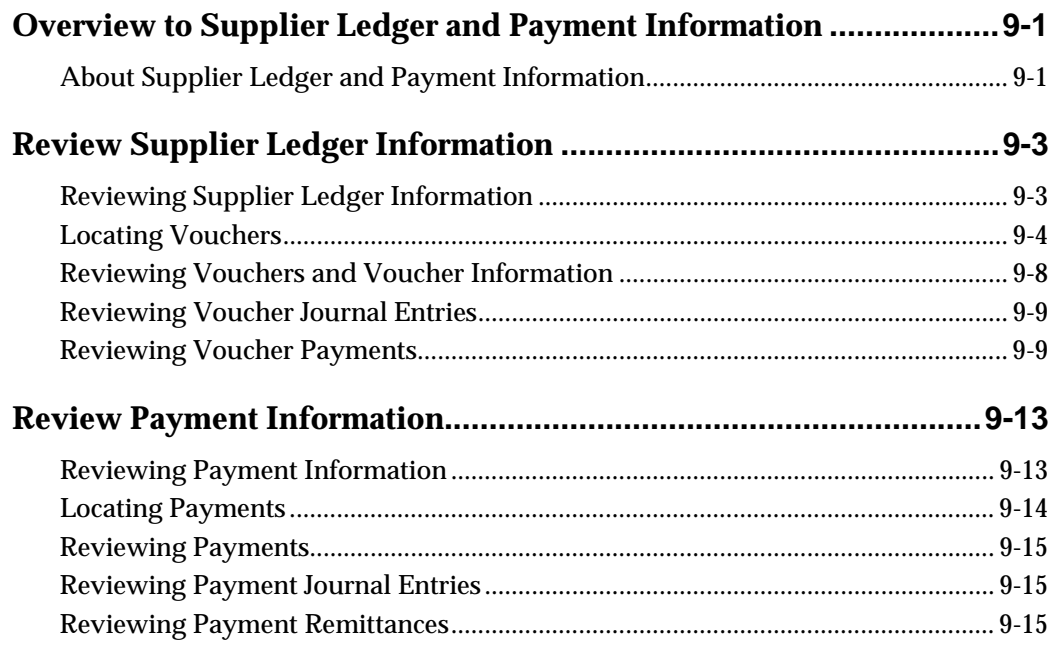

## **[10 A/P Reports](#page-342-0)**

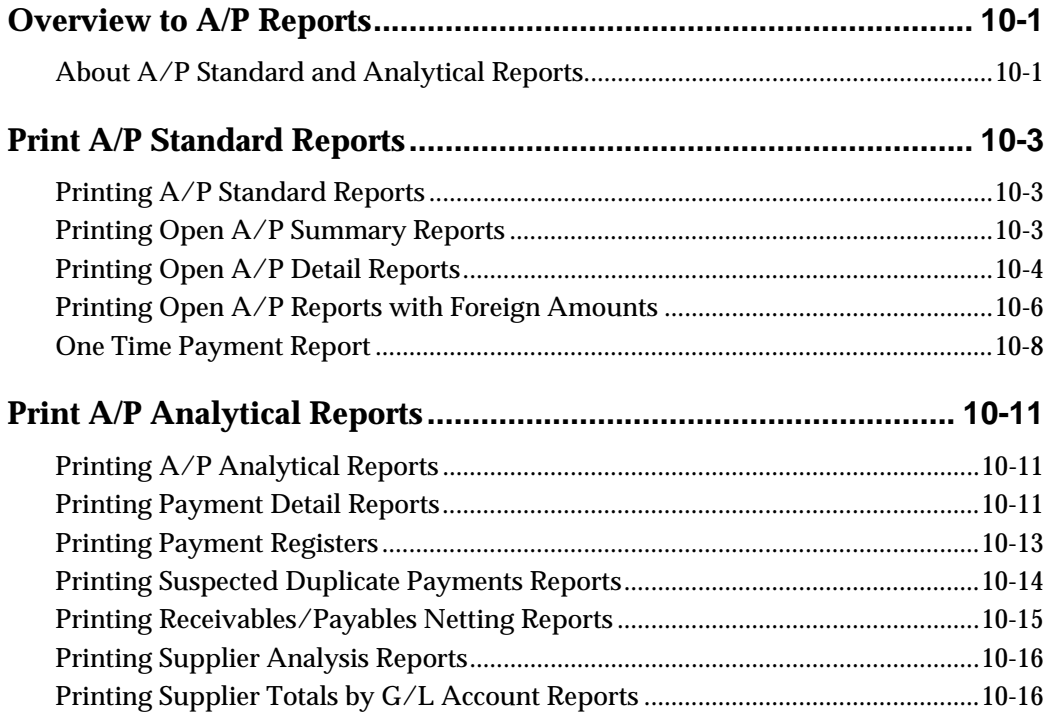

## **[11 Period-End Processing](#page-362-0)**

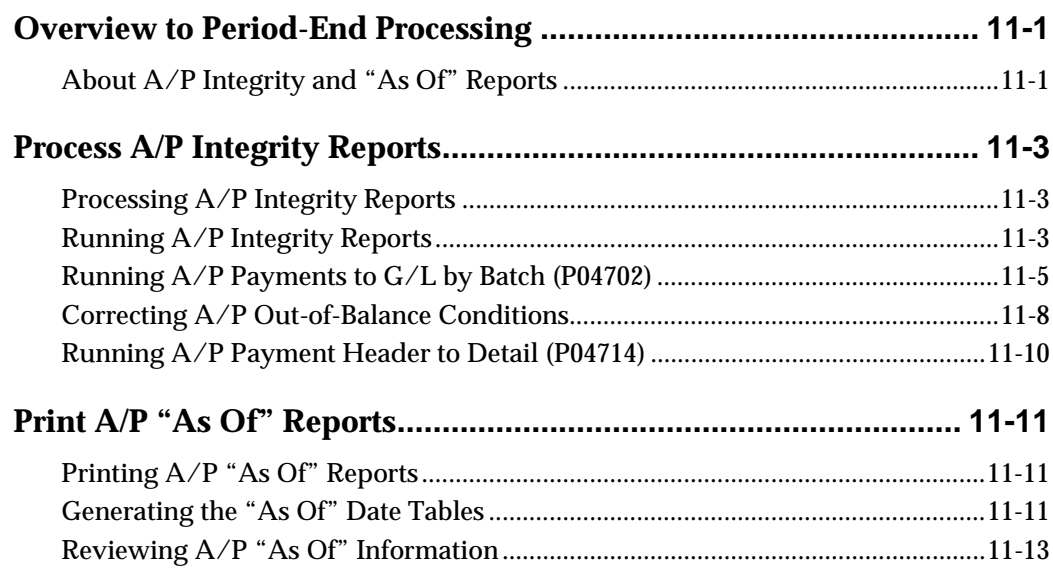

## **[12 1099 Preparation](#page-380-0)**

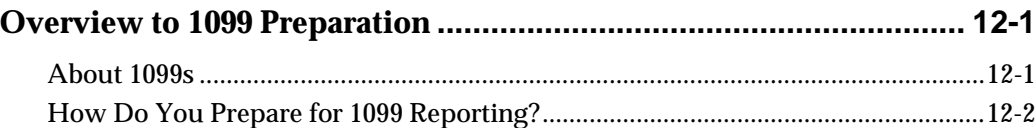

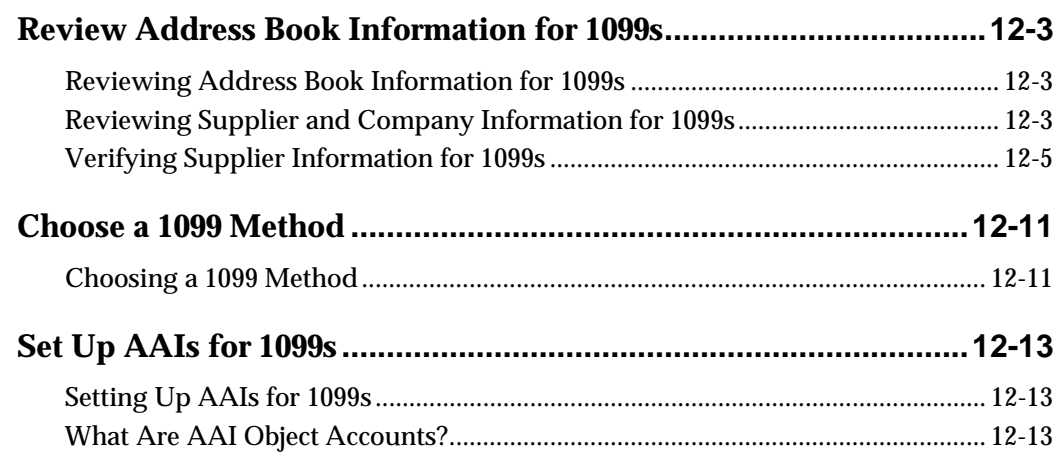

## 13 System Setup

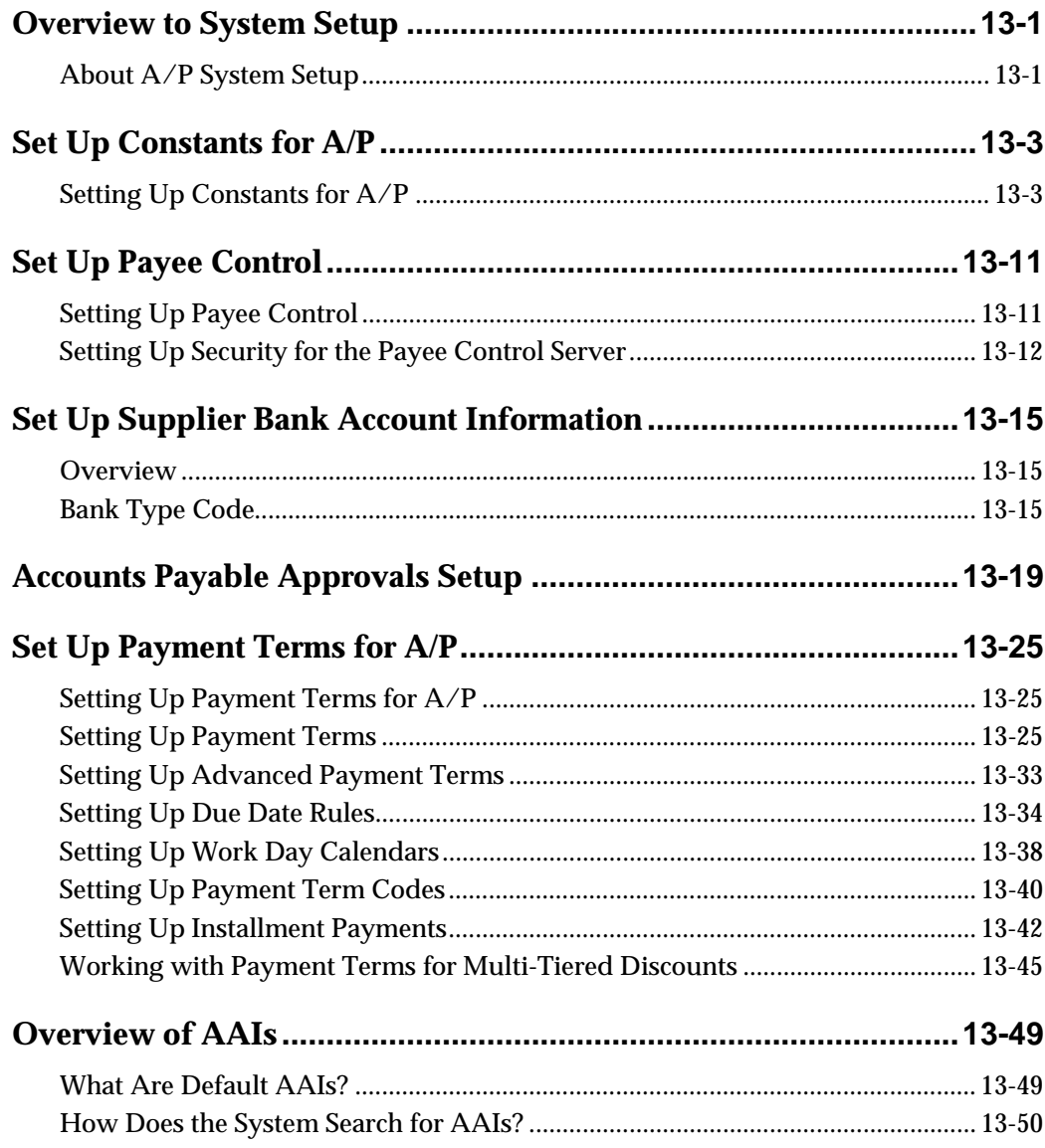

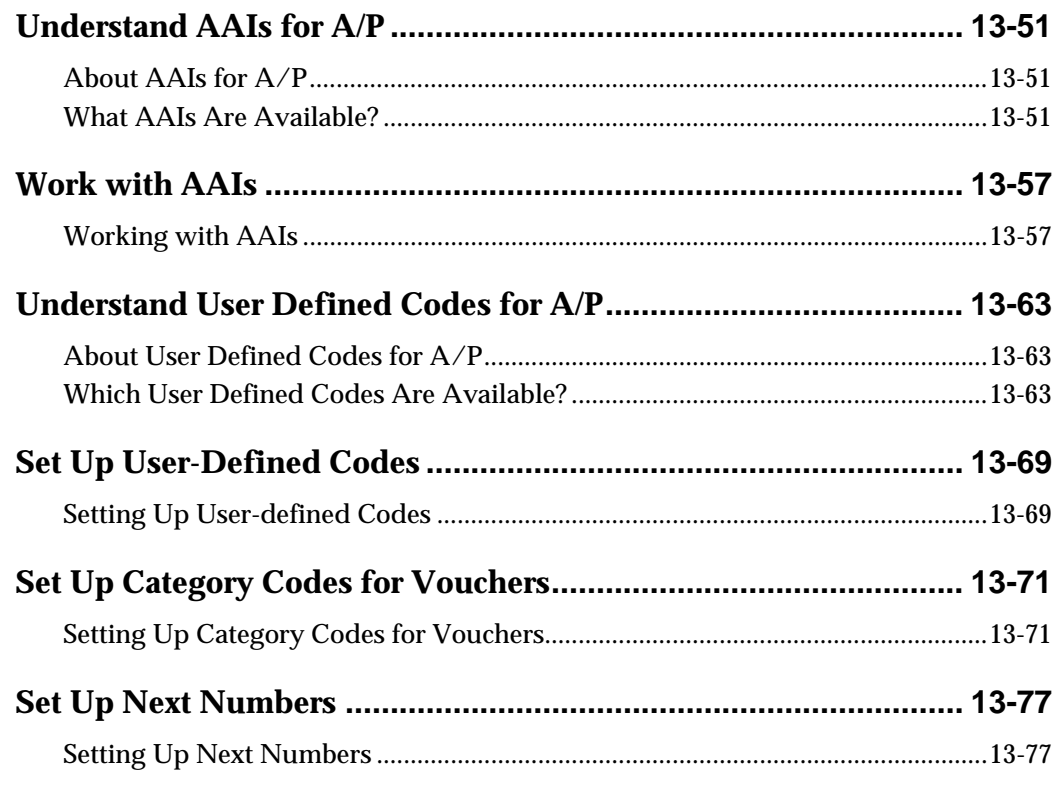

## **[14 Automatic Payment Setup](#page-482-0)**

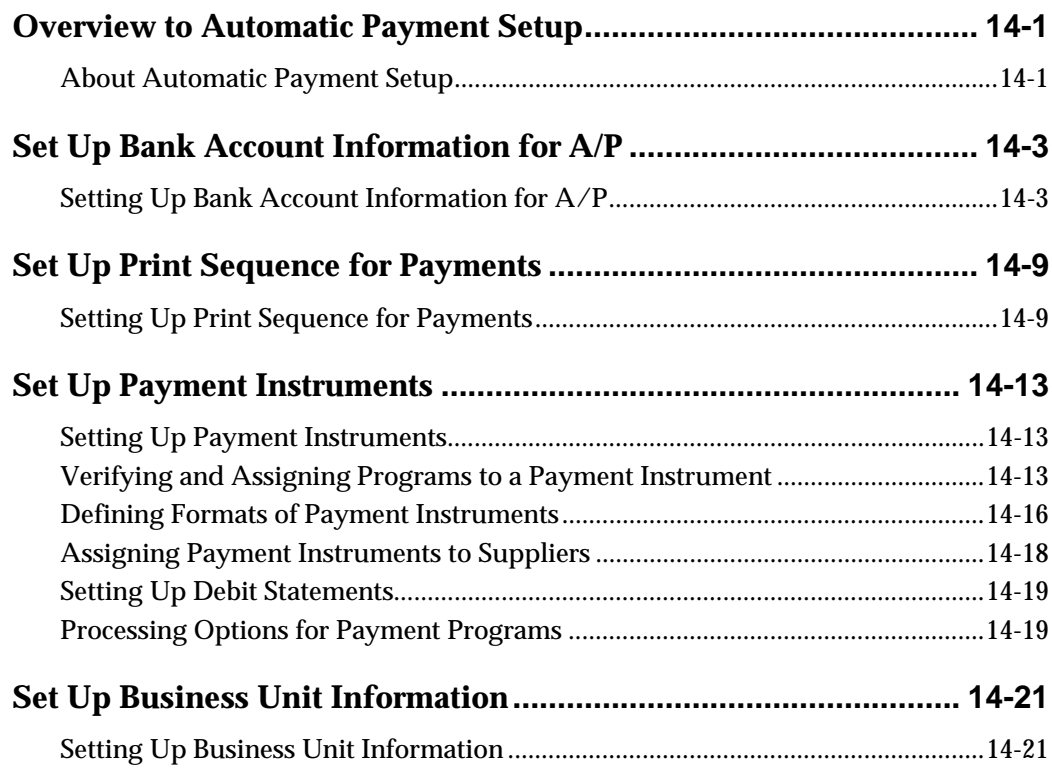

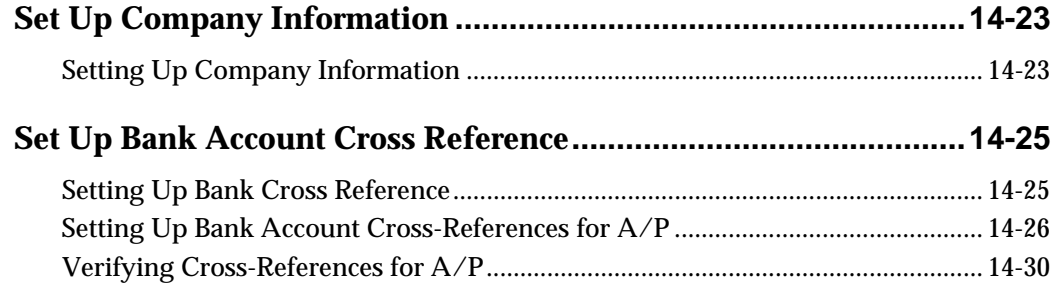

## 15 A/P Tax Setup

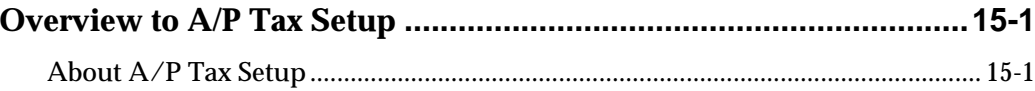

## $16$  A/P Forecasting

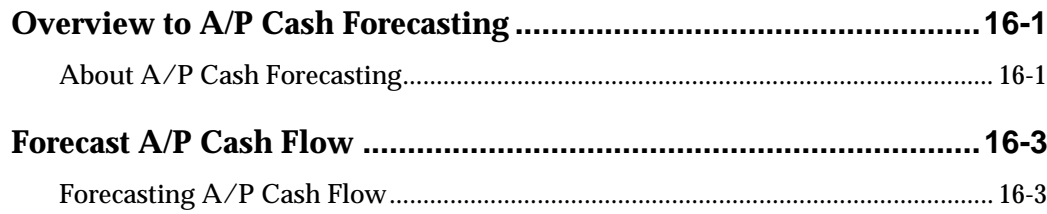

## **17 Batch Voucher Processing**

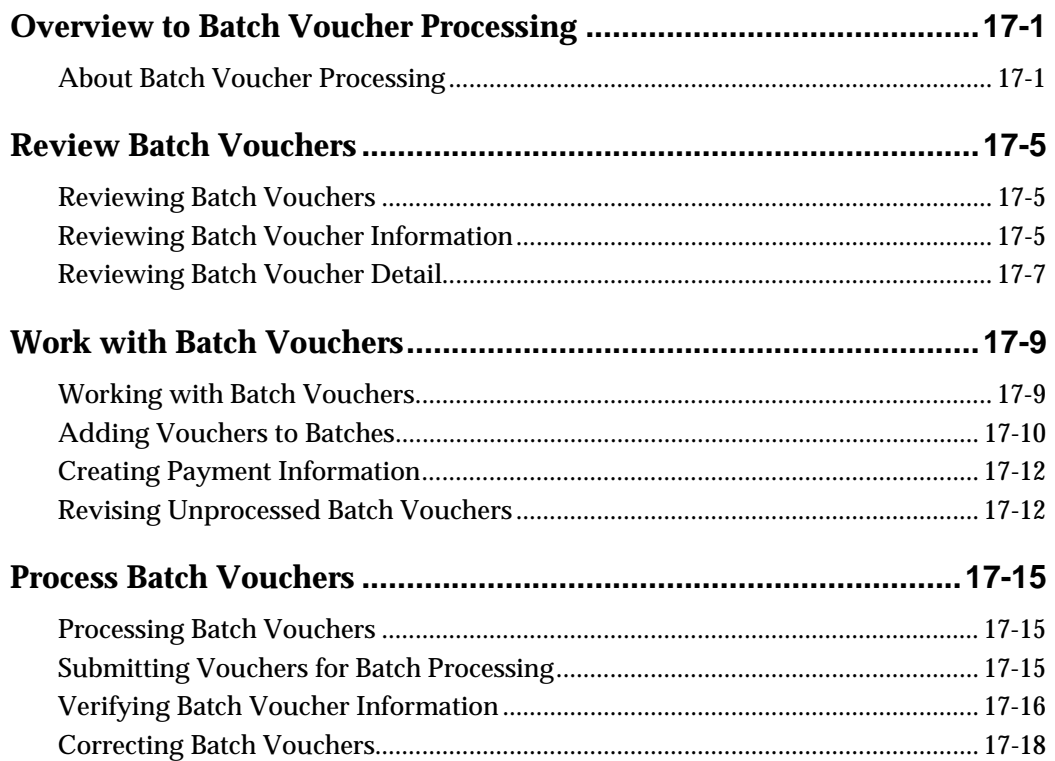

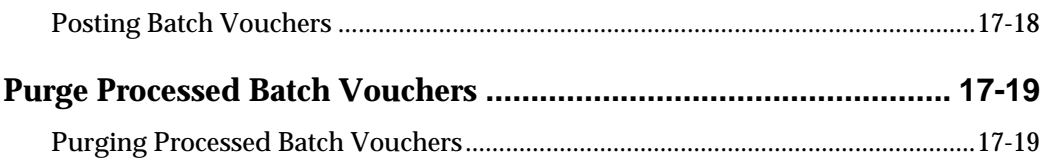

## **[18 Payee Control](#page-546-0)**

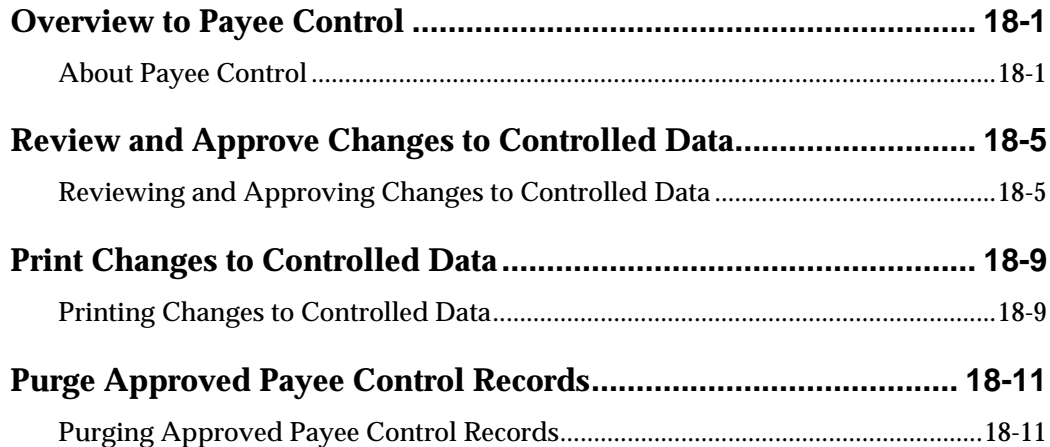

## **[19 Technical Processes](#page-560-0)**

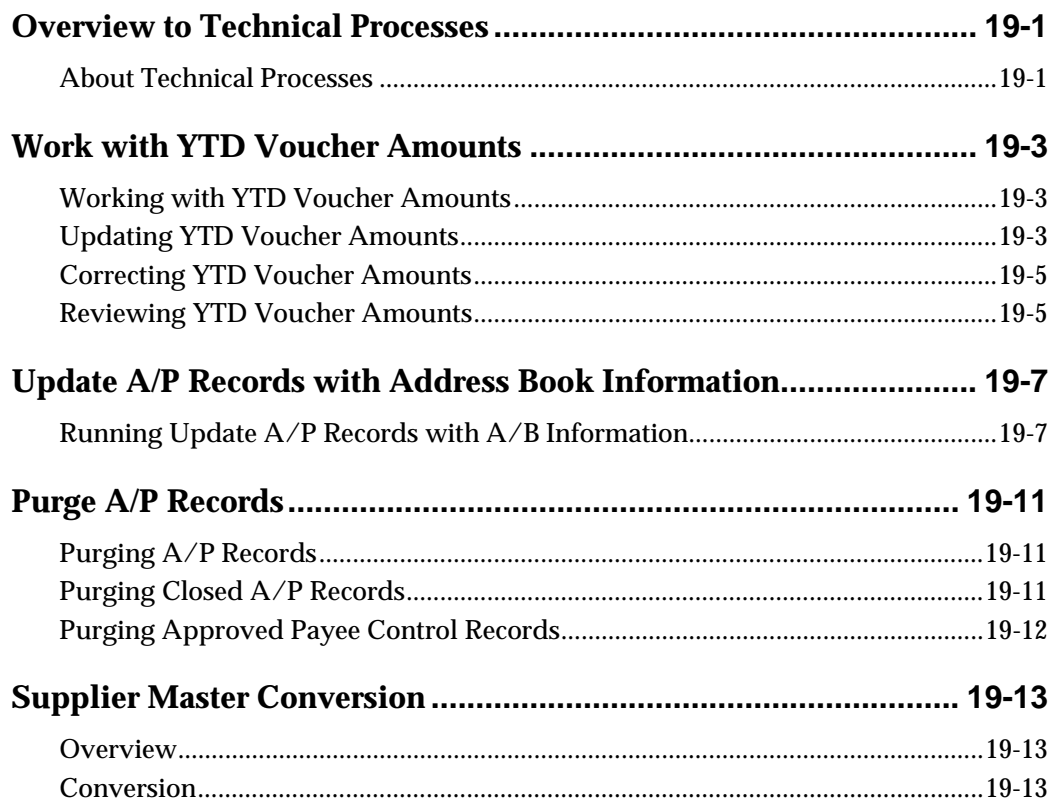

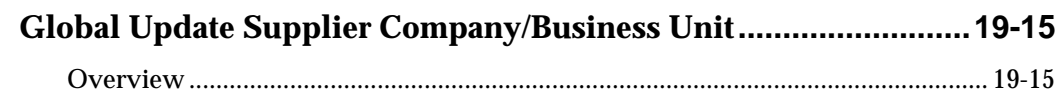

## **[20 Processing Options](#page-578-0)**

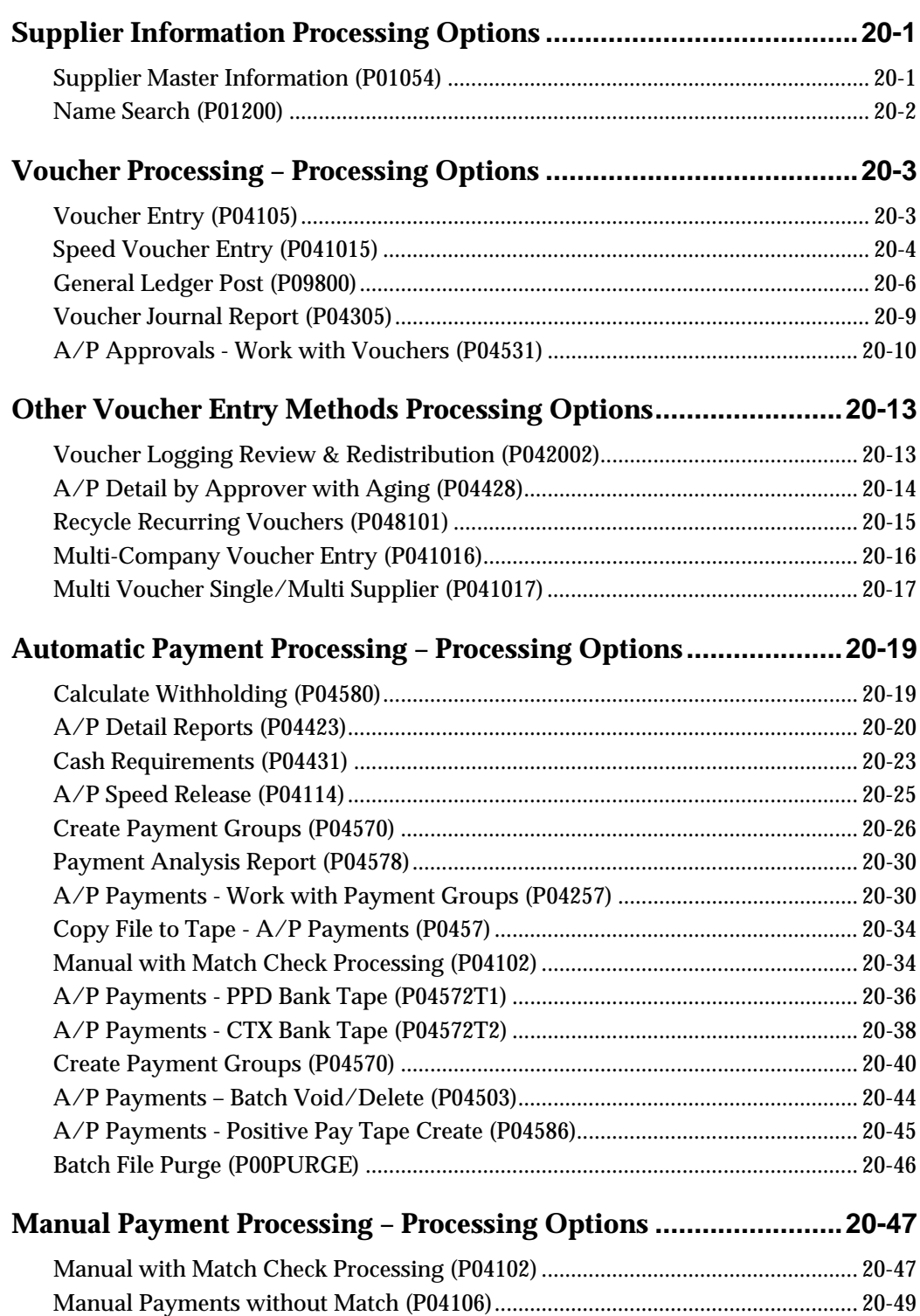

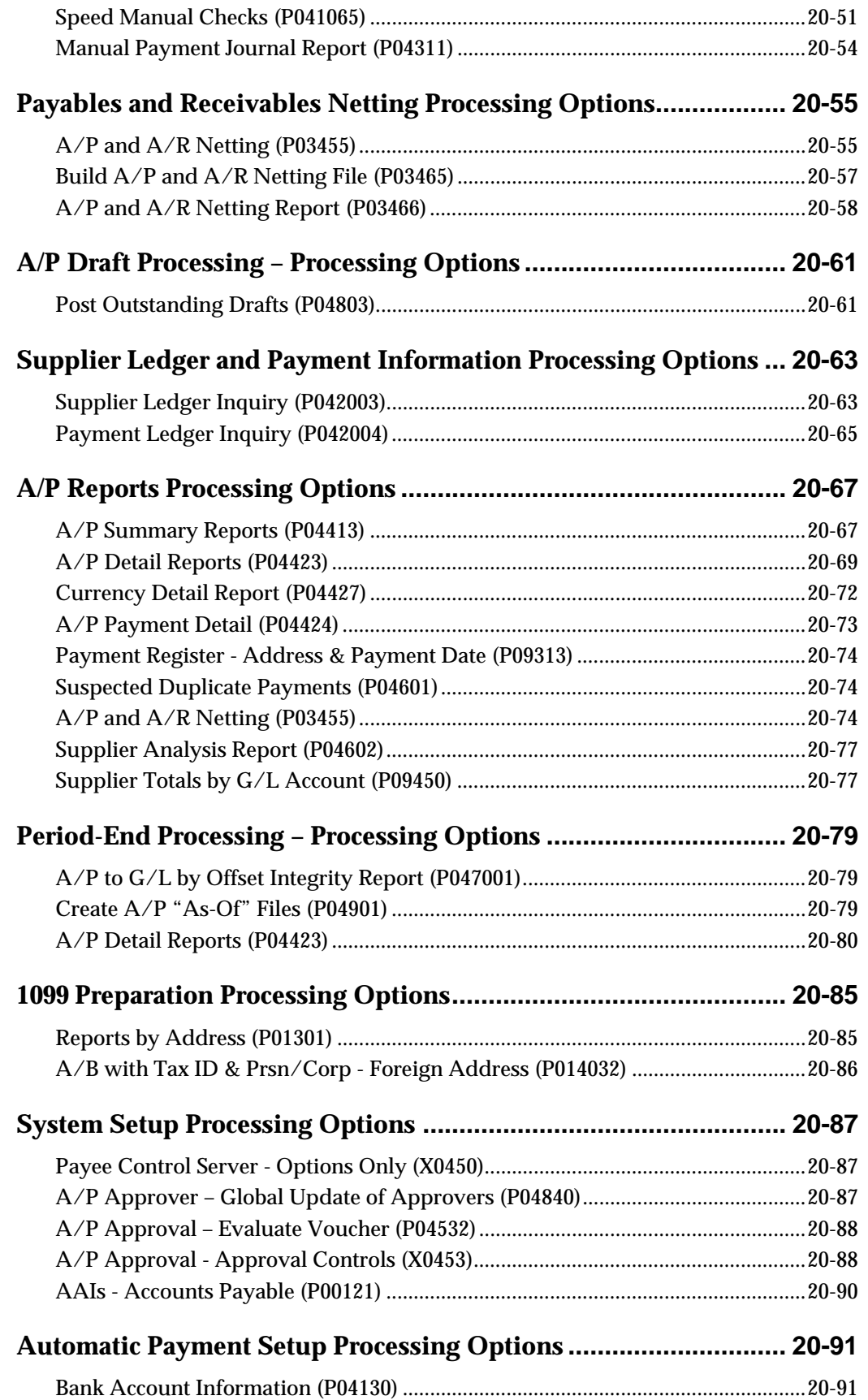

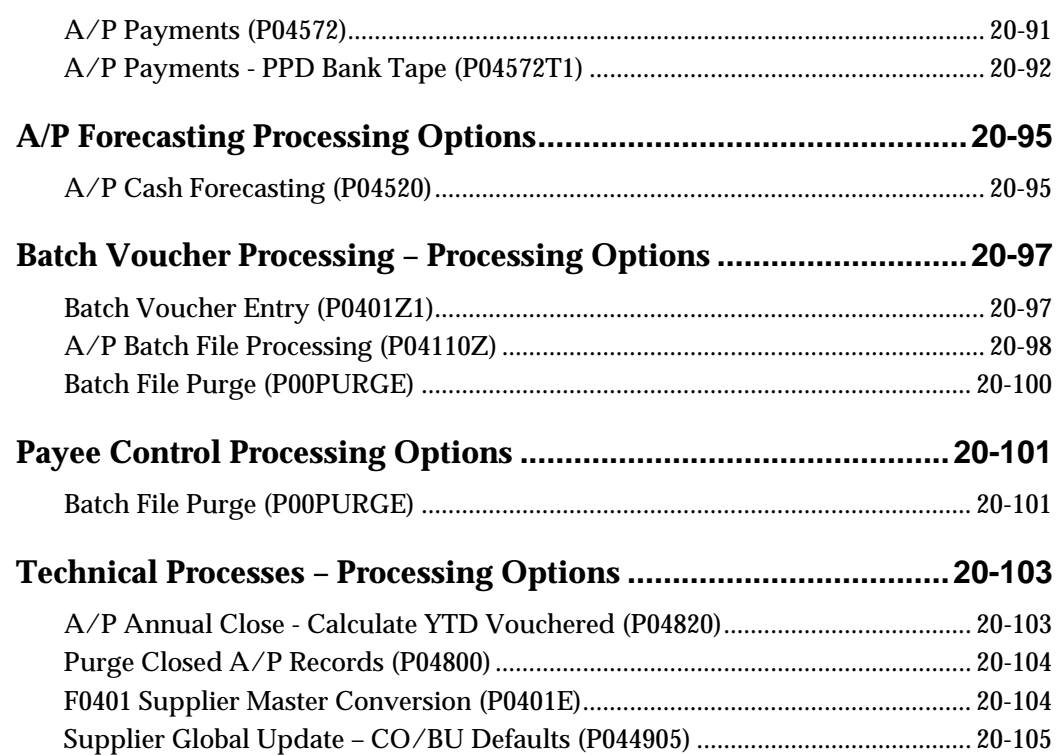

## **[21 Appendices](#page-688-0)**

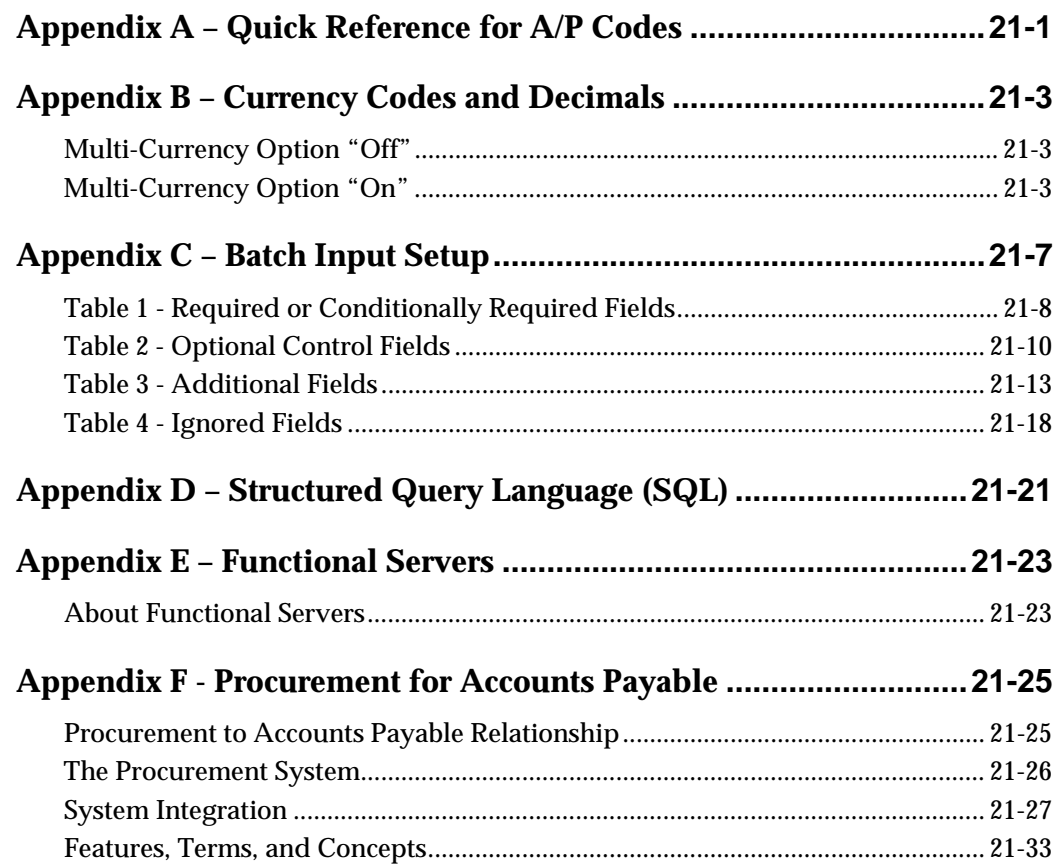

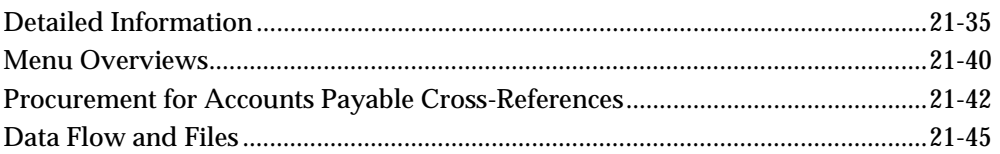

## <span id="page-20-0"></span>**Overview**

## **Overview to Accounts Payable**

<span id="page-22-1"></span><span id="page-22-0"></span>The JD Edwards World Accounts Payable system accommodates the need for accurate and timely payables that follow your standard procedures as well as those times when proactive cash management calls for overriding the rules. You have the flexibility you need for effective cash management because *you*, not the system, manage your workflow. At each stage in the workflow, you designate the next step and the system calculates taxes, discounts, and currency conversions according to your specifications.

reporting among your personnel. With the Accounts Payable system, you can streamline the day-to-day functions of your entire accounts payable department and improve communication and

For organizations that have offices around the world, JD Edwards World software provides the flexibility needed to operate in multiple countries, each with unique currency, language, and statutory requirements.

### <span id="page-22-2"></span>**System Integration**

The Accounts Payable system works with other JD Edwards World systems to ensure that all payables transactions and information are fully integrated into accounts payable.

The following systems integrate with the Accounts Payable system, as described.

- Purchase Order Management Vouchers are created when you match a purchase receipt to the supplier invoice.
- Payroll Vouchers are created for tax liabilities, and deduction and benefit liabilities during the payroll cycle.
- Contract Management Vouchers are created when you use the progress payment cycle.
- Equipment/Plant Maintenance When an equipment charge is entered, the system automatically includes the equipment number from the purchase order on the voucher, or you can do so manually.
- Job Cost Vouchers are created when payments are made against a contract for a job.
- Property Management Vouchers are created by the lessee's programs for recurring billings and sales overages. Vouchers are also created for tenants by the security deposit refund program.

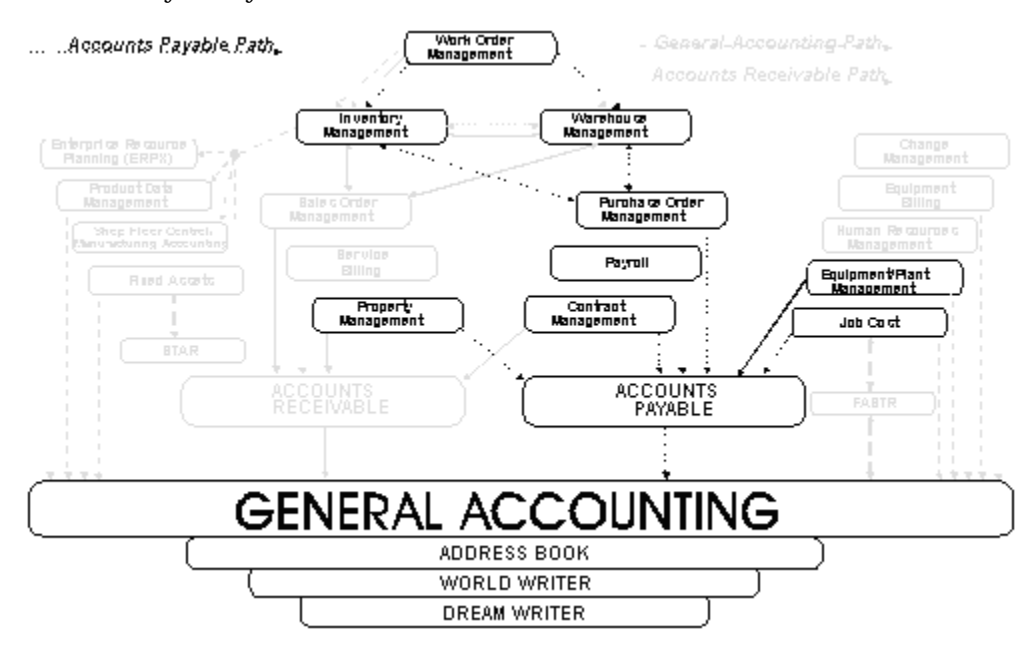

<span id="page-23-0"></span>The following graphic shows the JD Edwards World systems that integrate with the Accounts Payable system.

### <span id="page-23-1"></span>**Accounts Payable Features**

 The Accounts Payable system provides many features that are user defined. These features allow you to adapt the system to your unique business environment and effectively manage your accounts payable.

The features of the Accounts Payable system include:

- **Supplier management**
- Workflow management
- **Multi-national functionality**

### **Supplier Management**

With efficient supplier management, you can improve your supplier relationships and leverage your organization's purchasing power for better terms and conditions. As part of managing your supplier information, you determine:

- Whether a supplier sends invoices in a foreign currency (which the system converts to your domestic currency)
- How the supplier prefers to be paid (such as check, draft, and electronic funds transfer)
- Whether to send payments directly to the supplier, to a parent organization, or to another address
- Which payment terms and tax codes are used by the supplier

On a supplier-by-supplier basis, you can review information such as balances forward and open items versus payments using the online inquiries.

### **Workflow Management**

With true workflow management, the system provides features that allow you to implement your current objectives and make adjustments when those objectives change. The features of workflow management include:

- **Multiple voucher entry methods**
- **•** Duplicate voucher notification
- **Flexible tax structures**
- Payment processing
- Reporting

### **Multiple Voucher Entry Methods**

When a supplier sends you an invoice, you enter the invoice as a voucher in the Accounts Payable system. You can enter vouchers using the method that is most efficient for you. Choose from any of the following methods:

- **Standard**
- Speed
- Recurring
- **Prepayment**
- Multiple company, single supplier
- Multiple voucher, single supplier
- **Multiple voucher, multiple supplier**
- Voucher logging

You can make the entry process even more efficient by using model journal entries for vouchers that use the same accounting distributions.

#### **Duplicate Invoice Notification**

 invoice number. This reduces confusion and allows you to control or prevent With duplicate invoice notification, you are notified of any invoices with the same duplicate payments.

#### **Flexible Tax Structures**

Different countries have different tax requirements for their suppliers. JD Edwards World supports tax structures such as GST (goods and services tax), PST (provincial sales tax), VAT (value-added tax), tax on tax, and tax-only vouchers. In addition, U.S. clients can perform tax calculations for payables using the Vertex tax calculator for sales and exempt taxes.

### <span id="page-25-0"></span>**Payment Processing**

Whether you pay vouchers automatically or manually, the result is controlled, efficient, and accurate. You can prioritize your vouchers and have the system handle the payments. Or, you can select vouchers for manual, split, or partial payments based on your cash requirements. On a supplier-by-supplier basis, you can review information such as open items and payments.

An alternative to the conventional method of producing payments is drafts. Drafts, which are promises to pay debts, are used in various countries around the world. Because of the legal nature of the underlying liabilities, requirements and procedures for draft processing differ from those for regular payment processing.

### **Reporting**

 cash flow, aging information, discount opportunities, and so on. Successful payables management requires timely and accurate information about

With the timesaving, paperless design of the Account Payable system, you can immediately review, analyze and manage up-to-the minute supplier information, payment history, vouchers, and other information online. Alternatively, you can print the same information in a report.

### **Multi-National Functionality**

Multi-national functionality allows you to build a global supplier network to optimize price, terms, and availability of goods. The multi-national functionality in the Accounts Payable system includes:

- Currency processing Pay vouchers in either the domestic or foreign currency, using any currency in the world – from the Australian dollar to the euro. You can also forecast payments for your payables by currency.
- Multiple languages Communicate with suppliers in their preferred languages to enhance relationships and reduce potential misunderstanding regarding vouchers and other correspondence.

### <span id="page-25-1"></span>**Account Numbering Concepts**

This guide uses the Business Unit.Object.Subsidiary standard notation for account numbers.

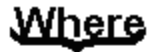

What

**Balance Sheet for** Company 100

100 Business unit

Required Maximum 12 characters Alphanumeric

Cash in Bank

1110 Object Required Maximum 6 characters Alphanumeric

Bear Creek National Bank

**BEAR** Subsidiary

Optional Maximum 8 character: Alphanumeric

The account number includes both the Where and What. You can use periods, commas, or other user defined symbols to separate the components of the account number. The period (.) separator is the default.

### **See Also**

 *Creating a Flexible Format (P0907)* in the *General Accounting II Guide* for information about how to set up the different account numbering methods

### **Business Unit - The "Where"**

The business unit describes where in your organization the transaction will have an impact. It represents the lowest organizational level within your business, where you record all revenues, expenses, assets, liabilities, and equities. For example, a business unit can be a department, branch office, or truck.

Business units are unique 12-character, alphanumeric fields. The following applies:

- A business unit can belong to only one company.
- A company can have several business units.
- Each company has at least one business unit for the balance sheet.

### **Object.Subsidiary - The "What"**

The Object.Subsidiary represents what kind of transaction is being created. An object is a description of the transaction, for example, Cash in Bank. A subsidiary is an expanded description of the object account, for example, Cash in Bank.FNB (First National Bank).

There are two parts of the "what":

- Object (four, five, or six characters, depending on your organization's setup)
- Subsidiary (one to eight characters)

### **Primary Tables and Descriptions**

The Accounts Payable system uses the following primary tables:

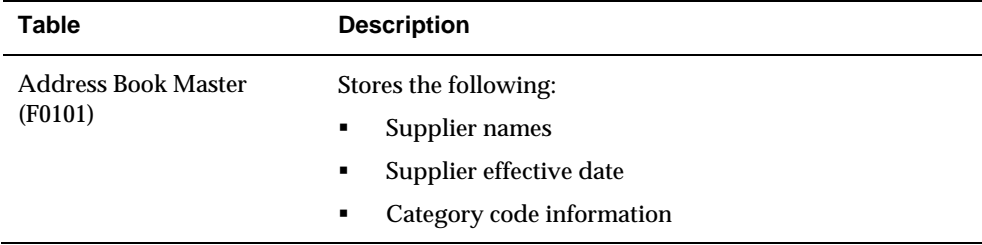

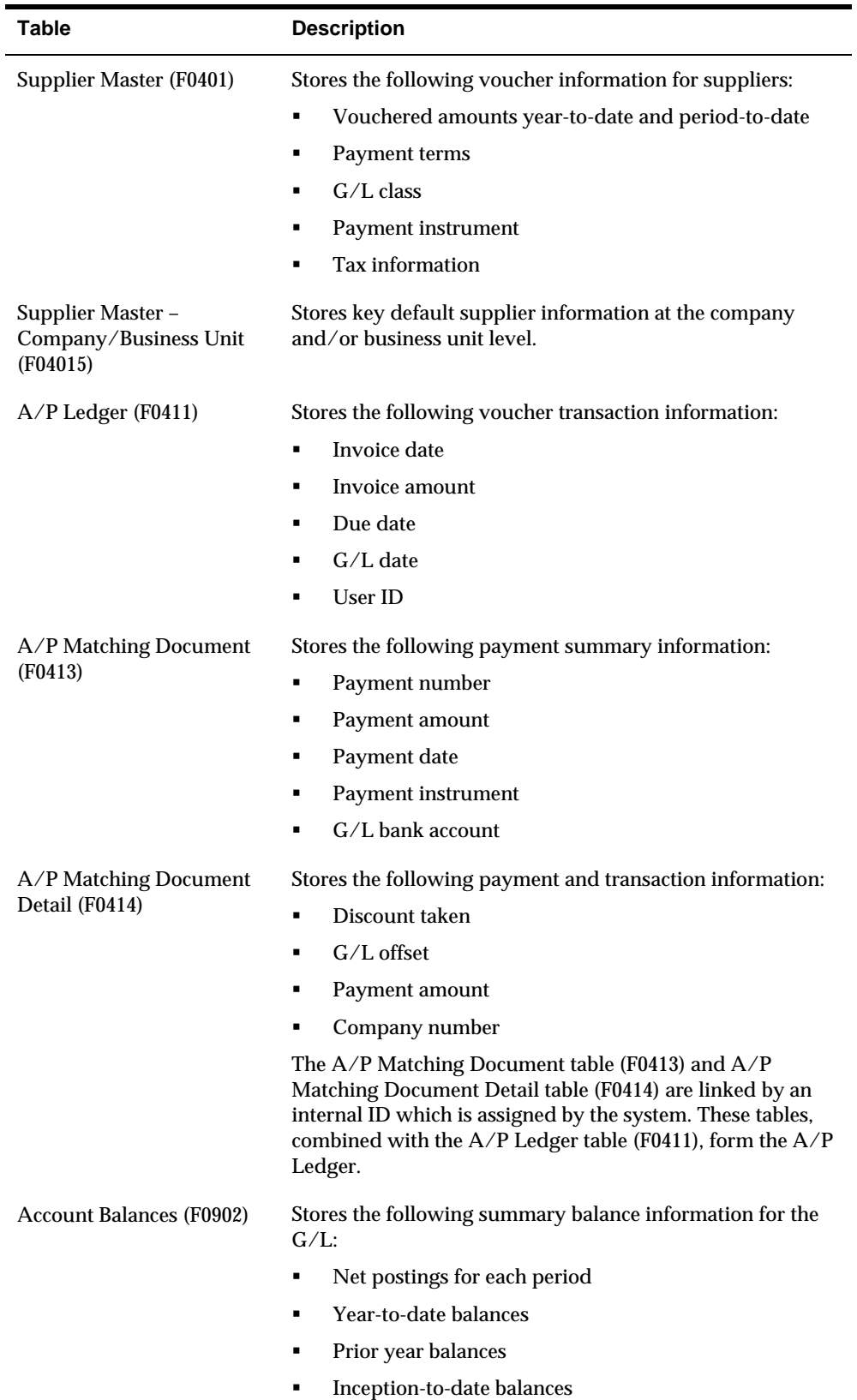

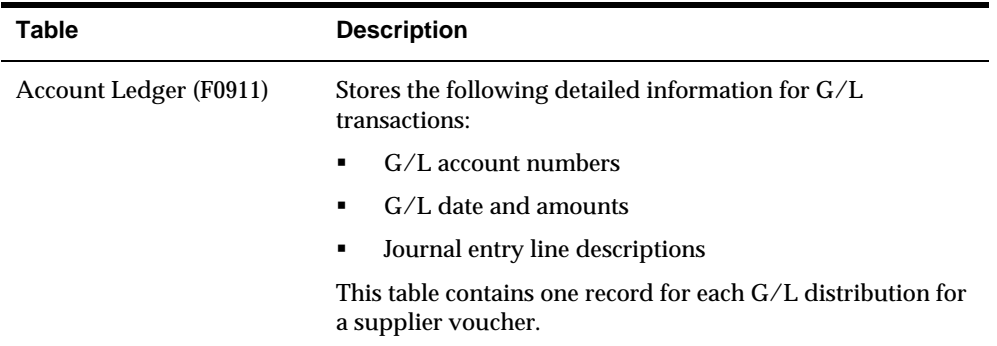

## <span id="page-29-1"></span><span id="page-29-0"></span>**Menu Overview**

The Accounts Payable menus are listed below. This list does not show navigation among the menus.

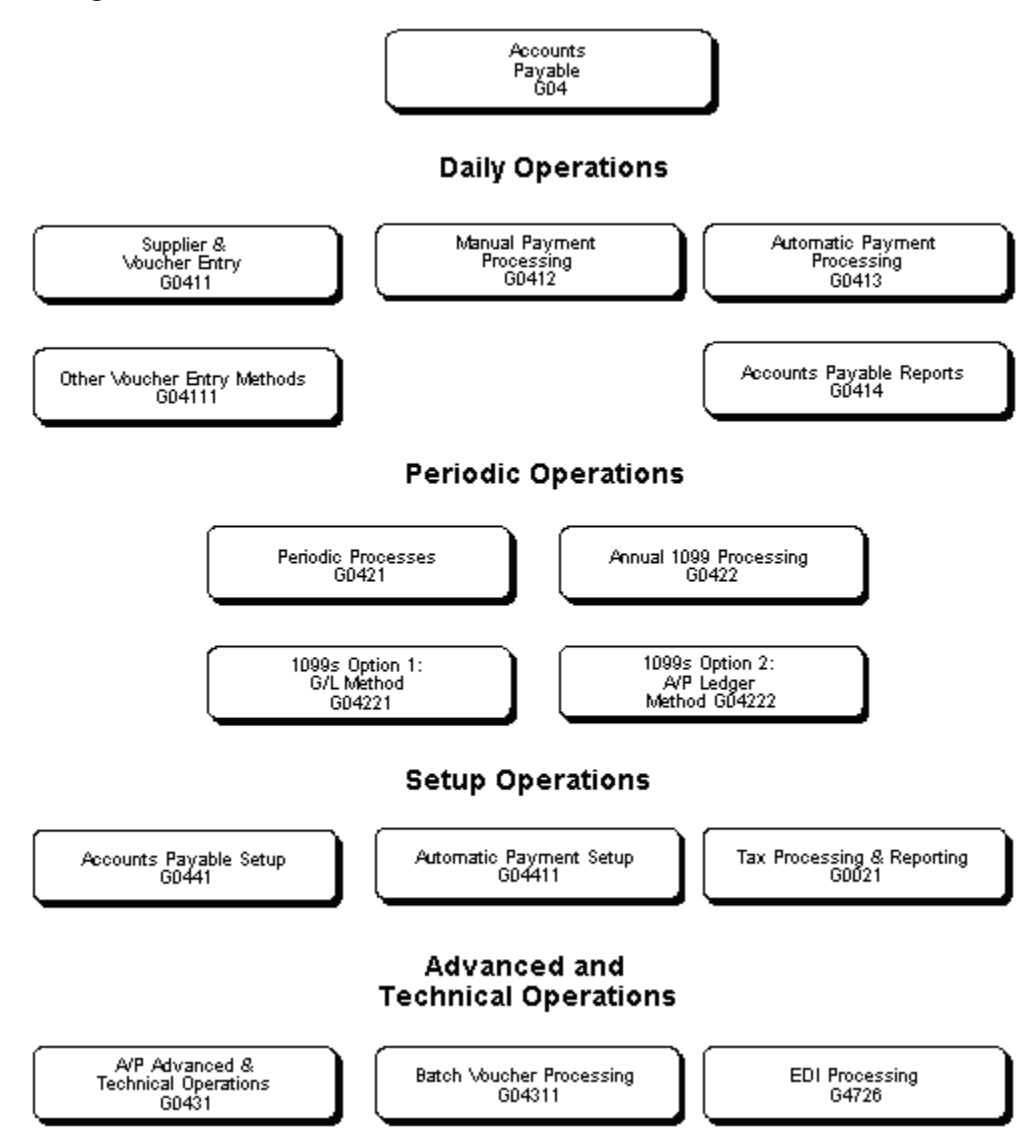

## <span id="page-29-2"></span>**Training Environment Case Study**

### **Company Structure**

A Model Financial/Distribution Company (company 00100) has its corporate headquarters in Denver, Colorado. Three branch offices report to the Denver headquarters:

- Denver
- **Houston**

**San Francisco** 

Each branch office performs sales, marketing, and support functions for its regions. Administrative and accounting functions are done at corporate headquarters. Expenses and revenues are tracked by branch office.

The following illustration shows the business unit structure for company 00100. Notice that the balance sheet business unit (100) has the same identifier as company 00100. Refer to this organization when you do the training exercises.

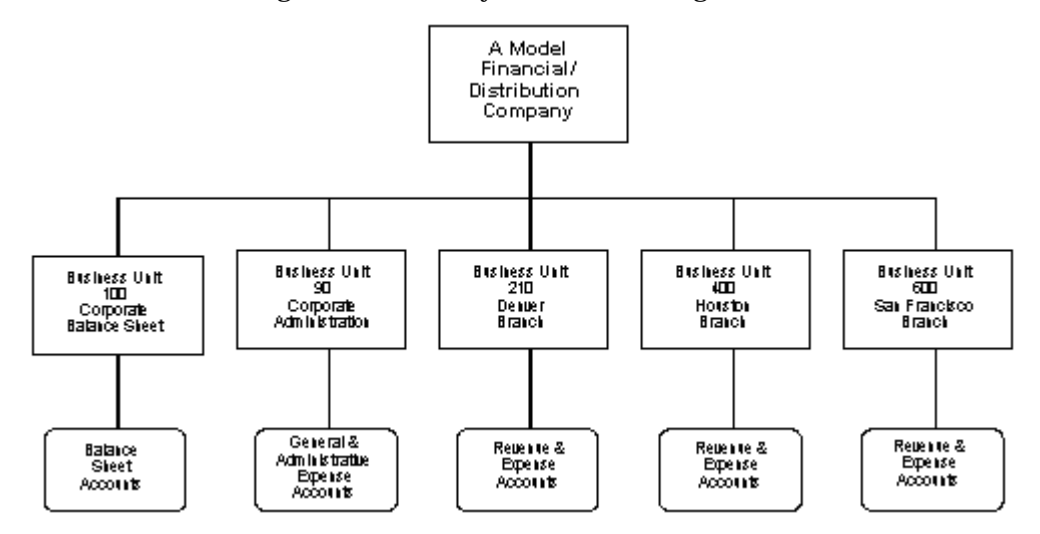

### **Chart of Accounts Structure**

The chart of accounts identifies the accounts assigned to the business units within your company's reporting structure. It controls:

- **How amounts are posted (Posting Edit Code)**
- The level of detail (LOD) for account balances
- Accounts assigned to different business units (indicated by X)

## <span id="page-32-0"></span>**Supplier Information**

## **Overview to Supplier Information**

### <span id="page-34-1"></span><span id="page-34-0"></span>**Objectives**

**To create and locate supplier information** 

## <span id="page-34-2"></span>**About Supplier Information**

The supplier record is the central reference that you use to determine how a supplier's activity is managed by the Accounts Payable system. The supplier master is a central storage place for all of your supplier information.

You must create a supplier master record before you can enter a voucher and issue payment.

Supplier information consists of:

- **Entering suppliers**
- **Locating suppliers**
# **Enter Suppliers**

## **Entering Suppliers**

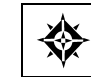

From Accounts Payable (G04), choose **Supplier & Voucher Entry**  From Supplier & Voucher Entry (G0411), choose **Supplier Master Information** 

Before you enter a voucher and issue payment to a supplier, you must create a supplier record. When you enter a supplier, you are setting up information about how the system processes vouchers and payments for that supplier.

When you enter a supplier, you:

- **Enter supplier identification**
- Enter supplier mailing information
- Enter address book additional information
- **Enter supplier information**
- Assign a model journal entry to a supplier
- **Enter supplier bank account information**
- **Enter information for 1099 reporting**

Information about suppliers is stored in the following tables:

- Supplier Master (F0401) Supplier information
- Supplier Master Company/Business Unit Defaults (F04015) Supplier information specific to company or business unit
- Address by Date (F0116) Mailing address information
- Bank Transit Number Master (F0030) Bank account information

### **What You Should Know About**

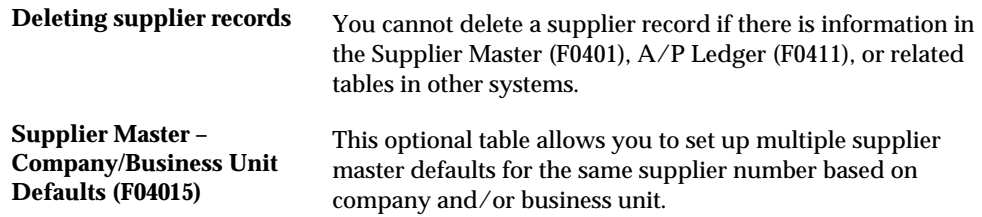

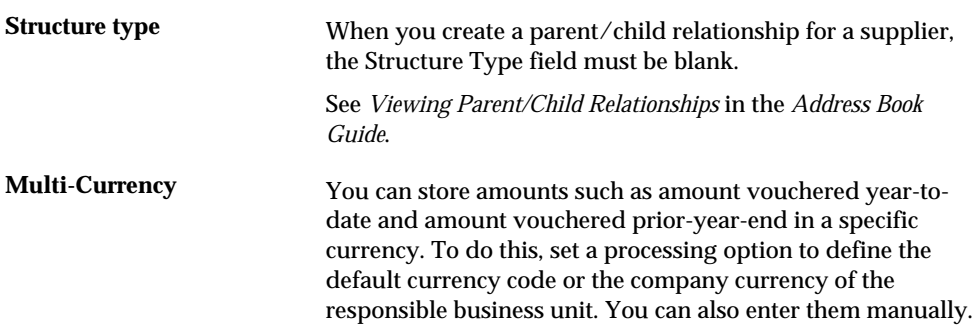

### **Before You Begin**

- Set a processing option for Supplier Master Information to automatically display the forms you will use. The tasks described here assume that the following areas display on the Supplier Master Information screen:
	- Address Book Addition (displays regardless of processing options)
	- **Payment Information**
	- **Currency & Tax Information**
	- Accounting Distribution Information

### **See Also**

- *Working with the Address Book (P01051)* in the *Address Book Guide*
- *Working with Model Journal Entries (P09101)*
- *Reviewing Address Book Information for 1099s (P01054)*

## **To enter supplier identification**

#### On Supplier Master Information

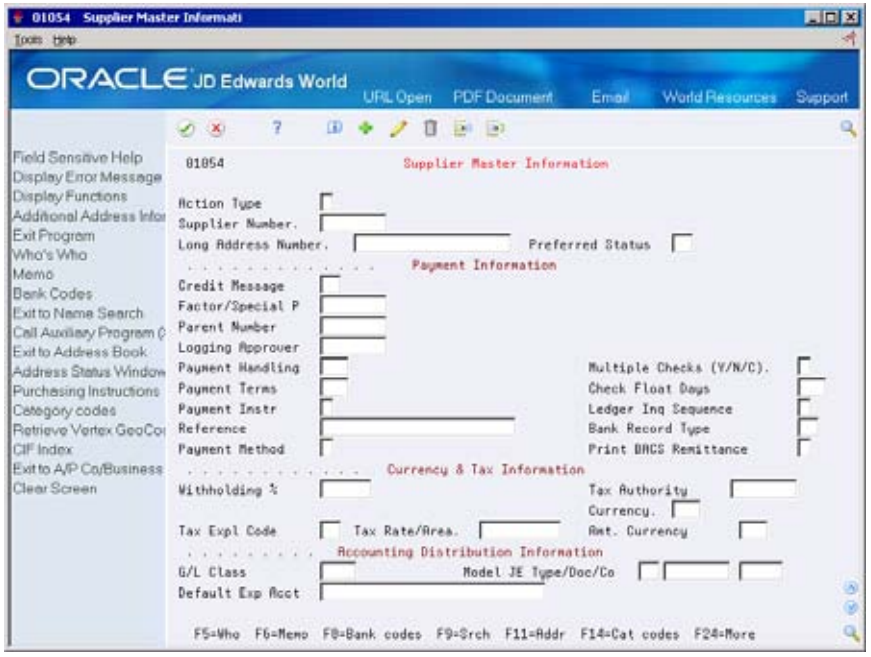

- **1.** Complete the following optional fields:
	- **Supplier Number**
	- Long Address Number
- **2.** Use the Add action.

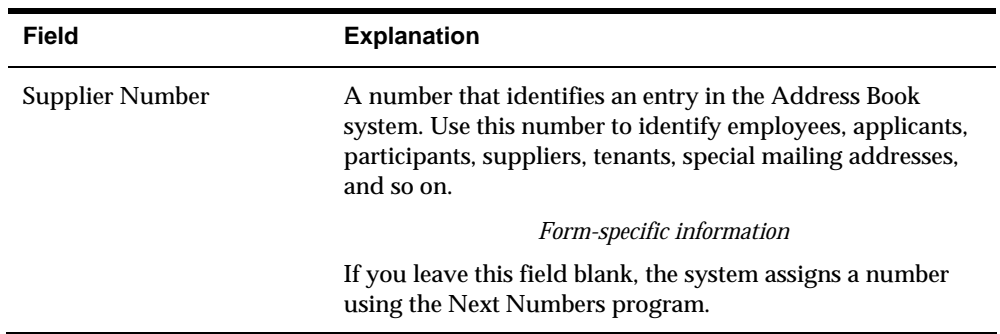

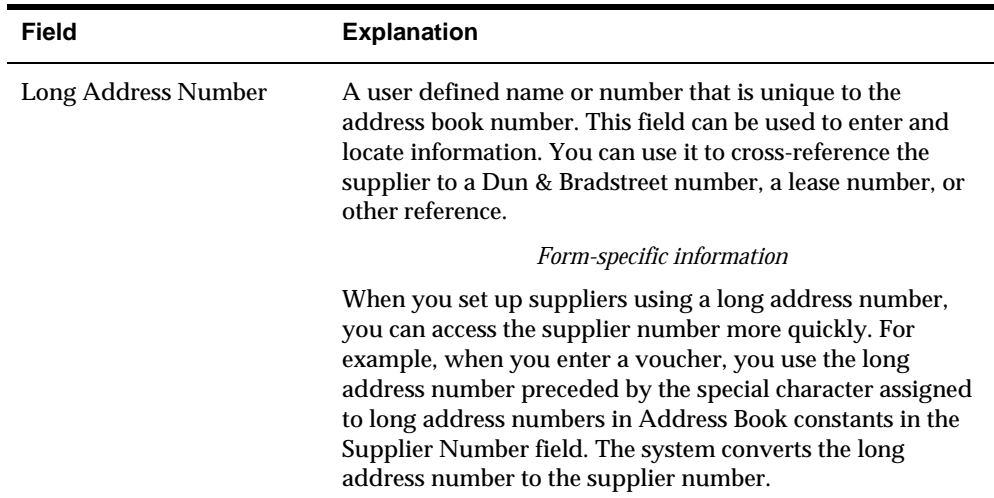

### **To enter supplier mailing information**

On Address Book Addition

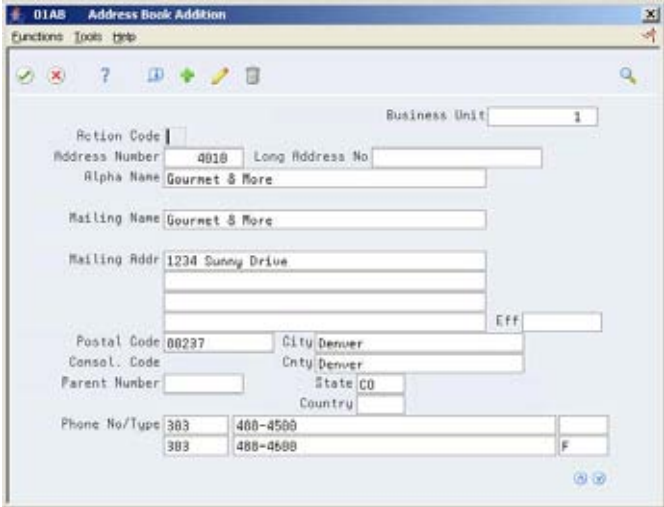

- **1.** On Address Book Addition, complete the following fields:
	- Alpha Name (optional)
	- **Mailing Name**
	- Mailing Address (optional)
- **2.** Use the Add action.

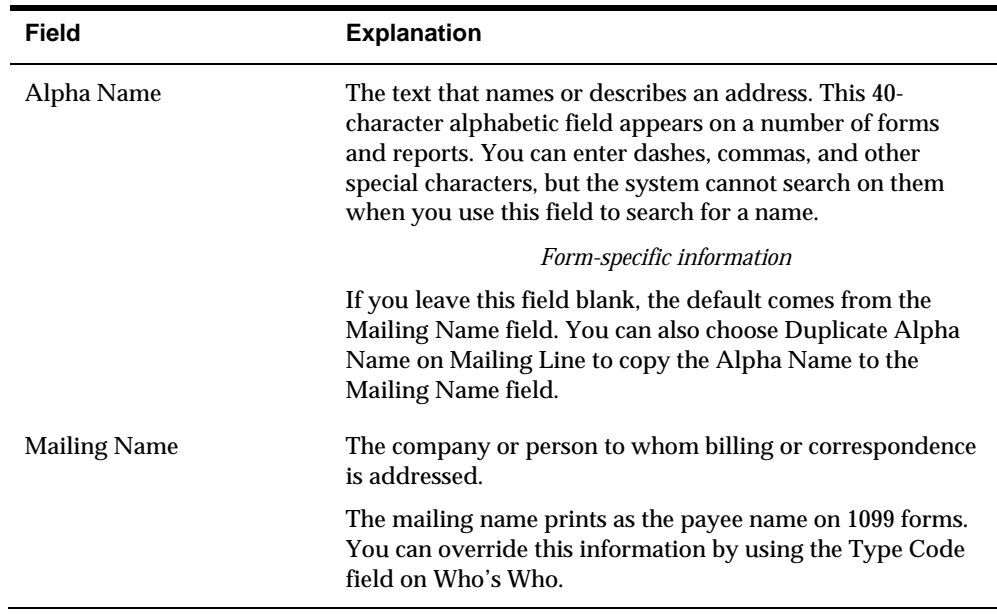

### **To enter additional address book control revisions information**

You can enter a variety of miscellaneous information in the address book, such as information about a particular customer or supplier. You can use the Address Book Control Revisions screen to enter and update Address Book Control fields that need special security, such as tax ID, hold codes, and credit limits.

- **1.** Choose the Address Book Control Revisions function (F2).
- **2.** Locate the appropriate address book record.

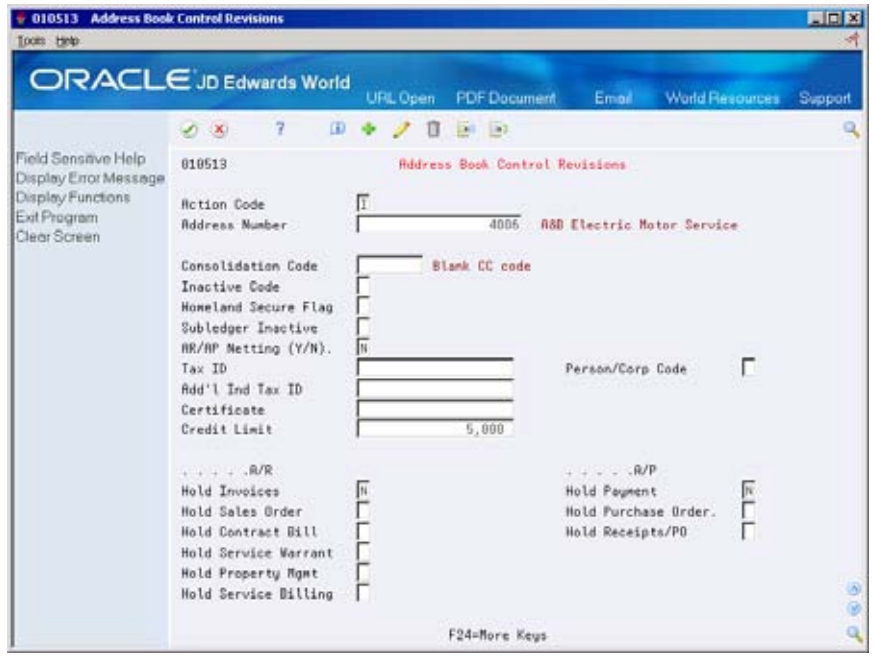

**3.** On Address Book Control Revisions, complete the following optional fields:

- Consolidation Code
- **Inactive Code**
- Homeland Security Flag
- **AR/AP Netting**
- Subledger Inactive
- Person/Corporation Code
- Tax ID
- Additional Individual Tax ID
- Certificate
- Credit Limit
- Hold Payment
- Hold Purchase Order
- Hold Receipts/PO

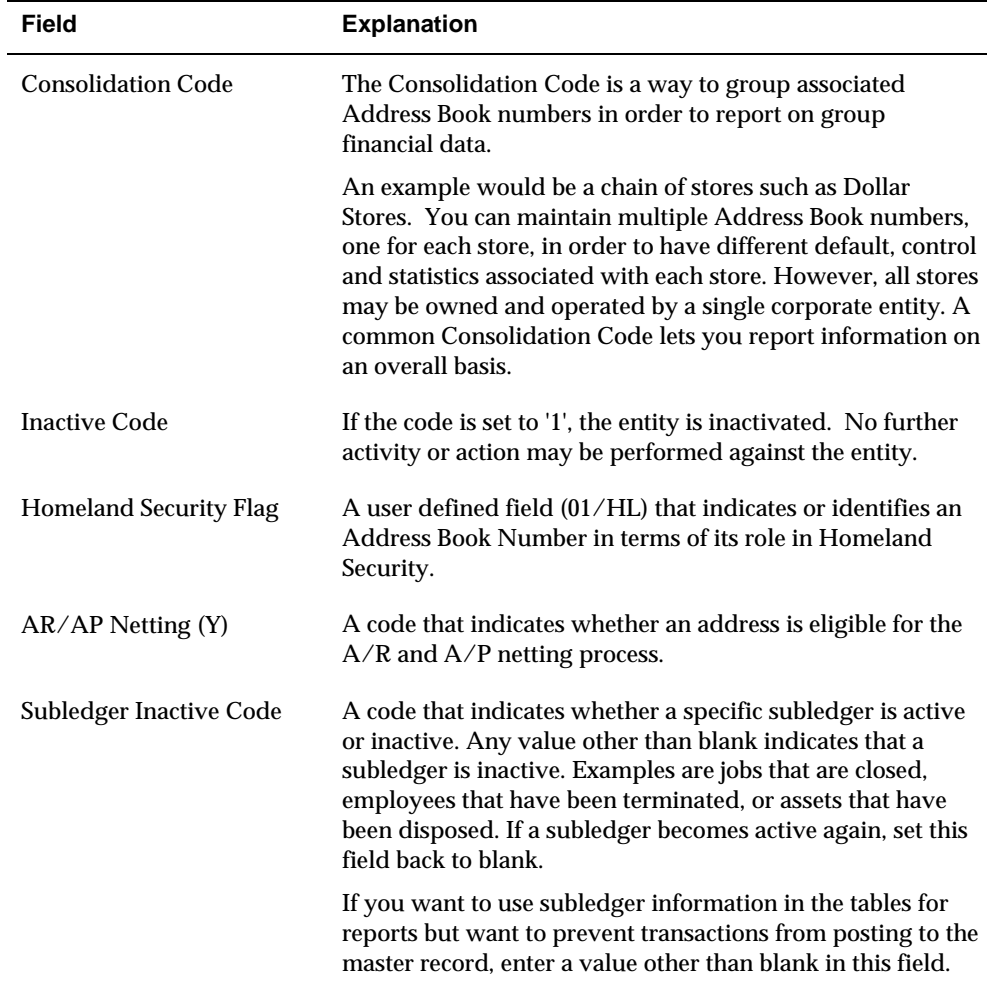

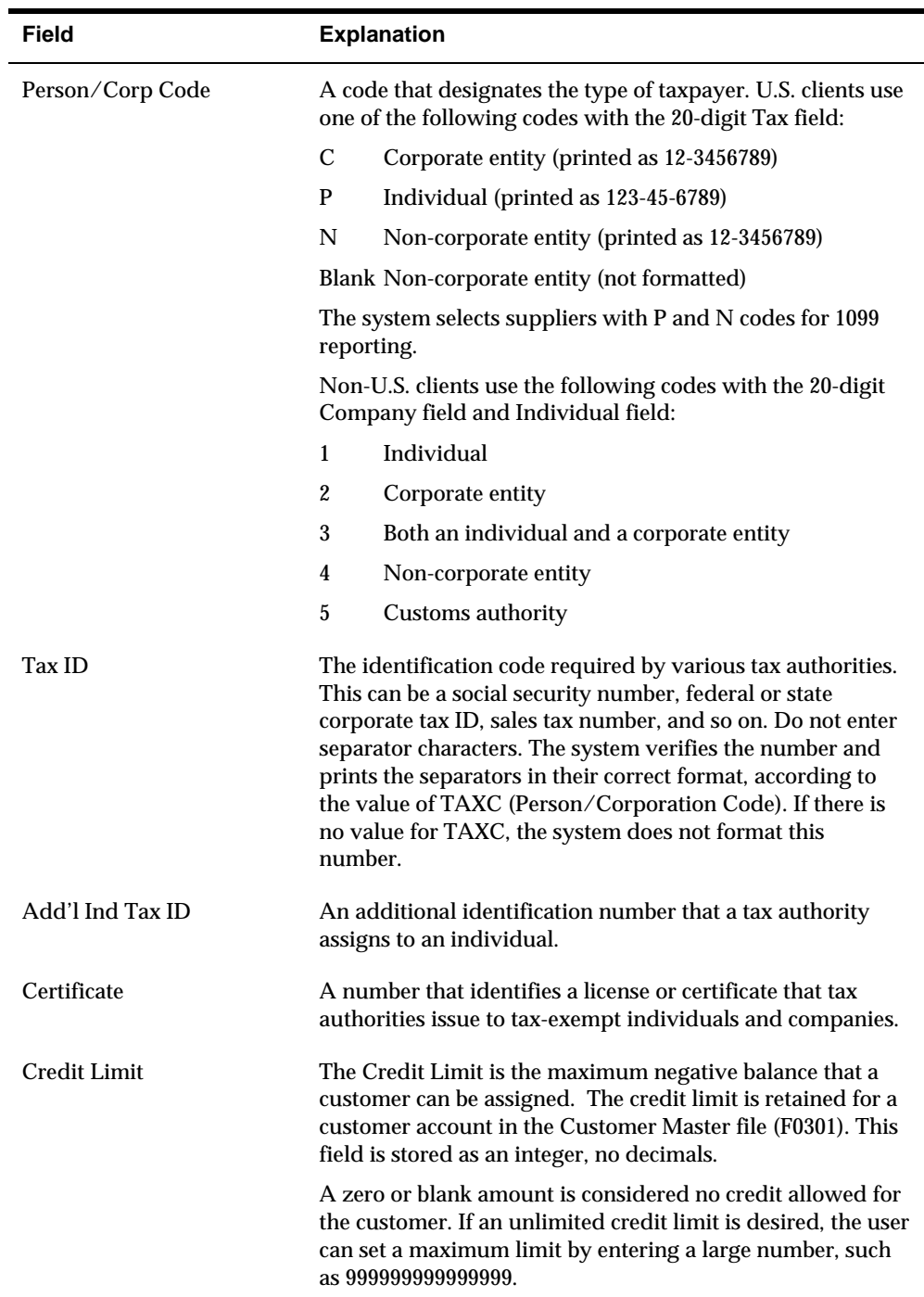

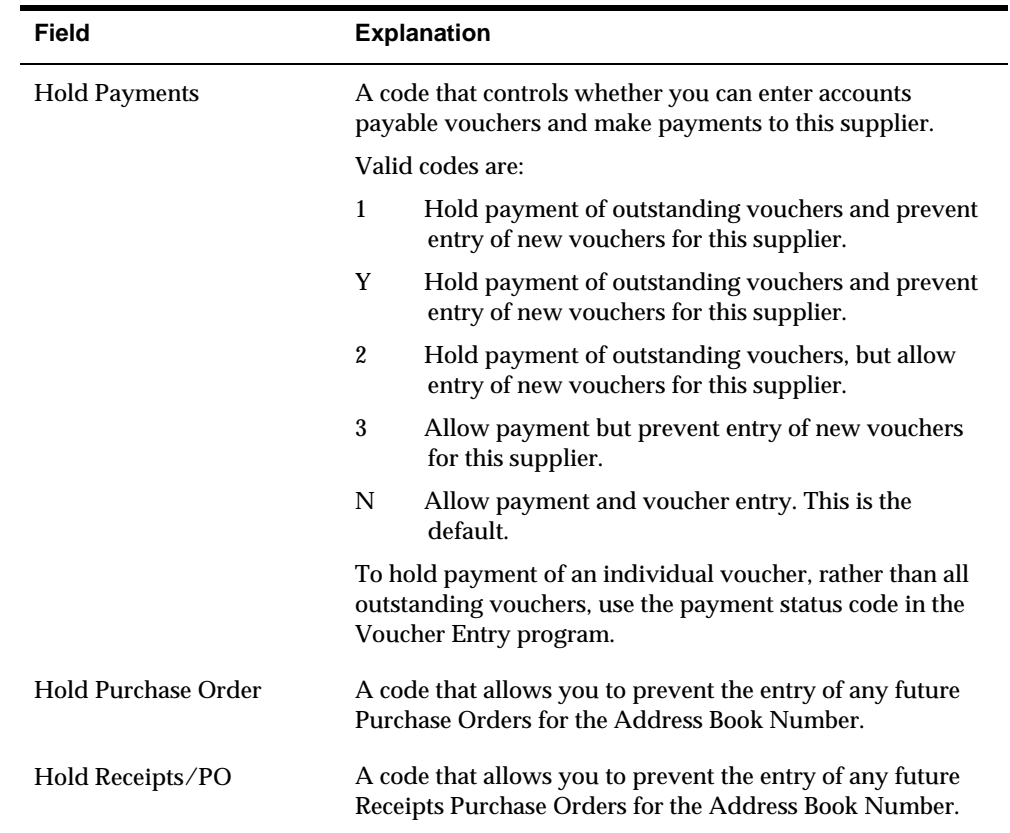

## **What You Should Know About**

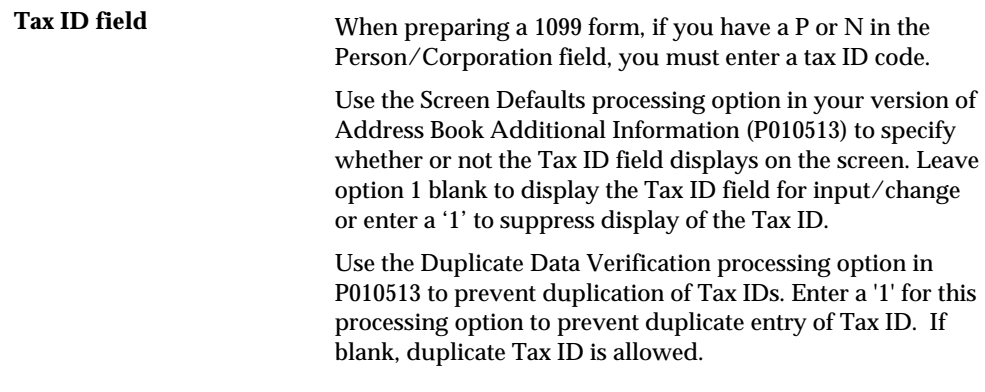

## **To enter supplier information**

#### On Supplier Master Information

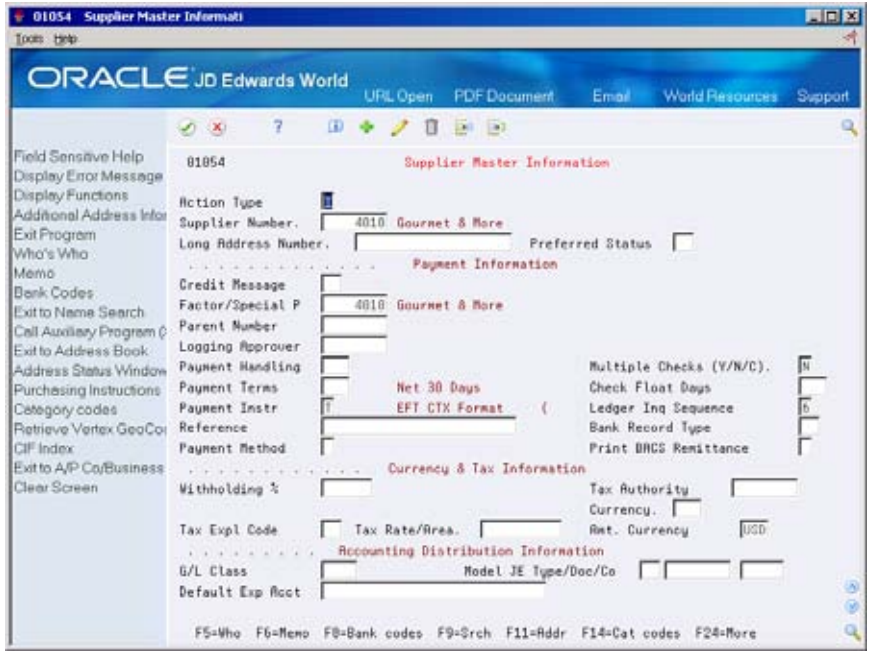

- **1.** For payment information, complete the following optional fields:
	- **Credit Message**
	- Factor/Special P (Payee)
	- **Parent Number**
	- **Logging Approver**
	- **•** Payment Handling
	- $\blacksquare$  Multiple Checks (Y/N/C)
	- **Payment Terms**
	- Check Float Days
	- **Payment Instr**
	- **Ledger Inq Sequence**
	- **Reference**
	- **Bank Record Type**
	- **Payment Method**
	- **•** Print BACS Remittance
- **2.** For currency and tax information, complete the following optional fields:
	- **•** Withholding %
	- **Tax Authority**
- **Currency**
- **Tax Expl Code**
- Tax Rate/Area
- **Amt. Currency**
- **3.** For accounting distribution information, complete the following optional fields:
	- $\bullet$  G/L Class
	- **Default Expense Account**

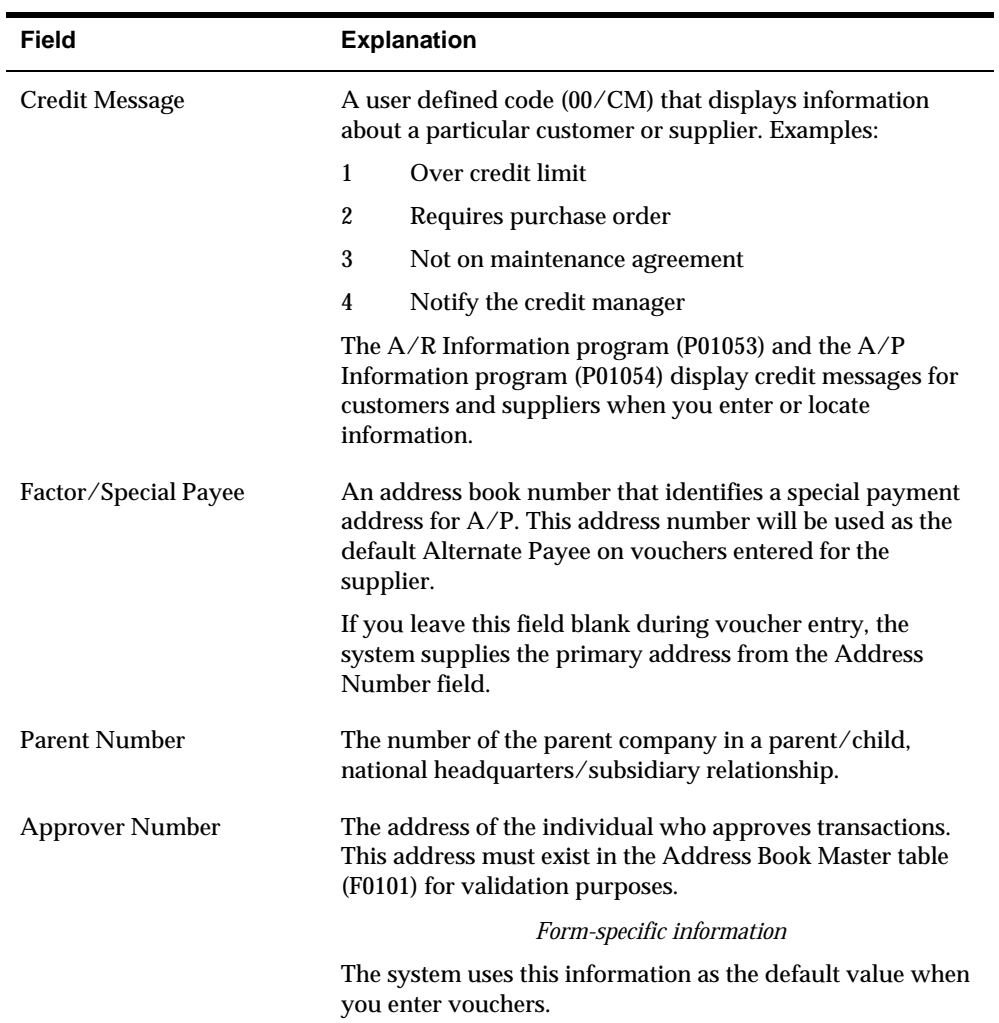

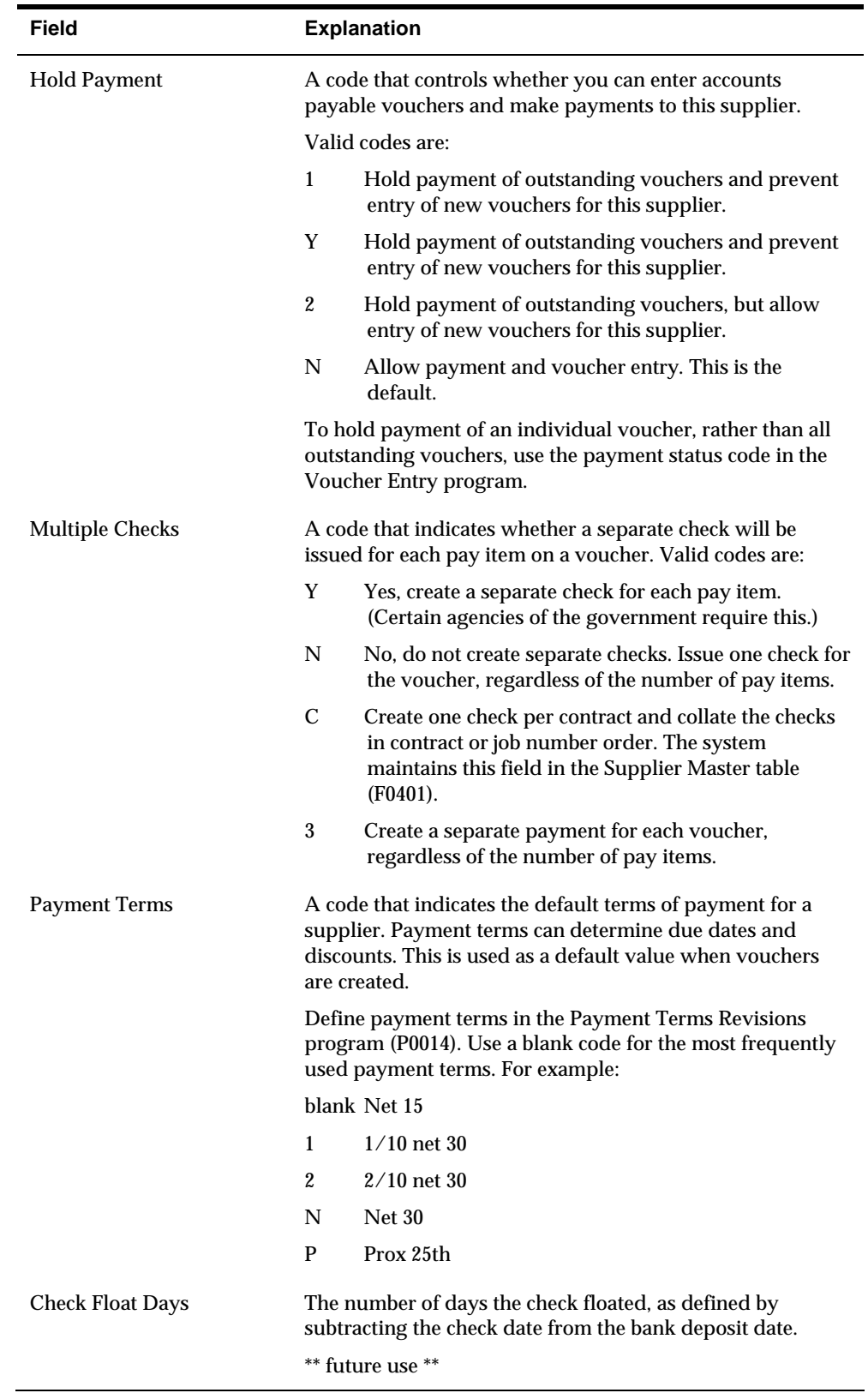

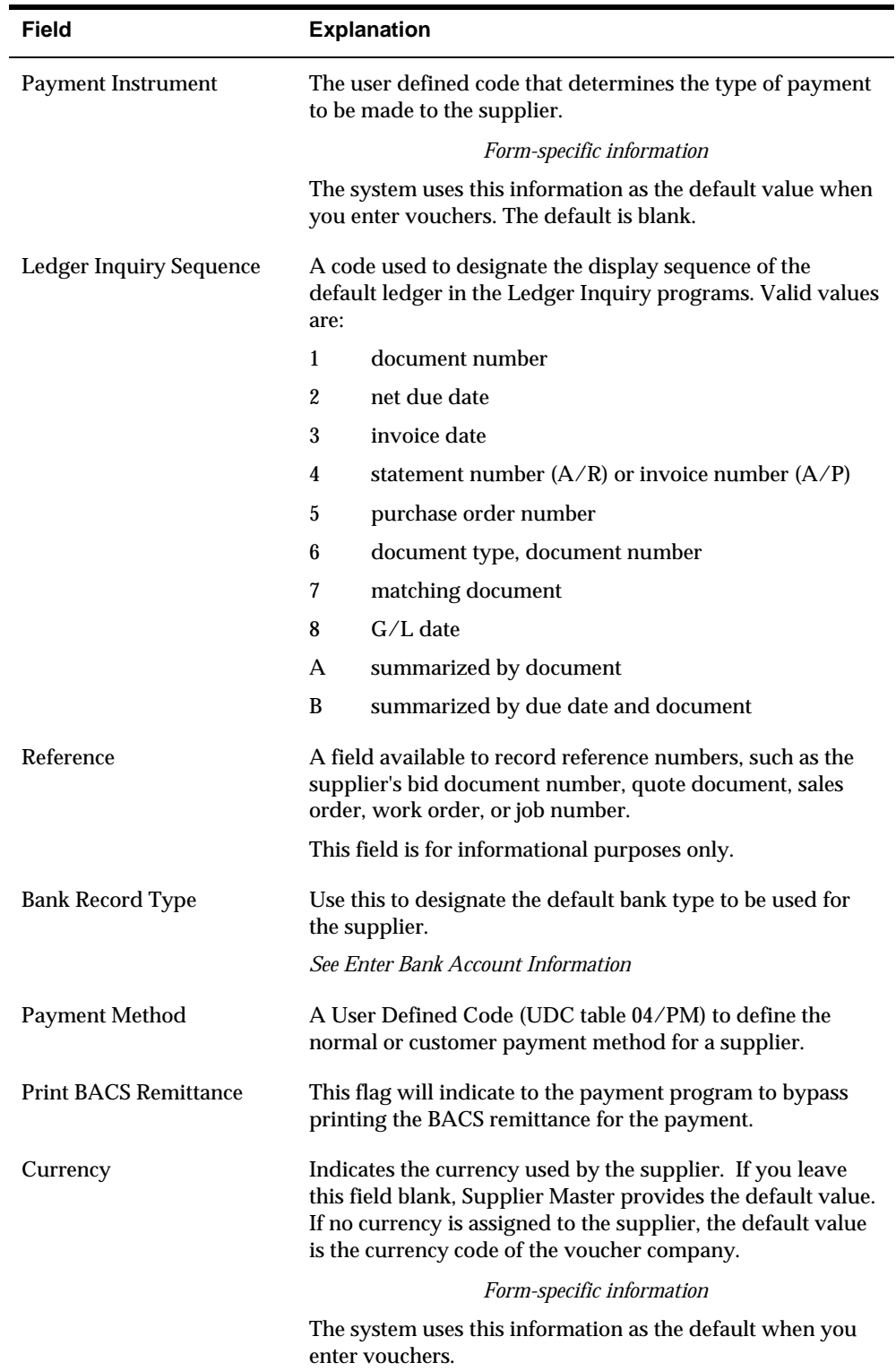

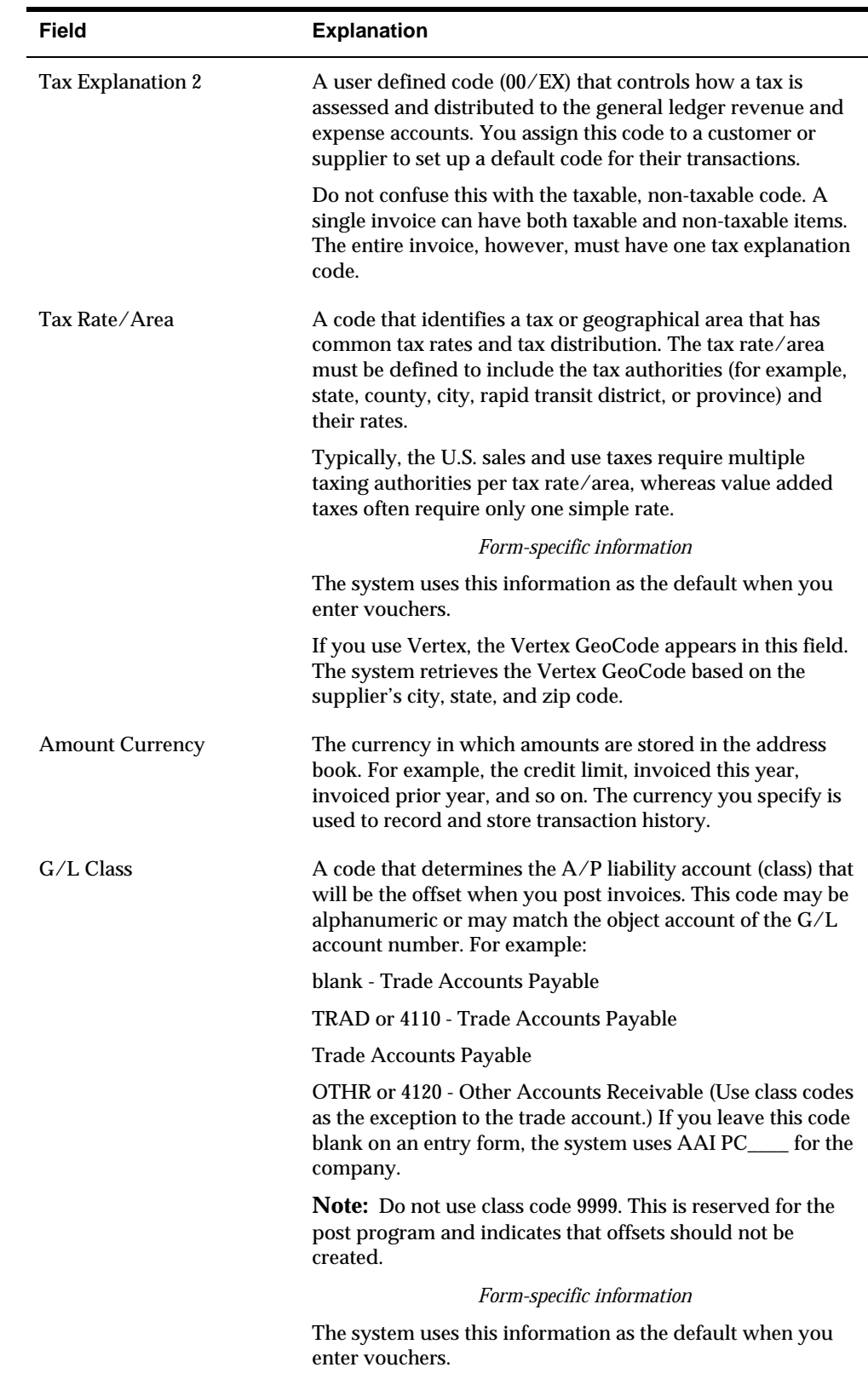

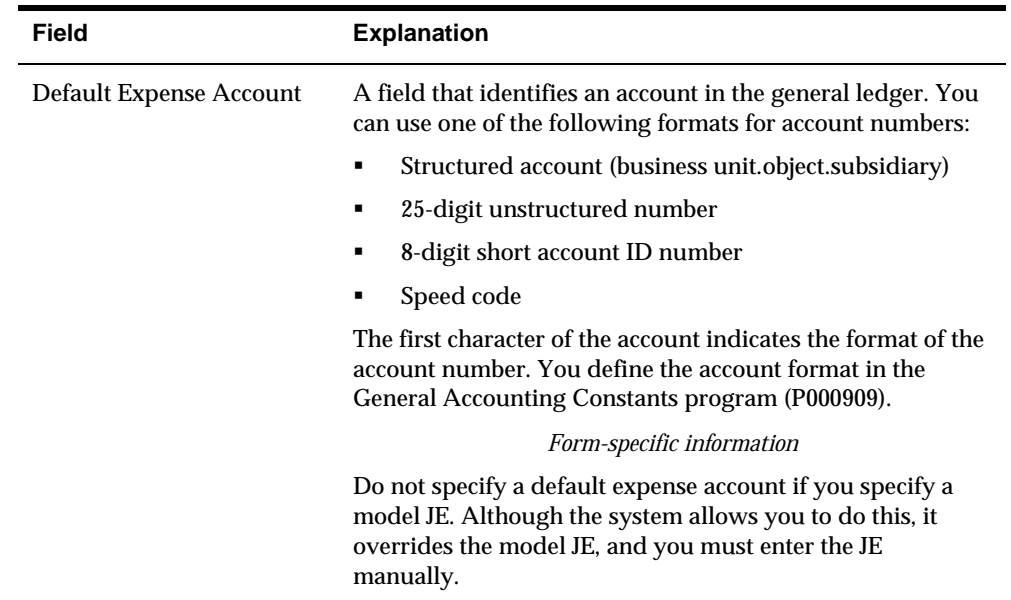

### **What You Should Know About**

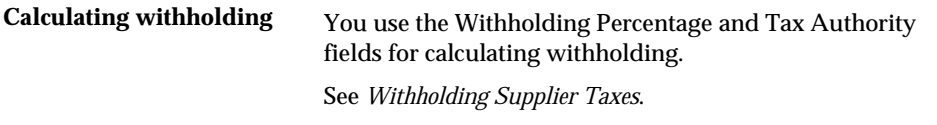

### **To assign a model journal entry to a supplier**

You can speed entry for G/L distribution by setting up suppliers for model journal entries. When you enter a voucher, the system uses the default G/L distribution set up for that supplier.

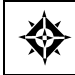

From Accounts Payable (G04), choose **Supplier & Voucher Entry**  From Supplier & Voucher Entry (G0411), choose **Supplier Master Information** 

On Supplier Master Information

- **1.** Locate a supplier.
- **2.** Complete the following field:
	- Model JE Type/Document/Company

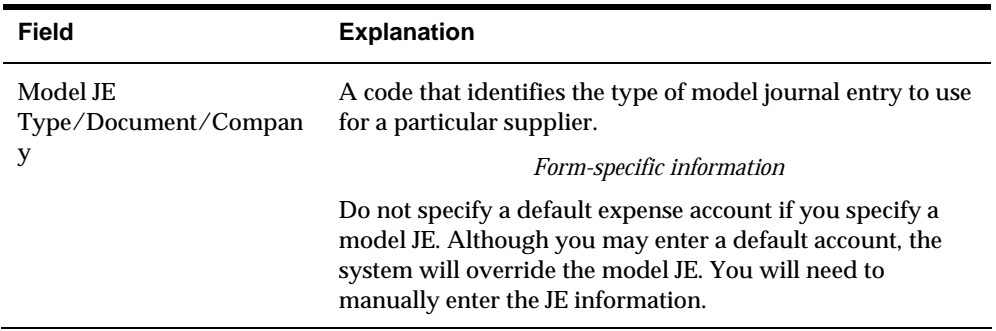

### **To enter supplier bank account information**

On Supplier Master Information

**1.** Choose the Bank Codes function (F8).

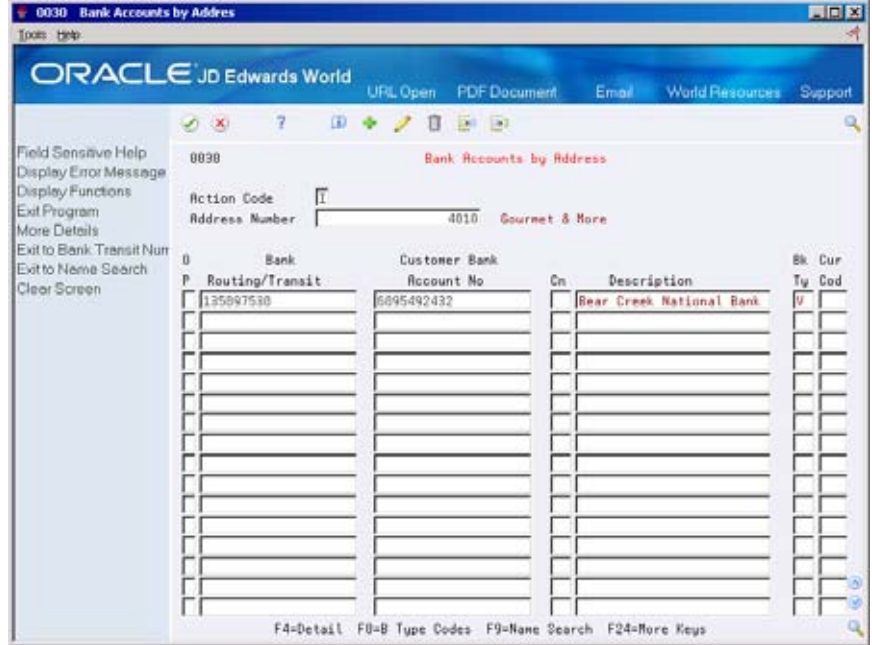

- **2.** On Bank Accounts by Address (P0030), complete the following fields:
	- **Routing/Transit**
	- Account Number
	- Control Digit (optional)
	- **Bank Type**
	- Currency Code (optional the currency code field will only be displayed if currency processing is activated)
- **3.** Press F4 to access the detail area (optional).

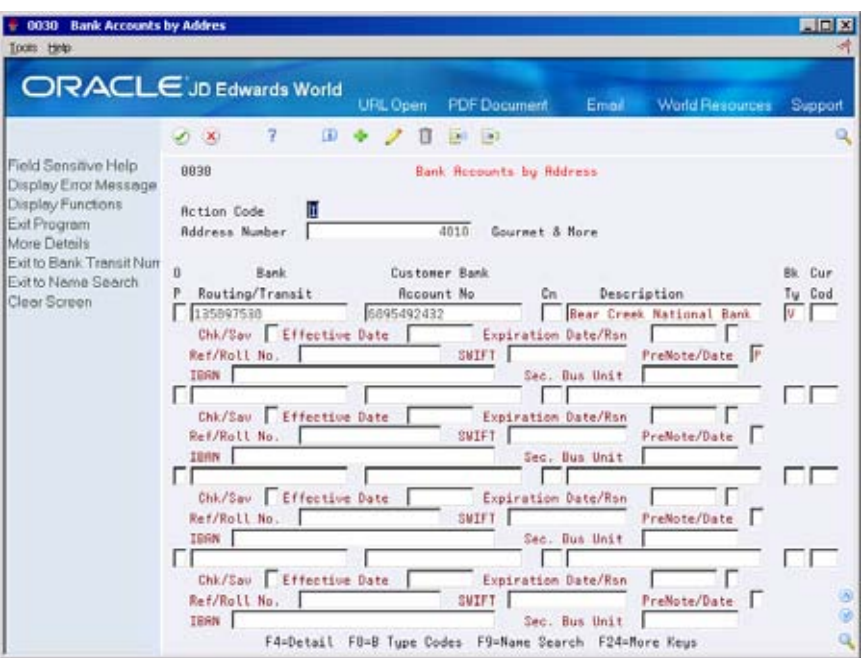

- **4.** Complete the following optional fields:
	- **-** Checking/Savings
	- **Effective Date**
	- Expiration Date/Expiration Reason Code
	- **Reference/Roll No.**
	- SWIFT Code
	- **IBAN**
	- Pre-Note Code
	- **Secondary Business Unit**
- **5.** Press F3 to return to Supplier Master Information after entering information.

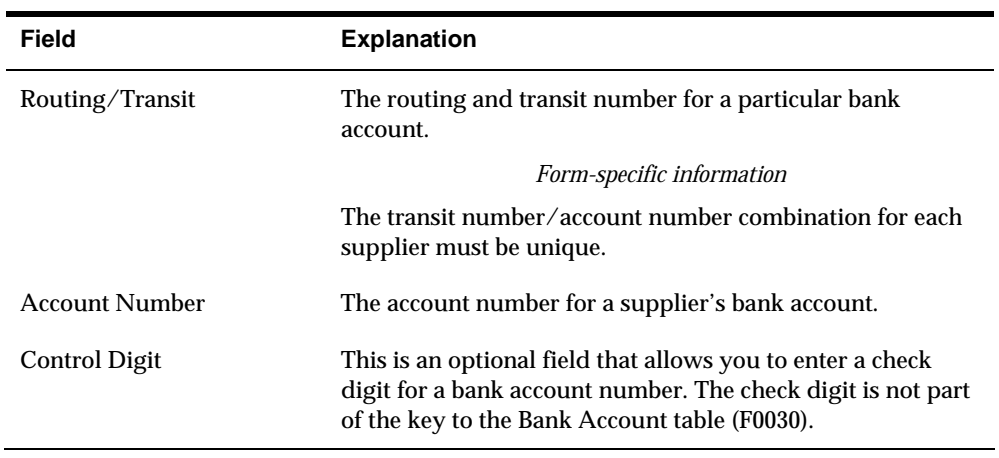

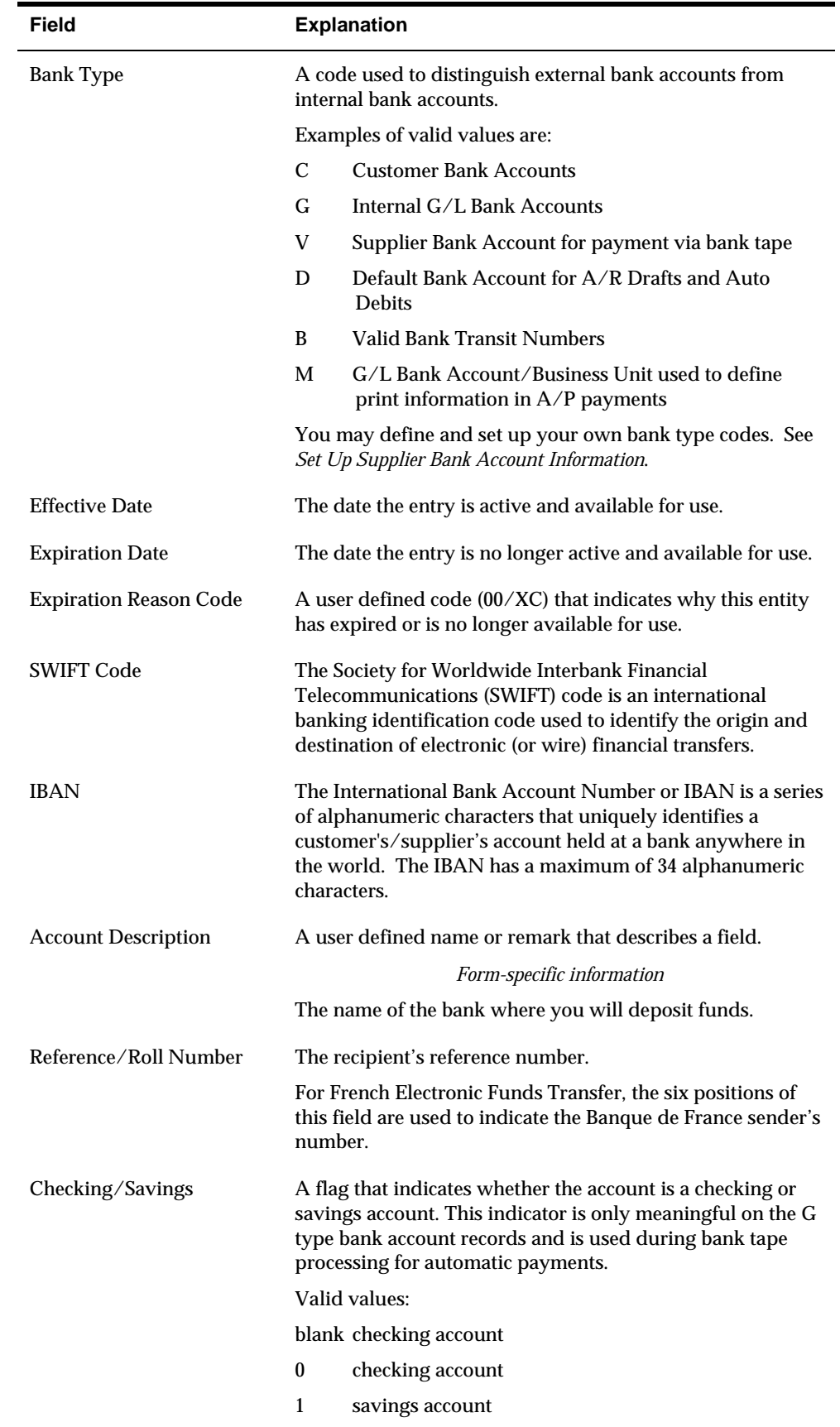

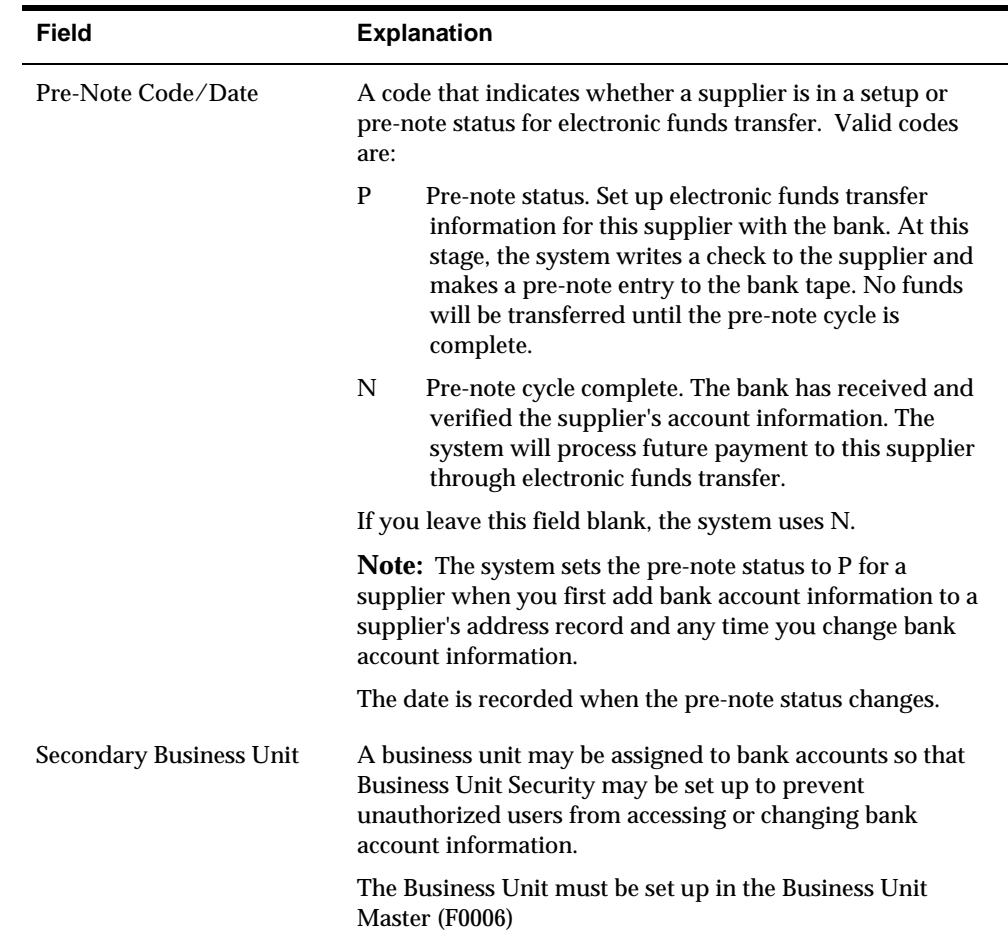

### **What You Should Know About**

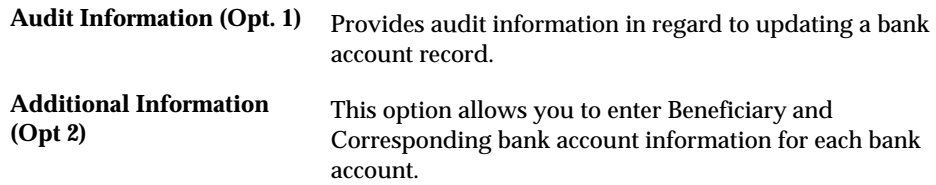

#### **Multiple Bank Accounts**

You can effectively set up more than one bank account for the same bank type for your suppliers if they have different bank accounts that they would like to use for the same process. Your suppliers may want to use different bank accounts for EFT payment processing depending on currency, location, or some other factor. Although you can only have one bank account per supplier bank type 'V', you can tie currency to each bank type or set up alternate bank types that will essentially allow you to have multiple supplier bank accounts per bank type.

For example, you may identify each bank type V with a specific currency code. The Bank Type and the Currency Code make a unique combination.

You may also create alternate supplier bank types by adding your own bank type to the Bank Type Code UDC table (00/BT). The system uses the Special Handling code for the bank type code to determine if the code will be used by AR or AP. A 2 in the special handling code will be used by A/P. For example, your supplier may have an alternate V type bank account that they would like to use for EFT processing for a specific location. You would set up one record for bank type V and another record such as V1 in the Bank Type User Defined Codes (00/BT). You may then enter bank account information for your supplier for each bank type.

To determine which bank type will be used, assign a bank type to a supplier as the default, you may enter the specific type in the Bank Type field on a voucher or for automatic payments processing, you may use the override bank Effective Date and Bank Type processing option for Create Payment Groups (P04570).

#### **See Also**

- *Verifying Cross-References for A/P (P00310, P00311)* for information on verifying bank cross-references for suppliers
- *Set Up Supplier Bank Account Information (P0030)*

#### **To enter information for 1099 reporting**

corresponds to the supplier's tax ID.<br>On Supplier Master Information If a supplier is not a legal entity, you must enter the legal name of the person that

**1.** Choose the Who's Who function (F5).

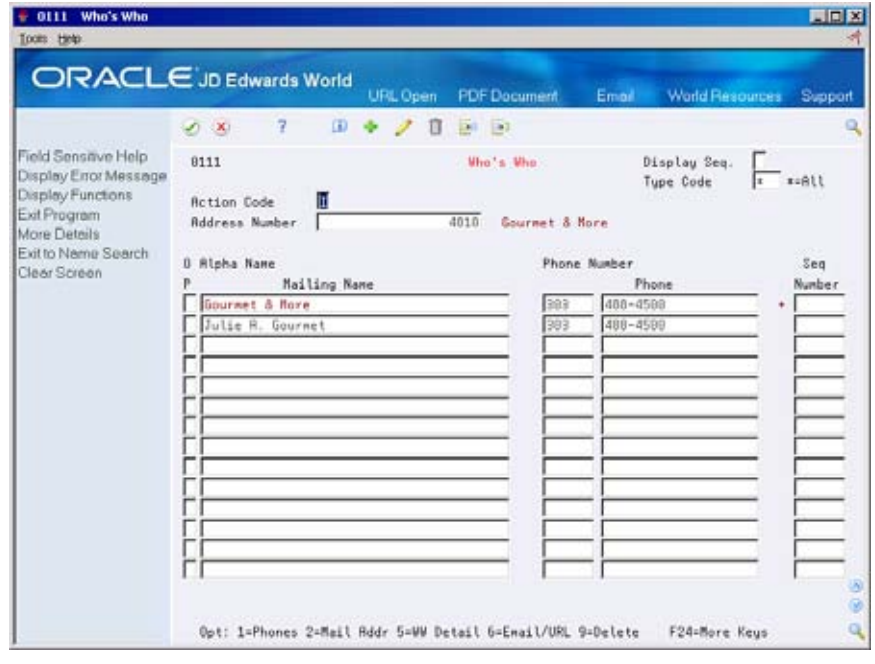

- **2.** On Who's Who, complete the following field:
	- **Mailing Name**
- **3.** Access the detail area (F4).

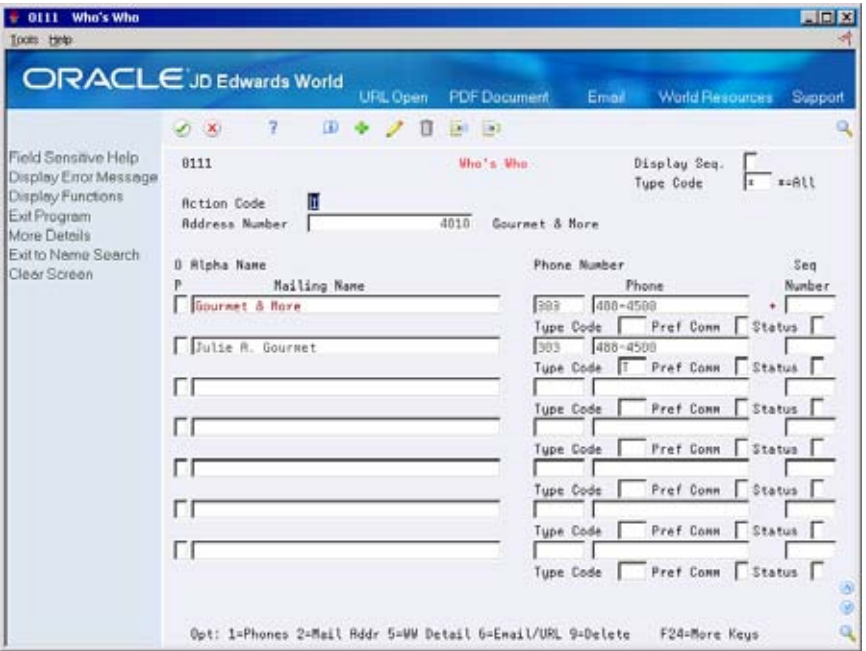

- **4.** Complete the following field:
	- **Type Code**

After you complete this task, you must also:

- address on Address Book Addition. See *Working with the Address Book* in the Verify that the street address is the last non-blank line of the mailing *Address Book Guide*.
- Verify the values for tax ID and person/corporate code on Supplier Master Information.

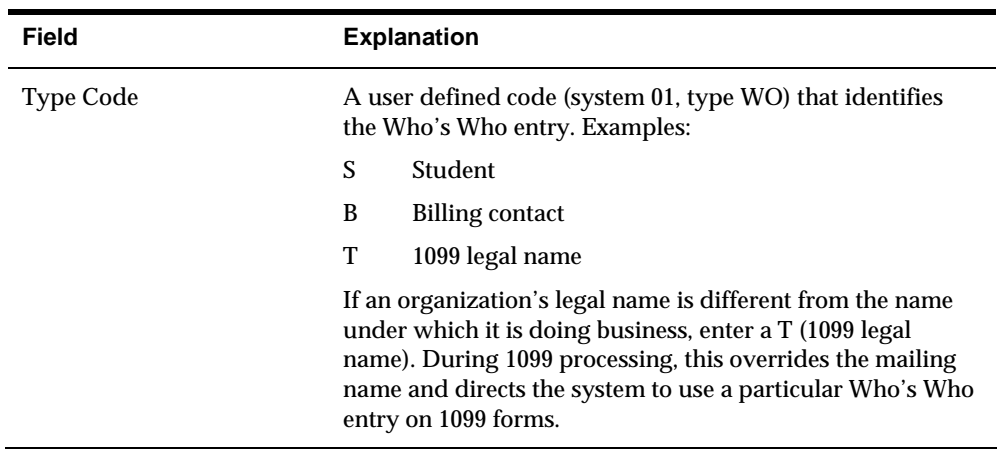

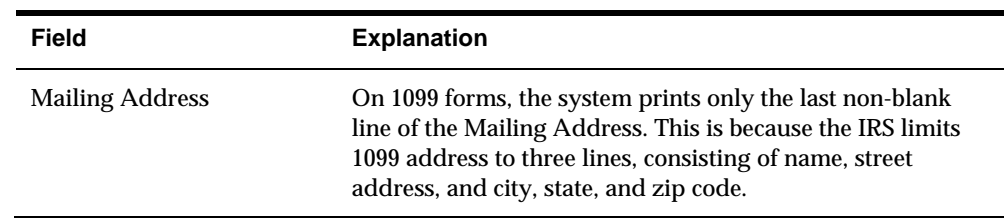

### **Processing Options**

See [Supplier Master Information \(P01054\).](#page-580-0)

## **Supplier Master - Company/Business Unit Defaults**

 and account distribution information that apply uniquely to a specific company In addition to the general supplier information, you have the option to set up multiple supplier master records with default payment information, category codes, and/or business unit. The system stores the Supplier Master Company/Business Units Defaults information in the F04015 table. The system matches the combination of the supplier address number, company number and/or business unit number to retrieve default information from the F04015 record when entering transactions.

 company/business unit default records (F04015) as you need for a supplier, but you This feature allows you to use a single supplier address number with specific default selections for different companies and/or business units. For example you can set different payment terms for a supplier, depending on the company or business unit that generates the transaction. You may set up as many will only have one supplier master record (F0401).

### **Before You Begin**

Create the Supplier Master Information. See *Entering Suppliers*.

### **To enter company/business unit defaults in the supplier record**

On Supplier Master

**1.** Select the function for Supplier Co/Bus. Unit Defaults (F17).

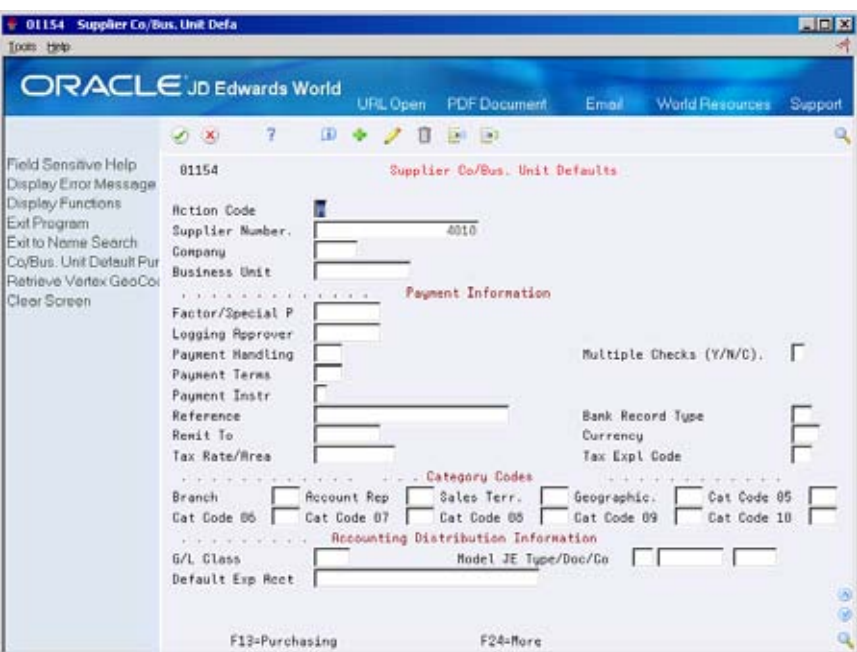

- **2.** Choose the Add action.
- **3.** Complete one or more of the following fields:
	- **Company**
	- **Business Unit**
- **4.** Complete additional fields under Payment Information, as needed for the company/business unit defaults.

**Note:** Enter only those fields that have values for this company and/or business unit that are different the global supplier master values.

- Factor/Special P (Payee)
- **Logging Approver**
- **•** Payment Handling
- $\blacksquare$  Multiple Checks (Y/N/C)
- **Payment Terms**
- **Payment Instr**
- **Reference**
- **Bank Record Type**
- **Remit To**
- Tax Rate/Area
- **Tax Expl Code**
- **5.** Complete additional company/business unit defaults under Category Codes or Accounting Distribution Information, as needed.

**Note:** The company/business unit defaults apply only to transactions between this supplier and the specified company/business unit. Supplier information for companies or business units that do not have associated records defined in the F04015 table come from the supplier master information in the F0401 table.

### **To enter company/business unit defaults in the purchasing instructions**

On Supplier Co/Bus. Unit Defaults

**1.** Press F13 (Purchasing) to access Purchasing Instructions.

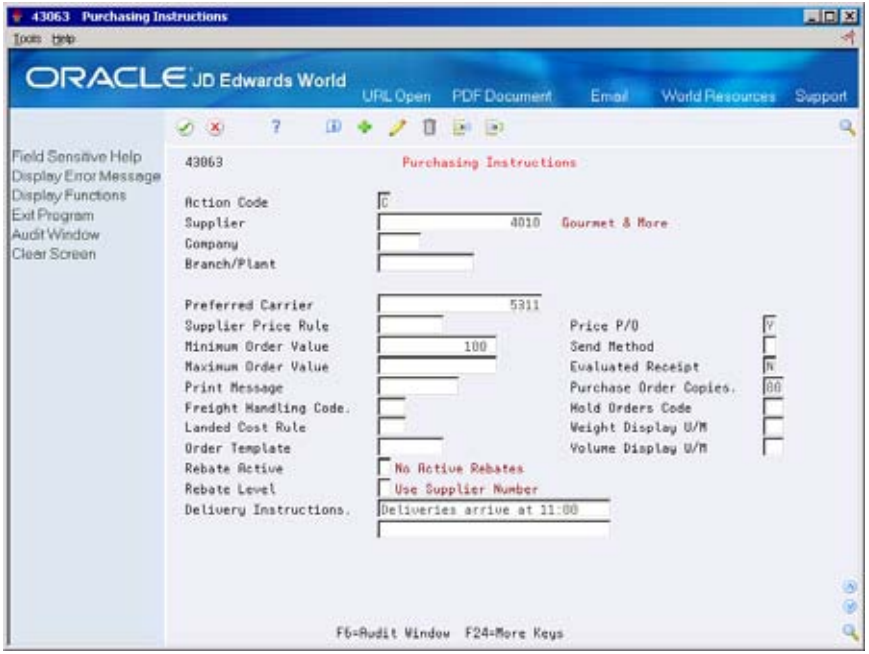

- **2.** On Purchasing Instructions, complete the following:
	- **Company**
	- Branch/Plant
- **3.** Complete any of the following that apply specifically to this company and/or business unit:
	- **Preferred Carrier**
	- **Supplier Price Rule**
	- $\blacksquare$  Price P/O
	- **Minimum Order Value**
	- Item Restrictions
	- Maximum Order Value
	- **Send Method**
- **Print Message**
- **Evaluated Receipt**
- Freight Handling Code
- Purchase Order Copies
- Landed Cost Rule
- Hold Orders Code
- Order Template
- Weight Display U/M
- **Rebate Active**
- **v** Volume Display U/M
- Rebate Level
- **Delivery Instructions**
- **4.** Press Enter.

## **What You Should Know About**

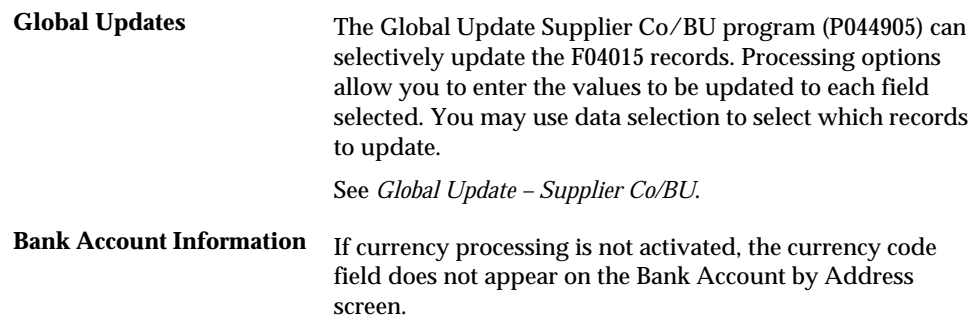

# **Locate Suppliers**

## **Locating Suppliers**

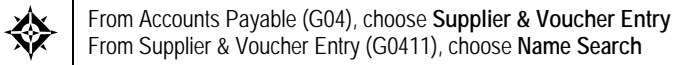

To enter or review A/P information, you locate a supplier by specifying various search criteria.

This information is stored in the Address Book Master table (F0101).

### **To locate a supplier**

On Name Search

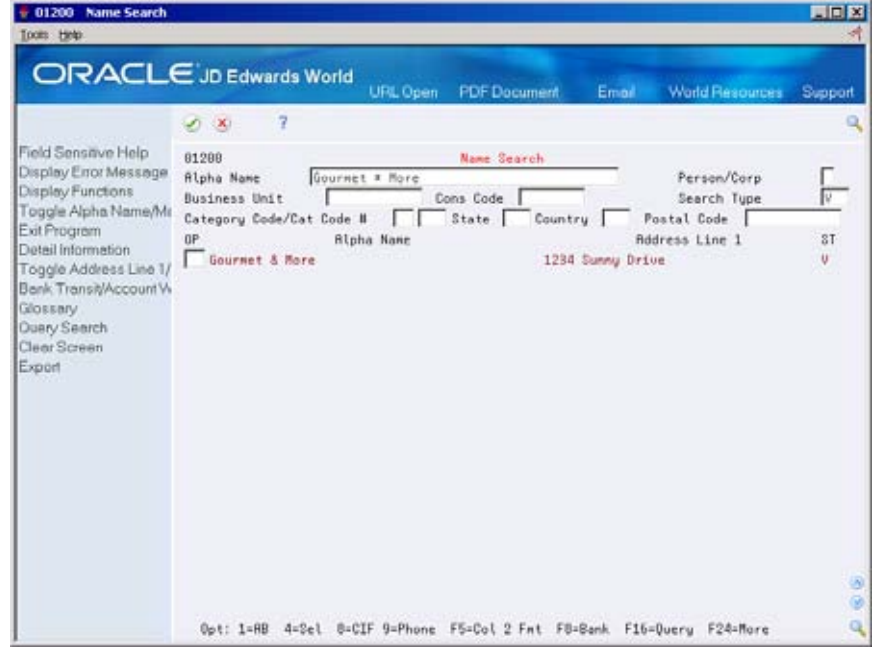

Complete any of the following fields to define and/or limit your search:

- Alpha Name
- **Search Type**
- **Person/Corporation**
- **Business Unit**
- **-** Category Code
- **Consolidation Code**
- **State**
- **Country**
- **Postal Code**

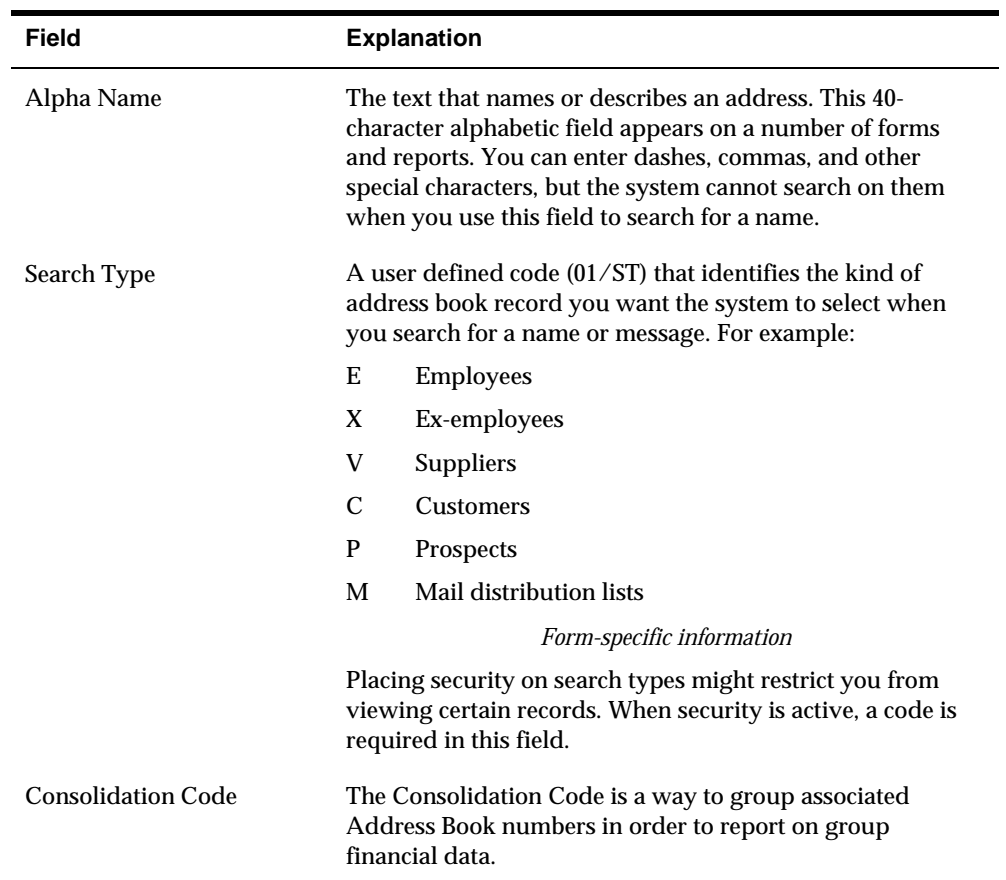

# **Processing Options**

See [Name Search \(P01200\)](#page-581-0).

# **Voucher Processing**

# **Overview to Voucher Processing**

## **Objectives**

- To understand the differences between the two most common voucher entry methods, standard vouchers and speed vouchers
- To revise vouchers
- To review and post vouchers

## **About Voucher Processing**

You must create a voucher before you can issue payment to your suppliers. Effective management of voucher processing is fundamental to your accounts payable department.

Voucher processing consists of:

- **Understanding voucher entry controls**
- $\blacksquare$  Understanding G/L date warnings
- Working with standard vouchers
- Working with one time payments
- **Entering other types of vouchers**
- Working with model journal entries
- **Entering speed vouchers**
- **Reviewing and approving vouchers**
- Reviewing vouchers
- **Approving voucher batches**
- $\blacksquare$  Understanding the post process for A/P
- Posting vouchers
- Revising posted vouchers
- **Printing voucher journals**

### **What Is the Three-Tier Process?**

Voucher processing is one example of three-tier processing. All JD Edwards World systems use three-tier processing to manage batches of transactions. The term *threetier* refers to three standard steps you perform.

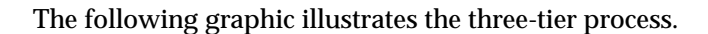

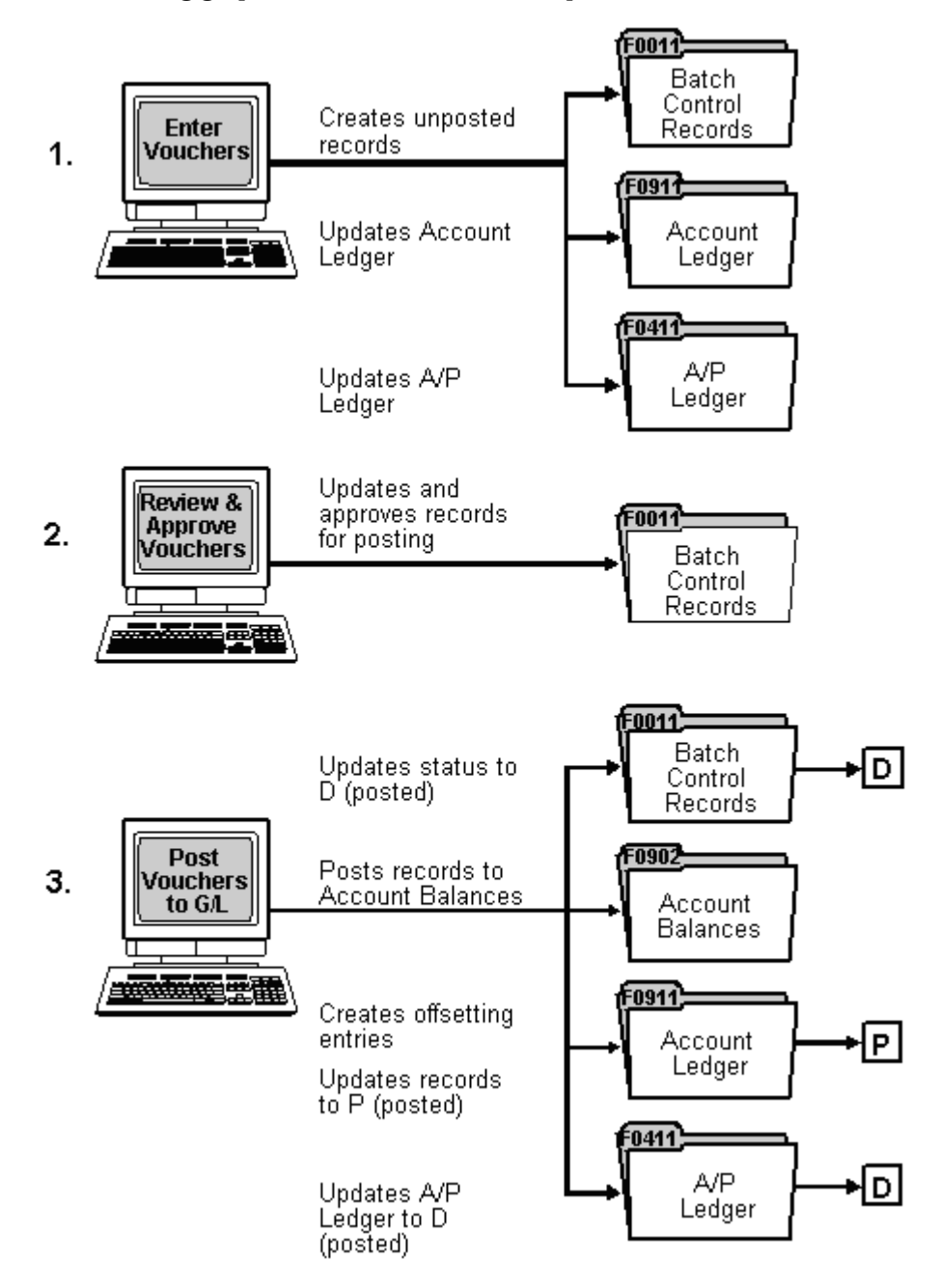

### **What Are the Types of Vouchers?**

Depending on your needs, you can choose to enter the following types of vouchers:

- Standard vouchers. These vouchers provide the most flexibility and options.
- Speed vouchers. These vouchers offer less flexibility and fewer options than standard vouchers. However, they provide a quicker way of entering voucher and accounting information.

**See Also** 

*Entering Other Types of Vouchers (P04105)* 

### **Which Type of Voucher Should You Enter?**

The following describes the features of standard and speed vouchers and the advantages and disadvantages of each:

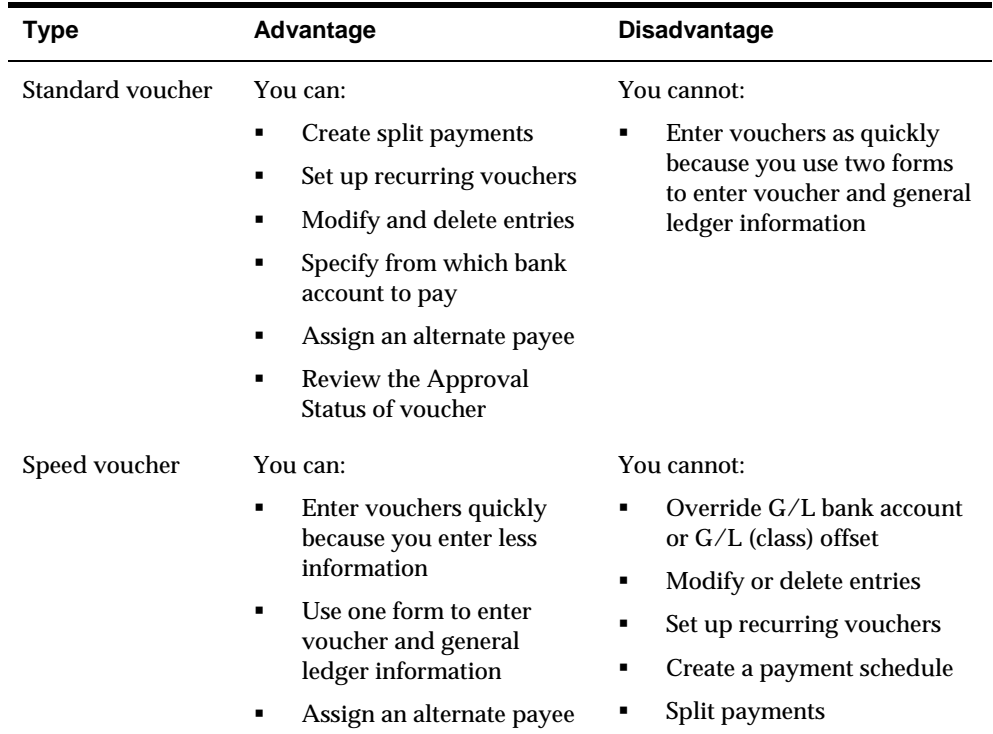

## **When Do You Review and Approve Vouchers?**

After you enter vouchers, you can review and approve them before posting. Use the review program to:

- **Review and approve batches**
- **Review and change individual vouchers**
- Review and change journal entries

### **What Happens When You Post Vouchers?**

After you review and approve vouchers, post them to the general ledger. The post program:

- **Selects unposted vouchers and edits each transaction**
- **Creates automatic offsets (document type AE) to A/P trade and tax accounts**
- **Posts accepted transactions to the Account Balances table (F0902)**
- **Marks the vouchers as posted in the Account Ledger (F0911 post code = P) and** A/P Ledger (F0411 – post code = D) tables
- Prints a posting edit report, which lists any errors, and a posting journal report

# **Understand Voucher Entry Controls**

## **About Voucher Entry Controls**

Before entering vouchers, you can activate two control features to help manage the entry process:

- **Batch control**
- Two-cycle entry

## **About A/P Batch Control**

The following describes why you would set up batch control and when you would use it.

### **Why Would You Set Up Batch Control?**

Use batch control to verify that the batch of vouchers you enter into the system balances to a manual record of the batch. Batch control information is stored in the Batch Control table (F0011).

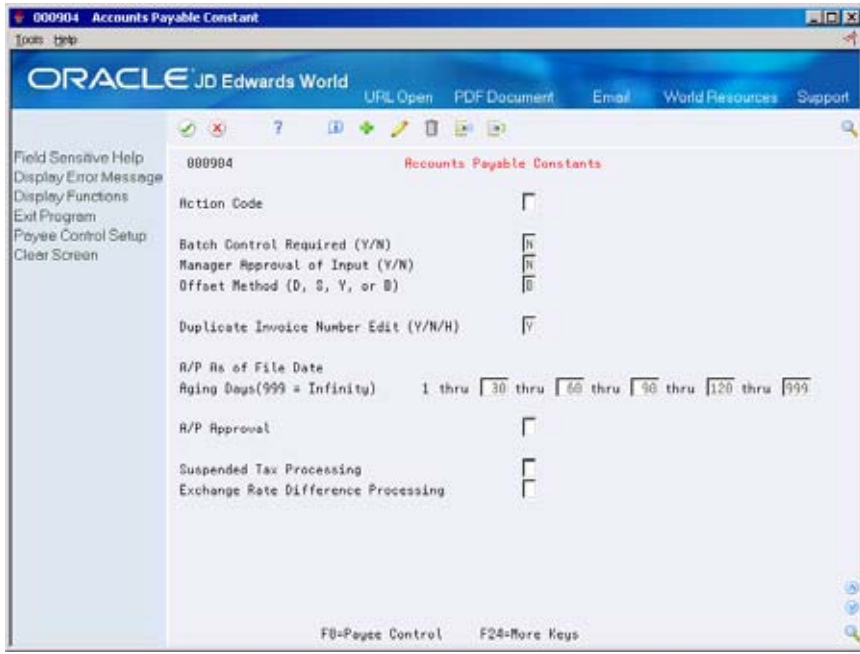

### **When Do You Use Batch Control?**

If you are using batch control, you enter information about your batch before you actually enter the vouchers. After you enter vouchers, the system compares the control totals with the actual totals you entered for the batch. If the totals do not match, the system displays the difference on Batch Control. This display is for your information only.

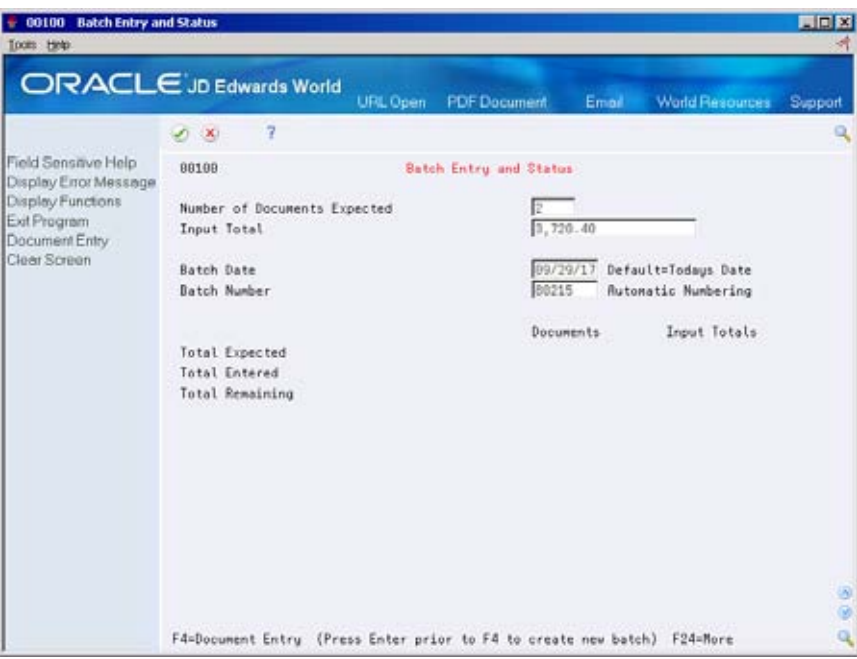

## **What You Should Know About**

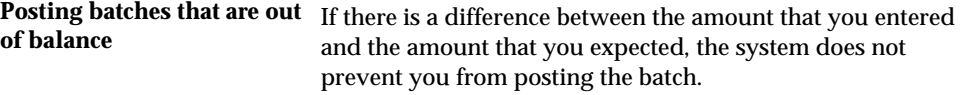

### **See Also**

*Setting Up Constants for A/P (P000904)* 

## **About Two-Cycle Entry**

Set up two-cycle entry if you want to verify system-calculated fields for each voucher before accepting it. Two-cycle entry requires that you press Enter one time to verify information, and then press Enter again to accept the entry.

### **Where Do You Set Up Two-Cycle Entry?**

Set up two-cycle entry in the processing options for the following:

**Standard Voucher Entry** 

- **Speed Voucher Entry**
- **•** Voucher Logging
- **Prepayment Voucher Entry**
- **Multi Company Single Supplier**
- Multi Voucher Single Supplier
- Multi Voucher Multi Supplier
# **Understand G/L Date Warnings**

## **About G/L Date Warnings**

When you enter a transaction, the system edits the  $G/L$  date against the open period in the company constants. If you enter a voucher with a G/L date that is not in the current or next accounting period, you get a warning or an error message.

 In the example below, if you entered transactions to periods 06 and 07 (June and July), you would *not* get a warning or an error message because these are open periods. This is known as a "two-period" window.

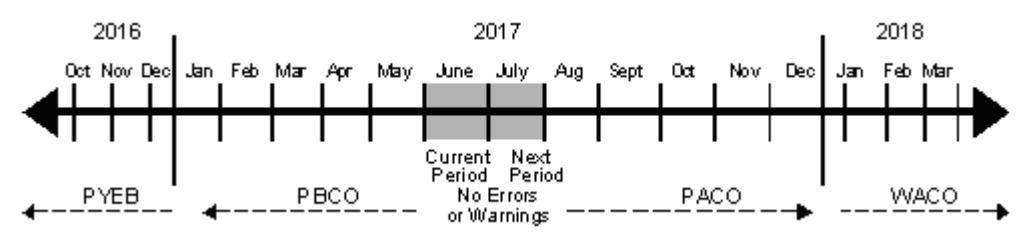

#### **What Are the Warning and Error Messages You Might Receive?**

The following lists the types of warning and error messages that you receive when you enter a transaction outside of the two-period window. These messages appear based on how you set your general accounting constants and fiscal date patterns.

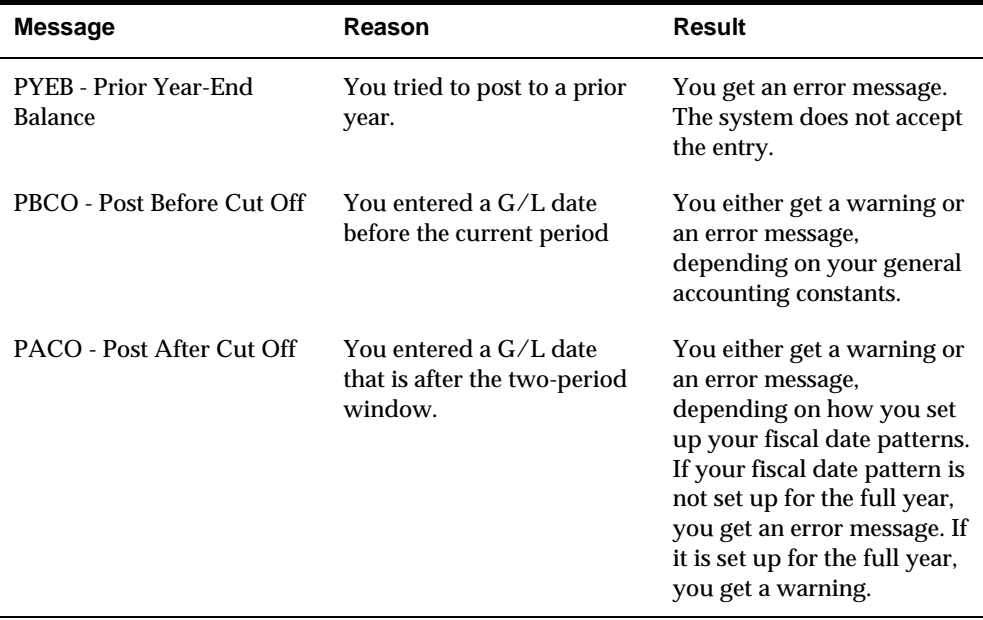

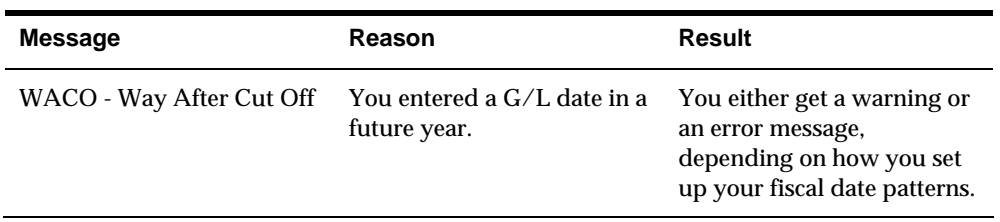

## **See Also**

*Setting Up Fiscal Date Patterns* in the *General Accounting I Guide* 

# **Work with Standard Vouchers**

## **Entering Standard Vouchers**

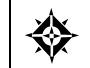

From Accounts Payable (G04), choose **Supplier & Voucher Entry**  From Supplier & Voucher Entry (G0411), choose **Standard Voucher Entry** 

After you receive a supplier's invoice, you must create a voucher before you can issue payment. You create a voucher by entering information from the supplier's invoice. You can also enter information about how you will process the voucher for payment or allow this information to default from the supplier record. The system sets up the voucher to allow payment to the supplier.

To enter a standard voucher, you:

- **Enter voucher information**
- Assign a voucher category code to a transaction (optional)
- **Enter general ledger information**

This section includes the following:

- **[Authorizing an Alternate Payee](#page-81-0)**
- **Locating Vouchers**
- **Revising Unposted Vouchers**
- [Copying Vouchers](#page-87-0)
- **[Adding Text to Vouchers](#page-87-0)**

After you enter voucher information, you can assign a voucher category code to track detailed information about the transactions (if your system is set up to do so). Then you enter the general ledger information for the voucher. Typically, you enter a debit to an expense account. When you post, the system creates an offset to a liability account.

The P04105 Standard Voucher program also supports Import/Export functionality. See Technical foundation for more information.

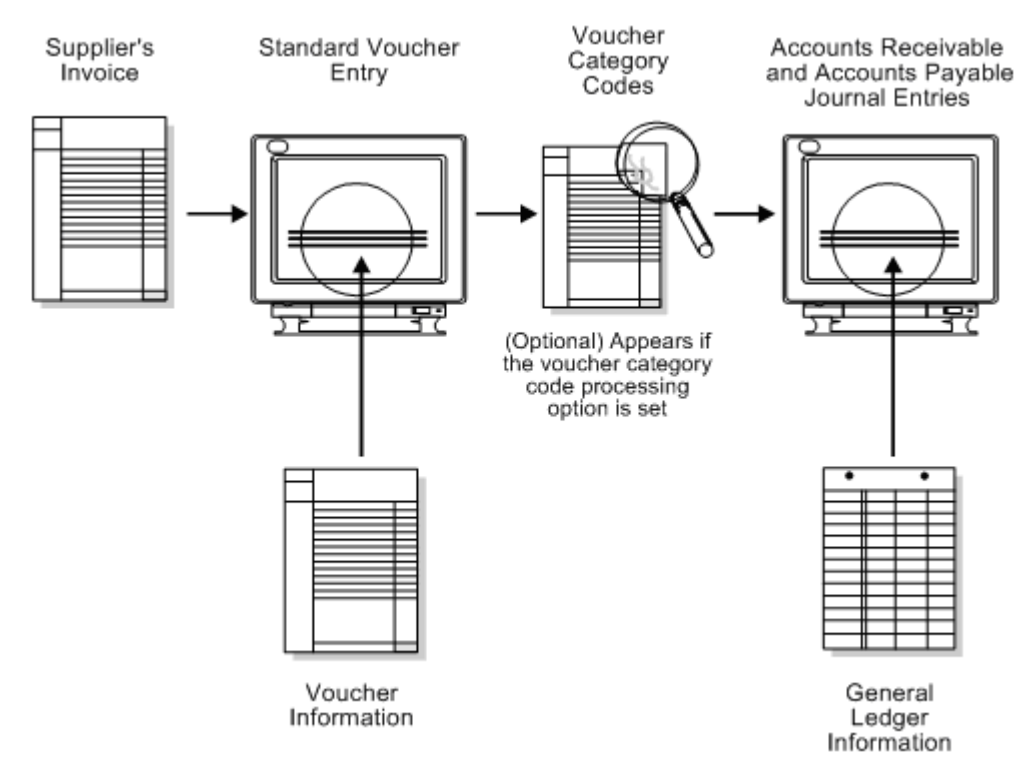

The following graphic illustrates the forms that you use when entering standard vouchers.

The system assigns a batch type of V for vouchers. When you enter a standard voucher, the system marks it as unposted and adds it to the Account Ledger (F0911) and A/P Ledger (F0411) tables. When you post it, the system updates the Account Balances table (F0902) and marks the voucher as posted in the Account Ledger and A/P Ledger tables.

### **What You Should Know About**

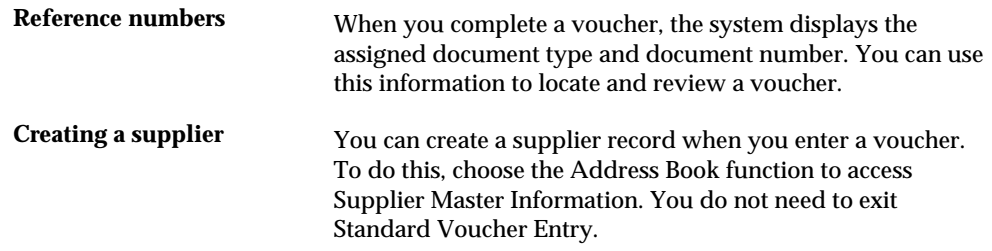

#### **See Also**

- *Entering Basic Journal Entries (P09101)* in the *General Accounting I Guide*
- *Work with PC Import/Export* in the *Technical Foundation Guide*

## **To enter voucher information**

#### On Standard Voucher Entry

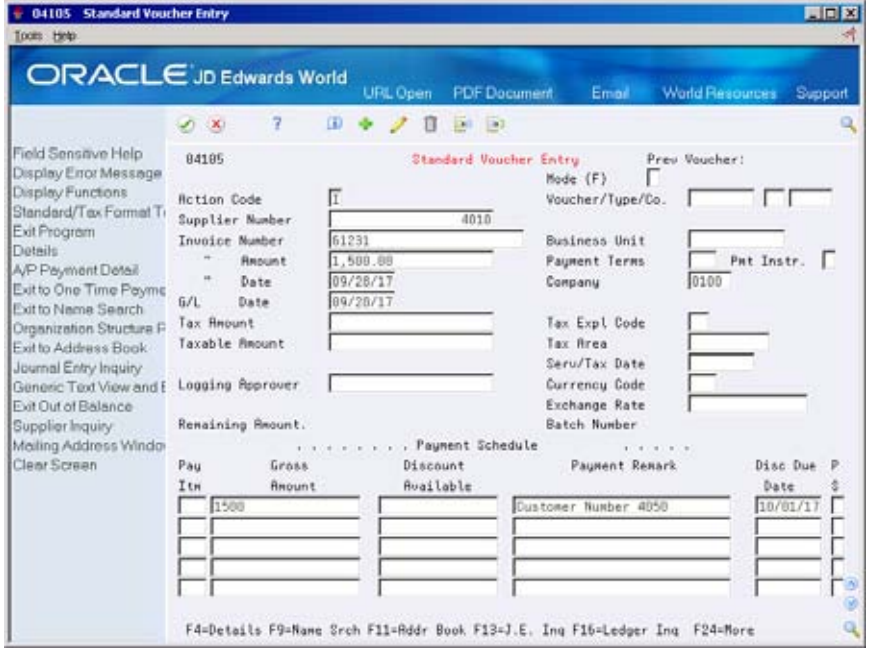

- **1.** Complete the following fields:
	- **Supplier Number**
	- **Invoice Number (optional)**
	- **Invoice Amount**
	- Payment Terms (optional)
	- Payment Instrument (optional)
	- **Invoice Date (optional)**
	- **Company**
	- **G/L** Date
- **2.** In the payment schedule, complete the following fields for each pay item:
	- Pay Item (optional)
	- **Gross Amount**
	- Payment Remark (optional)
	- Net Due Date (optional)
	- Payment Status Code (optional)
- **3.** Choose Details (F4).

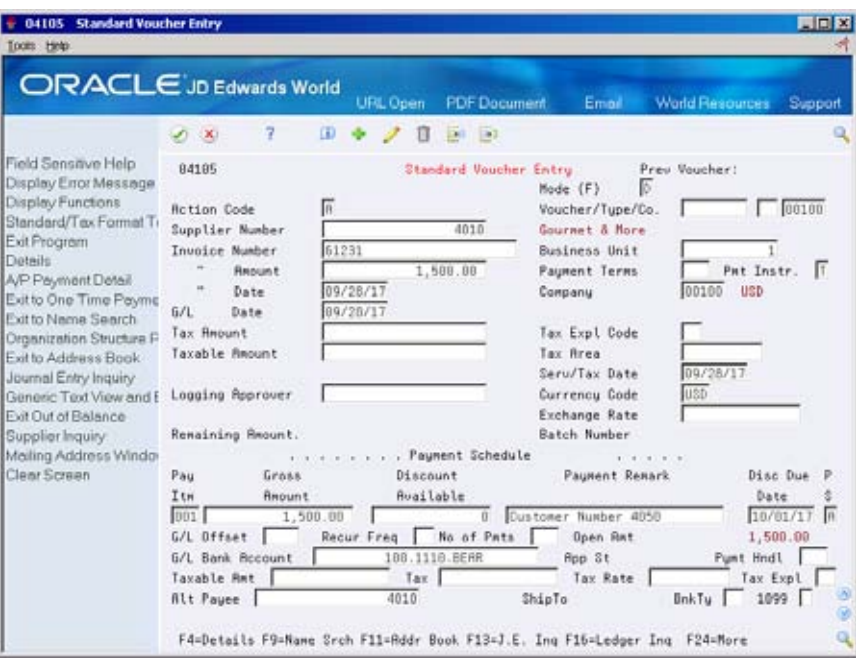

- **4.** Complete the following optional fields:
	- G/L Offset
	- G/L Bank Account
	- Payment Handling Code
	- **Alternate Payee**
	- **Bank Type.**
- **5.** After you complete these steps, do one of the following:
	- Follow the steps to assign a voucher category code to a transaction (the option to add/change voucher category codes is activated by the Format Control processing option for Voucher Entry).

See *Set Up Category Codes for Vouchers* 

Follow the steps to enter general ledger information

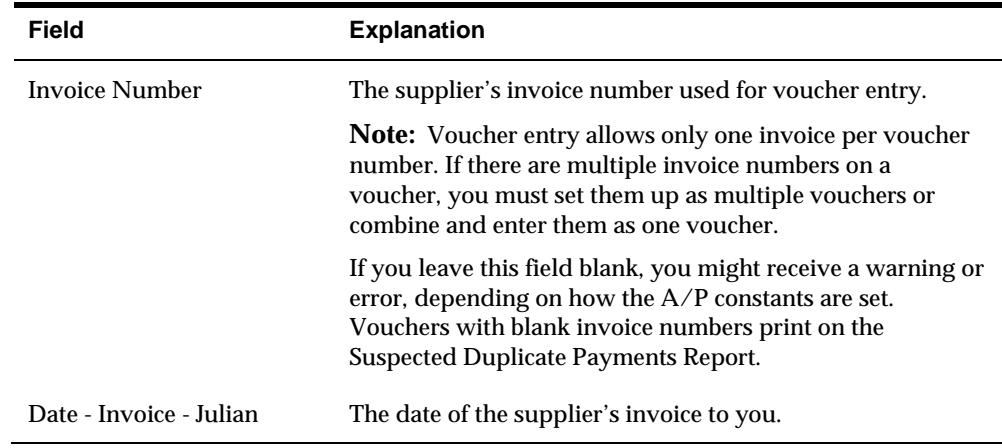

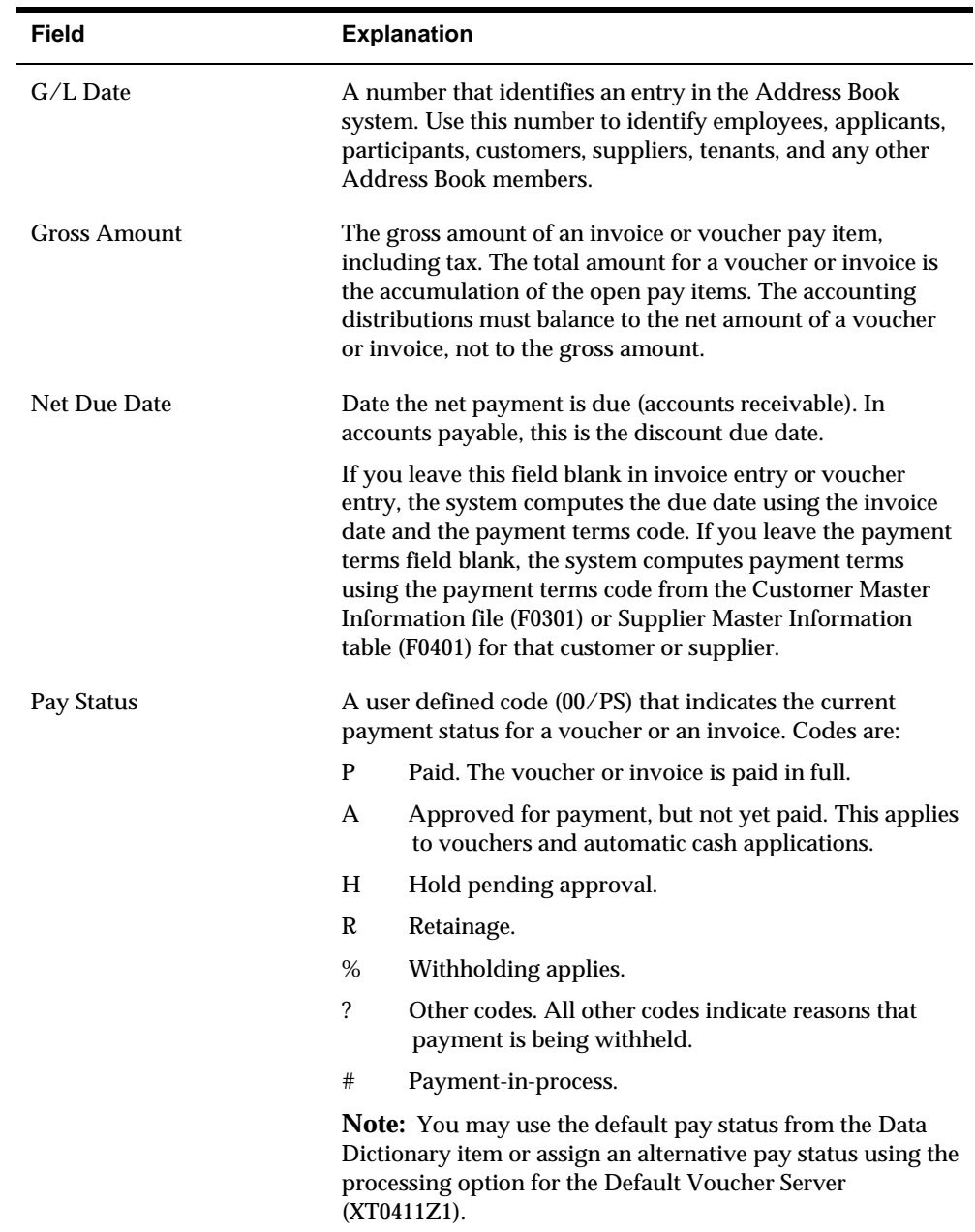

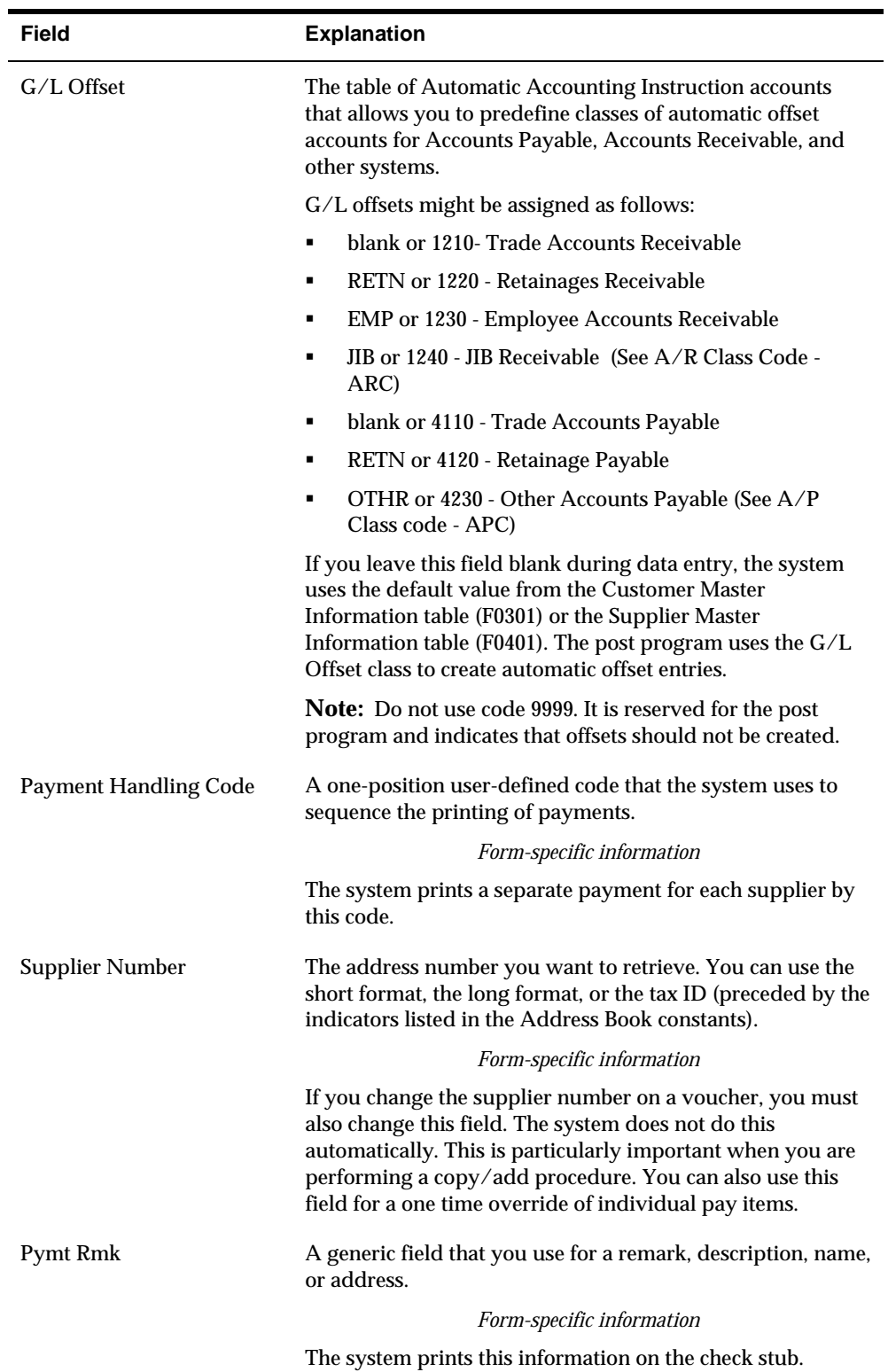

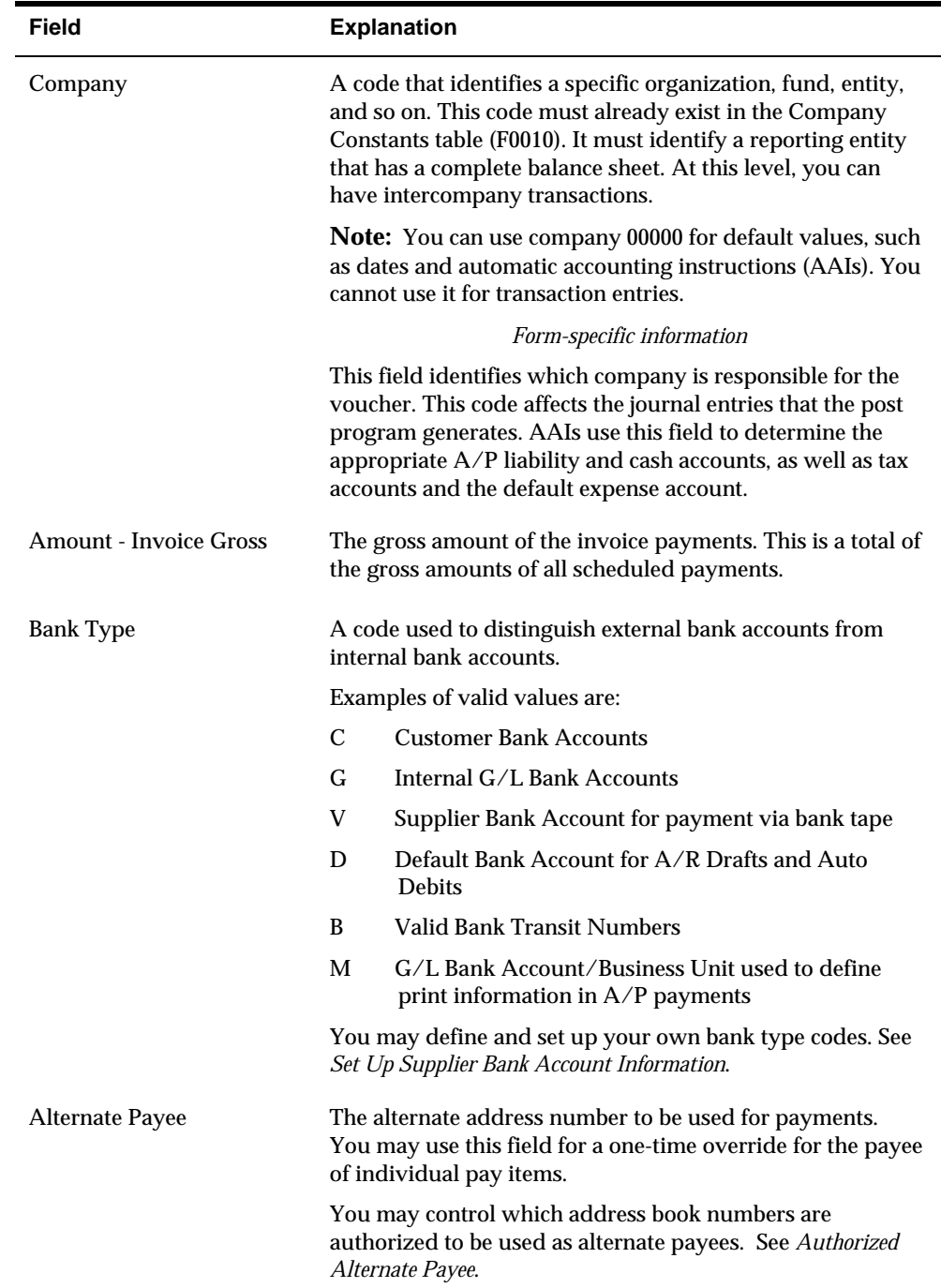

#### <span id="page-81-0"></span>**To assign a voucher category code to a transaction**

You assign voucher category codes to track detailed information about a voucher transaction.

When you set the Format Control processing option, the Voucher Category Codes window displays after you enter voucher information and before you enter general ledger information.

The voucher category codes 01-10 that appear on Voucher Category Codes link to the user defined codes that you assigned to data dictionary items YC01-10, respectively.

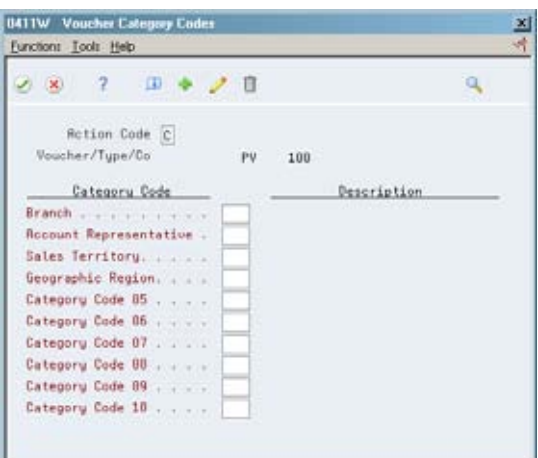

On Voucher Category Codes

- **1.** Enter a user-defined code value next to each appropriate voucher category code for the transaction.
- **2.** Press Enter to add the voucher category code to the transaction.
- **3.** After you complete these steps, follow the steps to enter the general ledger information.

## **Authorizing an Alternate Payee**

You may control which address book numbers are authorized to be used as alternate payees for a supplier. Once authorized payees are set up, you must activate the processing option for the voucher entry server to edit the address number in the Alternate Payee field when entering a voucher. If the address number is not set up as being authorized, the entry will error.

### **Set Up Authorized Payee**

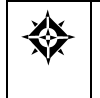

From Address Book (G01)), enter **27**  From Advanced and Technical Operations (G0131) choose **Organizational Structure**  From Organizational Structure (G01311) choose **Structure Revisions** 

#### On Address Book Structure Revisions

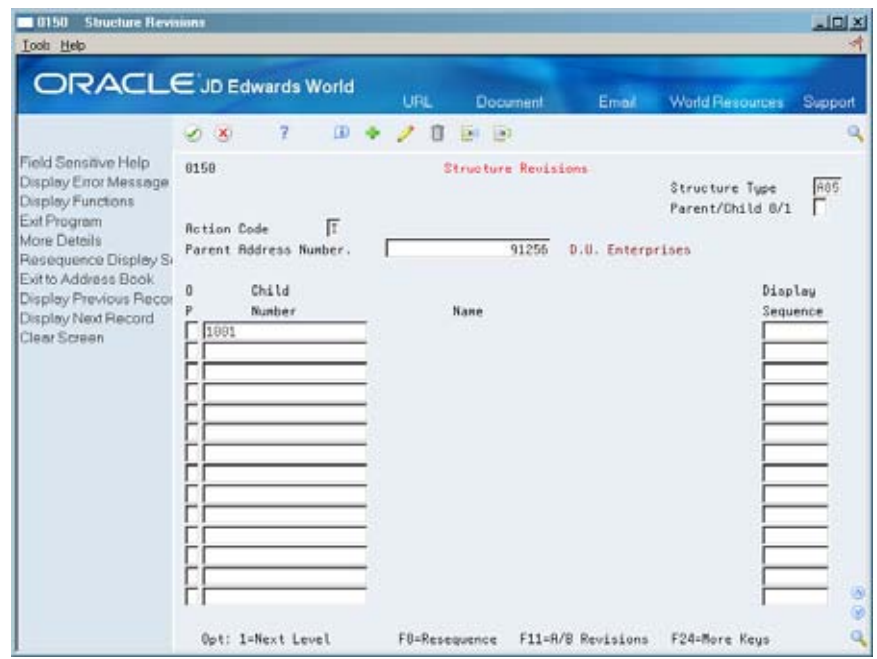

- **1.** Enter the following to set up the authorized payee address number for a supplier using structure type A85:
	- Parent Number Supplier address number
	- Structure Type Enter A85, for Authorized Alternate Payee
	- Child Number The address number(s) for authorized alternate payees allowed for the supplier
- **2.** From the DREAM Writer menu (G81) select Versions List or use Hidden Selection VL from any menu. Access the processing options for the Default Voucher Server (XT0411Z1). Set the Additional Edits processing option to edit the Alternate Payee for authorization. When this edit is activated, any voucher entered with an alternate payee that is not set up in Organizational Structure for the supplier number will receive a hard error.

#### **What You Should Know About**

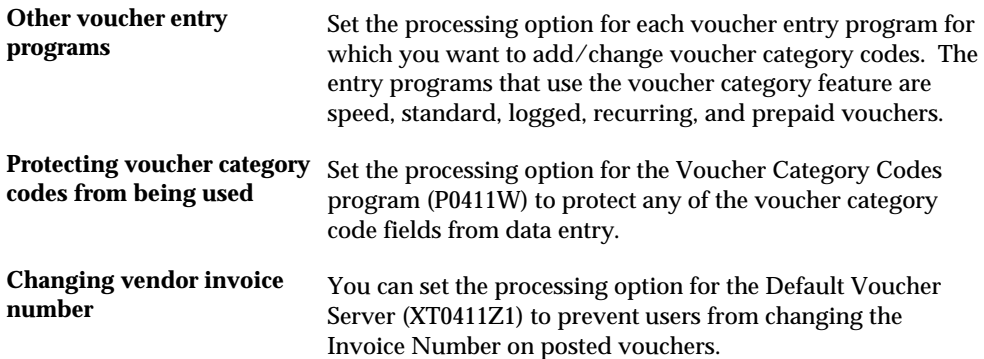

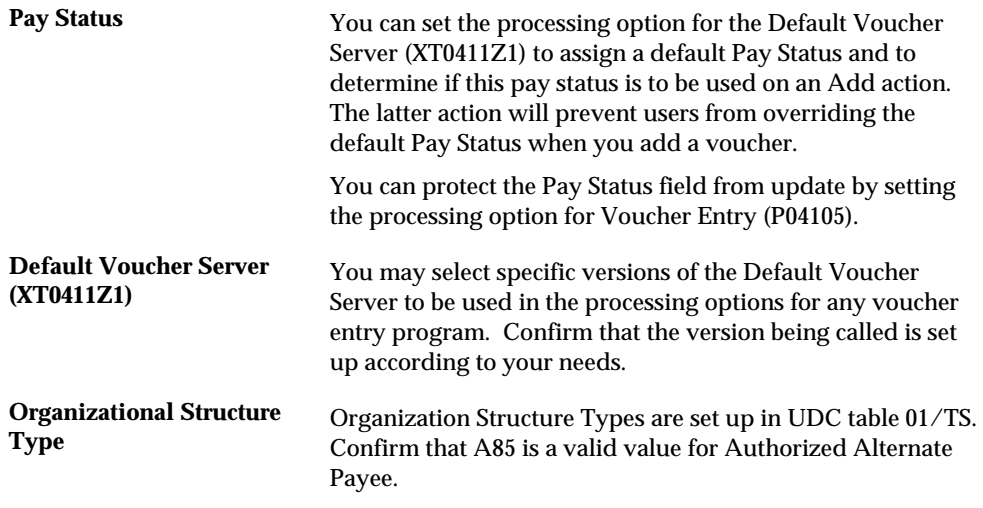

#### **See Also**

 *Setting Up Category Codes for Vouchers (P00051)* for more information about voucher category codes and how they are used for transactions

### **To enter general ledger information**

After you enter voucher information, enter the detail lines that distribute the voucher amount to your G/L accounts.

#### On AR and AP Journal Entries

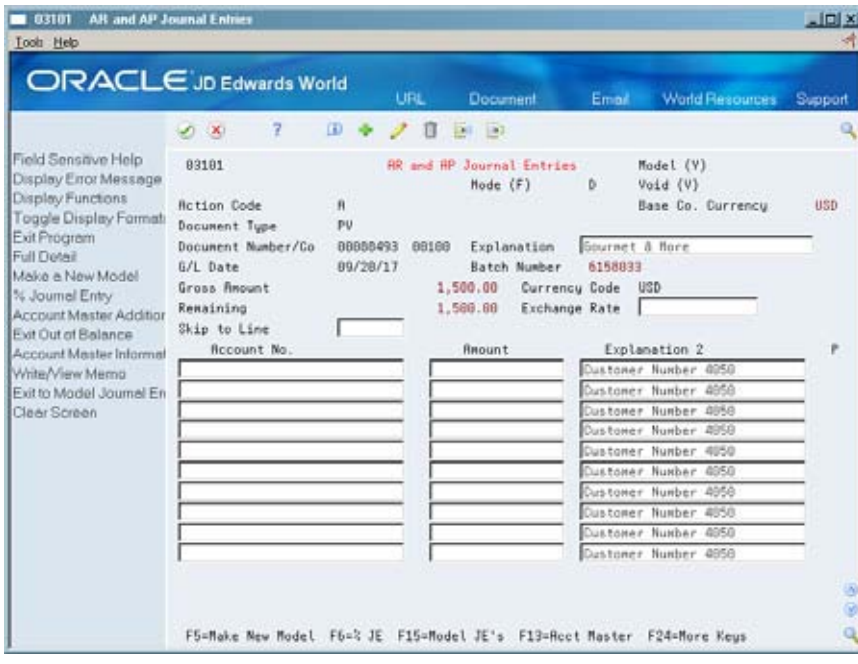

**1.** Toggle among alternate formats to locate the format that you want. Alternatively, you can access additional fields in the detail area.

- <span id="page-84-0"></span>**2.** Complete the following fields for each G/L distribution:
	- Account Number
	- Amount
	- **Explanation 2 (optional)**

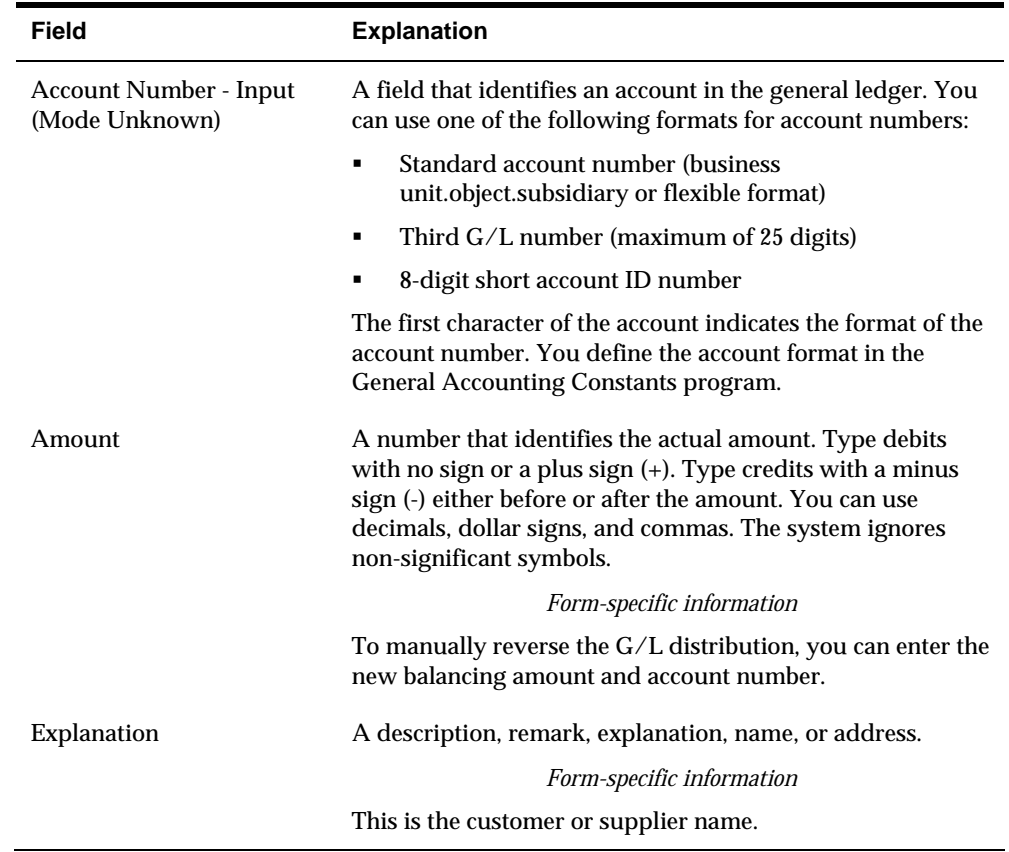

#### **Processing Options**

See [Voucher Entry \(P04105\)](#page-583-0).

## **Locating Vouchers**

To review, change, delete, or void a voucher, you must first locate it.

Voucher information is stored in the A/P Ledger (F0411) and Account Ledger (F0911) tables. The system assigns a batch type of V for vouchers.

#### **To locate a voucher**

On Standard Voucher Entry

To limit your search, complete the following fields and press Enter:

Voucher Number

- Voucher Type (optional)
- Voucher Company (optional)

## <span id="page-85-0"></span>**What You Should Know About**

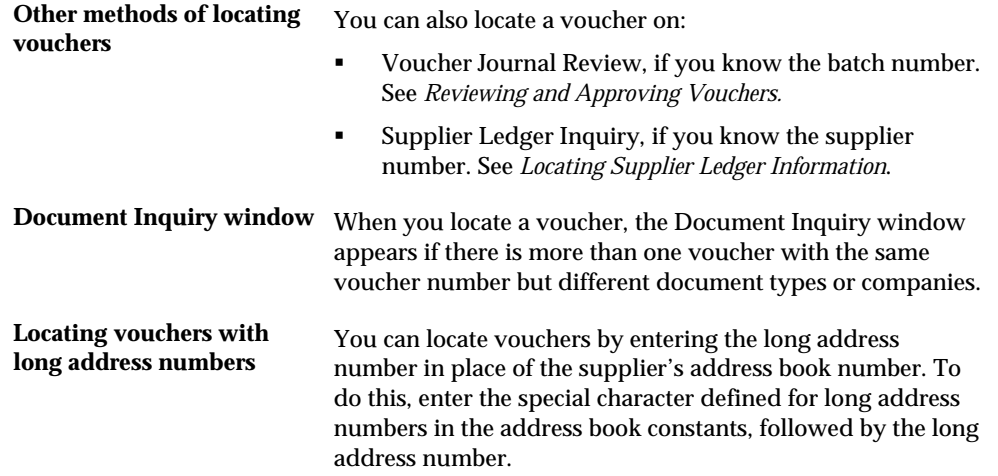

#### **See Also**

- *Reviewing Vouchers (P00201)*
- *Revising Unposted Vouchers (P04105)*
- *Revising Posted Vouchers (P04105)*

## **Revising Unposted Vouchers**

You can change or delete an unpaid voucher before you post it. However, you *cannot* change the following key fields:

- Voucher Number
- **Voucher Type**
- **•** Voucher Company
- **Supplier Number**
- G/L Date

If you need to change the information in a key field, do one of the following:

- Delete the voucher and re-enter it
- **•** Copy the voucher, make your changes before you enter it, then delete the original voucher

Voucher information is stored in the A/P Ledger (F0411) and Account Ledger (F0911) tables.

## **To revise an unposted voucher**

On Standard Voucher Entry

**1.** Locate the voucher.

See *Locating Vouchers (P04105)*.

- **2.** Change the information in any field that is not a key field.
- **3.** To access AR and AP Journal Entries, use the Change action.
- **4.** On AR and AP Journal Entries, complete the following fields to create a balancing entry, if necessary:
	- Account Number
	- **Amount**
	- **Explanation 2 (optional)**

### **What You Should Know About**

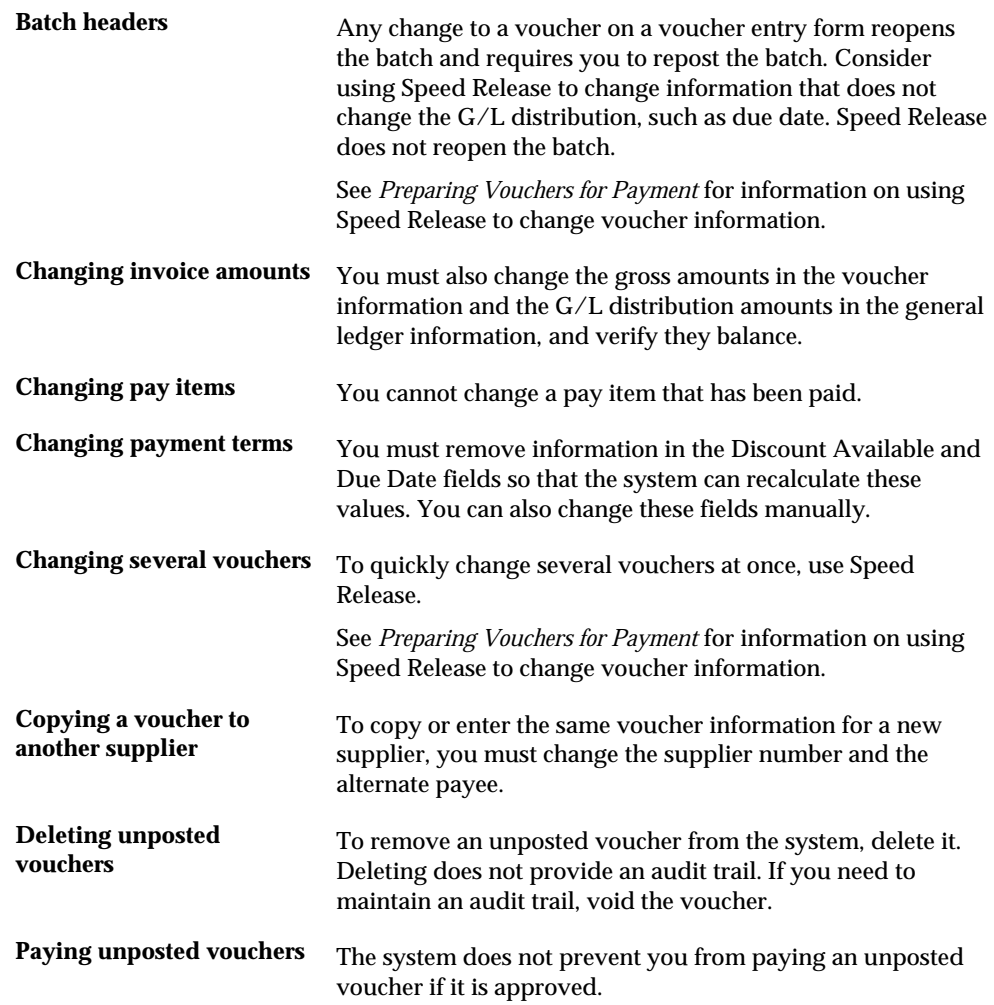

### <span id="page-87-0"></span>**See Also**

*Revising Posted Vouchers (P04105)* 

# **Copying Vouchers**

You can create a new voucher by copying an existing voucher and then changing the copy. This procedure is useful when you need to:

- **Correct errors in fields that you cannot change on an existing voucher, such as** the G/L date. In this case, you can use the copy to replace the existing voucher.
- Enter a voucher that is similar to an existing lengthy voucher.

You can copy a posted or an unposted voucher.

#### **To copy a voucher**

On Standard Voucher Entry

**1.** Locate the voucher.

See *Locating Vouchers (P04105)*.

- **2.** Clear the following field:
	- **-** Document Number
- **3.** Change any field that is not a key field.
- **4.** Use the Add action.
- **5.** If the new voucher replaces the original voucher, locate the original voucher and delete or void it.

## **What You Should Know About**

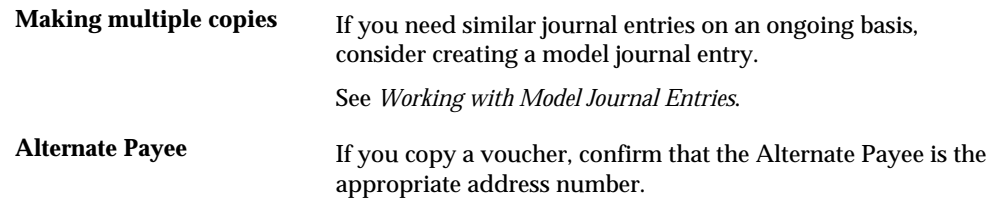

# **Adding Text to Vouchers**

After you enter a voucher, you can add a comment or memo to it. This text is for internal reference only.

## **To add text to a voucher**

On Standard Voucher Entry

- **1.** Choose Generic Text View and Entry (F14).
- **2.** Complete one or both of the following tasks:
	- **Add text for an entire voucher**
	- Add text for a detail line of a voucher

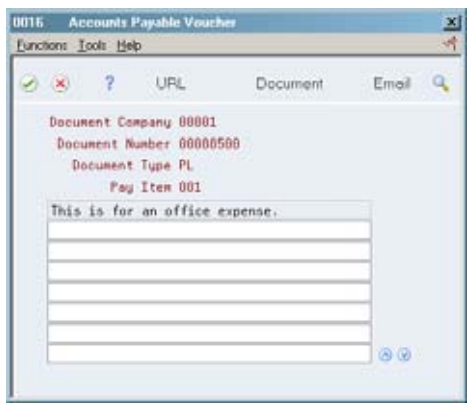

## **What You Should Know About**

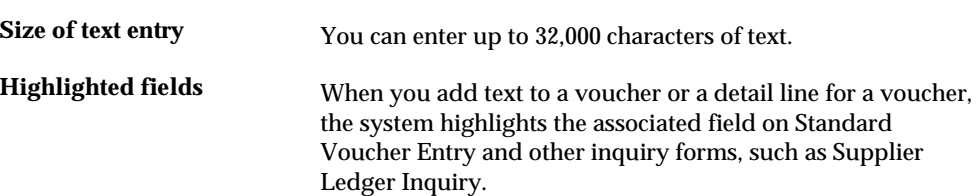

#### **To add text for an entire voucher**

On Standard Voucher Entry

**1.** Locate the voucher.

See *Locating Vouchers (P04105)*.

- **2.** Access AR and AP Journal Entries.
- **3.** On AR and AP Journal Entries, from one of the entry fields in the header, choose the Generic Text View and Entry function.
- **4.** On the Journal Entry text form, enter the text and press Enter.
- **5.** Exit to AR and AP Journal Entries.

## **To add text to a detail line of a voucher**

#### On Standard Voucher Entry

**1.** Locate the voucher.

See *Locating Vouchers (P04105)*.

- **2.** From any detail line, choose the Generic Text View and Entry function.
- **3.** On the Accounts Payable Voucher text form, enter the text and press Enter.
- 4. Exit to Standard Voucher Entry (F3).

# **One Time Payment Processing**

### **Overview**

One Time Payment is a new method for entering vouchers and payments for a supplier that will not need to be added to the Address Book system. For example, the user may pay this supplier just once and only need minimal Address Book information. The process uses a designated Address Book number that is set up in the Address Book as the One Time Payment supplier and is activated when this address number is attached to company 00000 in Company Numbers and Names (P00105). When a voucher is being entered for this supplier number, a window will display allowing the user to enter name and mailing address to be used for the voucher and payment. The address information will be stored in the One Time Payment file (F0411AB). When this voucher is paid or reported on, the name/address information will come from the F0411AB rather than the normal Address Book files (F0111, F0116).

This process can be used by many industries such as government agencies, real estate management and telecommunications whenever one-time payments to payees with no long term relationships or additional reporting requirements (1099s) need to be made. By streamlining the functionality, it will save data entry time and be a more efficient use of the address book.

## **Setup**

Add a new Address Book record for use as the One Time Payment (OTP) supplier number. The address record will only need minimal information such as Alpha Name, Mailing Name, Search Type set to V, Payables Flag set to Y, Receivables Flag set to N. It is recommended to use an Alpha Name of 'One Time Supplier' or something similar, so users are aware of the purpose of this address record and do not mistake it for a standard supplier number.

You will also need to add a Supplier Master record for this address book number using Supplier Master Information (P01054). The Supplier Master record will work the same as it does for any other supplier, so care should be taken when setting up this record. Any information entered in the Supplier Master record will default to all vouchers entered with the One Time Payment address number; therefore we recommend a minimal or generic set up. A few things to consider are

- The Factor/Special Payee field will default to the Supplier Number entered (OTP address number) and this should not be changed.
- For all fields where default settings are set up for particular Data Dictionary items, the user will need to confirm that the setting would apply to all potential One Time Payments. For example, if there are default values for Hold Payment,

Payment Instrument or Payment terms, be aware that these will apply to every voucher entered using the OTP address number even though the actual suppliers will differ, therefore the user may want to leave these and other fields blank.

- If currency processing is being used, the Amount Currency field will need to be populated with the standard currency used for storing amounts, such as YTD and PYE vouchered amounts.
- Tax Information in the Supplier Master record such as Withholding percentage, Tax ID, Person/Corp Code and other tax fields should not be populated. This information will default to all vouchers for the OTP address book number, regardless of the individual supplier being vouchered. Also, the One Time Payment process is not designed to be used for suppliers that need to process 1099s. If Withholding taxes or 1099s are to be generated for a specific supplier, it will be necessary to set up and use a standard address book record.

#### See *Additional Information.*

- Default Accounting and Distribution Information can be established, if all vouchers entered for the One Time Payment address number need to be expensed against a particular G/L account, to be assigned a specific G/L offset or to use a model journal entry.
- The OTP Address Book number will be prevented from setting up supplier bank account information (bank type V) in the Bank Account Cross Reference or Bank Account by Address, since the nature of the OTP address number is to be used for multiple suppliers.

### **To activate One Time Payment functionality**

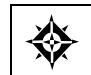

From General Accounting (G09), choose **Organization & Account Setup**  From Organization & Account Setup (G09411), choose **Company Numbers & Names** 

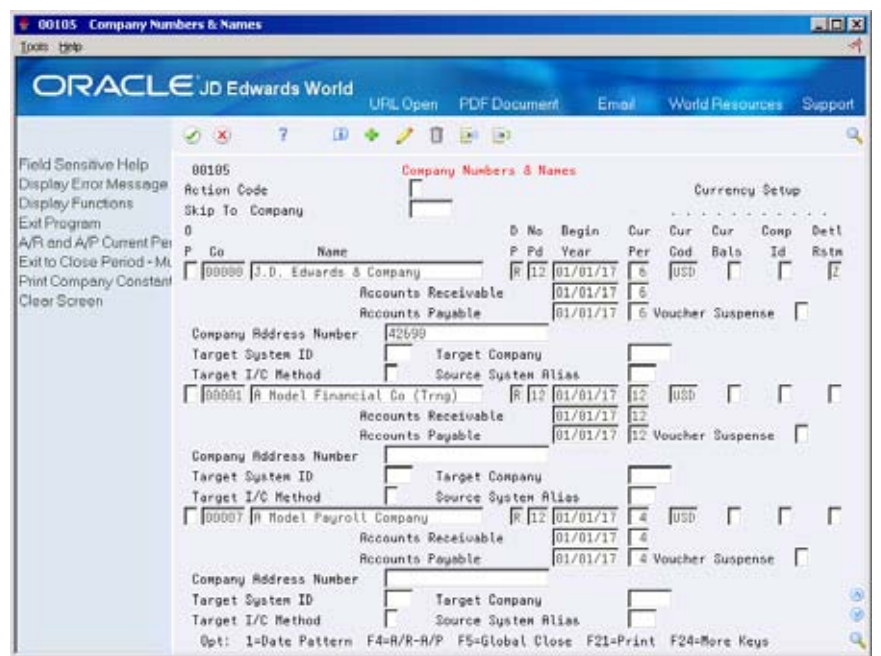

On Company Numbers and Names (P00105)

- **1.** Access the detail information (F4) for company 00000.
- **2.** In the Company Address Number field, enter the One Time Payment address number.

 Example: Address Book number 42690 has been added with Alpha/Mailing name of One Time Payment. In Company Numbers and Names, address number 42690 is populated in the Company Address Number field for company 00000.

## **Accounts Payable Approval Process**

If the Accounts Payable Approval Process is being used, a processing option behind the Approval Controls (X0453) determines how vouchers to one-time vendors will be processed.

#### **Entering Vouchers and Payments**

**1.** Entering Vouchers - When creating a voucher for a supplier using the One Time Payment address book number, type the standard voucher information. When you press Enter, the OTP Address Book Addition Window will display (P0411AB). The system prompts for the alpha name, mailing name and mailing address to be used for this voucher. The Tax Identification Number and Person/Corporation Code can be updated for further identification purposes. After information has been populated, press Enter to continue with voucher entry.

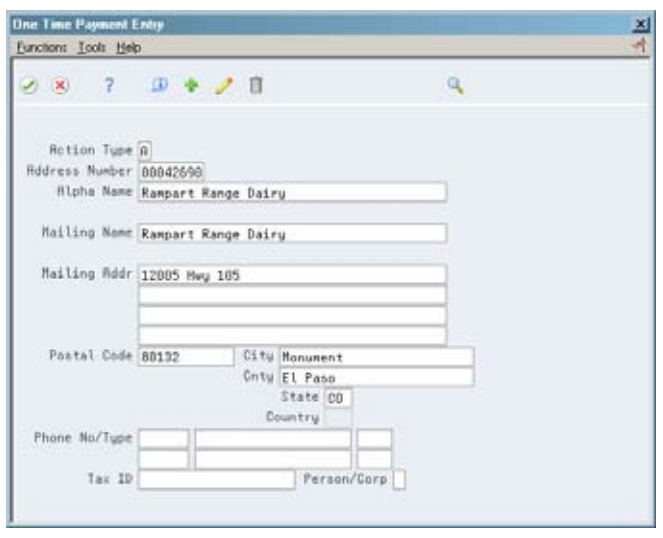

 following voucher entry programs: The system generates an error 502B (One Time Payment Info Must be Entered), if the you press F3 to exit the One Time Payment Address window (P0411AB) prior to adding mailing address information. This procedure pertains to the

- P04105 Standard Voucher Entry
- P041015 Speed Voucher Entry
- P041016 Multi Company Single Supplier
- P04106 Manual Payment Without Voucher Match
- P041065 Speed Payment Entry
- **2.** Inquire/Update One Time Payment information Once the voucher has been entered, the address information can be viewed or changed. In any of the entry programs listed above, inquire on the voucher. Prompt using F8 for the One Time Payment Address Information window (P0411AB) to display the address information for that voucher. Once the address information is displayed, you may make changes.
- **3.** Creating Payments You may enter payments for One Time Payment vouchers using the standard payment methods, Automatic Payment Processing or Manual Payment with/without Voucher Match. With Automatic Payments, or if the Print option has been chosen with Manual Payment with Voucher Match (P04102) the Address Book servers retrieve the One Time Payment mailing name and address information. These servers are called from the payment print programs, such as P04572 and all other print formats. When the payment write program is called and the payee is a One Time Payment, the mailing information will be retrieved from the One Time Payment file (F0411AB) and used in the creation of the payment.

**Note:** Electronic Fund Transfer (EFT) payments are not allowed for vouchers using the One Time Payment address number. EFT payment processing requires set up of the supplier's bank account number. Because the One Time Payment address book number will be used for multiple suppliers, the system will not allow set up of a supplier bank account number for this address book number.

 **4.** Reporting - One Time Payment Report (P044AB) will list all vouchers that have been entered for all One Time Payment suppliers. The report will list address information entered as well as gross and open amounts for the voucher. The DEMO version of the report is set up to sequence by document number. If desired, you may add a new version(s) and change the Data Sequence to include Alpha Name or Tax ID as the first sequence. These different sequences will allow you to verify if there are possible duplicate vouchers/tax IDs or to track how often a One Time Payment supplier has been vouchered.

#### **Deleting/Voiding Transactions**

 corresponding voucher record in the AP Ledger file (F0411). When voiding a posted When deleting an unposted voucher, the associated address information in the One Time Payment file (F0411AB) will also be deleted as there is no longer a voucher, the information in the F0411AB is not deleted as the voucher record still exists in the F0411.

#### **Purging**

Purge Closed A/P Records (P04800) - This program deletes records in the One Time Payment file (F0411AB) when the purge program deletes corresponding F0411 records. The purged records from the F0411AB will be written to the Purge One Time Payment file (F0411ABP).

#### **Additional Information**

Security - Business Unit Security may be used to prevent unauthorized users from entering vouchers for One Time Payment suppliers. The business unit that is assigned to the address book record for the One Time Payment will go through the normal Business Unit Security verification, therefore a user would need to have access to that business unit in order to enter vouchers for One Time Payment suppliers.

Payee Control - If Payee Control is activated to monitor changes to vouchers, be aware that changing the mailing name for a voucher with a One Time Payment supplier will not write a control record to the Payee Control file. This is because Payee Control tracks changes to the mailing name in the F0111 and the address information for a voucher using the One Time Payment supplier is stored in the F0411AB. Payee Control will apply to changes made to the Payee, Factor/Special Payee or Bank Account based on normal functionality however, as noted in the Security section above, users will not be allowed to set up a vendor (type V) bank account for the One Time Payment address book record.

Alternate Payee - The Alternate Payee field will default to the supplier address book number entered (OTP address number) when creating a voucher. Changes to the Alternate Payee field on vouchers for a OTP address number will not be allowed.

Year End 1099 Reporting - The One Time Payment process was designed for payees that require no additional reporting to be made. If a payee will require a 1099, you will need to enter a standard address book record for the supplier. This is presuming the address book record (F0101) for the OTP address number will not have a Tax ID or Person/Corp code associated with it. When the Person/Corp code is blank, all payments for that address book number will be bypassed by the 1099 programs.

 1099 reporting, you may run the One Time Payment Report (P044AB) for a list of all If there are payments for OTP payees that may need to be reviewed for possible vouchers entered with this address number. If it is determined there are suppliers/payments that will need a 1099, you will have to create a standard address book record for the supplier with the appropriate Tax ID and Person/Corp code. When processing the 1099s, you will have to enter these payments through the AP Workfile Adjustments.

# **Enter Other Types of Vouchers**

## <span id="page-96-0"></span>**Entering Other Types of Vouchers**

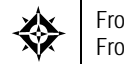

From Accounts Payable (G04), choose **Supplier & Voucher Entry**  From Supplier & Voucher Entry (G0411), choose **Standard Voucher Entry** 

In addition to entering basic information for a standard voucher, you can enter other types of information. For example, you might want to enter a voucher with multiple line items for different due dates or tax information.

Entering other types of vouchers consists of:

- [Entering Split Payment Vouchers](#page-96-0)
- [Entering Vouchers with Discounts](#page-98-0)
- [Entering Debit Memos](#page-102-0)
- [Entering Vouchers with Taxes](#page-102-0)
- [Entering Multi-Currency Vouchers](#page-104-0)

The entry process for standard vouchers serves as the basis for entering other types of vouchers.

## **Entering Split Payment Vouchers**

You might need to pay your vouchers in installments. For example, a supplier could require that you pay half an invoice amount when you place an order and the remaining amount when the service is complete or when goods are shipped. To do this, enter a split payment.

The system divides payments into equal amounts paid at regular intervals according to the payment terms that are set up in the supplier master record. You can change the payment terms and amounts before payment is made. The system calculates the net due date based on the payment terms that you specify.

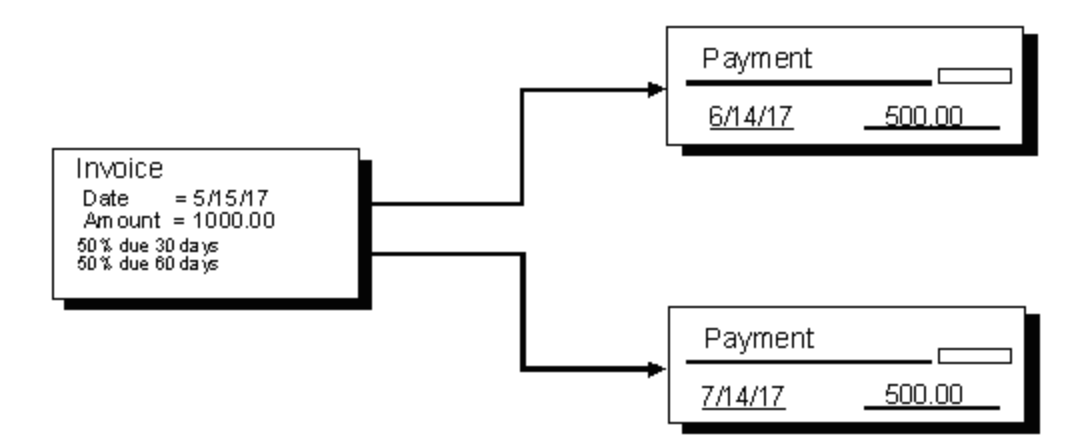

#### **To enter a split payment voucher**

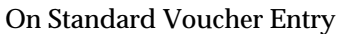

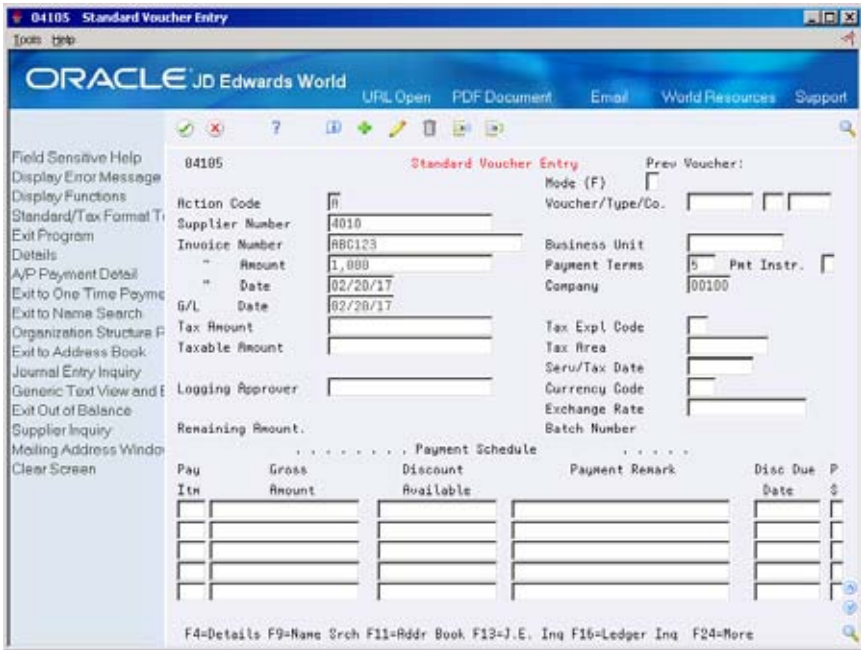

**1.** Follow the steps to enter a standard voucher.

See *Entering Standard Vouchers (P04105)*.

- **2.** Complete the following field:
	- **Payment Terms**

# **What You Should Know About**

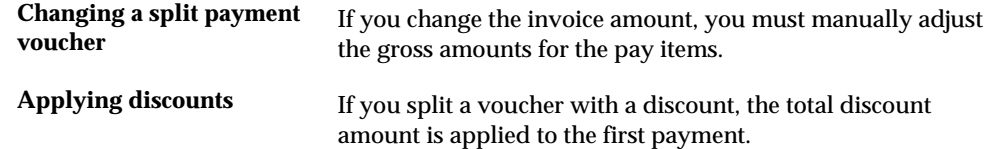

#### <span id="page-98-0"></span>**See Also**

- *Entering Suppliers (P01054)*
- *Setting Up Payment Terms (P0014)*

# **Entering Vouchers with Discounts**

Suppliers frequently offer discounts as an incentive for early payment of their invoices. When you enter a voucher with a discount, the system calculates the discount according to the payment terms that are set up in the supplier master record. You can change the discount before you issue payment by changing the payment term or discount available. The system creates the associated journal entries for the discount amount when you issue payment.

#### **Example: Entering Discounts**

There are three methods for entering discounts:

- Payment terms
- **Discount amount**
- **Discount percentage**

#### **Payment Terms**

You enter a voucher, specifying payment terms.

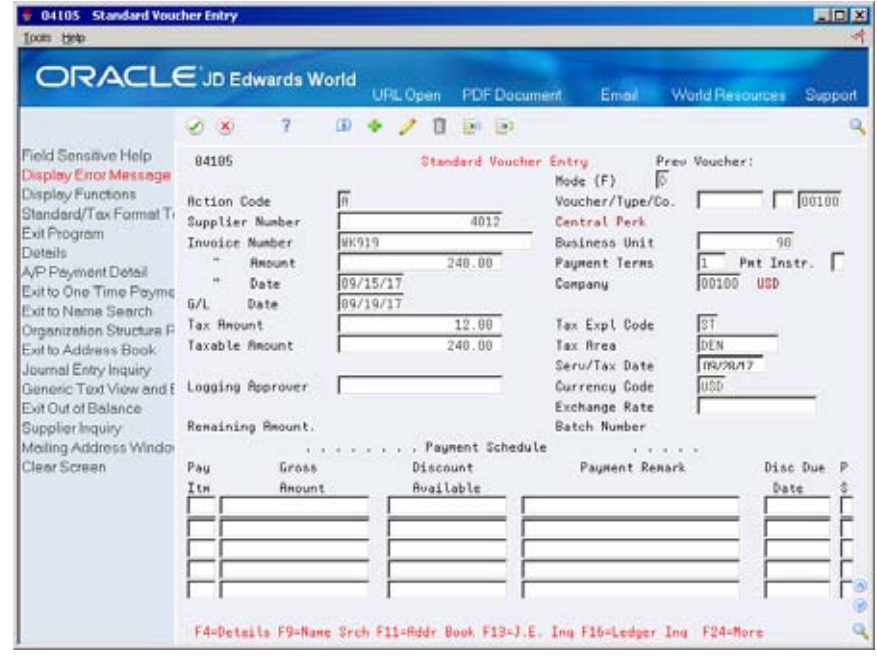

The system calculates the discount available and due date from the payment terms.

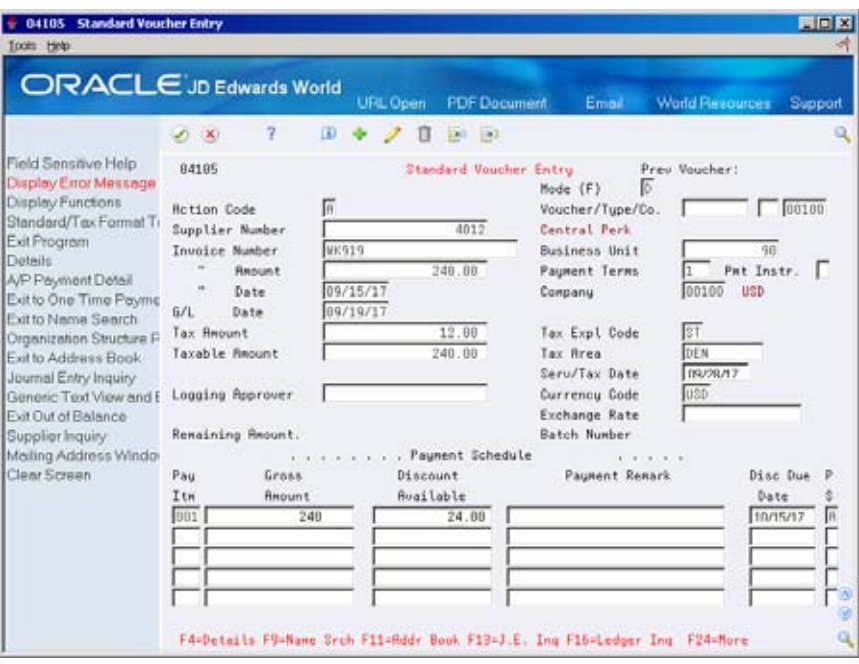

#### **Discount Amount**

You enter a voucher, specifying the discount available and, optionally, a net due date.

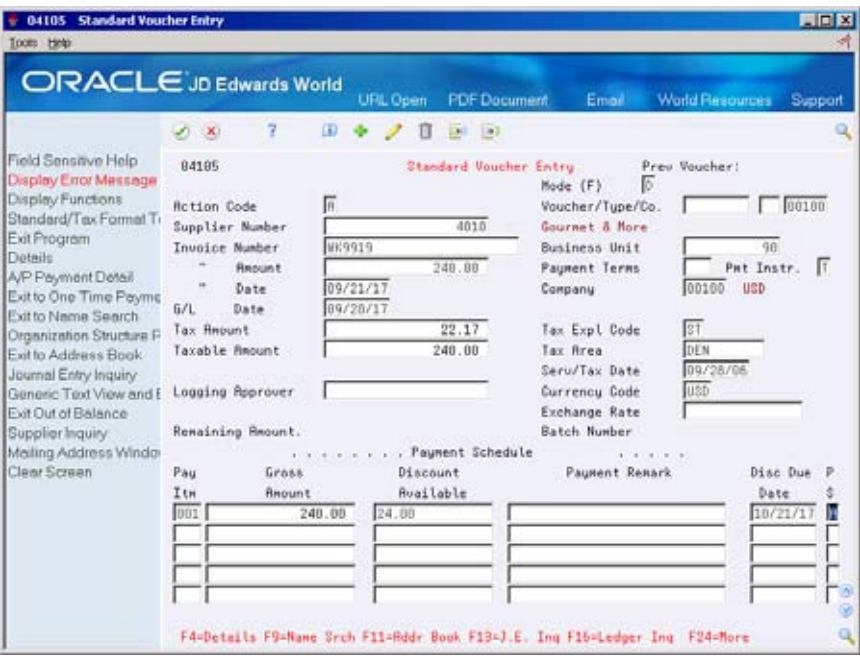

#### **Discount Percentage**

 You enter a voucher, specifying the discount as a percentage and, optionally, a net due date.

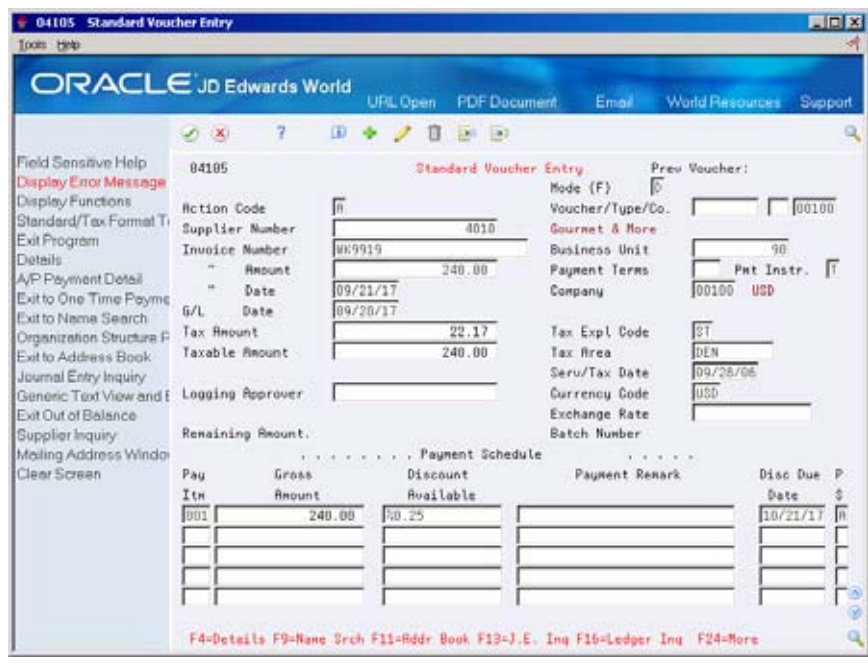

The system calculates the discount available from the percentage you entered.

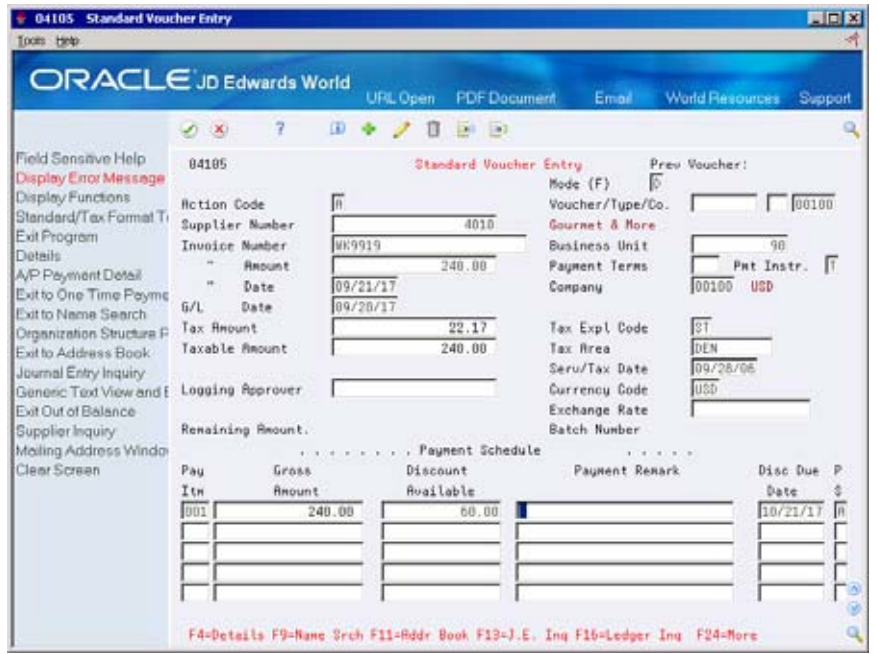

### **Before You Begin**

- Verify that the following automatic accounting instructions (AAIs) are set up correctly:
	- PKD (discount available)
	- PKL (discount lost)

## **To enter a voucher with discounts**

On Standard Voucher Entry

**1.** Follow the steps to enter a standard voucher.

See Entering Standard Vouchers (P04105).

- **2.** Complete one of the following fields:
	- **Payment Terms**
	- **Discount Available**
- **3.** Complete the following optional field:
	- Net Due Date

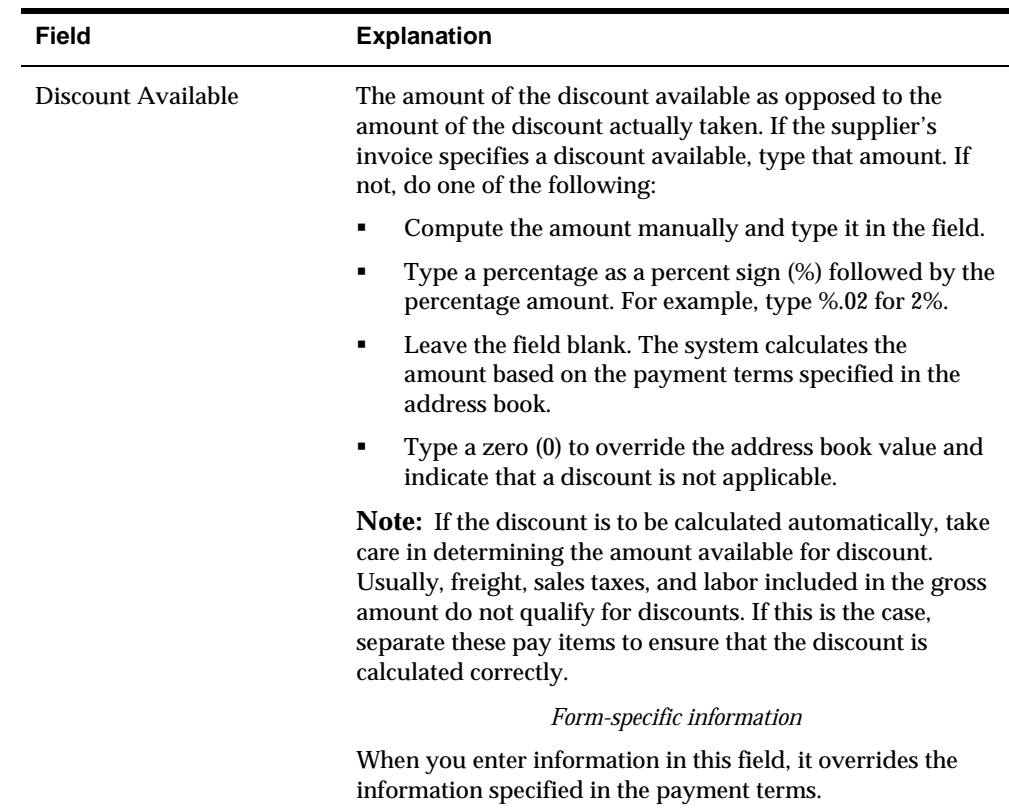

## **What You Should Know About**

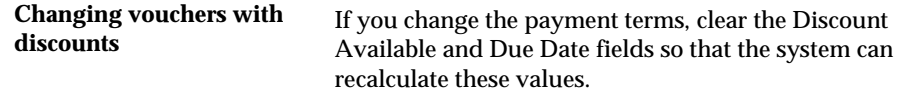

## <span id="page-102-0"></span>**Entering Debit Memos**

When a supplier sends you a credit, enter the invoice as a debit memo.

#### **To enter a debit memo**

On Standard Voucher Entry

Follow the steps to enter a standard voucher, except enter a negative amount.

See *Entering Standard Vouchers (P04105)*.

On Enter Voucher - Payment Information

Follow the steps to enter a standard voucher, except enter a negative amount.

#### **What You Should Know About**

**Assigning a document type** The system assigns the document type specified in the **to a debit memo** processing options for the XT0411Z1 A/P Functional Server. Generally, a debit memo is assigned a document type PD.

## **Entering Vouchers with Taxes**

 information. Default information, which is assigned on the supplier master record, Enter tax information on a voucher if you want to override the default tax applies to an entire voucher and all associated pay items.

The system creates accounting entries for accrued taxes (such as VAT and Use when you post the voucher. AAI item PTyyyy, where yyyy specifies the offset associated with a tax rate/area, identifies the tax account.

### **Before You Begin**

- Set up the appropriate tax rates and areas.
- Set the processing options for the Post program to update the Sales/Use/VAT Tax table (F0018) for tax reporting.
- Set up AAI item PTyyyy (payables taxes)

#### **See Also**

*Tax Reference Guide* 

#### **To enter a voucher with taxes**

On Standard Voucher Entry

- **1.** Access the alternate tax format, if necessary.
- **2.** Follow the steps to enter a standard voucher.

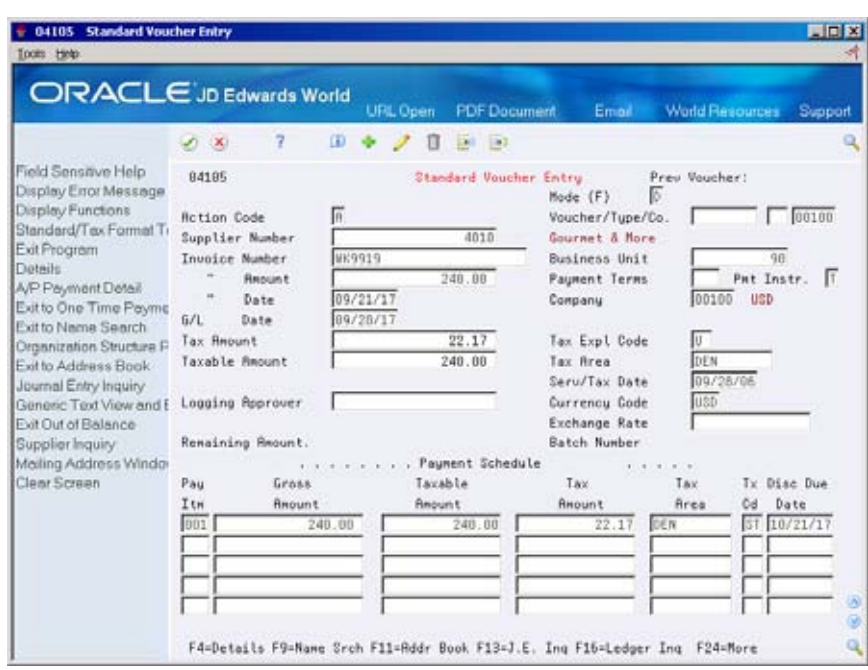

See *Entering Standard Vouchers (P04105)*.

- **3.** Complete the following fields:
	- Tax Amount (optional)
	- **Tax Explanation Code**
	- Taxable Amount (optional)
	- Tax Rate/Area
	- Service Tax/Date (optional)

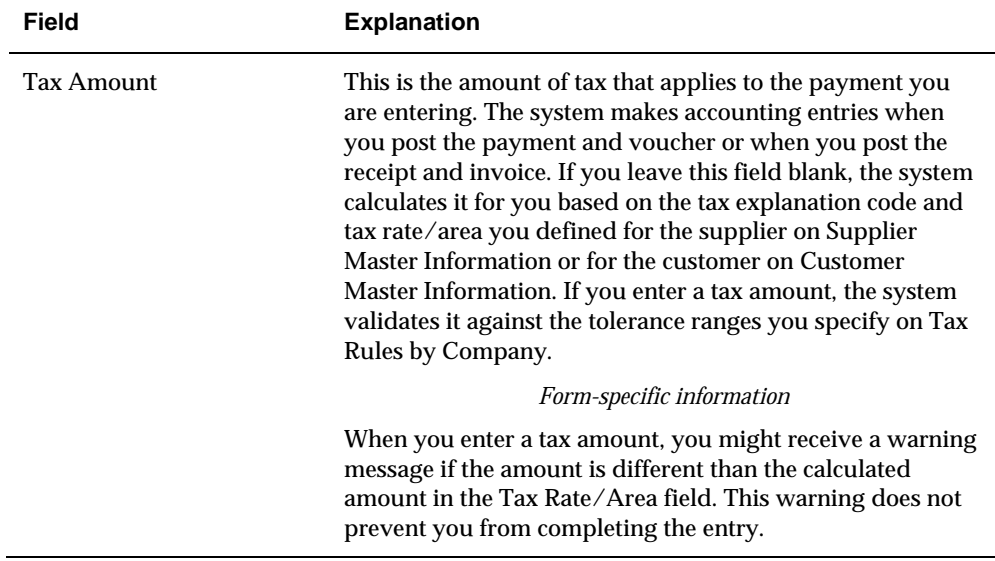

<span id="page-104-0"></span>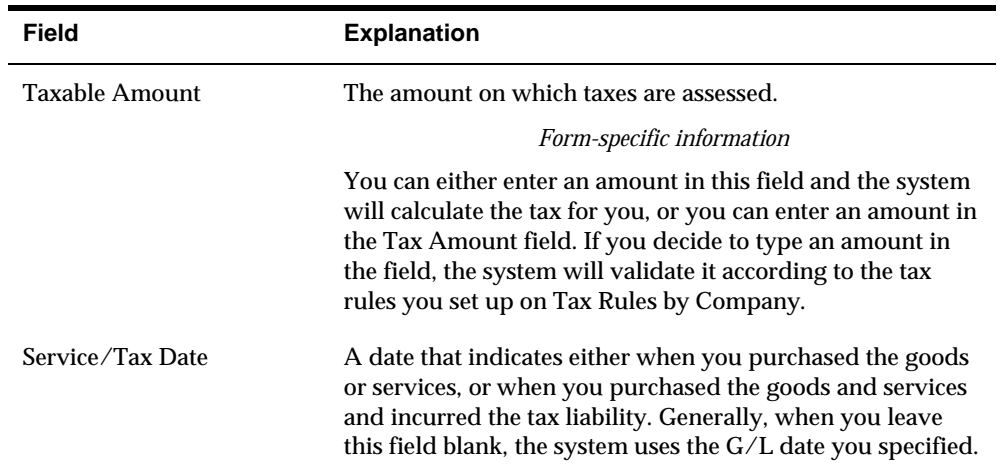

#### **What You Should Know About**

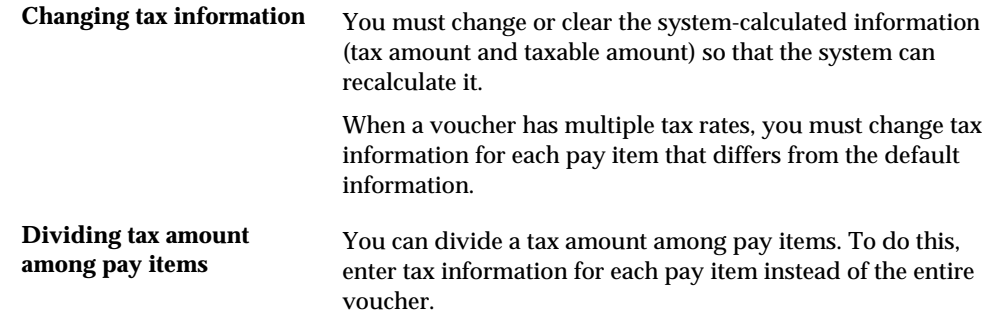

## **Entering Multi-Currency Vouchers**

When you enter a voucher with a foreign currency amount, the system converts the amount to the domestic currency of the company that the voucher is associated with using the Currency Exchange Rates table (F0015).

This task consists of:

- **Entering a multi-currency voucher**
- Verifying the voucher currency (optional)

#### **Before You Begin**

- Verify that the following AAIs are set up correctly:
	- PG (realized gain)
	- **PL** (realized loss)

## **To enter a multi-currency voucher**

On Standard Voucher Entry

- **1.** Follow the steps to enter a standard voucher. See Entering Standard Vouchers (P04105).
- **2.** Complete the following fields:
	- **Currency Code**
	- Exchange Rate (optional)

#### **To verify the voucher currency**

On Standard Voucher Entry

**1.** Locate the voucher.

See Locating Standard Vouchers (P04105).

- **2.** Verify the following field:
	- **Mode**

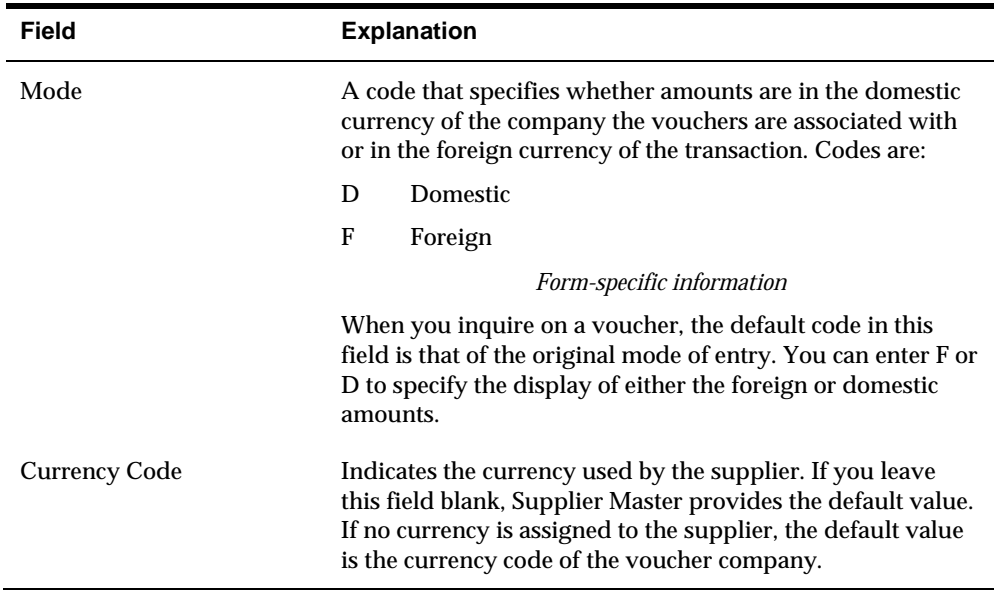

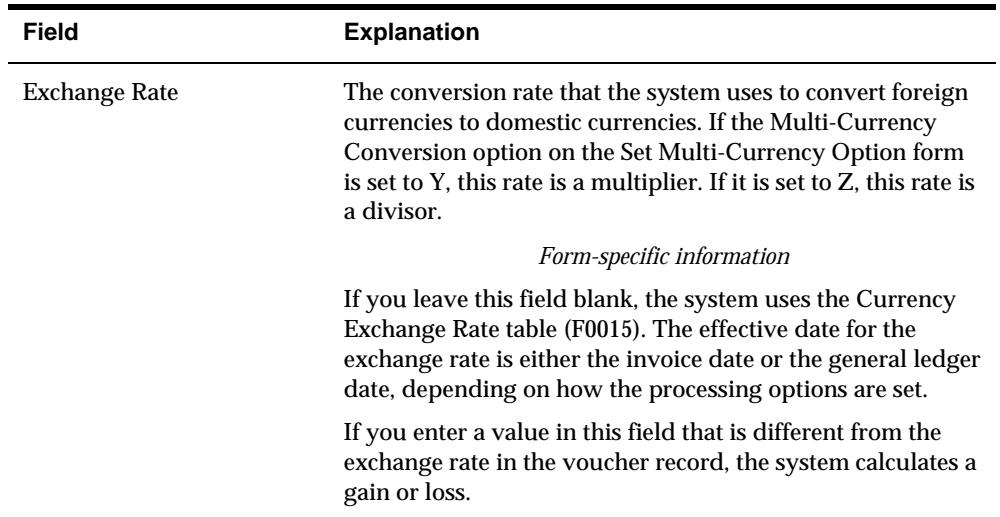

## **What You Should Know About**

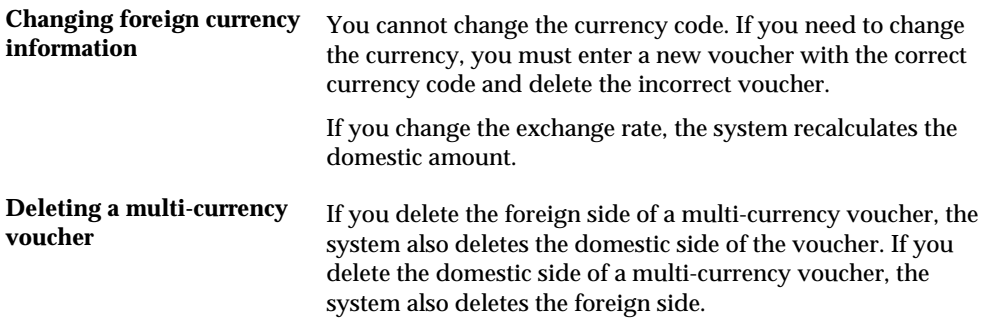

# **Processing Options**

See [Voucher Entry \(P04105\)](#page-582-0).
# **Work with Model Journal Entries**

## <span id="page-108-0"></span>**Working with Model Journal Entries**

You can set up model journal entries as reusable templates to predefine, store, and retrieve regular or recurring G/L transactions. Use models as the basis for journal entries to save time and reduce the potential for error.

You can vary the information included in the model to fit the situation. For example, you might include:

- Account numbers, amounts, and explanations
- Accounts numbers and explanations only (because amounts can vary)
- Account numbers, percentages, and explanations

Working with model journal entries consists of:

- [Creating a Model for a Basic Journal Entry](#page-108-0)
- **[Entering a Journal Entry Based on a Model](#page-110-0)**

The system stores model journal entries in the Account Ledger table (F0911) with a posted code that indicates a model and without a G/L date. Actual journal entries contain a G/L date and a posted code that indicates whether they are posted or unposted.

#### **See Also**

 *Working with Model Journal Entries (P09101)* in the *General Accounting I Guide* for information about other types of model journal entries

## **Creating a Model for a Basic Journal Entry**

From General Accounting (G09), choose **Journal Entries**  From Journal Entries (G0911), choose **Journal Entry** 

You can create models to serve as templates for entering your usual G/L distribution for a supplier. You can then assign the model to the supplier master record so that when you enter a voucher, the system retrieves the values in the model for the G/L distribution.

## **To create a model for a basic journal entry**

#### On Journal Entry

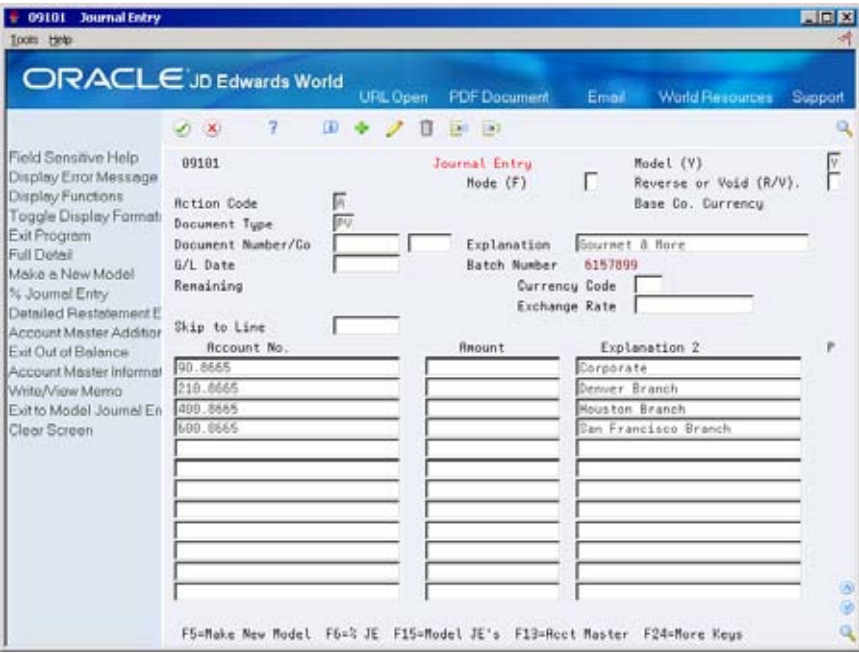

- **1.** Complete the following fields:
	- **Document Type**
	- Document Number (optional)
	- **Document Company (optional)**
	- **Explanation**
- **2.** Complete the following fields for each G/L distribution:
	- Account Number
	- **Amount (optional)**
	- **Explanation 2 (optional)**
- **3.** Choose Make New Model or complete the following field with a Y:
	- **Model**

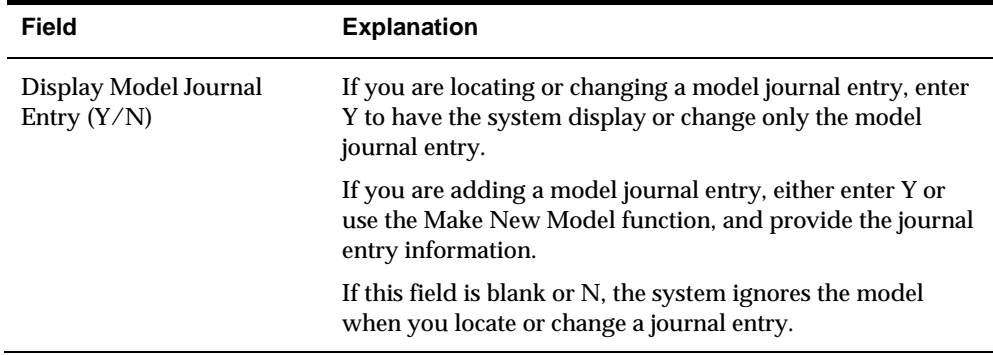

### <span id="page-110-0"></span>**What You Should Know About**

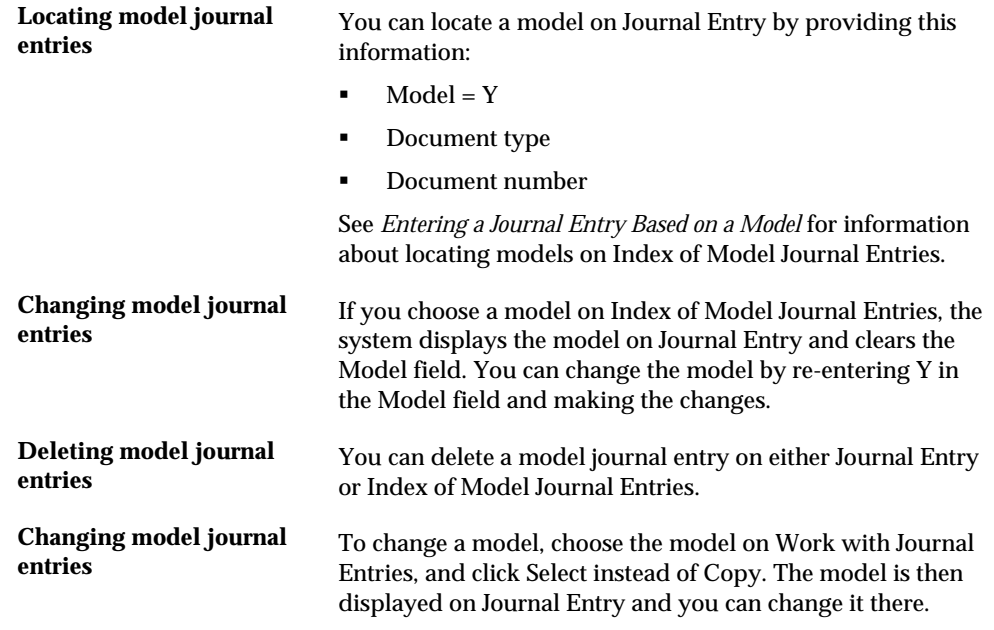

## **Entering a Journal Entry Based on a Model**

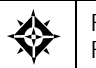

From Accounts Payable (G04), choose **Supplier & Voucher Entry**  From Supplier & Voucher Entry (G0411), choose **Standard Voucher Entry** 

After you create a model journal entry, you can use it as a template for an actual journal entry. To enter a journal entry based on a model, do the following:

- Choose a model for the journal entry
- Enter the journal entry account and amount distribution

### **To choose a model for the journal entry**

On Standard Voucher Entry

- **1.** Do one of the following:
	- Follow the steps to enter a standard voucher. See *Entering Standard Vouchers (P04105)*
	- Follow the steps to locate an existing voucher.

See *Locating Vouchers (P04105)*

**2.** On AR and AP Journal Entries, choose the Model JEs function to access Index of Model Journal Entries.

- **3.** To display a particular document type, complete the following field:
	- Document Type
- **4.** To display models that match all or part of an explanation, complete the following field:
	- Skip to Explanation
- **5.** Choose the appropriate model.

#### **To enter the journal entry account and amount distribution**

After you choose the model for the journal entry, enter the information that is specific to the journal entry.

On Standard Voucher Entry

- **1.** Do one of the following:
	- Follow the steps to enter a standard voucher.

See *Entering Standard Vouchers (P04105)* 

- Follow the steps to locate an existing voucher. See *Locating Vouchers (P04105)*
- **2.** On AR and AP Journal Entries, clear the following fields, if necessary:
	- Model
	- **•** Document Number
- **3.** Complete the following field:
	- G/L Date
- **4.** Complete the following field for each G/L distribution:
	- **Amount**
- **5.** Replace or clear information in other fields, if necessary.
- **6.** Use the Add action and press Enter.

# **Enter Speed Vouchers**

## **Entering Speed Vouchers**

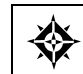

From Accounts Payable (G04), choose **Supplier & Voucher Entry**  From Supplier & Voucher Entry (G0411), choose **Speed Voucher Entry** 

As an alternative to entering standard vouchers, you can use the Speed Voucher method to enter high-volume, simple vouchers. With speed vouchers, you enter voucher and G/L distribution information on one form. Consider using this method for a voucher that has:

- **A** single pay item
- A single due date
- A single tax rate and area
- Simple accounting instructions

As with standard vouchers, this information is stored in the A/P Ledger (F0411) and Account Ledger (F0911) tables.

#### **To enter a speed voucher**

On Speed Voucher Entry

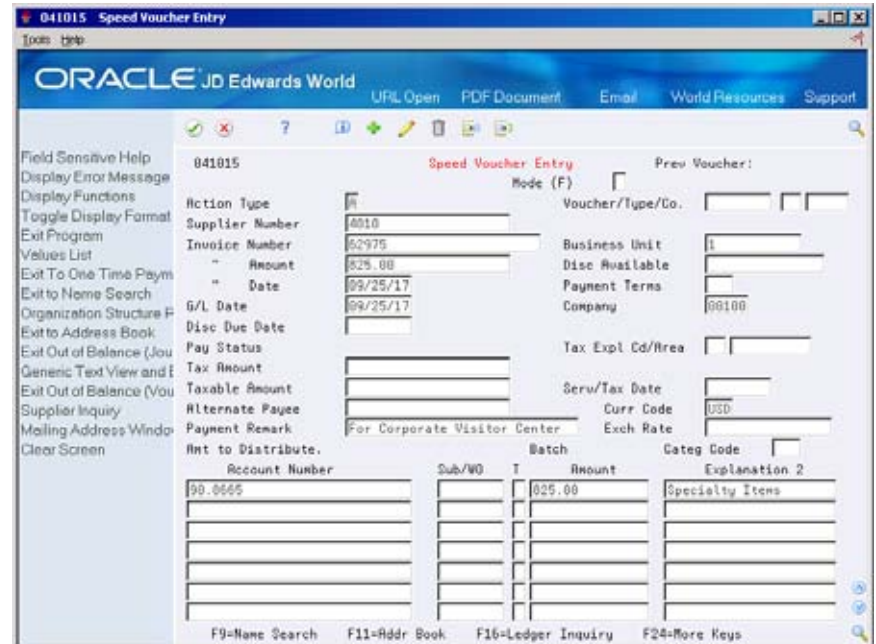

- **1.** To identify the invoice, complete the following fields:
	- Supplier Number
	- **Invoice Number (optional)**
	- **Invoice Amount**
	- **IDEDE** Invoice Date (optional)
- **2.** To specify how you will process the voucher, complete the following fields:
	- Discount Available (optional)
	- Payment Terms (optional)
	- **G/L** Date
	- Company
	- Net Due Date (optional)
	- Payment Status (optional)
	- Alternate Payee (optional)
	- Payment Remark (optional)
- **3.** To process the voucher using a foreign currency, complete the following optional fields:
	- **Currency Code**
	- **Exchange Rate**
- **4.** To enter general ledger information, complete the following fields:
	- Account Number
	- **-** Amount
	- **Explanation 2 (optional)**

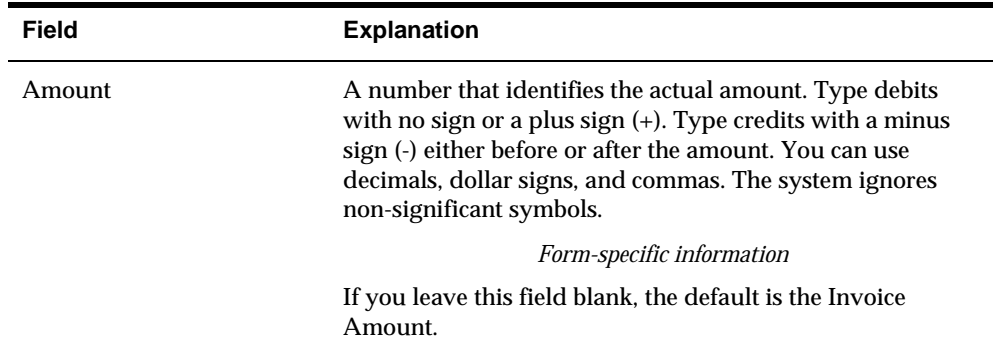

## **What You Should Know About**

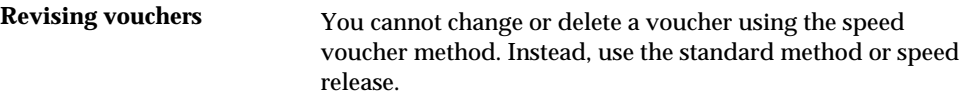

## **See Also**

- *Entering Other Types of Vouchers (P04105)* for more information about entering a voucher with discounts, multiple pay items, or foreign currencies
- *Entering Basic Journal Entries (P09101)* in the *General Accounting I Guide* for more information about entering G/L distributions

## **Processing Options**

See [Speed Voucher Entry \(P041015\)](#page-583-0).

# **Review and Approve Vouchers**

## <span id="page-116-0"></span>**Reviewing and Approving Vouchers**

From Accounts Payable (G04), choose **Supplier & Voucher Entry**  From Supplier & Voucher Entry (G0411), choose **Voucher Journal Review** 

After entering vouchers, you can verify their accuracy before posting them to the general ledger. This consists of:

- [Reviewing Vouchers](#page-116-0)
- [Approving Voucher Batches](#page-121-0)

## **Reviewing Vouchers**

When you review vouchers for posting, you can display a list of batches based on your user ID, the batch status, or a specific date range. For example, you might want to review all batches with a posting status of pending.

When you review a list of batches, you can access transaction detail for a specific voucher batch. For example, you can review the number of vouchers within a batch. You can also select a specific voucher or journal entry.

You can:

- **Review voucher batches**
- Review voucher information
- Review general ledger information

The review program displays and updates information from the following tables:

- Batch Control (F0011)
- $\blacktriangle$  A/P Ledger (F0411)
- Account Ledger (F0911)

#### **See Also**

- *Locating Vouchers (P04105)*
- *Revising Unposted Vouchers (P04105)*
- *Revising Posted Vouchers (P04105)*
- *Understanding Voucher Entry Controls (P04105)*

 *Setting Up Multi-Currency (P0013)* in the *General Accounting I Guide* for information about changing the way the system displays decimals

## **To review voucher batches**

#### On Voucher Journal Review

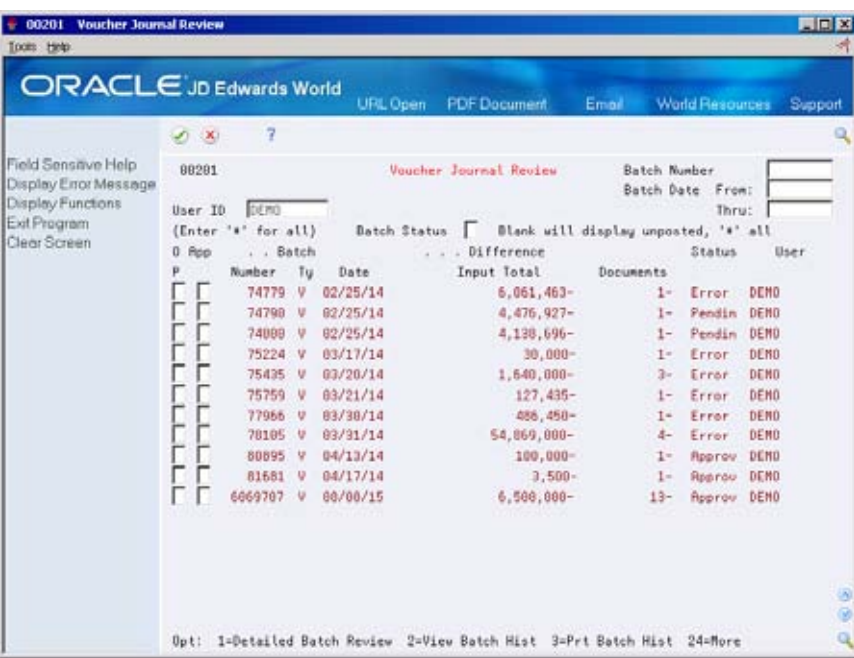

- **1.** Display all batches for all users, or limit your search by completing one or more of the following fields:
	- User ID
	- **Batch Number**
	- **Batch Date From**
	- **Batch Date Thru**
- **2.** To review all unposted batches, leave the following field blank:
	- **Batch Status**

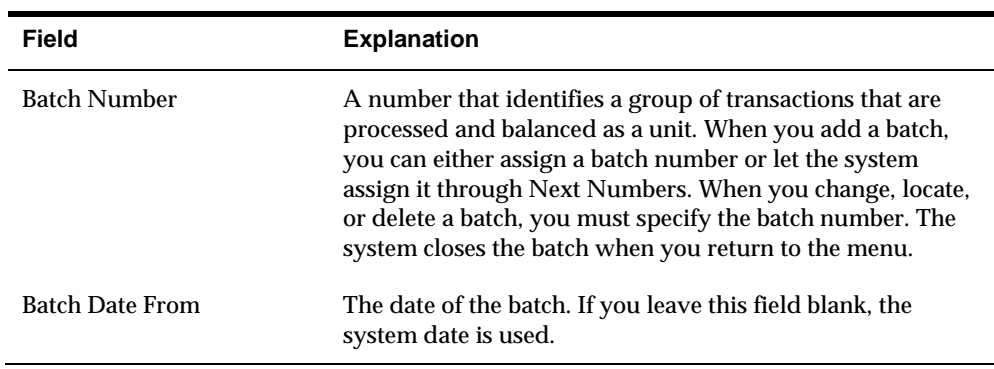

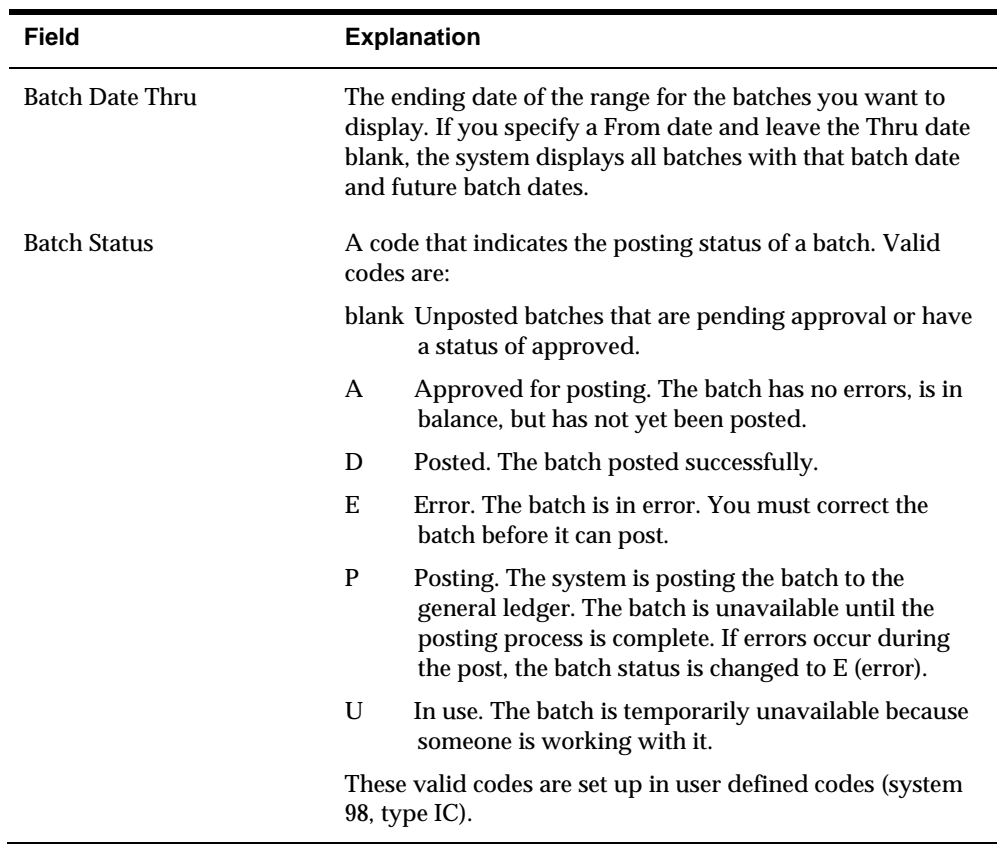

## **What You Should Know About**

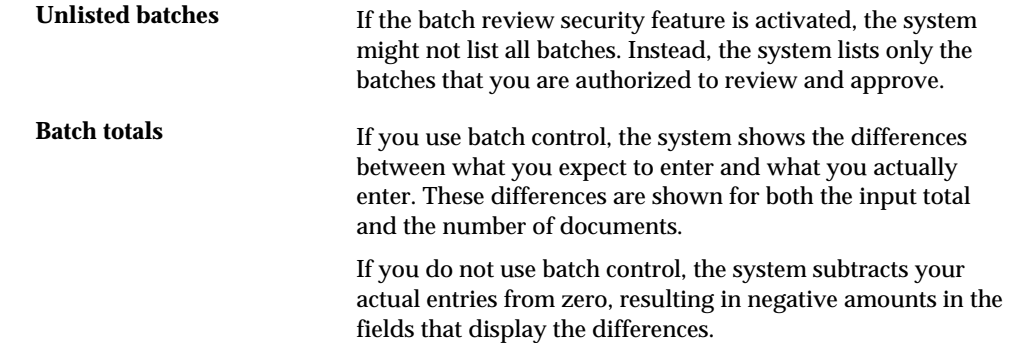

**Multi-Currency batch totals** Batch amounts are not currency-sensitive. For flexibility in data entry, you can enter different currencies in the same batch. The system adds the debit amounts of the entries to obtain the batch total.

> same batch, the system does not adjust for the decimal If you enter transactions with different currencies into the notations of the different currencies. Instead, you get a hash total. For this reason, many users prefer to enter transactions with each different currency in separate batches.

 amounts without using a decimal point. To determine the expected input total for a batch with currencies that have different decimal places, add the

### **Multi-Currency Batch Totals**

You enter vouchers for 10,535.00 EUR and 16,433,500 RUB in the same batch. The system disregards the decimal point in the Russian rubles amount and calculates a hash total. The total amount entered is 17,487,000 (1053500 plus 16433500).

The system displays decimals in the input totals based on the setting in the data dictionary. Using the same figures:

- If you set the data dictionary to display zero decimals, the system displays 17,487,000.
- If you set the data dictionary to display two decimals, the system displays 174,870.00.

#### **To review voucher information**

On Voucher Journal Review

- **1.** Follow the steps to review voucher batches.
- **2.** Choose Detailed Batch Review for a batch.

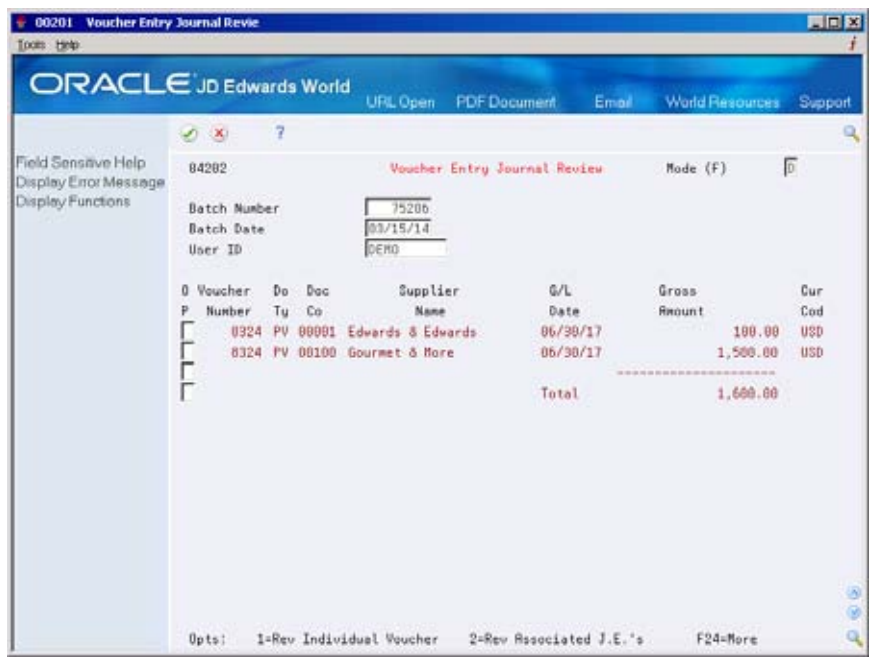

- **3.** On Voucher Entry Journal Review, choose Review Individual Voucher.
- **4.** On Voucher Entry, change the information in any field that is not a key field (optional).

## **What You Should Know About**

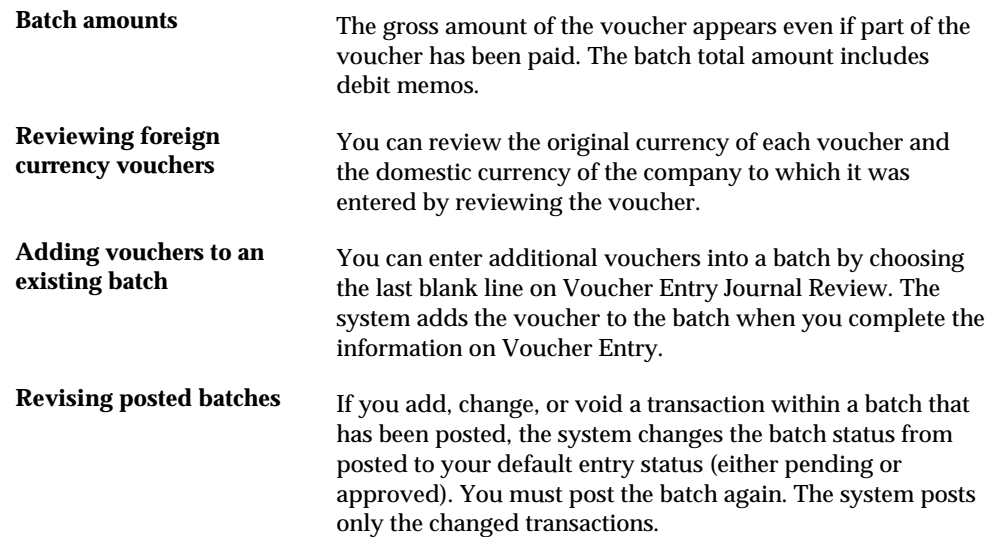

### <span id="page-121-0"></span>**To review general ledger information**

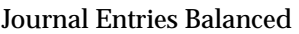

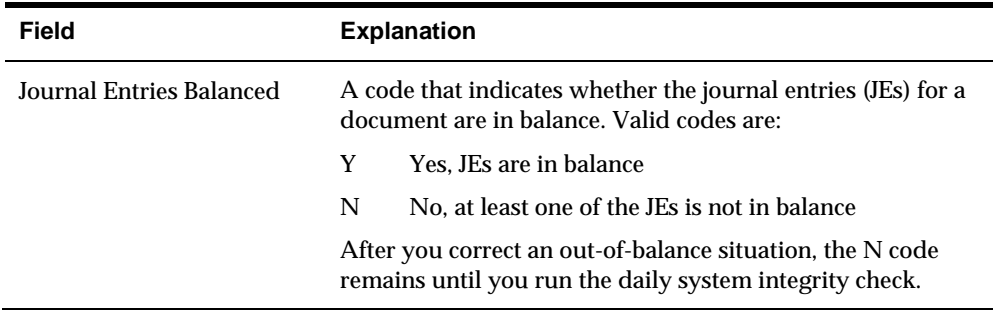

## **Approving Voucher Batches**

After you enter a batch of vouchers, you might need to approve it prior to posting. This depends on whether your company requires management approval before posting a batch. Based on your company requirements, as defined in the A/P constants, the system assigns either a pending or an approved status to the batch.

The review program displays and updates information from the following tables:

- Batch Control (F0011)
- Account Ledger (F0911)
- A/P Ledger (F0411)

#### **To approve voucher batches**

On Voucher Journal Review

**1.** Follow the steps to review voucher batches.

See *Reviewing Vouchers (P00201)*.

- **2.** Complete the following field for a batch:
	- **Approved**

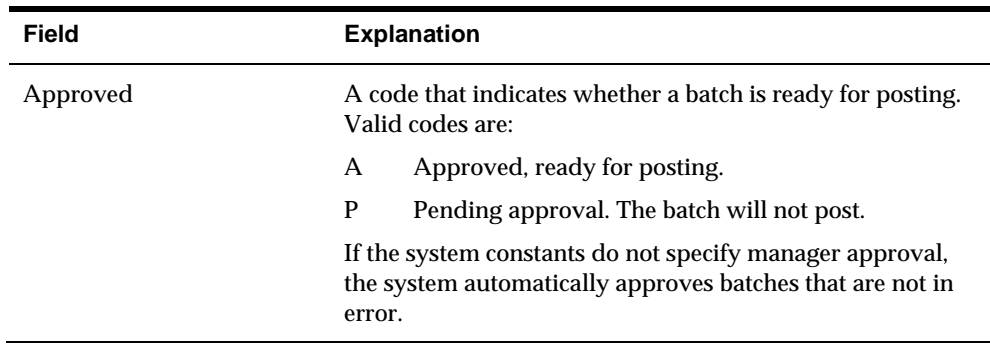

## **What You Should Know About**

**Preventing a batch from** To temporarily prevent a batch from posting, change its **posting** status from approved to pending.

## **Understand the Post Process for A/P**

## **About the Post Process for A/P**

After you enter, review, and approve vouchers, you post them so that your general ledger reflects them.

There are two parts to the post process:

- Pre-post
- Post

### **What Happens During the A/P Pre-Post Process?**

When you post payments, the system uses a pre-post process to create records in the Account Ledger table (F0911). In the Accounts Payable system, these records credit the cash account. The system also creates records for discounts taken and lost. When you post vouchers, the system skips the pre-post process because voucher records are created in the Account Ledger table when you enter a voucher.

#### **What Happens During the A/P Post Process?**

The system performs the following tasks for the post process:

- Selects unposted and approved transactions with the criteria specified in processing options.
- **Edits each transaction to determine whether:** 
	- **The account exists in the Account Master table (F0901) and is a posting** account.
	- The business unit exists in the Business Unit Master table (F0006).
	- $\blacksquare$  The G/L date is valid.
	- **Intercompany settlements exist.**
- Edits each batch to ensure that it is in balance and approved for posting.
- **Prints a Posting Edit Report that shows any batch errors.**
- **Prints a Detail Error report that shows if AAIs are not set up correctly or if there** is an invalid account number.
- **Places the entire batch in error if any transactions are in error. This prevents the** batch from posting.
- Exercise Retrieves the automatic offset method from  $A/P$  Constants.
- Accumulates and posts automatic offset amounts using document type AE. The system uses the company number and the G/L offset from each voucher to locate the AAI item PC. This item contains the offset account to which you are posting.
- Updates the period net postings to include the posted amounts for a particular account in the Account Balances table.
- $\blacksquare$  Updates each G/L posted code to P (posted) in the Account Ledger table (F0911).
- Updates each document in the  $A/P$  Ledger table to D (posted) and updates each posted batch status to D (posted) in the Batch Control table (F0011).
- **Posts tax entries using the AAI item PT.**
- Records tax pay items in the Sales/Use/VAT Tax table (F0018). The processing options control which transactions are recorded.
- Performs intercompany settlements, if applicable.
- **Posts the domestic amount to the AA (actual amount) ledger and, if applicable,** the foreign amount to the CA (currency amount) ledger.
- Creates reversing entries, if applicable.
- Prints a posting journal.

The following graphic illustrates the A/P post processes.

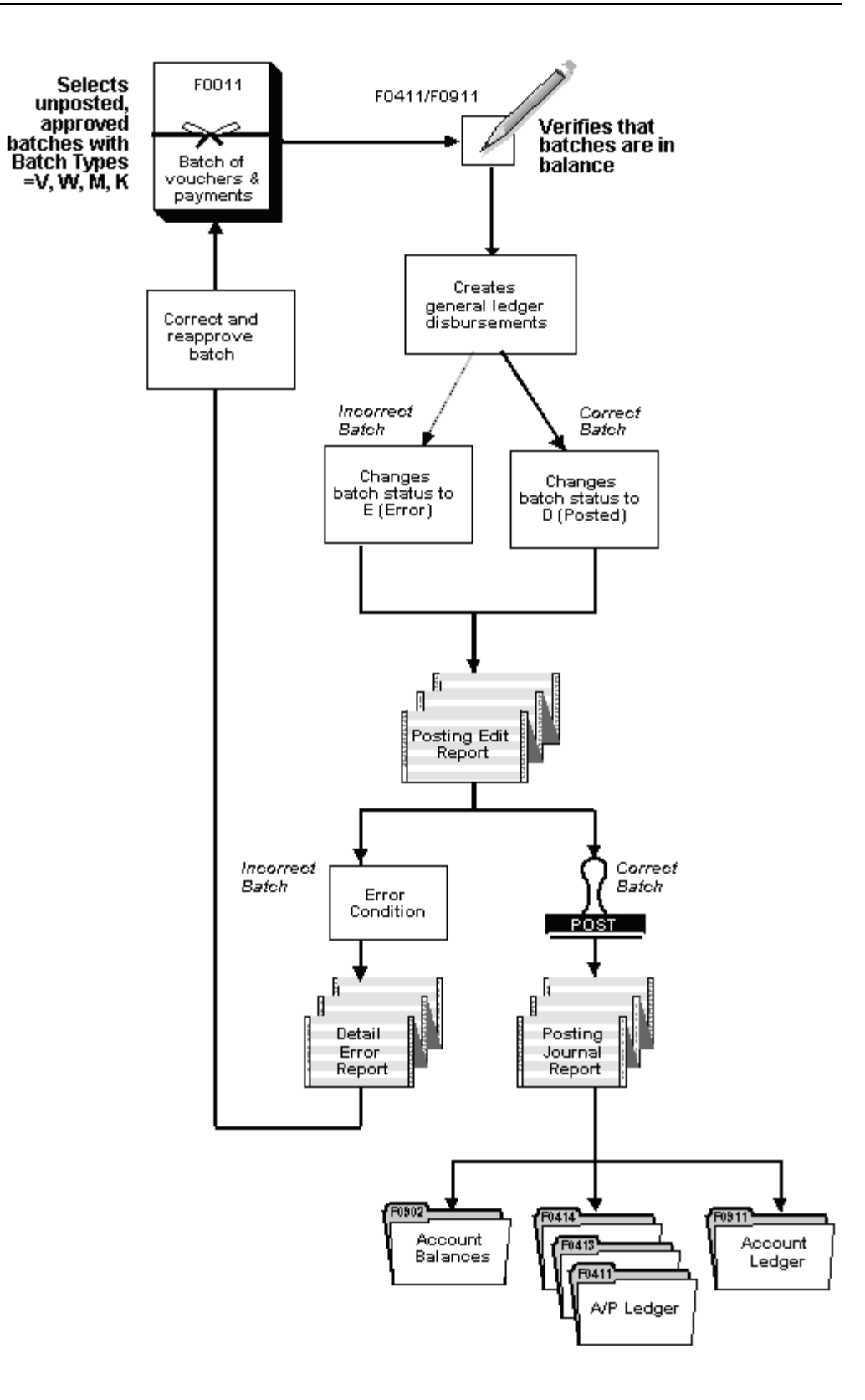

## **How Are A/P Offsets Handled?**

The automatic offset is a debit or credit to the  $A/P$  trade account. It is controlled by the AAI item PC. During the posting process, the system retrieves the following information for the automatic offset:

- Document type. This is AE (automatic entry).
- Document number. This is based on how you set up your offset method in  $A/P$ constants.
- Account description/explanation. For example:
	- Accounts Payable Trade/Post Offset by Batch V (your batch number)
	- Accounts Payable Trade/Post Offset by Doc V (your voucher number).

If the transaction includes taxes, the system generates an offset transaction with the characteristics described above, except that the description comes from the AAI item PT for the tax account.

## **Posting Programs and Reports**

## **Post - Create Payment Cash Entries (P04801)**

This program writes all the AP F0911 records with the exception of AE documents. This includes payments, voids, discounts and gain/loss records.

### **General Ledger Post (P09800)**

This is an editing program that writes to a posting edit report. This program updates the G/L Posted Code field but never writes a record. During the post, the G/L Posted Code field on the A/P transactions (F0411, F0413 and F0414) changes from blank, to X, to P, and finally to D.

- Blank indicates the batch has not been posted.
- X indicates that the post program has read the records, but the post ended abnormally.
- P indicates that the F0911 record has been created (if necessary), but the post detected an error. Records are updated to a posted code of 'P' while the program accumulates amounts for the AE entry.
- D indicates that the post is complete.

## **General Ledger Journal Report (P09801)**

This is the program that writes all the AE documents and updates the F0902 balance file. The post program works differently depending on the batch type that is being posted.

## **Posting Edit Reports (R09800)**

The posting reports comprise three reports. The first report, Posting Edit Report (R09800) will list any errors that occur in the batch or print the message, "No Errors, Batch Will Post". The report will print each time the post is run. If the batch is out of balance there will be error messages printed on the report. The 'intercompany settlement' error always appears when there is an error in the batch. You will need to correct any error in addition to the intercompany settlement error first.

The second report, Posting Journal (R09801), lists the journal entries created in the F0911 for the batch (debits, credits and automatic entries that may have been created). This report will only print if the batch posts successfully.

 batch is out of balance. This report lists the journal entries that may already exist for The third report, Batches with Balancing Problems (R098012), will print when the the batch as well as the entries the post is trying to create. You will need to use this report to assist in determining what is causing the post to error.

# **Post Vouchers**

## <span id="page-130-0"></span>**Posting Vouchers**

From Accounts Payable (G04), choose **Supplier & Voucher Entry**  From Supplier & Voucher Entry (G0411), choose **Post Vouchers to G/L** 

After you enter, review, and approve vouchers, post them to the general ledger. Posting vouchers consists of:

- **Posting Batches of Vouchers**
- [Verifying Posted Vouchers](#page-131-0)

### **Before You Begin**

- $\blacksquare$  Verify the offset method in the A/P constants
- Verify that the batch has an approved status
- Ensure that all post menu selections are routed to the same job queue and that the job queue only allows one job to process at a time

## **Posting Batches of Vouchers**

Run only one post program at a time.

#### **To post a batch of vouchers**

- **1.** Select the desired processing options.
- **2.** Submit the post.

### **What You Should Know About**

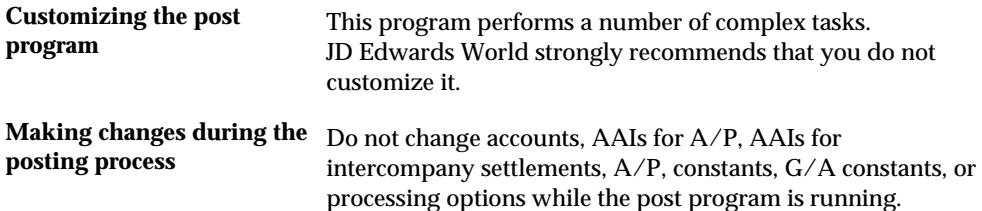

<span id="page-131-0"></span>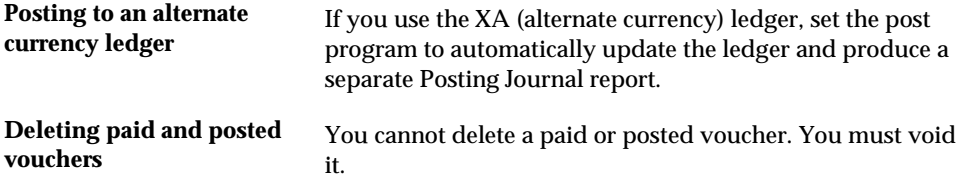

## **Verifying Posted Vouchers**

After you post your vouchers, verify that the batch vouchers posted successfully. If a batch did not post, you must correct all errors and set the batch status to Approved before the system will post the batch. The system creates a variety of reports that you can use to verify the posting information.

Complete the following tasks:

- **Reviewing the Posting Edit Report**
- **Reviewing the Batch Edit Report**
- Reviewing the Posting Journal
- Reviewing Batches with Balancing Problems Report

#### **Reviewing the Posting Edit Report**

After you run the post program, use the Posting Edit Report to verify whether the system posted your batches successfully. The following appear on this report:

- Batches that posted successfully
- Documents with errors that prevented a batch from posting

```
09800 JD Edwards World General Ledger Post - Voucher Entry Page 4/10/17
                                 General Ledger Post - Voucher Entry
                                          Posting Edit Report 
Create Intercompany Settlements: * 
 Batch Batch Account Number - Input G/L Date Do Document JE Line Number Date Account ID Subldgr Ty Number Number
Number Date Account ID Subldgr Ty Number Number Error Messages
-------- -------- ------------------------------ -------- -- -------- --------- ----------------------------------------
   75206 03/15/17 ***NO ERRORS*** Batch will post.
                                                                               *
```
### **Reviewing the Batch Edit Report**

If you enter vouchers with multiple currencies, the system generates a Batch Edit report. This report lists problems with the batch.

#### **Reviewing the Posting Journal**

After you run the post program, use the Posting Journal to verify the automatic offsets that the system created. This report lists only those batches that posted successfully.

If you enter vouchers with multiple currencies, this report lists the amounts in both the CA (currency amounts) ledger and converted AA (actual amounts) ledger for foreign currency transactions. The CA amounts represent the foreign side of the entry. The AA amounts represent the domestic side of the entry.

Additionally, this report lists the currency code of the CA ledger amount and the domestic currency of the company for the AA ledger amount. Both the CA and the AA ledgers must be in balance. CA totals might not be currency specific.

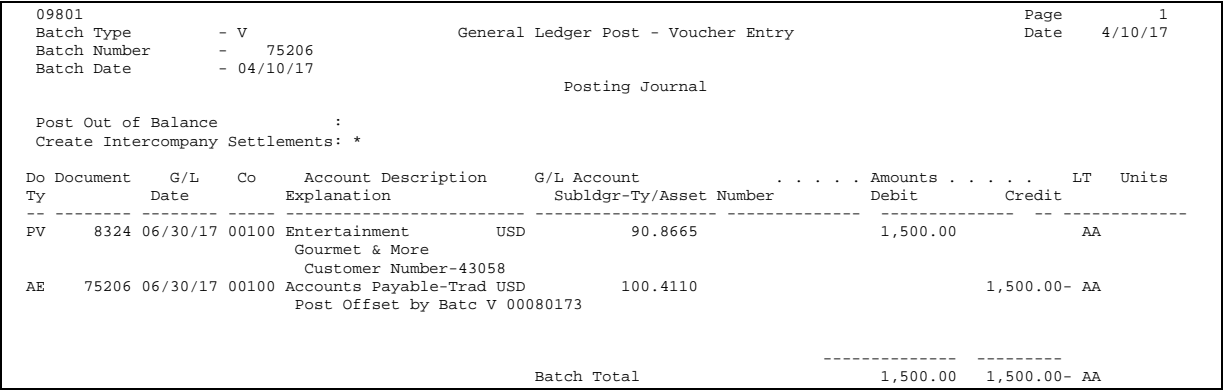

## **Reviewing Batches with Balancing Problems Report**

If you enter vouchers with multiple currencies, this report includes AA (actual amounts) and CA (currency amounts) ledger information. Both the CA and AA ledgers must be in balance.

### **Processing Options**

See [General Ledger Post \(P09800\)](#page-585-0).

# **Revise Posted Vouchers**

## <span id="page-134-0"></span>**Revising Posted Vouchers**

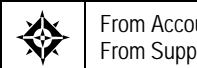

From Accounts Payable (G04), choose **Supplier & Voucher Entry**  From Supplier & Voucher Entry (G0411), choose **Standard Voucher Entry** 

After a voucher is posted but before you pay it, you might need to change it. For example, you might need to add lines to the G/L distribution. You might also need to void it. Revising posted vouchers includes:

- [Revising Posted Vouchers](#page-134-0)
- [Voiding Posted Vouchers](#page-136-0)

## **Revising Posted Vouchers**

You might need to change posted, unpaid vouchers. For example, you might need to add lines to the G/L distribution.

The system maintains an audit trail when you change a posted voucher. It uses document type PE (change in gross amount) for the new transactions that adjust the posted transactions.

You *cannot* change the following key fields:

- Voucher Number
- Voucher Type
- **•** Voucher Company
- **Supplier Number**
- G/L Date
- Company
- $\blacksquare$  G/L Offset

Company and G/L Offset become key fields when a voucher is posted.

To change the information in one of these key fields, do one of the following:

- Void and re-enter the voucher
- Copy the voucher and change these fields on the new voucher before you enter it

If you make certain types of changes, the system changes the batch status from posted to unposted. You must post the batch again. This is true if you:

- Change the total gross amount for the voucher
- Change the number of vouchers in a batch
- Change a journal entry

If you must post the batch again, you might need to approve the batch before you post it. You must do this if the default entry status for the original voucher was pending.

#### **To revise a posted voucher**

On Standard Voucher Entry

**1.** Locate the voucher.

See *Locating Vouchers (P04105)*.

- **2.** Change the information in any field that is not a key field.
- **3.** Access AR and AP Journal Entries by pressing Enter.
- **4.** On AR and AP Journal Entries, complete the following fields to create a balancing entry, if necessary:
	- Account Number
	- Amount
	- **Explanation 2 (optional)**

### **What You Should Know About**

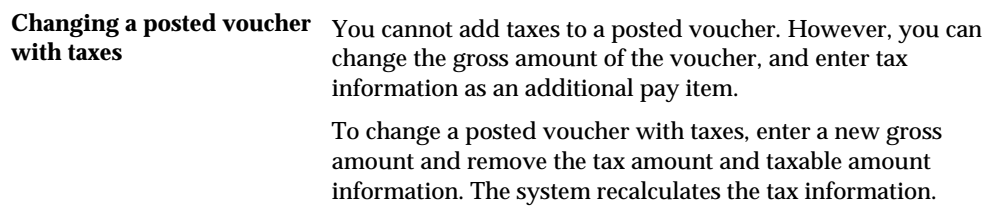

## **Processing Options**

See [Voucher Entry \(P04105\)](#page-582-0).

#### **See Also**

- *Revising Unposted Vouchers (P04105)*
- *Copying Vouchers (P04105)*

## <span id="page-136-0"></span>**Voiding Posted Vouchers**

To remove a posted voucher from your general ledger, you must void it and then post the batch again. You can void a voucher in any open fiscal period. You cannot delete a posted voucher.

To void a paid voucher, you must void the payment. After you do so, the voucher is considered unpaid and can be voided.

The system maintains an audit trail when you void a posted voucher. It uses document type PE (change in gross amount) for the new transactions that reverse the posted transactions.

#### **To void a posted voucher**

On Standard Voucher Entry

**1.** Locate the voucher.

See Locating Vouchers (P04105).

- **2.** To void the voucher in a different period, change the following field (optional):
	- $\blacksquare$  G/L Date
- **3.** Access AR and AP Journal Entries by performing the Delete action.
- **4.** On AR and AP Journal Entries, complete the following optional field:
	- Void
- **5.** If you do not complete the Void field, complete the following fields:
	- Account Number
	- **Amount**
	- **Explanation 2**
- **6.** Use the change action.
- **7.** To verify the void, locate the original voucher.
- **8.** Verify the following:
	- The gross and open amount for the original voucher information is zero (blank) in the A/P Ledger (F0411)
	- The payment status code is P (paid)
	- $\blacksquare$  The G/L date is unchanged
- **9.** To verify the audit trail, locate the new void document (document type PE).
- **10.** Verify the following:
	- amount for a debit memo).  $\blacksquare$  The gross amount in the A/P ledger reflects the amount of the original voucher in the opposite value (a credit amount for a voucher or a debit
	- The G/L date in the A/P ledger reflects the void  $G/L$  date.
	- Pay status for the PE record is P.

**The journal entry in the General Ledger (F0911) has the reversing entry to** the same G/L account as the original posted entry.

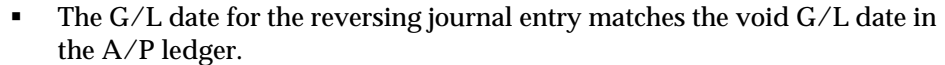

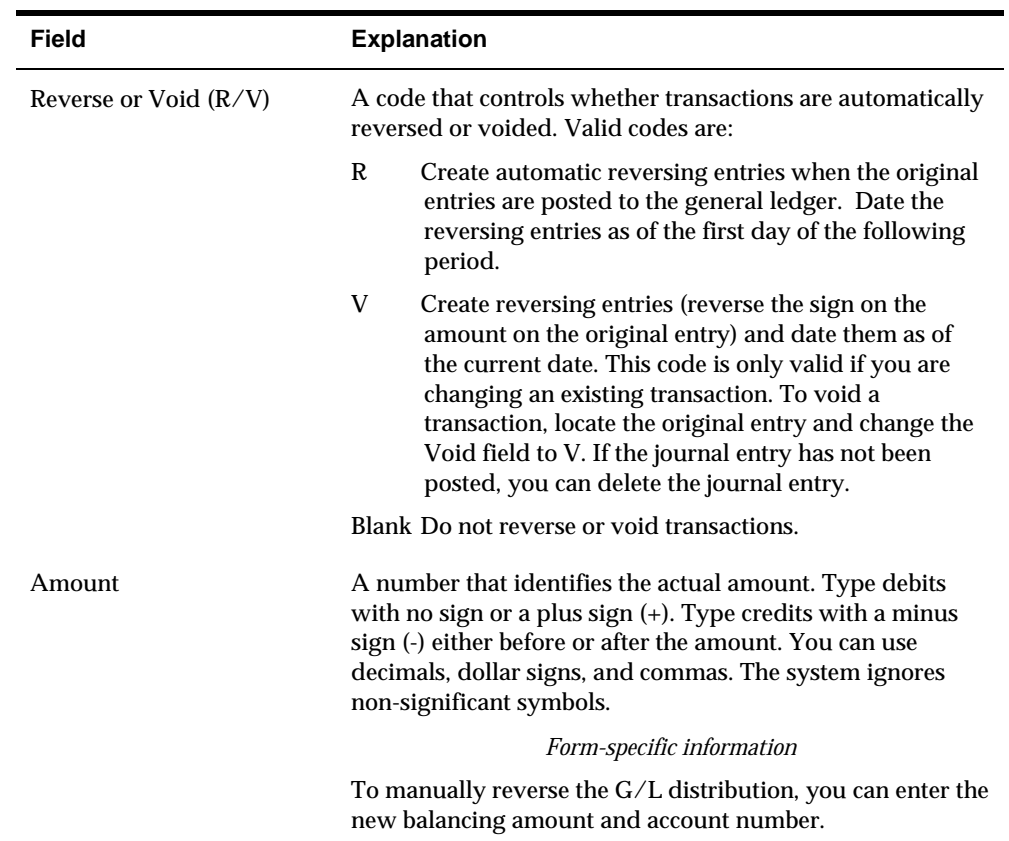

## **See Also**

*Voiding Automatic Payments (P04103)* 

# **Print Voucher Journals**

## **Printing Voucher Journals**

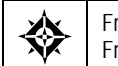

From Accounts Payable (G04), choose **Supplier & Voucher Entry**  From Supplier & Voucher Entry (G0411), choose **Voucher Journal Report** 

Generally, you review voucher journal information online. However, if you need to perform a detailed analysis, a printed journal might provide a more workable format. Printed reported are helpful when you are resolving out-of-balance conditions.

This report lists transactions from the A/P Ledger (F0411) and Account Ledger (F0911) tables. The processing time for this report is related to the number of records in your system.

This is a DREAM Writer report.

#### **See Also**

 *Reviewing Vouchers (P00201)* for information about reviewing voucher journal information online

#### **What You Should Know About**

**Abbreviated column** This report uses the following column headings:<br> **headings c** Ty - Document Type

- 
- PC Posted Code
- $-L/T$  Ledger Type
- PS Payment Status
- PI Payment Instrument

#### **Processing Options**

See [Voucher Journal Report \(P04305\)](#page-588-0).

#### **Data Sequence for Voucher Journal**

The report totals are dependent on the following sequence:

**1.** User ID

- **2.** Batch date
- **3.** Batch Number

## **Example Report**

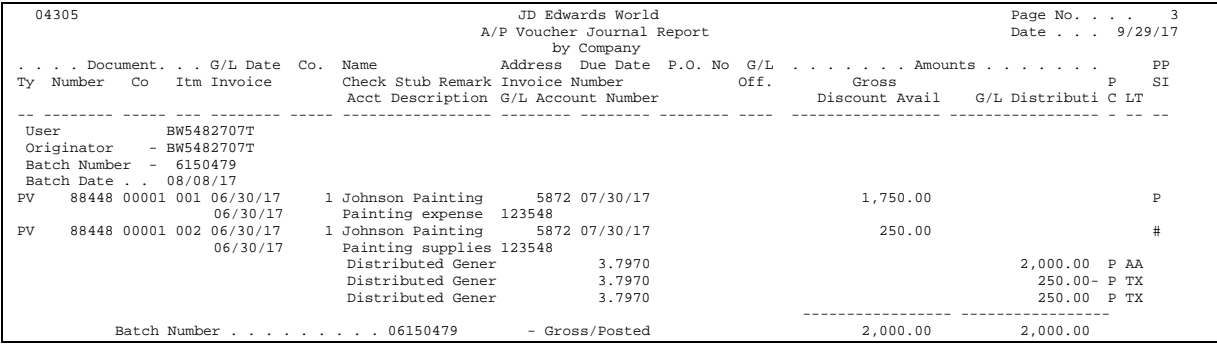

## **Accounts Payable Approvals Processing**

The Accounts Payable Approvals process allows businesses to monitor and manage the outflow of cash through their A/P system. Approvals controls may be set up to determine the Approval Status for all vouchers entered or changed. These controls may be set up based on the voucher's gross or taxable amount, document type, business unit, company or any combination. When A/P Approvals is activated, the system will prevent payment on any voucher that does not have an appropriate Approval Status regardless of its pay status.

The system will use the AP Control file (F0453) when evaluating vouchers to determine if there will be a record created in the A/P Approval Detail File (F04531), and which approvers and status to be assigned. A record is written to the A/P Approval Detail File (F04531) for every voucher, whether it requires approval or not.

The following is the summary hierarchy used to evaluate the vouchers:

- Business Unit/Document Type/Company
- Business Unit/Document Type
- Document Type
- Company/Business Unit
- Company
- **Business Unit**

Lastly, the defaults are based on the processing options established in Set Approval Flag for Voucher (X0453).

 will be used from Set Approval Flag for Voucher (X0453). The only exception to the above rule is vouchers created by the Multi-Company Single Supplier (P041016). The evaluation is based on document type or the defaults

## **Setup**

See *Accounts Payable Approvals Set Up* 

## **Approving Vouchers**

From Accounts Payable (G04), choose **Supplier and Voucher Entry**  From Supplier and Voucher Entry (G0411), choose **A/P Approval – Work with Vouchers** 

 to the A/P Approver Detail File (F04531) for every voucher that is entered in the Once A/P Approvals has been activated and controls set up, records will be written system. This includes vouchers created from the Purchasing and Payroll systems. A/P Approval - Work with Vouchers (P04531) will allow display of all vouchers written to the A/P Approver File. You may inquire on various fields or any combination in order to limit the display of the A/P Approval detail records. The information displayed contains Approval Status, Approved By, Amount Approved, and an asterisk under the Credit Items headings to indicate a credit pay item is included. This program is designed for use as a review tool and for managing the approval status of vouchers in the system.

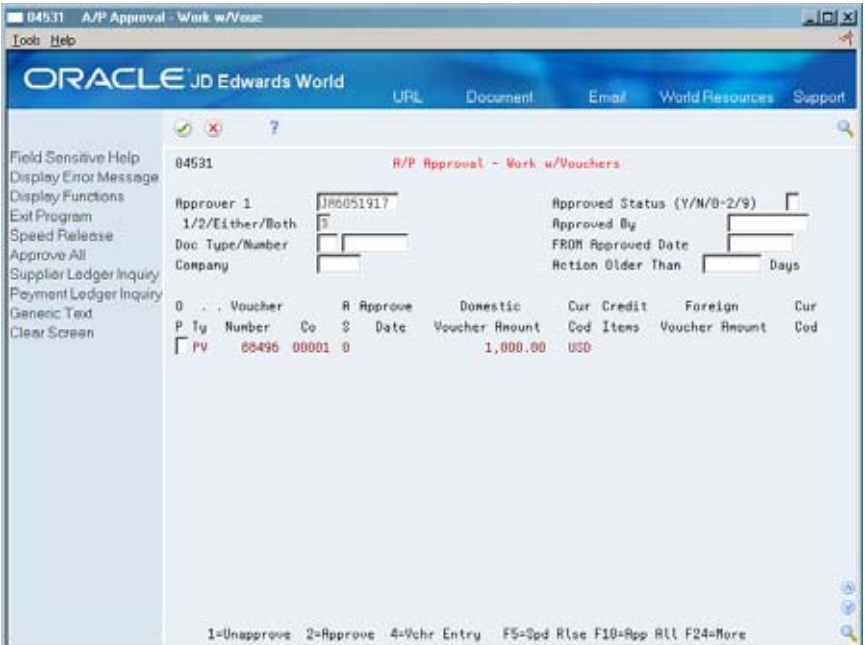

Allowed values for Approval Status are:

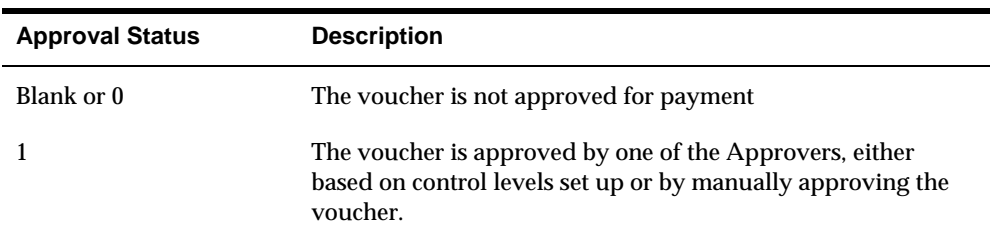

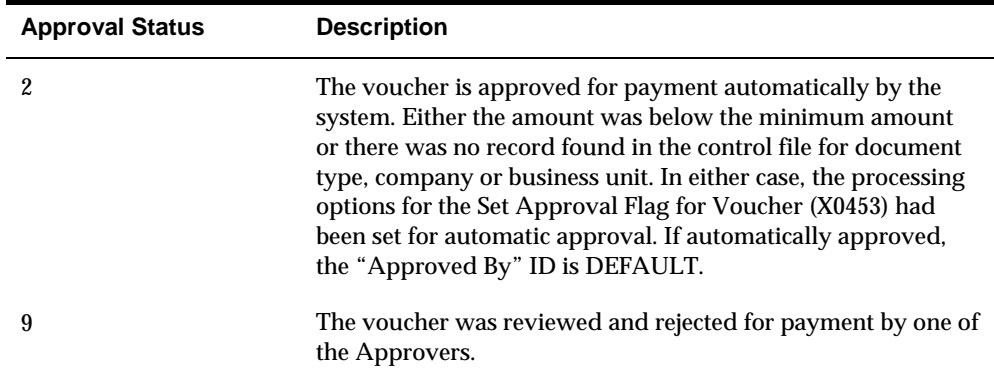

Only the user assigned as Approver 1 or Approver 2 may change the Approval Status of a voucher. By using the options available, approvers may change the approval status on vouchers. The approvers cannot assign Approval Status '2' to a voucher; this is a system generated approval only. The following table describes the Approval Status functionality:

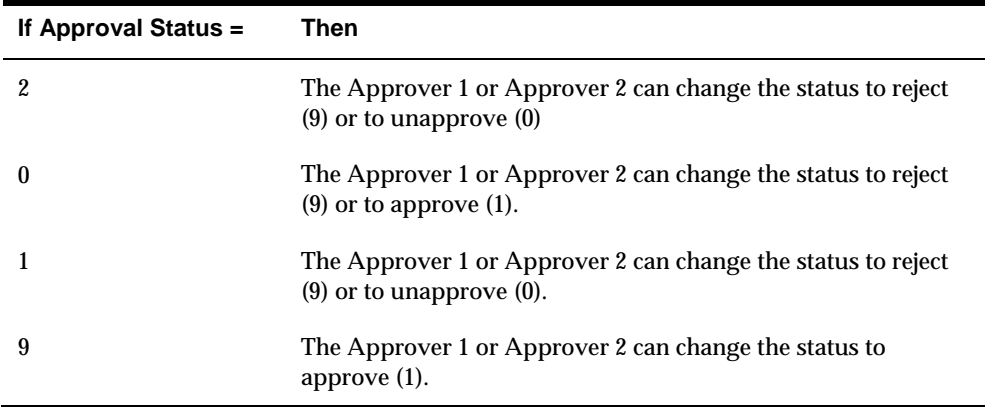

The approvers use the option key field to affect the update of the status for each voucher. The Voucher Entry option (4) allows the approver to exit to the appropriate voucher entry program. If the field RPRP3 in the AP Detail file (F0411) is updated with a C for the voucher, the system will exit to the Multi-Company Single Supplier (P041016), utilizing DREAM Writer version ZJDE0001. All other vouchers will use Standard Voucher Entry (P04105), utilizing DREAM Writer version ZJDE0001.

Approvers can use function key exits to Speed Release (P04114), Supplier Ledger Inquiry (P042003) and Supplier Payment Ledger Inquiry (P042004). Approvers have the benefit of an 'Approve All Vouchers' function key which will assist in approving large groups of vouchers at a time.

Generic Text is another beneficial function key, which will allow the approver to make notes to the voucher. The Generic Text appears at the summary voucher level and will not be seen when inquiring on individual voucher pay items. You can use option key 9 in Supplier Ledger Inquiry (P042003) to view generic text created by the AP Approval system.

 processing option with the following fields available for assignment. A/P Approvals - Work with Vouchers (P04531) has one processing option which allows you to designate default values prior to accessing the screen. You can set the

- Approver (Enter 'USERID' to get your User ID)
- Approver 1/2/Either/Both Flag
- Document Type
- **Approved Status**
- **Approved By**
- FROM Approved Date
- Company

If preloaded information needed for users varies depending on different users, it is recommended you set up separate menu options for each user and update the menu option with the specific DREAM Writer version established for that user.

 **Note:** As an extra security measure, User ID/Password Security is invoked every time the program is selected. Before any user can enter the A/P Approval - Work with Vouchers (P04531) program, they are required to enter their IBM I-Series password, thus preventing an unauthorized user from trying to approve vouchers from an unprotected PC.

## **Processing Options**

See <u>A/P Approvals – Work with Vouchers (P04531)</u>.

#### **Maintenance and Updates**

 Approval Control file (F0453) as well as the A/P Approver Detail file (F04531). Over the course of time, employees leave the company or are assigned different responsibilities. The Global Update of Approver (P04840) allows you to globally update Approver 1 or Approver 2 from one User ID to another in both the A/P

Approvals or if approval control records are added or changed. Evaluate Vouchers - Assign Approval Status (P04532) will allow you to evaluate/reevaluate and update vouchers based on the assigned version of Set Approval Flag for Voucher program (X0453). As mentioned previously, a new voucher or changed voucher will automatically be run through this program, but there may be occasions to re-evaluate a large group of vouchers, either upon initial implementation of  $A/P$ 

records for vouchers eligible for purging from the AP Detail file (F0411).  $A/P$  Purge (P04800) deletes the corresponding  $A/P$  Approval Detail file (F04531)

 automatically delete the corresponding record from the AP Approval Detail file When vouchers are deleted or voided in the AP Detail file (F0411), the system will (F04531).

### **What You Should Know About**

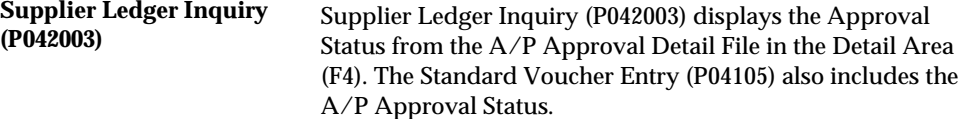
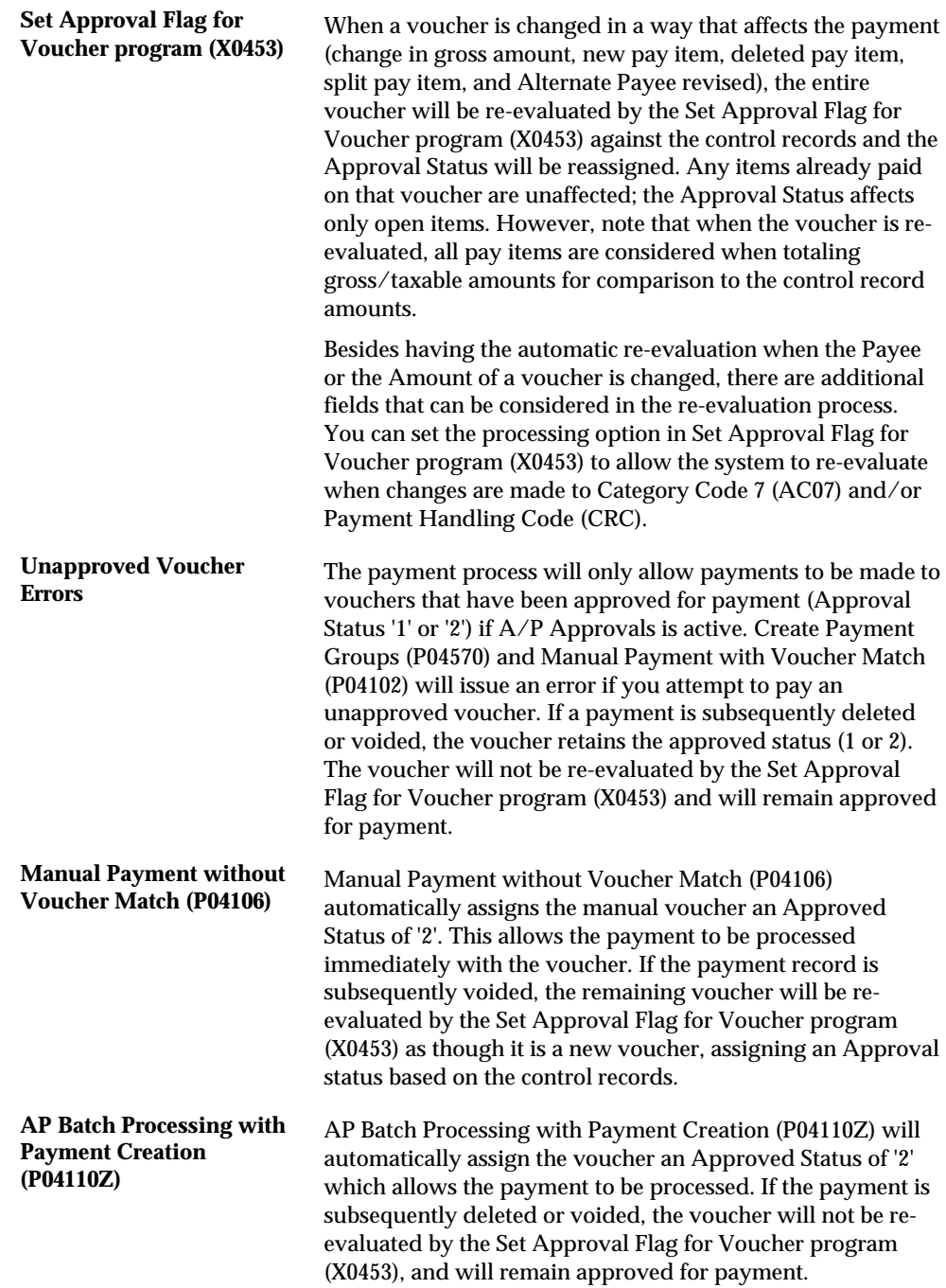

**Other Voucher Entry Methods** 

# **Overview to Other Voucher Entry Methods**

## **Objectives**

To understand the other voucher entry methods and when to use them

## **About Other Voucher Entry Methods**

 Not all of your vouchers are typical standard or speed vouchers. You might need to enter a voucher to pay an employee for a travel advance, or you might need to enter several vouchers at the same time for one supplier.

Working with other voucher entry methods consists of:

- Working with logged vouchers
- Working with recurring vouchers
- Entering prepaid vouchers
- Entering vouchers for multiple companies
- Entering multiple vouchers for suppliers

These programs may be found on Menu G04111.

#### **Why Do You Use Other Voucher Entry Methods?**

You might have many suppliers with different payment expectations. Depending on the supplier, you might need to enter a voucher with limited information for many internal companies, or set up a voucher that is the same amount every month.

#### **Logged Vouchers**

If you do not know which G/L account to distribute a voucher to, you can enter a logged (preliminary) voucher. This is useful if you want to quickly enter a voucher when you receive the supplier's invoice so that you can maintain accurate accounts payable information.

When you enter a logged voucher, the system distributes the total amount of the voucher to a G/L suspense account. Later, you review and redistribute the voucher to the correct G/L accounts.

To view those vouchers assigned to a suspense account, print the Voucher Detail report. This report shows transaction totals from the A/P Ledger table.

### **Recurring Vouchers**

 You can enter a recurring voucher for a supplier who sends you invoices for the same amount on a regular basis. This voucher entry method is ideal for lease and rent payments.

You specify the frequency and the number of payments when you enter the original voucher.

#### **Prepaid Vouchers**

When a supplier requires you to pay for goods or services before they submit an invoice, enter a prepaid voucher. You can enter prepaid vouchers to:

- **Pay employee expenses or travel advances**
- **Pay deposits on services to be rendered**
- Take advantage of discounts

 amount and pay status of A, for approved, and one pay item with a negative amount and pay status of H for hold. Prepaid vouchers are created with two pay items: one pay item with a positive

With this method, you can enter a voucher and produce a payment in the next automatic payment run or produce a manual payment immediately by paying the positive pay item. Later, when you receive the actual invoice and create a new voucher for the invoice, the system reduces the payment to the supplier by netting the amount of the negative pay item against the new voucher.

#### **One Voucher for Many Companies**

To distribute a voucher among several internal companies of a supplier for the same expense, enter a voucher for multiple companies. You can distribute the voucher among:

- Different G/L offset accounts
- **Different bank accounts**

#### **Many Vouchers for One or More Suppliers**

To enter several vouchers quickly, you can enter:

- Multiple vouchers for one supplier
- Multiple vouchers for more than one supplier

 information you can enter. Entering multiple vouchers at one time speeds up the entry process, but limits the

# **Work with Logged Vouchers**

## **Working with Logged Vouchers**

To enter a voucher before you assign it a G/L account, use voucher logging. Later, review and redistribute the voucher to the correct G/L accounts.

When you enter a logged voucher, the system:

- Creates a voucher with a voucher number and document type of PL.
- Distributes the total amount of the voucher to a G/L suspense account. The default for this suspense account is specified in AAI item PP.
- Records the offset amount based on the A/P trade account (AAI item PC) or the A/P Suspense Trade Account (AAI item PQ), depending on which method is designated on Company Numbers and Names.

Information about logged vouchers is maintained in the A/P Ledger (F0411) and Account Ledger (F0911) tables.

Working with logged vouchers consists of:

- **[Entering Logged Vouchers](#page-153-0)**
- [Redistributing Logged Vouchers](#page-154-0)

The following graphic illustrates the voucher logging process.

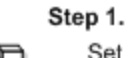

Step 2.

Set up AAIs and Processing Option for Voucher Logging

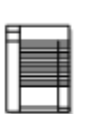

A/P data entry person enters logged vouchers

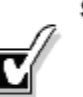

ſ

Step 3. Logged Vouchers are distributed to appropriate people for approval and coding

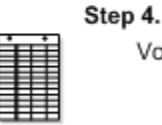

Vouchers are returned to A/P data entry clerk with correct G/L distribution

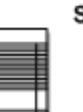

Step 5. A/P data entry person redistributes logged vouchers

# **Example: Voucher Logging**

You receive a voucher for 500. You enter it using voucher logging and forward a copy of the voucher to the manager of the branch office for account distribution and payment approval.

#### **Expense Accounts**

When you enter and post the voucher to the G/L distribution suspense account, AAI item PP, the distribution is as follows:

#### Entry

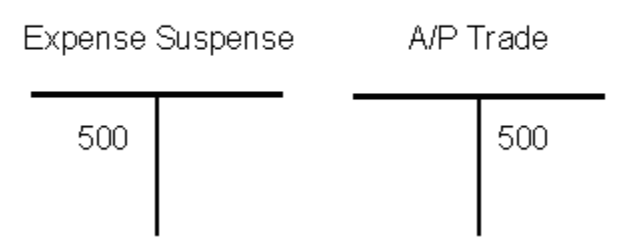

When you redistribute the voucher, the G/L distribution is as follows:

#### **Redistribution**

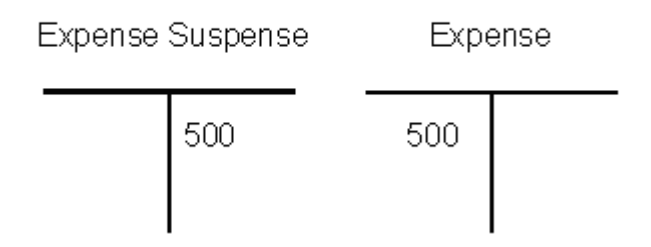

#### **Trade Accounts**

You have the option to use suspense A/P Trade accounts in addition to the G/L distribution suspense account. The A/P Trade suspense account is designated by AAI item PQ. If both AAI items PP and PQ are set up, when you post the logged voucher, the G/L distribution is as follows:

#### Entry

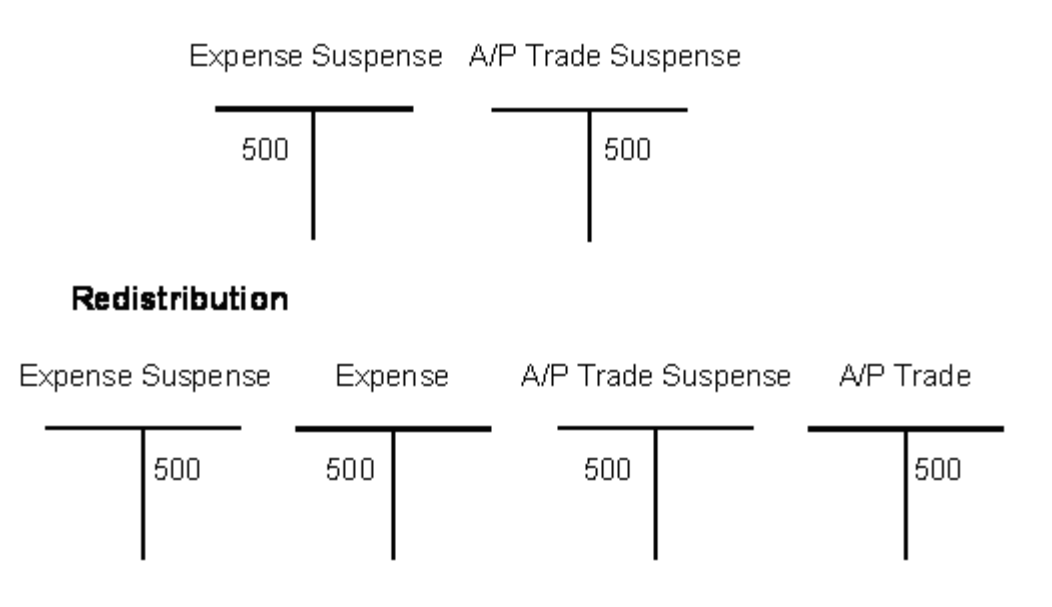

#### **What You Should Know About**

**Reports After you enter logged vouchers, you can print the Voucher** Detail report to see vouchers that need to be redistributed. This report is similar to the Open A/P Details report.

See *Printing Open A/P Detail Reports (P04423).* 

## **Before You Begin**

- Activate the processing option for logged vouchers in Voucher Entry (P04105)
- Set up AAI item PP and optionally, item PQ
- <span id="page-153-0"></span>If you set up item PQ, set the voucher suspense flag on Company Numbers and Names to identify that you will use the A/P suspense trade account.
- Assign an approver number to each supplier (optional)
- **Run Update Approver/Category Code 7(P04802) (optional)**

# **Entering Logged Vouchers**

From Accounts Payable (G04), choose **Supplier & Voucher Entry**  Ŷ. From Supplier & Voucher Entry (G0411), choose **Other Voucher Entry Methods**  From Other Voucher Entry Methods (G04111), choose **Voucher Logging Entry** 

 invoice, you can enter a logged voucher and redistribute it later. There might be times when you do not know which G/L account to distribute a voucher. To maintain accurate A/P information, when you receive the supplier's

## **To enter a logged voucher**

On Voucher Logging Entry

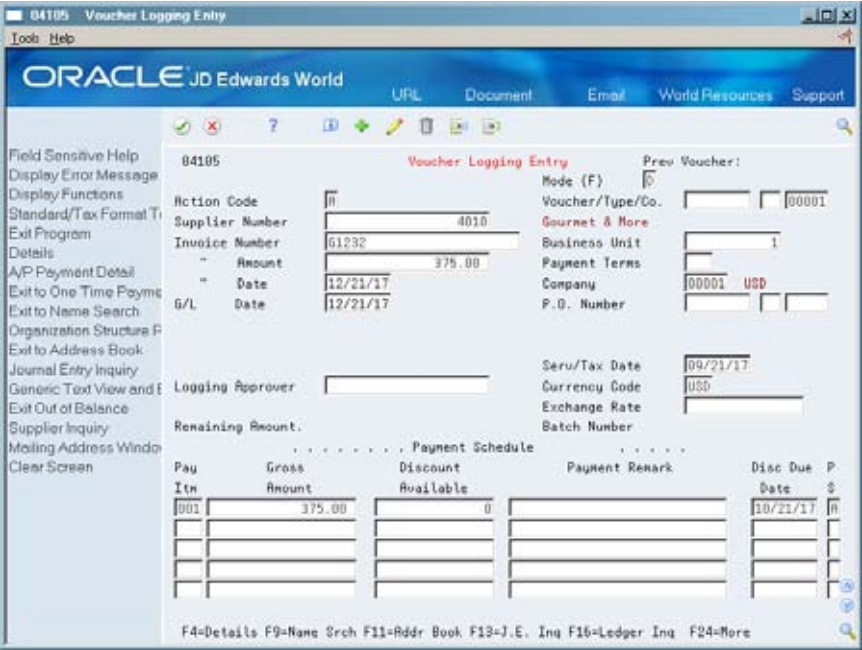

**1.** Follow the steps for entering a standard voucher.

See *Entering Standard Vouchers (P04105)*.

- **2.** Complete the following optional field and press Enter.
	- **Approver Number**

<span id="page-154-0"></span>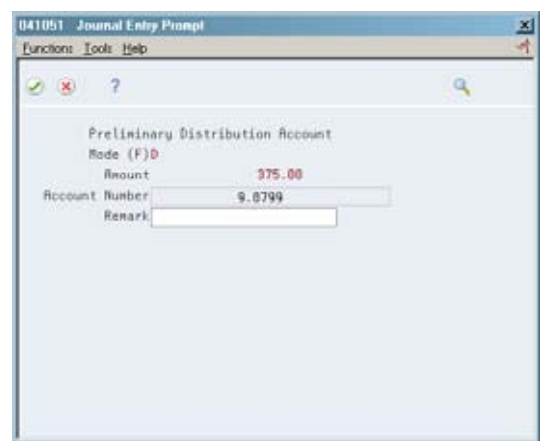

- **3.** On Journal Entry Prompt, review and change the following fields (optional):
	- Account Number
	- **Remark**

This distributes the journal entry to the suspense expense account.

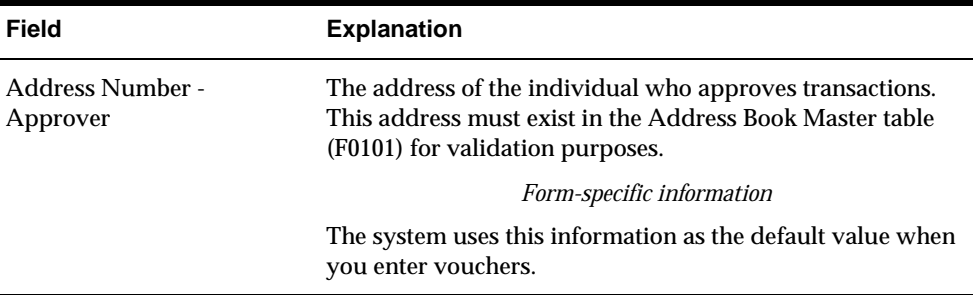

# **Redistributing Logged Vouchers**

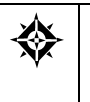

From Accounts Payable (G04), choose **Supplier & Voucher Entry**  From Supplier & Voucher Entry (G0411), choose **Other Voucher Entry Methods**  From Other Voucher Entry Methods (G04111), choose **Voucher JE Redistribution** 

After you enter a logged voucher, review and redistribute the amounts from the suspense accounts to the correct G/L accounts.

# **To redistribute a logged voucher**

#### On Voucher JE Redistribution

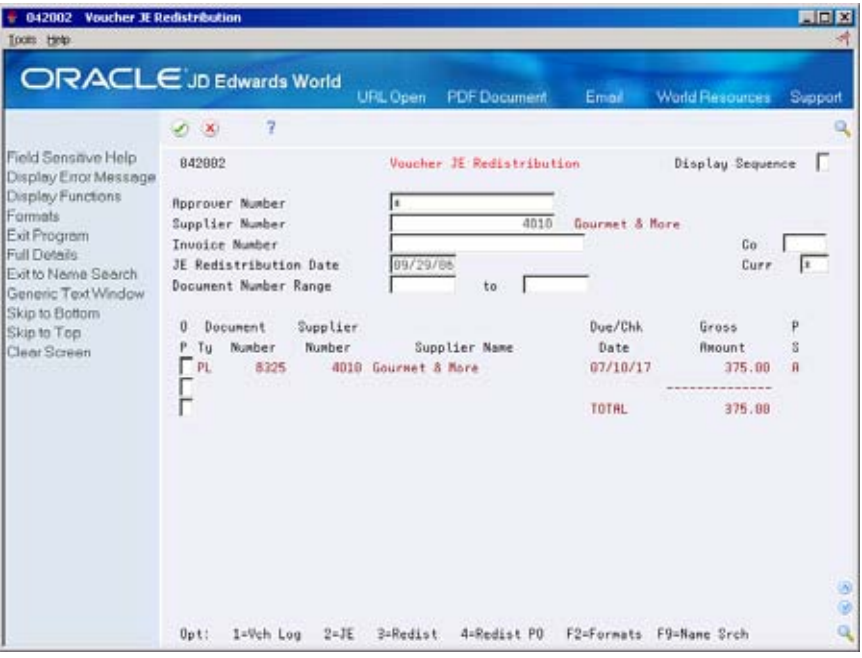

- **1.** Display all undistributed vouchers by pressing Enter, or complete any of the following fields to limit your search:
	- **Approver Number**
	- **Supplier Number**
	- **Invoice Number**
	- Company
	- JE Redistribution Date
	- **Currency Code**
	- **Document Number Range**
- **2.** Choose Redistribution for the voucher you want to redistribute.

The original suspense account distribution is automatically reversed.

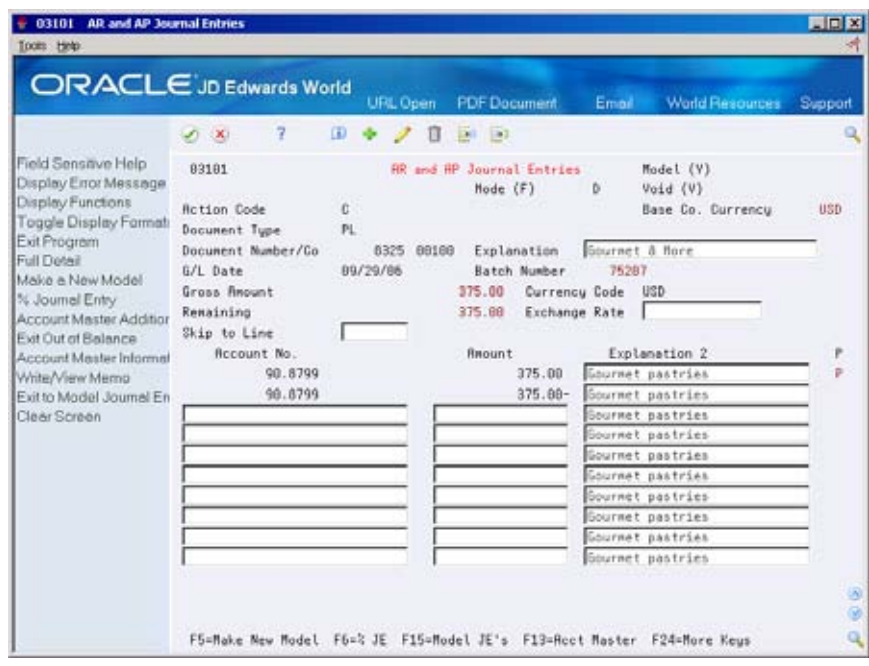

- **3.** On AR and AP Journal Entries, complete the following fields:
	- Account Number
	- **Amount**
	- **Explanation 2**
- **4.** Use the Change action.

# **What You Should Know About**

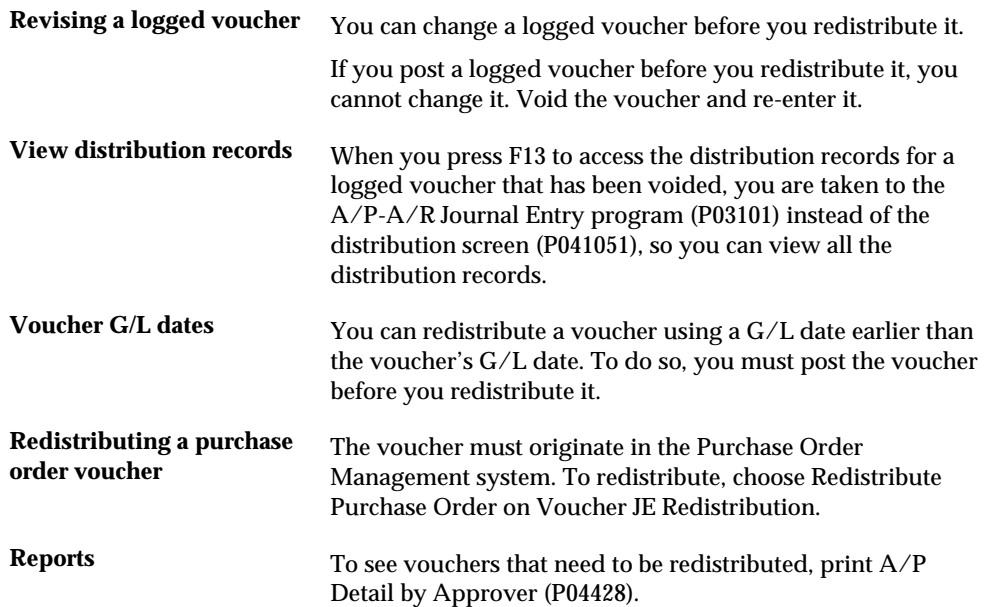

# **Processing Options**

See [Voucher Logging Review & Redistribution \(P042002\)](#page-592-0). See  $\frac{A}{P}$  Detail by Approver with Aging (P04428).

# **Work with Recurring Vouchers**

## **Working with Recurring Vouchers**

If you owe a supplier a specific amount on a regular basis, such as a lease payment, set up your Accounts Payable system to create the voucher on a recurring basis.

Working with recurring vouchers consists of:

- [Entering Recurring Vouchers](#page-160-0)
- [Reviewing Recurring Vouchers](#page-162-0)
- [Revising Recurring Vouchers](#page-162-0)
- [Recycling Recurring Vouchers](#page-165-0)

To set up a recurring voucher, you first specify the initial payment, the total number of payments, the recurring frequency, and the accounting distributions for the periodic voucher amount.

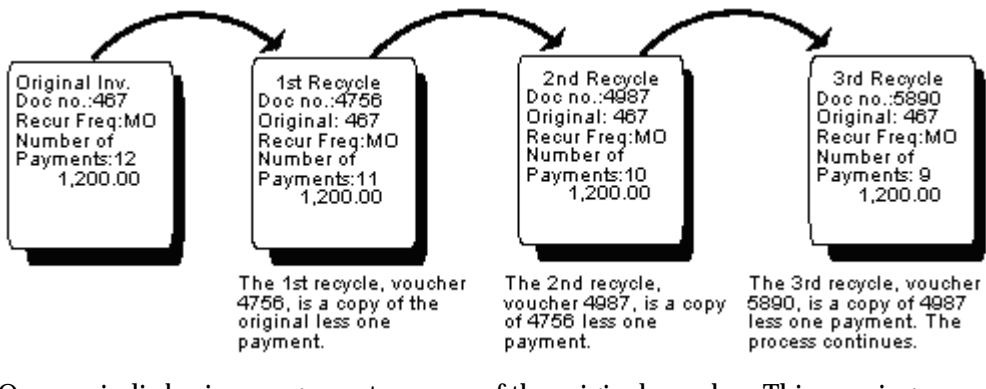

On a periodic basis, you generate a copy of the original voucher. This copying process is called *recycling*. The recycled voucher has its own document number and batch that is different from the original voucher.

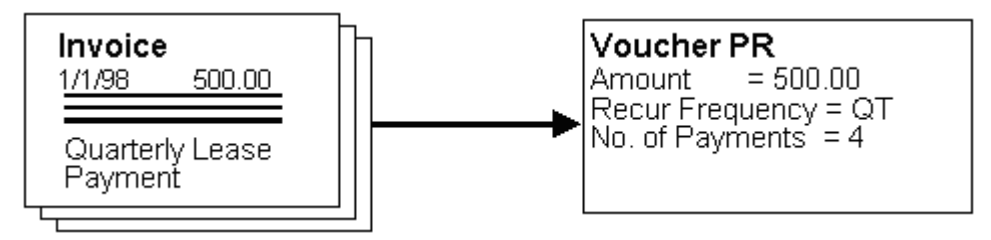

When you recycle vouchers, you use a slightly modified version of the JD Edwards World three-tier processing steps:

- **1.** Recycle Recycle the vouchers that you want to submit for payment. You can do this at any time, but usually you recycle on a weekly, monthly, or quarterly basis. The system creates a new voucher.
- **2.** Review and Approve Review and approve the batches.
- **3.** Post Post the batches to the general ledger.

Information about recurring vouchers is maintained in the A/P Ledger (F0411) and Account Ledger (F0911) tables.

#### **See Also**

 *About Voucher Processing (P04105)* for more information about three-tier processing

### **Example: Recurring Vouchers**

You enter the following voucher in the system:

```
Document Number 1267 PR 00100.
Supplier Number 4010 Gourmet& More
Invoice Number8950
Invoice Amount 1200
Invoice Date 616/17
GILDate6/30/17
Recur Freq QT # Pymts 4
```
Voucher 1267 is the original voucher and is the first of four vouchers. When you recycle this voucher, it is used as a "master" to copy information to the next quarterly voucher. If you do not recycle voucher 1267, it is the only voucher in the system.

The first time you run the recycle program, the following occurs:

ORIGINAL Voucher

Document Number 1267 PR 00100. Supplier Number 4010 Gourmet& More Invoice Number 8950 00100 Invoice Amount 1200 Invoice Date 6/1/17 G L Date 6/30/17 Recur Freq. # Pymts

The system copies voucher 1267 to a new voucher, 2275. Voucher 1267 no longer contains a recurring frequency or number of payments.

<span id="page-160-0"></span>NEW Voucher

```
Document Number 2275 PR 00100.
Supplier Number 4010 Gourmet & More
Invoice Number8950
Invoice Amount 1200
Invoice Date 9/15/17
GL Date 9/30/17
Recur Freq. QT No. of Payments3
```
Voucher 2275 has a quarterly recurring frequency, three remaining payments, and updated invoice and G/L dates.

# **Entering Recurring Vouchers**

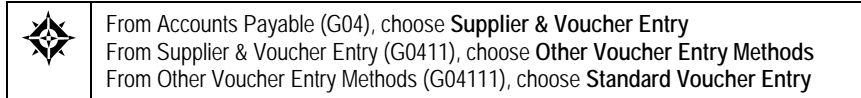

 To pay a supplier on a periodic basis, enter a recurring voucher. The system assigns a document type of PR to recurring vouchers.

#### **To enter a recurring voucher**

On Standard Voucher Entry

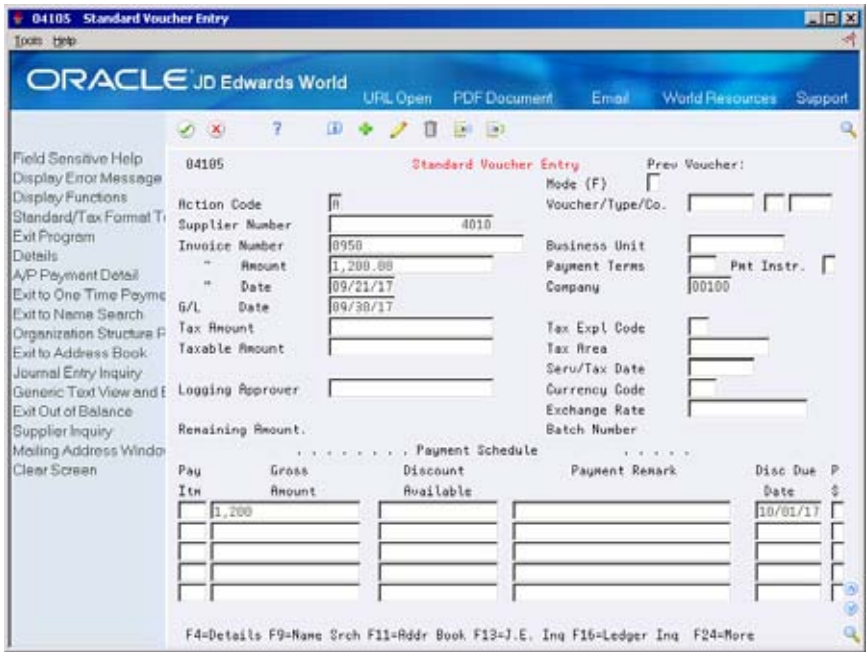

- **1.** Follow the same steps for entering information for a standard voucher. See *Entering Standard Vouchers (P04105)*.
- **2.** Choose Details.

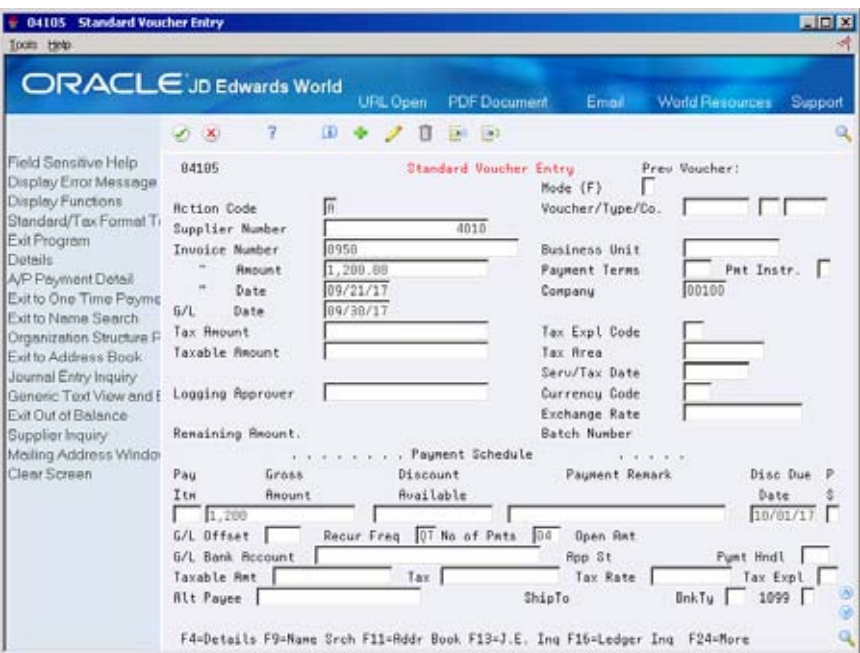

- **3.** Complete the following fields:
	- **Recurring Frequency**
	- Number of Payments

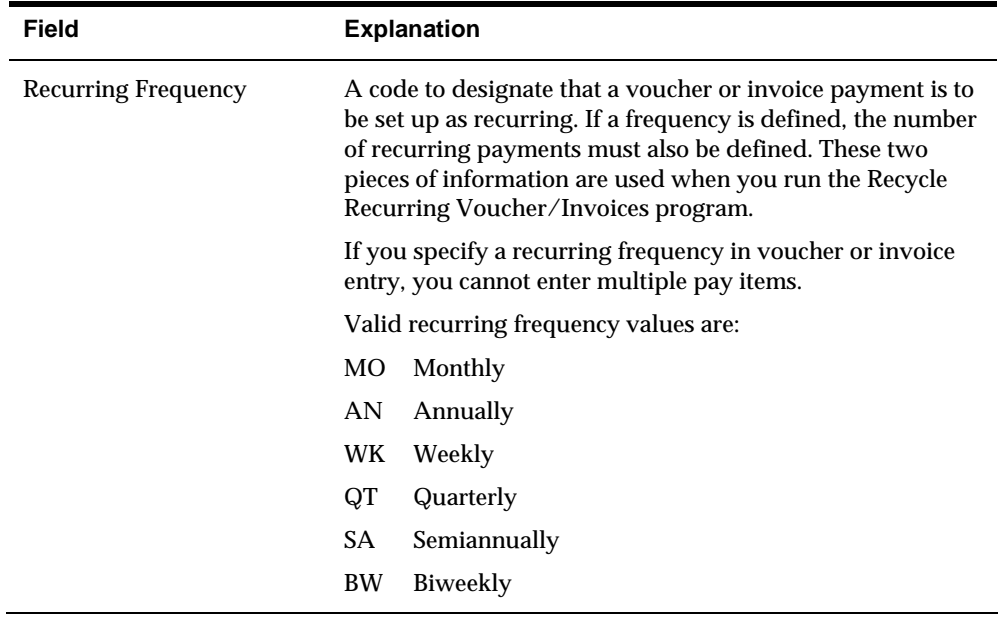

<span id="page-162-0"></span>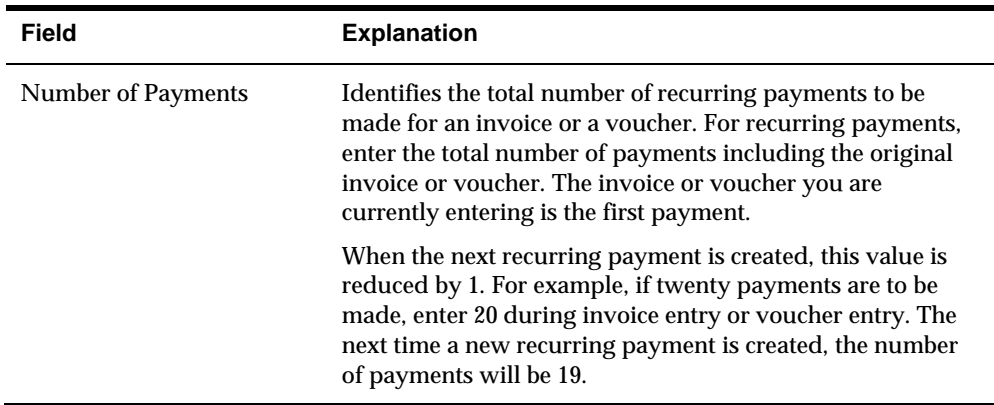

# **Reviewing Recurring Vouchers**

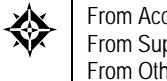

From Accounts Payable (G04), choose **Supplier & Voucher Entry**  From Supplier & Voucher Entry (G0411), choose **Other Voucher Entry Methods**  From Other Voucher Entry Methods (G04111), choose **Recurring Voucher Report** 

After you enter recurring vouchers, you might want to verify them before running the recycle program.

Normally, you review vouchers to be recycled online. However, if you have numerous vouchers to review, the Recurring Voucher Report is a more usable format. This report is the traditional voucher journal that is used for proofing and balancing. It shows transactions from the A/P Ledger table (F0411) and related information from the Account Ledger table (F0911).

This is a DREAM Writer report.

#### **See Also**

- **•** *Reviewing Vouchers (P04105)* for information about reviewing vouchers online
- *Revising Recurring Vouchers (P04105)* for information about updating recurring vouchers
- *Printing a Voucher Journal (P04305)* for information about processing options

# **Revising Recurring Vouchers**

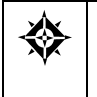

From Accounts Payable (G04), choose **Supplier & Voucher Entry**  From Supplier & Voucher Entry (G0411), choose **Other Voucher Entry Methods**  From Other Voucher Entry Methods (G04111), choose **Recurring Voucher Inquiry** 

Before you recycle your recurring vouchers, you might choose to revise them. The system assigns a new document number each time it generates a recurring voucher. Therefore, there are no conflicts with old recurring voucher information. You can:

Change selected information

- **Cancel the voucher**
- **Delete the voucher**

This program updates information in the Account Ledger table (F0411).

### **To revise a recurring voucher**

#### On Recurring Voucher Inquiry

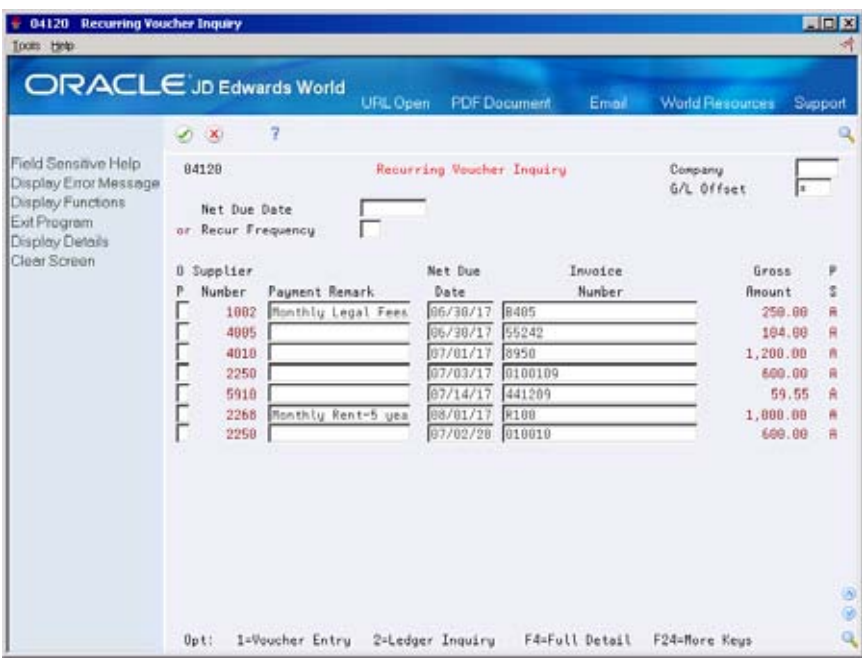

- **1.** Display all recurring vouchers by pressing Enter, or complete any of the following fields to limit your search:
	- Company
	- $\blacksquare$  G/L offset
	- Net Due Date
	- **Recurring Frequency**
- **2.** Change any information in the following fields:
	- **Payment Remark**
	- Net Due Date
	- **Invoice Number**
- **3.** Choose Full Detail (optional).

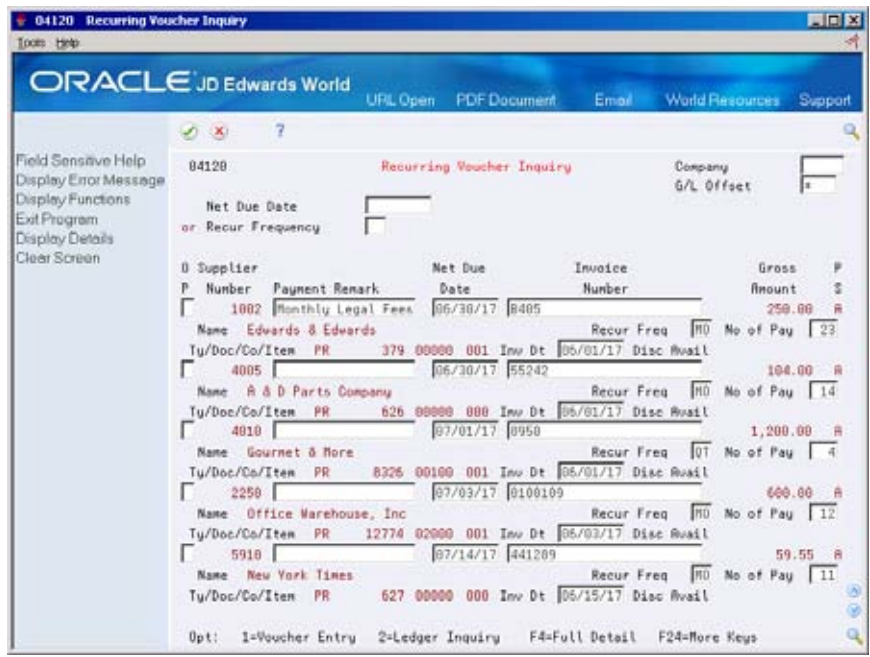

- **4.** Change any information in the following fields:
	- **Recurring Frequency**
	- Number of Payments
	- **Invoice Date**
- **5.** To change any additional fields, choose Voucher Entry for a recurring voucher.

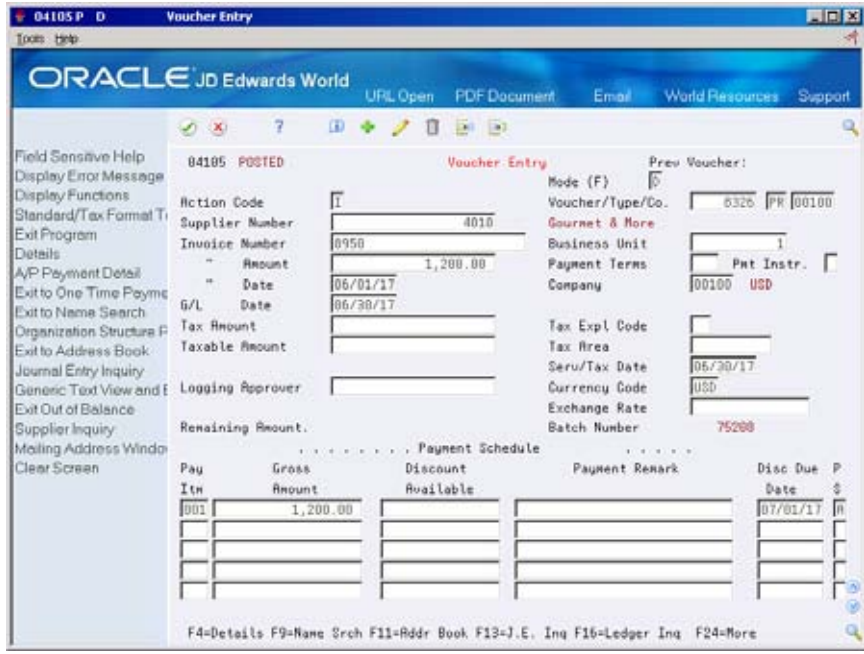

- **6.** On Voucher Entry, change any information in the following fields:
	- Gross Amount

**Discount Available** 

## <span id="page-165-0"></span>**What You Should Know About**

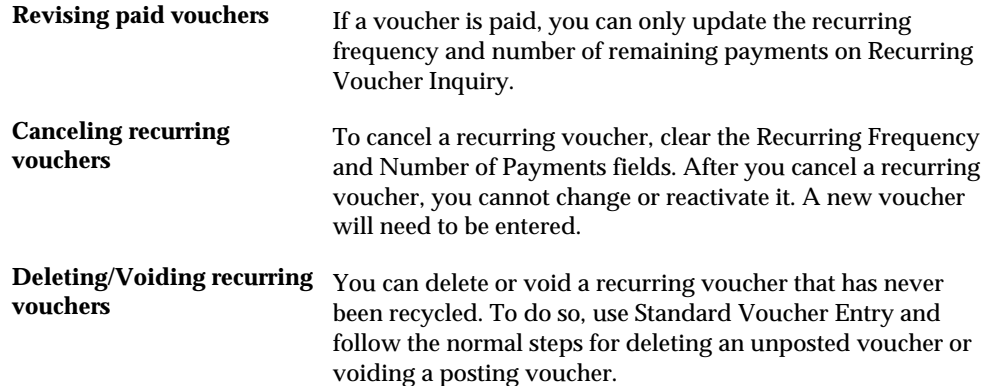

# **Recycling Recurring Vouchers**

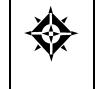

From Accounts Payable (G04), choose **Supplier & Voucher Entry**  From Supplier & Voucher Entry (G0411), choose **Other Voucher Entry Methods**  From Other Voucher Entry Methods (G04111), choose **Recycle Recurring Vouchers** 

After you enter, review, and revise recurring vouchers, recycle them to create a new batch of vouchers. Recycling recurring vouchers generates vouchers that are based on the number of payments and recurring frequency you specify when you set up the recurring voucher.

When you recycle a voucher, the system makes a copy of the previous copy and updates the appropriate fields. The system repeats this process every time you recycle the voucher until the number of payments equals one. You do not have to pay existing recurring vouchers to generate the next batch of recurring vouchers.

This program updates information in the following tables:

- Batch Header (F0011)
- **Supplier Master (F0401)**
- Account Ledger (F0411)
- Account Ledger (F0911)

This is a DREAM Writer process.

#### **What Happens When You Recycle Recurring Vouchers?**

When you Recycle Recurring Vouchers (P048101) the system:

- Removes the recurring frequency and number of payments on the original voucher.
- Creates a new voucher and updates the following:
- Voucher number with a new number
- Document type, based on processing option
- **Batch number with a new number**
- Number of payments (decreases by one)
- G/L date and net due date, using the recurring frequency to calculate the next date
- Invoice date and number, according to the processing options
- Updates the A/P Ledger (F0411) and the General Ledger (F0911) for the new voucher.
- Creates an error report, if errors exist. The errors might occur for the following reasons:
	- Accounting distribution records are not created. This happens when there are no matching records in the Account Ledger table (F0911) for the recurring voucher.
	- $\blacksquare$  The G/L date for the newly created voucher is for a prior fiscal year (PYEB) or the G/L date is for a prior month (PBCO).
	- The prior month dates were not specified in the general accounting constants.
	- $\blacksquare$  The G/L date does not fall within a valid fiscal date pattern for the company.

When you recycle a voucher for the first time, the system:

- Makes a copy of the original voucher
- Changes the recurring frequency and number of payments on the original voucher to blank
- Duplicates the recurring frequency from the original to the copy
- Subtracts one payment from the number of payments of the original voucher

#### **Before You Begin**

- Set up a separate version for each recurring frequency you use, for example, monthly, quarterly, and annually. Use data selection to choose only those vouchers with a specific frequency.
- Set up a next numbers series for recurring vouchers (optional).

### **Processing Options**

See [Recycle Recurring Vouchers \(P048101\).](#page-594-0)

# **Enter Prepaid Vouchers**

# **Entering Prepaid Vouchers**

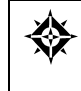

From Accounts Payable (G04), choose **Supplier & Voucher Entry**  From Supplier & Voucher Entry (G0411), choose **Other Voucher Entry Methods**  From Other Voucher Entry Methods (G04111), choose **Prepayment Voucher Entry** 

Sometimes it is necessary to pay for goods or services before you receive an invoice. For example, you can enter a prepaid voucher:

- **To pay for employee expenses or travel advances**
- To pay for up-front deposits on services to be rendered
- To take advantage of a discount

When you enter a prepaid voucher, the system creates a voucher for payment the next time you process a batch of automatic payments. It also creates a pending negative voucher pay item.

When the actual voucher is received, enter the information just as you would a standard voucher. The system reduces the total amount owed to the supplier by the amount of the negative voucher pay item.

If you need to prepay a voucher immediately, use Payment with Voucher Match.

Information about prepaid vouchers is maintained in the A/P Ledger (F0411) and Account Ledger (F0911) tables.

#### **Example: Prepaid Vouchers**

trade account. An employee requests a travel advance of 1,000. To enter the travel advance as a prepayment, enter 1,000 in the Invoice Amount field and 0 (zero) to an expense account in the G/L distribution. The system creates a negative pay item of 1,000. The voucher post program creates a 1,000 debit for the negative pay item to the prepaid expense account you specified in the AAIs and a 1,000 credit to the A/P

You can pay the prepaid voucher using either automatic or manual payment processing. When you post the payment, the system creates G/L entries to debit the A/P trade account and credit the cash account.

L,

#### **Post Prepaid Voucher and Payment of Voucher**

Prepaid Voucher Negative Pay Item and Payment

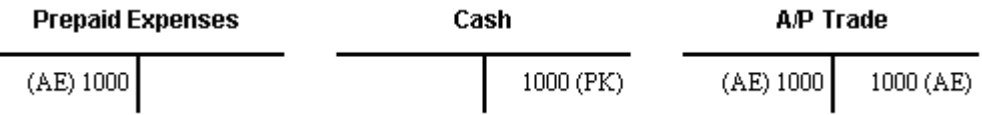

The employee later submits an expense report for 2,200 for travel expenses, which you enter as a standard voucher.

#### **Post of Expense Voucher**

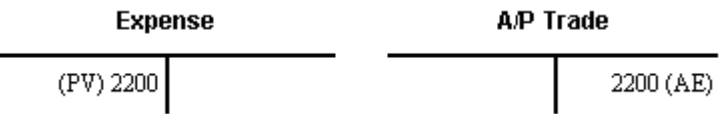

You then release the negative pay item for 1,000 from a Hold status to an Approved status. The net open amount is now 1,200. You can process payments to pay the 1,200 balance.

**Post of Negative Pay Item and Net Payment** 

Negative Pay Item and Payment

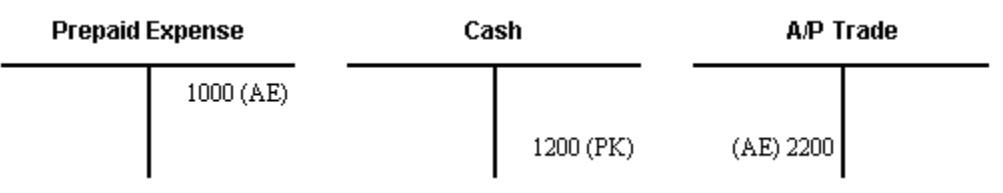

## **Before You Begin**

- Set up the AAI item PCyyyy, where yyyy is the G/L offset, to assign a default prepaid expense account.
- **Enter the G/L offset in the processing options for Prepaid Vouchers. This is** mandatory to allow automatic creation of the journal entry.
- entries to be created to the version of P03101 that is defined in the processing Set processing option in XT0911Z1 to allow creation of zero amount journal entries. Attach the version of XT0911Z1 which allows zero amount journal option of Prepayment Voucher Entry (P04105).
- Optional settings for the Prepayment Voucher Entry program (P04105):
	- Enter the pay status you wish to assign to prepayment vouchers (blank will default the pay status of H and place prepayment vouchers on hold)
	- Enter the number of days to add to the due date, if desired

# **To enter a prepaid voucher**

#### On Prepayment Voucher Entry

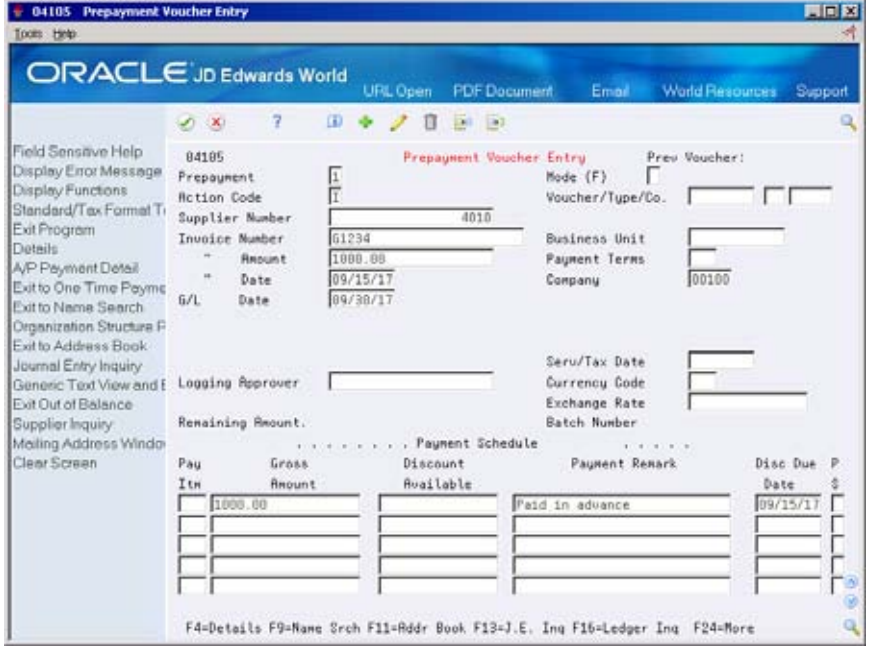

- **1.** Follow the steps for entering a standard voucher.
	- See *Entering Standard Vouchers (P04105)*.
- **2.** Complete the following field and press Enter.
	- **Prepayment**

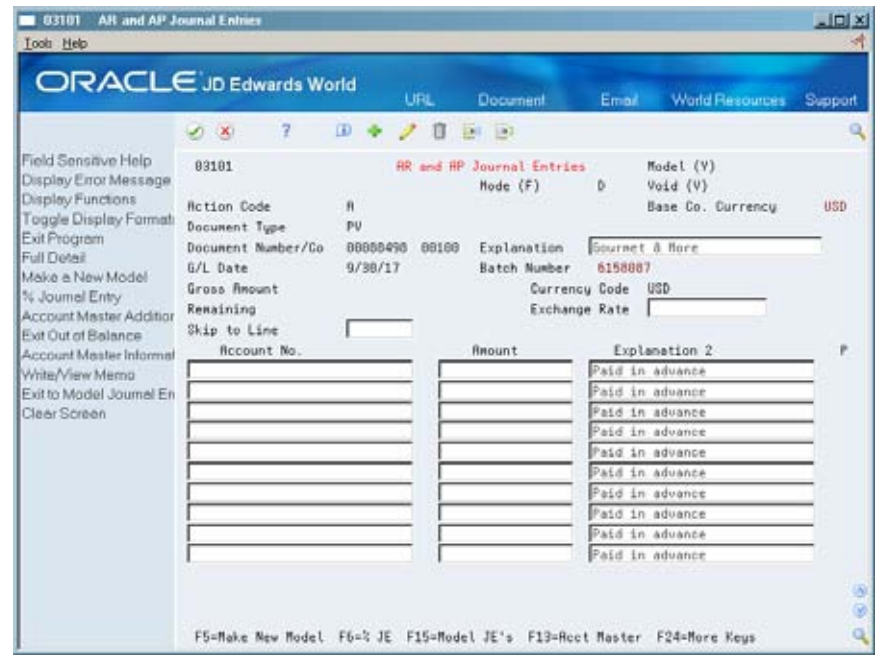

 zero amount. **3.** On AR and AP Journal Entries, complete the required G/L distribution with a

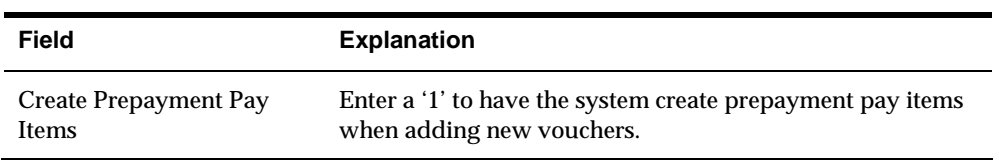

# **Enter a Voucher for Multiple Companies**

## **Entering a Voucher for Multiple Companies**

When you receive a voucher that consists of expenses incurred by multiple internal companies and is to be distributed to different G/L offset and bank accounts, enter a voucher for multiple companies. When you do this, you create a one-to-one correspondence between the general ledger distribution and the accounts payable offset.

For a voucher with multiple companies:

- $\blacksquare$  The G/L distribution line determines which company is used for the offset.
- The account number represents the distribution expense associated with the pay item.
- The system generates a separate pay item for each line of distribution.

companies is that you do not include a company on a multiple company voucher. The primary difference between a standard voucher and a voucher for multiple

Information about vouchers for multiple companies is maintained in the  $A/P$ Ledger (F0411) and Account Ledger (F0911) tables.

#### **Example: Voucher for Multiple Companies**

The A/P liability account and bank account used in this example are determined by the following:

- The business unit used in the  $G/L$  distribution and the company associated with the business unit
- The  $A/P$  class code (G/L offset), which is a default from the supplier master

You distribute a voucher of 2,500 to two accounts:

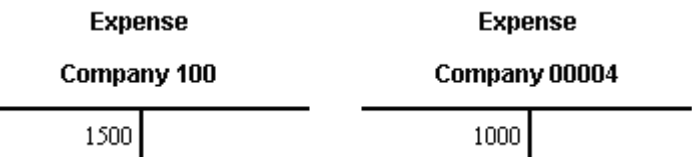

The system credits the A/P trade (liability) accounts using AAI item PCyyyy set up for each company.

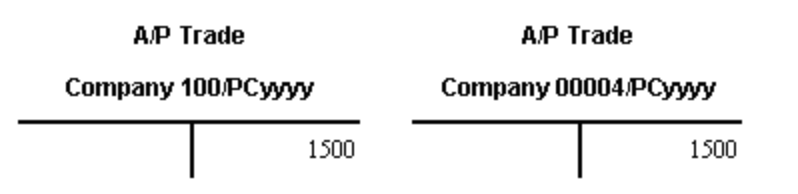

The offsets can also point to the same AAI A/P trade account (PCyyyy). The system generates intercompany offsets, as necessary.

#### **To enter a voucher for multiple companies**

#### On Multi Company-Single Supplier

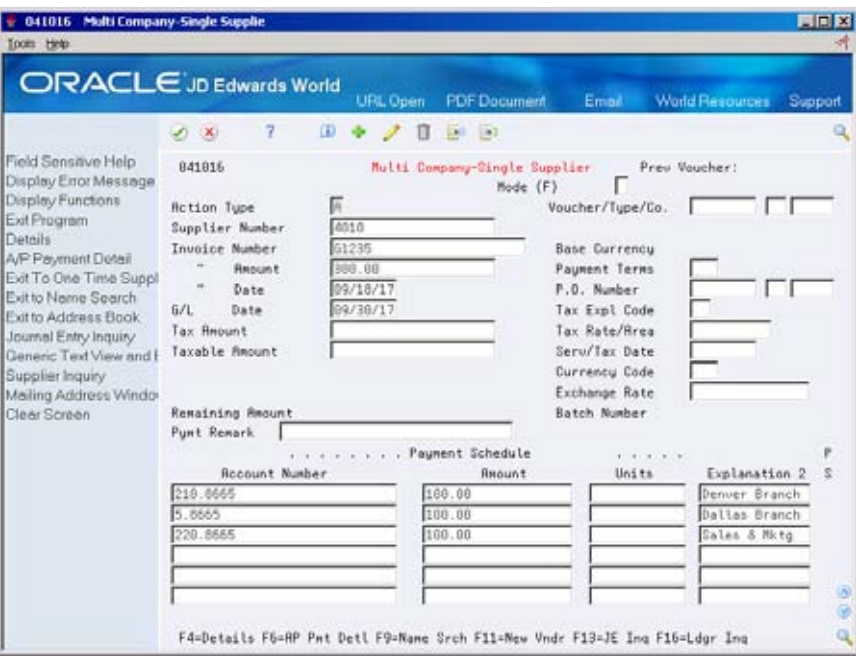

The steps are the same as entering a standard voucher, except there is no company number field on the form.

See *Entering Standard Vouchers (P04105)*.

## **What You Should Know About**

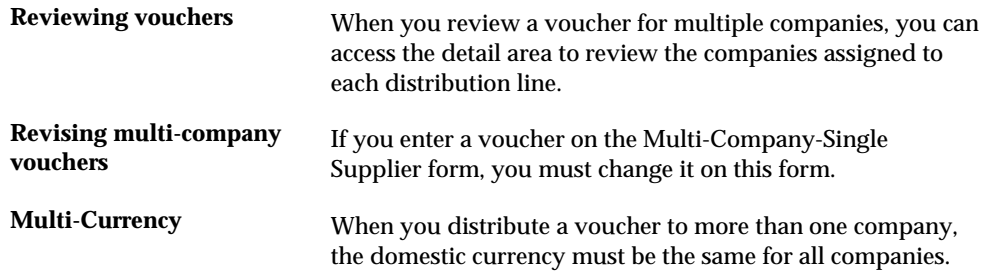

**Posting a voucher for** When you post vouchers, the system creates intercompany **multiple companies** entries if the expense or liability accounts used for automatic offsets are from different companies.

## **Processing Options**

See [Multi-Company Voucher Entry \(P041016\)](#page-595-0).

## **What You Should Know About**

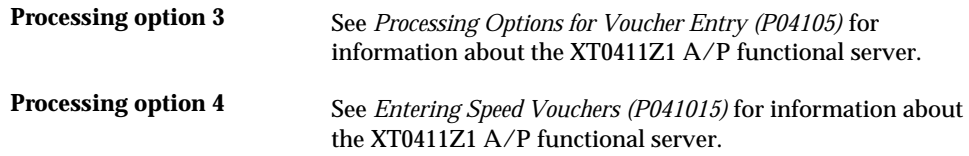

# **Enter Multiple Vouchers for Suppliers**

# **Entering Multiple Vouchers for Suppliers**

Use a multiple voucher entry method to quickly enter vouchers with limited information at the same time for one or more suppliers.

Entering multiple vouchers for suppliers consists of:

- Entering multiple vouchers for a single supplier
- Entering multiple vouchers for multiple suppliers

Unlike the standard voucher entry method, which is a two-step process, the multiple voucher entry method is a single-step process.

You cannot use this method to enter:

- Split pay items
- **Multiple pay items**
- Recurring vouchers
- Special bank accounts
- **Special A/P class codes (G/L offset)**
- **Special payment handling**
- **Automatic reversing entries**
- Multiple journal entries per voucher
- **Prepaid vouchers**
- **Logged vouchers**
- **Discounts**
- **Taxes**
- **EXECUTE:** Zero invoice amounts

The system creates a voucher for each detail line and updates the A/P Ledger (F0411) and Account Ledger (F0911) tables.

#### **Before You Begin**

- To make entry easier, organize your vouchers by  $G/L$  date and due date. Additionally, you can organize them by payment terms, invoice date, and currency.
- Set the appropriate processing option to display additional fields on the form.

## **What You Should Know About**

**Revising multiple vouchers** You cannot use the multiple voucher entry method to change, delete, or void a voucher. To do this, use standard voucher entry.

### **To enter multiple vouchers for a single supplier**

To enter many vouchers at one time for a specific supplier, use the multiple voucher entry method.

On Multi Voucher-Single Supplier

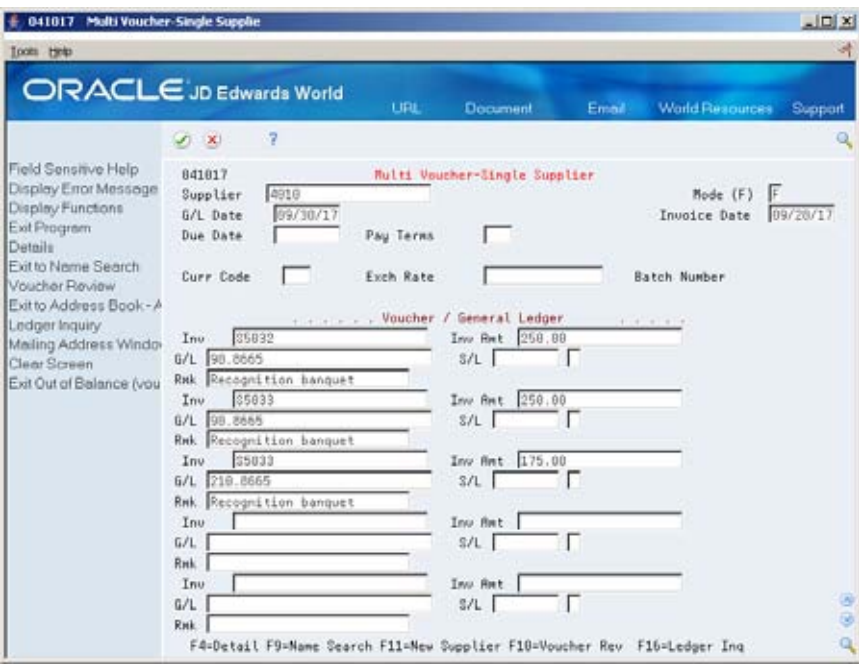

- **1.** Complete the following fields:
	- **Supplier Number**
	- $\bullet$  G/L Date
	- **Invoice Date**
	- **Due Date**
	- **Payment Terms**
	- Currency Code (optional)
	- **Exchange Rate (optional)**

The information you enter applies to all vouchers.

- **2.** Complete the following fields for each voucher:
	- **Invoice Number (optional)**
- **Invoice Amount**
- $\bullet$  G/L Account
- **Remark**
- **3.** Choose Detail.

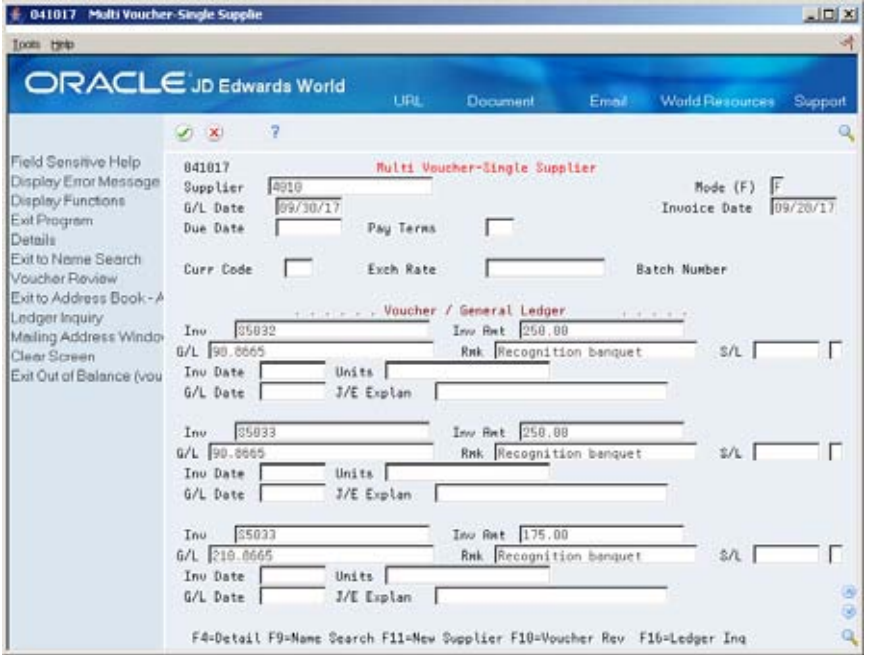

- **4.** To override the information in the header portion of the form, complete the following optional information for each voucher:
	- **Invoice Date**
	- **Units**
	- G/L Date
	- **Journal Entry Explanation**
- **5.** For JD Edwards World, scroll to the next page to enter more vouchers.
- **6.** Access Processed Voucher Summary by pressing Enter.

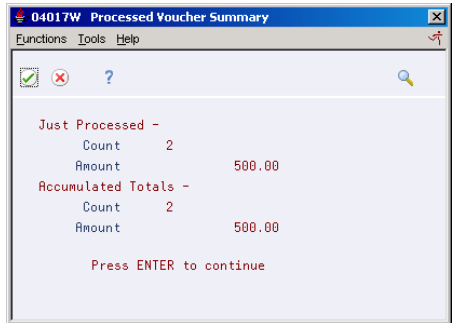

**7.** On Processed Voucher Summary, review the summary information, then press Enter.

**8.** To review detail information about the batch of entries, on Multi Voucher-Single Supplier, choose Voucher Review to access Voucher Entry Journal Review.

#### **To enter multiple vouchers for multiple suppliers**

To enter multiple vouchers at one time for more than one supplier, use the multiple voucher entry method.

On Multi Voucher-Multi Supplier

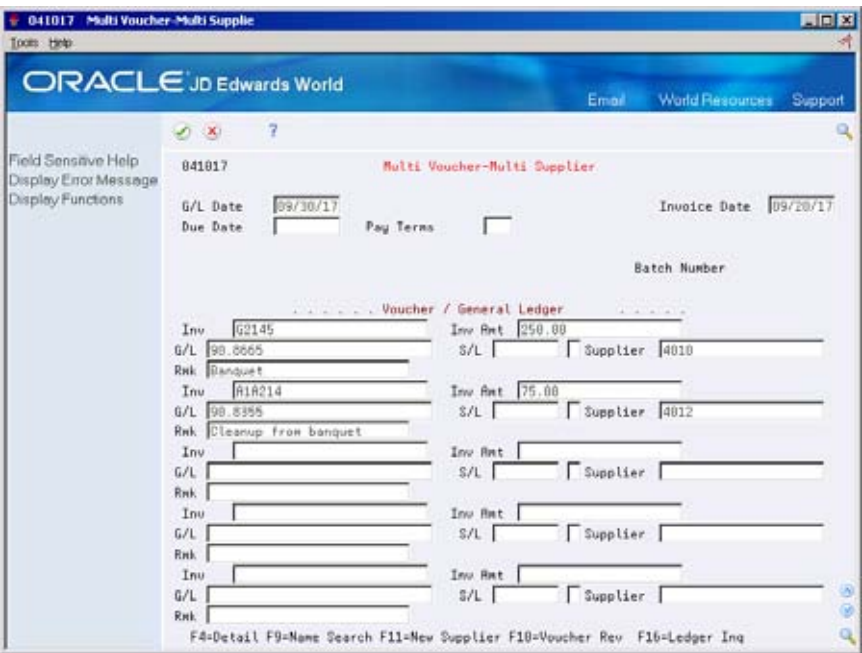

- **1.** Follow the steps for entering multiple vouchers for a single supplier. See *Entering Multiple Vouchers for a Single Supplier (P041007).*
- **2.** Complete the following additional field:
	- **Supplier**

## **Processing Options**

See [Multi-Voucher Single/Multi Supplier \(P041017\).](#page-596-0)
**Automatic Payment Processing** 

# **Overview to Automatic Payment Processing**

# **Objectives**

- To withhold taxes from suppliers
- To print a cash requirements report
- To approve and pay vouchers
- **To create bank tapes**
- To post payments
- To revise and void payments

# **About Automatic Payment Processing**

Automatic payment processing allows you to manage your payments, so you maintain company finances at maximum levels while issuing disbursements on time to take advantage of favorable discount terms. Use automatic payment processing to pay vouchers during your usual payment cycle. Automatic payment processing consists of:

- Withholding supplier taxes
- **Preparing vouchers for payment**
- Grouping vouchers for payment
- Working with payment groups
- Working with payments
- Updating the A/P ledger
- Approving and posting automatic payments
- Voiding automatic payments

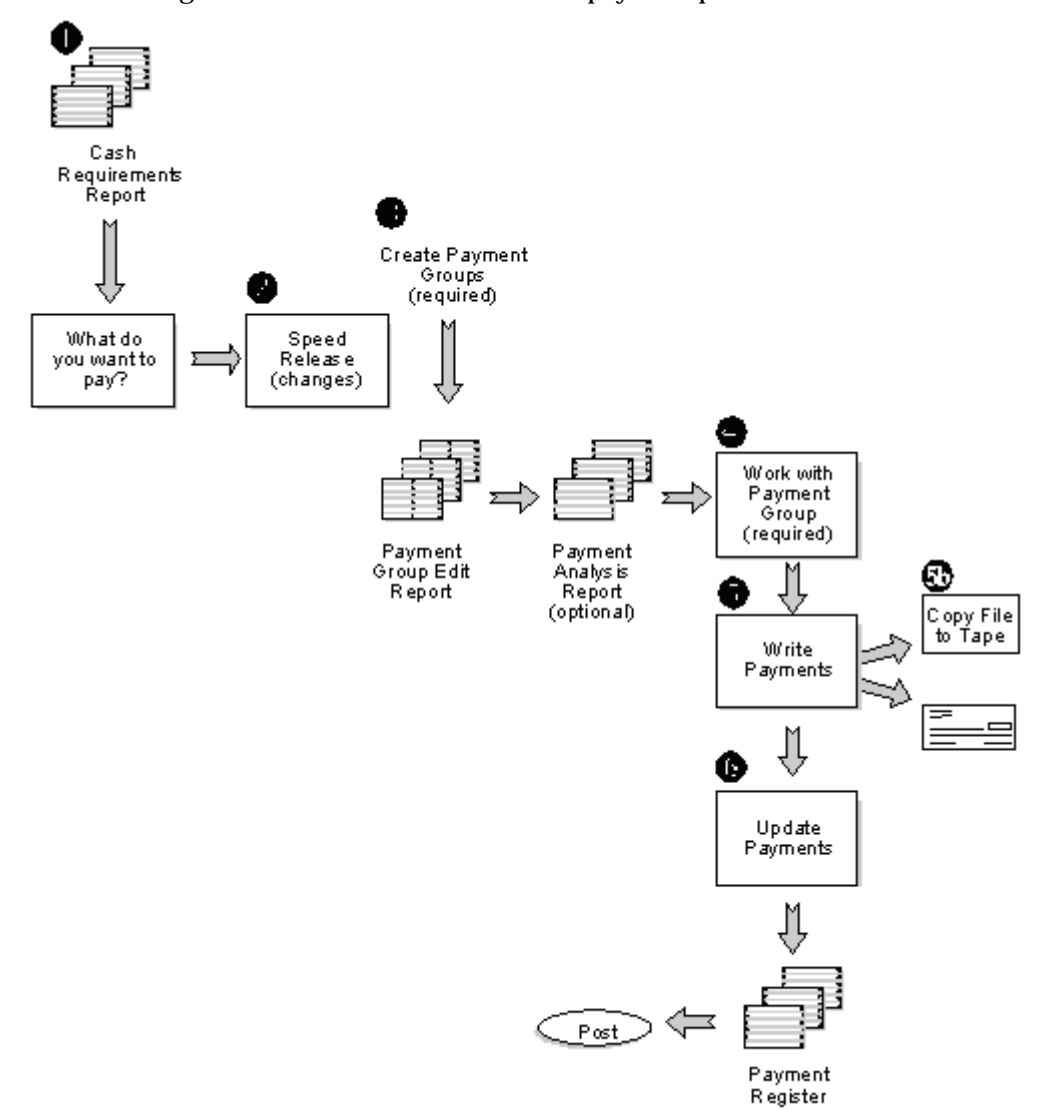

The following illustration shows the automatic payment process.

# **How Does the System Identify Automatic Payments?**

The following table shows the identifying characteristics of automatic payments:

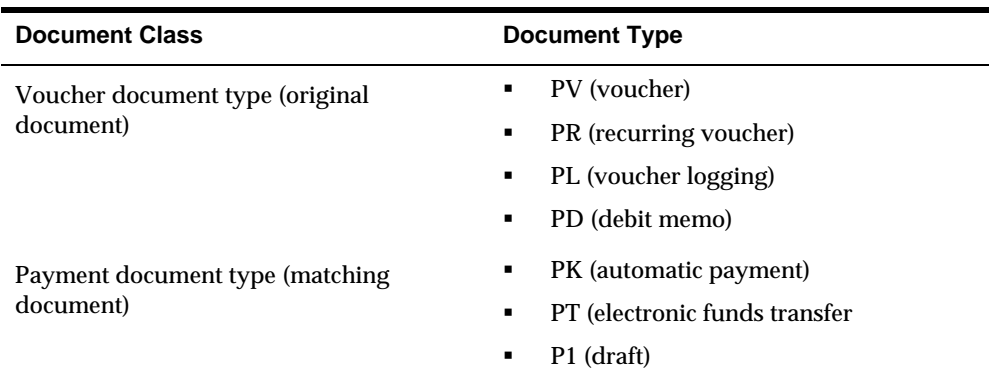

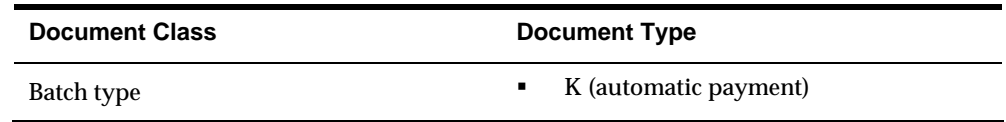

# **See Also**

*About Document Type Codes for A/P (P00051)* 

# <span id="page-186-0"></span>**Work with Supplier Withholding Taxes**

# **Working with Supplier Withholding Taxes**

You might need to comply with government regulations that require you to withhold a percentage of payments to suppliers for whom you do not have a tax ID.

Working with supplier withholding taxes consists of:

- [Setting Up Withholding Taxes](#page-186-0)
- [Calculating Withholding](#page-190-0)
- [Paying Withheld Amounts](#page-193-0)
- [Reporting Withheld Amounts](#page-195-0)

# **Setting Up Withholding Taxes**

Setting up withholding taxes consists of:

- Setting up tax authorities for withholding
- **Setting up suppliers for withholding**
- Setting up an existing voucher for withholding

#### **To set up a tax authority for withholding**

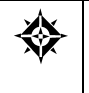

From Accounts Payable (G04), enter **29**  From Accounts Payable Setup (G0441), choose **A/P Tax Setup**  From Tax Processing & Reporting (G0021), choose **Tax Authorities**  If you are required to report or pay withheld taxes to a particular tax authority, you must set up that tax authority in the address book.

#### On Tax Authorities

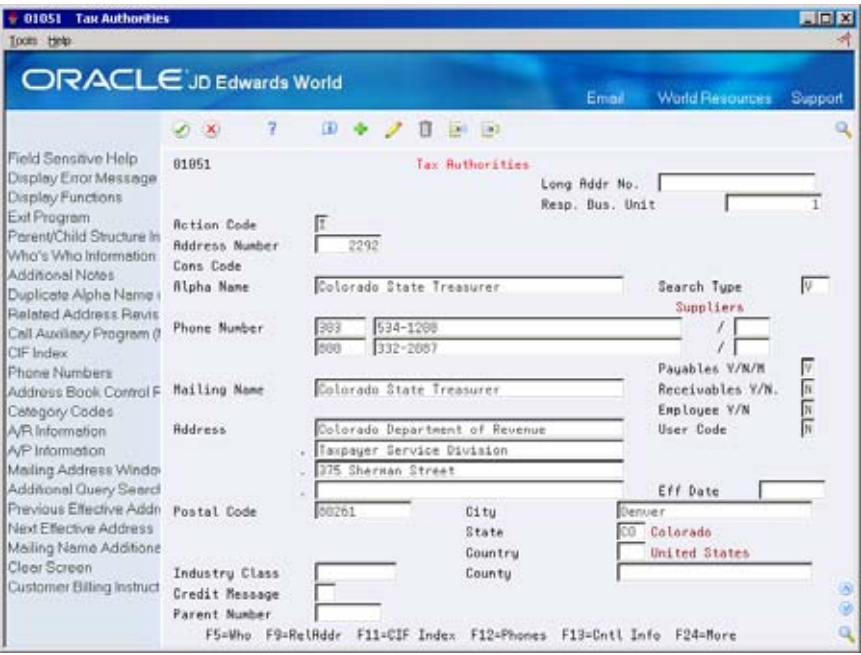

Complete the following fields:

- Alpha Name
- **Mailing Name**
- **Search Type**

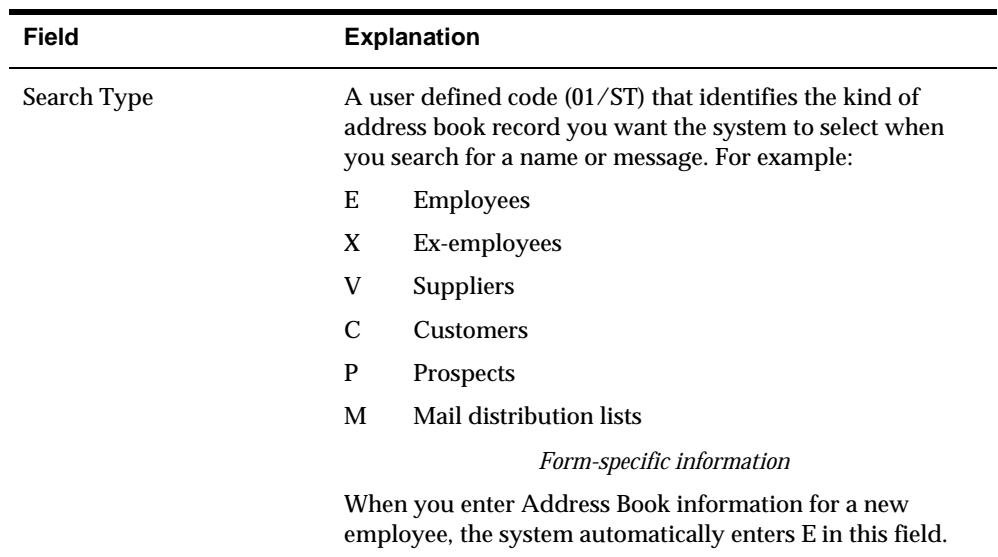

# **See Also**

*Setup Activities* in the *Tax Reference Guide* 

#### **To set up a supplier for withholding**

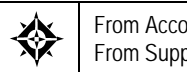

From Accounts Payable (G04), choose **Supplier & Voucher Entry**  From Supplier & Voucher Entry (G0411), choose **Supplier Master Information** 

If you are required to withhold a percentage of each payment to a particular supplier, you must set up that supplier for withholding. The system will deduct the percentage you specify from each voucher you enter. It will also make that percentage payable to the tax authority you specify.

On Supplier Master Information

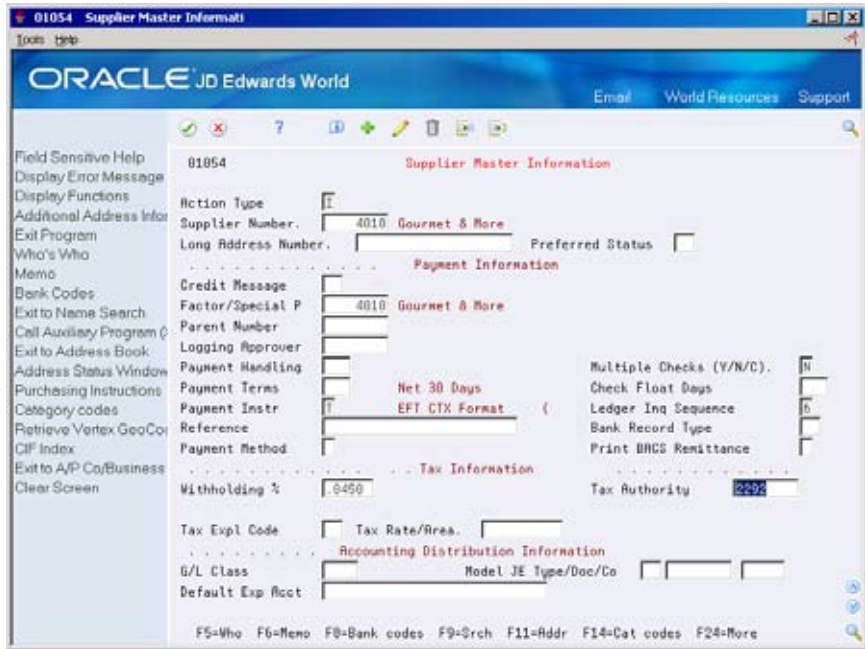

- **1.** Locate the supplier.
- **2.** Complete the following fields in Tax Information:
	- Withholding Percent
	- **Tax Authority**
- **3.** Use the Change action.

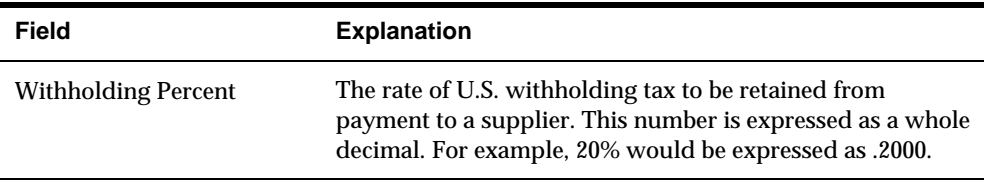

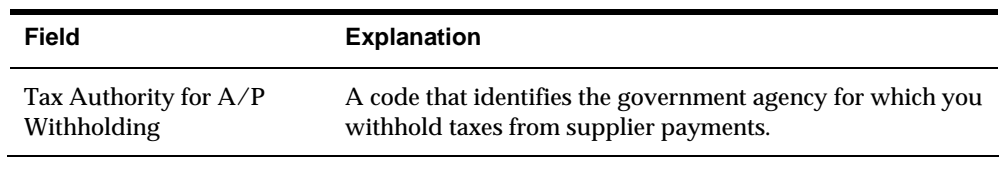

#### **What You Should Know About**

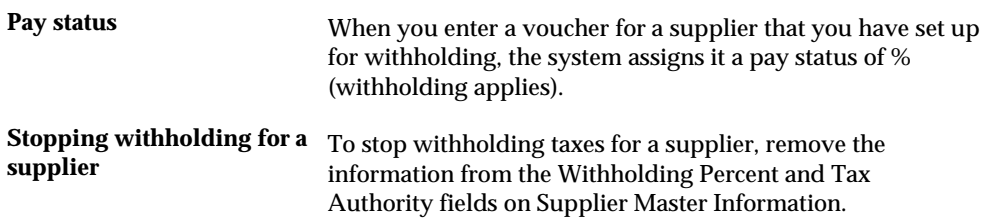

#### **To set up an existing voucher for withholding**

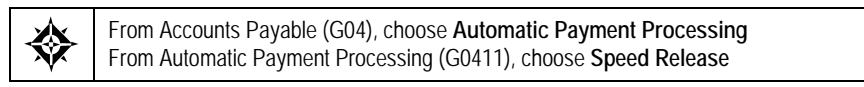

When you first set up a supplier for withholding, you might have unpaid vouchers for that supplier that are subject to withholding. You must change the pay status of these vouchers to indicate that withholding should be calculated when you pay them.

On Speed Release

**1.** Locate the voucher.

See *Reviewing Vouchers (P04114)* 

- **2.** Change the following field to indicate that withholding applies:
	- Pay Status

<span id="page-190-0"></span>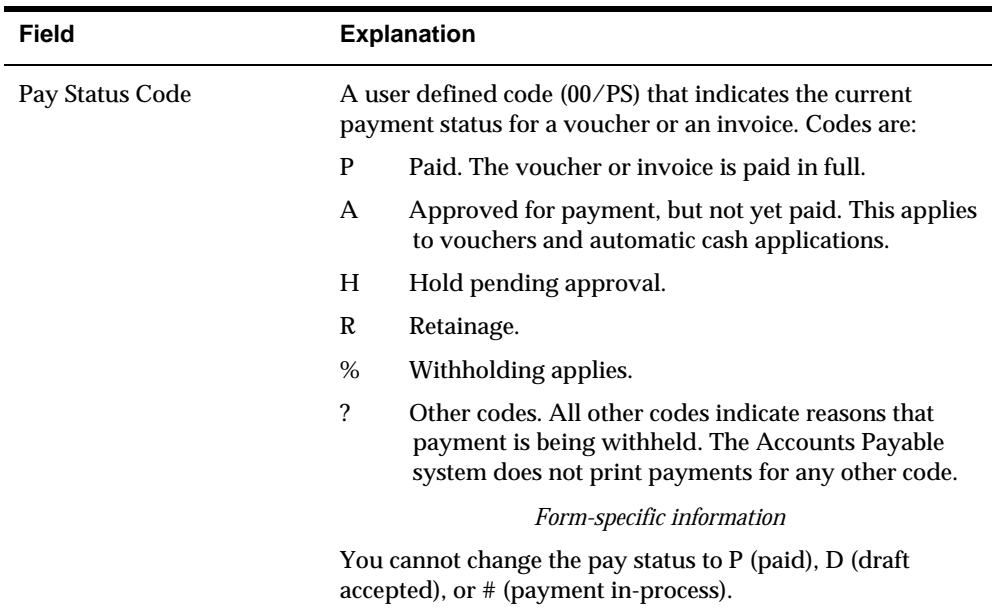

# **Calculating Withholding**

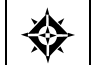

From Accounts Payable (G04), choose **Automatic Payment Processing**  From Automatic Payment Processing (G0413), choose **Calculate Withholding** 

Calculate Withholding is a batch process that creates withholding records for existing vouchers. It does the following, in sequential order:

- **Selects voucher pay items**
- Calculates withholding amounts
- Changes the pay status
- **Creates two pay items**
- **Produces two reports**

This is a DREAM Writer program.

#### **Selects Voucher Pay Items**

Selects voucher pay items with a pay status of % (withholding applies).

## **Calculates Withholding Amounts**

Calculates withholding amounts using the withholding percentage in the supplier master record.

#### **Changes the Pay Status**

Changes the pay status on the original pay item from % to A (approved), if you set the processing options for calculate withholding.

- The system assigns a pay status of A to original pay items so you can pay them in the next payment run.
- You can change the default pay status

#### **Creates Two Pay Items**

Creates a negative pay item for the withholding amount with the same payee, pay status, and due date as the original voucher pay item.

- If you change the default pay status of the original pay item, the system changes the default pay status for the negative pay item.
- The negative pay item offsets the amount of the original pay item when you process the original and negative pay items for payment.

Creates a pay item for the withholding amount using the tax authority in the supplier master record as the payee. This new pay item has the same due date and G/L bank account as the original pay item, however, by default you can assign a new G/L Date to the new pay items created for withholding.

- The system assigns a pay status of H (hold) to pay items for tax authorities so that you can accumulate withholdings and pay them on a periodic basis.
- You can change the default pay status with a processing option.
- The new pay items created will not be posted. You must submit the voucher batch to post for these items.

## **Produces Two Reports**

Produces the following reports:

- Calculate Withholding Status Report lists the new pay items and the pay status of each item. PS represents Pay Status on the report.
- Calculate Withholding Error Report (if applicable) lists the vouchers that were not released for payment and the error associated with each voucher or pay item.

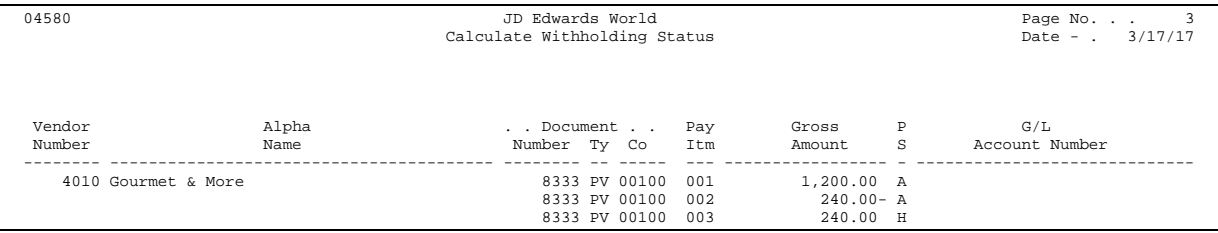

## **Using the Create Payment Groups Program (P04570) to Calculate Withholding**

The Create Payment Groups program can also be used to calculate withholding. This is controlled by the Calculate Withholding processing options within this program.

```
CALCULATE WITHHOLDING: 
20. Enter a '1' submit the Calculate 1
   Withholding program (P04580) prior
    to running Pre-Payments. If left
   blank, Calculate Withholding will
   not be run. 
   Note: The voucher withholding pay
    items created will not be posted. 
21. Enter the DREAM Writer version 
   number of the Calculate Withholding
   program to be run. If left blank,
    version ZJDE0001 will be used.
```
 withholding negative pay item would not be included. If the data selection **Note:** It is important to note that the voucher withholding pay items created will not be posted in this process. If the Data Selection in Create Payment Groups (P04570) selects posted transactions only, the program will pull only the first pay item (assuming the voucher was posted after entry) and the payment will be for the full amount of the voucher as the does include the posted code, it is recommended that the Calculate Withholding Program (P04580) be used instead of these processing options so that you may post the new pay items before running Create Payment Groups.

# **Before You Begin**

- Set up AAI item PCyyyy where 'yyyy' represents the G/L Offset for withheld amounts. For example WHLD may be the G/L offset for withheld items; AAI item PCWHLD needs to be set up for default company 00000 or company specific, pointing to the g/l account for withholdings.
- Review processing options for Calculate Withholding (P04580):
	- $\blacksquare$  Enter the G/L offset
	- **Enter the G/L Account to be used for zero balance records. This is** mandatory and the short id of the account must be entered.
	- Confirm that the version of the Journal Entry processor (XT0911Z1) designated in the processing options is set to allow zero amount journal entries.

## **Example: Pay Items Created by Calculating Withholding**

The following example shows the pay items created when you calculate withholding. In this example, the system creates two pay items:

- <span id="page-193-0"></span>A negative pay item to be deducted from the original pay item
- A positive pay item to be paid to the tax authority

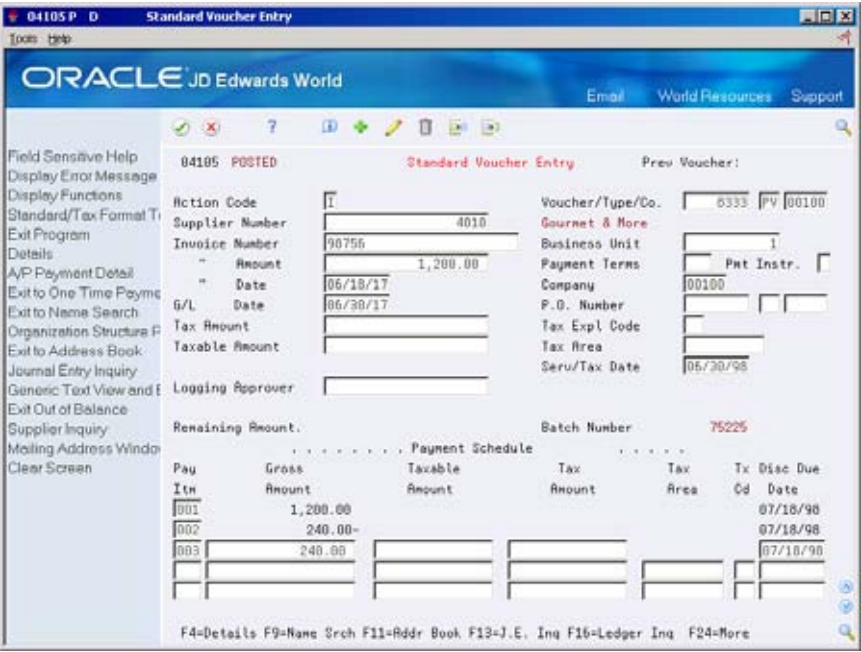

#### **What You Should Know About**

**G/L Date for withholding** You can assign a new G/L Date to the new pay items created pay items  $\frac{1}{2}$  for withholding This is done by assigning a new document for withholding. This is done by assigning a new document number to the new pay items within the same batch. There is a processing option which allows you to assign today's date or a date you specify.

## **Processing Options**

See [Calculate Withholding \(P04580\)](#page-598-0).

# **Paying Withheld Amounts**

From Accounts Payable (G04), choose **Automatic Payment Processing**  From Automatic Payment Processing (G0411), choose **Speed Release** 

Depending on whether you have tax information for a supplier when you calculate withholding, you do one of the following:

- Pay withheld amounts to a tax authority
- **Pay withheld amounts to a supplier**

When you pay withheld amounts, your vouchers can be either posted or unposted.

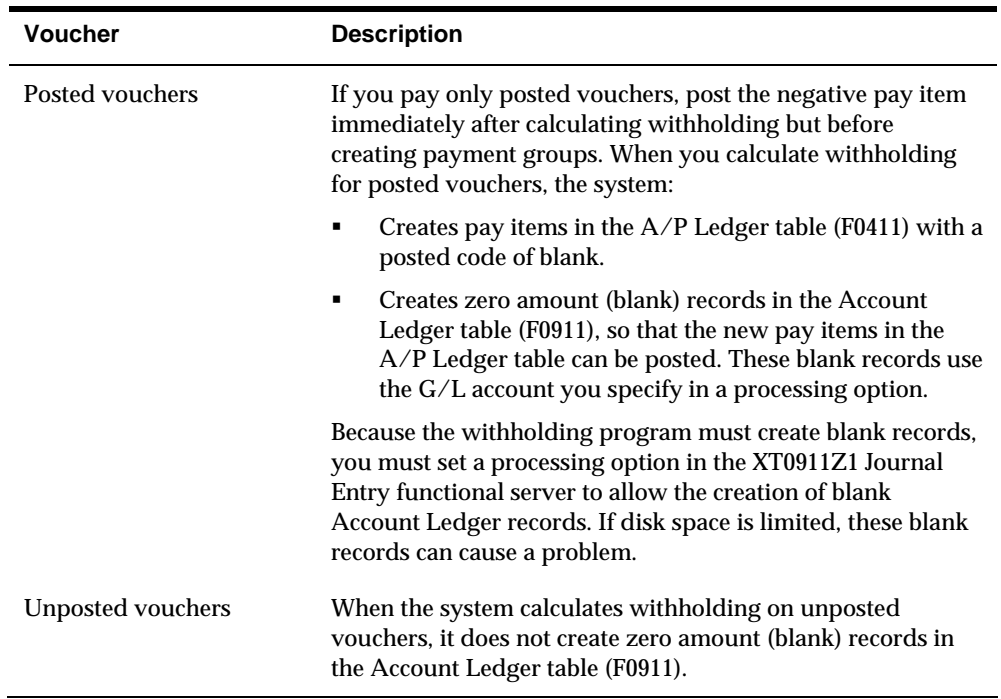

#### **See Also**

**Preparing Vouchers for Automatic Payments (P04114) for more information about** changing the pay status and alternate payee for a voucher

#### **To pay a withheld amount to a tax authority**

When you calculate withholding, the system creates a pay item for the tax authority and places it on hold. When you release it, the system processes the pay item for payment in your next automatic payment cycle.

On Speed Release

**1.** Locate the voucher.

See *Reviewing Vouchers (P04114)*

- **2.** Change the following field for the pay item:
	- **Pay Status**

#### **To pay a withheld amount to a supplier**

If you withhold taxes because you do not have a tax ID for a supplier and later receive a tax ID, you can pay the withheld amount to the supplier instead of the tax authority.

On Speed Release

**1.** Locate the voucher.

See *Reviewing Vouchers (P04114)*

- <span id="page-195-0"></span>**2.** Change the following field for the pay item:
	- Pay Status (optional)
- **3.** Access the detail area.
- **4.** Change the following field for the pay item:
	- Supplier Payee

# **Reporting Withheld Amounts**

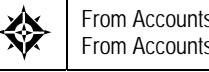

From Accounts Payable (G04), choose **Accounts Payable Reports**  From Accounts Payable Reports (G0414), choose **Open A/P Detail Reports** 

To report the amount you are withholding for a tax authority, print an Open A/P Detail Report. You specify which tax authority for which you want to report by designating an Alternate Payee in the data selection. This report shows only withheld amounts, not the amounts of the original voucher pay items.

You can print the same information from Supplier Ledger Inquiry by entering the address number of a tax authority and choosing Print.

# **Processing Options**

See [A/P Detail Reports \(P04423\)](#page-659-0).

## **See Also**

 *Printing A/P Standard Reports (P04423)* for information about the Open A/P Detail Report

# **Prepare Vouchers for Payment**

# <span id="page-196-0"></span>**Preparing Vouchers for Payment**

Before paying vouchers, you need to review and release them. You can also change the pay status and due dates of open vouchers. Preparing vouchers for payment consists of:

- [Determining Cash Requirements](#page-196-0)
- **[Reviewing Vouchers](#page-197-0)**
- **[Revising Vouchers](#page-200-0)**
- [Releasing Vouchers](#page-206-0)
- **[Splitting Payments](#page-208-0)**

#### **Before You Begin**

 Review and approve changed information for vouchers. See *About Payee Control (P0450).* 

## **Determining Cash Requirements**

From Accounts Payable (G04), choose **Automatic Payment Processing**  From Automatic Payment Processing (G0413), choose **Cash Requirements Report** 

You can use the Cash Requirements Report to determine how much money you need for payments and how much money you have in your bank accounts. You can also use it to review upcoming cash requirements.

The report lists vouchers by supplier in four aging columns, provides a total for each supplier and each bank account, and shows the total amount necessary to pay open vouchers.

The Cash Requirements Report includes information related to A/P Approvals. not approved for payment. The report also shows the A/P Approval Status to assist Based on a processing option setting, you can bypass the print of vouchers that are with analyzing cash outflow.

This is a DREAM Writer report.

<span id="page-197-0"></span>

| 04431<br>JD Edwards World                                                              | $-07/01/17$<br>As of                              |
|----------------------------------------------------------------------------------------|---------------------------------------------------|
| Cash Requirements - 7 Days Aging                                                       | Page<br>-3<br>and the contract of the contract of |
|                                                                                        | $-3/17/17$<br>Date                                |
|                                                                                        |                                                   |
| Due After<br>Vendor .DocumentDue Due As Of Due As Of<br>Due As Of                      | P P<br>Total                                      |
| 07/15/17<br>07/15/17<br>Number<br>Ty t<br>Number Date 07/01/17 07/08/17<br>Name        | S<br>Due                                          |
|                                                                                        |                                                   |
|                                                                                        |                                                   |
|                                                                                        |                                                   |
| Acct: *00000108 The Bear Creek National Bank Balance: 244,420.62 Curr: USD U.S. Dollar |                                                   |
| Co: 00001 A Model Financial Co (Trng)                                                  |                                                   |
|                                                                                        |                                                   |
| 4010 Gourmet & More PV 00008332 002 07/18/17<br>100.00                                 | 100.00 A                                          |
| Invoice Number. 89457                                                                  |                                                   |
|                                                                                        |                                                   |
| 00004010<br>100.00<br>Gourmet & More                                                   | 100.00                                            |
|                                                                                        |                                                   |
| 100.00<br>00000108                                                                     | 100.00                                            |
| G/L Bank Account                                                                       |                                                   |

This report shows transactions from the A/P Ledger table (F0411).

## **What You Should Know About**

**Multi-Currency** When you choose the Foreign Currency Aging format, the report shows both the foreign and domestic amounts, with amounts aged in three columns instead of four.

# **Data Selection for Cash Requirements Report**

To specify a payment method, add Payment Instrument. To specify only unpaid pay items, change Pay Status to not equal (NE) P.

# **Processing Options**

See [Cash Requirements \(P04431\).](#page-602-0)

# **Reviewing Vouchers**

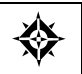

From Accounts Payable (G04), choose **Automatic Payment Processing**  From Automatic Payment Processing (G0413), choose **Speed Release** 

You can review vouchers and change or release them for payment. You will generally group your searches according to supplier, job or business unit, or G/L bank account so that you can efficiently make the changes for your current payment cycle. You can review vouchers for a:

- **Supplier**
- Job or business unit
- G/L bank account

When you review vouchers, the system displays open pay items in ascending order by net due date. It does not display records with pay status equal to paid, draft accepted, or payment in process. The form displays the total of selected vouchers with pay statuses of Approved and Hold.

The system displays information from the A/P Ledger table (F0411).

## **To review vouchers**

#### On Speed Release

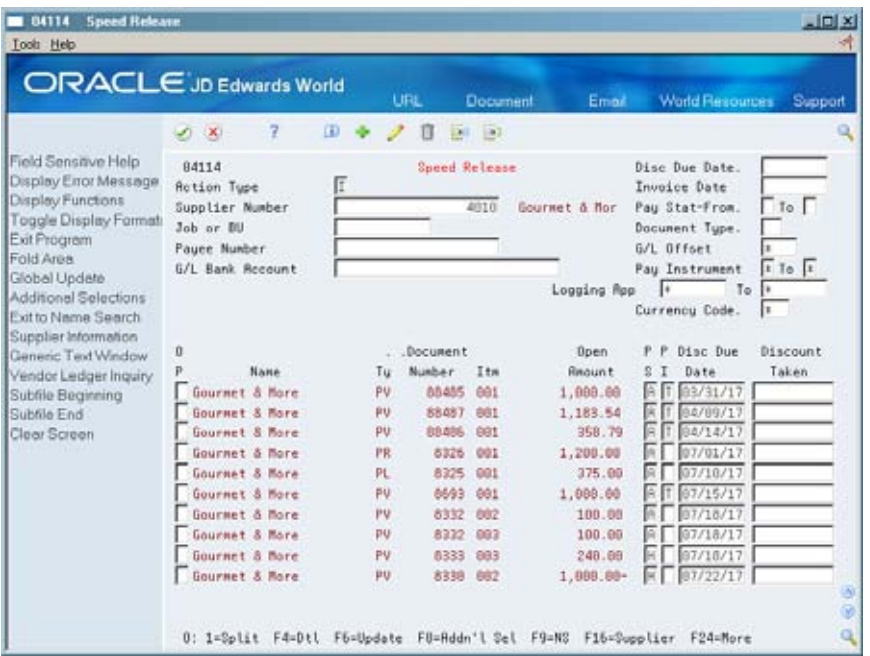

- **1.** Complete any of the following fields and press Enter:
	- **Supplier Number**
	- **Job or Business Unit**
	- **Bank Account**
- **2.** To limit your search, complete any of the following fields and press Enter (optional):
	- Net Due Date
	- **Invoice Date**
	- Pay Status From
	- **Document Type**
	- **Payee Number**
	- G/L Offset
	- Payment Instrument From
	- **Approver Number From**
	- **Currency Code**
- **3.** To further limit your search, choose Additional Selections.

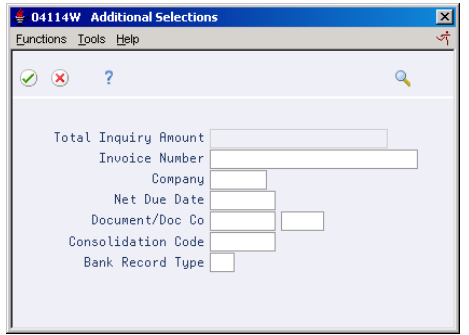

- **4.** On Additional Selections, complete the following fields (optional):
	- Total Inquiry Amount
	- **Invoice Number**
	- **Company**
	- Net Due Date
	- Document/Doc Co
	- **Consolidation Code**
	- **Bank Record Type**

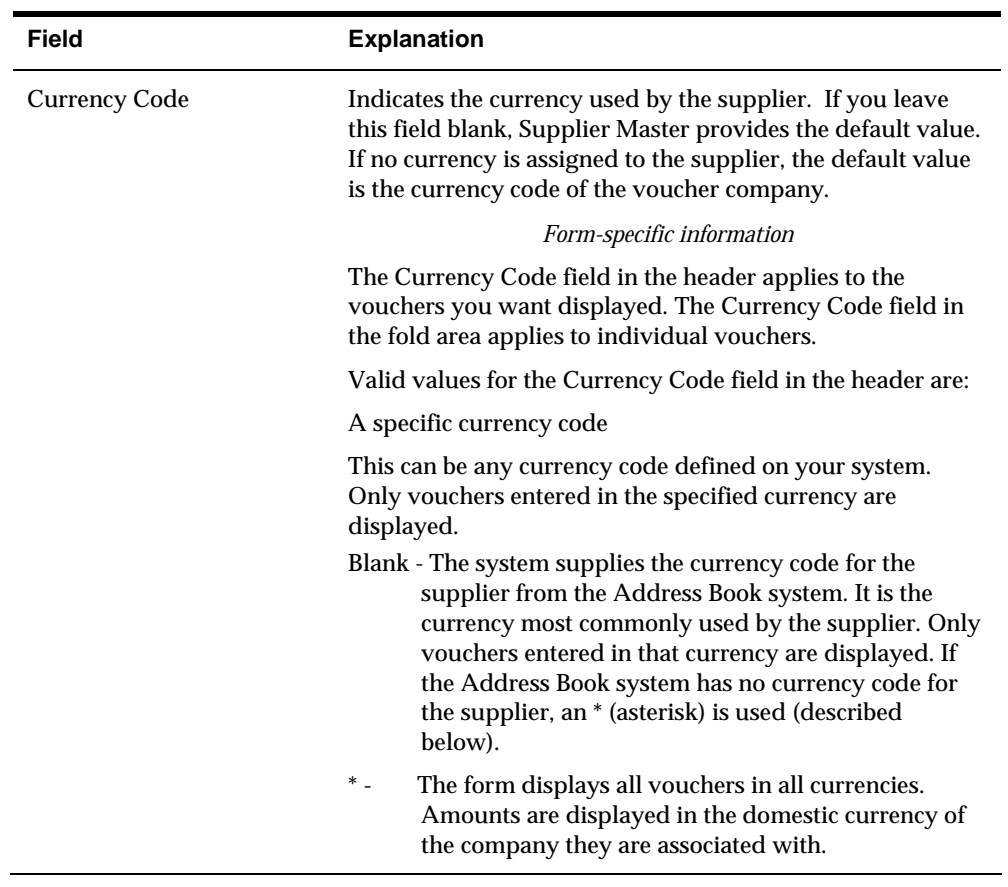

<span id="page-200-0"></span>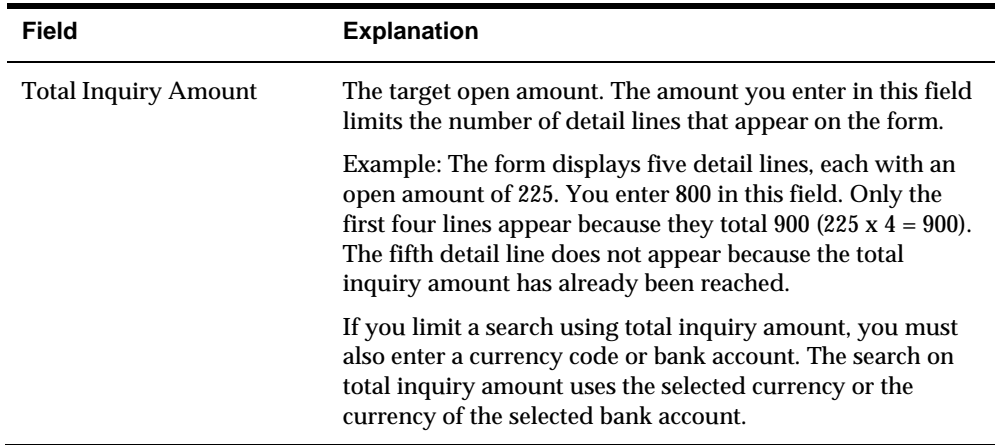

#### **What You Should Know About**

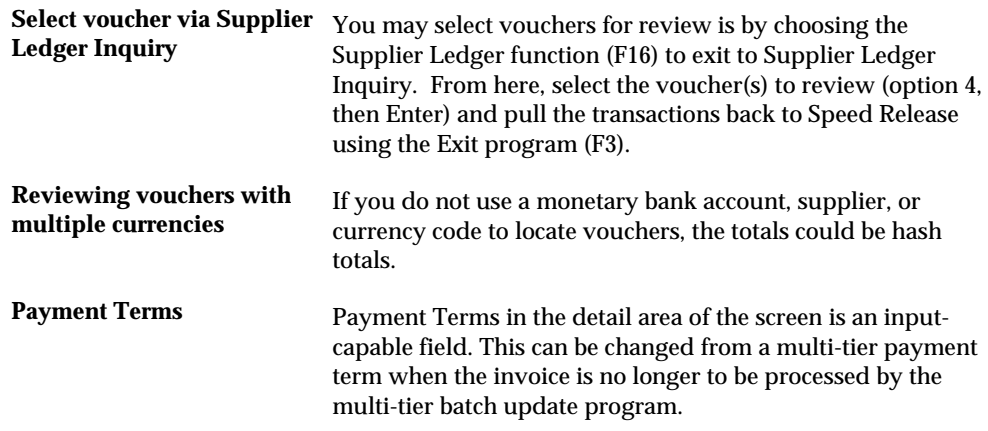

# **Revising Vouchers**

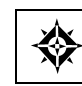

From Accounts Payable (G04), choose **Automatic Payment Processing**  From Automatic Payment Processing (G0413), choose **Speed Release** 

You might need to revise vouchers before paying them. For example, after you assign a bank account to vouchers, you might later decide that you want to pay those vouchers from a different account. This is especially common when you close a bank account and need to assign the vouchers to the account from which you will now pay.

You can make only changes that do not affect the voucher posting through speed release. Making changes through speed release can be more efficient than making them through voucher entry because:

- You can locate and change more than one voucher at a time
- You can locate and change multiple vouchers for multiple suppliers in one session, using additional search criteria

The system does not reopen the batch, so you do not need to post it again.

Revising vouchers consists of:

- **Revising an individual voucher**
- **Revising multiple vouchers**
- Revising multiple vouchers based on expanded search criteria

The system updates information in the A/P Ledger table (F0411).

### **What You Should Know About**

**Updating multiple If you are revising multiple vouchers, you must page down <b>vouchers to the bottom of the list of vouchers to update all of them.** Otherwise, the system updates only the vouchers that are displayed on the form.

#### **To revise an individual voucher**

#### On Speed Release

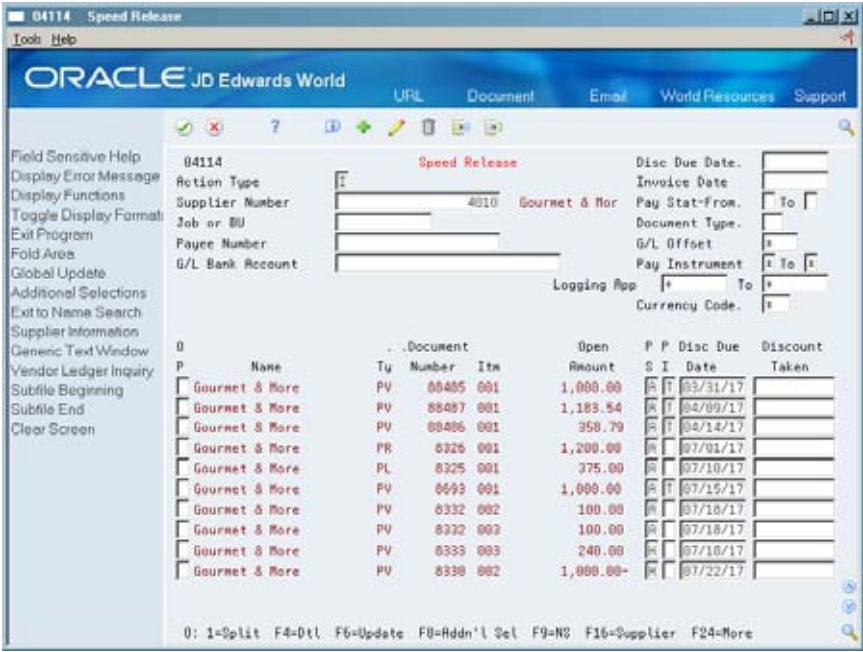

**1.** Locate the specific voucher you want to revise.

See *Reviewing Vouchers (P04114)*.

- **2.** Change any of the following fields:
	- Pay Status
	- Payment Instrument
	- Net Due Date

Discount Taken

#### **3.** Choose Detail (F4).

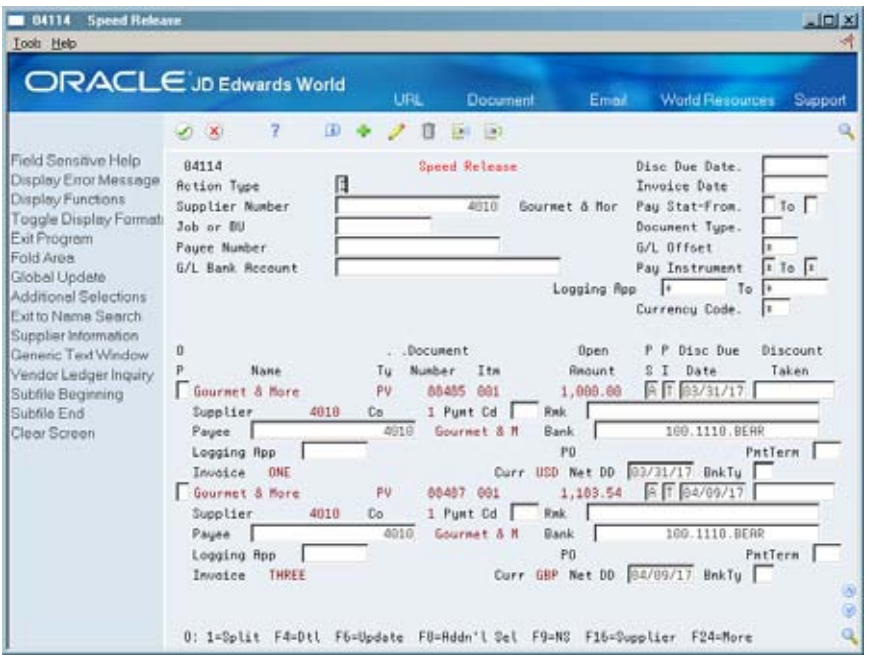

- **4.** Change any of the following fields:
	- Payment Handling Code
	- Payment Remark
	- **Payee**
	- Bank Account
	- Approver Number
	- **Payment Terms Code**

#### **To revise multiple vouchers**

When you change single fields for multiple vouchers, the system changes all selected pay items to the new value. When you change multiple fields, the system selects all pay items with information matching the From field and changes them to the value of the To field.

On Speed Release

**1.** Follow the steps for reviewing vouchers.

See *Reviewing Vouchers (P04114)*.

Locate only the vouchers you want to change.

- **2.** Complete any of the following fields:
	- Net Due Date
	- Pay Status (From/To)
- G/L Bank Account
- Payment Instrument (From/To)
- Approver Number (From/To)
- **3.** Scroll to the last voucher to update all selected vouchers.

If you do not, the system only updates the vouchers that appear on this and previous forms.

**4.** Choose Update.

#### **What You Should Know About**

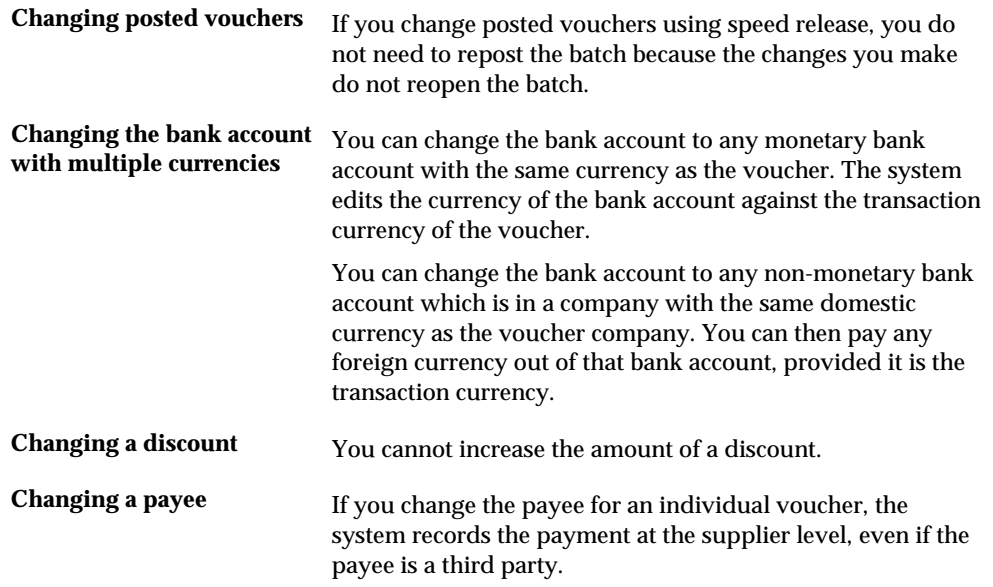

## **Revising Multiple Vouchers Based on Expanded Search Criteria**

When you locate and revise vouchers for a supplier, you can have additional criteria on which to search. For example, you might want to revise all vouchers that are within the 1,000 to 5,000 amount range for a specific company. After selecting those vouchers, you might want to revise all vouchers that are assigned to a specific parent company. As you continue to select other vouchers for revision, the system retains those previously selected.

The additional criteria you can choose from when locating vouchers to revise include:

- **Amount Range**
- Company
- **Date From and Through**
- Parent Number

#### **To revise multiple vouchers based on expanded search criteria**

On Speed Release

- **1.** Locate the supplier.
- **2.** To access Supplier Ledger Inquiry, press F16.
- **3.** Complete any of the search fields.
- **4.** For additional criteria on which to search, access Additional Selections and complete any of the search fields.

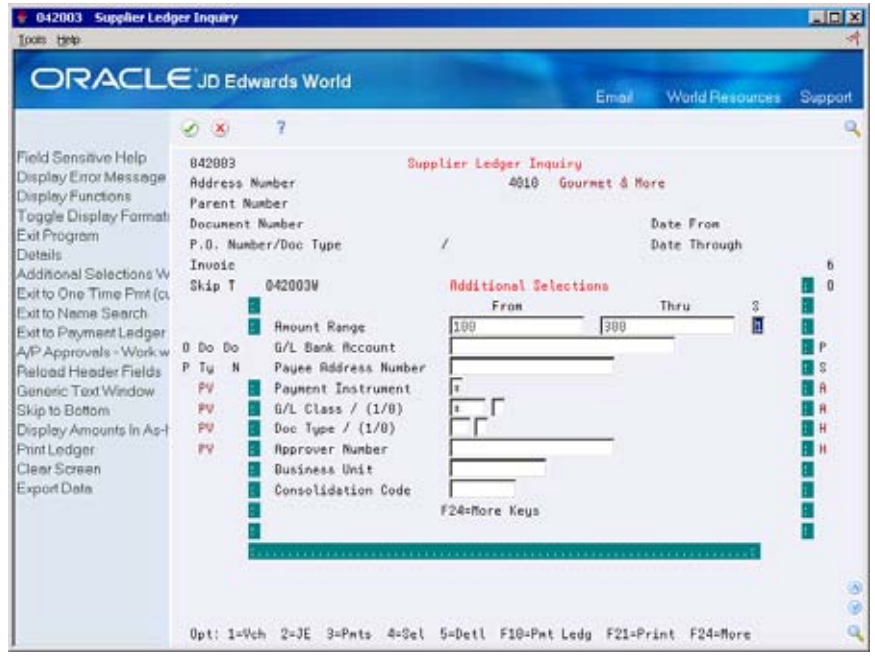

- **5.** To view the vouchers that meet your criteria, press Enter.
- **6.** For each voucher that you want to revise, enter 4 in the following field and press Enter:
	- **•** Option

 The system replaces 4 with an asterisk (\*) and displays the number of records you selected.

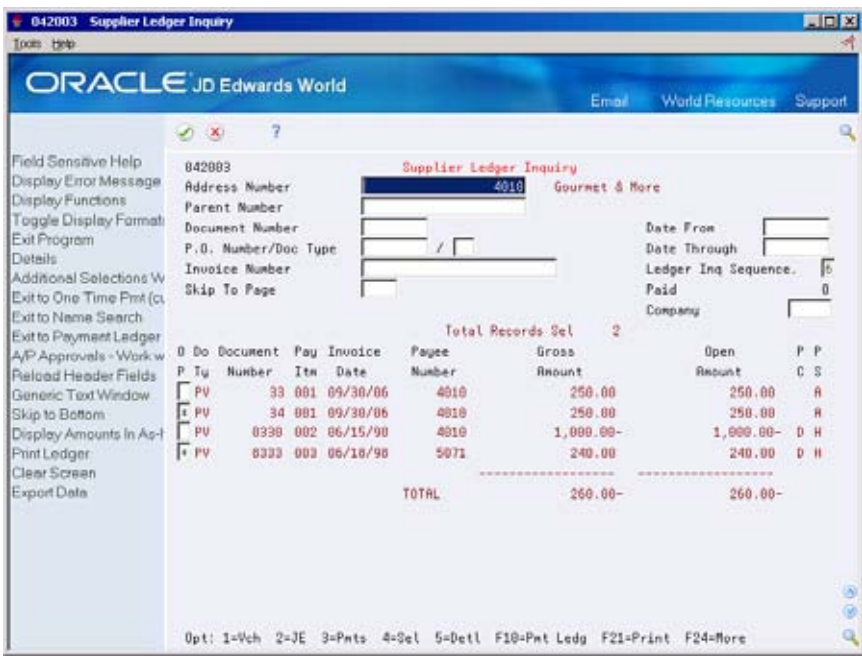

- **7.** Return to Speed Release (F3).
- **8.** To revise vouchers for another supplier, locate the supplier and repeat the previous steps.

The system retains the vouchers you have selected for each supplier, as long as you do not do one of the following:

- **Exit Speed Release**
- Use the Clear Screen function
- Use the Change action and press Enter

 criteria will appear. When you locate the supplier again, only the vouchers that match your selection

<span id="page-206-0"></span>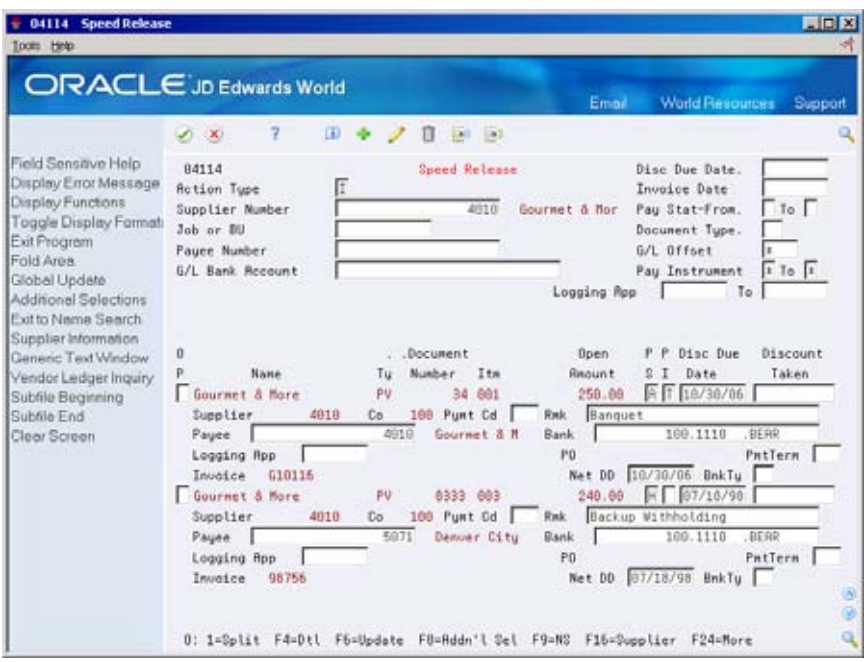

- **9.** On Speed Release, complete any of the following fields:
	- Net Due Date
	- Pay Status (From/To)
	- G/L Bank Account
	- **Payment Instrument (From/To)**
	- **Approver Number (From/To)**

# **Releasing Vouchers**

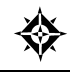

From Accounts Payable (G04), choose **Automatic Payment Processing**  From Automatic Payment Processing (G0413), choose **Speed Release** 

Releasing vouchers for payment is the most common reason for using speed release. You can:

- Release or place a voucher on hold
- Release or place multiple vouchers on hold

The system updates information in the A/P Ledger table (F0411).

#### **To release or place a voucher on hold**

On Speed Release

- **1.** Follow the steps for reviewing vouchers. See *Reviewing Vouchers (P04114)*.
- **2.** Change the following field:

Pay Status-From

#### **To release or place multiple vouchers on hold**

 You can use search criteria to locate and change multiple vouchers. For example, you can:

- Review vouchers with a pay status of hold that equal a specific amount and approve them
- Review approved vouchers and hold them

#### On Speed Release

**1.** Follow the steps for reviewing vouchers.

See *Reviewing Vouchers (P04114)*.

- **2.** Change the following field:
	- Pay Status-From
	- **Pay Status-To**
- **3.** Choose Update (F6).

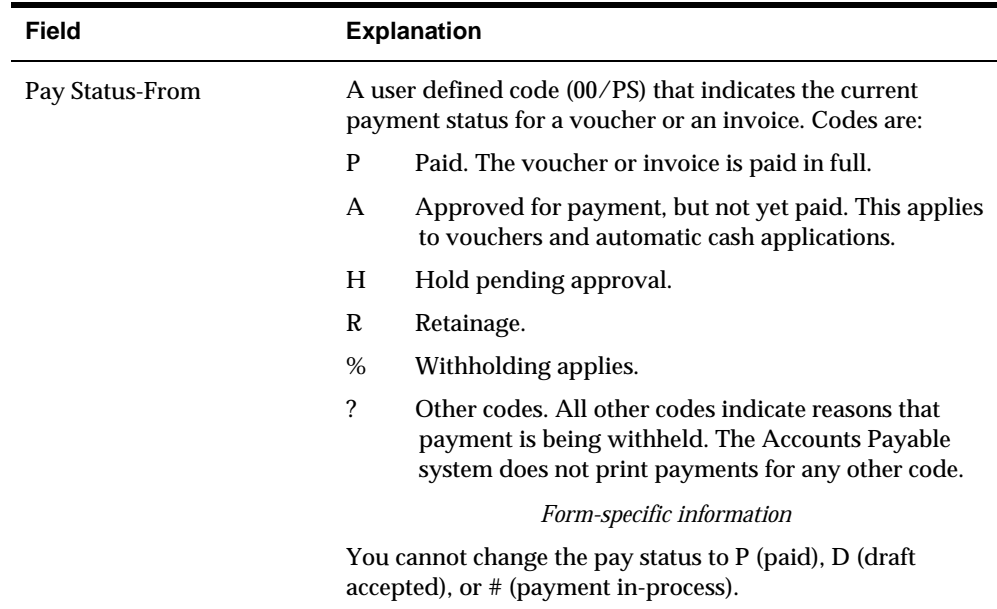

## **What You Should Know About**

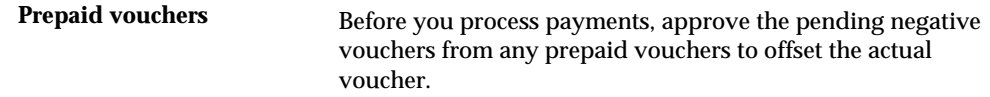

# <span id="page-208-0"></span>**Splitting Payments**

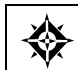

From Accounts Payable (G04), choose **Automatic Payment Processing**  From Automatic Payment Processing (G0413), choose **Speed Release** 

You might want to split a voucher into more than one payment. For example, you can:

- Make a partial payment on a voucher now, and schedule one or more payments for a later date.
- **Split the payment between two payees.**

The new pay items have the same document number as the original voucher, but different pay item numbers. When you split payments, you might need to allocate discounts and taxes among the new voucher pay items.

The system updates information in the A/P Ledger table (F0411).

#### **To split a payment**

On Speed Release

**1.** Follow the steps for reviewing vouchers.

See *Reviewing Vouchers (P04114)* 

Do not use the change action. You are accessing another program.

**2.** Choose the Split option (1) for a pay item.

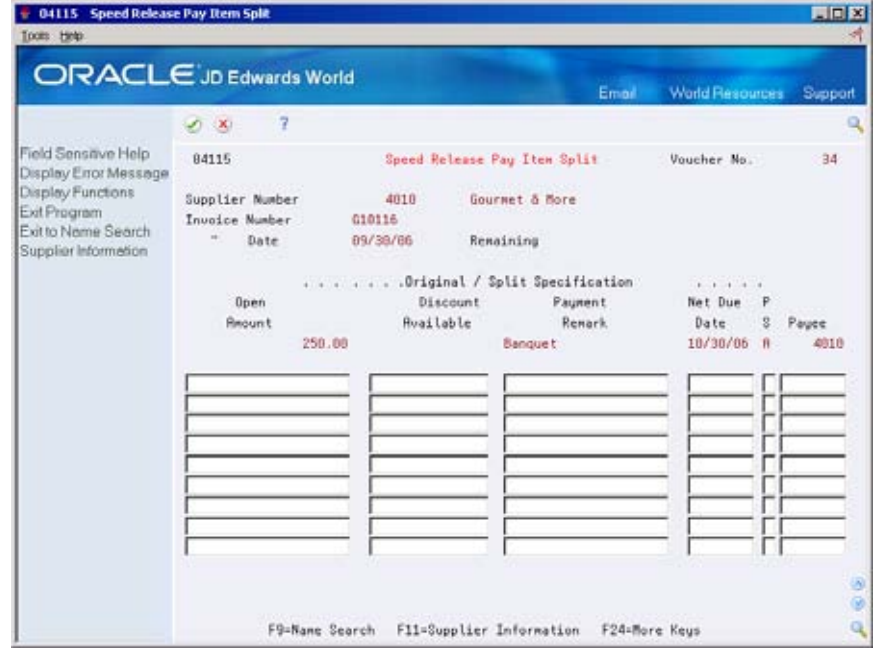

- **3.** On Speed Release Pay Item Split, complete the following field for each new pay item:
	- **Den Amount**
- **4.** Complete the following optional fields:
	- **Discount Available**
	- **Payment Remark**
	- Net Due Date
	- Pay Status
	- **Payee**
- **5.** To split the pay item and return to Speed Release, press Enter.
- **6.** To update the list of pay items, press Enter again.

#### **What You Should Know About**

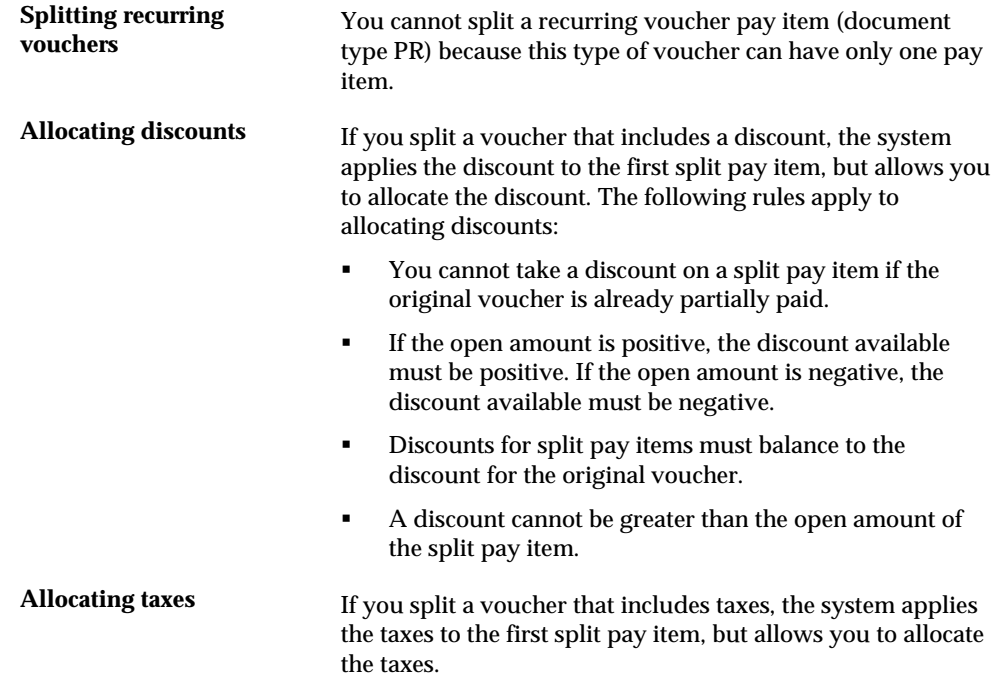

## **See Also**

- *Entering Vouchers with Taxes (P04105)* for information on allocating taxes
- *Entering Vouchers with Taxes* for information on allocating taxes
- *System Set Up Set Up Payee Control*

## **Processing Options**

See  $\overline{A/P}$  Speed Release (P04114).

# **Group Vouchers for Payment**

# **Grouping Vouchers for Payment**

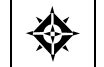

From Accounts Payable (G04), choose **Automatic Payment Processing**  From Automatic Payment Processing (G0413), choose **Create Payment Groups** 

Before you can write payments, you must create payment groups. When you create payment groups, the system separates vouchers that have similar information, such as the same bank account and payment instrument. This allows the system to process similar vouchers in the same way. You use the payment groups when you review and write payments.

This is a DREAM Writer program.

You run Create Payment Groups once for each payment cycle. The program typically creates more than one payment group. Each payment group contains information that determines how the group will be processed, including:

- Bank account
- **Payment instrument**
- Output queue

Each payment group also contains control information that determines which program to use for:

- Payments
- Registers
- **Attachments**
- Debit statements

If you need to include additional vouchers in a payment group, you can undo the group, approve those vouchers for payment, and rerun the program. The system displays payment groups after you write them until you undo them or update them to the A/P ledger.

The Create Payment Group program allows you to summarize document information on the pay stub or attachment by Document Only as well the default summarization by document and due date.

## **What Happens When You Create Payment Groups?**

When you create payment groups, the system:

- **1.** Selects vouchers with a pay status of A (approved).
- **2.** Creates payment groups for all selected vouchers by grouping vouchers with the following common information:
	- **Bank account**
	- **Payment instrument**
	- **Currency code**
	- Business unit (optional)
	- Company (optional)

After the system creates payment groups, each group also has the following information in common:

- Version ID
- $\blacksquare$  User
- **Creation date**
- Output queue
- **3.** Assigns each payment group a "next status" of WRT (write).
- **4.** Changes the pay status of selected vouchers from A to # (payment in-process).
- **5.** Creates worktables to use in writing payments:
	- A/P Payment Control Group table (F04571). Contains a single header record for each payment group with information about that group of payments.
	- A/P Payment Header table (F04572). Contains a record for each payment within a group. These records are the actual payments that will be written and updated to the F0413 file through the Work With Payment Groups program.
	- A/P Payment Detail table (F04573). Contains a record for each voucher pay item within a payment. This is the information that will be printed on the payment stub and updated to the F0414 file through the Work With Payment Groups program..
- **6.** Prints a Payment Group Edit report that shows vouchers that are selected for payment.

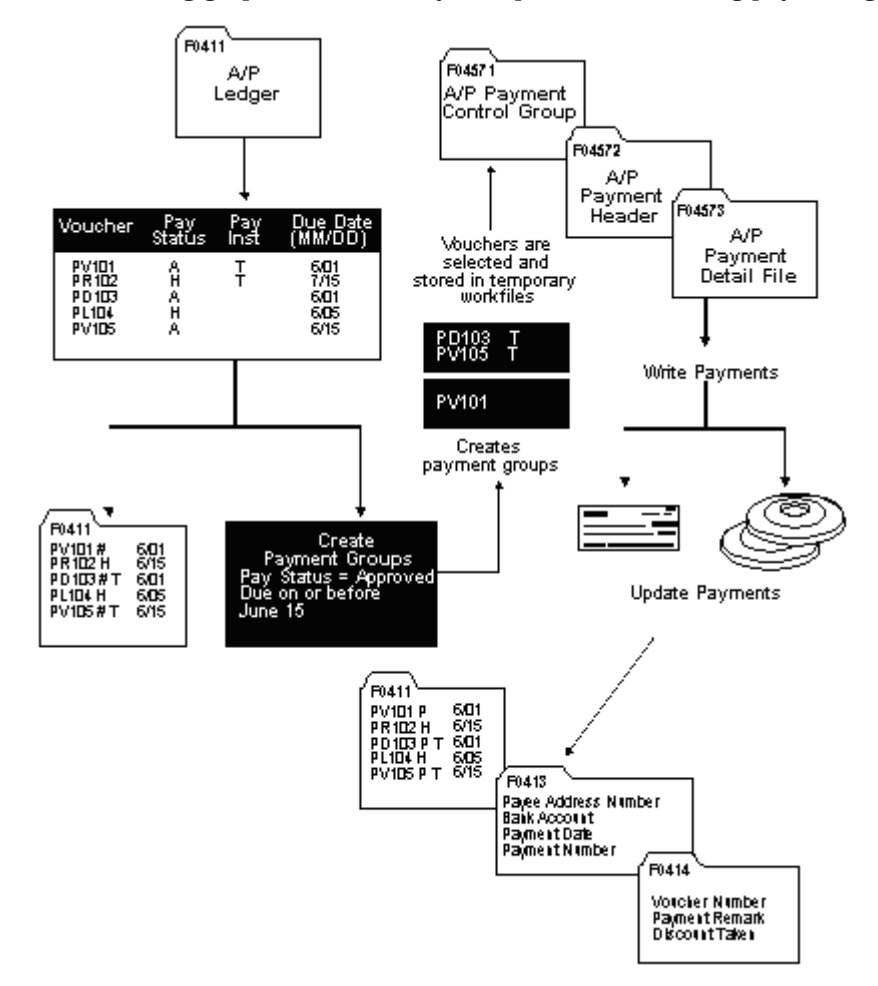

The following graphic shows the system process for creating payment groups:

#### **What You Should Know About**

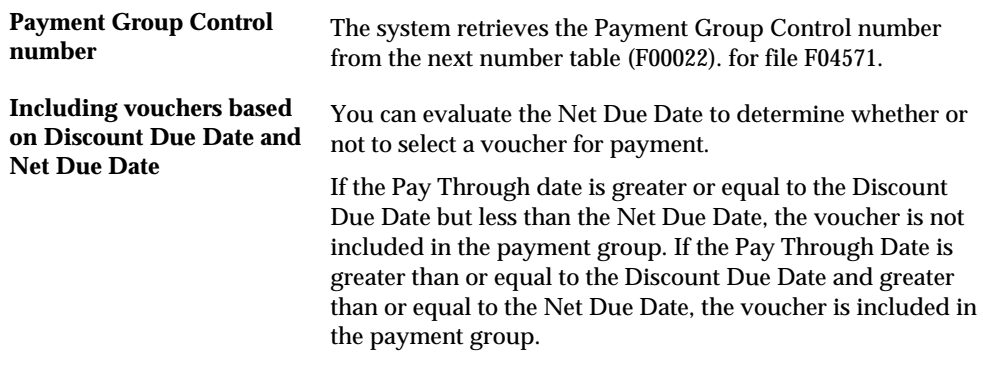

## **Before You Begin**

- Verify that you set up suppliers with the correct payment instrument.
- Calculate withholding, or set the processing options for this program to automatically calculate withholding.
- **Make changes to vouchers, if necessary. You cannot change vouchers that are** included in a payment group; you will need to remove the voucher from the group in order to make changes.
- **Approve vouchers for payment.**

#### **See Also**

- *Setting Up Debit Statements (P0417)*
- *Setting up Payee Control*

# **Reviewing the Payment Group Edit Report**

When you create payment groups, the system generates this report, which shows the vouchers that are selected for payment. You can use this report to review vouchers and payment groups.

See sample report below.

## **Example: Selecting Payment Currency**

You set the currency processing method you want to use for payments with a processing option:

- **Bank Account Monetary Unit**
- Voucher Domestic Currency
- **Voucher Foreign Currency**
- Current Domestic Amount

You can also use a processing option to override the bank account. Two multicurrency considerations exist for overriding the bank account:

- The monetary bank account must have the same currency as the transaction.
- The bank account's company currency must be the same as the foreign or domestic currency of the transaction.

The following examples describe these methods.

#### **Bank Account Monetary Unit**

When you use the Bank Account Monetary Unit method, you pay in the currency of the bank account. A gain/loss might be calculated. For example:

Company base currency = USD

Monetary bank  $account = EUR$ 

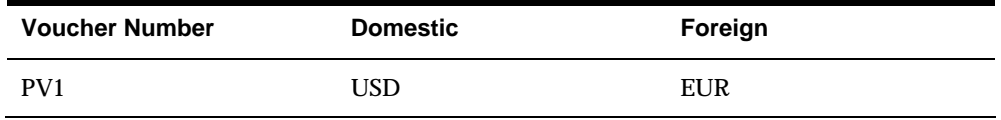

Because the monetary bank account is EUR, choosing this method results in paying the foreign amount of the voucher (EUR).

**Voucher Domestic Currency** 

When you use the Voucher Domestic Currency method, you pay the domestic amount of the voucher. No gain/loss is calculated. For example:

Company base currency = USD

| <b>Voucher Number</b> | <b>Domestic</b> | Foreign |
|-----------------------|-----------------|---------|
| PV <sub>1</sub>       | USD             | EUR     |
| PV2                   | USD             |         |

When you choose this method you pay the domestic USD amount for both vouchers.

#### **Voucher Foreign Currency**

When you use the Voucher Foreign Currency method, you pay the foreign transaction amount of the voucher. A gain/loss might be calculated.

Example 1:

Company base currency = USD

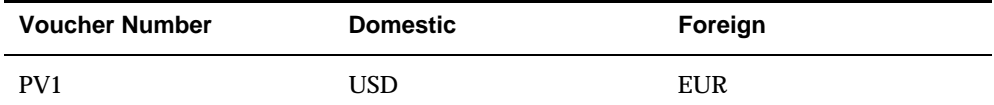

Example 2:

Company base currency = GBP

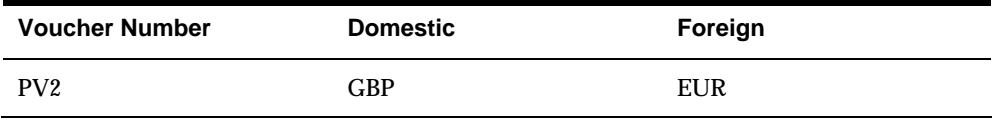

When you choose this method you pay the foreign EUR amount for both vouchers.

#### **Current Domestic Amount**

When you use the Current Domestic Amount method, you pay the current domestic amount of the voucher. A gain/loss might be calculated. For example:

Company base currency = EUR

Transaction currency = USD

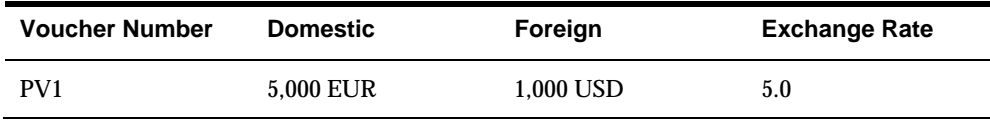

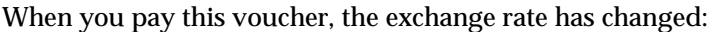

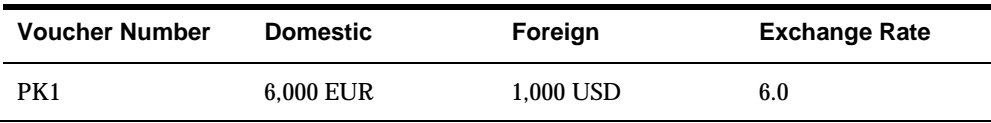

Choosing this method results in payment of 6,000 EUR. The system calculates a 1,000 EUR loss on the transaction.

# **Processing Options**

See [Create Payment Groups \(P04570\)](#page-619-0).
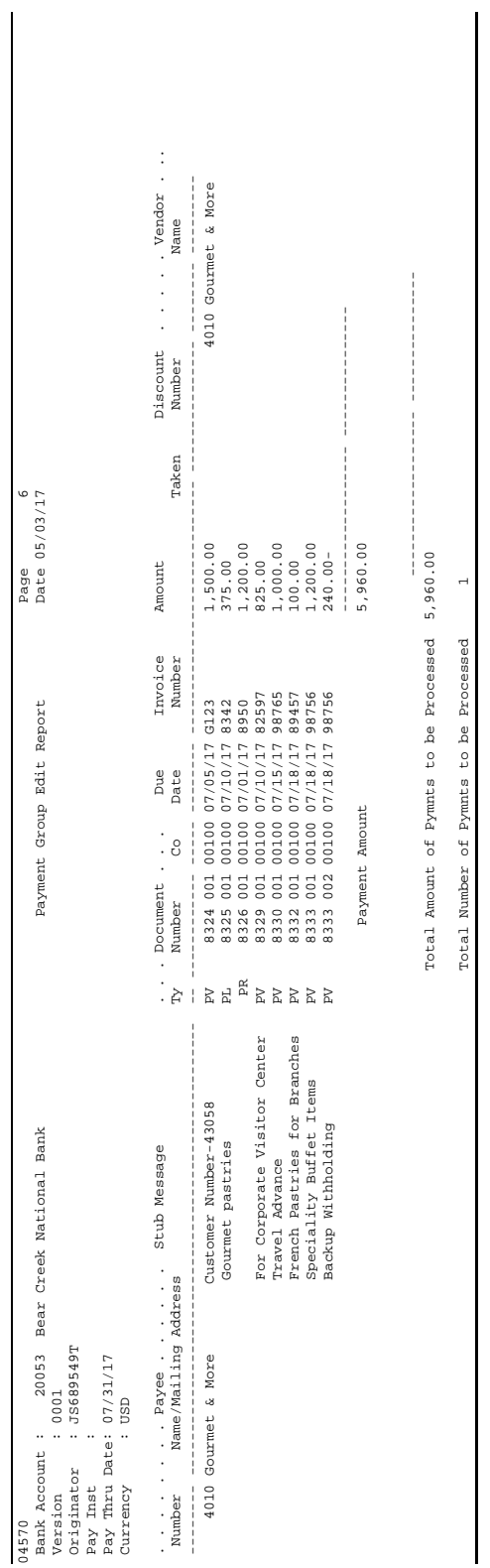

# **Work with Payment Groups**

## **Working with Payment Groups**

From Accounts Payable (G04), choose **Automatic Payment Processing**  From Automatic Payment Processing (G0413), choose **Work with Payment Groups** 

After you create payment groups, you can work with them to review and change payments. You generally review payments twice:

- After you create payment groups but before you write payments. This allows you to identify payments and vouchers that you want to change or remove from the payment cycle. You can:
	- Change information at the payment and voucher levels
	- Remove payment groups, payments, and vouchers from the payment cycle
	- Change control information for payment groups
- After you write payments but before you update the A/P ledger. This allows you to identify payments that you want to void or remove from the payment cycle. You can:
	- Void the payments that were written and rewrite them
	- Remove payment groups, payments, and vouchers from the payment cycle

Working with payment groups consists of:

- [Printing the Payment Analysis Report](#page-220-0)
- [Reviewing Payment Groups](#page-222-0)
- [Reviewing Payments within Payment Groups](#page-223-0)
- [Reviewing Vouchers within Payment Groups](#page-224-0)
- [Revising Unprocessed Payments](#page-225-0)

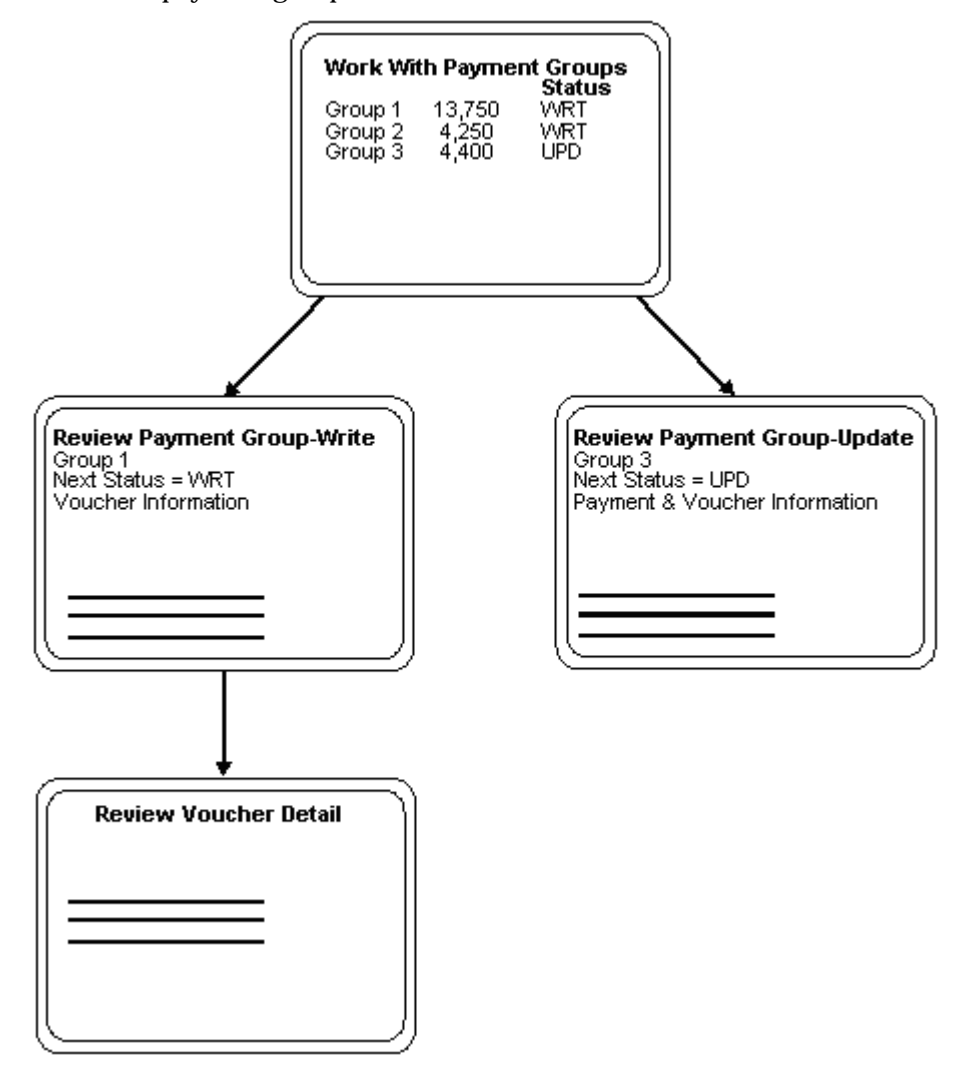

The following graphic shows the relationships among the forms that you use to work with payment groups.

The following graphic shows the principal steps for processing payment groups.

<span id="page-220-0"></span>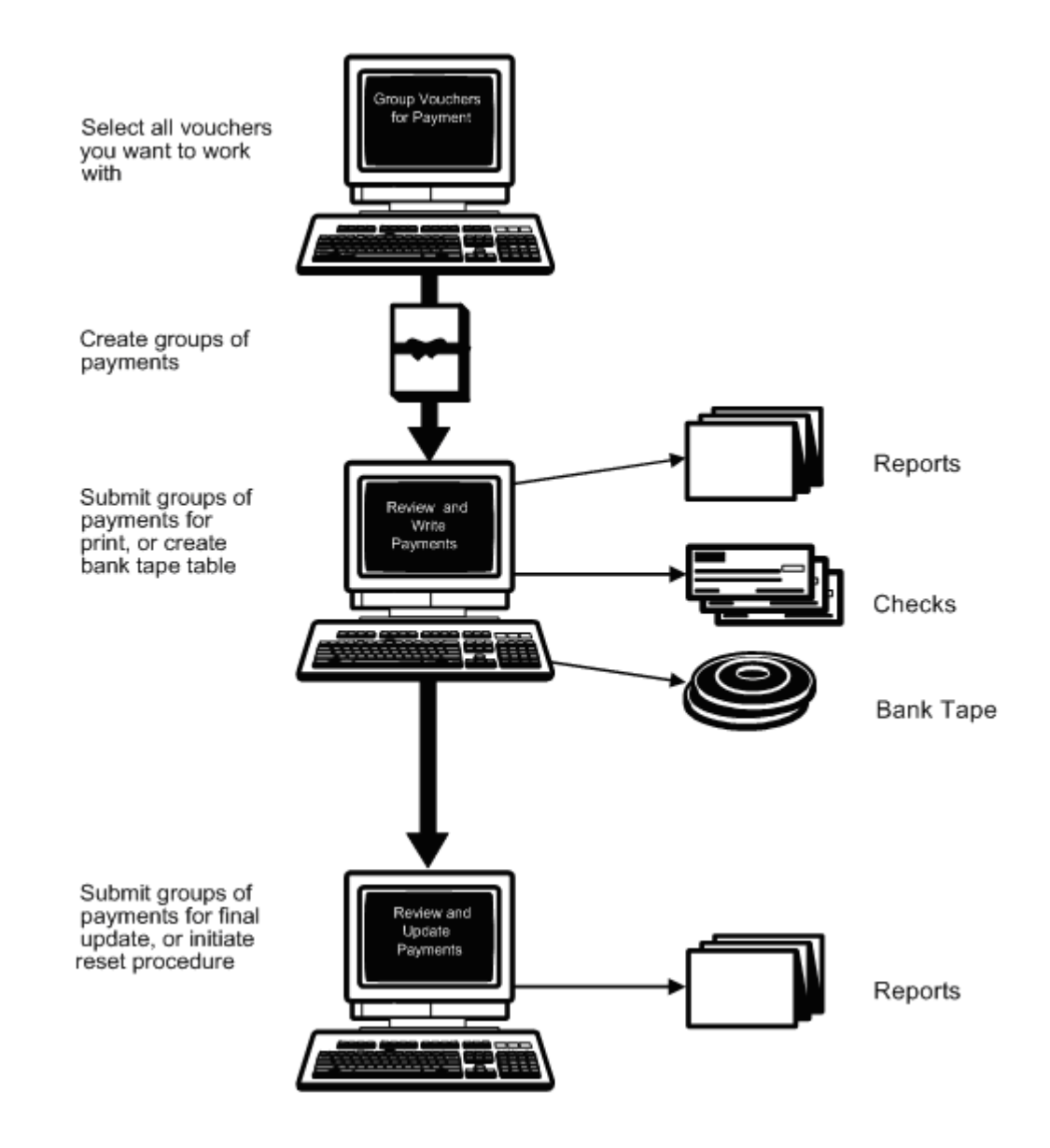

## **Printing the Payment Analysis Report**

You can print the Payment Analysis Report at any time in the automatic payment process to ensure that payments are correct. This report shows whether payments are ready to be written or ready to be updated to the A/P ledger. It shows all payments in all payment groups.

This program displays and updates information in the following temporary worktables:

- A/P Payment Header (F04572)
- A/P Payment Control Group (F04571)
- A/P Payment Detail (F04573)

This is a DREAM Writer report.

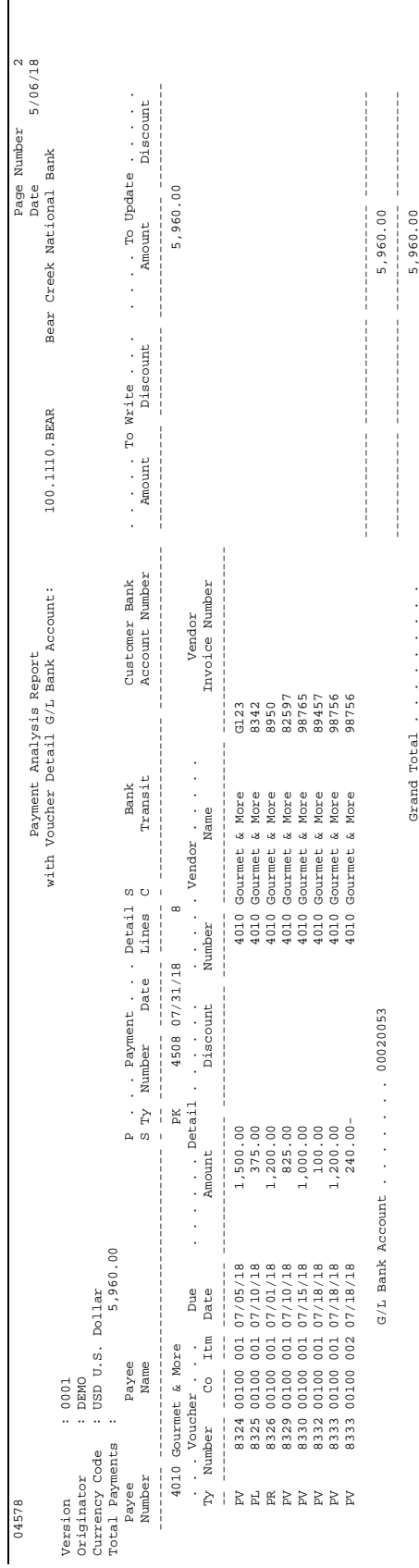

## <span id="page-222-0"></span>**Processing Options**

See [Payment Analysis Report \(P04578\)](#page-609-0).

## **Reviewing Payment Groups**

You can review payments at different levels before you write them. When you review payment groups, you can display a list of groups based on a G/L bank account, payment instrument, or next status. For example, you might want to review all payment groups with a next status of WRT (write).

This program displays information in the following temporary worktables:

- A/P Payment Header (F04572)
- A/P Payment Control Group (F04571)
- A/P Payment Detail (F04573)

### **To review a payment group**

On Work with Payment Groups

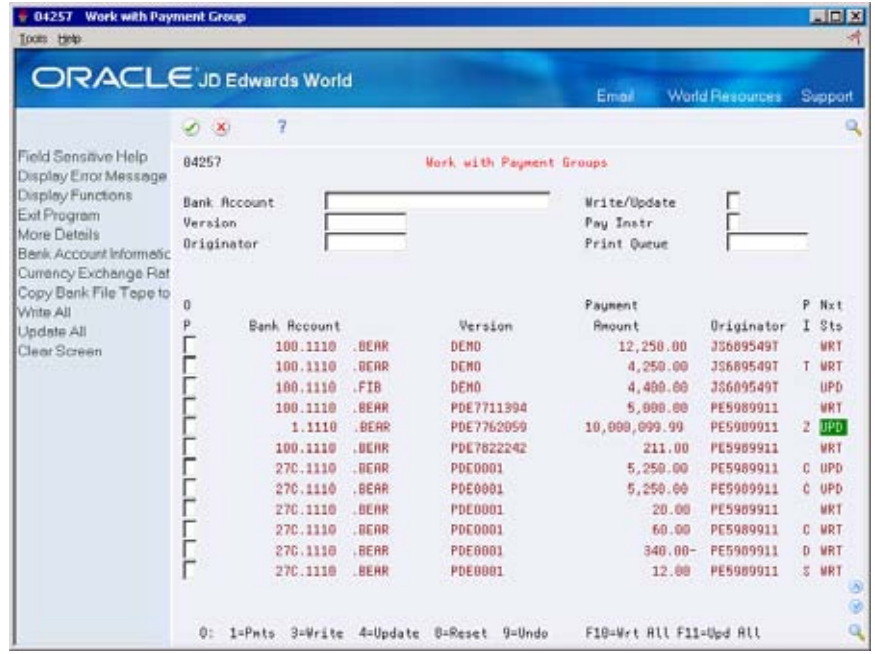

- **1.** Display all payment groups by pressing Enter.
- **2.** To limit your search, complete any of the following fields:
	- **Bank Account**
	- **Write/Update**
	- Version
	- **Payment Instrument**
- <span id="page-223-0"></span>**•** Originator
- **Print Queue**
- **Currency Code**
- **Business Unit**

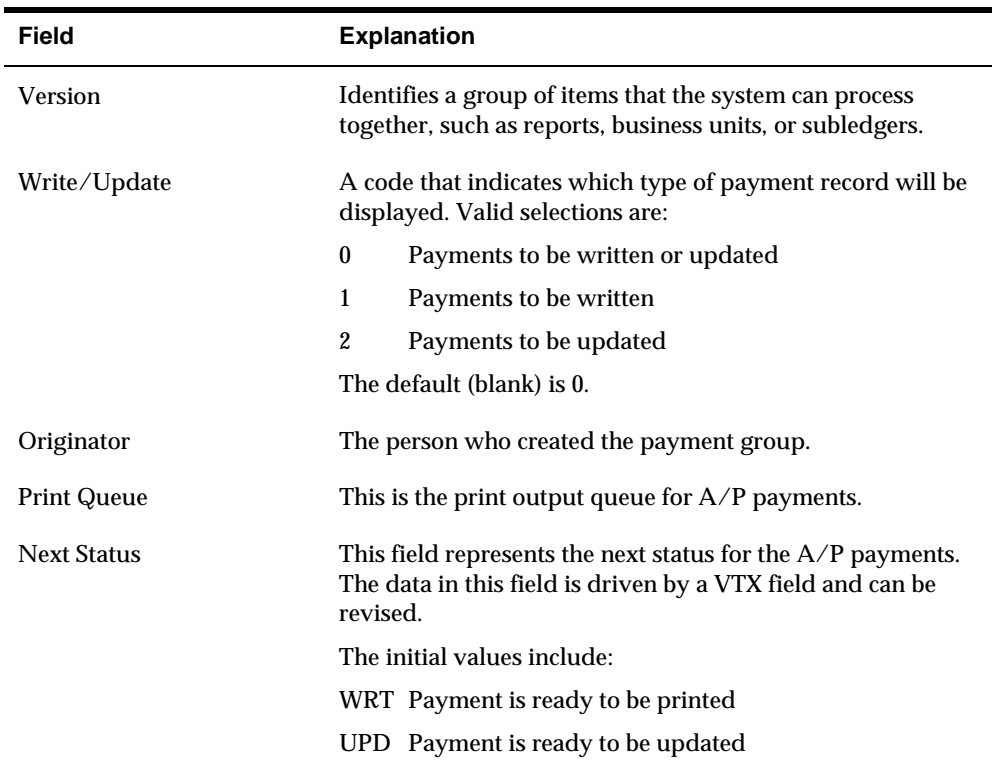

## **Reviewing Payments within Payment Groups**

After you review a list of payment groups, you can access payment detail for a specific payment group.

This program displays information in the following temporary worktables:

- A/P Payment Header (F04572)
- A/P Payment Control Group (F04571)
- A/P Payment Detail (F04573)

### **To review a payment within a payment group**

On Work with Payment Groups

Choose Payments for a payment group.

<span id="page-224-0"></span>The system displays payments on a form that is appropriate to the next status of the payment group:

- WRT The next status is write. The system displays Review Payment Group Write.
- UPD The next status is update. The system displays Review Payment Group Update.

This program displays information in the following temporary worktables:

- A/P Payment Header (F04572)
- A/P Payment Control Group (F04571)
- A/P Payment Detail (F04573)

## **Reviewing Vouchers within Payment Groups**

 After you review a list of payment groups, you can access voucher detail for a specific payment group. You might need to review vouchers before you write them.

This program displays information in the following temporary worktables:

- A/P Payment Header (F04572)
- A/P Payment Control Group (F04571)
- A/P Payment Detail (F04573)

### **To review a voucher within a payment group**

On Work with Payment Groups

**1.** Choose Payments for a payment group with a WRT status.

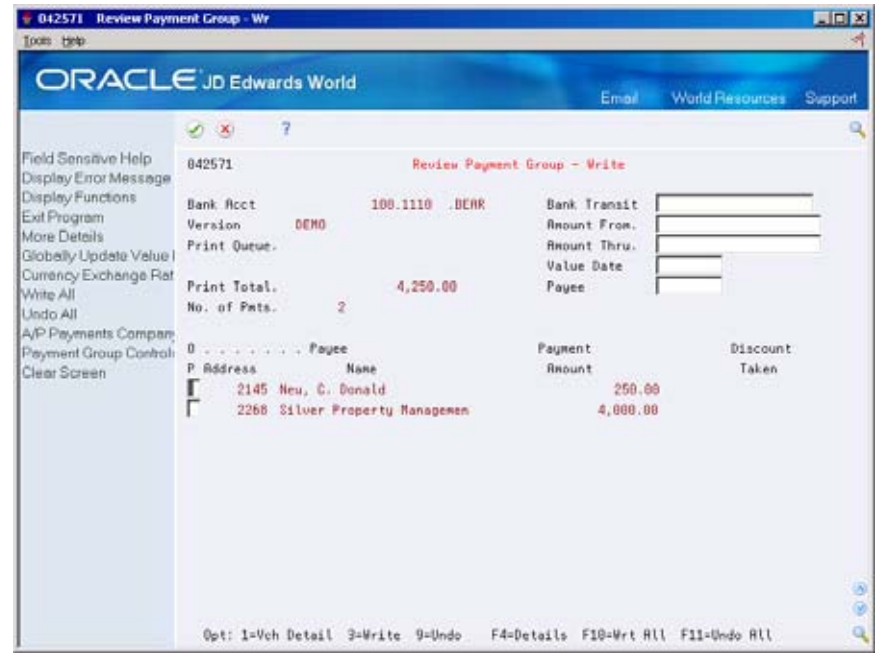

- <span id="page-225-0"></span>**2.** On Review Payment Group – Write, choose Voucher Detail for a payment.
- **3.** On Review Voucher Detail, you may choose to view vouchers sequenced by Document Number order or by Discount Due Date order. Set the Sequence field according to your preference.

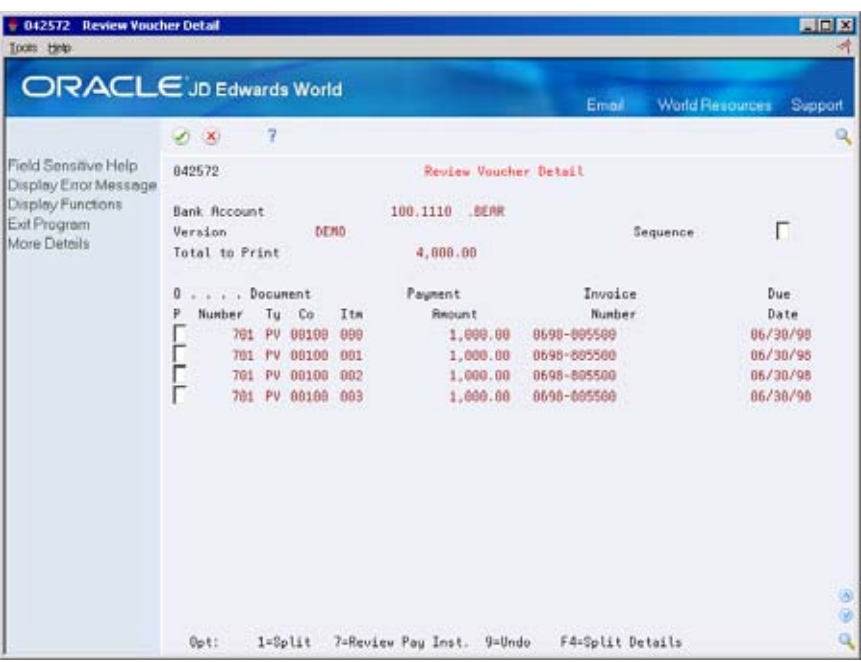

## **Revising Unprocessed Payments**

You can make limited changes to payments, vouchers, and payment groups before you write them. This task includes:

- **Excluding debit balances**
- Splitting payments
- Decreasing the amount of discounts
- Revising the value date of payments
- Removing voucher pay items
- **Removing unprocessed payments**
- Revising control information for a payment group

This program displays information in the following temporary worktables:

- A/P Payment Header (F04572)
- A/P Payment Control Group (F04571)
- A/P Payment Detail (F04573)

## **Excluding Debit Balances**

You might have debit balances that you want to exclude from payment processing.

## **To exclude a debit balance**

On Work with Payment Groups, Review Payment Group - Write, Review Voucher Detail, or Review Payment Group - Update

Choose Undo for a payment group, payment, or voucher.

**What You Should Know About** 

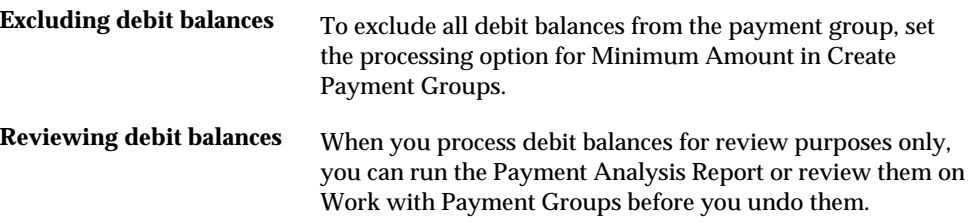

## **Splitting Payments**

When you want to pay part of a voucher now and part later, you can split the payment. When you decrease the gross amount of a voucher, the system adds a new voucher pay item for the remaining balance. The new pay item is automatically approved for payment but is not part of the payment group.

### **To split a payment**

On Work with Payment Groups

**1.** Follow the steps for reviewing vouchers.

 See *Reviewing Vouchers within a Payment Group (P04257).* 

**2.** On Review Voucher Detail, choose Split Detail.

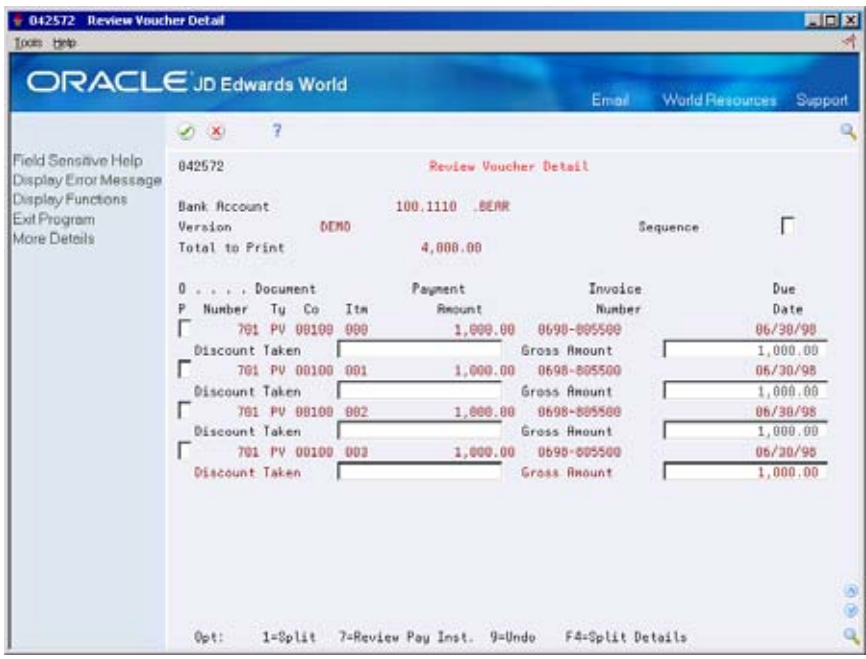

- **3.** Choose Split for a voucher.
- **4.** Complete the following field:
	- **Gross Amount**

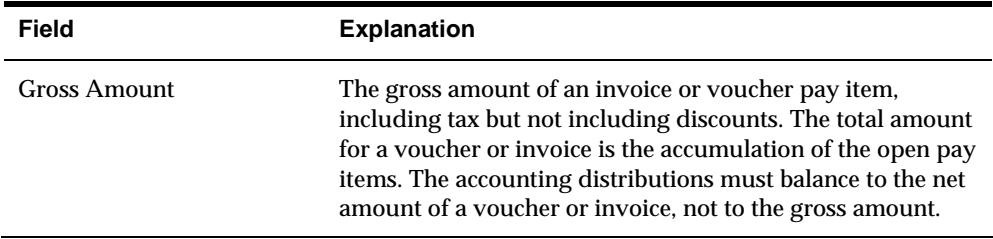

## **Decreasing the Amount of Discounts**

You can decrease but not increase the amount of a discount.

## **To decrease the amount of a discount**

On Work with Payment Groups

**1.** Follow the steps for reviewing vouchers.

See Reviewing Vouchers within a Payment Group (P04257).

- **2.** On Review Voucher Detail, choose Split Detail.
- **3.** Complete the following field:
	- **Discount Taken**

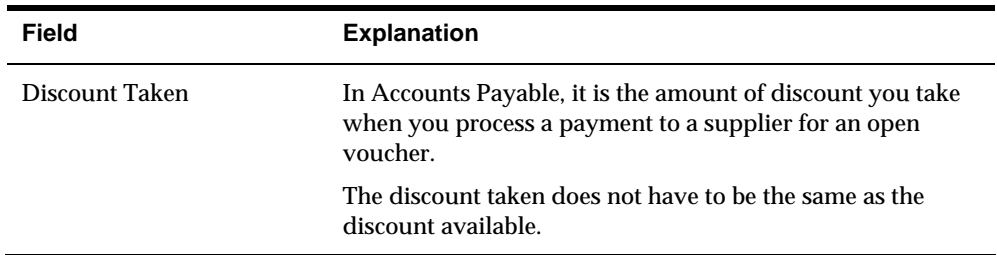

## **Revising the Value Date of Payments**

Typically, payment value dates apply to draft processing.

### **To revise the value date of a payment**

On Work with Payment Groups

- **1.** Choose Payments for a payment group with a WRT status.
- **2.** On Review Payment Group Write, access the detail area.

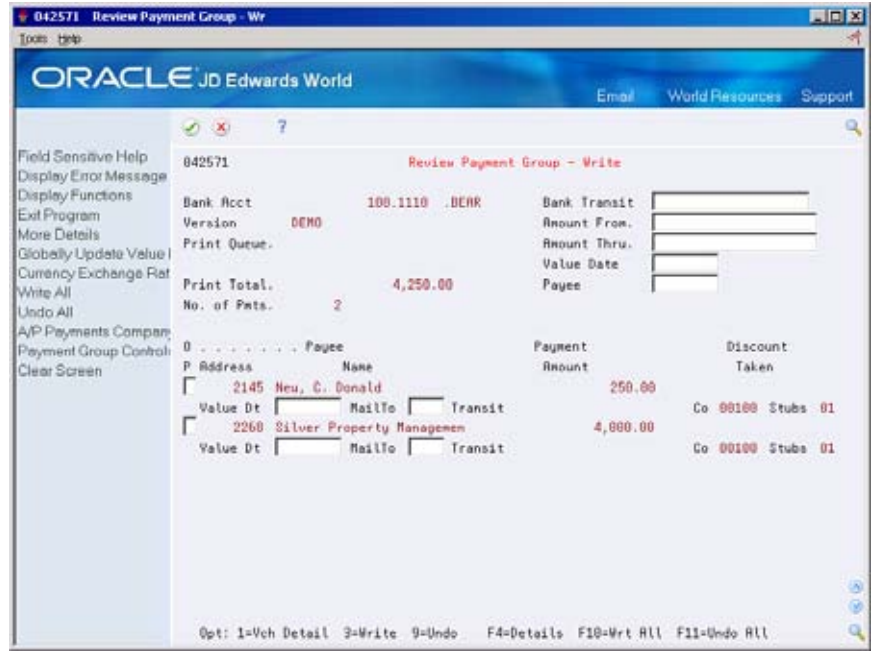

- **3.** Complete the following field:
	- **value Date**

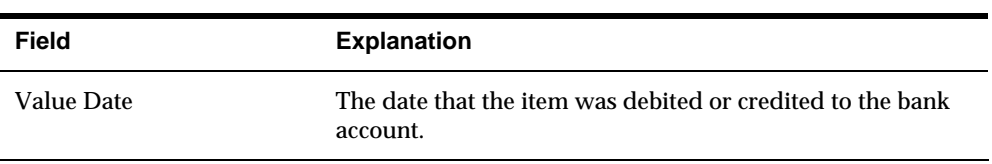

## **Removing Voucher Pay Items**

When you do not want to pay a voucher, remove it from the payment group. The system resets the pay status of the voucher from payment in-process to approved.

### **To remove a voucher pay item**

On Work with Payment Groups

**1.** Follow the steps for reviewing vouchers.

See *Reviewing Vouchers (P04257)*.

**2.** On Review Voucher Detail, choose Undo for a pay item.

## **Removing Unprocessed Payments**

When you do not want to pay a payment, remove it from the payment group. The system removes the voucher pay items from the payment group and resets their pay status from payment in-process to approved.

### **To remove an unprocessed payment**

On Work with Payment Groups

- **1.** Choose Payments for a payment group with a WRT status.
- **2.** On Review Payment Group Write, do one of the following:
	- Choose Undo for a payment
	- Choose Undo All for all payments

## **Revising Control Information for Payment Groups**

To change the payment instrument, payment register, attachments, debit statements, and print queues for payments, change the control information for the payment group. The system uses payment instrument defaults to create this information when you create payment groups. You can change it before you write payments. Any change you make affects the entire payment group.

## **To revise control information for a payment group**

On Work with Payment Groups

- **1.** Choose Payments for a payment group with a WRT status.
- **2.** On Review Payment Group Write; choose Payment Group Controls for a payment group.

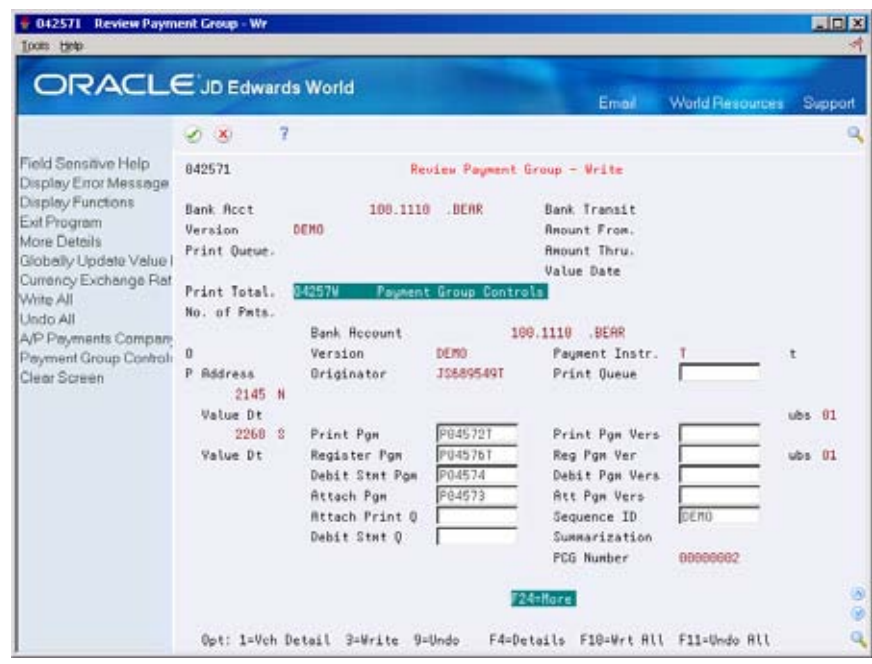

- **3.** On Payment Group Controls, change any of the following fields:
	- **Payment Instrument**
	- **Print Queue**
	- **Print Program**
	- **Register Program**
	- Attachment Program
	- Debit Statement Program
	- **Sequence ID**
	- Attachment Print Queue
	- Debit Statement Print Queue
- **4.** Exit to Review Payment Group Write.

## **What You Should Know About**

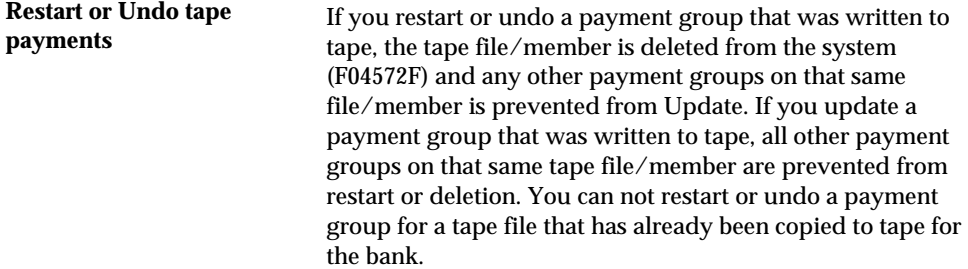

## **Processing Options**

See  $\frac{A}{P}$  Payments – Work with Payment Groups (P04257).

## **See Also**

*Setting Up Payment Instruments* 

# **Work with Automatic Payments**

## <span id="page-232-0"></span>**Working with Payments**

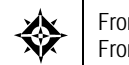

From Accounts Payable (G04), choose **Automatic Payment Processing**  From Automatic Payment Processing (G0413), choose **Work with Payment Groups** 

After you create payment groups, you must write payments. When you create payment groups, the system creates temporary payment records. When you work with payments, you use these records to print payments or create a bank tape table, depending on your setup. Working with payments consists of:

- **•** [Writing Payments](#page-232-0)
- **[Resetting Payment Processing](#page-235-0)**
- **[Removing Processed Payments](#page-236-0)**
- **Copying Payments to Tape**

### **What Happens When You Write Payments?**

When you write payments, the system uses worktables to:

- Create a matching document with a document type of PK (automatic payment), PT (electronic funds transfer), or P1 (draft). This payment closes the voucher.
- Assign payment numbers.
- Change the next status of the payment group from WRT (write) to UPD (update).
- Print payments (or create bank tape tables) using control information for payment groups.

The system does not update the A/P Ledger table (F0411) until the update process.

## **Before You Begin**

- Review payments and make any changes necessary
- Verify control information for payment groups

## **Writing Payments**

When you write payments, the system prints payments or creates a bank tape table. You can:

- Write all payments in a payment group
- Write selected payments in a payment group

## **To write all payments in a payment group**

On Work with Payment Groups

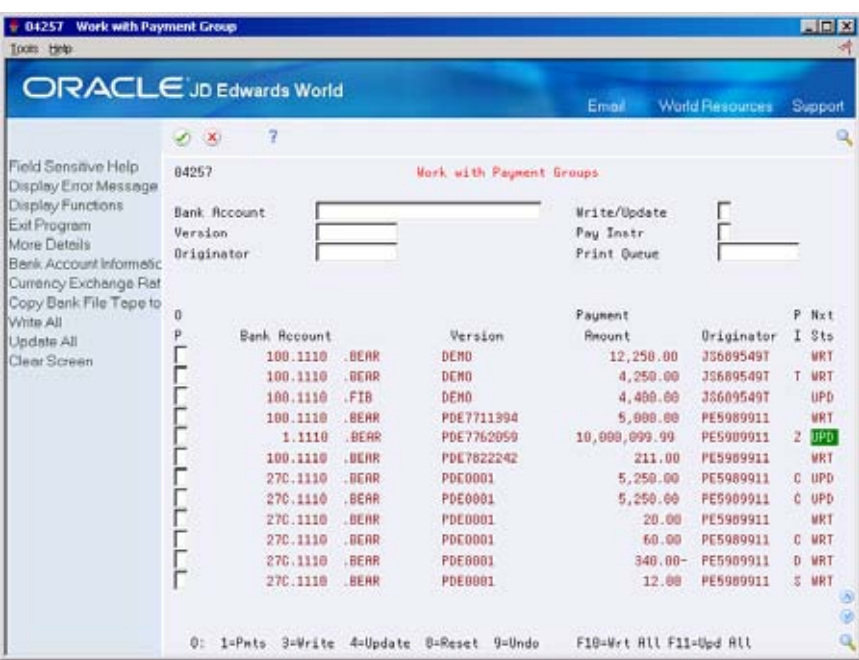

**1.** Follow the steps for reviewing payment groups. See *Reviewing Payment Groups (P04257).* 

- **2.** Do one of the following for a payment group with a next status of WRT and press Enter:
	- Choose Write for a payment group.
	- Choose Write All for all payment groups.
	- Choose Write or Copy to Tape/Update for a payment group. Use this option only if you are creating bank tape tables.

See *Copying Payments to Tape (P0457).*

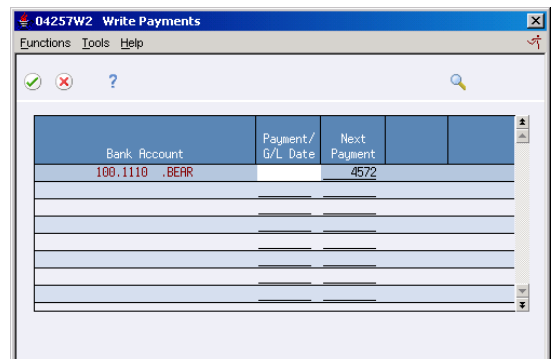

- **3.** On Write Payments, verify the following fields and press Enter:
	- Payment/G/L Date
	- **Next Payment**

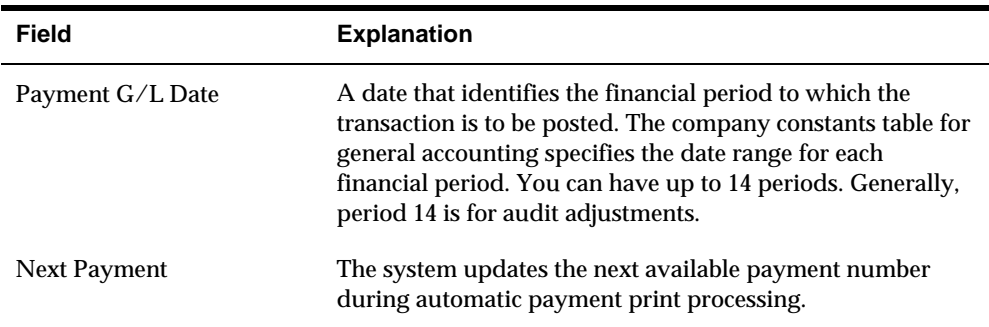

## **To write selected payments in a payment group**

On Work with Payment Groups

**1.** Follow the steps for reviewing payments.

See *Reviewing Payments within Payment Groups (P04257).* 

**2.** Choose Payments for a payment group with a next status of WRT.

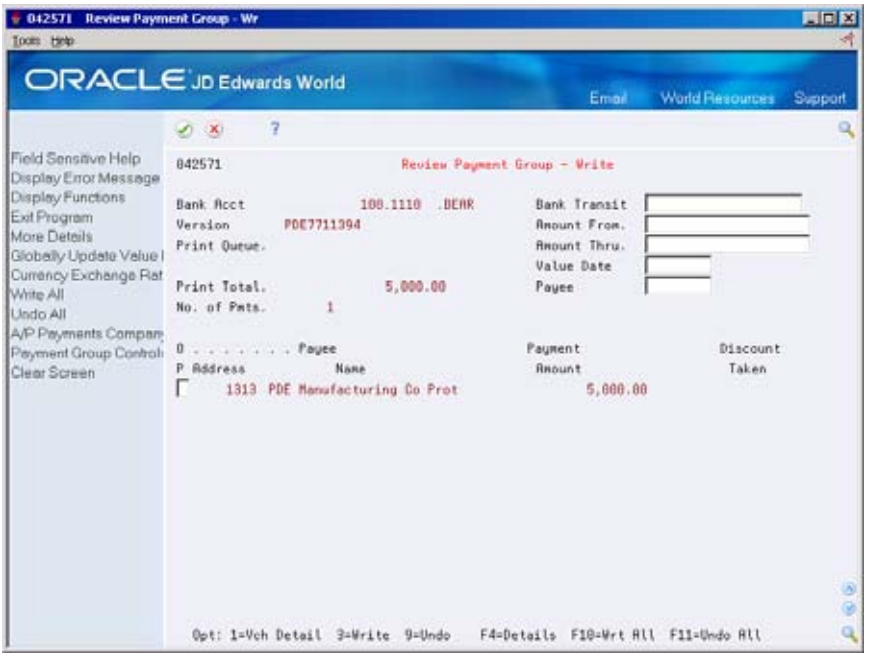

- **3.** To limit your search, on Review Payment Group Write complete any of the following fields and press Enter:
	- **Bank Transit**
	- **Amount From**
	- **Amount Thru**
- <span id="page-235-0"></span>**4.** Do one of the following and press Enter:
	- Choose Write for a payment.
	- Choose Write for all payments.
	- Choose Write or Copy to Tape/Update for a payment group. Use this option only if you are creating bank tape tables.
- **5.** On Write Payments, verify the following fields and press Enter:
	- Payment/G/L Date
	- Next Payment

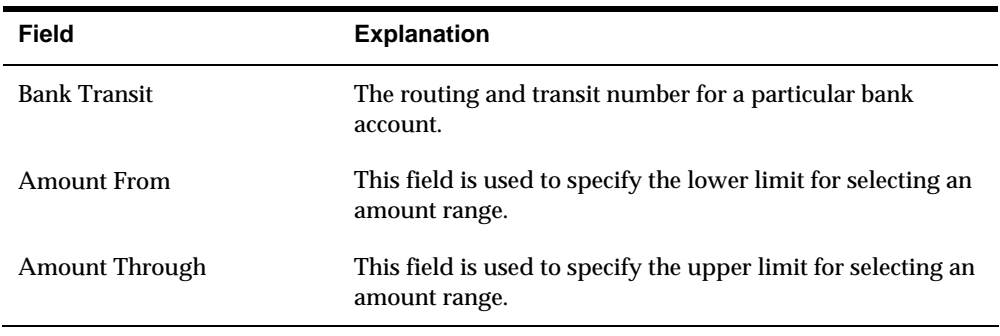

## **What You Should Know About**

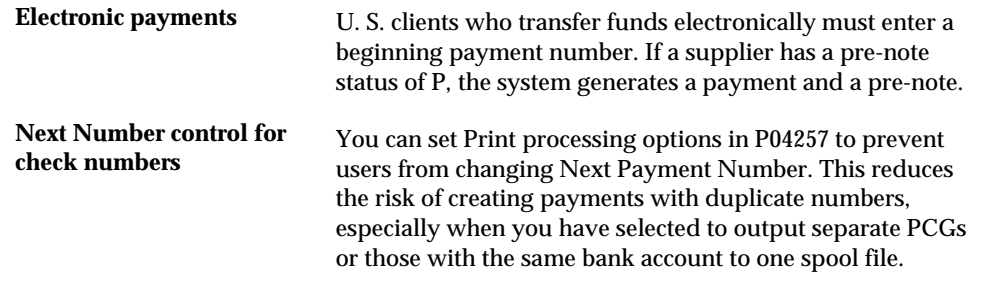

## **Resetting Payment Processing**

You might need to reset payments because of an error, such as a forms jam, wrong payment number, or wrong payment date. You can write payments again by resetting the payment processing. Written payments have a next status of UPD (update). When you reset the payment you are returning the selected payment to a next status of WRT (write) so you can correct the problem and rewrite them.

In Work with Payment Groups (P04257) there is a processing option that gives you the choice whether to process void payments through the G/L for an audit trail.

If the processing option is set to 1 and you reset or undo the payment group after it has been written, the original payment numbers will be processed through the G/L as voids when you post the batch. The posting journal will show void PK records to the bank account with zero amounts. The payments that were not reset and any

<span id="page-236-0"></span>new payments that were re-written will have PK records to the bank account with the payment amounts.

If the processing option is set to 'blank' and you reset or undo the payment group you can use the check numbers again as no records will be created in the G/L for those payments. The process remains the same as shown in the examples below.

### **Examples & Processes**

### **Complete Payment Group Reset**

 Example: Payment group consists of 2 payments, PK 237 and 238. The payments were created with the wrong payment date so you will need to reset the entire payment group. The processing option in Work with Payment Group is set to process void payment to the G/L.

- **1.** To reset a complete payment group, select the Reset option (8) next to the payment in Work with Payment Groups.
- **2.** The window for Reset Payments (P04257W2) will show you what the next payment number will be, in this example the next payment number is 239..
- **3.** Now you can write the payment group again. When the batch is posted the journal will print the PKs 237 and 238 as voids with zero amounts and payments 239 and 240 will be posted with the payment amounts.

### **Partial Payment Group Reset**

 Example: Payment group consists of 9 payments. Payments 246 – 249 printed without error, payments 250 – 252 forms jammed and need to be written again, payments 253 and 254 printed without error.

- **1.** To reset a partial group select the Payments option (1) next to the payment group.
- **2.** From Review Payment Group Update (P042573) select the Reset option (8) next to the individual payments in the group that you want to re-write. In this example you would choose the Reset option for payments 250 – 252.
- account with zero amount and PK 253, 254, 255, 256 and 257 (255-257 are the **3.** When the payments are rewritten and the batch is posted PK 246 through 249 will post with the payment amounts, PK 250 through 252 will post to the bank rewritten payments) will post to the bank account with the payment amounts.

## **Removing Processed Payments**

After you write payments but before you update them, you might need to remove a payment from the current payment cycle.

To remove processed payments from the current payment cycle, you undo them. The system:

- Voids the payment
- Removes the voucher pay items from the payment group

<span id="page-237-0"></span> Resets the pay status of the voucher from payment in-process to approved You can then change vouchers and process them for payment at another time.

### **To remove processed payments**

On Work with Payment Groups

**1.** Follow the steps for reviewing payment groups or reviewing payments.

See *Reviewing Payment Groups (P04572)* and *Reviewing Payments within Payment Groups (P04572)*.

- **2.** Choose Payments for a payment group with a next status of UPD.
- **3.** On Review Payment Group Update, choose one of the following:
	- Undo for a single payment
	- Undo All for all payments

### **What You Should Know About**

**Voiding payments** When you undo or reset processed bank tape payments, the system does not remove the payment record from the bank tape table. You must delete payment records from a bank tape table to complete the void.

> If you have already written the payment and the processing option in Work with Payment Groups, P04257, is set to process void payments through the G/L the payment that has gone through the Undo process will be created in the G/L with a zero amount when the batch is posted. The posting journal will show the PK with a zero amount along with the payments that were processed.

## **Copying Payments to Tape**

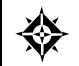

From Accounts Payable (G04), choose **Automatic Payment Processing**  From Automatic Payment Processing (G0413), choose **Copy Bank Tape File to Tape** 

When you write payments, the payment instrument can be an electronic format. In this case, writing payments creates bank tape tables rather than printing them. You must copy these tables to tape or diskette if you want to send the information to a financial institution.

Copying payments to tape consists of:

- Reviewing and changing the status and detail for a tape table
- Copying a tape table to tape or diskette

You set tape format specifications in a processing option for the Produce Bank Tape program (P04572T). You can access these options through the versions list. You can also change many format specifications prior to copying the table to tape.

 The A/P Payment Tape table (F0457) is a multimember table. This means that the system does not overwrite a bank tape table when you create a new one. The system also does not automatically delete records in this table. You can delete a member table after you verify that your bank has received the bank tape.

You can also re-copy a bank table to tape if, for example, your financial institution loses the original tape.

### **To review and change status and detail for a tape table**

The detail for a tape table is generally preset by your MIS department in the processing options for A/P Payment Processing - Produce Bank Tape (P04572T). You should not change this information unless instructed to do so.

On Copy Bank Tape File to Tape

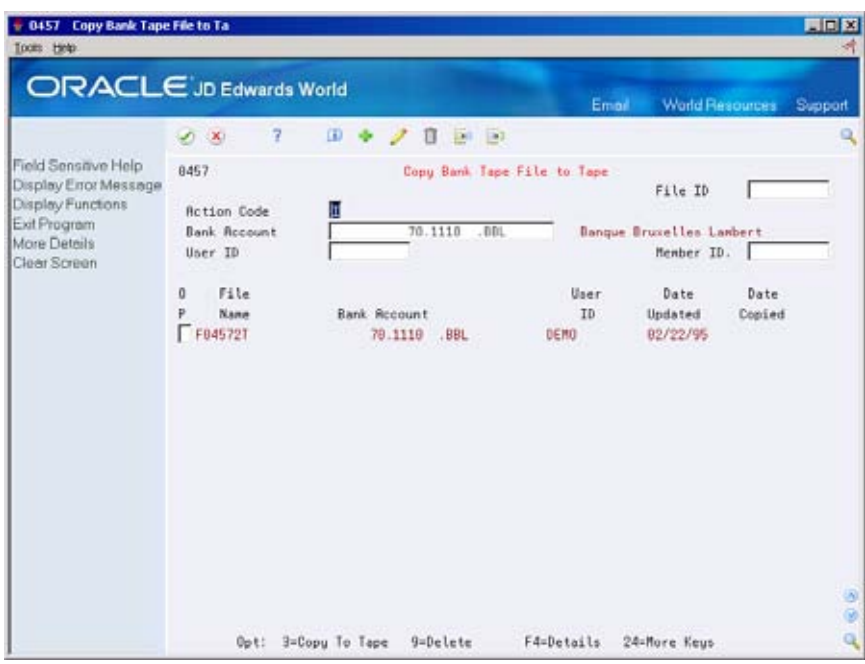

- **1.** To locate a tape table, complete the following optional fields and press Enter:
	- File ID
	- Bank Account
	- User ID
	- Member ID
- **2.** Choose Details (F4).

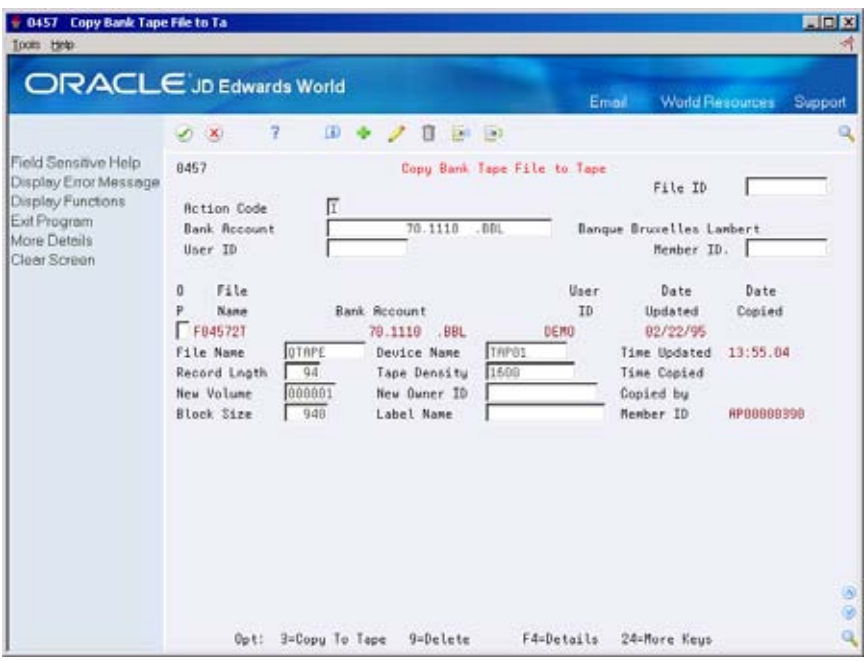

- **3.** Change the information in the following fields (optional):
	- File Name
	- **Device Name**
	- **Record Length**
	- **Tape Density**
	- New Owner **ID**
	- **Block Size**
	- Label Name

## **To copy a tape table to tape or diskette**

On Copy Bank Tape File to Tape

Choose Copy To Tape for a table.

## **What You Should Know About**

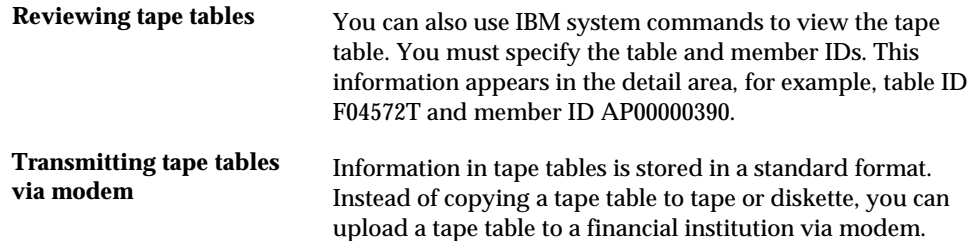

## **Processing Options**

See [Copy File to Tape - A/P Payments \(P0457\).](#page-613-0)

# **Update the A/P Ledger**

## **Updating the A/P Ledger**

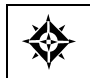

From Accounts Payable (G04), choose **Automatic Payment Processing**  From Automatic Payment Processing (G0413), choose **Work with Payment Groups** 

Updating the A/P ledger creates transaction records of your payments and your payment register. You can update payments only if the next status of the payment group is UPD (update).

After you update the A/P ledger tables, you can post payments to the G/L. Alternatively; a processing option for Work with Payment Groups allows you to automatically submit payments for posting to G/L after updating the A/P ledger tables.

## **Before You Begin**

- Verify that all payments printed correctly. After you update the A/P ledger, you cannot reset payment processing. You must void the payments and begin the payment process again.
- Review processed payments.

## **What Happens When You Update the A/P Ledger?**

When you update the A/P ledger, the system:

- Processes void payments
- Changes the pay status of vouchers from payment in-process  $(\#)$  to paid  $(P)$
- Prints a payment register
- Copies payment information from the worktables to the  $A/P$  ledger tables:
	- $\blacktriangle$  A/P Ledger (F0411)
	- A/P Matching Document (F0413)
	- A/P Matching Document Detail (F0414)
- Clears the worktables, F04571, F04572 and F04573

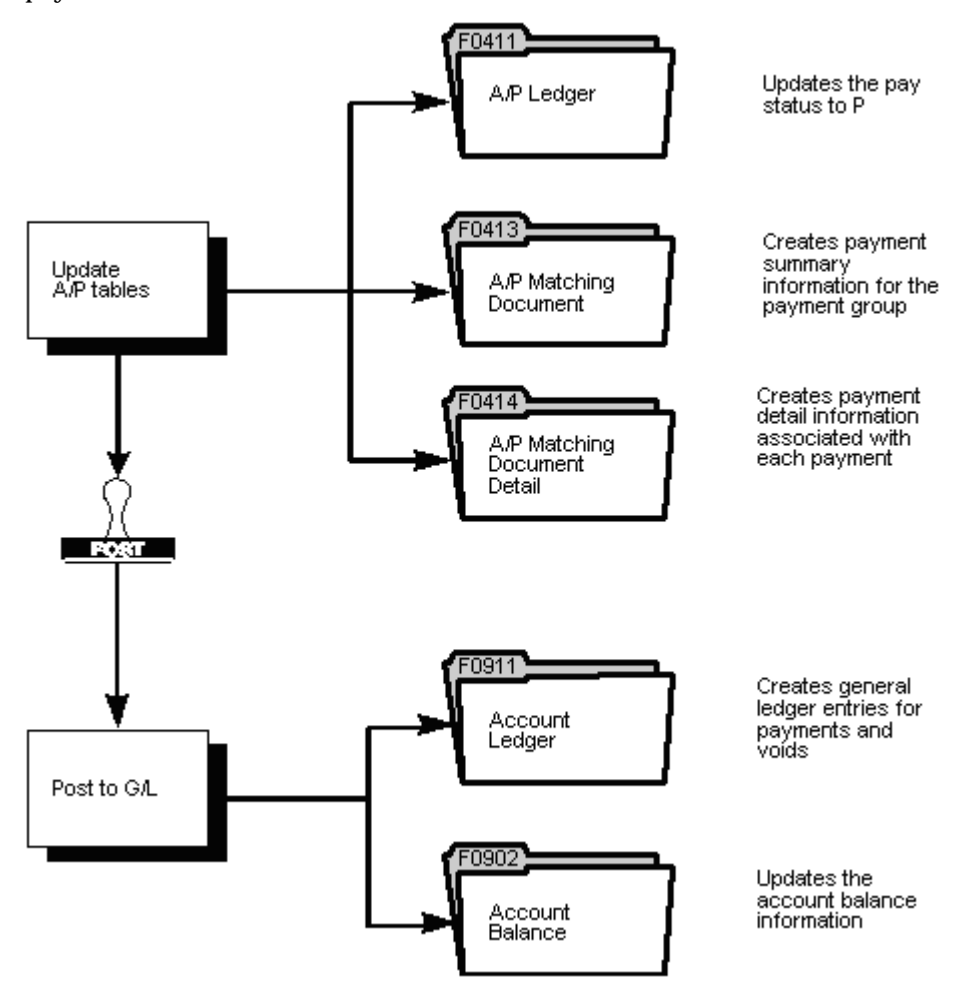

The following graphic shows how the system updates the A/P ledger and posts payments to the G/L.

## **To update the A/P Ledger**

On Work with Payment Groups

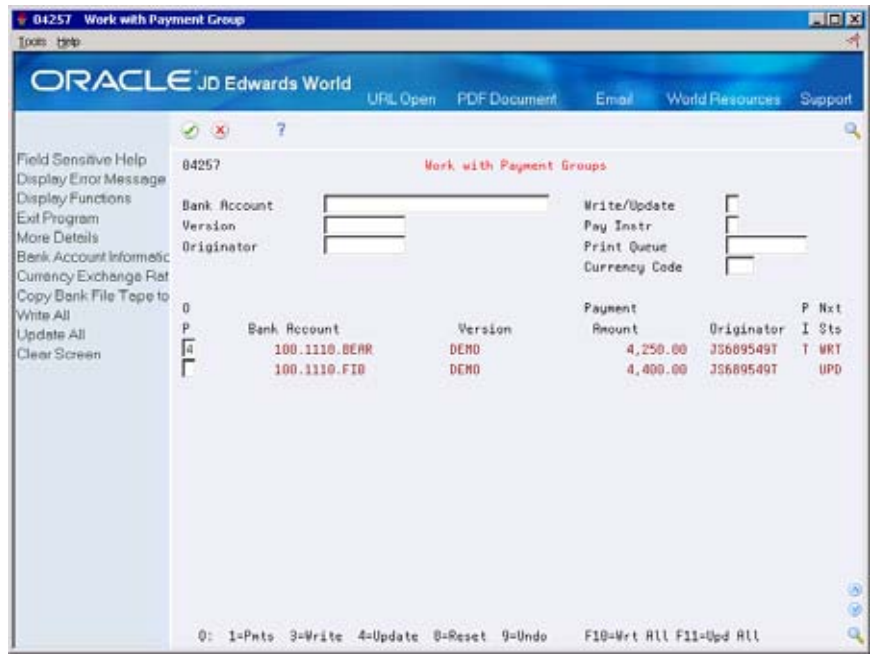

**1.** Follow the steps for reviewing payment groups. See *Reviewing Payment Groups (P04257)*.

- **2.** Do one of the following for a payment group with a next status of UPD:
	- Choose Update for a single payment group
	- Choose Update All for all payment groups

## **What You Should Know About**

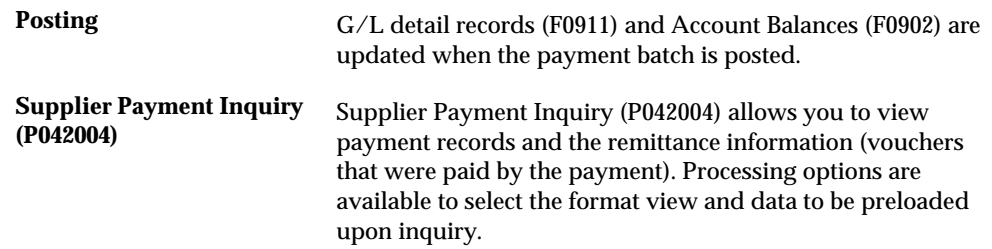

# <span id="page-246-0"></span>**Approve and Post Automatic Payments**

## **Approving and Posting Automatic Payments**

From Accounts Payable (G04), choose **Automatic Payment Processing**  From Automatic Payment Processing (G0413), choose an option

After you update automatic payments to the  $A/P$  tables, you must approve the batch and post the general ledger. This process consists of:

- [Approving Automatic Payments for Posting](#page-246-0)
- [Posting Automatic Payments](#page-246-0)

You do not need to approve payment batches if:

- The management approval constant is not activated.
- You submit the post automatically from Work with Payment Groups.

## **Approving Automatic Payments for Posting**

All JD Edwards World journal review programs work in the same way. The Automatic Payment Review program displays batches with a batch type of K (automatic payments).

### **See Also**

*Approving Voucher Batches (P00201)* 

## **Posting Automatic Payments**

The post program for automatic payments creates payment disbursement entries and offset entries to the general ledger for the payable account. The system typically debits an A/P liability account and credits a cash (or bank) account.

All JD Edwards World post programs post to the G/L in the same way. The post program for automatic payments has the processing option for batch selection set to K (automatic payments). You should not change this.

If you want to post payments automatically, you can change a processing option for Work with Payment Groups to post payments after updating them to the A/P ledger.

You cannot review account ledger information until the post is complete. After you post payments, you can review the accounting distribution information.

## **See Also**

- *About the Post Process for A/P (P09800)*
- *Posting Vouchers (P09800)*

# <span id="page-248-0"></span>**Process Electronic Funds Transfer (EFT) Payments**

## **Processing EFT Payments**

When you need to remit a payment electronically to a supplier you can use Electronic Funds Transfer (EFT) payment method. The process follows the normal payment process. The payment instrument on the voucher will determine whether or not the payment will produce a physical check or use the EFT method where records are written to a file that will be copied to tape and sent to your bank. EFT processing can be used with both the Automatic Payment and Manual Payment process. While there are several ACH formats for EFT payments, JD Edwards World only supports two formats, CTX and PPD.

This section contains the following:

- [Setting Up EFT Payments](#page-248-0)
- [Entering and Processing EFT Payments](#page-251-0)

## **Setting Up EFT Payments**

## **Entering Supplier Master Information**

- Payment Instrument You can assign a default payment instrument for type for EFT payments in the PPD format is V. suppliers that will be paid via the EFT process. The default payment instrument type for EFT payments in the CTX format is T. The default payment instrument
- Bank Accounts by Address (P0030) Enter the supplier's external Routing/Transit number and Account number. The Bank Type Code must be V for the Supplier Bank Account or your alternative supplier bank code. See *Set Up Bank Account Cross-Reference Information*.
- Pre-Note Code This field is specific to each bank account set up for your supplier. When you add the supplier bank account, the Pre-Note code will default to a P for Pre-Note processing. During the first payment cycle for the supplier, the system will write a physical check and make a pre-note entry to the bank file for confirmation of information. The pre-note code is automatically cleared *after* the first EFT payment is executed. The system will then process EFT payments for the supplier.

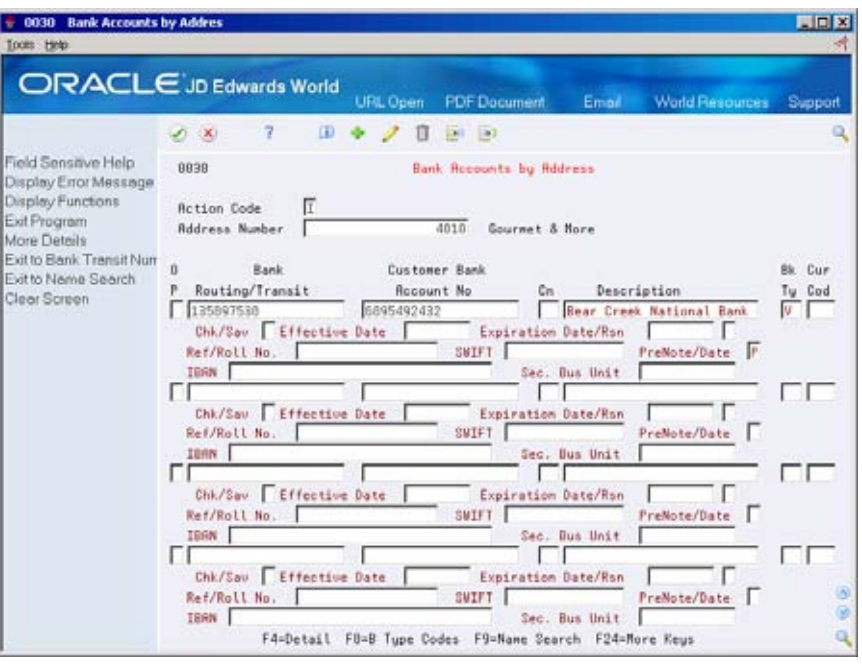

**Note:** You may bypass the automatic update of the Pre-Note code by setting the Update processing option in Work with Payment Groups (P04257). If the automatic update is bypassed, you will manually update the Pre-Note code when it is needed.

If a change is made to the supplier bank account in Bank Accounts by Address, the pre-note code will default back to a P.

## **Entering Payment Instrument Defaults (P0417)**

The payment instrument designates which AP Payment program will be used to write the payment. For EFT processing different programs are used depending on which ACH format your bank accepts, CTX or PPD. In Payment Instrument Defaults, you must designate the appropriate payment and register program for each payment instrument. See *Set Up Payment Instruments*.

- The payment program for the CTX format is P04572T2 and the register program is P04576T.
- The payment program for the PPD format is P04572T1 and the register program is P04576T.
- You can also designate a specific version of each program to be used by accessing the detail area (F4).

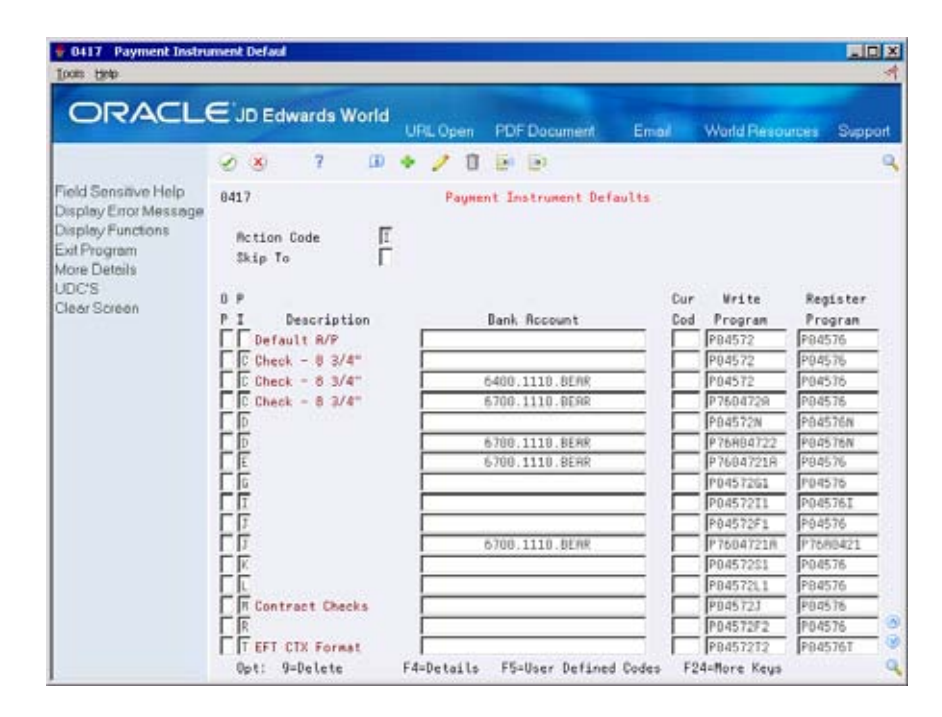

### **Entering Bank Account Information**

The following fields must be updated in Bank Account Information of the internal G/L bank account that the payments will go against.

- The bank transit number for your company's bank.
- The bank account number for your company's bank.
- Use the exit function to the Bank Account X12 information (F6). This information will be written on the Addendum Record in the bank tape file. (The user's bank will determine the X12 requirements)

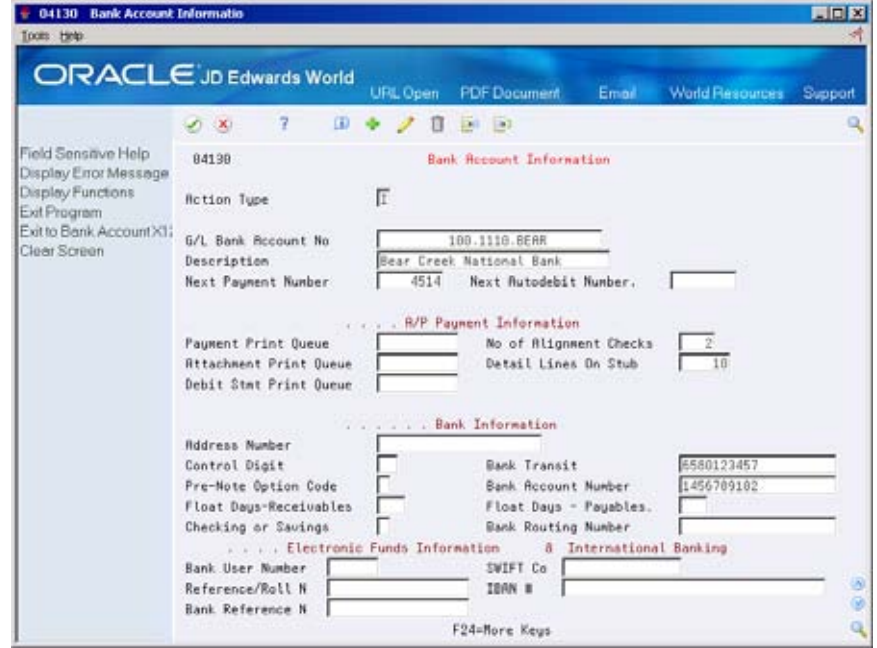

**Note:** You can override the pre-note code that is set up for the supplier's bank account in the Supplier Master, Bank Accounts by Address, by setting the Pre-Note Option Code to a 1. This will produce an EFT payment even if the pre-note code is set to P on the supplier's bank account.

## <span id="page-251-0"></span>**Entering and Processing EFT Payments**

## **Processing Automatic Payments**

- **1.** Enter vouchers with the appropriate payment instrument.
- **2.** Create Payment Groups (P04570). Review the Electronic Funds Transfer/EDI processing options and set according to your needs. Set the processing option for an override effective date or bank type code to override the default supplier bank account (bank code V).
- **3.** Work With Payment Groups (P04257). Check processing options for Print Options:
	- Verify BACS processing is not activated.

After executing the WRITE function you will see the output in the F04572T file. This is a multi-member flat-file. Once the payment has been written to the bank tape file, the Status of the payment group will be highlighted to indicate that this payment exists in the Bank Tape file.

To confirm the records were written to the bank tape file, from Work with Payment Groups, select Review Payments option. From Review Payment Group – Update, use the Details function (F4) to view the bank tape file the payment was written to and the Member ID for the payment.

**Note:** If the payment was a pre-noted, the Next Status in Work with Payment Groups will not be highlighted and the Tape File/Member ID will not be populated in Review Payment Groups – Update.

- **4.** Copy Bank Tape File to Tape (P0457). To view output and/or copy the file to tape or diskette:
	- Inquire on by bank, user ID, file ID, Member ID, or any combination. Access the Detail section (F4) for tape information and Member ID if not known.
	- Enter one of the following values in the OP column:
		- 3 to copy to tape
		- 4 to copy to diskette
		- 6 for BACS approval
		- 9 to delete or cancel.

## **Processing Options**

See [Create Payment Groups \(P04570\)](#page-619-0).
See [Work with Payment Groups \(P04257\)](#page-609-0).

See [Copy Bank Tape File to Tape \(P0457\)](#page-613-0).

## **Processing Manual Payments**

EFT payments may be processed through Manual Payments with Voucher Match (P04102).

- **1.** Populate the Print Payment field in order for the appropriate AP Payment program to be called based on the payment instrument.
- **2.** Optionally, you may set print defaults using the Automatic Print Processing processing option of P04102

## **Before You Begin**

**Ensure that the processing options for the A/P Payments program** (P04572T1/P04572T2) are set according to your needs or the bank requirements.

#### **Processing Options**

See [Manual Payments with Voucher Match \(P04102\).](#page-626-0)

See [A/P Payments – PPD Bank Tape \(P04572T1\).](#page-671-0)

See <u>A/P Payments – CTX Bank Tape (P04572T2)</u>.

# **A/P BACS Payment Processing**

# **General Information**

BACS is the acronym for the Banks Automated Clearing System used by the UK banking system to transmit money electronically. BACS is used in Accounts Payable automatic payment processing to credit money to a supplier's bank account. It is also used in the Accounts Receivable system to collect money from a customer's bank account using the Auto Debit program specifying the UK BACS program (P03575BT).

The features of the BACS automatic payment processing are similar to other types of electronic funds (EFT) payments. The BACS payment program (P04572B) will produce a file in the format required for magnetic tape. Users should contact BACS for the current acceptable methods of sending payment information.

## **See Also**

*Process Electronic Funds Transfers (EFT) Payments* 

# **A/P BACS Payment Processing Setup**

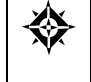

From Accounts Payable (G04), enter **29**  From Accounts Payable Setup (G0441), choose **Automatic Payment Setup**  From Automatic Payment Setup (G04411) choose **Bank Account Information** 

# **Bank Account Information (P04130)**

Bank account information must be set up for all G/L Bank Accounts from which payments will be made via standard check or Electronic Funds Transfer. Payments via BACS and standard checks may be made from the same Bank Account. This bank account information is the Originating Bank Account on the bank tape.

It should be noted the bank account information is used in both the Accounts Receivable and Accounts Payable applications.

## **To enter BACS information for a bank account**

**1.** Set Bank Account Information (P04130) processing options to display both the Electronic Information and Bank System information.

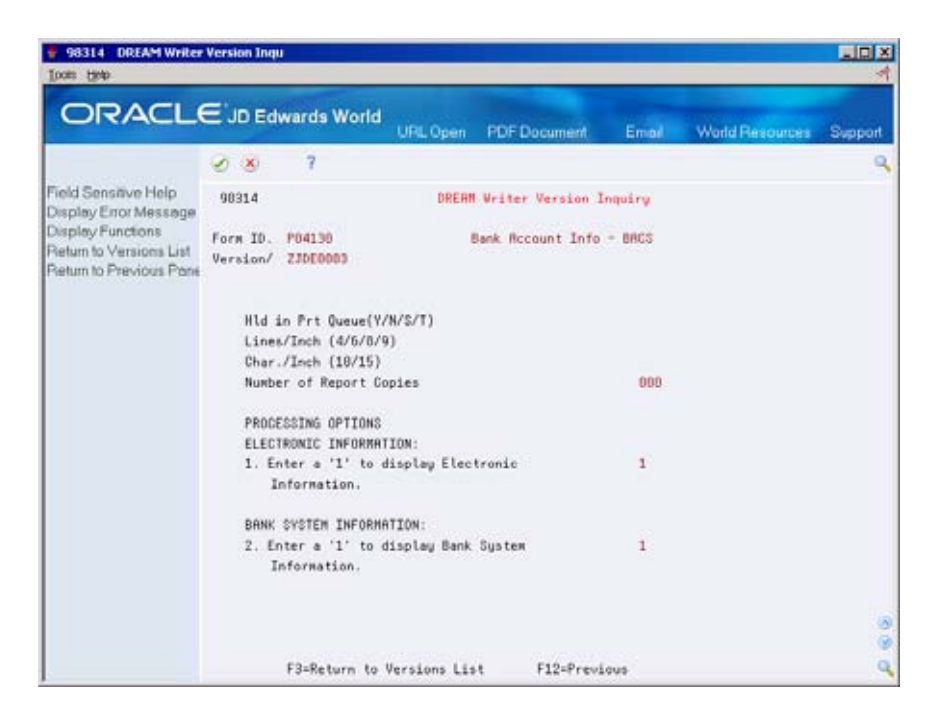

- **2.** In addition to other fields which need to be updated, enter the specific BACS information:
	- Bank Transit & Bank Account Number Details of the bank account from which the payments are to be made. No dashes or spaces should be entered
	- **Bank User Number & Ref/Roll Number Reference numbers as supplied** by BACS
	- Bank Reference Name A description which will appear on the recipient's bank statement

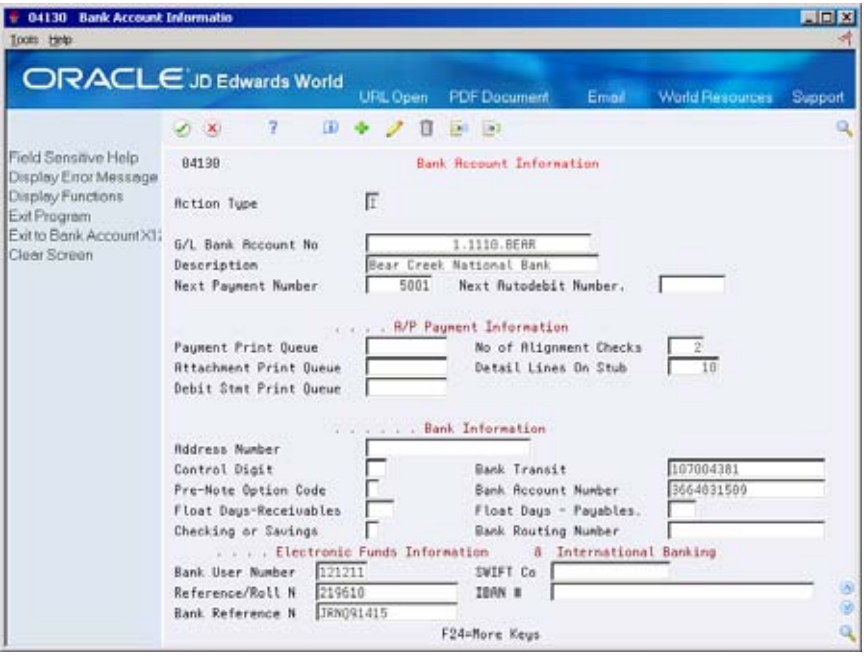

## **Payment Instrument Defaults (P0417)**

Payment Instrument code of B is the default payment instrument for BACS payment processing. The following programs are required during the BACS payment processes. Verify each program and DREAM Writer version has been established in the Payment Instrument Defaults as follows:

- Write Program P04572B
- Register Program P04576
- Attachment Program P04573U
- Debit Statement Program P04574

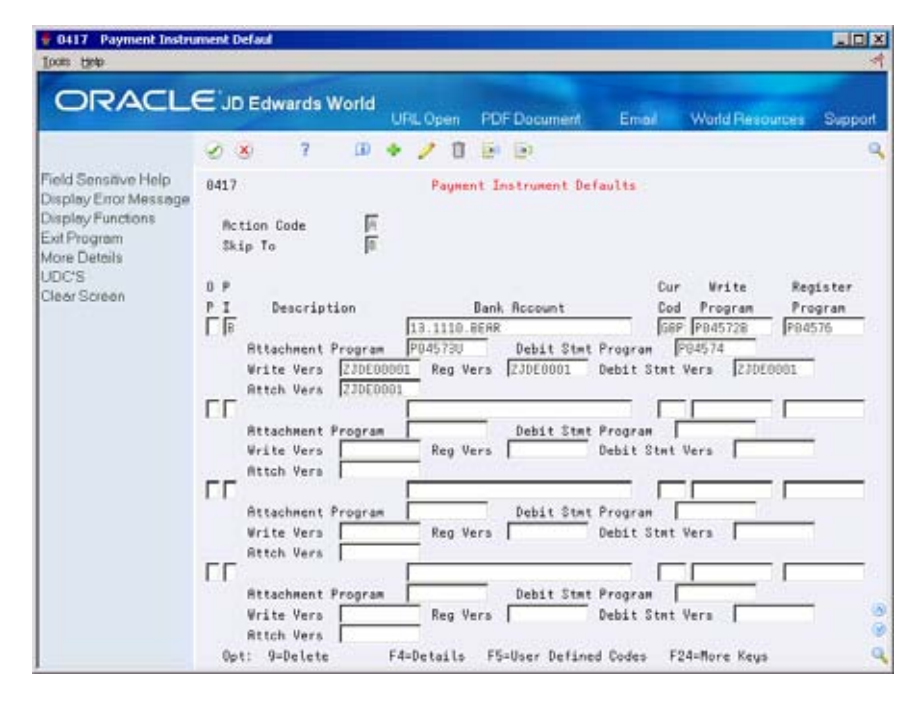

#### **See Also**

*Set Up Payment Instruments* 

# **Supplier Master Information (P01054)**

If a Supplier is to be paid typically by BACS, you can set the Payment Instrument default for BACS payments in the Suppler Master Information. If the default payment instrument is not set up in the Supplier Master, it can be changed during voucher entry or the voucher can be updated using Speed Release (P04114).

If you want to bypass printing the BACS remittance advice, set the Bypass BACS Remittance flag in Supplier Master.

## **Supplier Bank Account Information**

Each Supplier who is to be paid via BACS must have their bank account information entered.

## **To Enter Supplier Bank Account Information**

- **1.** From Supplier Master Information (P01054) choose Bank Codes OR access Bank Account Cross Reference (P0030).
- **2.** Complete the following fields:
	- **Address**
	- Routing/Transit The 6 digit bank sort code. Do not use spaces or dashes
	- Account Number usually 8-10 characters; no spaces or dashes
	- CN Control digit, update with two zeros (00)
	- **Description**
	- Bank Type Code
- **3.** Access the detail (F4). Complete the following optional fields.
	- Ref/Roll Number (optional)
	- SWIFT code
	- Pre-Note
	- IBAN

# **Payment Processing**

Once the set up has been completed, enter vouchers into the system using any of the voucher entry programs. The processing of BACS payments is the same as the standard automatic payment processing. The following information addresses specific requirements for BACS processing.

# **Create Payment Group (P04570)**

which may be activated to verify proper supplier information has been updated. There are three processing options in the Create Payment Group program (P04570) The Electronic Funds Transfers/EDI Only processing options should all be set to activate these features.

## **Processing Options**

See [Create Payment Groups \(P04570\)](#page-619-0).

# **Work With Payment Groups (P04257)**

The BACS processing option for Work with Payment Groups (P04257) should be activated to display the processing dates when the Write is done.

# **Processing Options**

See [A/P Payments - Work with Payment Groups \(P04257\)](#page-609-0).

**WRITE – Option 3** 

When you write the payment group, in addition to the payment G/L date and the next payment number, the BACS processing and expiration dates will display. The Processing Date is the date that the file will be sent to and processed by the BACS system. The Expiration Date is a date after which the file is out of date and should not be processed. If no dates have been entered, the system date will automatically default.

The write process updates the multimember BACS A/P Tape Work File (F04572B) and also produces a remittance advice (S04572B) for the supplier.

**UPDATE – Option 4** 

Depending on business practice, you can update the payment immediately after writing or the update option can be completed after the payment file has been processed to the financial institution. The document type assigned to payments created by P04572B is PH for BACS payments.

#### **WRITE/UPDATE – Option 6**

Option 6 will perform a write and then automatically update the payment group. The BACS information will appear during this process. Because this option will perform the update prior to sending the payment file to the financial institution, if there is a problem with the data in the file, you will have to void the payments and re-process.

## **Copy Bank Tape File to Tape (P0457)**

#### **To view output and/or copy the file to tape or diskette**

- **1.** Set the processing option for this program to display the BACS format (optional). If the processing option is activated the file ID automatically defaults to F04572B when entering program.
- (F4). **2.** Inquire on the bank and user ID. The member ID is located in the Detail section
- **3.** On a Command Line, enter DSPPFM and prompt with an F4.
- **4.** Type F04572B into the field for File, as well as the member ID that is in the Detail section of P0457. This will display the file output that will be transferred to the tape.
- **5.** Copy Bank Tape File to Tape (P0457).
- **6.** Enter one of the following values in the OP column:
	- 3 to copy to tape
	- 4 to copy to diskette
	- 6 for BACS approval
	- 9 to delete or cancel.

Once the file is successfully copied or downloaded, the file may be deleted using option 9. This is recommended for security purposes.

# **Void Automatic Payments**

# **Voiding Automatic Payments**

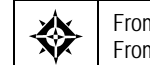

From Accounts Payable (G04), choose **Automatic Payment Processing**  From Automatic Payment Processing (G0413), choose **Void Payment Entry** 

After you update payments, you can void unposted and posted payments. When you void payments, the system creates reversing entries.

When you display a payment, the system shows the status of the payment:

- Blank. If there is no status, the payment has not been posted or voided. The system deletes the payment if you void it.
- Posted. If a payment has been posted, you can void it.
- Voided. If a payment has been voided, you cannot void it again.

 Optionally, you can void the vouchers that are associated with a payment. When you void vouchers, the system:

- Voids posted vouchers, if there are no other payments against the voucher
- Deletes unposted vouchers

You can:

- Void a payment
- Void a voucher
- Void a batch of payments

#### **What Happens When You Void Payments and Vouchers?**

When you void a payment, the system:

- Creates a matching document with a document type of PO (voided payment) in the A/P Matching Document Detail table (F0414). This matching document has a gross amount equal to the void amount and a pay status of P (paid).
- Reopens the original voucher with an open amount and a pay status of A (approved).

When you void a voucher that is associated with a payment, the system:

- Creates an adjustment document with a document type of PE (change to voucher amount) in the A/P Ledger table (F0411). This adjustment document has a gross amount equal to the void amount and a pay status of P (paid).
- Blanks out the gross amount on the original voucher record in the F0411.

When you void posted payments or vouchers, the system reopens the original batch. You must repost the batch to:

- $\blacksquare$  Debit the cash account and credit the A/P liability account for voided payments
- Debit the  $A/P$  liability account and credit the  $G/L$  distribution account for voided vouchers

#### **To void a payment**

On Void Payment Entry

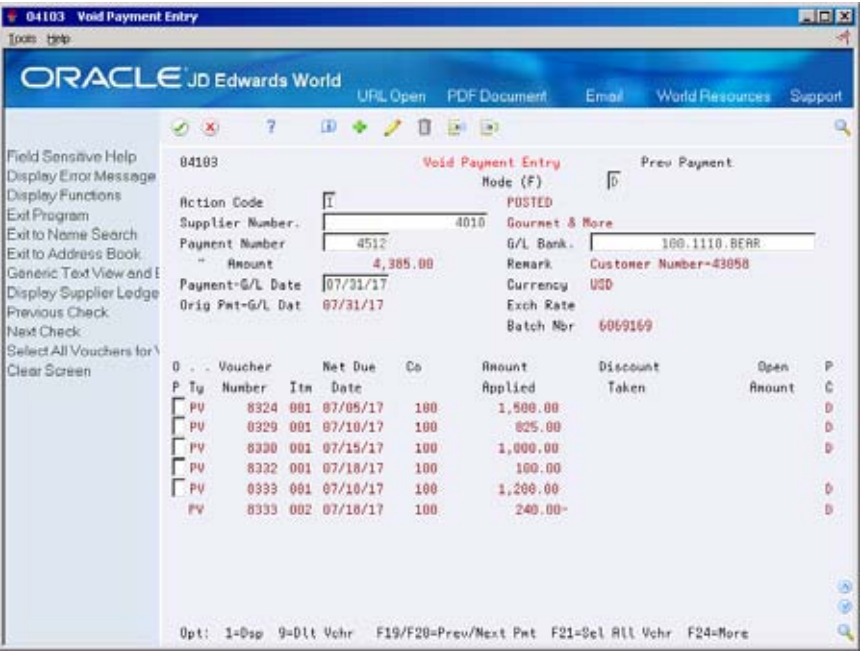

- **1.** Locate the payment to void by completing the following fields:
	- **Supplier Number**
	- Payment Number (optional)
	- G/L Bank Account (optional)
	- Payment-G/L Date (optional)
- **2.** To void a posted payment in a different period, change the following field:
	- Payment-G/L Date
- **3.** Use the Delete action.
- **4.** Confirm the void.

#### **To void a voucher at the same time you void a payment**

#### On Void Payment Entry

- **1.** Locate the payment to void by completing the following fields:
	- **Supplier Number**
- Payment Number (optional)
- G/L Bank Account (optional)
- **Payment-G/L Date (optional)**
- **2.** Do one of the following:
	- To void a voucher associated with a payment, change the action code to D, enter 9 in the OP (Option) field and press Enter.
	- To void all vouchers associated with a payment, choose Select All Vouchers and press Enter.
- **3.** Confirm the void.

#### **What You Should Know About**

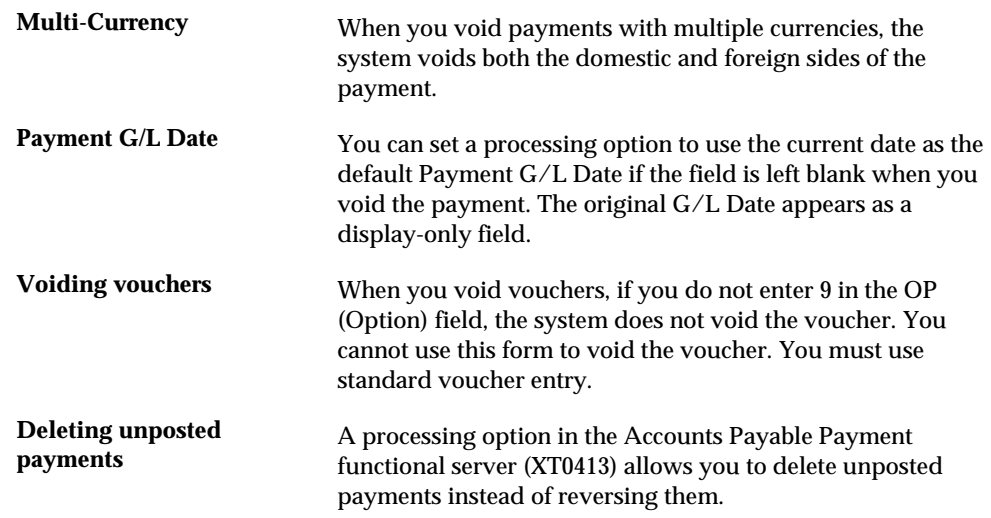

# **Voiding a Batch of Payments**

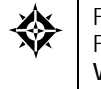

From Accounts Payable (G04), enter **27**  From A/P Advanced and Technical Operations (G0431), choose **A/P Payments Batch - Void/Delete** 

Using A/P Payments - Batch Delete/Void (P04503), you can delete or void an entire batch of payments.

If there were problems during the printing or processing of payments and you have already updated the payment batch, you can delete or void an entire batch of payments. The A/P Payments - Batch Delete/Void (P04503) program voids or deletes payments based on the payments' post status. If the payment batch is not posted to the G/L, the program deletes the corresponding records from the A/P Matching Document Header (F0413) and A/P Matching Document Detail (F0414) files. The corresponding batch header is deleted from the Batch Header file (F0011).

If the payment batch has posted to the  $G/L$ , the records are processed as voids in the F0413, F0414, and F0011 tables. During the void process, the A/P Matching Document Header file (F0413) records will have the Void G/L Date (VDGJ) updated

based on the Void G/L Date processing option set in P04503, the Payment Post Status (ISTP) is updated to blank, and the Payment Amount (PAAP) is cleared. The A/P Matching Document Detail file (F0414) will have new unposted void records created. In the Batch Header file (F0011), the corresponding batch header status is updated with pending or approved status, based on the setting for Management Approval in the A/P Constant file (F0009). You will need to post the void payment transactions to the G/L.

# **To void a payment batch**

From A/P Payments – Void/Delete, P04503.

Set the processing options for:

- **Proof or Final mode**
- Batch number to be voided/deleted
- Void G/L date to be used
- Print payment detail (optional)
- Version of the Payment Functional Server to be called (optional)

**Note:** There is no recovery from Final mode. It is recommended to run the Batch Void/Delete in proof mode choosing to print payment detail to confirm the desired results.

 It is highly recommended that you print the payment detail if you are deleting an entire batch. There will be no audit trail other than the report for deleted transactions.

# **Processing Options**

See [A/P Payments – Batch Void/Delete \(P04503\).](#page-623-0)

# <span id="page-264-0"></span>**Positive Pay Bank File Creation for A/P Payments**

# **About Positive Pay Processing**

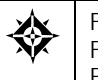

From Accounts Payable (G04), enter **27**  From A/P Advanced and Technical Operations (G0431), choose **Positive Pay Processing**  From Positive Pay Processing (G04312), choose the appropriate selection

 important to today's finance managers. Financial institutions have a variety of Managing check fraud risk and reducing exposure to fraud is increasingly Positive Pay file formats. The JD Edwards World Positive Pay file is a generic file that should meet basic requirements for financial institutions. The file contains information such as payment number, payment date, payment amount, payee and other pertinent information. When a payment is presented to your bank, the bank reviews your Positive Pay transmissions to see if the payment is valid. A payment will only be honored if the Positive Pay transmission matches the payment details.

Positive pay processing consists of:

- [Building the Positive Pay Work File](#page-264-0)
- [Creating the Positive Pay Bank File](#page-265-0)
- [Copying the Tape File to Tape](#page-265-0)
- [Purging Processed Positive Pay Information](#page-266-0)

# **Building the Positive Pay Work File**

The Positive Pay Workfile Build (P04585) will create records in the Positive Pay Workfile (F0458). The DREAM Writer is based on the A/P Matching Document Header file (F0413) and uses the Data Selection to determine which records to update to the Positive Pay Workfile. For example, you may want to select records for a particular bank account or range of payment numbers.

 (GFL1) and Member ID (MID) set to blank. The Generic Flag (GLF1) represents record created in the AP Bank Tape File (F04581). The information in the F0458 will be updated based on information from the A/P Matching Document Header file and the Bank Transit Number Master File (F0030). These records will be written as unprocessed by having both the Generic Flag whether the record has been processed to the AP Bank tape file or not. The Member ID represents the Bank Tape Member ID which will link the F0458 record to the

<span id="page-265-0"></span> the F0458. The Positive Pay Workfile Build will determine whether a record will be written or updated to the F0458 file. The following criteria will be used to process records to

- If payment is not in F0458, write a new record to the F0458.
- If a new payment and it is not voided, write a new record to the F0458.
- record is deleted and rewritten to the F0458. If payment record has been updated in the F0413 and a corresponding record does exist in the F0458 but the record has not been processed, then the existing
- If payment is in the F0458 and has been updated as processed, the record is skipped and that record will not be updated.
- If payment has been voided and exists in the F0458 but has not been updated as processed, then delete the record from the F0458.
- **If payment has been voided and exists in the F0458 and has already been** updated as processed, then skip the record in the F0458.

# **Creating the Positive Pay Bank File**

will appear in the heading. P04586 will read the work file for unprocessed records and will create the F04581/specific member with the data for the bank and update the Positive Pay Workfile (F0458) detail records as having been sent (GFL1 = 1). The Positive Pay Workfile detail record will also be updated with the new member ID. A report will be produced displaying the data in the file and the newly created F04581 member

Set the processing option according to your needs and to enter bank tape information.

## **Processing Options**

See [A/P Payments - Positive Pay Tape Create \(P04586\).](#page-624-0)

# **Copying the Tape File to Tape**

The tape files created on disk are maintained in the A/P Payments Tape file (F04581). All tapes on disk may be reviewed and copied to magnetic tape or diskette through the Copy to Tape program (P0457).

Once the specific member ID is located, open the Detail area (F4) to make sure all tape parameters have been updated properly. Once you are ready to process the member to tape, use the Copy option (3) next to the member record. Once the copy is successful, use the Delete option (9) to delete this member and prevent duplicate processing.

## **Processing Options**

See [Copy File to Tape - A/P Payments \(P0457\)](#page-613-0).

# <span id="page-266-0"></span>**Purging Processed Positive Pay Information**

 may want to further narrow the purge options to Bank Transit number and/or Bank Version ZJDE0045 of the P00PURGE program has been established to allow users to purge processed positive pay member records from the work file F0458. The DREAM Writer data selection has been set up to purge only processed items. You Account.

Processing options are provided to store the purged records on disk in a new physical file in a special purge library, and/or reorganize the file following the purge process.

# **Processing Options**

See [Batch File Purge \(P00PURGE\)](#page-680-0).

## **File Field Descriptions**

The Positive Pay file format consists of a header record, detail record and a trailer. The following file field description will list the field description, field name, position in which the field will be contained, and the field definition for the AP Positive Pay Tape file (F04581). This file field description can be found in the source code within Positive Pay Create Bank File (P04586).

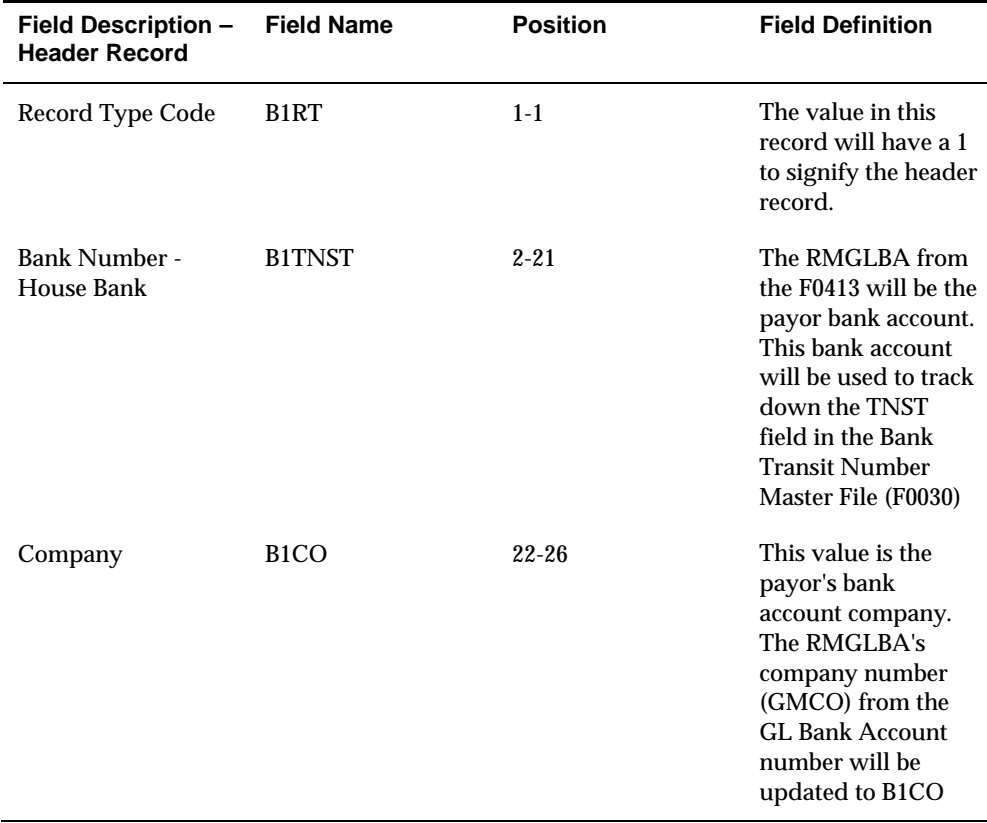

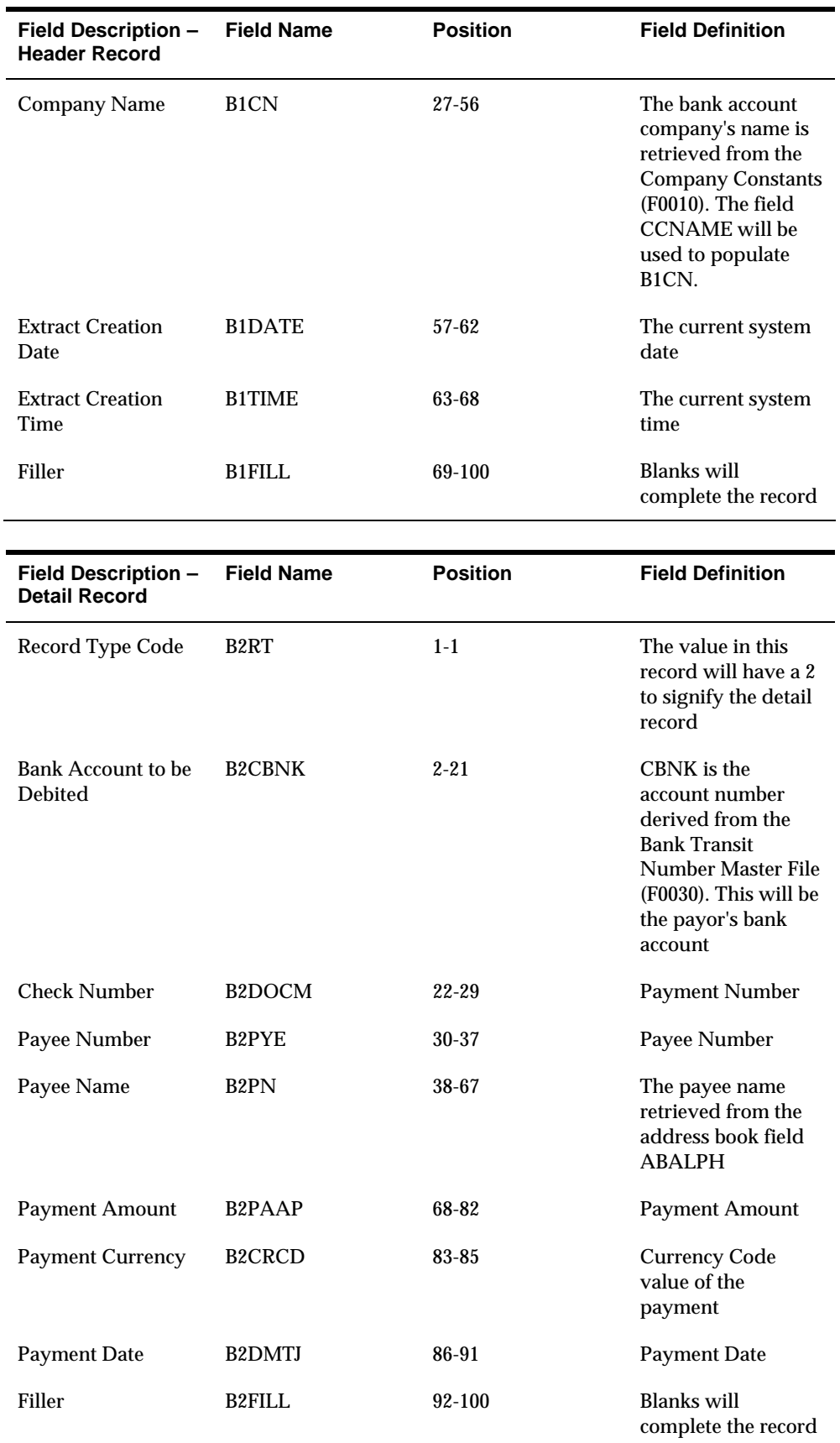

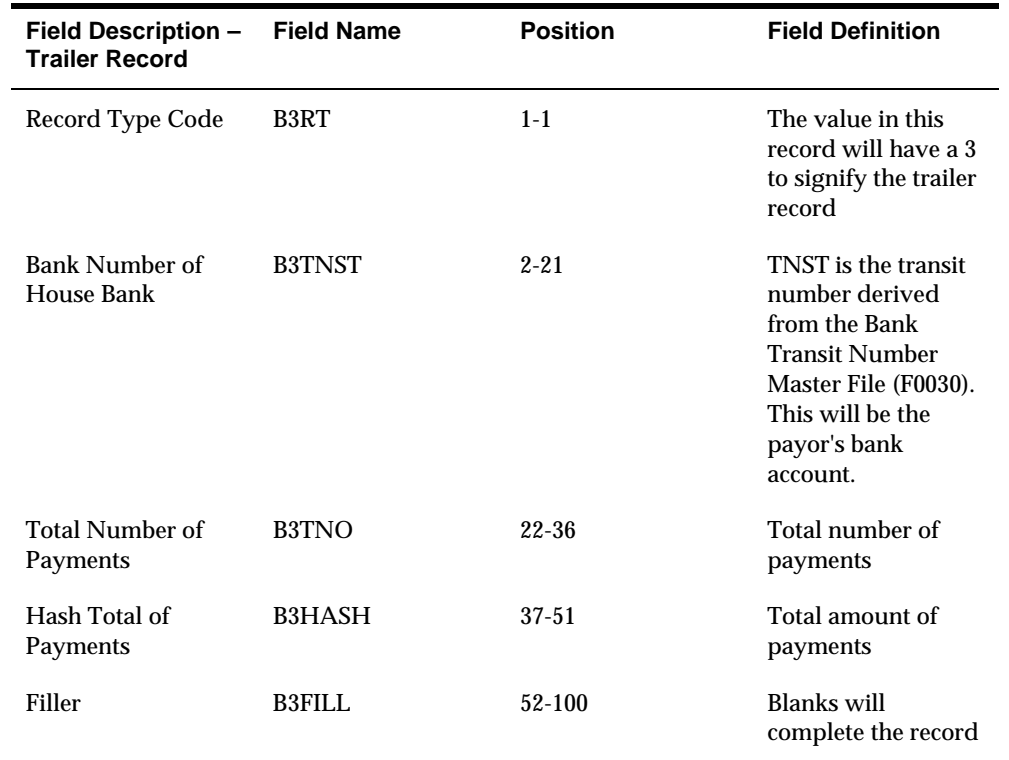

# **See Also**

*POOPURGE – Generic Purge Program* 

# **Manual Payment Processing**

# **Overview to Manual Payment Processing**

# **Objectives**

- To pay existing vouchers manually
- To enter vouchers and produce payments at the same time

# **About Manual Payments**

If you need to issue a payment immediately, you do not need to wait for your next automatic payment cycle. You can enter a manual payment. Processing payments manually includes:

- **Working with manual payments**
- **Approving and posting manual payments**

#### **What Are the Types of Manual Payments?**

You can enter manual payments:

- For an existing voucher
- Without an existing voucher, but with full voucher information (standard method)
- Without an existing voucher, but with abbreviated voucher information (speed method)

#### **Which Type Should You Use?**

**Payment with Voucher Match – P04102** 

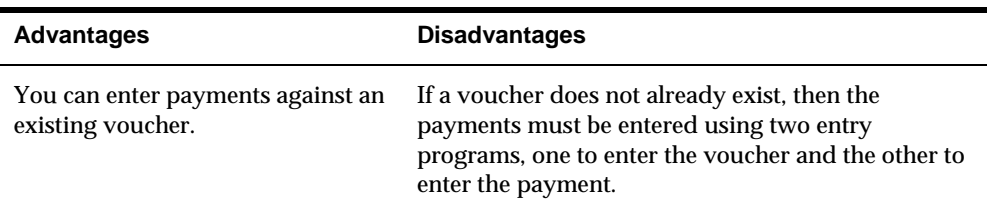

## **Payment without Voucher Match – P04106**

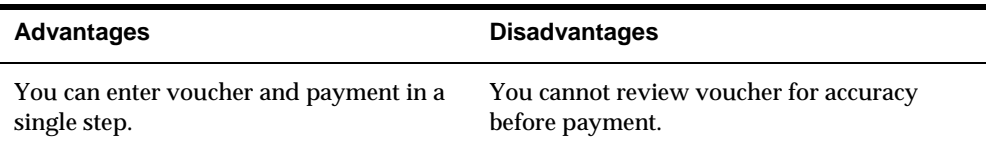

#### **Speed Payment Entry – P041065**

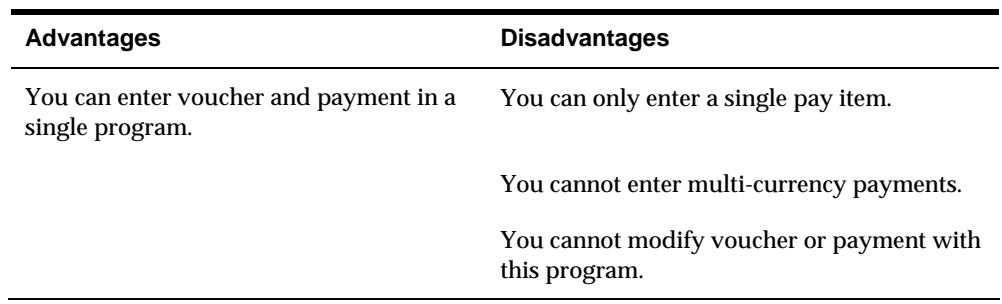

## **What Identifies Manual Payments?**

The following shows the identifying characteristics of manual payments:

#### **Payment with Voucher Match**

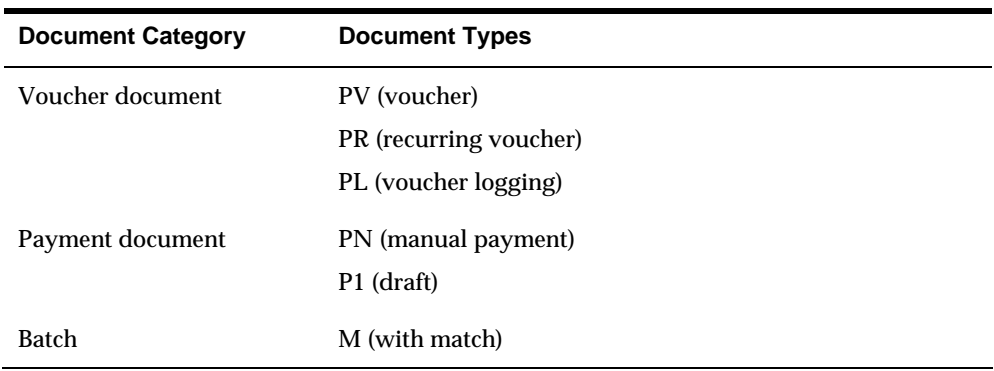

#### **Payment without Voucher Match**

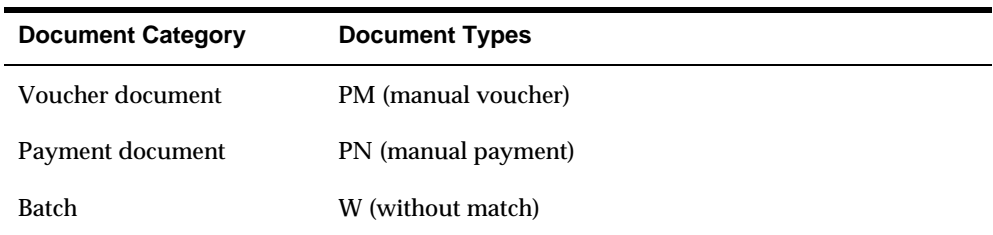

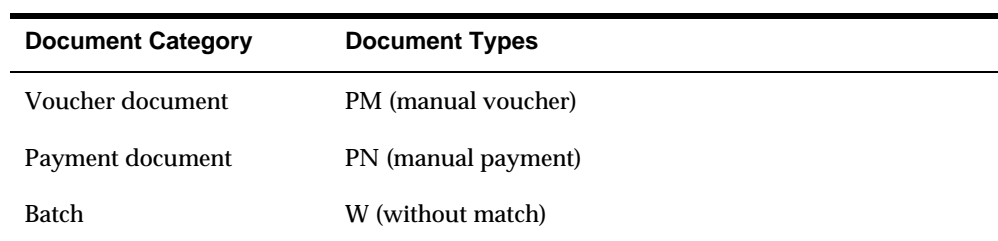

## **Speed Payment Entry**

# **Work with Manual Payments**

# <span id="page-276-0"></span>**Working with Manual Payments**

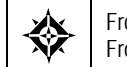

From Accounts Payable (G04), choose **Manual Payment Processing**  From Manual Payment Processing (G0412), choose an option

When you need to remit a payment to a supplier immediately, you can use the manual payment processing, bypassing the automatic payment process.

When you work with manual payments, be aware the action code and search type security may affect your ability to inquire upon, add, or change customer/supplier information. You must have the appropriate combination of action code/search type security to enter manual payments.

Working with manual payments consists of:

- **[Entering Manual Payments for Existing Vouchers](#page-276-0)**
- [Entering Manual Payments without Existing Vouchers \(Standard Method\)](#page-280-0)
- [Entering Manual Payments without Existing Vouchers \(Speed Method\)](#page-283-0)
- **[Locating Manual Payments](#page-285-0)**
- Reviewing  $A/P$  Information
- [Revising Unposted Manual Payments](#page-286-0)
- [Revising Posted Manual Payments](#page-287-0)

The entry programs for manual payments create voucher and payment information in the following A/P ledger tables:

- A/P Ledger (F0411) for voucher information.
- A/P Matching Document (F0413) for summarized payment information.
- A/P Matching Document Detail (F0414) for detailed payment information.
- Account Ledger (F0911) for general ledger account information.

# **Entering Manual Payments for Existing Vouchers**

To create a manual payment for a voucher that you have already entered, enter a manual payment with voucher match. You choose whether to print the payment. If you don't print it, you will prepare it manually.

When you create manual payments for an existing voucher, you:

Approve the voucher for payment

**Enter payment information** 

The system creates a payment (PN), updates the pay status of the voucher, and reduces the open amount of the voucher. The payment batch type is M.

#### **To approve the voucher for payment**

The system displays only approved vouchers on Payment With Voucher Match.

On Speed Release – P04114

- **1.** Locate only the voucher you want to approve.
- **2.** Change the following field:
	- Pay Status

#### **See Also**

*Preparing Vouchers for Payment* 

## **To enter payment information**

#### On Payment With Voucher Match

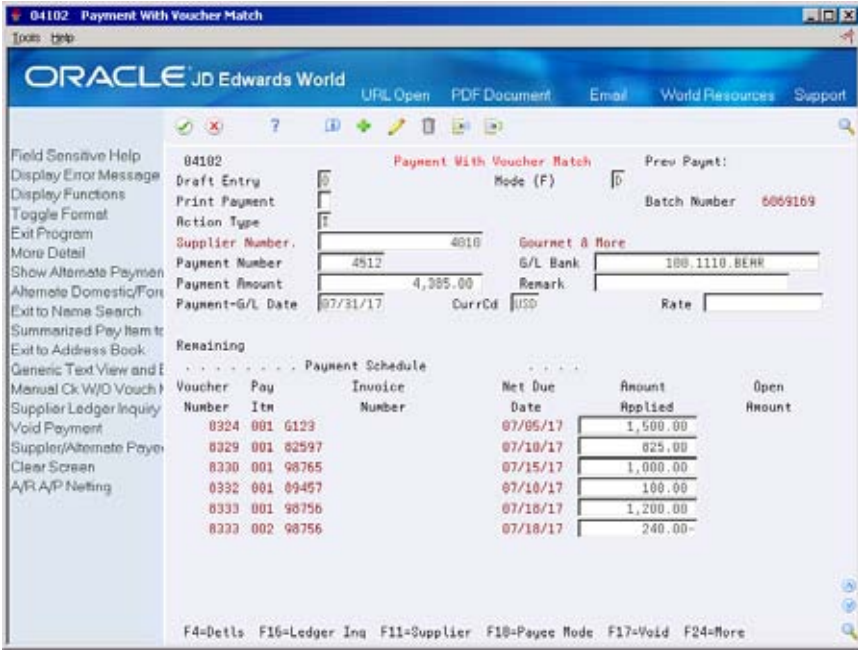

- **1.** Complete the following fields:
	- **•** Print Payment (optional)
	- **Supplier Number**
	- Payment Number (optional)
	- G/L Bank Account (optional)
- Payment Amount (optional)
- Remark (optional)
- Payment-G/L Date
- Currency Code (optional)
- Exchange Rate (optional)
- **2.** Use the Add action.
- **3.** Choose Details (F4).

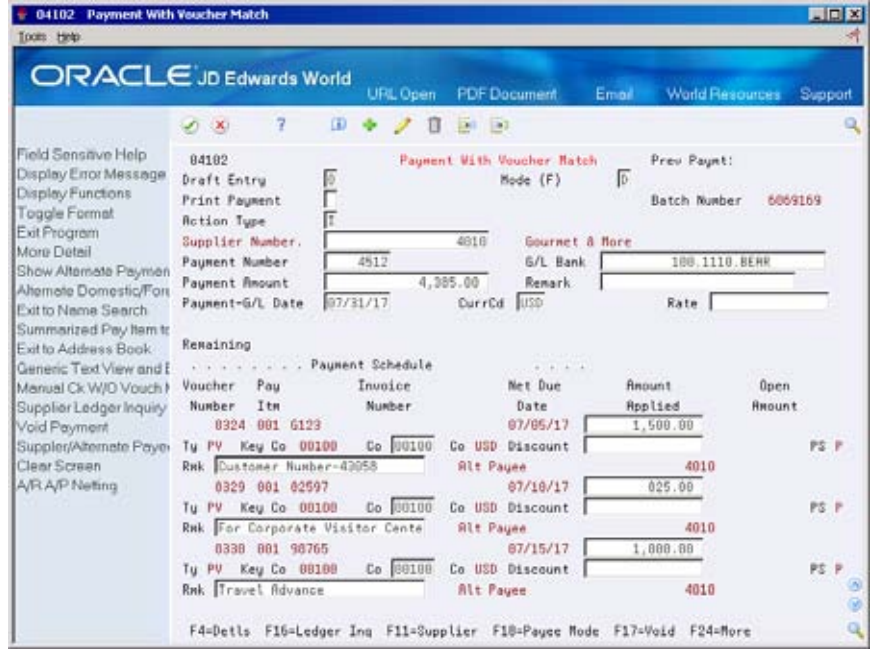

- **4.** Verify the open amount of the voucher.
- **5.** Complete the following fields for each voucher:
	- Amount Applied
	- Discount Taken (optional)
	- **Payment Remark (optional)**

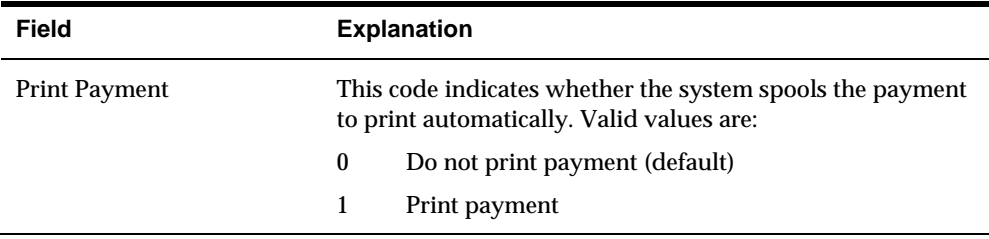

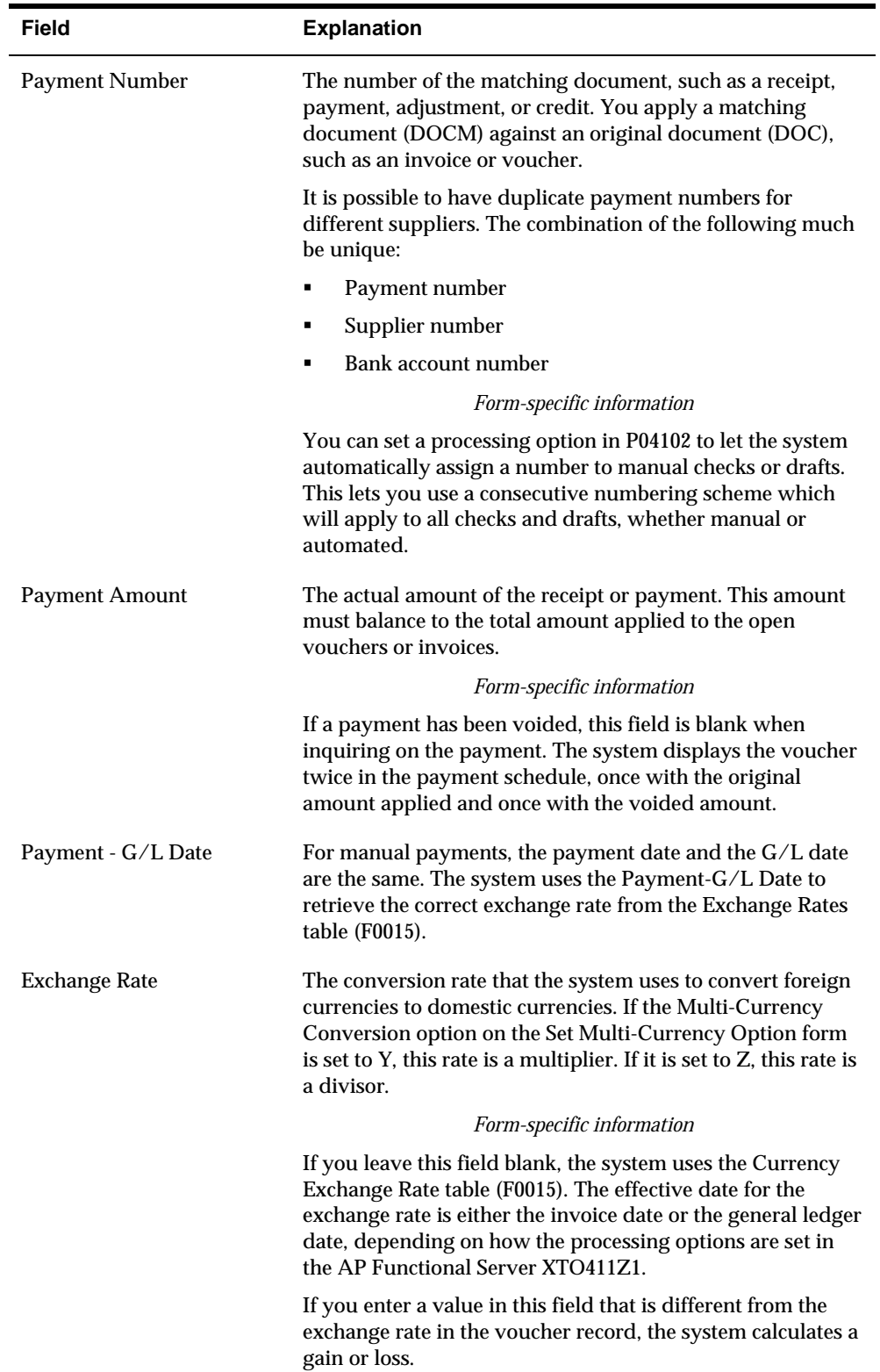

<span id="page-280-0"></span>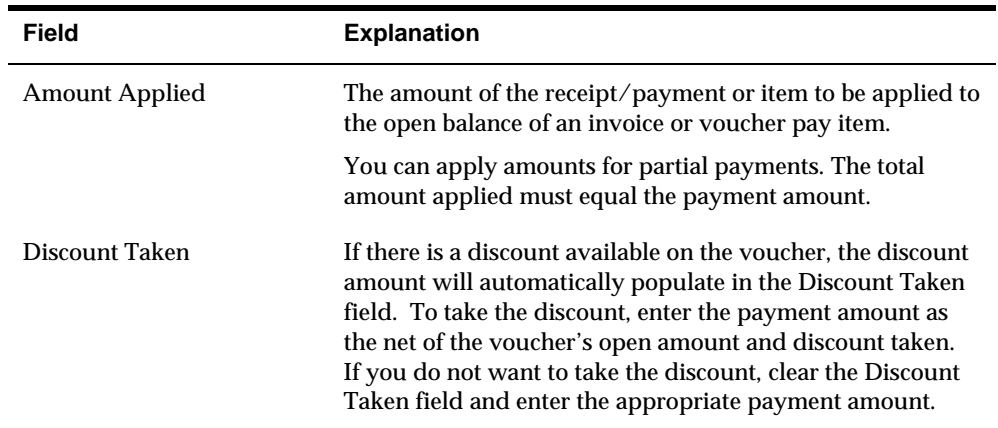

## **What You Should Know About**

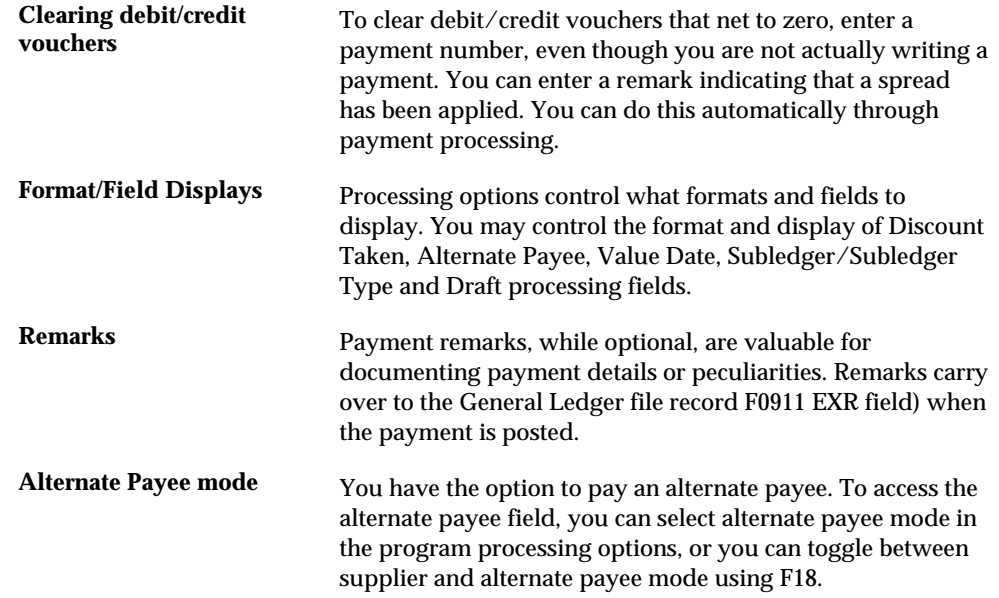

# **Processing Options**

See [Manual with Match Check Processing \(P04102\).](#page-626-0)

# **Entering Manual Payments without Existing Vouchers (Standard Method)**

To create a manual payment without an existing voucher, enter a manual payment without voucher match. For example, you might do this at the time you place an order or take delivery on product. You can:

**Enter multiple pay items for several supplier invoices** 

**Enter prepayment vouchers, depending on how you set the processing options** 

When you enter a payment without an existing voucher, you:

- **Enter voucher and payment information**
- **Enter general ledger information for the voucher.**

The system creates a voucher and a payment. It assigns the payment document number and document company to match those of the voucher.

The system does not print your payment, instead you prepare it manually. The payment (PN) and the voucher (PM) will be created in the same batch, batch type W.

#### **To enter voucher and payment information**

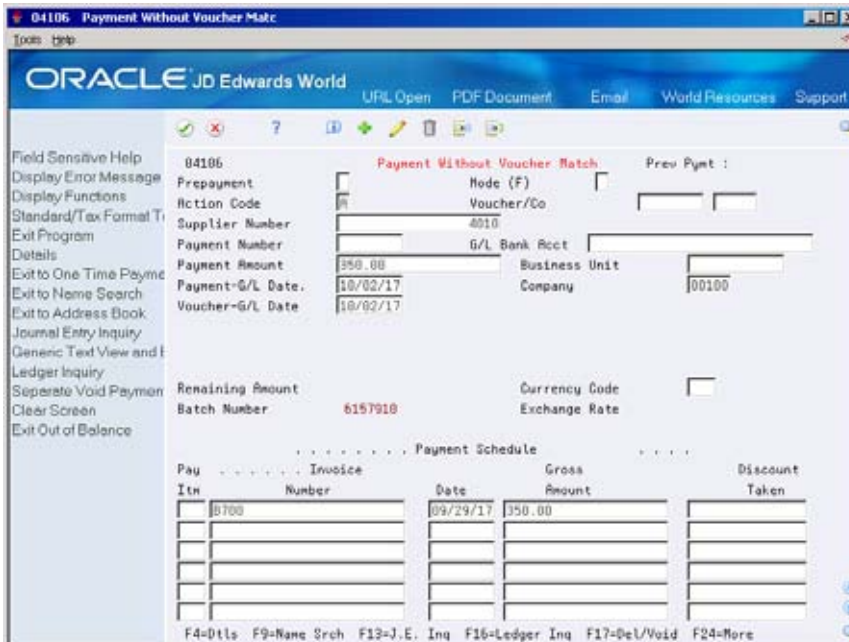

On Payment Without Voucher Match

- **1.** Complete the following fields:
	- **Supplier Number**
	- Payment Number (optional)
	- G/L Bank Account (optional)
	- **Payment Amount**
	- Payment-G/L Date
	- Company
	- Voucher-G/L Date (optional)
	- Currency Code (optional)
	- Exchange Rate (optional)
- **2.** Complete the following fields for each voucher pay item:
	- Pay Item (optional)
	- **Invoice Number (optional)**
	- **Invoice Date (optional)**
	- **Gross Amount**
	- Discount Taken (optional)
- **3.** Choose Details (F4).

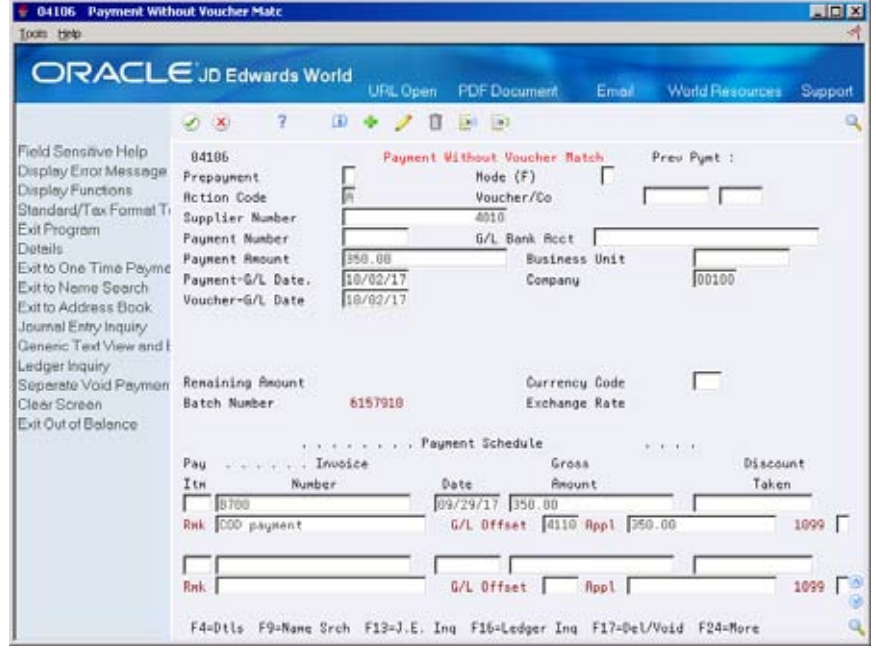

- **4.** Complete the following optional fields:
	- **Remark**
	- G/L Offset
	- Taxable Amount
	- Tax
	- **Tax Code**
	- Tax Rate/Area

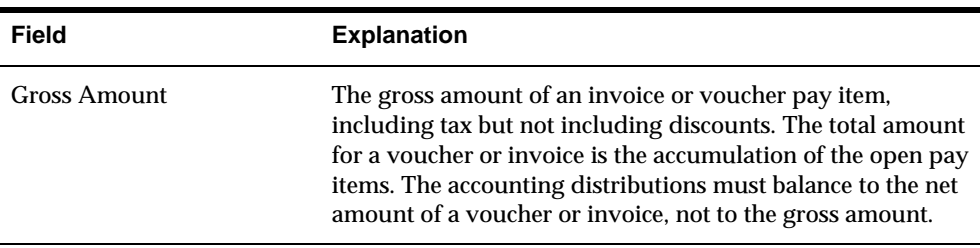

## <span id="page-283-0"></span>**To enter general ledger information**

 Press enter after entering information as described above, to display the AR and AP Journal Entries screen.

On AR and AP Journal Entries

Complete the following fields:

- Account Number
- Amount
- **Explanation 2 (optional)**

## **What You Should Know About**

**Taxes** You can enter a payment with multiple tax rates by entering each tax rate (with its associated gross and taxable amounts) as a separate pay item.

# **Processing Options**

See [Manual Payments without Match \(P04106\).](#page-628-0)

# **Entering Manual Payments without Existing Vouchers (Speed Method)**

To create a manual payment quickly without an existing voucher, enter a manual payment without voucher match using the speed method. For example, you might do this at the time you place an order or take delivery on product.

There are several restrictions on entering manual payments with the speed method. You cannot:

- Change, delete, or void manual payments
- **Enter multiple pay items or multiple supplier invoices**
- **•** Create or use model journal entries
- Convert multiple currency amounts
- Calculate currency gains and losses

The system does not print your payment, instead you prepare it manually. The payment (PN) and the voucher (PM) will be created in the same batch, batch type W.

## **To enter a manual payment without an existing voucher**

On Speed Payment Entry

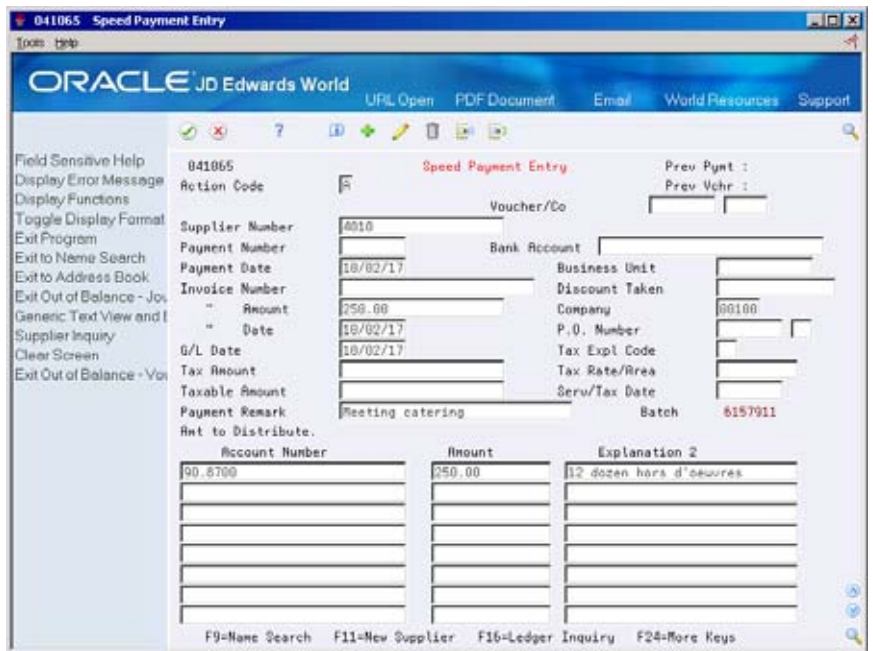

- **1.** To enter voucher and payment information, complete the following fields:
	- **Supplier Number**
	- Payment Number (optional)
	- **Bank Account (optional)**
	- **Payment Date**
	- **Invoice Number (optional)**
	- Discount Taken (optional)
	- **Invoice Amount**
	- **Company**
	- **Invoice Date**
	- G/L Date (optional)
	- Payment Remark (optional)
- **2.** To enter general ledger information for the voucher, complete the following fields:
	- Account Number
	- **Amount**
	- **Explanation 2 (optional)**

# <span id="page-285-0"></span>**Processing Options**

See [Speed Manual Checks \(P041065\).](#page-630-0)

# **Locating Manual Payments**

Before you change, delete, or void a payment, you must first locate it.

You can locate manual payments on any of the manual payment entry forms. However, you cannot change payments on speed payment entry. You can also locate a payment using:

Supplier Payment Inquiry (P042003)

See *Reviewing Payments* for information about using this method.

 Review Payments (P04202 for Manual Payment with Voucher Match or P042022 for Manual Payment without Voucher Match/Speed Voucher Entry)

See *Reviewing and Approving Vouchers* for information about using this method.

#### **To locate a manual payment**

On Payment With Voucher Match or Payment Without Voucher Match

Complete the following fields:

- Supplier Number
- Payment Number (optional)
- G/L Bank Account (optional)

# **Reviewing A/P Information**

You may print a report to review payment information from the Payment Header file (F0413) and the Payment Detail file (F0414. To do so, run the A/P Payment Journal Report (P04311).

The DEMO versions of this program print the entire A/P Matching Document (F0413) and A/P Matching Document Detail (F0414) tables. You can limit your selection based on date, user ID, or any other criteria.

The user ID in the DEMO versions of this program is from the payment record. Therefore, if you limit your selection based on user ID and if the voucher was entered by one user and paid by another, you must select the user ID of the person who paid the voucher.

If the transactions in a batch have not been posted, the totals by batch indicate that it is not in balance. This is because the system has not yet created the journal entry offsets. If the transactions have been posted and the totals indicate that the batch is not in balance, you need to determine the cause of the problem and correct it.

# <span id="page-286-0"></span>**Processing Options**

#### See [Manual Payment Journal Report \(P04311\).](#page-633-0)

# **Revising Unposted Manual Payments**

You can change amounts on an unposted manual payment, but you cannot change the vouchers that are paid by it. For example, if you originally applied a payment to voucher 1001 PV, you cannot change the payment to apply to 1002 PV. You can, however, delete the payment and then apply the payment to 1002 PV.

You cannot change the following key fields for manual payments you entered with an existing voucher:

- Supplier Number
- **Payment Number**
- G/L Bank Account
- Payment-G/L Date

If any of these are incorrect, you must delete and re-enter the payment.

You cannot change the following key fields for manual payments you entered without an existing voucher:

- Voucher Number
- Supplier Number
- **Payment Number**
- G/L Bank Account
- Payment-G/L Date
- Voucher-G/L Date
- Currency Code
- **Exchange Rate**

If any of these are incorrect, you must delete and re-enter the voucher and payment.

Revising unposted manual payments includes:

- Changing a payment entered with an existing voucher
- Changing a payment entered without an existing voucher

#### **To change a payment entered with an existing voucher**

On Payment With Voucher Match inquire on the payment to display information.

- **1.** Change any field that is not a key field.
- **2.** To change the payment amount, change the following fields:
	- Payment Amount
	- Gross Amount

#### <span id="page-287-0"></span>**To change a payment entered without an existing voucher**

On Payment Without Voucher Match inquire on the payment to display information:

- **1.** Change any field that is not a key field.
- **2.** To change the payment amount, change the following fields:
	- **Payment Amount**
	- Gross Amount
- **3.** Choose Details.
- **4.** Change the following field, if necessary:
	- Applied
- **5.** Access AR and AP Journal Entries by pressing Enter:
- **6.** On AR and AP Journal Entries, change the following field:
	- **Amount**

# **Revising Posted Manual Payments**

 enter it. When you void a payment, you must re-post the payment batch to create You cannot change a posted payment if you entered it with an existing voucher. The only way to change a posted payment with an existing voucher is to void it and rethe reversing g/l entries.

You can change a posted payment if you entered it without an existing voucher.

#### **To change a posted manual payment**

On Payment Without Voucher Match

- **1.** Enter changes to any of the following fields and press Enter:
	- Payment Amount
	- Gross Amount
	- **Remark**
- **2.** Choose Details (F4)
- **3.** Change the following field, if necessary:
	- **Amount Applied**
- **4.** Access AR and AP Journal Entries by pressing Enter:
- **5.** On AR and AP Journal Entries, complete the following fields to create a balancing entry, if necessary:
	- Account Number
	- Amount
	- Explanation 2
**6.** Repost the batch to post the changes made in the general ledger.

# **What You Should Know About**

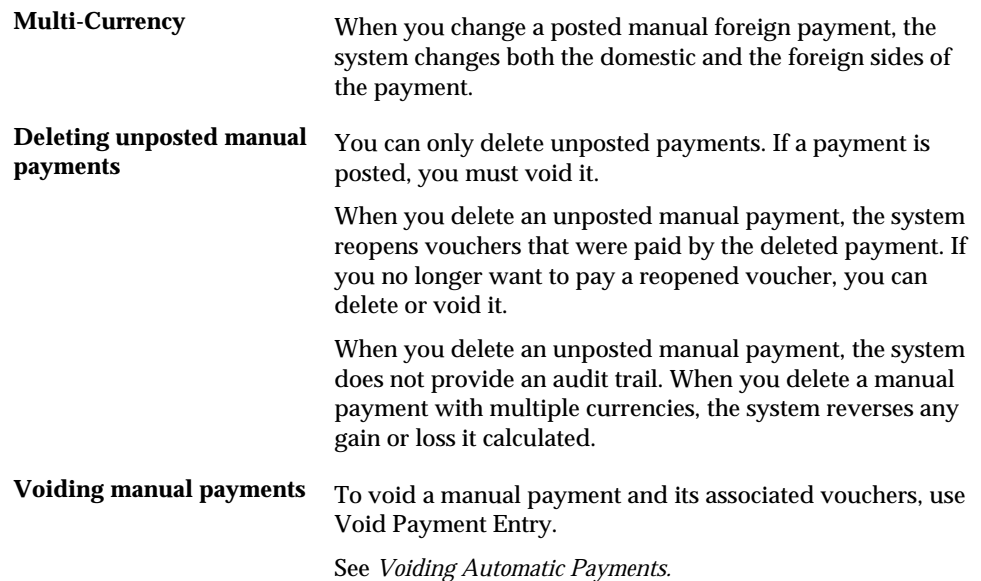

# <span id="page-290-0"></span>**Approve and Post Manual Payments**

## **Approving and Posting Manual Payments**

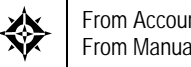

From Accounts Payable (G04), choose **Manual Payment Processing**  From Manual Payment Processing (G0412), choose an option

After you enter manual payments, you must approve the batch to post to the general ledger.

You can print a payment journal for proofing and balancing. This journal is an alternative to reviewing payments online. If you have a problem balancing the G/L, the printed journal can be a more workable format for detailed review.

This process involves:

- [Approving Manual Payments for Posting](#page-290-0)
- [Posting Manual Payments](#page-292-0)

Posting payments creates records in the Account Ledger table (F0911).

## **Before You Begin**

 Set the A/P constant for management approval of input according to your needs

## **Approving Manual Payments for Posting**

To review payments prior to posting, you can:

- Review manual payments online
- Print the payment journal

### **Reviewing Manual Payments Online**

All JD Edwards World journal review programs work in the same way. There are two review programs for manual payments, depending on the menu option you choose to enter the payments:

- Entry With Voucher Matching (batch type M)
- Entry Without Voucher Matching (batch type W)

#### **See Also**

*Reviewing Voucher Batches (P00201)* 

### **Printing the Payment Journal**

The processing time for this report, P04311, is related to the amount of history retained in the A/P Ledger (F0411), A/P Matching Document (F0413), and A/P Matching Document Detail (F0414) tables.

If the transactions in a batch have not been posted, the totals by batch indicate that it is not in balance. This is because the system has not yet created the journal entry offsets in the F0911. If the transactions have been posted and the totals indicate that the batch is not in balance, you need to determine the cause of the problem and correct it.

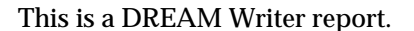

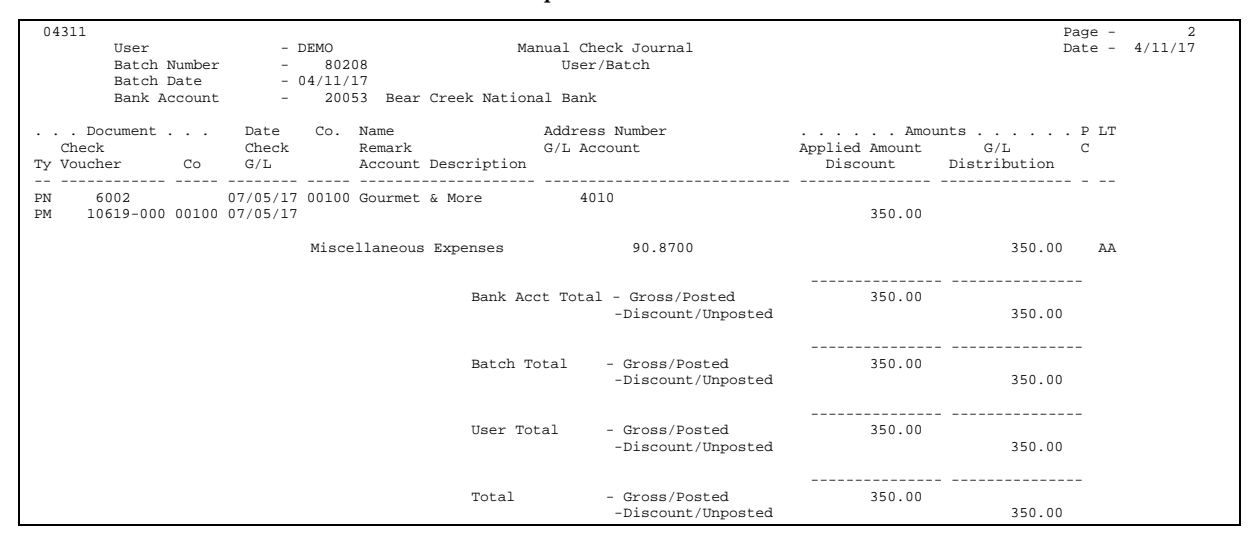

### **What You Should Know About**

**Printing tax information** To print tax information on the journal, VAT users should set the Maximum Form Width field to 150 using the printer overrides. From the versions list of Manual Payment Journal Report, enter a 6 for Printer Overrides in the Option column for the version you are running.

### **Data Selection for A/P Payment Journal Report**

The DEMO versions of this program print the entire A/P Matching Document (F0413) and A/P Matching Document Detail (F0414) tables. You can limit your selection based on date, user ID, batch number or any other criteria.

The user ID in the DEMO versions of this program is from the payment record. Therefore, if you limit your selection based on user ID and if the voucher was

entered by one user and paid by another, you must select the user ID of the person who paid the voucher.

You can use this report for payments created from the automatic payment process by changing the Batch Type to K in the data selection.

## <span id="page-292-0"></span>**Posting Manual Payments**

This DREAM Writer program creates payment disbursement entries and offset entries to the general ledger for the payable account. The system typically debits an A/P liability account and credits a cash (or bank) account.

All JD Edwards World post programs work in the same way. There is only one post program for both types of manual payments. It has the processing option for batch selection set to M (manual payments), which selects:

- **Payments With Matching Vouchers (batch type M)**
- **Payments Without Matching Vouchers (batch type W)**

You should not change the batch selection in this processing option.

This DREAM Writer program creates payment disbursement entries and offset entries to the general ledger for the payable account.

### **See Also**

- *About the Post Process (P09800)*
- *Posting Vouchers (P09800)*

# **Void Manual Payments**

## **Voiding Manual Payments**

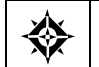

From Accounts Payable (G04), choose **Manual Payment Processing**  From Manual Payment Processing (G0412), choose **Void Payment Entry** 

You can void posted or unposted payments. Optionally, you can choose to void the vouchers associated with a payment. The process for voiding manual payments is the same as that for voiding automatic payments.

## **What You Should Know**

- Voiding a posted payment creates a separate void record (PO) for the payment, whereas voiding an unposted payment will delete the payment record from the payment files entirely.
- When a posted payment has been voided, the payment batch must be posted again to create the reversing entries in the general ledger file, F0911.
- When voiding a payment, if the original G/L date for the payment is in a prior period, you may need to change the G/L date to the current date in order to avoid re-opening the prior period in order to post the void.
- You may choose to void vouchers at the same time as voiding the payment.
- If you have created and posted a manual payment and voucher from Payment without Voucher Match (P04106) voiding only the payment will create an integrity issue with the batch in regard to A/P to G/L by Batch (P04701). With W type batches the integrity is expecting the voucher and the payment to be in the same batch. When the payment has been voided and the voucher repaid with a new payment, the voucher will still be associated with the original W type batch but the payment will be in a separate, M type batch.
- If the payment is not posted the payment records will be deleted from the payment files (F0413/F0414). If the associated voucher(s) is not posted, the voucher record will be deleted from the AP Ledger (F0411).
- deletion of an unposted manual check, which requires you to use the Void You can create a void payment for unposted manual checks. A processing option in both Manual Payment Programs (P04102 and P04106) can prevent Payment program. You can specify through the A/P Payment Functional server (XT0413) if you want to document the deleted payment (treat it like a void) or continue with the delete.

## **See Also**

*Voiding Automatic Payments (P04103)* 

**Payables and Receivables Netting** 

# **Overview to Payables and Receivables Netting**

When you do a large volume of business with another organization as both a customer and a supplier, you can net your receivable and payable transactions with that organization. When you net transactions, you calculate the net amount due from or due to another organization. This allows you and the other organization to mutually resolve your open transactions with a single payment.

The decision to net might involve negotiation between you and your customer or supplier about whether to exclude certain transactions. After you determine on which side the liability exists, you either net for receipts or net for payments. The following differences exist between these two situations:

- When you net for receipts, your customer owes you more than you owe your customer. Your customer remits a payment to you for the net amount. You use your customer's payment stub to match the receivable and payable transactions item by item.
- When you net for payments, you owe your supplier more than your supplier owes you. You select the specific transactions to net, then remit a payment for the net amount.

Receivables and payables netting consists of:

- Netting payables and receivables
- Printing netting reports

# **Net Payables and Receivables**

## **A/P Netting Process**

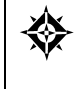

From Accounts Payable (G04), choose **Manual Payment Processing**  From Manual Payment Processing (G0412), choose **A/P Stand-Alone Netting** or **Manual Payments with Voucher Match** 

### **Netting for Payments**

When you owe the supplier more than they owe you, select the A/R transaction to net and send a payment for the amount of the difference. You may net for payments from Manual Payment with Voucher Match (P04102) or from A/P Standalone Netting (P03455).

When you select transactions to net, the system does the following:

- **•** Creates a netting matching document (document type NM) in the  $A/R$  ledger to close the invoice. This will be in batch type of R
- Changes the pay status of the original invoices to P (paid)
- Creates a netting original document (document type NO) in the A/P ledger to offset the closed invoices.
- Creates a journal entry for the netting original document in the general ledger.

These original and matching documents provide an audit trail.

The netting programs create records in the following tables:

- A/P Ledger (F0411)
- A/R Ledger (F0311)
- Account Ledger (F0911)

**Note:** There is only one program for AP and AR Netting (P03455). There are two versions where the only difference between the versions is a processing option indicating whether you are performing AR standalone netting or AP standalone netting. It is *imperative* that the processing option for the version of P03455 being called from the Manual Payment Processing menu is set up for A/P Stand-Alone Netting.

### **Processing Options**

See [A/P and A/R Netting \(P03455\).](#page-653-0)

### **See Also**

 Netting Payables and Receivables (P03455) in the *Accounts Receivable* Guide for information about netting for receipts.

## **Example: Netting for Payments**

In the following example, you bill a customer for 1,000.00. You prepare an invoice for 1,000.00.

That customer, who is also your supplier, bills you for 1,500.00. You enter a voucher for this amount.

### **Step 1**

You have an invoice for 1,000.00 and a voucher for 1,500.00.

Journal Entry

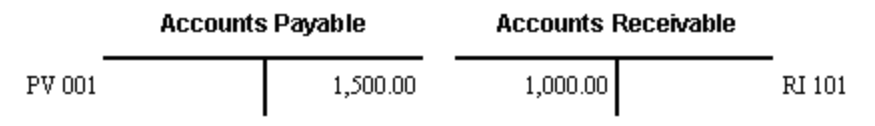

### **Step 2**

You want to issue the supplier a payment. You want to apply this payment to close both the invoice and the voucher. To do this, you must first net for payments. The system creates a netting matching (NM) document that offsets the existing invoice.

### Journal Entry

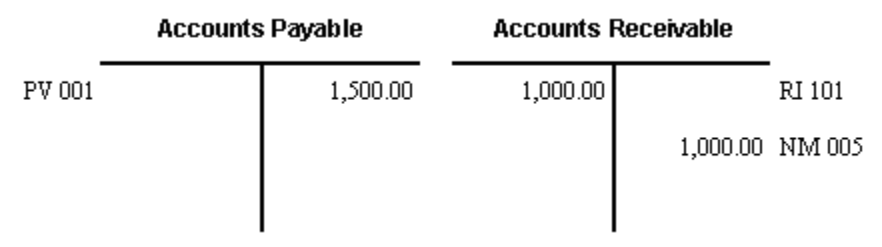

### **Step 3**

The system also creates a netting original (NO) document to offset the invoice against the voucher.

### Journal Entry

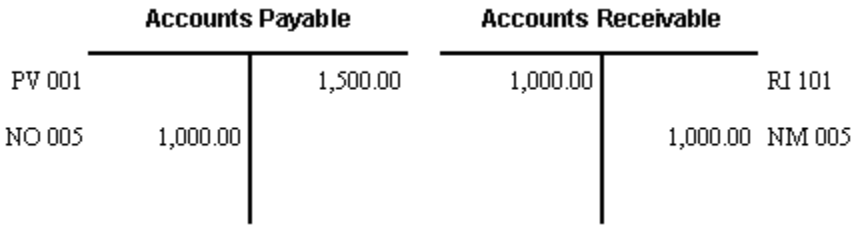

The net amount due to your supplier is 500.00, which is the amount of the payment you will issue.

#### **Step 4**

You enter the payment for 500.00 in Manual Payment with Voucher match, which is the net difference between the last two entries generated by the system, as indicated below.

Journal Entry

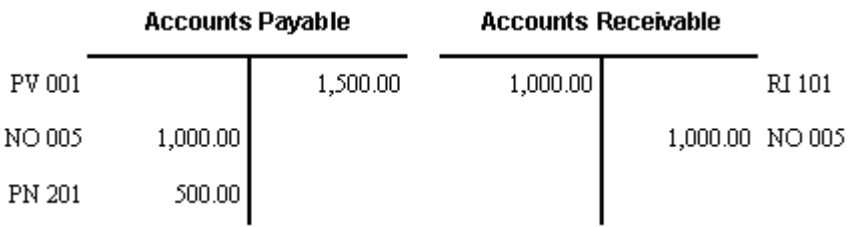

### **Before You Begin**

- You must establish an address book record for both the supplier and the customer (i.e. customer and supplier master records must be entered).
- On Address Book Control Revisions, set the AR/AP Netting flag to Y (Yes) for each of the customers and suppliers that you plan to net*. See Entering Suppliers.*
- Set up the AAI for the netting suspense account (NC). See About AAIs for A/P.

### **To net for payments from Manual Payment with Voucher Match**

On Manual Payments with Voucher Match (P04102)

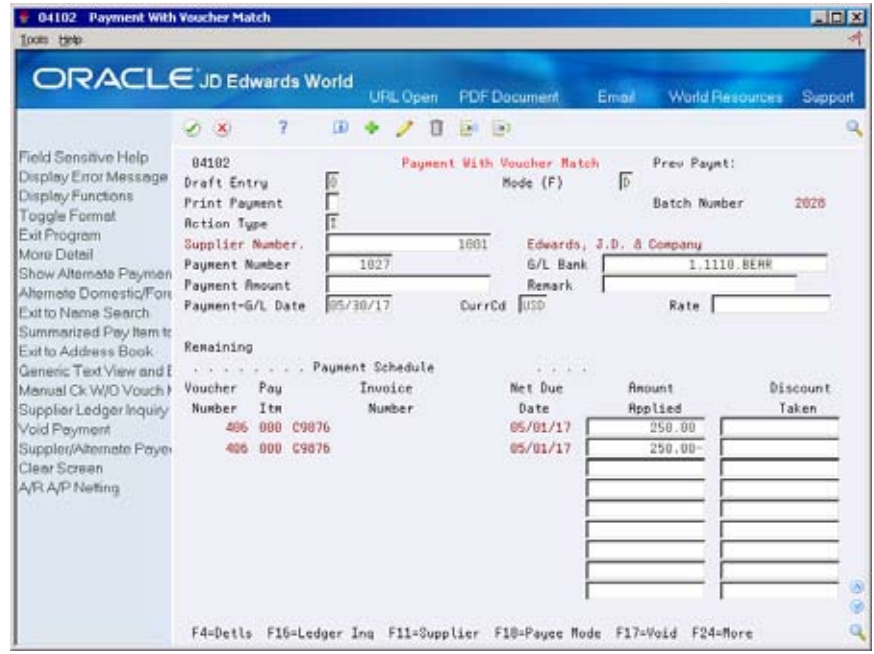

- **1.** Complete the following fields:
	- **Display Account**
	- **Company**
	- Currency Code (optional)
	- **Payment G/L Date**
- **2.** Choose the AR/AP Netting function (F23).

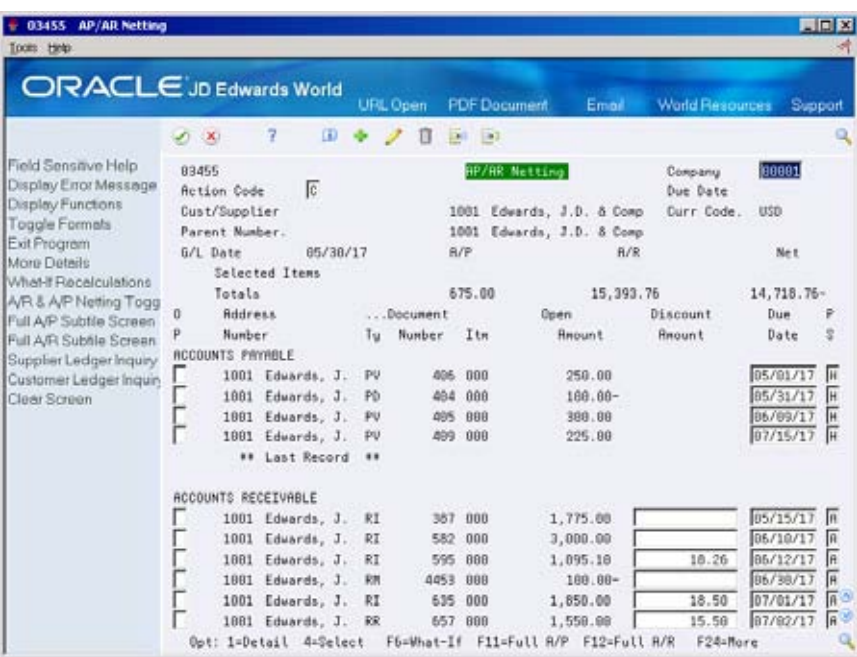

- **3.** On AP/AR Netting, choose the Select option (F4) for each transaction you want to net
- **4.** To perform what if calculations, choose the What-If function (F6).
- **5.** To net the transactions you selected, press Enter. The selected items will have an '\*' in the Option field.
- **6.** Use the Exit Program function (F3) to exit AP/AR Netting back to Manual Payments with Voucher Match.

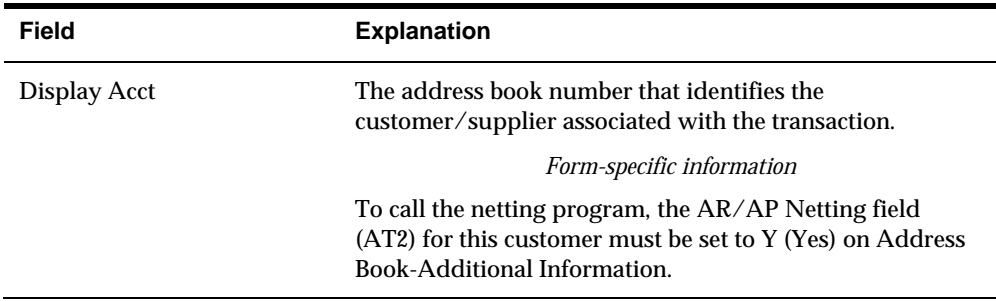

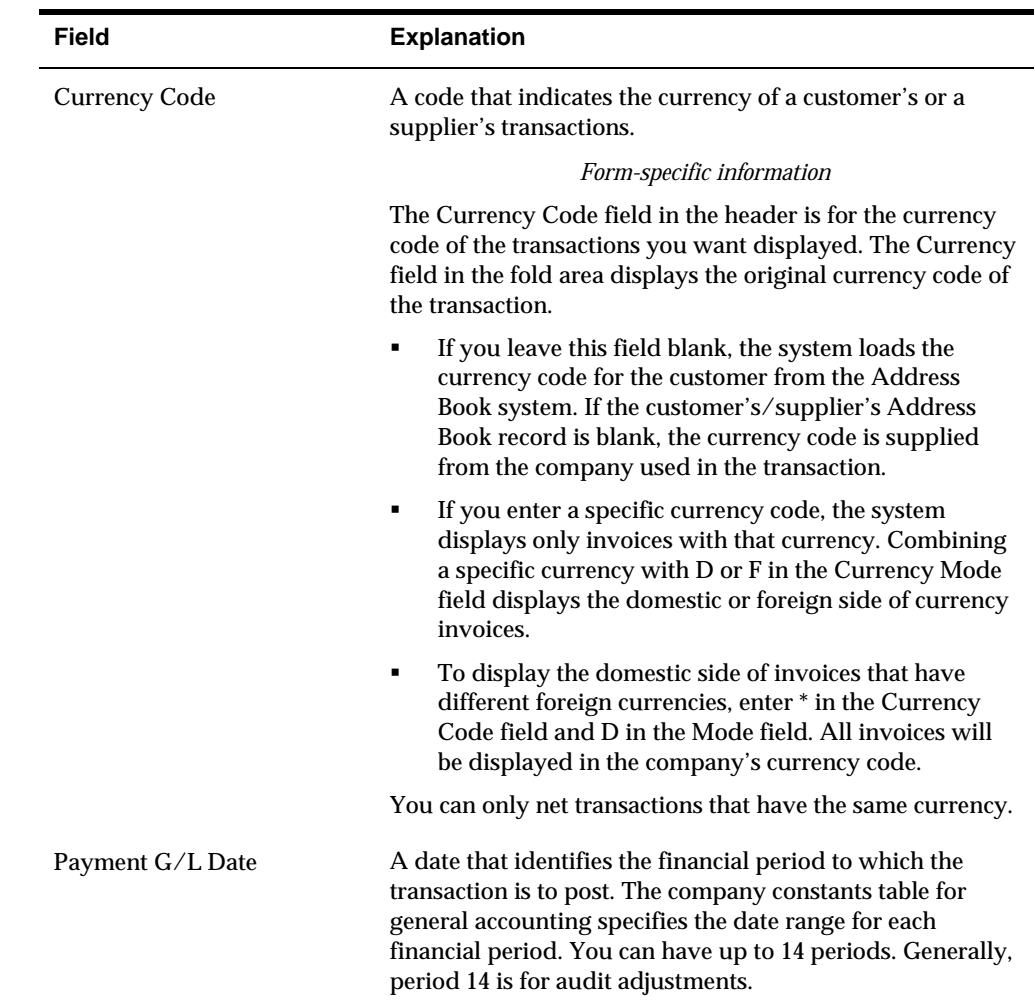

# **Netting for Payments in Stand-Alone Mode**

You can net receipts and payments in stand-alone mode. Typically, you use this method to net payments when you and your supplier agree to net receipts and payments but you have not yet paid the supplier.

# **To net for payments in stand-alone mode**

### On A/P Stand-Alone Netting

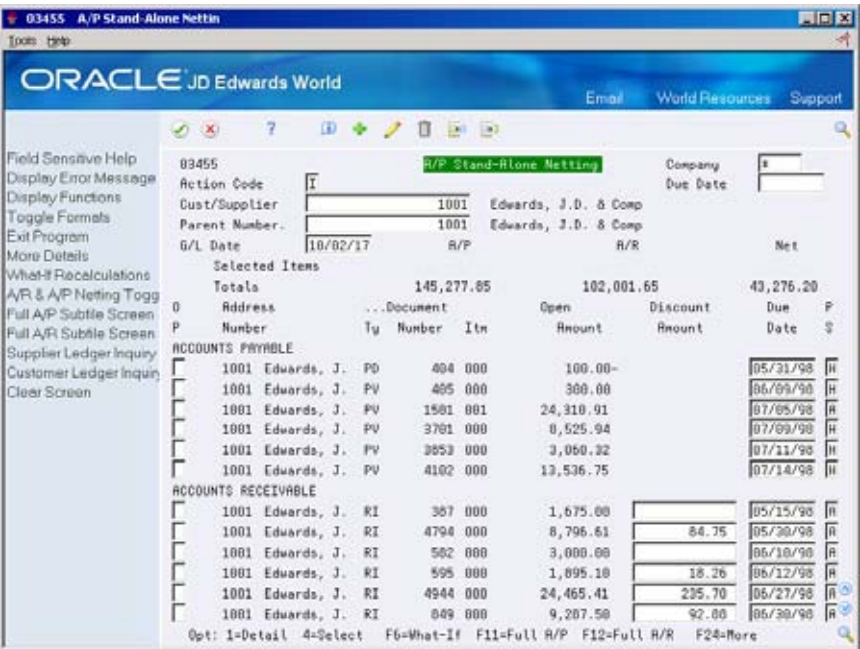

- **1.** To locate transactions, complete the following fields and press Enter:
	- **Company**
	- **Supplier Number**
	- Currency Code (optional)
	- **Payment G/L Date**
- **2.** For each transaction you want to net, choose the Select option (4).
- **3.** To perform what if calculations, choose the What-If Recalculations function (F6).
- **4.** To net the transactions you selected, use the Change action.

## **What You Should Know About**

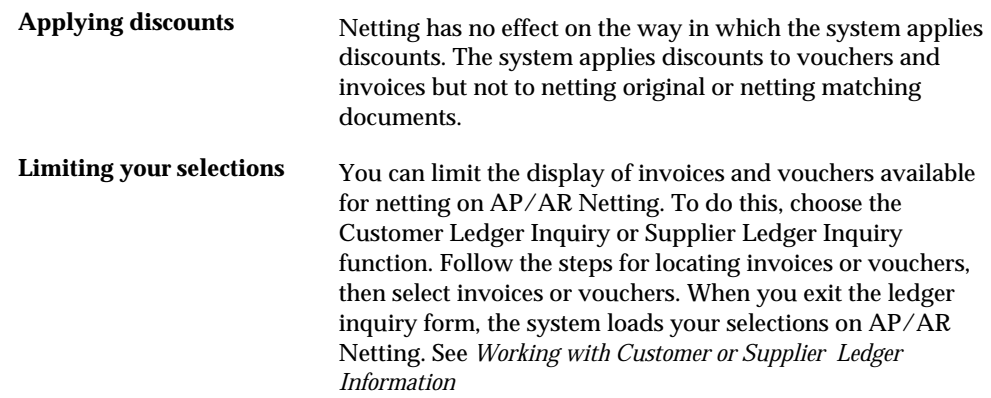

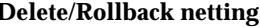

 AP Standalone Netting. **Delete/Rollback netting** To delete or rollback a netted document (NO), select the Delete/Rollback option (9) for the document in Standalone

### **Voiding Netted Payments**

To void a payment that includes netted transactions, follow the procedures for reversing a payment. The system recognizes the existence of netted documents and gives you the option to also void netted transactions.

If you do not void netted transactions the system deletes the manual payment but leaves the netting original document open and unapplied.

If you void unposted netted transactions, the system does the following:

- ·Deletes the netting original document
- ·Deletes the netting matching document
- ·Reopens the original invoice

If you void posted netted transactions, the system does the following:

- Creates a matching document (document type PE) in the A/P ledger to offset the netting original document
- **Creates a matching document (document type RO) in the**  $A/R$  **ledger to reopen** the invoice.

**Note:** You cannot delete the vouchers associated with a payment that includes netted transactions.

### **What You Should Know About**

**Voiding a netting**<br> **A** processing option for the  $A/P$  Payments Void Netting<br> **document (NO) with a**<br> **Program (P04456) allows you to specify whether to prevent<br>
<b>Purchase Order associated**<br> **the void of an NO document t with it** associated with it. The version of P04456 to be called can be set in the processing options within Standalone AP/AR Netting (P03455), Manual Payment with Voucher Match (P04102) and Void Payment Entry (P04103).

# **Print Netting Reports**

## <span id="page-308-0"></span>**Printing Netting Reports**

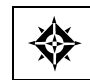

From Accounts Payable (G04), choose **Accounts Payable Reports**  From Accounts Payable Reports (G0414), choose **A/R and A/P Netting** 

When you do business with another organization as both a customer and a supplier, you can print netting reports that show whether your company owes or is owed money.

These reports do not make adjustments to the account ledgers. The reports only list unusual conditions, such as:

- The A/R balance is a credit.
- The A/P balance is a debit.
- The customer or supplier has both A/R and A/P balances.

You can use this information to net the receivable and payable balances for eligible organizations.

Printing netting reports consists of the following tasks:

- [Creating the A/R and A/P Netting Report Workfile Table](#page-308-0)
- [Printing the Netting Aging Report](#page-309-0)

### **See Also**

*Netting Receivables and Payables (P03455)* 

## **Creating the A/R and A/P Netting Report Workfile Table**

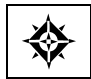

From Accounts Payable (G04), choose **Accounts Payable Reports**  From Accounts Payable Reports (G0414), choose **Build Netting Report File** 

Before you can print the Netting - Aging Report, you must create the work file it uses. When you do this, the system rebuilds the A/R and A/P Netting Workfile table (F03465) based on current information in the A/R Ledger and A/P Ledger tables.

## <span id="page-309-0"></span>**Before You Begin**

 Verify that the A/R and A/P Netting Workfile table (F03465) exists in your library. Unlike other programs, the program that builds the netting report work file does not create the table if it does not exist.

## **Processing Options**

See [Build A/P and A/R Netting File \(P03465\).](#page-636-0)

See [A/P and A/R Netting Report \(P03466\).](#page-637-0)

## **Data Selection for Build Netting Report Workfile**

By default, the system includes only open invoices and vouchers in the  $A/R$  and A/P Netting Workfile table. You can use data selection to limit the size of the table. For example, you can select records based on a company and a fiscal period.

You can change the data selection as follows:

- For both A/R and A/P, by changing the data selection for Build Netting Report Workfile (P03465)
- For  $A/R$ , by changing the data selection for  $A/R$  Netting File Refresh (P034651)
- For A/P, by changing the data selection for A/P Netting File Refresh (P034652)

# **Printing the Netting - Aging Report**

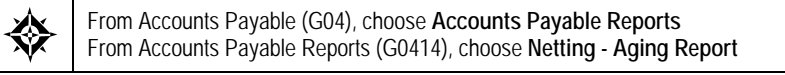

You print the Netting - Aging report when you want the system to age balances. This report lists transactions by customer and supplier aged by currency type.

By selecting different versions of this report, you can review detailed or summary information. You can also review multi-currency or domestic currency only versions of the report.

This report lists information from the A/R and A/P Netting Workfile table (F03465).

When you print this report, the system:

- Totals the open A/R and open A/P details for each account.
- Ages the balances for each account as determined by the processing options.

## **Before You Begin**

 Create the A/R and A/P Netting Report Workfile table. See *Creating the A/R and A/P Netting Report Workfile Table*.

## **Data Selection for the Netting - Aging Report**

You can use data selection to limit the detail on the report. For example, you can include any fields in the Address Book (F0101), as well as many of the fields shared by the A/R Ledger and A/P Ledger tables.

### **Data Sequence for the Netting - Aging Report**

 This report is sequenced by company and address number. You may add to this sequence, but you should not change it.

# **A/P Draft Processing**

# **Overview to A/P Draft Processing**

## **Objectives**

- To pay drafts
- To select drafts as paid
- To post outstanding drafts

## **About A/P Draft Processing**

A draft is a promise to pay a debt. Drafts are used in various countries around the world. Draft processing is a variation of automatic payment processing.

Because of the legal nature of the underlying liabilities, the steps for draft processing differ slightly from the steps for automatic payment processing. The tasks that have a different result in draft processing are:

- **Writing payments**
- $\blacksquare$  Updating the A/P ledger

Draft processing also consists of the following additional tasks:

- **Selecting paid drafts**
- Posting outstanding  $A/P$  drafts

### **Set Up Draft Processing**

**Automatic Accounting Instructions:** 

 Set up AAI item PD for the drafts payable account which the system uses as a tracking account until the draft is paid. You can also set up AAI item PDx, where x equals the user defined code for payment instrument, for each payment instrument. You may set up company-specific AAI's or use Company 00000 as a default.

All other AAIs used are based on general voucher and payment processing.

#### **User Defined Codes:**

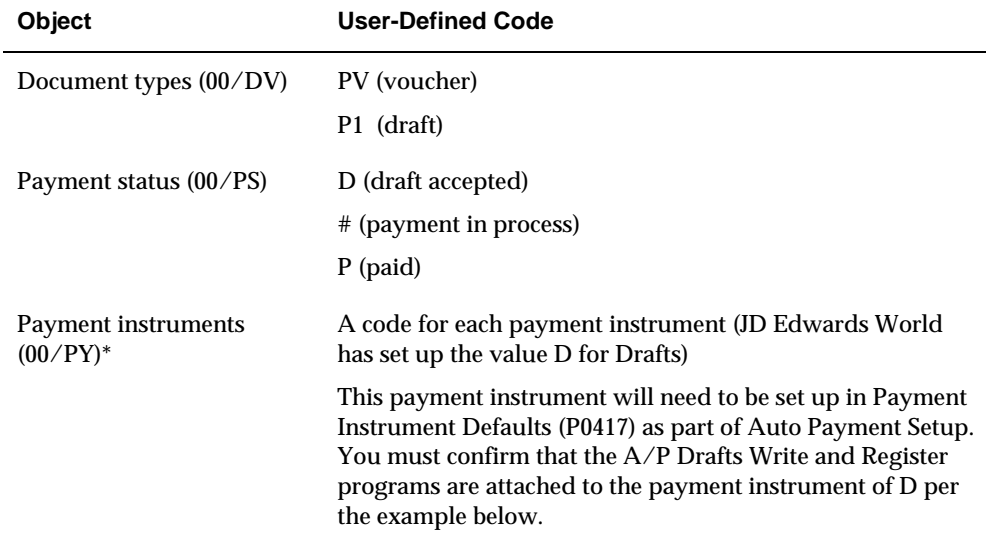

There are 3 User defined Codes (UDCs) required for draft processing:

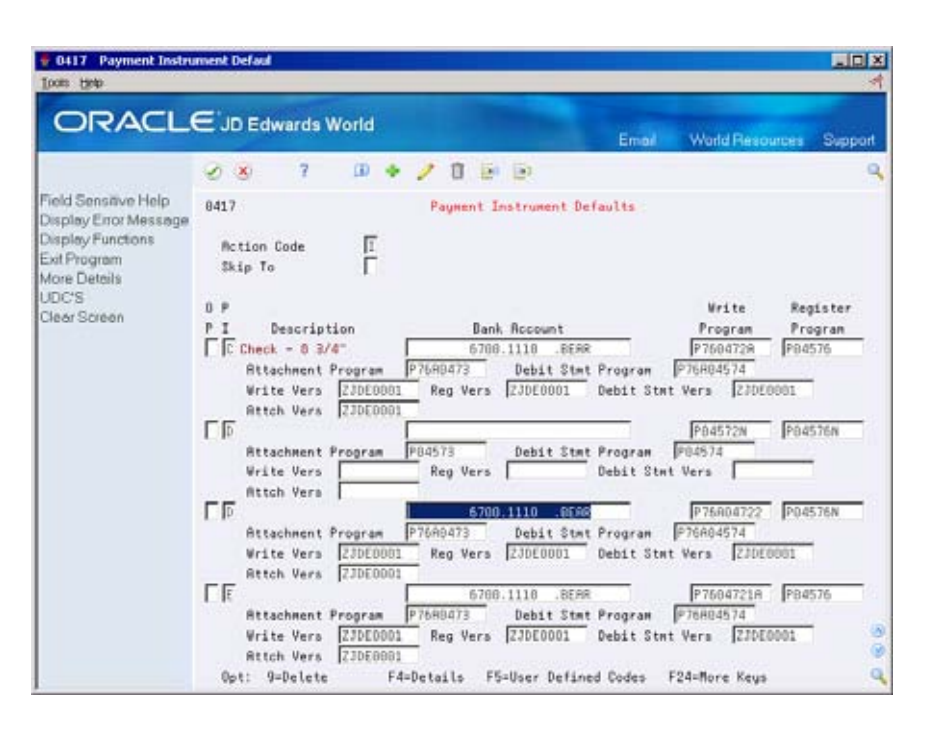

### **How Does Draft Processing Differ from Automatic Payment Processing?**

The following describes the steps for draft processing that are different from automatic payment processing or that have a different result.

### **Writing Payments**

When you write payments, the system creates and prints drafts.

#### **Updating the A/P Ledger**

When you update payments to the A/P ledger, the system:

- Creates a payment batch. When the batch is posted, the journal entries debit the A/P trade account and credit the drafts payable account. The system uses AAI item PDx to identify the G/L account to use for drafts payable.
- Creates an original document record in the A/P Ledger, F0411, with a document type of P1 and a pay status of D (draft created). This document is the draft, which replaces the original voucher.
- **Creates a matching document record in the A/P Ledger with a document type** of P1. This matching document closes the voucher.
- Changes the pay status of the voucher from  $#$  (payment in-process) to P (paid).
- Creates a P1 record in the A/P Matching Document Summary file, F0413, for the amount of the draft.
- Creates P1/PV record(s) for each voucher paid by the draft in the A/P Matching Documents Detail file, F0414.

#### **Selecting Paid Drafts**

When you know a draft has been paid, you select it. This closes the draft and allows you to post it. This step has no equivalent in the automatic payment process.

### **Posting Outstanding A/P Drafts**

After a draft has been paid, you post it to the general ledger. The system selects drafts with a pay status of draft selected, then generates and posts journal entries that debit drafts payable and credit the payables bank account. It also changes the pay status of the draft to paid and generates a post report. This step has no equivalent in the automatic payment process.

### **Example: Paying Drafts**

The following chart shows how the system uses the document type and document number information to group the entries related to the original voucher. The table shows one draft replacing several vouchers. Each row represents a new record in the accounts payable tables.

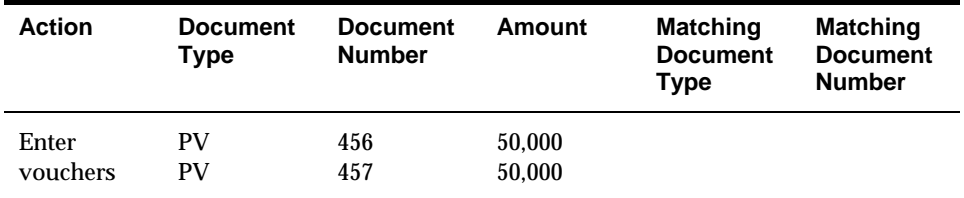

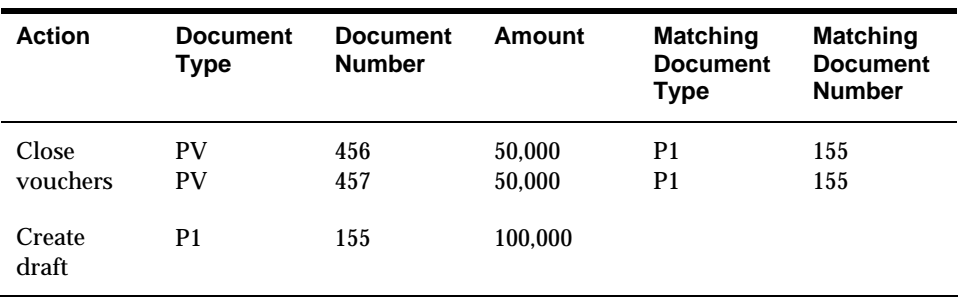

## **Voiding Drafts**

Voiding drafts utilizes the same process as voiding standard payments. Void Payment Entry (P04103) will be used to void a draft and should be selected from any one of the payment menus.

# **Select Paid Drafts**

## **Selecting Paid Drafts**

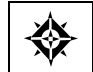

From Accounts Payable (G04), choose **Automatic Payment Processing**  From Automatic Payment Processing (G0413), choose **Draft Inquiry/Selection** 

When you know a draft has been paid, either from your bank statement or based on the draft due date, you select the draft as paid. This closes the draft and allows you to post it.

You select drafts from a list of drafts against a particular bank account. You can review drafts with pay statuses of draft created and draft selected. When you select a draft as paid, the system changes its pay status to draft selected (#).

### **To select a paid draft**

On Draft Inquiry/Selection

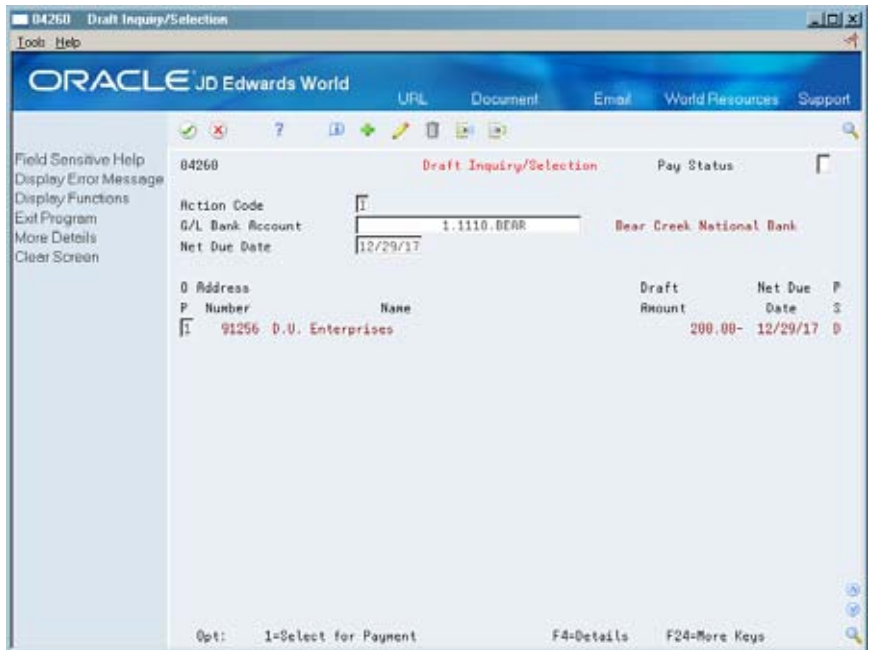

- **1.** Complete the following fields:
	- Pay Status (optional)
	- G/L Bank Account
	- Net Due Date (optional)
- **2.** Drafts displayed will automatically be selected for payment (option field defaults to 1). To prevent a draft from being selected as paid, change the following field to blank:
	- **•** Option
- **3.** Use the Change action and enter to select the draft.

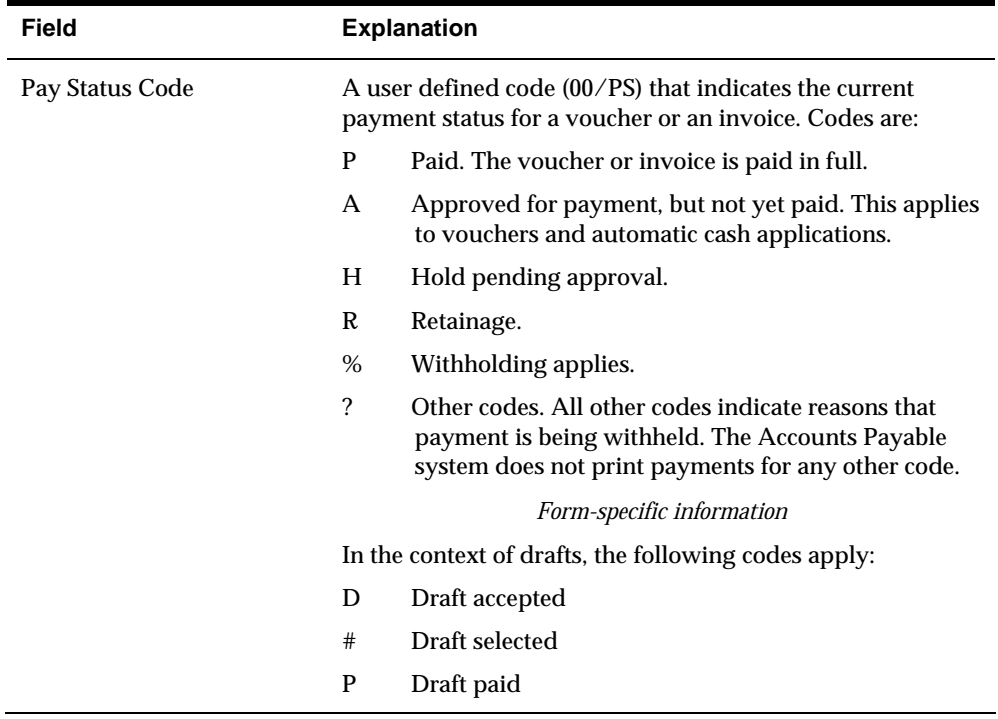

# **Post Outstanding A/P Drafts**

## **Posting Outstanding A/P Drafts**

From Accounts Payable (G04), choose **Automatic Payment Processing**  From Automatic Payment Processing (G0413), choose **Post Outstanding Drafts** 

After you select paid drafts, you post them to the general ledger. This updates the general ledger with the final payment information.

Post Outstanding Drafts is a DREAM Writer program that selects all drafts with a pay status of draft selected (#). It uses the AAI item PDx to generate and post journal entries that debit the drafts payable account and credit the payables bank account. It also changes the pay status of the draft to Paid and generates a posting report. The journal entries are created with a batch type G and the batch number will not be directly associated to the Accounts Payable batch where the draft was created.

There are four DEMO versions of Post Outstanding Drafts (P04803):

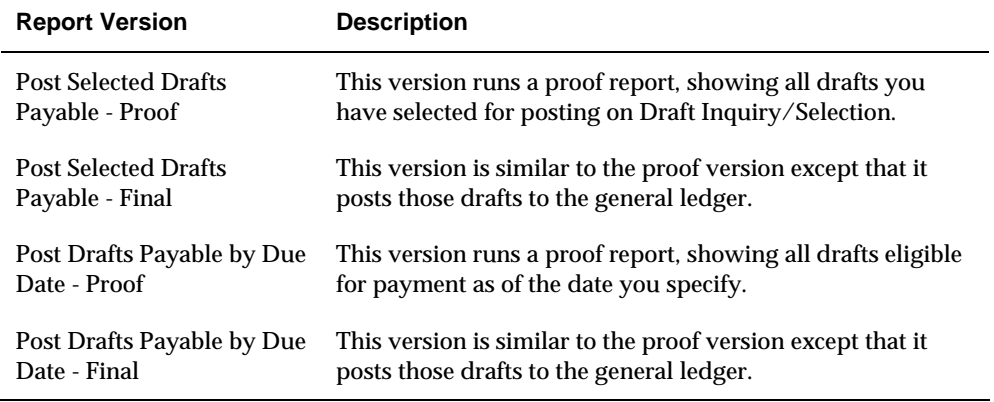

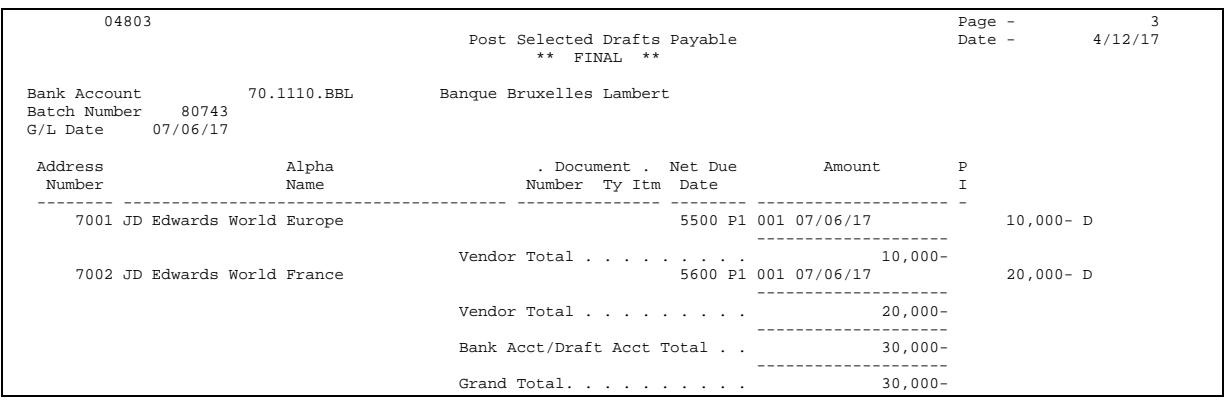

## **Processing Options**

See [Post Outstanding Drafts \(P04803\).](#page-640-0)

# **Voiding Drafts**

Voiding drafts utilizes the same process as voiding standard payments. Void Payment Entry (P04103) will be used to void a draft and should be selected from any one of the payment menus.

If the draft is updated and posted to the bank account, the system will update and create the following documents for the draft void:

- Detail File (F0411) will display the original P1 record with a zero amount, and A matching document type PE with pay status P and posted code D. The AP will show P1 with matching document type PE for the void with the amounts in reverse of the original entry. If the voucher is not voided at the same time, the original voucher will appear as open for payment again.
- void payment. The AP Match Detail File (F0414) will have the PO document payment amount set to zero and the void GL date populated. The original P1 A matching document type PO in the AP Matching Detail file (F0414) for the created for the void of the P1. The AP Matching file (F0413) will have the detail record in the AP Match Detail File will remain unchanged

Approve and post the voided payment batch. The system will create a debit to the bank account and credit to the accounts payable trade account.

If the draft is not updated and posted to the bank account, the system will update and create the following documents for the draft void:

- System will delete the P1 record located in the AP Detail File (F0411). If the voucher is not voided at the same time, the original voucher will appear as open for payment, again.
- System will also create PO document type in the AP Matching Detail file (F0414) for the void payment. The AP Matching file (F0413) will have the payment amount set to zero and the void GL date populated. The AP Match Detail File (F0414) will have the PO document created for the void of the P1. The original P1 detail record in the AP Match Detail File will remain unchanged.

Approve and post the void. The system will create a debit to drafts payable and credit to accounts payable trade.

# 9 **Supplier Ledger and Payment Information**
# **Overview to Supplier Ledger and Payment Information**

## **Objectives**

- To locate and review voucher and payment information
- To revise voucher information to prepare for payment

## **About Supplier Ledger and Payment Information**

When you want to audit a supplier's transaction history, you can review the supplier's ledger and payment information.

Supplier ledger and payment information consists of:

- Reviewing supplier ledger information
- Reviewing payment information

At different times during the A/P process, you might need to view voucher and payment information for a specific supplier. To do this, review the supplier ledger for information such as:

- Open amounts remaining on a voucher
- Invoice, account, and purchase order information
- **Pay status or posted code for a voucher**
- Voucher detail and associated journal entry information
- Payment history

You might need to view transaction history for a supplier (payee), payment number, or bank account. To do this, review the supplier's payment information, such as:

- Payment detail and associated journal entry information
- Remittance information
- A/P ledger information

The following graphic shows how you view supplier ledger information in conjunction with payment information.

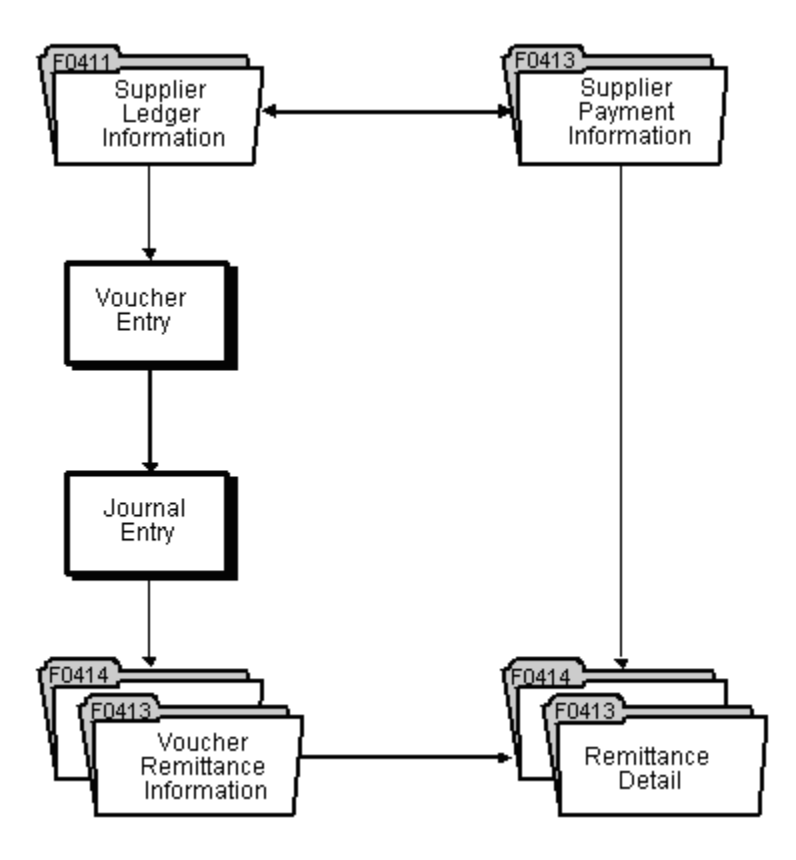

# **Review Supplier Ledger Information**

## **Reviewing Supplier Ledger Information**

From Accounts Payable (G04), choose **Supplier & Voucher Entry**  From Supplier & Voucher Entry (G0411), choose **Supplier Ledger Inquiry** 

 When a supplier has questions about a transaction or its account, you need to be able to locate it quickly. Reviewing supplier ledger information consists of:

- **Locating Vouchers**
- **Reviewing Vouchers and Voucher Information**
- **Reviewing Voucher Journal Entries**
- **[Reviewing Voucher Payments](#page-332-0)**

There are several formats and date sequences which allow different views of the data displayed. You may use the processing options for Supplier Ledger Inquiry to set up default criteria as to how information is display, how the formats are sequenced and what data may be pre-loaded.

 type security may affect your ability to inquire upon, add, or change When you work with supplier information, be aware the action code and search customer/supplier information. You must have the appropriate combination of action code/search type security to work with Supplier Ledger information.

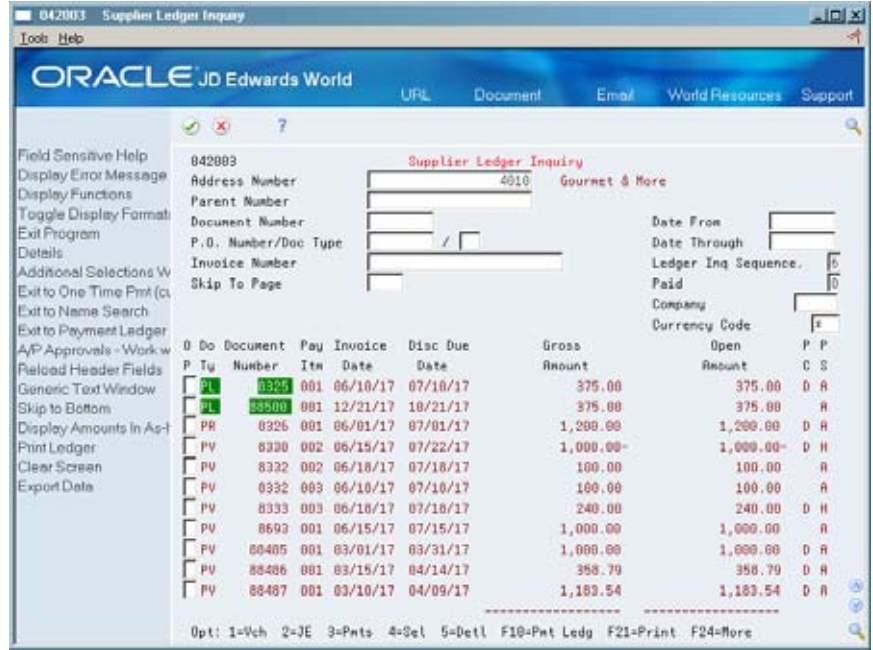

# <span id="page-327-0"></span>**Locating Vouchers**

In order to review voucher information, you must first locate a list of vouchers that meet your search criteria. From this list, you choose a voucher to review.

Voucher information is stored in the A/P Ledger (F0411) and Account Ledger (F0911) tables.

#### **To locate vouchers**

#### On Supplier Ledger Inquiry

For amounts in currencies different from the currency of the company, use Voucher Detail to review the exchange rate that was effective when you entered the voucher.

- **1.** Complete one or more of the following fields and press Enter:
	- Address Number
	- **-** Document Number
	- Purchase Order Number
	- **Purchase Order Document Type**
	- **Invoice Number**
- **2.** To limit your search, complete one or more of the following optional fields and press Enter:
	- **From Date**
	- **Thru Date**
	- **Ledger Inquiry Sequence**
	- Paid
	- Company
- **3.** To locate vouchers that use a specific currency, complete the following optional field and press Enter.
	- **Currency Code**

For amounts in currencies different from the currency of the company, use Voucher Detail to review the exchange rate that was effective when you entered the voucher.

- **4.** Toggle the display (F2) to review other currency related fields (optional).
- **5.** To refine your search, choose Additional Selections Window (F6 optional).

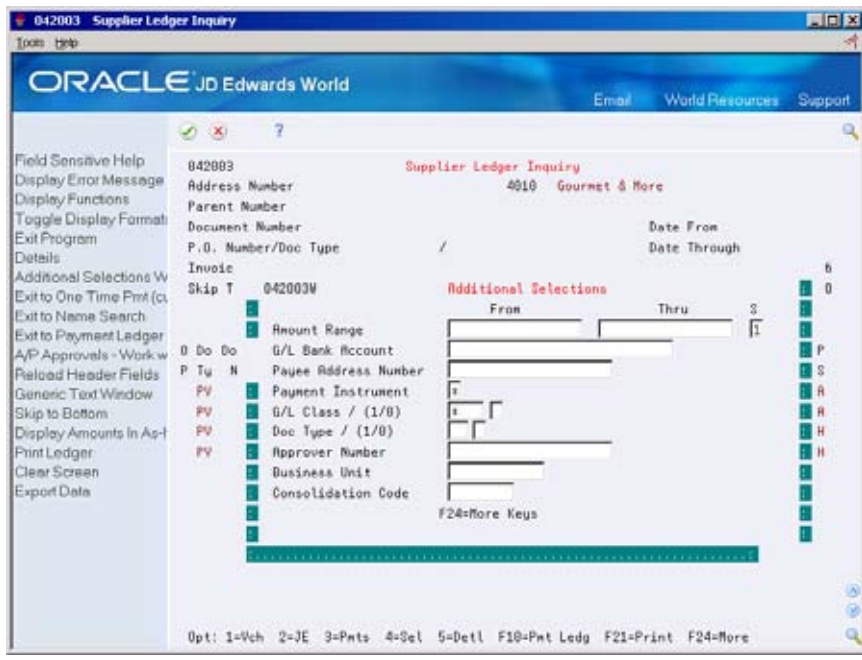

- **6.** On Additional Selections, complete one or more of the following optional fields:
	- **Amount From**
	- **Amount Thru**
	- **Sequence**
	- G/L Bank Account
	- Payee Address Number
	- **Payment Instrument**
	- $-G/L$  Class
	- $\blacksquare$  Include/Exclude
	- **Document Type**
	- $\blacksquare$  Include/Exclude
	- **Approver Number**
	- **Business Unit**
	- **Consolidation Code**

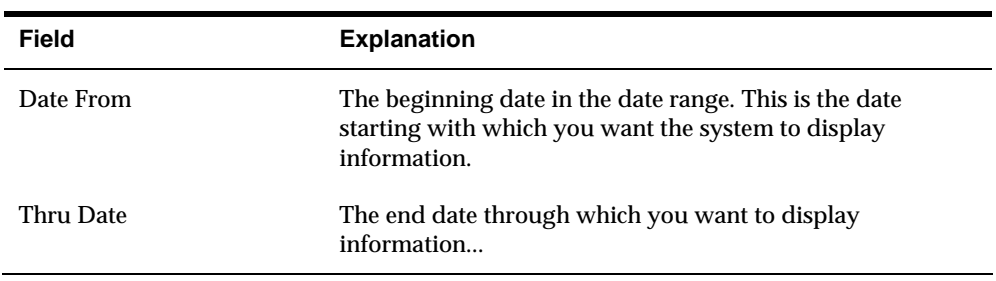

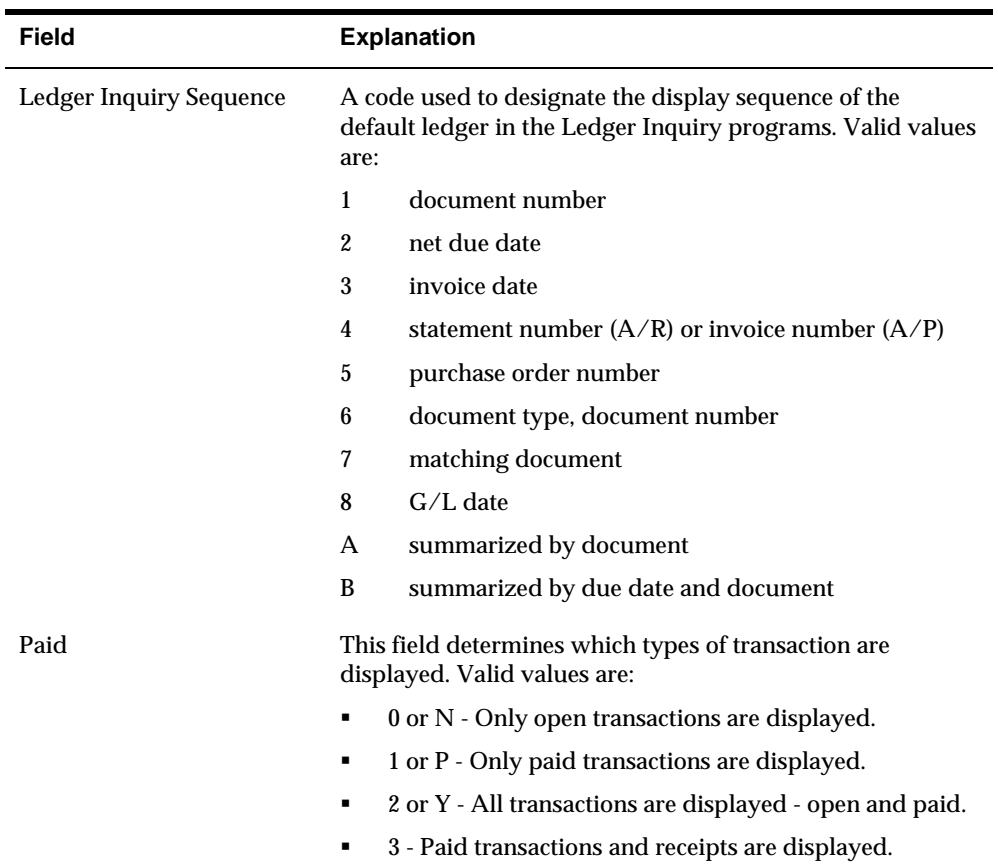

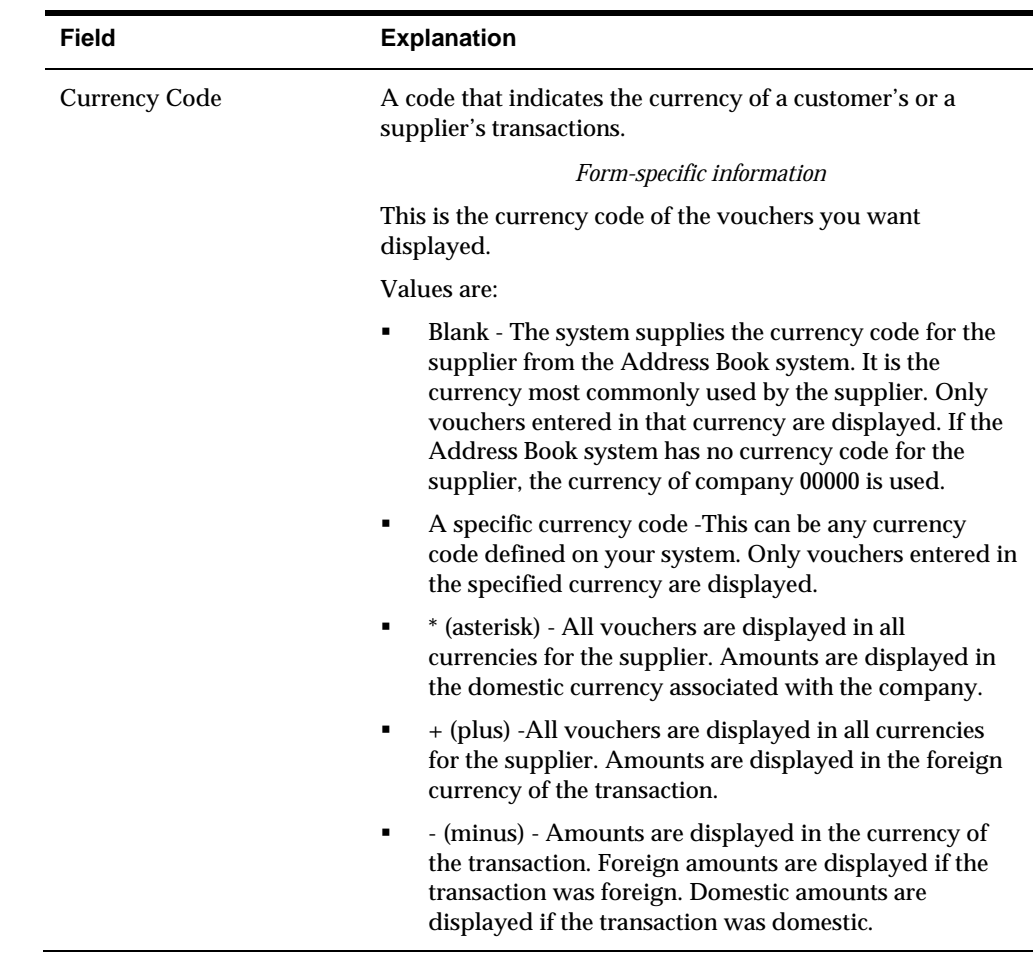

## **What You Should Know About**

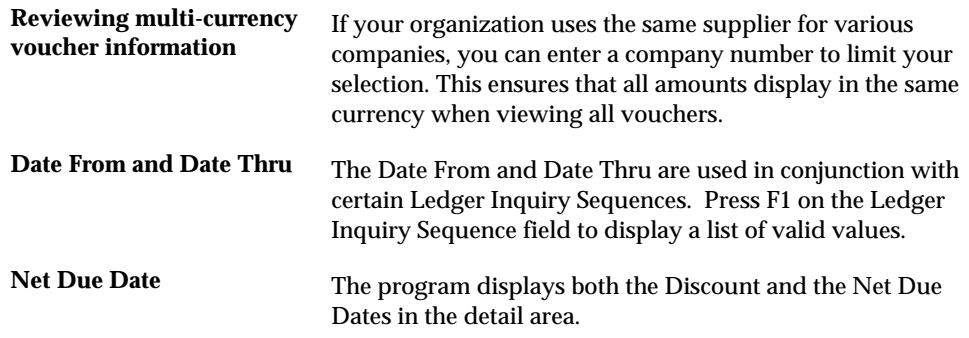

## **See Also**

 *Appendix D - Structured Query Language (P042003)* for information on speeding processing time using IBM's Structured Query Language (SQL)

# <span id="page-331-0"></span>**Reviewing Vouchers and Voucher Information**

When you want to review information on a voucher, you can access the voucher or voucher information. For example, to find the G/L offset or exchange rate, access the voucher. To find the gross amount of the voucher and its due date, access summary information.

You can:

- Review a voucher
- **Review voucher information**

This program shows information in the A/P Ledger table (F0411).

## **What You Should Know About**

**Revising a voucher** To change or delete a voucher from Supplier Ledger Inquiry, set the appropriate processing option. Otherwise, you can only view a voucher.

#### **To review a voucher**

On Supplier Ledger Inquiry

- **1.** Follow the steps for locating vouchers. See *Locating Vouchers (P042003)*.
- **2.** Choose Voucher to access Voucher Entry.

#### **To review voucher information**

On Supplier Ledger Inquiry

- **1.** Follow the steps for locating vouchers. See *Locating Vouchers (P042003)*.
- **2.** Choose Detail option (5) for a voucher to access Supplier Ledger Information.

<span id="page-332-0"></span>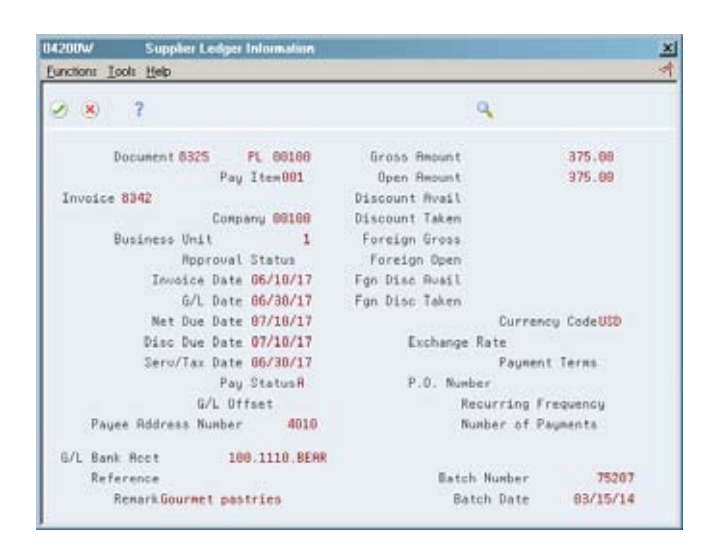

## **Reviewing Voucher Journal Entries**

To review the G/L distribution for a specific voucher, access the associated journal entry.

This program shows information in the A/P Ledger (F0411) and Account Ledger (F0911) tables.

#### **To review a voucher journal entry**

On Supplier Ledger Inquiry

**1.** Follow the steps for locating vouchers.

See *Locating Vouchers (P042003)*.

**2.** Choose Journal Entry for a voucher to access AR and AP Journal Entries.

#### **What You Should Know About**

**Revising a journal entry** If you set the appropriate processing option, you can change

 directly from Supplier Ledger Inquiry. a journal entry by accessing it through the individual voucher. You cannot change a journal entry by accessing it

## **Reviewing Voucher Payments**

When you want to review all vouchers paid by a specific payment, you can use payment information. For example, you can determine when a voucher was paid and the amount of the payment.

You can:

Review voucher payments

Review voucher payments for multiple children

## **To review voucher payments**

On Supplier Ledger Inquiry

- **1.** Complete the following fields:
	- **Address Number**
	- **Paid**
- **2.** Choose Payments for a voucher to access Voucher Remittance.

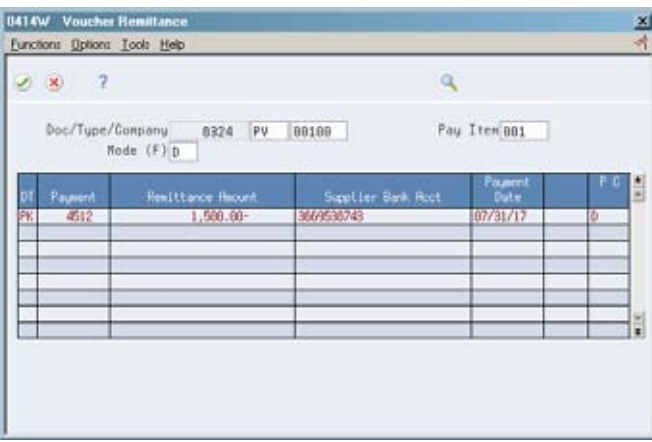

**3.** On Voucher Remittance, choose Payment Review for a payment to access Remittance Detail.

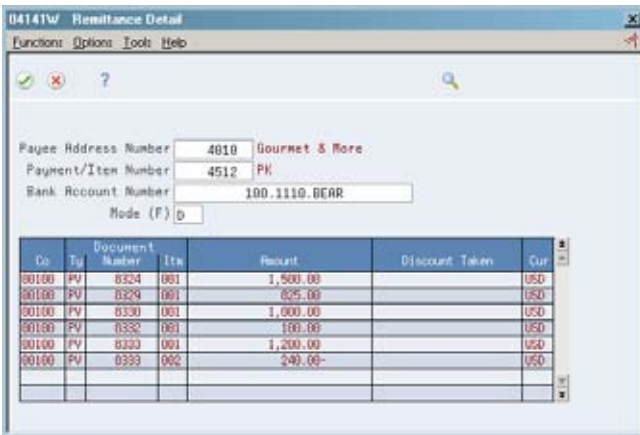

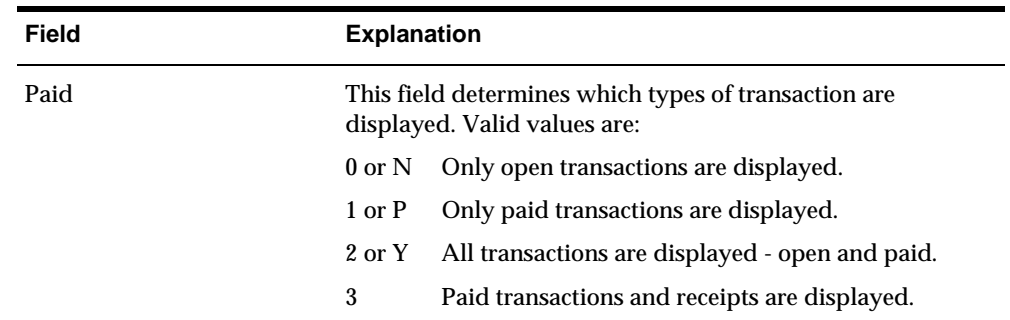

#### **To review voucher payments for multiple children**

When you review information for a parent, you can review all of the children associated with that parent. The number of children is unlimited.

On Supplier Ledger Inquiry

**1.** Follow the steps for locating vouchers.

See *Locating Vouchers (P042003)*.

- **2.** Complete the following field:
	- **Parent Number**

### **What You Should Know About**

**Reviewing voucher and** You can review voucher information along with payment **payment information** information instead of using two separate programs. To do this, enter the appropriate value (2 or Y, 3) in the Paid field and set a processing option.

### **See Also**

 *Reviewing Payment Information (P042004)* for more information on remittance detail

#### **Processing Options**

See [Supplier Ledger Inquiry \(P042003\).](#page-642-0)

# **Review Payment Information**

## **Reviewing Payment Information**

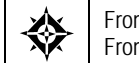

From Accounts Payable (G04), choose **Supplier & Voucher Entry**  From Supplier & Voucher Entry (G0411), choose **Supplier Payment Inquiry** 

To verify a payment to a supplier or review a supplier's payment history, you need to locate the information quickly.

 type security may affect your ability to inquire upon, add, or change supplier When you work with payment information, be aware the action code and search information. You must have the appropriate combination of action code/search type security to work with supplier and voucher information.

Locating supplier payment information consists of:

- **[Locating Payments](#page-337-0)**
- **[Reviewing Payments](#page-338-0)**
- **[Reviewing Payment Journal Entries](#page-338-0)**
- **[Reviewing Payment Remittances](#page-338-0)**

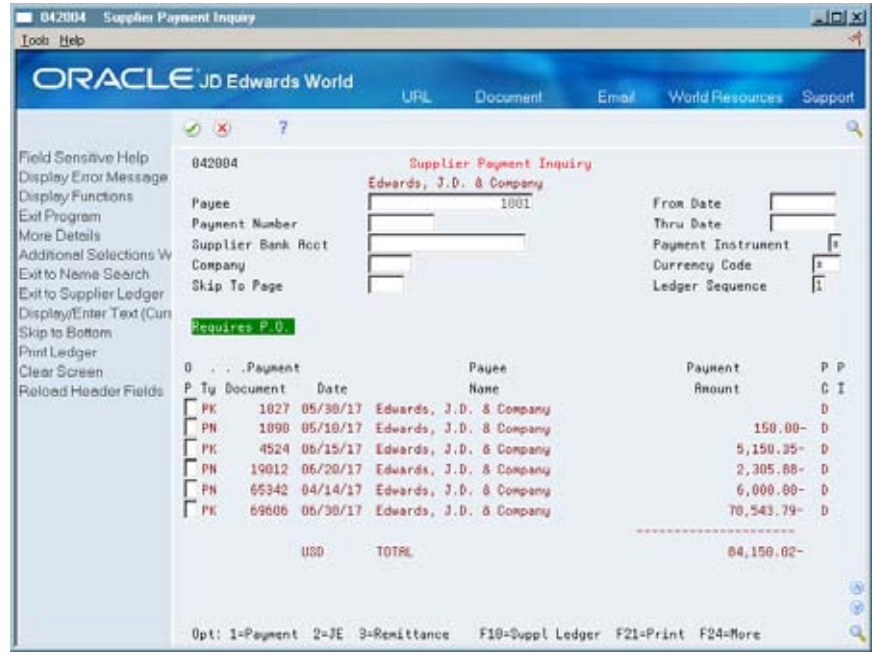

# <span id="page-337-0"></span>**Locating Payments**

To review payment information you must first locate a list of payments that meet your search criteria. From this list, you choose a payment to review.

Supplier payment information is stored in the A/P Matching Document (F0413) and the A/P Matching Document Detail (F0414) tables.

#### **To locate payments**

On Supplier Payment Inquiry

- **1.** Complete one or more of the following fields and press Enter:
	- **Payee**
	- **Payment Number**
	- Supplier Bank Account
- **2.** To limit your search, complete one or more of the following optional fields and press Enter:
	- **From Date**
	- **Thru Date**
	- **Payment Instrument**
	- **Currency Code**
- **3.** To refine your search, choose Additional Selections Window (optional).

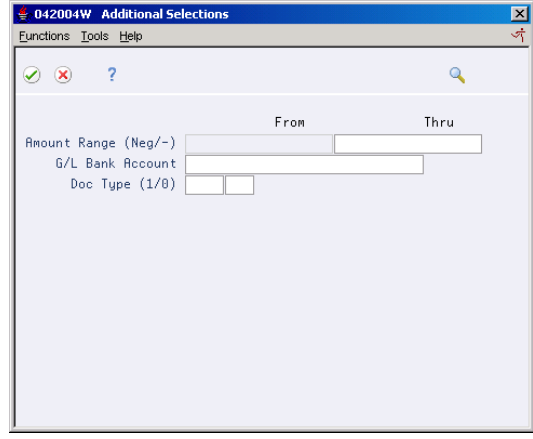

- **4.** On Additional Selections, complete one or more of the following optional fields:
	- **Amount Range From**
	- **Amount Range Thru**
	- G/L Bank Account
	- **Document Type**
	- Include/Exclude

<span id="page-338-0"></span>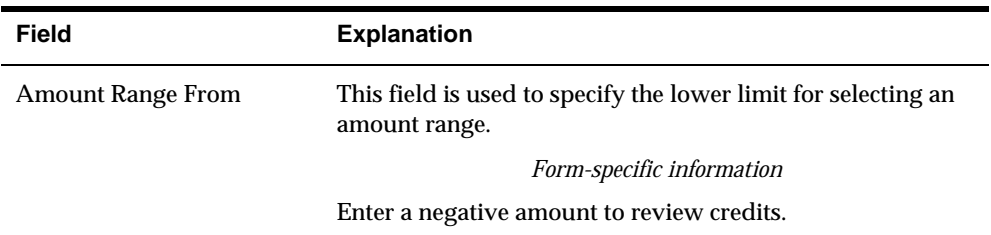

## **Reviewing Payments**

You can review information about a specific payment, such as the supplier's invoice number or the voucher number. To do so, access the payment.

#### **To review a payment**

On Supplier Payment Inquiry

- **1.** Follow the steps for locating payments. See *Locating Payments (P042004).*
- **2.** Choose Payment to access the form where you created the payment.

### **What You Should Know About**

**Deleting a payment** You cannot delete a payment on Supplier Payment Inquiry. To do so, use Void Payment Entry.

## **Reviewing Payment Journal Entries**

When you want to verify the accounting distribution for a specific payment, access the payment's journal entry.

#### **To view an associated journal entry**

On Supplier Payment Inquiry

- **1.** Follow the steps for locating payments. See *Locating Payments (P042004)*.
- **2.** Choose Journal Entry for a payment to access AR and AP Journal Entries.

# **Reviewing Payment Remittances**

To review detailed information on a payment, access remittance information. You can review:

Bank account information

- **Discount information**
- **Currency information**
- **Remittance information for another payment or supplier**

#### **To review payment remittances**

On Supplier Payment Inquiry

**1.** Follow the steps for locating payments.

See *Locating Payments (P042004).* 

**2.** Choose Remittance for a payment to access Remittance Detail.

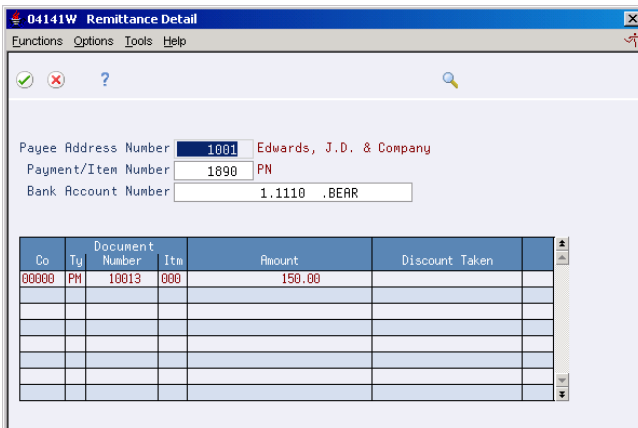

- **3.** To view the remittance information for other payments or suppliers, on Remittance Detail change the information in any of the following fields and press Enter:
	- **Payee Address Number**
	- Payment/Item Number
	- **Bank Account Number**
- **4.** To review the payment remark or exchange rate, access the detail area.
- **5.** To review a voucher, choose Voucher Review to access Voucher Entry.

## **What You Should Know About**

**Selecting a payment** If you do not specify a payment/item number on Remittance Detail, the Payment Selection Window appears. It also appears when one payment number is issued out of multiple bank accounts and the bank account is not specified.

## **Processing Options**

See [Payment Ledger Inquiry \(P042004\)](#page-644-0).

**A/P Reports** 

# **Overview to A/P Reports**

## **Objectives**

To review and manage  $A/P$  information

## **About A/P Standard and Analytical Reports**

To effectively manage A/P information about vouchers and suppliers, print A/P reports.

Printing A/P reports consists of:

- **Printing A/P standard reports**
- **Printing A/P analytical reports**

#### **Why Would You Print a Standard Report?**

Print standard reports to review and manage voucher information, such as:

- Open balances and aging
- **History for a supplier**
- **Multi-currency amounts**

#### **Why Would You Print an Analytical Report?**

Print analytical reports to review and analyze payment information for a supplier, such as:

- **Payment detail**
- Summarized payment register information
- **•** Duplicate payment information
- $\blacksquare$  Open A/P amounts
- Year-to-date vouchered amounts
- $\blacksquare$  G/L account detail

# **Print A/P Standard Reports**

# <span id="page-346-0"></span>**Printing A/P Standard Reports**

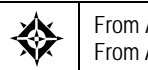

From Accounts Payable (G04), choose **Accounts Payable Reports**  From Accounts Payable Reports (G0414), choose an option

You can print standard reports to review and manage  $A/P$  information such as vouchers to be paid, open balance amounts for suppliers, and total payment amounts for a selected supplier.

This task consists of:

- [Printing Open A/P Summary Reports](#page-346-0)
- [Printing Open A/P Detail Reports](#page-347-0)
- [Printing Open A/P Reports with Foreign Amounts](#page-349-0)
- [One Time Payment Report](#page-351-0)

## **Printing Open A/P Summary Reports**

To review current summary information about open voucher balances and aging records, print any of the following Open A/P Summary report versions:

- $\blacktriangle$  A/P Summary by Company
- A/P Summary by Supplier
- A/P Summary by Branch Office
- A/P Summary by Company As Of
- A/P Summary by Company Foreign

Specify your aging categories for this report by one of the following:

- A/P constants Specify aging by due date.
- Processing options Specify aging by aging method and by type of A/P date (due date, invoice date, or G/L date)

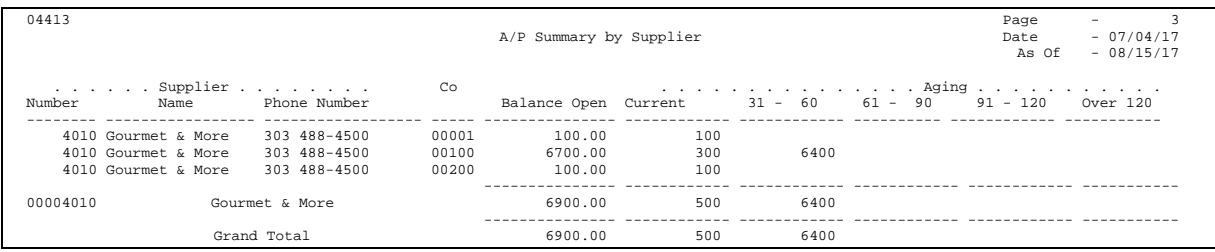

See  $\frac{\text{A}}{\text{P}$  Summary Reports (P04413).

## <span id="page-347-0"></span>**Data Sequence for Open A/P Summary**

The report totals are dependent on the following sequence:

- **1.** Company
- **2.** Address Number
- **3.** Currency Code (for correct totaling by currency)

# **Printing Open A/P Detail Reports**

To view voucher information for one or more suppliers, print the Open A/P Detail report. This report shows aging information, net amounts, due dates, or remarks along with the open amount information.

Sorting the report by Company and Alpha Name lets you show subtotals for both Company and Alpha Name groups.

You can include open drafts (Document Type P1) in your report. Including data selection for Document Type = P1 will include open drafts.

Print any of the following versions:

- $\blacksquare$  Open A/P Detail by Supplier with Remarks
- Open A/P Detail by Supplier Net Amounts
- $\blacksquare$  Open A/P Detail with Aging
- **Retainages Payable with Aging**
- $\blacksquare$  Open A/P Detail by Supplier As Of
- $\blacksquare$  Open A/P Detail with Foreign Currency Aging
- **Recurring Frequency Detail with Remarks**
- Open A/P Detail with Aging with DRAFTS
- Open A/P Detail w/Foreign Currency Aging w/DRAFTS
- **•** Open A/P Detail by Alpha Name w/Remarks
- Open A/P Detail by Supplier w/Remarks by Consolidation Code
- Open A/P Detail by Consolidation Code

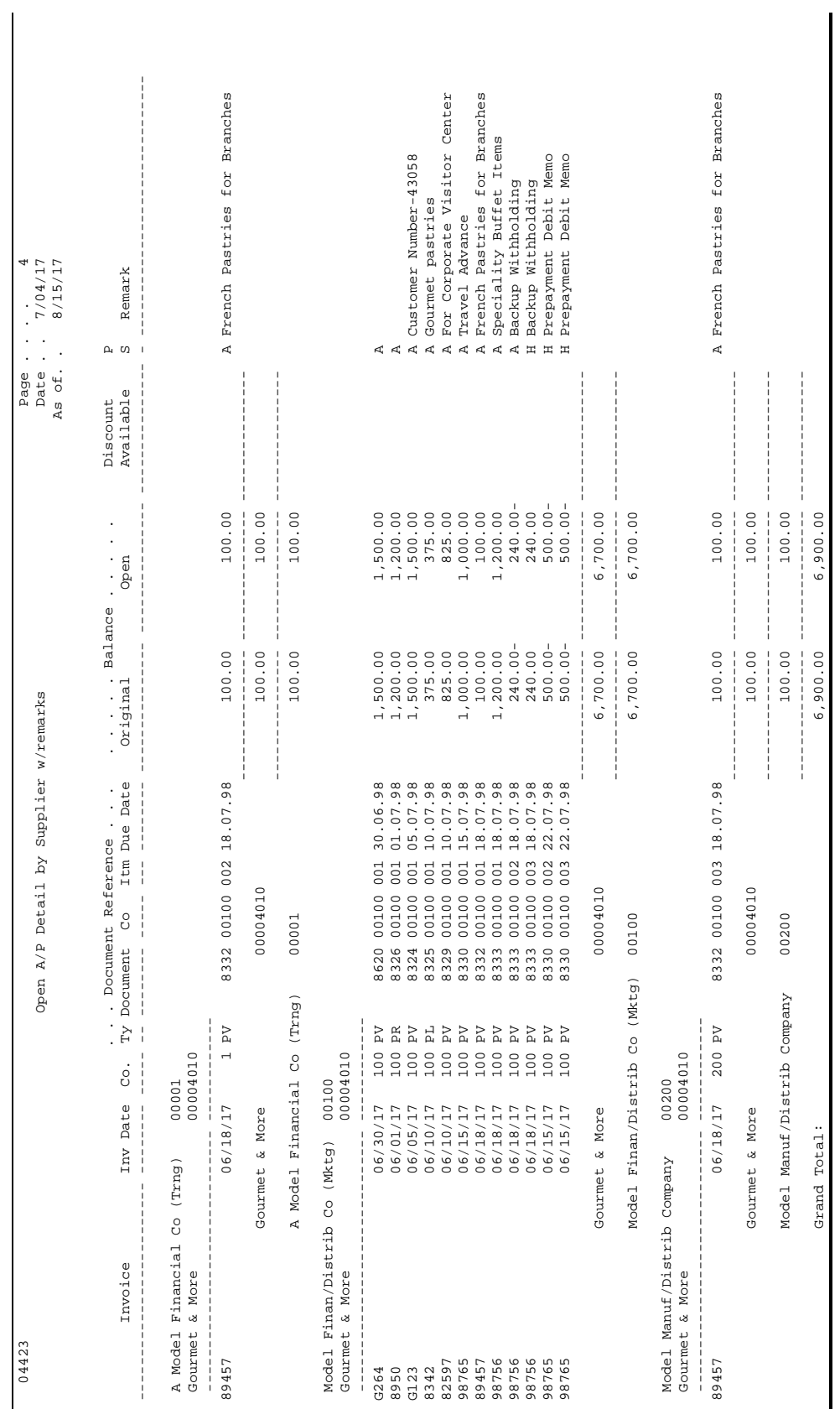

See <u>A/P Detail Reports (P04423)</u>.

## <span id="page-349-0"></span>**Data Sequence for Open A/P Detail**

The report totals are dependent on the following sequence:

- **1.** Company
- **2.** Address Number

# **Printing Open A/P Reports with Foreign Amounts**

To view voucher information for one or more suppliers using multiple currencies, print the Open A/P with Foreign Amounts report. This report is similar to the Open A/P Detail report. Use a processing option to print:

- Aged amounts. Prints the foreign amounts. If there are none, prints domestic amounts.
- **Both foreign and domestic amounts.**
- "As Of" report data.

This report includes:

- The base currency of the company as the original domestic and open amounts
- The original and open foreign balances

Foreign totals on this report use the decimals of the currency of the last transaction before the total.

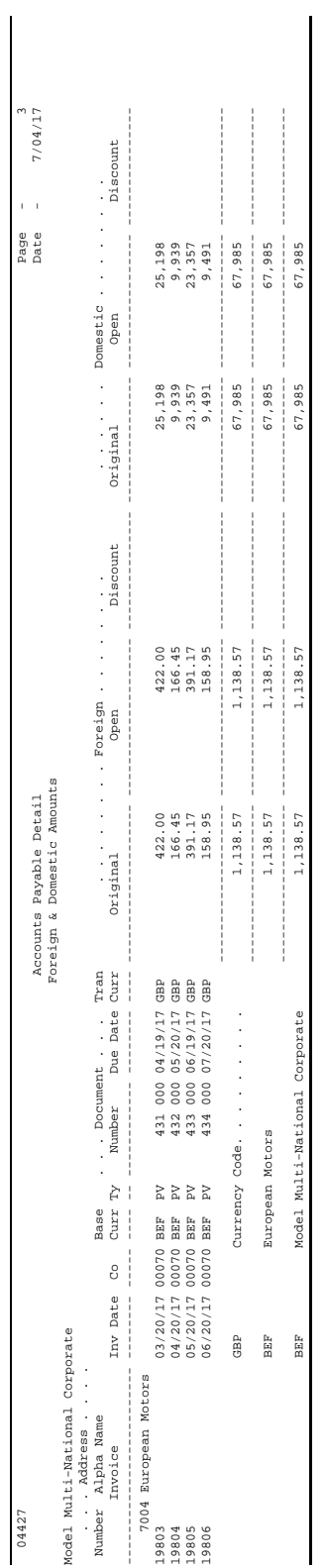

See [Currency Detail Report \(P04427\).](#page-651-0)

## <span id="page-351-0"></span>**Data Sequence for Open A/P with Foreign Amounts**

The report totals are dependent on the following sequence:

- **1.** Company
- **2.** Alpha Name
- **3.** Address Number
- **4.** Currency Code
- **5.** Due Date

## **What You Should Know About**

 each page to show the date of the As OF File data. See *Print*  **"As Of" reporting** You can generate the Open A/P Foreign Amounts Report (P04427) using "As Of" files (F0411A). The As Of File Date displays in the upper right-hand corner of the heading on *A/P As Of Reports* 

## **One Time Payment Report**

This report will list mailing and voucher information, including gross and open amounts for each voucher, for all One Time Payments. Use one of the following versions:

- **One Time Vendor Report**
- One Time Vendor Report by Alpha Name
- One Time Vendor Report by Tax ID

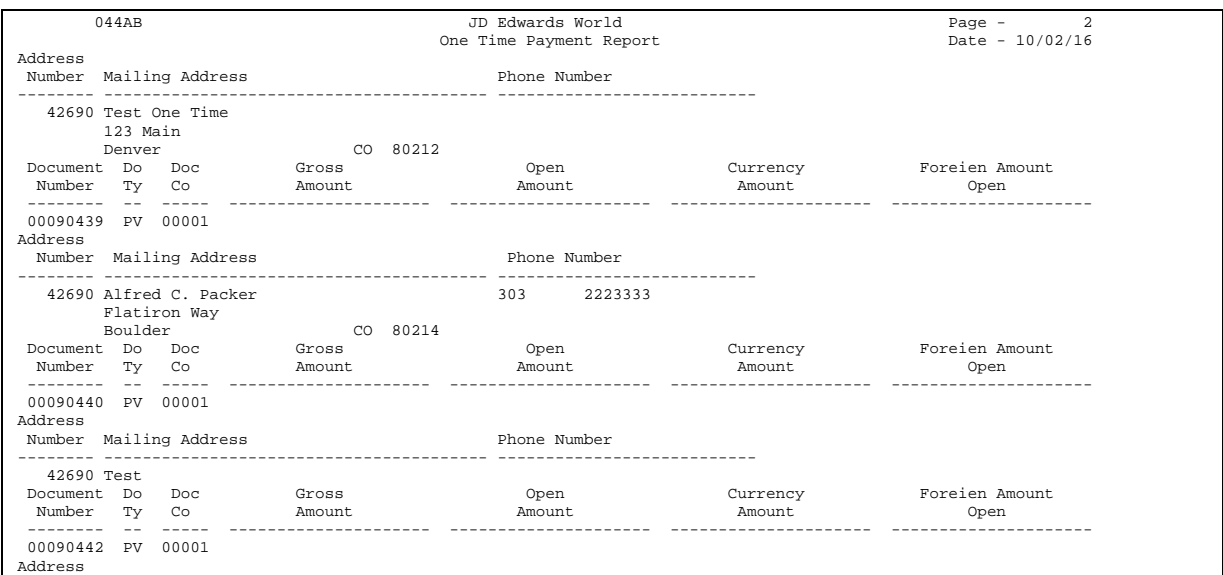

# **Print A/P Analytical Reports**

# <span id="page-354-0"></span>**Printing A/P Analytical Reports**

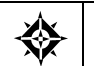

From Accounts Payable (G04), choose **Accounts Payable Reports**  From Accounts Payable Reports (G0414), choose an option

To review and analyze supplier information, print an analytical report.

This task consists of:

- **[Printing Payment Detail Reports](#page-354-0)**
- **Printing Payment Registers**
- **Printing Suspected Duplicate Payments Reports**
- **[Printing Receivables/Payables Netting Reports](#page-358-0)**
- **[Printing Supplier Analysis Reports](#page-359-0)**
- **[Printing Supplier Totals by G/L Account Reports](#page-359-0)**

The processing time for these reports depends on the amount of history retained in the Supplier Master (F0401), A/P Ledger (F0411), and Account Ledger (F0911) tables. Print the reports during off-peak hours.

## **Printing Payment Detail Reports**

The Payment Detail report shows voucher detail for all payments for a selected supplier. Print this report to determine which vouchers have been paid.

The payment header and voucher detail information is from the A/P Matching Document join table (F0413JA), a join table of the Address Book Master (F0101), A/P Matching Document (F0413), and A/P Matching Document Detail (F0414) tables.

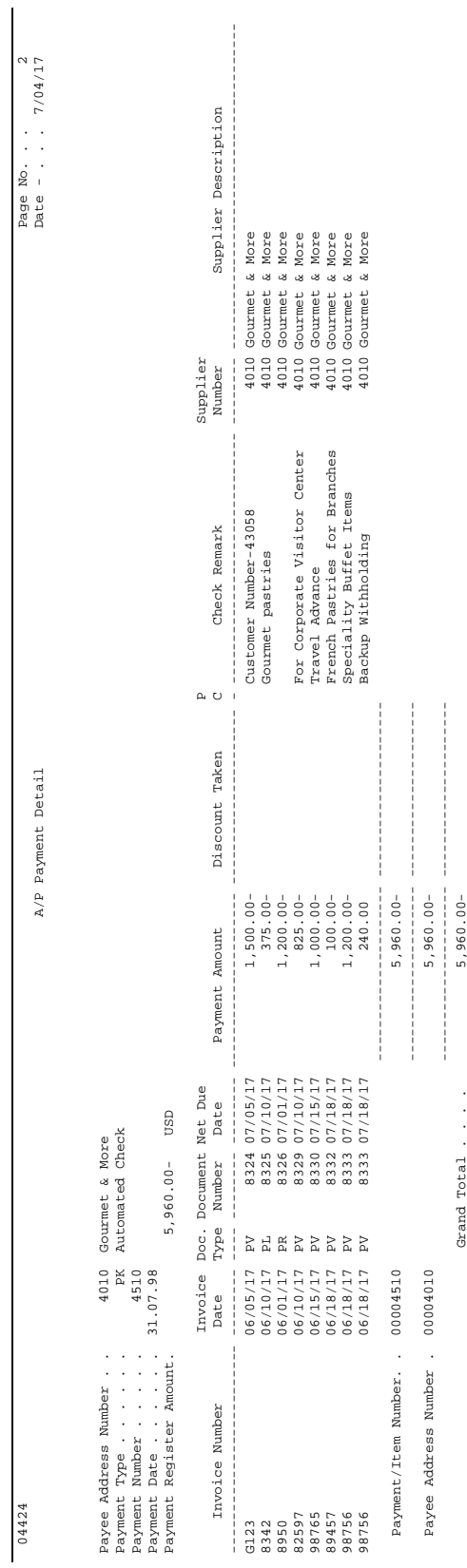

#### See [A/P Payment Detail \(P04424\).](#page-652-0)

#### <span id="page-356-0"></span>**Data Sequence for A/P Payment History Detail**

The report totals are dependent on the following sequence:

- **1.** Payee Address Number
- **2.** Payment/Item Number

## **Printing Payment Registers**

For audit purposes, you might need an additional copy of a payment register. The Payment Register report is similar to the register that prints during automatic payment processing. However, the payment information on this register is summarized, instead of detailed. This register also lists multi-stub payments and payments that were voided due to a reset.

You can choose whether to print the Alpha Name or the Mailing Name of the supplier as shown in the payment detail section of the report by processing option selection.

Use P09313 to select print options such as output queue, form type, and save or hold print file.

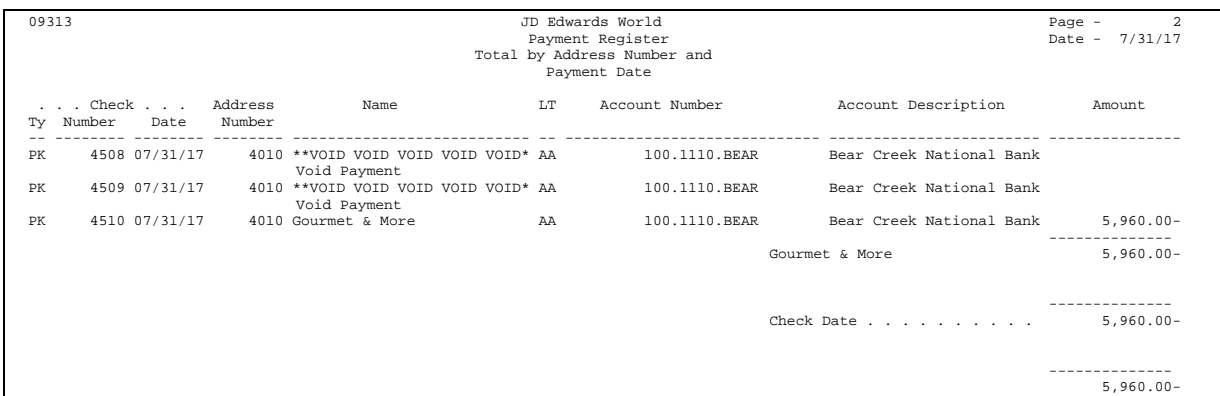

## **Data Sequence for Payment Register**

The report totals are dependent on the following sequence:

- **1.** Check Date
- **2.** Document Type
- **3.** Document Number
- **4.** Document Company
- **5.** Address Number

See [Payment Register - Address & Payment Date \(P09313\)](#page-653-0).

# <span id="page-357-0"></span>**Printing Suspected Duplicate Payments Reports**

Prior to payment processing, you might want to identify any duplicate vouchers. If the A/P constants are not set to allow for editing duplicate supplier invoice numbers when you enter vouchers, print the Suspected Duplicate Payments report.

Information on this report is from the A/P Ledger table (F0411). Vouchers appear on this report based on one of the following criteria:

- **•** Duplicate invoice number
- **•** Duplicate amount within an invoice

This report does not adjust the status of any vouchers listed.

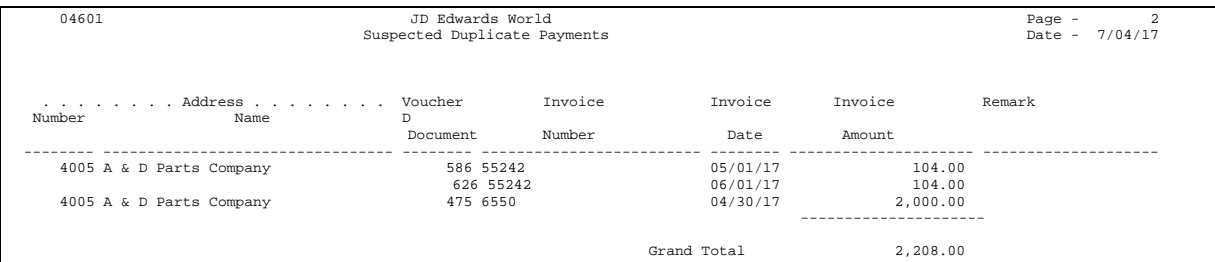

## **See Also**

*Setting Up A/P Constants (P000904)* 

## **Processing Options**

See [Suspected Duplicate Payments \(P04601\)](#page-653-0).

## **What You Should Know About**

**Duplicate vouchers** To avoid duplicate vouchers, set the A/P constants so that you either get an error message or are warned of a possible duplicate when you enter a voucher.

## **Data Sequence for Suspected Duplicate Payments**

The report totals are dependent on the following sequence:

- **1.** Address Number
- **2.** Invoice Number
- **3.** Document Number
- **4.** Document Type
- **5.** Document Company
- **6.** Pay Item
- **7.** Pay Item Extension Number

## <span id="page-358-0"></span>**Printing Receivables/Payables Netting Reports**

If you have an address book record for a company that is both a supplier and a customer, print the Receivables/Payables Netting report to show whether a company owes or is owed money.

Information on this report is from the A/R Ledger (F0311) and A/P Ledger (F0411) tables. Receivables/Payables Netting does not make adjustments to the account ledgers. It only lists unusual conditions, such as:

- The A/R balance is a credit.
- The A/P balance is a debit.
- The customer/supplier has both  $A/R$  and  $A/P$  balances.

When you print this report, the system:

- **1.** Totals the open A/R and open A/P balances for each account.
- **2.** Compares the two sums.
- example, an account with an open A/R balance of 50,000 and an open A/P  $\,$ **3.** Lists the potential offset in the corresponding column on the report. For balance of 30,000 has a potential  $A/R$  offset of 20,000. If the opposite is true, it lists the potential offset.
- **4.** Nets the two offset fields and lists the grand total in the appropriate column, after calculating the potential offset for each address book number.

Use the Credit Note Reimbursement program to reclassify a credit memo or unapplied cash in the Accounts Receivable system to an open voucher in the Accounts Payable system.

#### **Before You Begin**

 Verify that the logical table (F03450) exists in your library. Unlike other reports, the Receivables/Payables Netting report does not create the table it does not already exist.

#### **Data Selection and Sequence for Receivables/Payables Netting**

Each data selection field should be equal to \*ALL so that the report includes all data and gives a complete picture of potential netting.

 This report is sequenced by address number and company. You should not change this.

#### **See Also**

*Working with Credit Note Reimbursements (P03610)* in the *Accounts Receivable Guide* 

See  $\frac{\text{A/P}}{\text{and A/R}}$  Netting (P03455).

# <span id="page-359-0"></span>**Printing Supplier Analysis Reports**

To view a supplier's transaction activity, print the Supplier Analysis report. This report lists suppliers in descending order according to their year-to-date vouchered amount. The voucher amounts on this report are gross amounts less any taxes.

Print this report after you run Update YTD Voucher Amount, P04820. If you do not, the Supplier Analysis report shows information only as of the last time it was run.

Information on this report is from the Address Book (F0101) and the Supplier Master table (F0401).

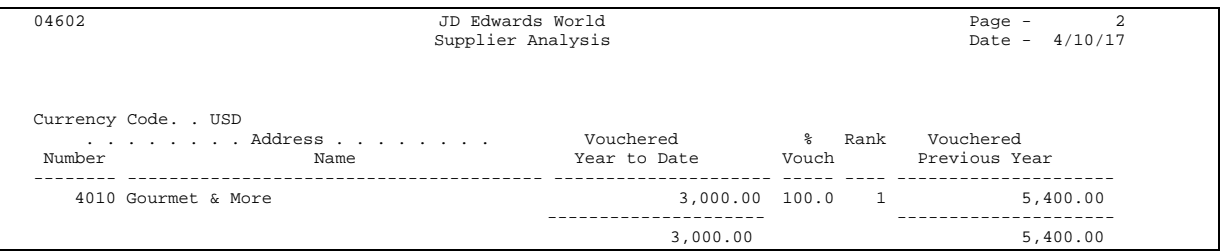

## **Processing Options**

See [Supplier Analysis Report \(P04602\)](#page-656-0).

## **Data Sequence for Supplier Analysis Report**

The report totals are dependent on the following sequence:

- **1.** Amount Vouchered Year-to-Date
- **2.** Address Number

# **Printing Supplier Totals by G/L Account Reports**

To analyze which suppliers provide specific types of services and products based on G/L distributions, print the Supplier Totals by G/L Account report. This shows G/L account detail information and totals by supplier from the Account Ledger table (F0911).
$\begin{array}{ccc} \Delta & \bullet & \bullet & \bullet \end{array}$ Address G/L Explanation Do Document Doc P Account Number Number Alpha Name Date -Remark- Ty Number Co Amount C  $100.00$  $100.00$ 100.00 100.00 --------------------- 100.00 Company. . . . . . . . . . . . 00001 A Model Financial Co (Trng) 100.00 Address Number . . . . . . . . 00004010 Gourmet & More 100.00 Account ID . . . . . . . . . . 00015192 100.00 5.8665 4010 Gourmet & More 30.06.98 Dallas Branch PV 8332 00100 100.00 Business Unit. . . . . . . . . 5 San Francisco Branch 100.00 Amount  $\begin{matrix} \text{DOC} \\ \text{CO} \\ \text{OLO} \\ \text{OLO} \\ \text{OLO} \end{matrix}$ Document<br>Number<br>-------<br>-8332 A Model Financial Co (Trng) San Francisco Branch 09450 Page Number 2 Supplier Totals by G/L Account Date Date 7/04/17 Page Number  $7/04/17$ <br>Date  $\frac{8}{9}$   $\frac{5}{1}$   $\frac{1}{9}$ Gourmet & More  $\mathbf{u}$ 00004010 Account ID  $\ldots$ ,  $\ldots$ ,  $\ldots$ , 00015192 00001 Supplier Totals by G/L Account  $\overline{\phantom{a}}$  $\cdot$ Business Unit. . . . . . . AA Ledger Alpha Name Address Number 4010 Gourmet & More Company. Address<br>Number Account Number 5.8665 09450

# **Processing Options**

See [Supplier Totals by G/L Account \(P09450\)](#page-656-0).

# **Period-End Processing**

# **Overview to Period-End Processing**

### **Objectives**

- $\blacksquare$  To check the integrity of your A/P tables
- To review the information in your  $A/P$  ledger as of a specific date

### **About A/P Integrity and "As Of" Reports**

As part of your internal balancing procedures, you need to verify that your data is correct.

This task consists of:

- **Processing A/P integrity reports**
- **Printing A/P** "as of" reports

#### **Why Should You Run Periodic Reports?**

Both of the following types of periodic reports help identify balancing problems and data inconsistencies between your accounts payable and general ledgers.

Run integrity reports to:

- **Ensure that your A/P and general ledgers remain in balance**
- Identify any problems and inconsistencies in a timely and efficient manner

Run "as of" reports to:

- View summary or detail information about your accounts payable
- Compare totals on the "As of" report to your A/P trade account balance in the general ledger to identify any balancing problems

# **Process A/P Integrity Reports**

## <span id="page-366-0"></span>**Processing A/P Integrity Reports**

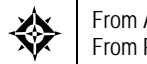

From Accounts Payable (G04), choose **Periodic Processes**  From Periodic Processes (G0421), choose an option under the A/P Integrity Reports heading

Integrity reports help identify any problems and inconsistencies with your data so that you can resolve them and ensure that your JD Edwards World systems remain in balance. Use these reports to verify that your A/P data matches your G/L data and that your A/P payments have the correct pay status.

Processing A/P integrity reports consists of:

- Running  $A/P$  Integrity Reports
- [Correcting A/P Out-of-Balance Conditions](#page-371-0)

You should:

- Submit one integrity report at a time
- Run these reports when other users are not accessing the system, to ensure accuracy

### **Running A/P Integrity Reports**

To identify potential balancing problems and data inconsistencies, run A/P integrity reports. This task consists of:

- Example  $A/P$  Original Document to  $G/L$  by Batch
- Running A/P Payments to G/L by Batch
- Running A/P to G/L by Offset Account
- Running  $A/P$  Payment Header to Detail

Run these integrity reports:

- Weekly, so you do not risk compromising your accounting data
- As-needed during the conversion process at a new software installation site or during an initial learning period, so you can correct any errors promptly

When balancing to the general ledger, you can include both posted and unposted transactions.

### **What You Should Know About**

 that time. You can run the report only as of the current day. **"As of" capabilities** Integrity reports do not have "as of" capabilities. That is, you cannot run the reports as of a certain date, such as the last day of the month, to ensure that your data was in balance at

### **Running A/P Original Document to G/L by Batch (P04701)**

 (F0411) gross amounts is in balance with the corresponding batch of Account Ledger  $A/P$  Original Document to  $G/L$  by Batch verifies that each batch of  $A/P$  Ledger (F0911) amounts. It also checks for an invalid pay status on every pay item.

This report performs two types of integrity tests:

- Balance Test
- Pay Status Test

#### **Balance Test**

This test performs the following for each batch:

- Compares the gross amount in the  $A/P$  Ledger table (F0411) to the Account Ledger table (F0911) G/L distribution amounts. These amounts should be equal.
- Ledger table (F0911) G/L offset amounts. These amounts should net to zero. Compares the gross amount in the A/P Ledger table (F0411) to the Account

If the tests are in balance, the integrity report is blank. If they are not, the batch totals appear on the integrity report.

When the system totals gross amounts, it does not add gain/loss transactions to the gross voucher amounts. It also does not add the discount taken or subtract the discount lost from the gross amount for the associated payment transaction.

The system adds the VAT to the voucher gross amount and subtracts the amount of use tax on transactions. It also adds the VAT from unposted PE (matching document type) transactions for any change to the gross amount.

#### **Pay Status Test**

This test checks the pay status on every pay item in a batch. When documents are listed in the 'Invalid Pay Status' column, it means one of two conditions have been met:

- The document has a pay status of A and has no open amount or
- The document has a pay status of P and has an open amount.

If a voucher does not have an open amount, the pay status should be P (Paid). If a voucher has an open amount, the pay status should not be a P (Paid). If there are any discrepancies, the batch number, document number, document type, pay item and pay status prints on the integrity report.

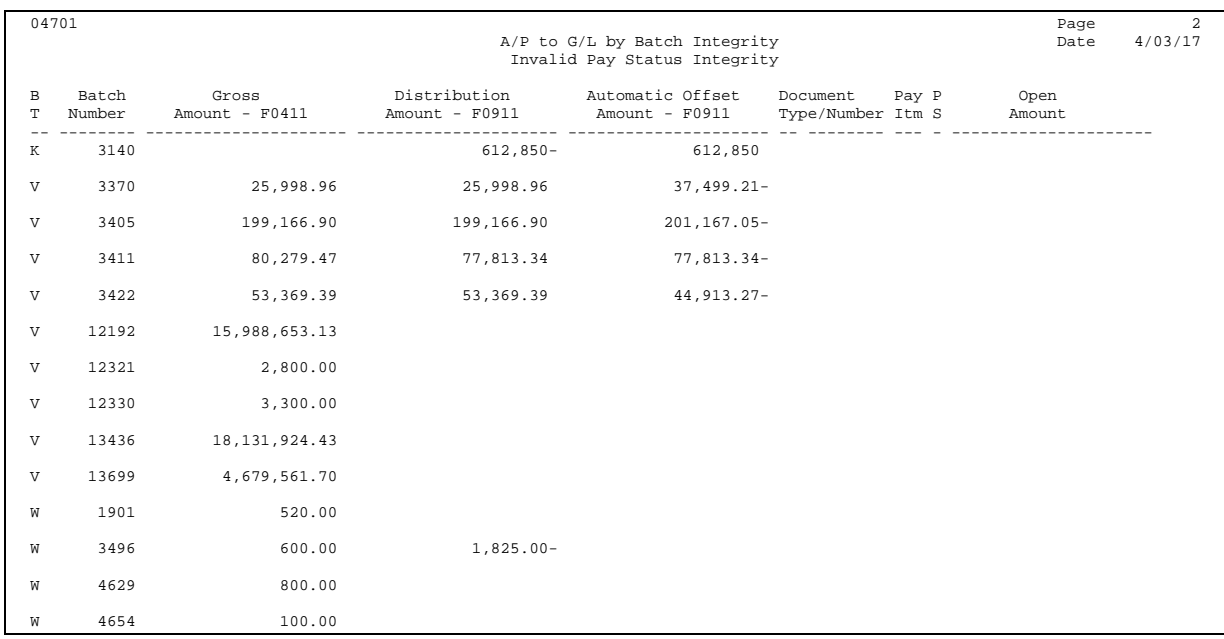

# **Running A/P Payments to G/L by Batch (P04702)**

### **Manual Payments With Match and Automatic Payments**

 Matching Document Detail (F0414) is in balance with the corresponding Account The A/P Payments to G/L by Batch report, P04702, verifies that each batch of A/P Ledger (F0911) Distribution and Automatic Offset amounts for batch types K and M.

This test performs the following for each batch:

- Compares the payment amount in the  $A/P$  Matching Document detail table (F0414) to the Account Ledger table (F0911) Automatic Offset amounts. These amounts should net to zero.
- Compares the payment amount in the  $A/P$  Matching Document detail table (F0414) to the Account Ledger table (F0911) Distribution amounts. These amounts should equal.

If all conditions are met, the batch will not appear on the report. If there is a difference, the batch will appear on the report displaying the variance.

> **Note:** When the system totals the amounts, it ignores gain/loss transactions because there are no offset accounts in the G/L.

### **Manual Payments Without Match**

For Manual Payments Without Match (type W) batches the integrity checks the A/P Detail Ledger table (F0411) gross amount to the A/P Matching Document Detail table (F0414) payment amount, and the Account Ledger (F0911) Distribution and Automatic Offset amount because the vouchers are created at the same time as the check record.

This test performs the following for each batch:

- Compares the Account Ledger table (F0911) Distribution amount and Automatic Offset amount. These amounts should net to zero.
- Compares the voucher amount in the A/P Detail Ledger table (F0411) to the total voucher amounts in the Account Ledger table (F0911) Distribution amount. These amounts should equal.
- Compares the payment amount in the A/P Matching Document table (F0413) to the Account Ledger table (F0911) Distribution amounts. These amounts should equal.

If all three conditions are met, the batch will not appear on the report. If there is a difference, the batch will appear on the report displaying the variance.

> **Note:** When the system totals the amounts, it ignores gain/loss transactions because there are no offset accounts in the G/L.

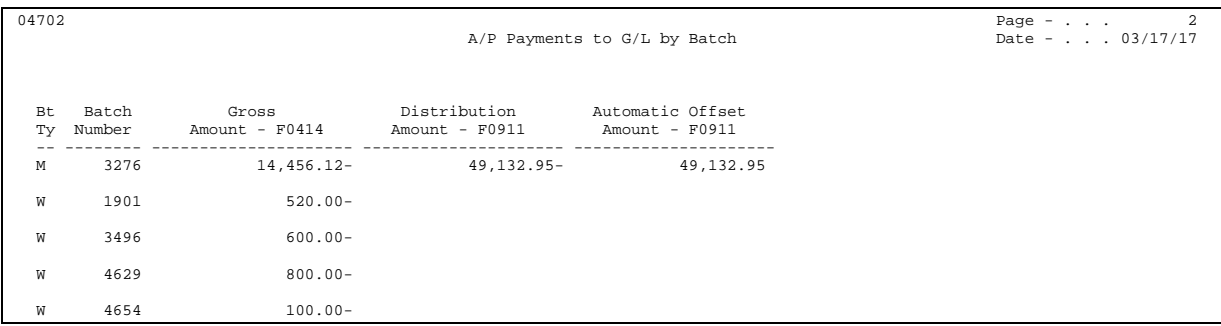

### **Running A/P to G/L by Offset Account (P047001)**

This integrity report offers a comparison of posted A/P Ledger tables (F0411, F0414) amounts and the corresponding A/P control offset (Trade) account amounts in the Account Balances table (F0902).

You can set processing options to zero in on only out-of-balance accounts and to select the detail to print. With the option to print ledger detail and to print only ledger records considered out-of-balance (calculated gross does not equal the ledger open amount), you can quickly focus on the documents that might be causing the out-of-balance condition.

The program uses the AAIs for all PC items to determine the offset accounts used for the vouchers entered. Next, it calculates the open balances for the vouchers, sorting by the G/L Offset field, and makes specific adjustments for balancing to the corresponding F0902 A/P trade account. If there is a discrepancy, the account is printed on the report along with the F0411 open voucher balance, the F0902 account balance, and the difference between the two amounts. This ensures that all offsets were posted correctly.

 Technically, the program accumulates the total of all the vouchers' gross amounts, subtracts any payments and discount amounts, and makes adjustments for any unposted documents in the F0411 file to arrive at the posted open amount for the

 current fiscal year's beginning balance and the sum of all period entries. F0411 column on the report. The F0902 A/P trade account total is a calculation of the

This test performs the following:

- Summarizes the AP ledger (F0411) gross amount field for vouchers where the open amount is not equal to zero for each AAI GL account. The GL class code points to the AP control offset account in the AAIs.
- Compares the GL account balance amount to the corresponding AP ledger amount. The net difference between these amounts should be zero, indicating that the accounts are in balance. If they are not, the difference is printed on the integrity report.
- the Account Balances table. This usually occurs if an AAI is missing or if it Prints the sum of any GL class code that cannot be associated with an account in points to an invalid account.

#### **DREAM Writer Requirements**

Data Selection should be: Company EQ \*ALL

Payment Item/Document Type 007

Data Item **Sequence Sequence** Company 001 GL Offset 002 Document Company 003 Document Number 004 Document Type 005 Pay Item 006

Data Sequence must be:

#### **Processing Option Considerations**

 accounts to only those that are out of balance, allow printing of detail information The AP to GL by Offset (P047001) processing options can be set to limit printing of from the AP ledger files for those accounts, and will also limit the detail information printed to only those ledger records considered out of balance (calculated gross amount does not equal the ledger open amount). If all processing options are left blank, the program will show summary information for all accounts If the processing options are populated, the program works as described below:

Processing Option 1 - if the value is 1 the integrity report will only print accounts where the F0411 gross amount of open vouchers and the F0902 are out of balance. If the value is left blank, all accounts associated with the AAI item PC are printed.

Processing Option 2 - works in conjunction with processing option 1. If the value is 1 only the detail will print for an account that is out of balance. If the value is 2 the

<span id="page-371-0"></span> detail for all accounts will print (this could generate a very large report). If the value is left blank, no detail will print.

 payments, is NOT equal to the open amount. If the value is left blank, all detail will Processing Option 2a - if processing option 2 is left blank, this processing option is ignored. If the value is 1 only the detail will print where the F0411 gross, less print.

HINT: For the integrity to show documents where the F0411 gross amount less payments is NOT equal to the open amount, set the processing options as follows:

- **Processing Option 1 blank**
- Processing Option  $2 2$
- Processing Option  $2a 1$

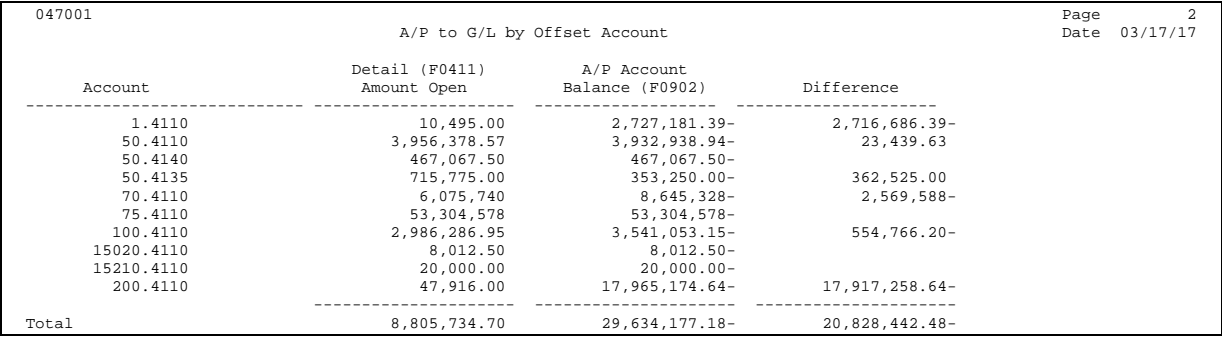

### **Processing Options**

See [A/P to G/L by Offset Integrity Report \(P047001\).](#page-658-0)

# **Correcting A/P Out-of-Balance Conditions**

 Offset integrity are: After running an integrity report, you must correct any errors that the system detects. Some typical errors, causes, and possible solutions for the A/P to G/L by

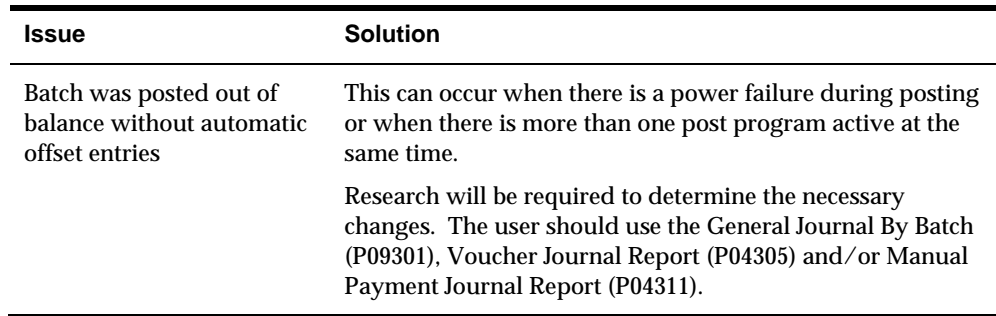

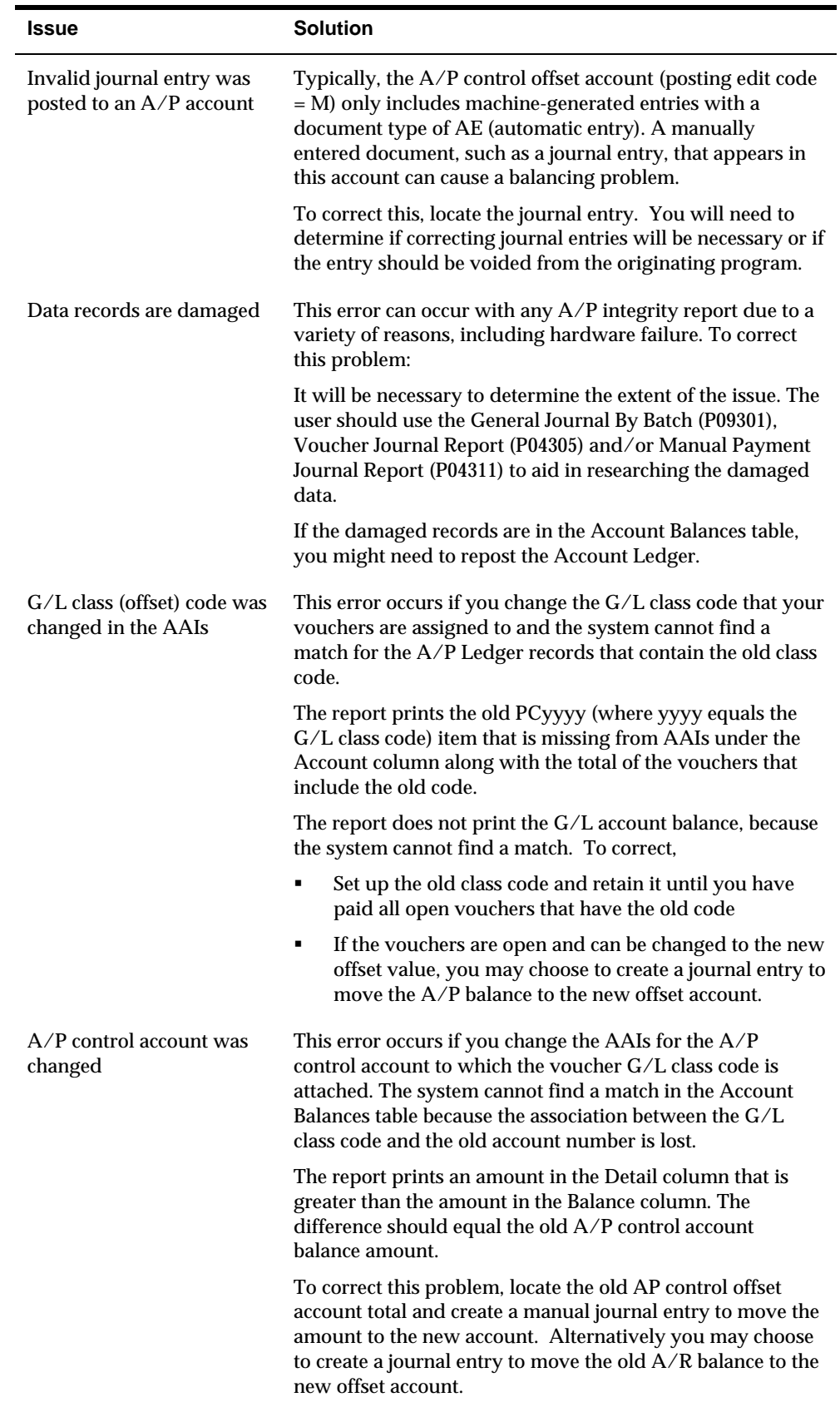

- *Updating Batch Header Amounts (P09930)* in the *General Accounting II Guide* for more information about posting out-of-balance
- *Reposting the Account Ledger (P099102)* in the *General Accounting II Guide* for more information about reposting transactions

# **Running A/P Payment Header to Detail (P04714)**

This integrity identifies any discrepancies or mismatches between the A/P Payment Header file (F0413) and the A/P Payment Detail file (F0414). Mismatches can occur due to incorrect purging of records or other unexpected database issues. If there are discrepancies for the payment information, a report will print displaying the specific Payment ID Number and whether the header or detail is missing for the payment.

This report does two integrity checks:

- records in the Payment Detail file (F0414). Checks records in the Payment Header file (F0413) by payment id for associated
- Checks records in the Payment Detail file by payment id for associated records in the Payment Header file.

# **Print A/P "As Of" Reports**

## <span id="page-374-0"></span>**Printing A/P "As Of" Reports**

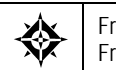

From Accounts Payable (G04), choose **Periodic Processes**  From Periodic Processes (G0421), choose an option under "As Of " Reporting

 "As of" reports are an excellent tool to help resolve any problems with your data. Prior to printing these reports, you must create a complete picture of the A/P ledger as of a specific period end date.

This consists of:

- [Generating the "As Of" Date Tables](#page-374-0)
- [Reviewing A/P "As Of" Information](#page-376-0)

## **Generating the "As Of" Date Tables**

Run the Date File Generation program (P04901) to update your worktables. The system uses the date you specify in the "As Of" Date processing option to select records and creates the following:

- " "As Of" A/P Ledger worktable (F0411A), based on the A/P Ledger table (F0411)
- $\blacksquare$  "As Of" A/P Matching Document worktable (F0413A), based on the A/P Matching Document table (F0413)
- " "As Of"  $A/P$  Matching Document Detail worktable (F0414A), based on the  $A/P$ Matching Document Detail table (F0414)

You can use the "As Of" A/P Matching Document and "As Of" A/P Matching Document Detail worktables to produce custom reports that include payment information as of a specific date.

The "As Of" Processing allows you to rebuild the F0411A by company. Create a different version of P04901 for each company that you want to build different "As Of" date tables. You can rebuild using a different "As Of" date for each company by setting the processing option for partial build. The system expects if the processing option is set to partial build, the company value in the data selection must have \*VALUE or \*RANGE. Input the correct company number(s) on the Value screen, even if you are only selecting one company.

**Note:** If more than 45 companies are needed for selection, simply add additional company selections. You can select up to 225 companies for the partial build, which is five separate Data Selection records separated with an OR statement.

The records are all included in the same F0411A file. If you choose to only include records for companies 00001 and 00050, existing records for those two companies will be deleted and the data will be rebuilt. The "As Of" date on each record is stored in the Date Updated (RPUPMJ) field. The data sequence on the reports sorts by the Date Updated (RPUPMJ) first.

### **What Happens When You Generate the Date Table?**

The Date File Generation program selects vouchers and matching documents with a G/L date less than (before) or equal to the date you specify in the processing options. The program:

- Determines the open amount of the voucher based on the voucher's gross amount, adjustments and payment transactions processed on or before the "As Of" date.
- **Writes the open amount to the "As Of" A/P Ledger worktable after all** transactions for a voucher have been processed.
- Business Unit security will be used in this process. Only records with those Business Units allowed for the user will be updated in the process.

### **Before You Begin**

- **•** Determine if you will include paid items in the worktable. Including paid items increases the processing time significantly.
- Schedule this procedure after business hours to ensure adequate processing time.

### **What You Should Know About**

The Pay Status code for your F0411A records will automatically be set to a P if there is no open amount existing in your Accounts Payable Ledger (F0411) record at the point in time of the "As Of" date. An A will default if an open amount exists in your F0411 record  $(A = A$ pproved,  $P =$  Paid). No other Pay Status codes will be written to the F0411A file. For example, if the F0411 record has an open amount and pay status of H, the record will be written to the F0411A with a pay status of A.

This as of build supports up to 999 pay items per document.

### **Processing Options**

See [Create A/P "As-Of" Files \(P04901\).](#page-658-0)

## <span id="page-376-0"></span>**Reviewing A/P "As Of" Information**

To review information in your  $A/P$  ledger as of a specific date, run the following "as of" reports:

- Open A/P Detail
- $\blacksquare$  Open A/P Summary

These DREAM Writer reports are excellent problem-solving tools. For example, you can use the Open A/P Detail report to compare the A/P period end balance to the general ledger A/P trade account balance.

These reports include information as of the date you specify when you run the generation program. They are versions of the Open A/P Detail and Open A/P Summary reports and are based on a join logical table (F0411AJC) of the Address Book Master table (F0101) and the A/P Ledger "As Of" worktable (F0411A).

### **Before You Begin**

- F0411AJC Verify the Based on File field on DREAM Writer Additional Parameters is set to
- Verify that the processing option for "As Of" Processing is set in the version of the Open AP Report you are running.

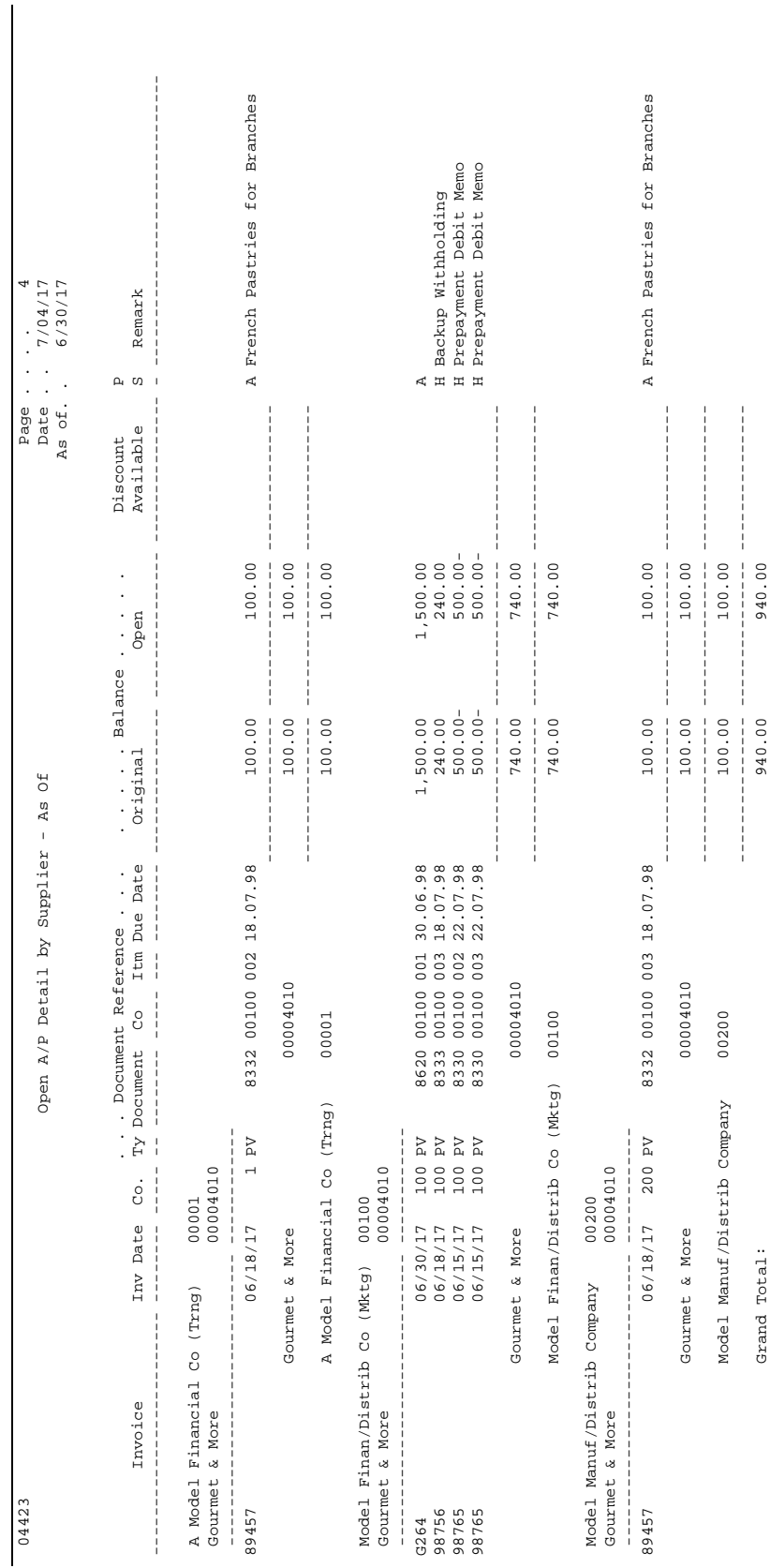

# **Processing Options**

See <u>A/P Detail Reports (P04423)</u>.

**1099 Preparation** 

# **Overview to 1099 Preparation**

### **Objectives**

- To highlight JD Edwards World 1099 capabilities
- **To explain how to prepare your 1099 data for processing**

### **About 1099s**

 types of payments. Federal regulations require that you annually report payments The JD Edwards World World Accounts Payable system helps you produce 1099s, an income tax reporting form required by the U.S. federal government for many made to suppliers using 1099 forms. You send 1099s to suppliers of goods and services who are not corporate entities, such as individuals and partnerships.

You can choose to produce 1099s using one of the following two methods:

- General Ledger  $(G/L)$  method
- A/P Ledger method

The method you choose depends on amount of data in the Account Ledger table (F0911).

The 1099 process requires you to complete the following tasks:

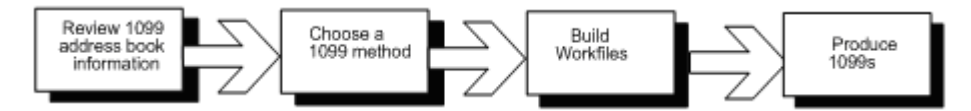

This section describes the first three tasks. These tasks, plus the fourth task, producing 1099s, are described in more detail in the *United States 1099Year-End Processing Guide.* JD Edwards World publishes this guide at the end of every calendar year. This guide includes specific information for the reporting year and detailed instructions for each 1099 program. You can access and download the guide from JD Edwards World Documentation.

1099 preparation consists of:

- Reviewing 1099 address book information
- Choosing a 1099 method
- Building the 1099 work files

# **How Do You Prepare for 1099 Reporting?**

When preparing for 1099s it is important to consider the following:

- information. Begin preparing for 1099s by reviewing address book information before year end to allow plenty of time for researching and updating supplier and voucher
- You must have information in the  $G/L$  or  $A/P$  Ledger tables. The system requires this information to calculate 1099 information for specific suppliers. For this reason, you should not purge the following tables until after you print 1099s:

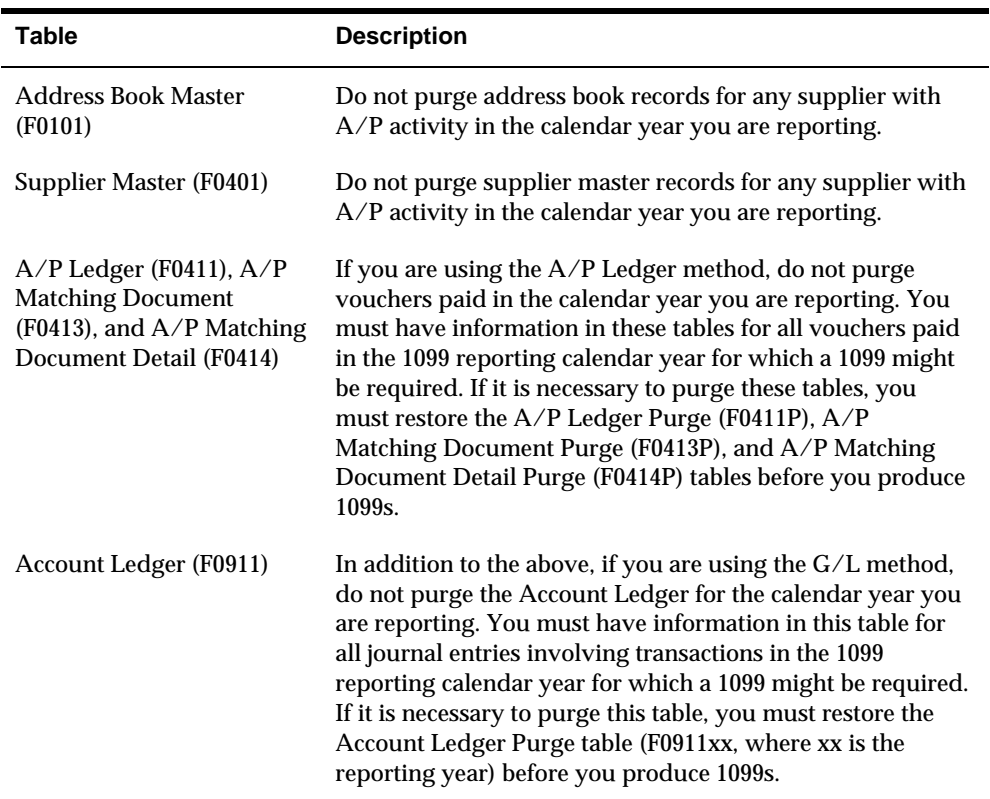

# <span id="page-384-0"></span>**Review Address Book Information for 1099s**

## **Reviewing Address Book Information for 1099s**

 correctly. The information for suppliers must meet 1099 specifications to be accepted Accurate 1099 reporting depends on setting up supplier and company records by the Internal Revenue Service (IRS).

Begin preparing for 1099s early enough to review address book information for your suppliers and companies, enter corrections, and still meet the 1099 deadline. Leave

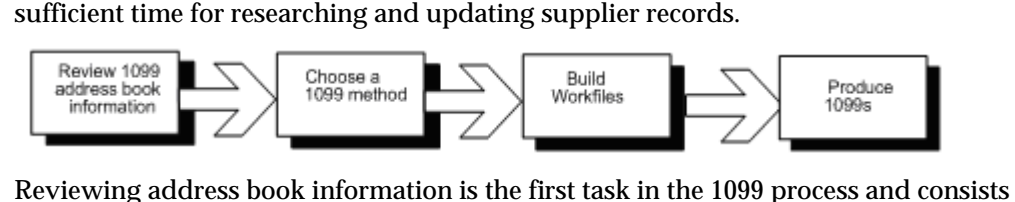

of:

- [Reviewing Supplier and Company Information for 1099s](#page-384-0)
- [Verifying Supplier Information for 1099s](#page-386-0)

# **Reviewing Supplier and Company Information for 1099s**

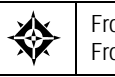

From Accounts Payable (G04), choose **Annual Processes**  From Annual Processes (G0422), choose **Supplier Master Information** 

As part of the 1099 process, you must review address book records for your suppliers and companies to ensure that you have the necessary information and that your information meets IRS requirements. To do so, access the following forms:

- Supplier Master Information
- **Company Numbers and Names**
- Address Book Revisions

When you review your supplier and company information, ensure adherence to the following:

- Supplier address information guidelines
- Company information guidelines

### **Supplier Address Information Guidelines**

When you review supplier address information for 1099s, consider that:

- The mailing name prints as the payee name on 1099 forms. If this is not the legal name of supplier, you must enter a mailing name on Who's Who and flag it as the legal name.
- The last non-blank line of the mailing address prints as the street address on 1099 forms.
- You must indicate which suppliers do not have a U.S. address.
- You must have a valid tax identification number (TIN) for each supplier.
- You must assign a Person/Corporation code of P (person) or N (non-corporate entity) to suppliers for whom you want to process 1099s.
- field for every supplier. For example if you are using Alternate Address You can combine supplier records that collectively constitute a single legal entity by using one of the five alternate Address Number fields on Address Book-Additional Information. This lets you select the correct mailing name. This must be consistent, so you must use the same alternate Address Number Number 3 for the combined supplier address number, then you must use that same field to combine other suppliers. This concept is the same for combining company address numbers, and uses the same alternate address number field.
- If a payee's legal name is different from the name under which the company is doing business, T (1099 legal name) should appear in the Type Code field.

### **See Also**

*Entering Supplier Information (P01054)* 

### **Company Information Guidelines**

When you review company information for 1099s, consider that:

- If the company number is different than the company's address book number, you must assign the company address book number to the company on Company Numbers and Names.
- You must have a valid TIN for each company. One TIN can be used for multiple companies.
- The address, name, TIN and phone number for the company prints on 1099 forms.
- for every company you are combining. For example if you are using Alternate You can combine company records that collectively constitute a single legal entity by using one of the five alternate Address Number fields on Address Book-Additional Information. This lets you select the correct mailing name. This must be consistent, so you must use the same alternate Address Number field Address Number 3 for the combined company address number, then you must use that same field to combine other company address numbers. This concept is the same for combining supplier address numbers, and uses the same alternate address number field.

## <span id="page-386-0"></span>**Verifying Supplier Information for 1099s**

A tax ID is required for each supplier. The system uses this information for the TIN on 1099 forms, which is required by the IRS for 1099 purposes.

You can verify the completeness and accuracy of your supplier tax ID information by:

- **Reviewing the W-9 Exception Report**
- Reviewing the W-9 Report with Tax ID

These reports list suppliers who are individuals (P) or non-corporate entities (N), as assigned on Supplier Master Information. After you review each report, make any corrections, then print and review the reports again.

### **Reviewing the W-9 Exception Report**

From Accounts Payable (G04), choose **Annual Processes**  From Annual 1099 Processing (G0422), choose **W-9 Exception Report** 

You can verify the completeness and accuracy of your supplier tax ID reviewing the W-9 Exception Report.

To meet IRS requirements, you must have a tax identification number for each supplier. The W-9 Exception Report lists suppliers who are assigned this number.

This report lists suppliers who are individuals (P) or noncorporate (N), as assigned on Supplier Master Information. After you review the report, make any corrections, then print and review the report again.

### **See Also**

*Updating Supplier YTD Voucher Amount (P04820)* 

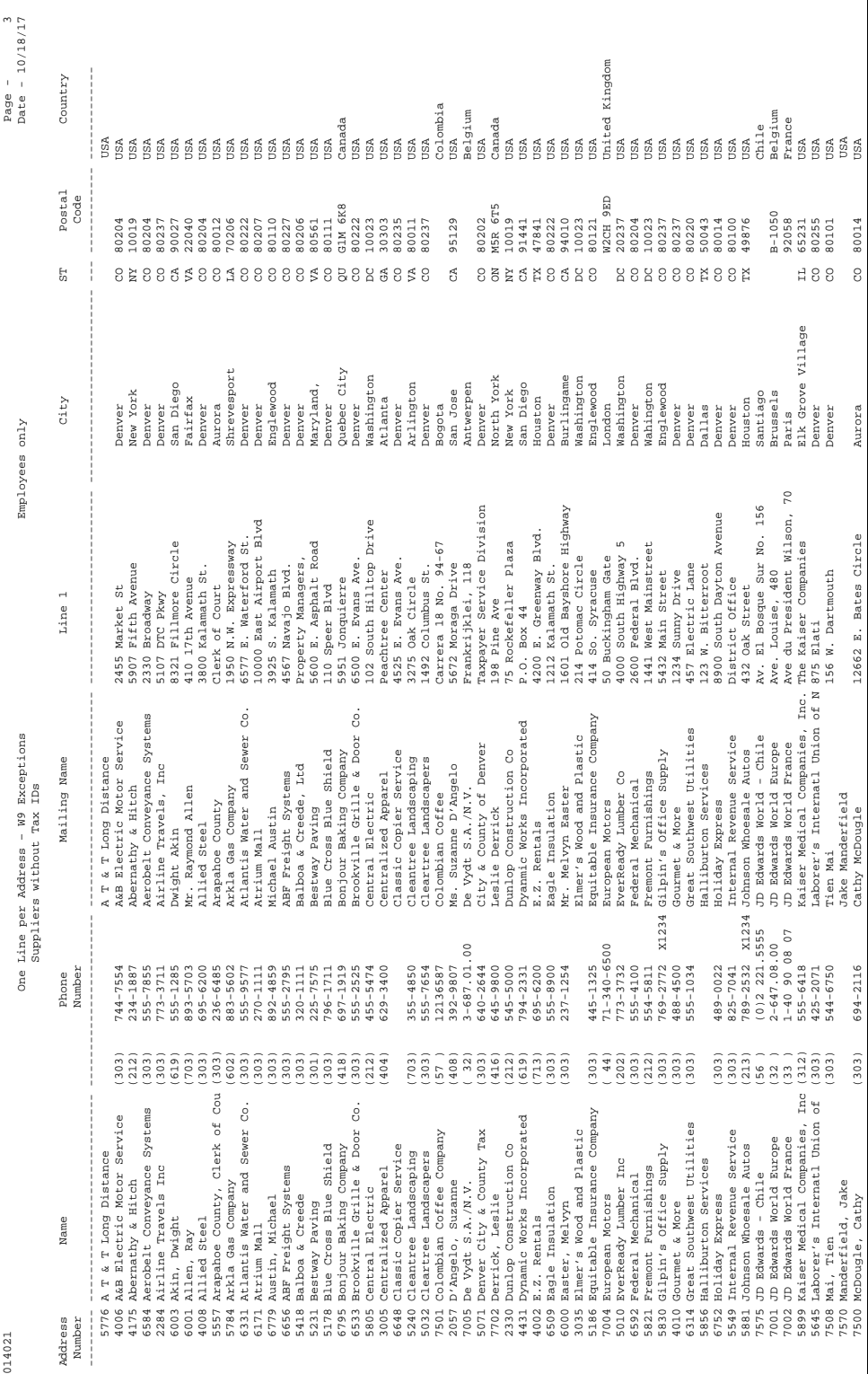

7570 Manderfield, Jake Jake Manderfield USA 7500 McDougle, Cathy (303) 694-2116 Cathy McDougle 12662 E. Bates Circle Aurora CO 80014 USA

694-2116

 $(303)$ 

12662 E. Bates Circle

CO 80014

Aurora

### **Processing Options**

See [Reports by Address \(P01301\).](#page-664-0)

### **Data Selection for W-9 Exception Report**

Depending on whether you updated YTD voucher amounts for the 1099 calendar year you are reporting, the data selection should be as follows:

- If you ran the update program, Amount Vouchered PYE should not equal (NE) \*ZERO.
- If you did not run the update program, Amount Vouchered YTD should not equal (NE) \*ZERO.

#### **See Also**

*Update YTD Voucher Amount (P04820)* in the *Accounts Payable Guide* 

### **Reviewing the W-9 Report with Tax ID**

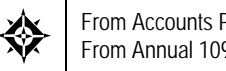

From Accounts Payable (G04), choose **Annual Processes**  From Annual 1099 Processing (G0422), choose **W-9 Report with Tax ID** 

The W-9 Report with Tax ID lists suppliers who are assigned a TIN. You can use this report to locate duplicate tax IDs.

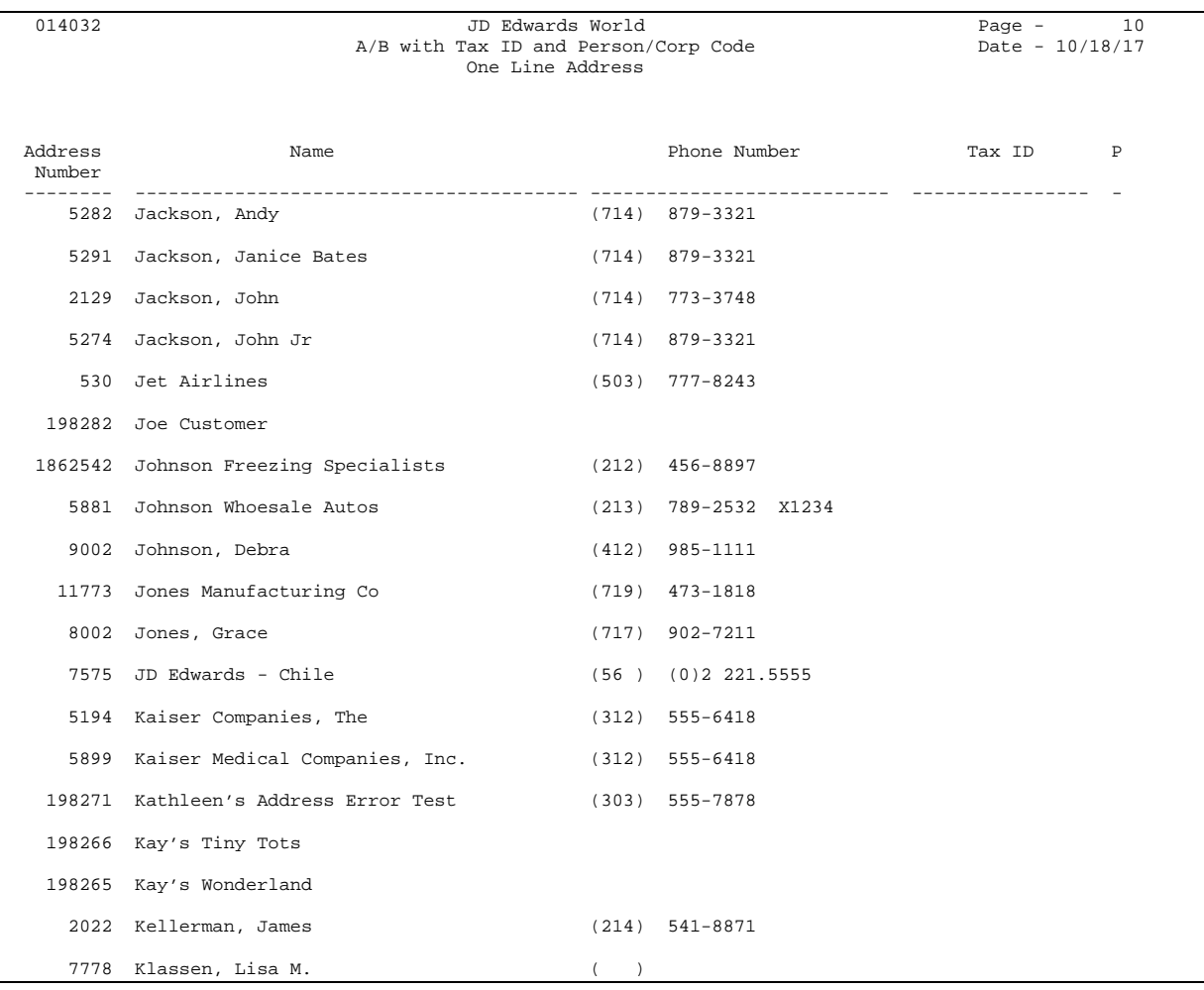

### **What You Should Know About**

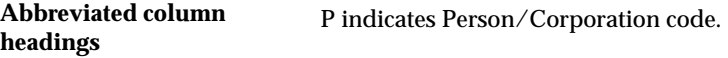

#### **See Also**

 Updating Supplier YTD Voucher Amounts (P04820) for an explanation of amounts vouchered

### **Processing Options**

See [A/B with Tax ID & Prsn/Corp - Foreign Address \(P014032\)](#page-665-0).

### **Data Selection and Sequence for W-9 Report with Tax ID**

Depending on whether you updated YTD voucher amounts for the 1099 calendar year you are reporting, the data selection should be as follows:

- **If you ran the update program, Amount Vouchered PYE should not equal (NE)** \*ZERO.
- If you did not run the update program, Amount Vouchered YTD should not equal (NE) \*ZERO.

You can use Tax ID as the first data sequence to locate suppliers with duplicate tax IDs.

# **Choose a 1099 Method**

# **Choosing a 1099 Method**

Before processing 1099s, you must decide which of the following 1099 methods you will use:

- $\blacksquare$  G/L method
- A/P Ledger method

The method you choose depends on how complete the data is in your system.

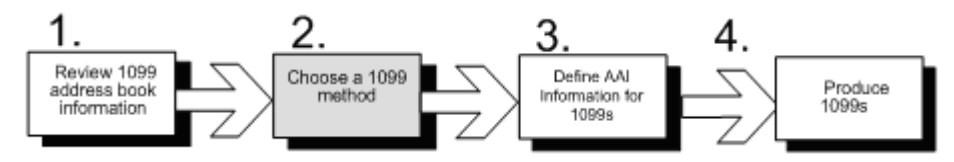

This is the second task in the 1099 process. The following table compares the two methods.

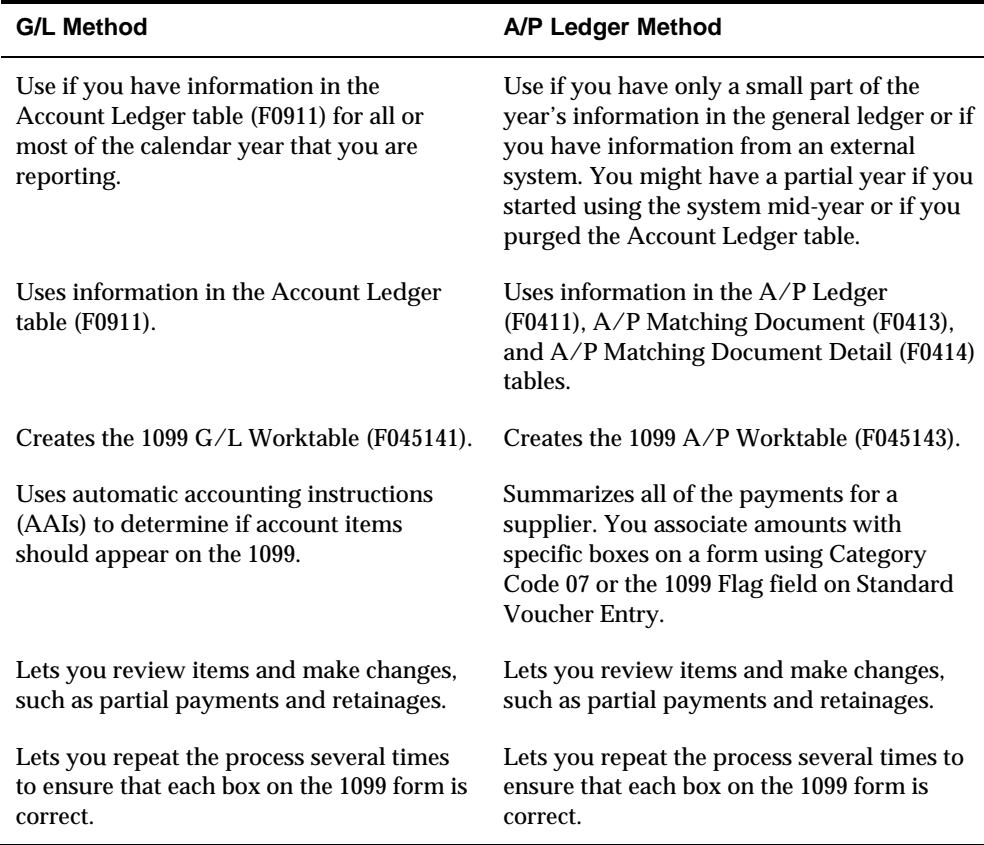

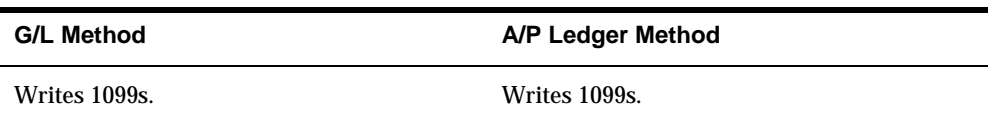

The following factors might also affect your decision about which method to use:

- If you have a partial year of voucher information in the system, you can use a combination of the two methods.
- If you use three-way voucher matching (for example, matching system purchase orders to vouchers to payments), you can use either method.

# **Set Up AAIs for 1099s**

## **Setting Up AAIs for 1099s**

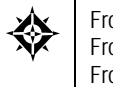

From Accounts Payable (G04), choose **Annual Processes**  From Annual 1099 Processing (G0422), choose **G/L Method**  From the G/L Method (G04221), choose **Automatic Accounting Instructions** 

 processing. You must edit the 1099 AAI items to tie your chart of accounts to the The G/L method uses AAIs to determine G/L account number ranges for 1099 corresponding IRS form and box.

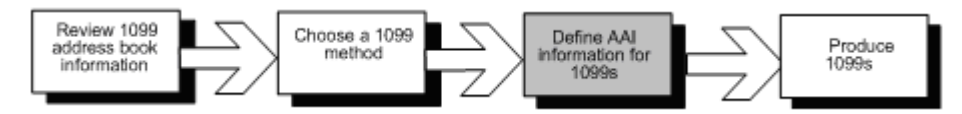

This is the third task in the 1099 process.

 You need to define the following AAI items, depending on the type of 1099 forms you will process:

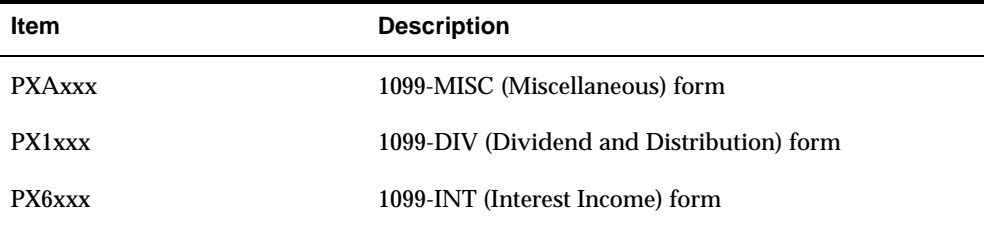

Individual AAI items are associated with boxes on the 1099 form. For example, PXA1xx is associated with Box 1 on the 1099-MISC form, PXA2xx is associated with Box 2, and so forth. Each pair of AAI items defines the beginning and end of a range of object accounts.

# **What Are AAI Object Accounts?**

Object accounts and object account ranges determine which voucher payments are included in 1099 processing. Before processing 1099s using the G/L method, you need to determine which object accounts are eligible for 1099s. After you determine the accounts, you must define the following AAI information:

- AAI items
- Object accounts

You assign object or expense accounts to AAIs for 1099 processing. When deciding which object accounts to assign, do not include the following:

- Cash accounts
- $A/P$  trade accounts
- $A/R$  trade accounts

Follow these guidelines when you define object account ranges for your AAIs for 1099s:

- Set up AAIs for company 00000 only.
- Do not leave object account for any item blank.
- Use odd numbers to indicate the beginning of a range and even numbers to indicate the end of a range. For example, 01-02, 03-04, and so on.
- Do not overlap ranges.
- Do not skip ranges. For example, do not use 01-02 and 05-06 without also using 03-04.
- Enter the object and subsidiary for the end of the range.
- Use up to 49 ranges for each type of 1099.
- Delete any unused 1099 ranges. You cannot just clear the Business Unit, Object Account, and Subsidiary fields.

#### **To set up AAIs for 1099s**

On Automatic Accounting Instructions

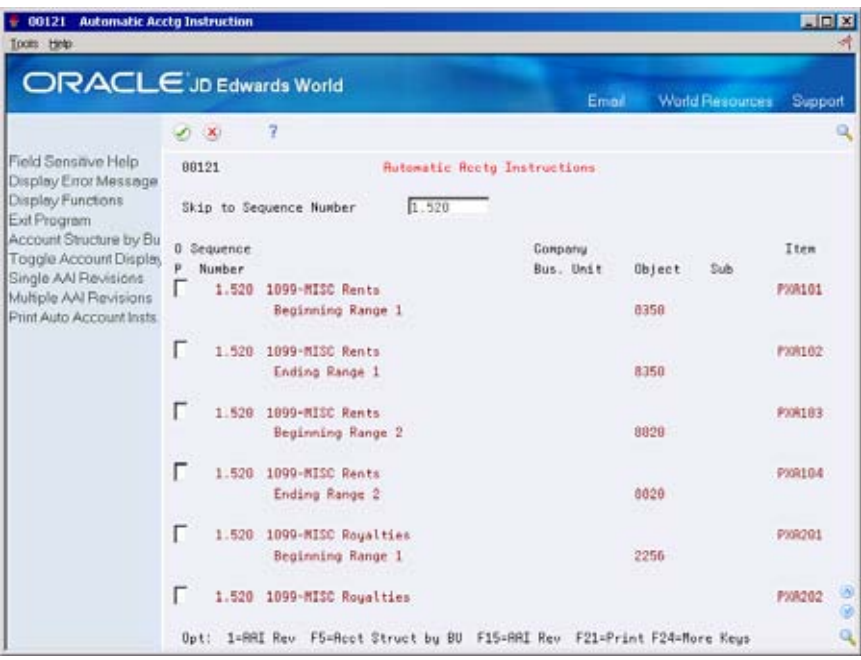
- **1.** Choose one of the following:
	- Single AAI Revisions to access Single AAI Revisions
	- Multiple AAI Revisions to access Multiple AAI Revision
- **2.** On either Single AAI Revisions or Multiple AAI Revision, complete the following fields:
	- **Item Number**
	- **Company**
	- **Business Unit**
	- Object Account
	- Subsidiary (optional)

#### **See Also**

*Setting Up AAIs for A/P (P00121)* 

**System Setup** 

# **Overview to System Setup**

# **Objectives**

 To understand how to set up the A/P controls that let you process payables information

## **About A/P System Setup**

 that the system will use during processing. This information is used to customize Before you use the Accounts Payable system, you need to define certain information the system for your business needs. For example, you might want to enter the totals for a batch of vouchers first and have the system verify the totals after you enter the batch.

System setup consists of:

- Setting up constants for  $A/P$
- Setting up payee control for  $A/P$
- Setting up approvals for  $A/P$
- Setting up payment terms for  $A/P$
- **Understanding AAIs**
- Understanding AAIs for A/P
- Working with AAIs
- Understanding user defined codes for A/P
- Setting up user defined codes
- **Setting up voucher category codes**
- **Setting up next numbers**

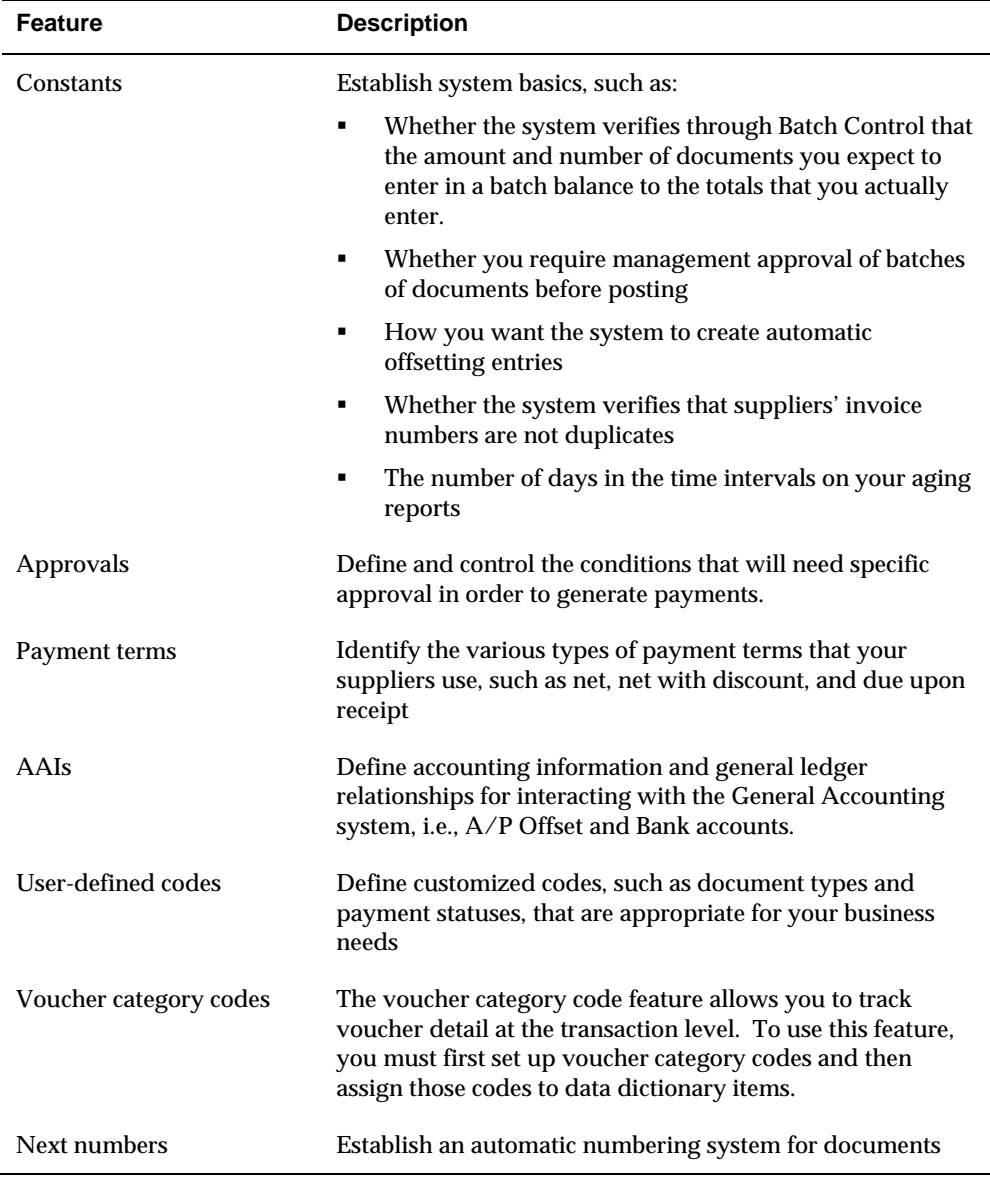

The following describes the Accounts Payable setup features:

# **Set Up Constants for A/P**

# **Setting Up Constants for A/P**

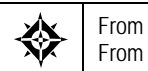

From Accounts Payable (G04), enter 29 From Accounts Payable Setup (G0441), choose **Accounts Payable Constants** 

Constants provide a basic framework for how your Accounts Payable system works, based on your business needs.

Setting up accounts payable constants consists of:

- **Setting up batch control**
- **Setting up management approval**
- Setting up the automatic offset method
- Setting up invoice number editing
- Setting up time intervals for  $A/P$  aging reports
- **Setting up Suspended Tax Processing**
- **EXPERIGE PROTE:** Setting up Exchange Rate Difference Processing

Information about constants is stored in the General Constants table (F0009).

#### **Before You Begin**

 Ensure that only authorized personnel can access and change accounts payable constants

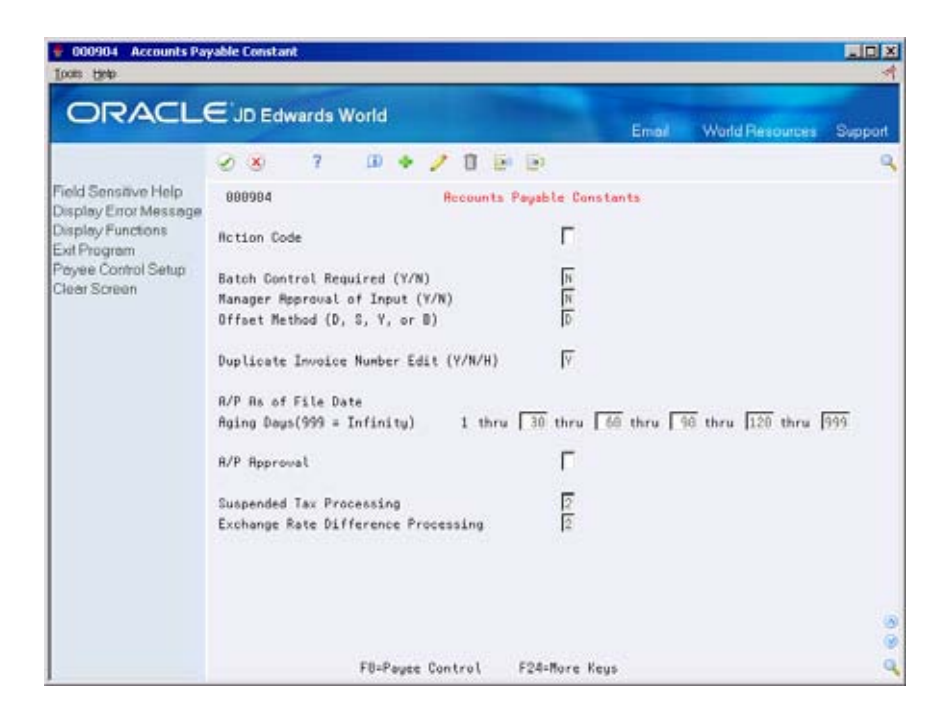

#### **To set up batch control**

You might want to track the total number of vouchers and total amount for a batch of vouchers and then verify those totals after you complete entering a batch.

On Accounts Payable Constants

Complete the following field:

**Batch Control Required** 

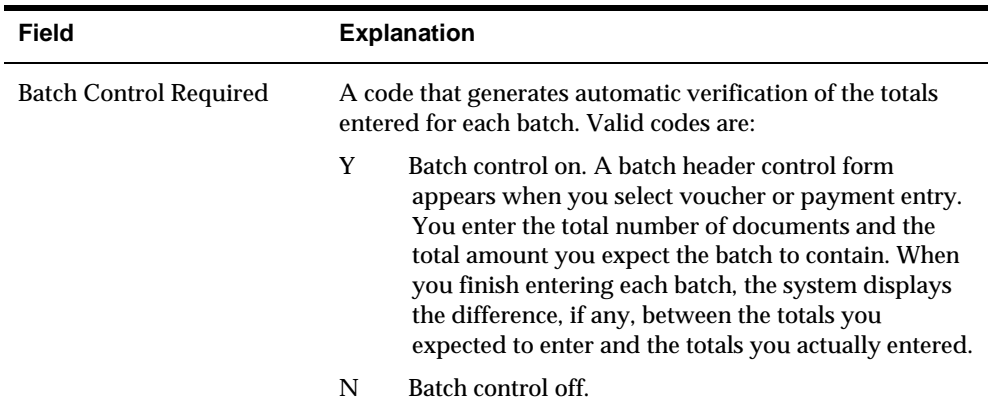

#### **To set up management approval**

You can specify that management approves each batch of vouchers before they are posted. Management approval allows you to designate a default status for your batches. The default statuses are:

Pending, which requires them to be approved before posting

**-** Approved

On Accounts Payable Constants

Complete the following field:

**Manager Approval of Input** 

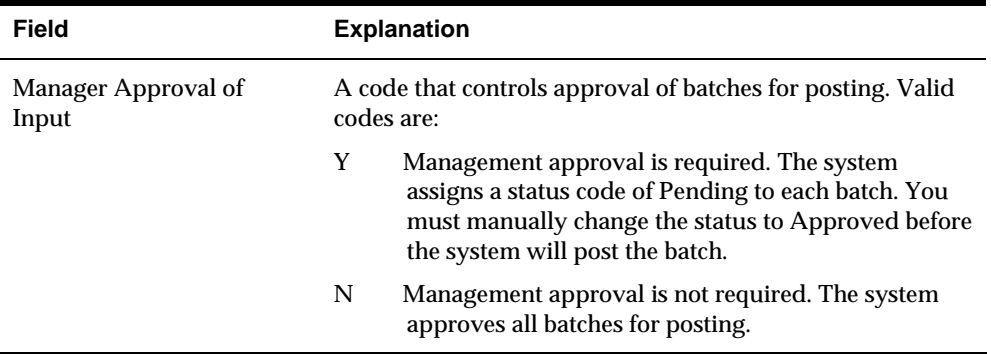

#### **To set up the automatic offset method**

You need to designate how the system makes offsetting entries to the A/P liability and discount accounts when you post vouchers to the general ledger.

On Accounts Payable Constants

Complete the following field:

Offset Method

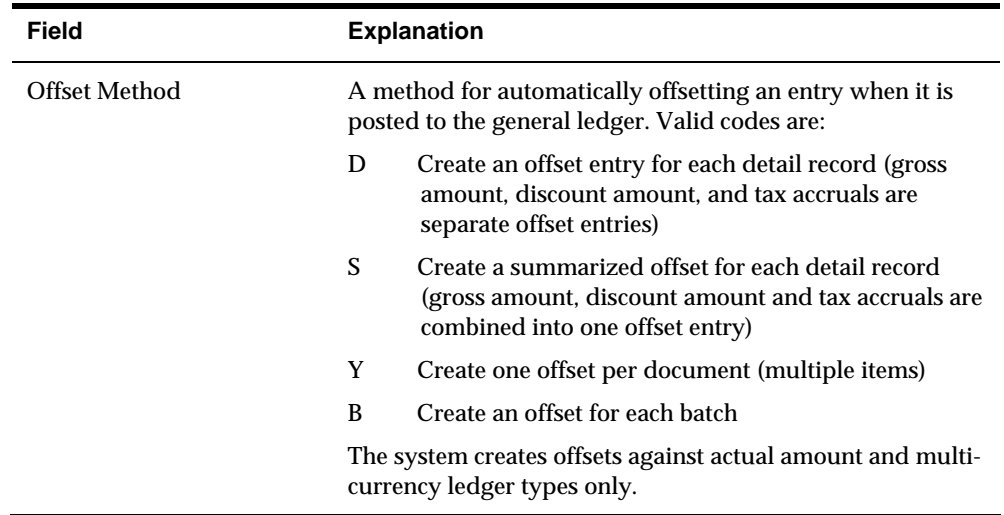

The system creates offsets against actual amount and multi-currency ledger types only.

 **Note:** If a batch contains multiple currencies it will post in detail (D), even if you have your offset method to post in batch (B).

#### **Example: Journal Entry Created by Automatic Offset**

The following report shows a journal entry that the system created as an automatic offset using the batch method. The system uses the batch number for the document number of the automatic offset, rather than the document number of the transaction as with the other Offset methods.

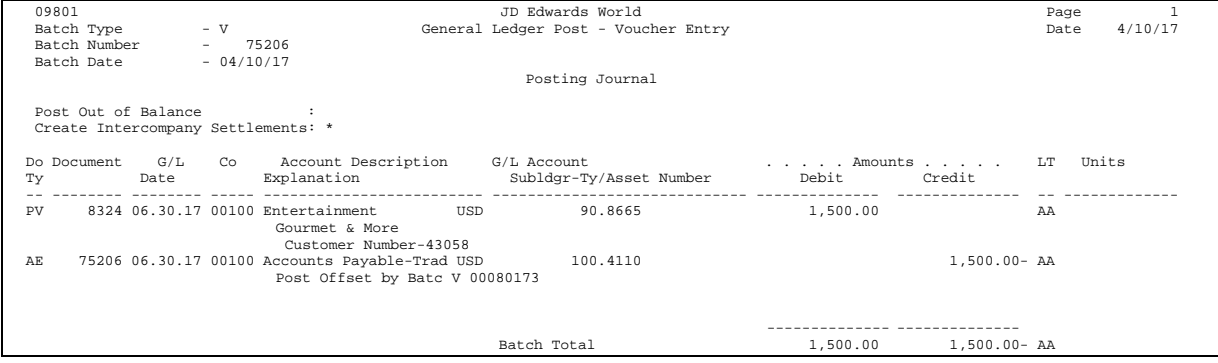

#### **To set up invoice number editing**

When you enter a voucher, you can have the system notify you if an invoice number is a duplicate for a supplier.

On Accounts Payable Constants

Complete the following field:

**Duplicate Invoice Number Edit** 

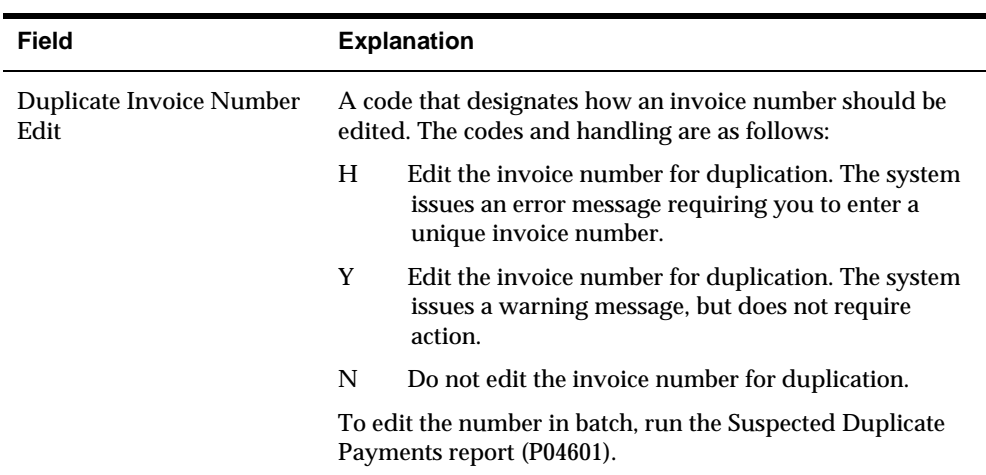

## **To set up time intervals for A/P aging reports**

The columns on your aging reports are calculated based on the number of days in each time interval that you set up.

On Accounts Payable Constants

Complete the following field:

Aging Days

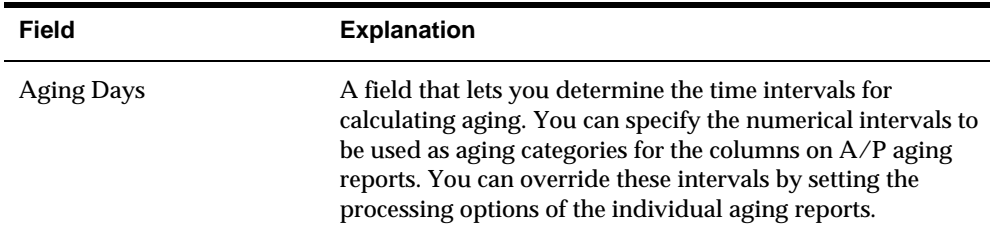

#### **To set up suspended tax processing**

Use this constant to intiate suspended tax processing either at the Accounts Payable or company level, so that taxes are accrued at time of payment rather than at the time of voucher-post.

On Accounts Payable Constants

Complete the following field:

Suspended Tax Processing

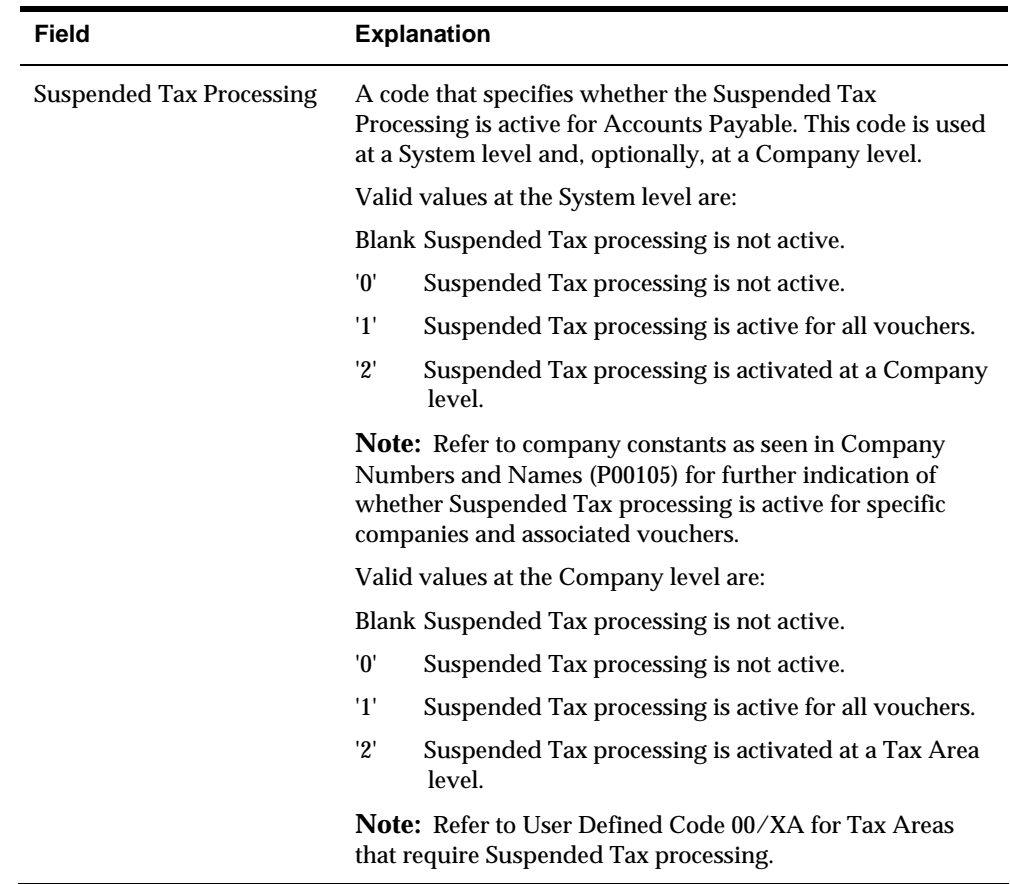

#### **To set up exchange rate difference processing**

When foreign vouchers are paid and exchange rate differences cause a gain/loss to occur, it is required in some countries that the gain/loss amount be handled as a legitimate transaction. This would require a valid voucher to be entered and paid for the amount of the gain/loss. Set this constant for exchange rate processing either at the Accounts Payable level or only for specific companies.

On Accounts Payable Constants

Complete the following field:

**Exchange Rate Difference Processing** 

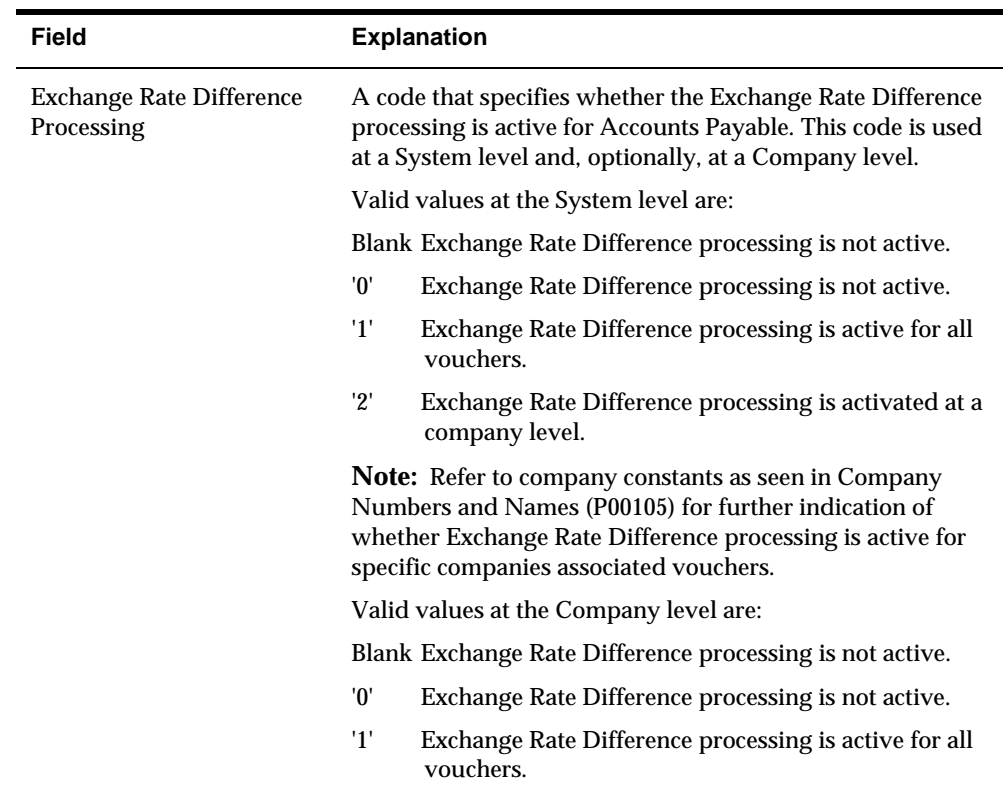

# **Set Up Payee Control**

## **Setting Up Payee Control**

Use Payee Control to control changes made to selected, critical payee and bank account information. It prevents payments to a payee pending review and approval of the changed information.

When the system detects a change to a controlled field, it writes a record to the Payee Control table (F0450). This record includes the original information, the changed information, and the address book number of the person who made the change.

 whom controlled information has been changed. The programs for creating Until a change is approved, the system prevents automatic payments to a payee for payment groups and writing payments do not process these payments. However, the system does not prevent you from writing manual payments.

Setting up Payee Control consists of:

- Installing the Payee Control table (F0450) in your production environment
- Setting up security for the Payee Control Approval program (P0450)
- Setting up security for the Payee Control server (X0450)
- Setting the processing options for the Payee Control server

#### **Control Fields**

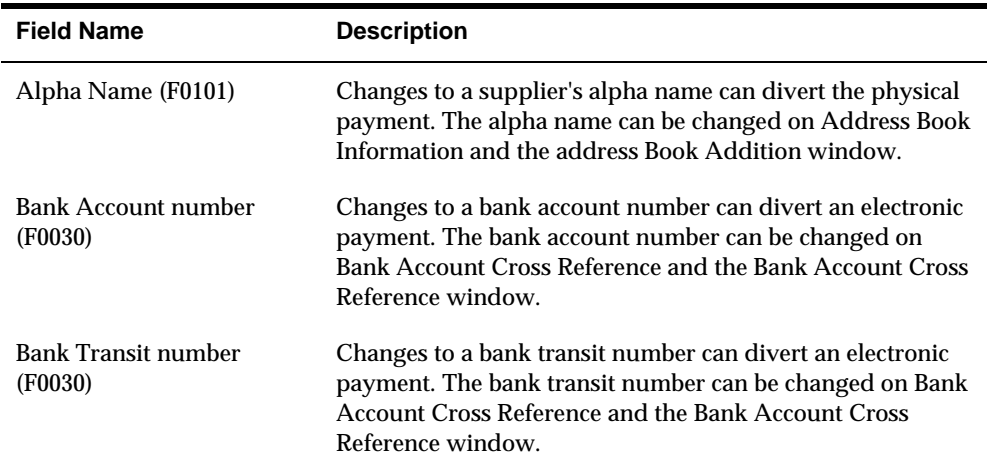

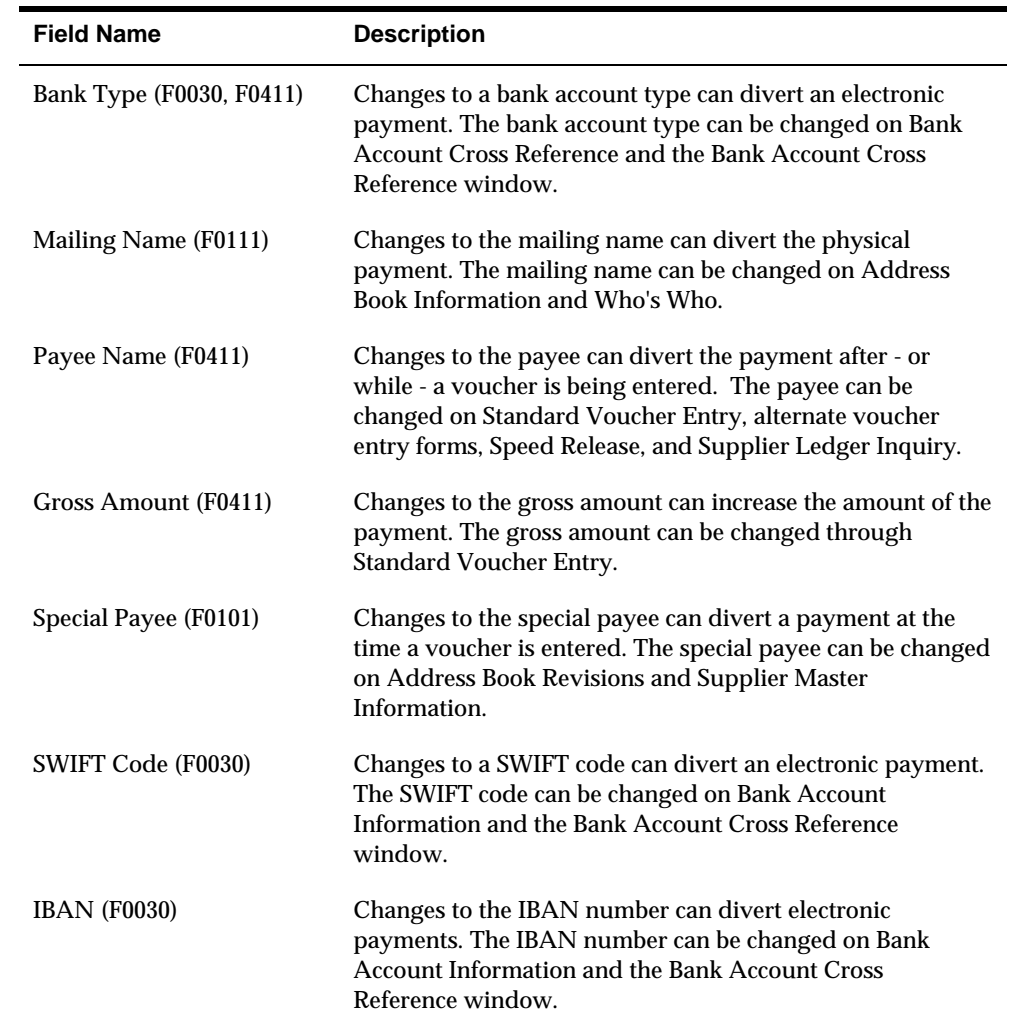

## **Accessing the Payee Control Server**

You can use Versions List to change the processing options for the payee control server (X0450). You can also access the server by choosing Payee Control function (F8) in the A/P Constants.

## **Setting Up Security for the Payee Control Server**

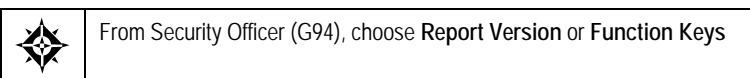

To set up security for the payee control server:

- Set up report version security so a user cannot modify the version of the payee control server.
- Set up function key security so that a user cannot exit from  $A/P$  constants to the version of the payee control server to modify it.

 To make changes to the payee control server, you must change DEMO version ZJDE0001. If you change a different version, you must rename that version to ZJDE0001.

Security can be set up so only specified users can approve Payee Control records. There are two ways to set up security:

Function Key Security can be set up on the Approve option (3) to approve records:

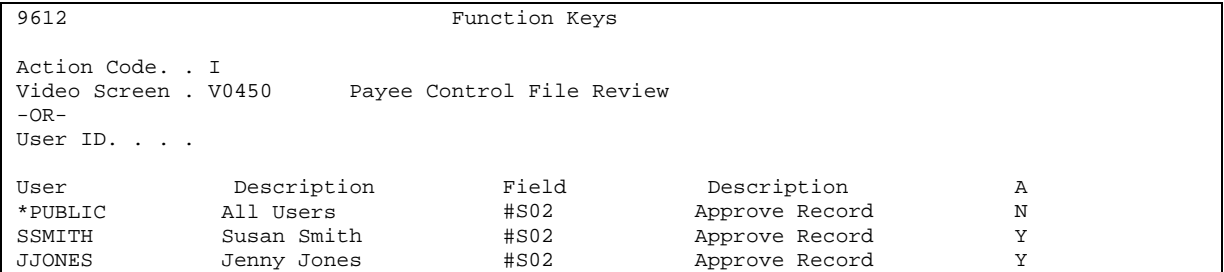

In Function Key Security (P9612) inquire on video V0450, set:

- User to \*PUBLIC
- Field to #S02
- Column titled 'A' (Access) to N (prevent access)

This will prevent all users from using option '3' to approve Payee Control records.

To set up the authorized users, in Function Key Security, set:

- User ID to the authorized user id
- Field equal to #S02
- Column 'A' equal to Y (allow access)

These users will have authority to approve Payee Control records. The unauthorized users will not receive any kind of error, but the Approve option (3) won't work for them.

OR

Function Key Security can be set up so unauthorized users will get the following error when trying to access the menu item Payee Control Approval:

```
00AUT Security Violation
V0450 
You are not authorized to access this program because of one of the following
reasons: 
   o Function key/option security prohibits access
   o Your software license does not include this program
Contact your company security officer for authorization to this program.
Press Enter to continue.
```
## **To set up Function Key Security**

```
9612 Function Keys 
Action Code. . I 
Video Screen . V0450 
  -OR-User ID. . . . 
                        Payee Control File Review 
  User 
 *PUBLIC 
 SSMITH 
JJONES 
                  Description
               All Users 
               Susan Smith 
              Jenny Jones 
                                     Field 
                                      *ALL 
                                      *ALL 
                                      *ALL 
                                                    Description
                                                 Approve Record
                                                 Approve Record
                                                  Approve Record 
                                                                          A 
                                                                          N 
                                                                          Y 
                                                                          Y
```
In Function Key Security (P9612) inquire on video V0450, set:

- User to \*PUBLIC
- $\blacksquare$  Field to  $*$ ALL
- Column titled 'A' to N (prevent access)

Users will get a security error when trying to go into the Payee Control Approval.

To set up access for approved users, in Function Key Security, for each authorized user set:

- User ID to authorized user ID
- Field \*ALL
- Column 'A' to Y (allow access)

These users will be able to access the program and approve the Payee Control records.

## **Processing Options**

See [Payee Control Server - Options Only \(X0450\)](#page-666-0).

## **See Also**

- *Configuration Planning and Setup Guide* for information on system security and using Versions List to change processing options.
- **Payee Control in the Advance and Technical section for information on how** Payee Control works and its limitations.

# **Set Up Supplier Bank Account Information**

## **Overview**

To transfer funds electronically, you must set up address book bank account information for your customers and suppliers. This information is necessary for processes such as Accounts Receivable drafts and automatic debits as well as Accounts Payable EDI and EFT payment processes.

You set up supplier bank account information by accessing either Bank Accounts by Address from Supplier Master Information (Bank Codes function) or by setting Up Bank Account Cross References. The program (P0030) is the same regardless of which method is used to set up the information. This program will allow you to do the following:

- Define and use more than one bank account per customer/ supplier.
- Provide a Pre-Note status for each bank account, rather than one per customer/supplier.
- Provide a mechanism to 'retire' one bank account using an expiration date while keeping it in the file as an audit trail.
- Provide additional bank account default by utilizing the currency code field as a key to the Payment Instrument Default file F0417.

## **Bank Type Code**

The Bank Type Code associated with a bank account is used to:

- Distinguish external bank accounts from internal bank accounts.
- Define the type of external bank account, for example a customer or a supplier bank account.

#### **Bank Type Code User Defined Table**

Supplier's and Customer's must have valid Supplier bank type (V) and Customer bank type (D) accounts in order to process Drafts, EFT payments and other receipt and payment functions. You may only have one bank account per bank type. However, your customers and suppliers may use multiple bank accounts for different processes, locations or specific to a currency denomination.

To accommodate multiple bank accounts per bank type you can set up additional bank type codes to be used as alternative customer/supplier bank accounts. The Bank Type Code field is two characters, so an example of an alternative supplier bank type code could be V1. Bank Type codes are set up and defined in User

Defined Codes (UDC) table 00/BT. The Special Handling code for the bank type is used to determine if the bank type code will be associated with A/R processes or A/P processes:

- **Special Handling Code 1 =**  $A/R$  **processes**
- **Special Handling Code 2 =**  $A/P$  **processes**

For example, you may have a supplier that uses two bank accounts, each for a different location. Bank type V is set up in the UDC table but you need to add an alternative bank code to accommodate the second bank account. As shown below, bank type V1 has been set up for the second supplier bank account.

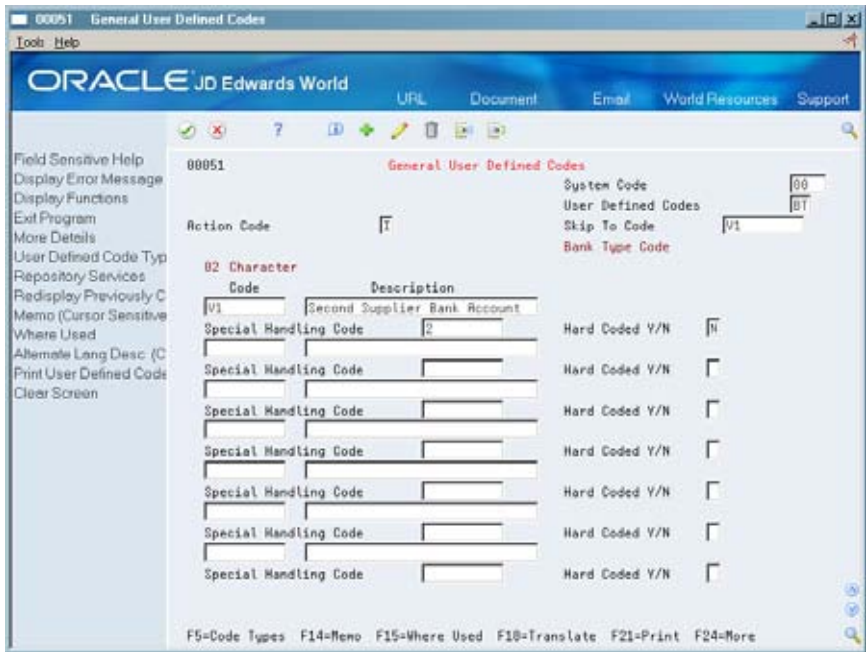

## **What You Should Know About**

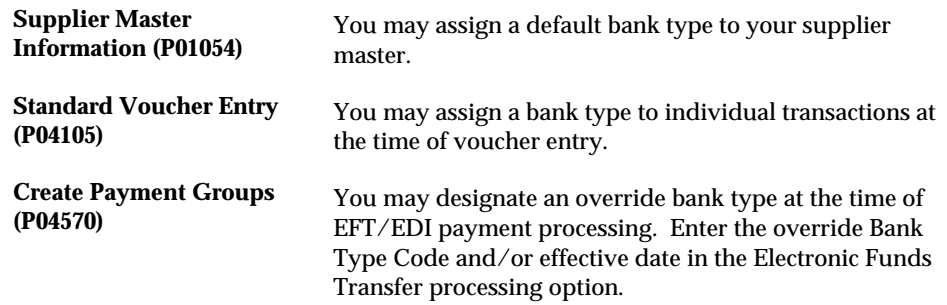

## **Bank Account by Currency**

You may identify a bank type with a specific currency code. The Bank Type Code and the Currency Code make a unique combination allowing you to set up multiple customer or supplier bank accounts that are specific to currency transactions.

For example, your supplier may want EFT payments made in USD currency to be sent to a bank located in the U.S. whereas EFT payments made in Japanese Yen (JYP) are to be sent to a bank located in Tokyo. In this instance, you would set up two Supplier bank accounts, bank type code 'V', with the currency code USD assigned to the U.S. bank and the currency code JYP assigned to the Tokyo bank. When electronic payments are generated for the supplier, the payment transaction currency will determine which supplier bank account to use.

**Note:** The currency code field is displayed only if Currency processing is activated.

#### **Pre-Note Code**

The Pre-Note code is assigned to individual bank account records. When adding a new bank account, the pre-note code will automatically default to 'P', for pre-note. When an electronic payment process is run, the pre-note code will update to blank and the date of the automatic update will be recorded.

#### **What You Should Know About**

by setting the Update processing option for the bypass. **Work with Payment You may bypass the automatic update of the Pre-Note Code Groups (P04257) by setting the Update processing option for the bypass.** Once you have confirmation from the bank that the information sent is correct for the supplier, you may manually update the Pre-Note code for the bank account.

> If you manually update the Pre-Note code, the date the code was updated will not be recorded.

#### **Effective Date/Expiration Date**

There may be instances where your supplier opens a new bank account and closes an existing account. You may retire a current bank account and designate an effective date for new accounts. Enter the appropriate date to start using a bank account in the Effective Date field for the bank account. To retire an account but keep the account information in the bank file for audit purposes, set the Expiration Date for the bank account that will be retired.

#### **What You Should Know About**

**Expiration Reason Code** When entering an Expiration Date, you must enter a valid reason code for the expiration. Expiration Reason Code values are set up and maintained in User Defined Table (UDC) 00/XC.

## **Additional Audit Information**

From Bank Accounts by Address or Bank Account Cross Reference, there are options for additional information relating to each bank account record:

- Audit Information (Option 1): Provides audit information in regard to updating a bank account record.
- Additional Information (Option 2): This option allows you to enter Beneficiary and Corresponding bank account information for each bank account.

# **Accounts Payable Approvals Setup**

The Accounts Payable Approvals process allows businesses to monitor and manage the outflow of cash through their A/P system. Approvals controls may be set up to determine the Approval Status for all vouchers entered or changed. These controls may be set up based on the voucher's gross or taxable amount, document type, business unit, company or any combination. When A/P Approvals is activated, the system will prevent payment on any voucher that does not have an appropriate Approval Status regardless of its pay status.

The system will use the AP Control file (F0453) when evaluating vouchers to determine if there will be a record created in the A/P Approval Detail File (F04531), and which approvers and status to be assigned. A record is written to the A/P Approval Detail File (F04531) for every voucher, whether it requires approval or not.

Setting up for the A/P Approvals process consists of:

- Setting the A/P Constants
- Set Up Approval Controls
- Globally updating approver (optional)
- Evaluate/Assign approval status (optional)
- Set Approval Flag for vouchers

#### **Accounts Payable Constants**

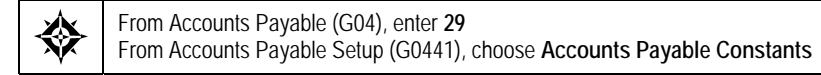

The A/P Approvals field (GCRMP) in A/P Constants (P000904), controls the use of  $A/P$  Approvals. The following are the valid values for the  $A/P$  Approvals field:

- **Blank A/P Approvals is not activated. Any voucher entered to the system may** be included in the payment process.
- 1 A/P Approvals is activated. The voucher amount to be evaluated for approval will represent the Gross Amount of the voucher.
- 2 A/P Approvals is activated. The voucher amount to be evaluated for approval will represent the Taxable Amount of the voucher.

Set the value of the  $A/P$  Approvals to 1 or 2 to activate  $A/P$  Approval processing:

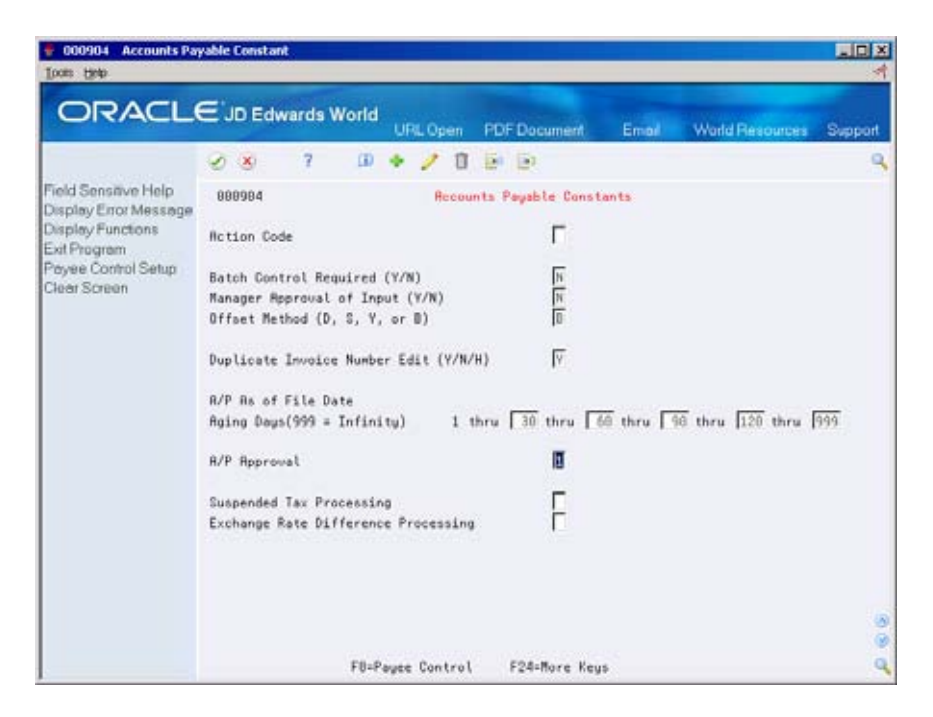

#### **A/P Approval Control Revisions**

From Accounts Payable (G04), enter **29**  From Accounts Payable Setup (G0441), choose **A/P Approval Control Revisions** 

unit, company or any combination. A/P Approval Control Revisions (P0453) has been established to set up the approval level controls used to determine the Approval Status for all vouchers entered or changed. This program allows you to set up Company, Business Unit, Document Type and or minimum amounts over which vouchers will need approval to be paid. Records set up within this program will be added to the A/P Approval Control File (F0453). You may inquire on these records by document type, business

Credit/negative total vouchers are handled like the positive vouchers, except the evaluation uses LESS THAN logic. So, if the table has a value of 500.00-, any amount greater than 500.00-, such as 400.00- or 10.00-, will be set to "approved", and less than 500.00-, such as 800.00-, will be set to "unapproved."

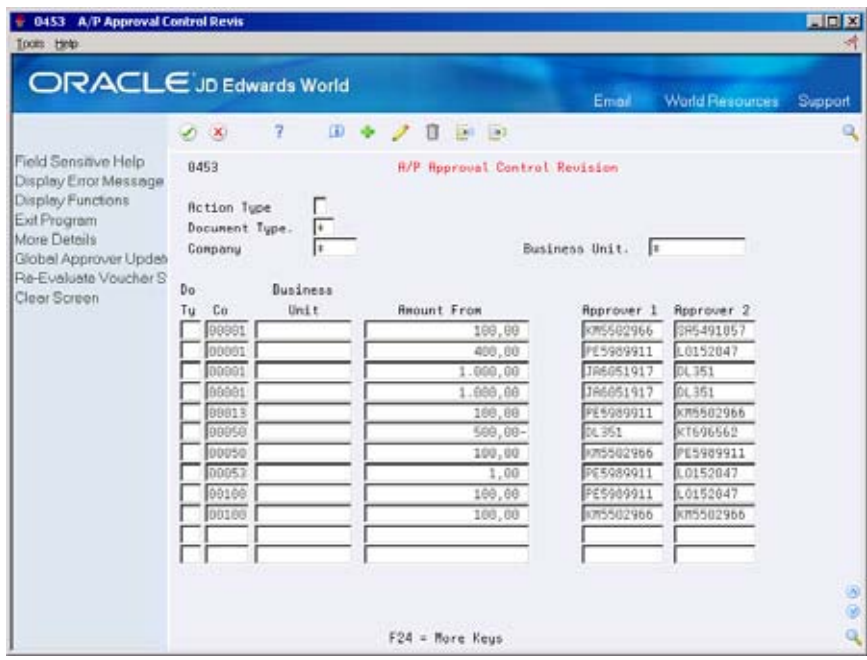

You can set up the approval control by document type only, by company, by business unit or any combination. This is where you specify the minimum amounts and the approvers.

**Note:** The Approver 1 and Approver 2 fields use the IBM I-Series User ID. This is an important security feature used in A/P Approval - Work with Voucher program (P04531).

#### **Global Approver Update (P04840)**

 Approver 2 from one User ID to another in the A/P Approval Control file (F0453) may set up a specific version of P04841 to be called when you want to evaluate a From A/P Control Revision, choose the Global Approver Update function (F9) to access the DREAM Writer version list for Global Approver Update. This program uses the FROM and TO processing options to globally update Approver 1 and/or and the A/P Approval Detail File (F04531). This update is necessary when users leave the company or change positions within the company and are no longer valid approvers. The Update Approver Version processing option allows you to select a specific version of the Global Update of Approver – Approval File (P04841). You specific subset of data from the A/P Approver file (F04531).

#### **Processing Options**

See [A/P Approver – Global Update of Approvers \(P04840\).](#page-666-0)

#### **Re-evaluate Voucher Status**

From A/P Control Revision, choose the Re-evaluate Voucher Status function (F10) to access the DREAM Writer version list for Evaluate Vouchers-Assign Approval Status. This program is designed to evaluate or re-evaluate a large group of

vouchers for approval status based upon the information established in the Set Approval Flag for Voucher program (X0453). Evaluate Vouchers-Assign Approval Status may be executed upon initial implementation of A/P Approvals process in order to assign an approval status for all existing open vouchers. You may also run this program if there have been additions or changes to approval control records so that vouchers are re-assessed based on the new controls.

You may use a processing option for this program to designate a specific version of the Approval Controls server (X0453) to be used to evaluate vouchers.

## **Processing Options**

See [A/P Approval – Evaluate Voucher \(P04532\).](#page-667-0)

## **A/P Approval – Approval Controls**

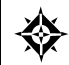

From DREAM Writer (G81), choose **Versions List**  From Versions List, enter **X0453** 

The A/P Approval – Approval Controls server (X0453) has been designed to handle functions related to A/P Approvals. If you are writing, deleting or changing payment related fields, the system will evaluate the voucher to set the proper approval status. The system will only utilize version ZJDE0001 for processing, except for the Evaluate Voucher program (P04532) which contains a processing option to specify a version. The following processing options are utilized in the evaluation of the vouchers, and must be set up prior to using the A/P Approval system. These options allow you to determine how to manage vouchers that fall outside the approval amount levels or do not have a control record assigned to the document type, business unit or company. In addition, vouchers with credit pay items may be set to unapproved for further review.

- Processing Option 1 Less Than Minimum Defaults, designates whether the voucher is to be automatically approved if it is under the minimum amount established in the A/P Approval Control File (F0453). If vouchers are to be created as unapproved when below the minimum, set the value in the Approver 1 field to blank. It is recommended to designate an Approver 2 so that the voucher will be allowed approval at a later time by the person designated as Approver 2. When Approver 1 is left blank for automatic unapproved status, the Approver field in the AP Approval File (F04531) will be set to the value of DEFAULT. If Approver 2 is also left blank, the User ID field will be set to the value of NOAPPROVER and it will become necessary to update the Approver fields using Global Approver Update (P04840) to allow approval by a valid User ID. If there is a valid User ID in the Approver 1 field, this will designate that all vouchers processed will be set as approved.
- **Processing Option 2 No Control Record Found, designates whether the** voucher is to be automatically approved if there is no control record found in the A/P Approval Control File (F0453). When vouchers are to be created as unapproved when no control record is found, set the value in the Approver 1 field to blank. It is recommended to designate an Approver 2 so that the voucher will be allowed approval at a later time by the person designated as Approver 2. When Approver 1 is left blank for automatic unapproved status, the Approver field in the AP Approval File (F04531) will be set to the value of

DEFAULT. If Approver 2 is also left blank, the User ID field will be set to the value of NOAPPROVER and it will become necessary to update the Approver fields using Global Approver Update (P04840) to allow approval by a valid User ID. If there is a valid User ID in the Approver 1 field, this will designate that all vouchers processed will be set as approved.

- Processing Option 3, Credit Alert, designates whether to automatically set any voucher that has a credit pay item to unapproved, regardless of any other criteria.
- the One Time Payment Process. If Approver 1 is blank, a One Time Payment Processing Option 4, One Time Payment Processing, provides tighter controls to voucher will go through the same approval assessment set for any other voucher. For example, if a One Time Payment voucher was created, the system will follow the AP Approval Controls in the table, or the processing options in X0453 will be used for below minimums and no control record. If you would like to monitor the One Time Payment processing, you should update Approver 1 with a valid User ID. Approver 2 is optional, but recommended if Approver 1 is blank. Approver 2 has no bearing on the approval process, it is used to allow a user to inquire and update the voucher for approval, if necessary.

**Note:** The processing options along with the records displayed in the A/P Approval Control Revisions (P0453) should be reviewed to ensure that all possible voucher combinations have been covered.

## **Processing Options**

See <u>A/P Approval - Approval Controls (X0453)</u>.

# **Set Up Payment Terms for A/P**

## <span id="page-424-0"></span>**Setting Up Payment Terms for A/P**

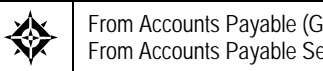

From Accounts Payable (G04), enter **29**  From Accounts Payable Setup (G0441), choose **Payment Terms Revisions** 

You can set up codes for the various payment terms, such as net and due upon receipt, that your suppliers use. This makes entering your vouchers easier.

When you enter a supplier record, you specify the payment terms that the supplier uses most frequently. Then, when you enter or release a voucher, you can either:

- Accept the default payment term
- Designate a different payment term

The system calculates discounts and payment due dates based on the payment terms you set up.

Working with payment terms consists of:

- **[Setting Up Payment Terms](#page-424-0)**
- **[Setting Up Advanced Payment Terms](#page-432-0)**
- **[Setting Up Due Date Rules](#page-433-0)**
- **Setting Up Work Day Calendars**
- **Setting Up Payment Term Codes**
- **[Setting Up Installment Payments](#page-441-0)**
- **Working with Payment Terms for Multi-Tiered Discounts**

Information about payment terms is stored in the Payment Terms table (F0014).

## **Setting Up Payment Terms**

#### **About Payment Terms Codes**

To set up a payment terms code, you use one, or a two- or three-character combination, of the following:

- Alphabetic  $(A Z)$
- Numeric (1 999)
- Special characters (including blank)

You should set up a blank code for the most commonly used payment terms. If you do this, you must also set up a non-blank code for the same payment terms in case you need to change a supplier's payment terms later.

 code. Because you cannot replace the existing code of D with a blank, you must use a non-blank code, such as N for net 30 days. For example, you have a supplier with a payment terms code of D (due upon receipt). The supplier changes the terms to net 30 days, which is set up as a blank

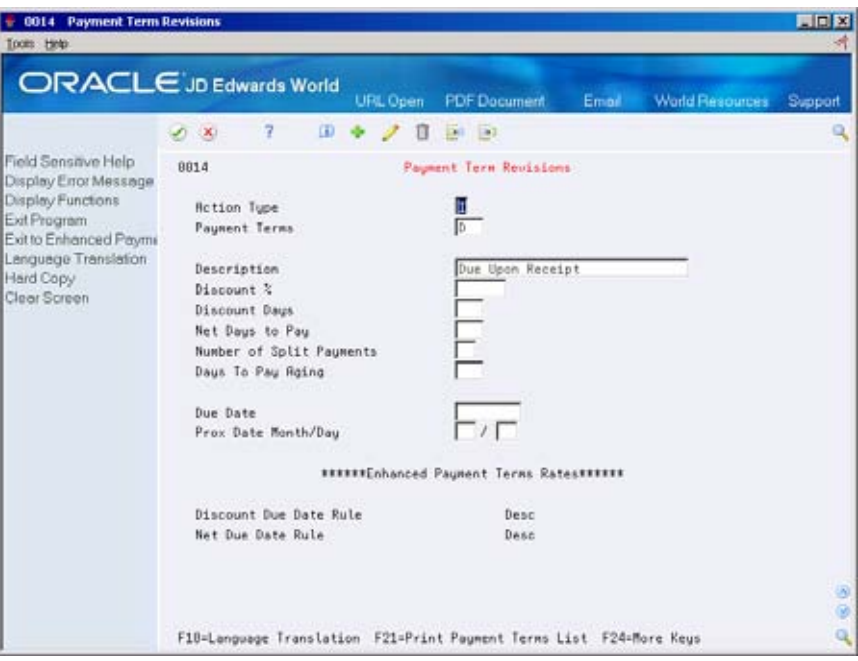

## **To set up net payment terms**

A supplier might give you a specific number of days to pay an invoice. When you enter a voucher, the system calculates the net due date by adding the number of days to the invoice date.

For example, if the net days to pay is 30, and the invoice date is June 14, the due date is July 14.

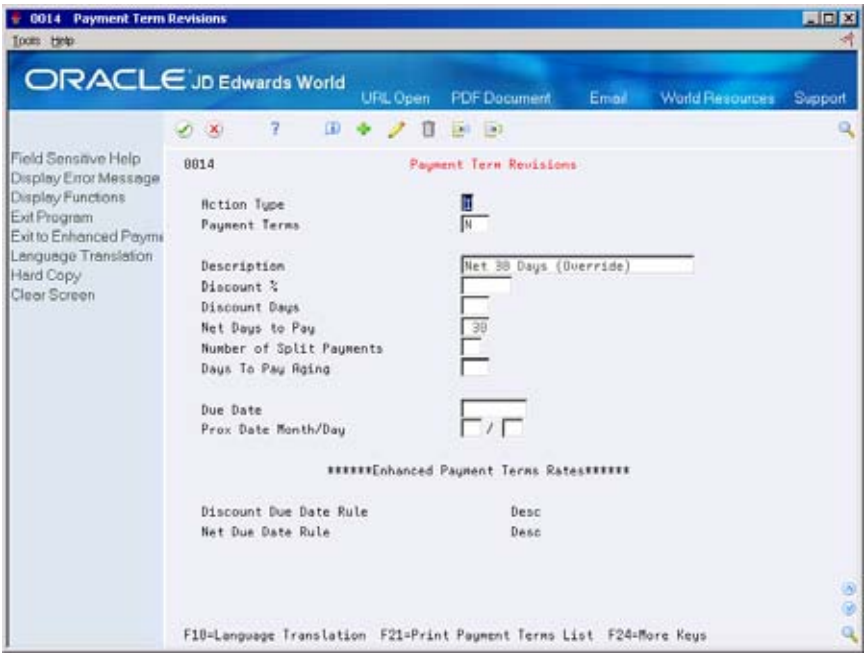

- **1.** Complete the following fields:
	- **Payment Terms**
	- Net Days to Pay
- **2.** Complete the following optional field:
	- **Description**

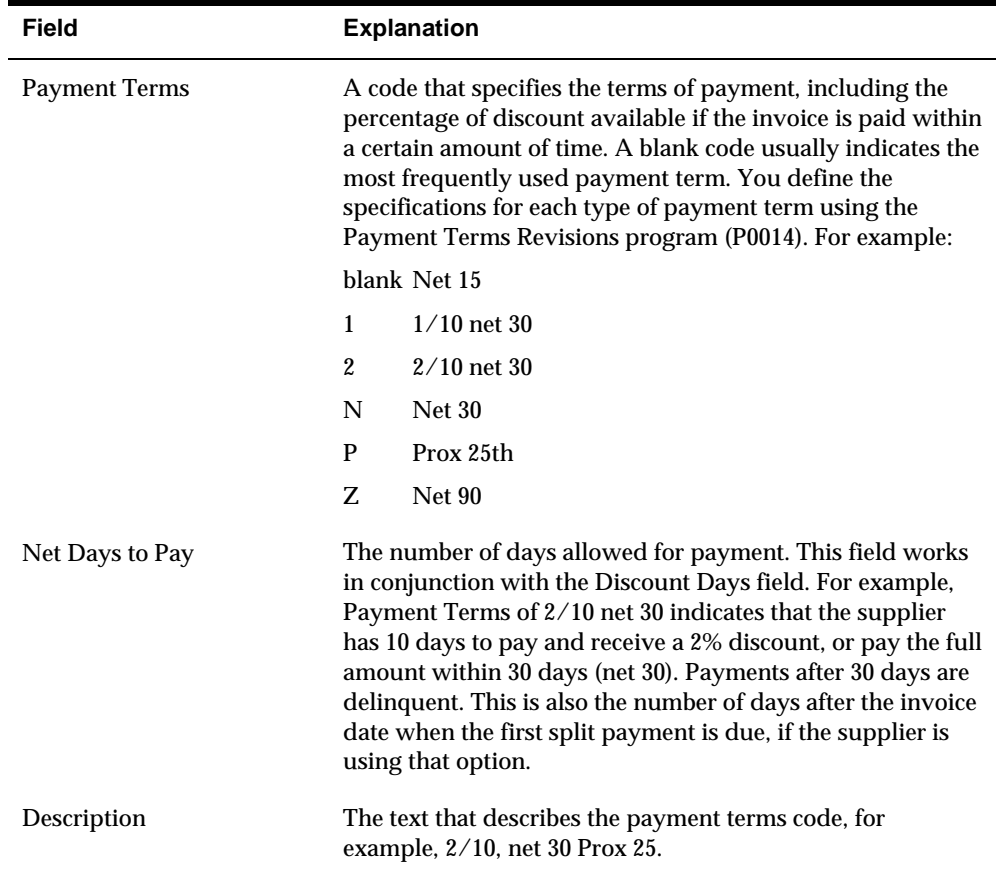

#### **To set up net with discount payment terms**

A supplier might allow a discount if you pay a voucher within a certain number of days. The system calculates the due date by adding the invoice date to the number of discount days.

 For example, if a voucher has a discount of 1%, discount days of 10, and net days to pay of 30, the payment terms allow a 1% discount if you pay the voucher within 10 days of the date entered for invoice date. If you do not pay within 10 days, you have 30 days to pay the net amount.

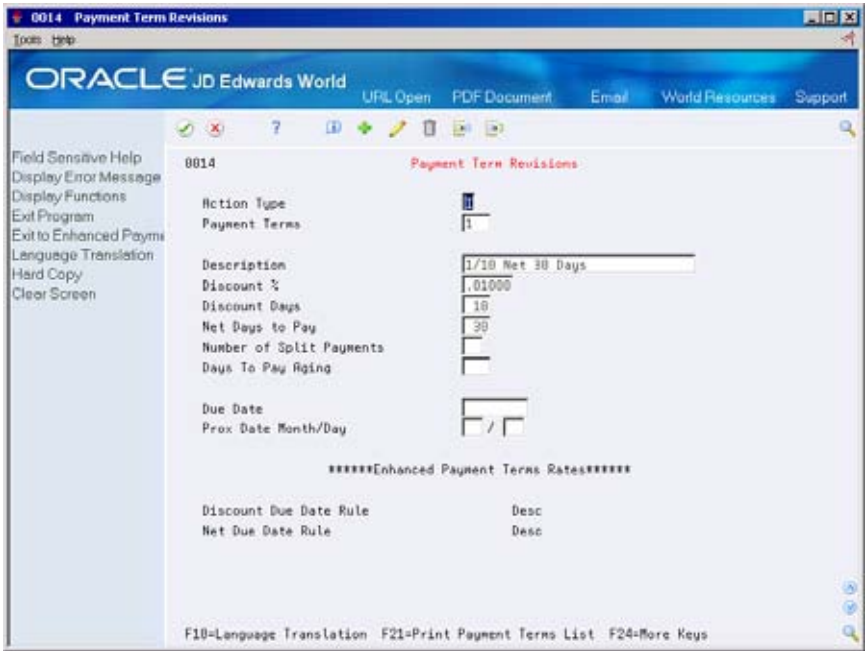

- **1.** Complete the following fields:
	- **Payment Terms**
	- **Discount %**
	- **Discount Days**
	- Net Days to Pay
- **2.** Complete the following optional field:
	- **Description**

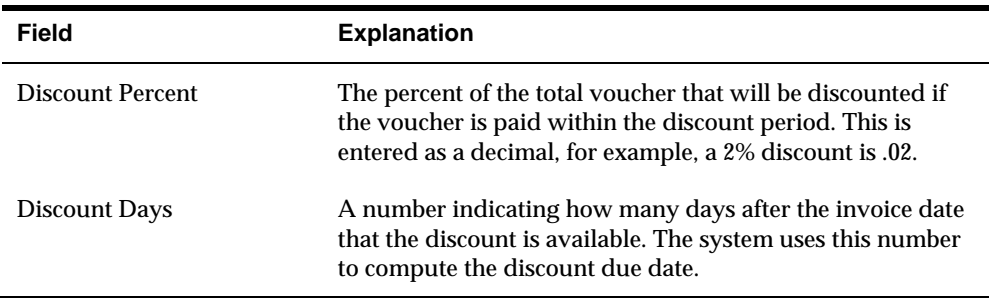

#### **To set up proximate date payment terms**

A supplier might specify a voucher due date by indicating the proximate, or subsequent, month and day. The system calculates the month that the voucher is due by adding the proximate month to the month of the invoice date. The proximate day is the date in that month.

For example, an invoice date is May 20, the proximate month is 1, and the proximate day is 10. In this case, the payment is due on June 10.

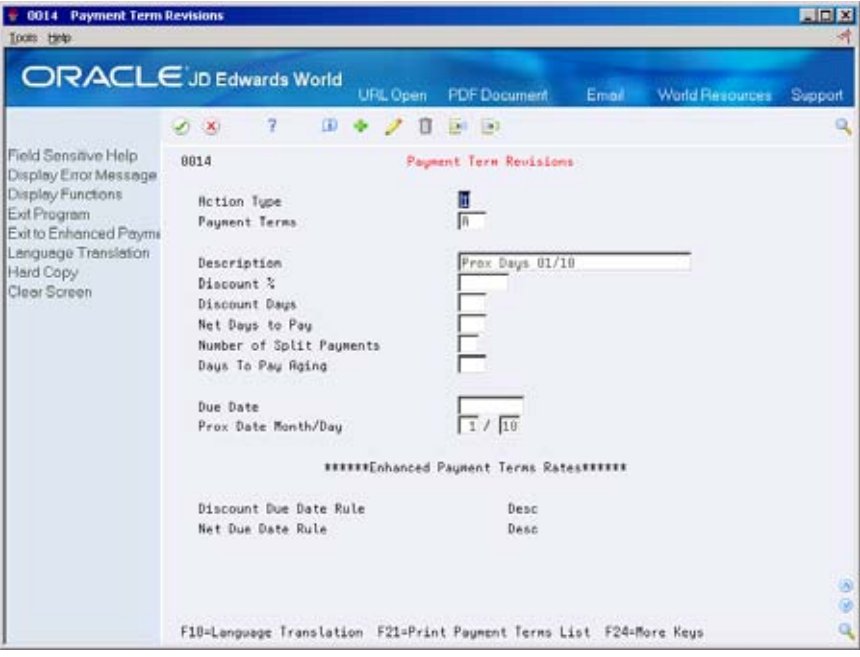

- **1.** Complete the following fields:
	- **Payment Terms**
	- Proximate Date Month
	- **•** Proximate Date Day
- **2.** Complete the following optional field:
	- **Description**

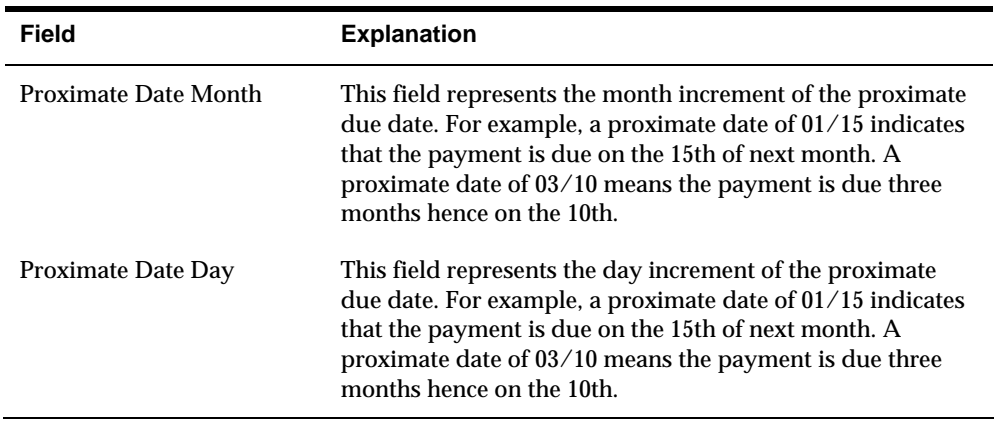

#### **To set up due upon receipt payment terms**

A supplier might expect payment upon receipt of a voucher/invoice. For due upon receipt payment terms, the system sets the due date equal to the invoice date.

For example, if the invoice date is June 10, the due date is June 10. If there is no invoice date, the system uses the G/L date.

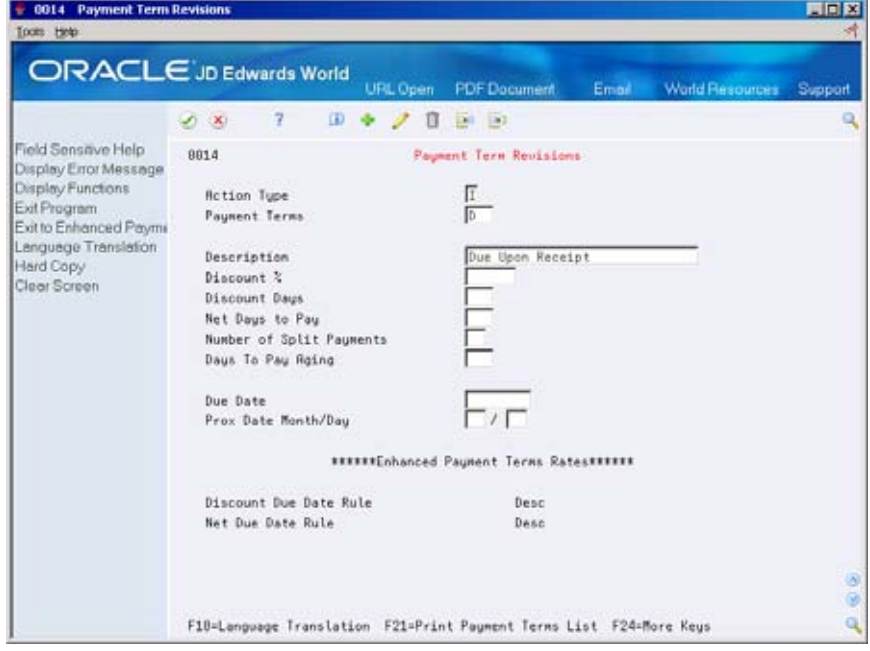

- **1.** Complete the following field:
	- **Payment Terms**
- **2.** Complete the following optional field:
	- **Description**
- **3.** Leave the following fields blank:
- **Due Date**
- Net Days to Pay

#### **To set up split payment terms**

Instead of paying all of a voucher at one time, you might arrange with a supplier to pay a voucher with equal, consecutive payments. To do this, set up split payment terms.

For example, a voucher has an invoice date of July 1, two equal payments are due, and the number of days between payments is 30. In this case, the first payment is due July 31, 30 days from the invoice date. The second payment is due August 30, 30 days from the first payment due date.

If the supplier allows a discount, the system applies the entire discount to the first pay item.

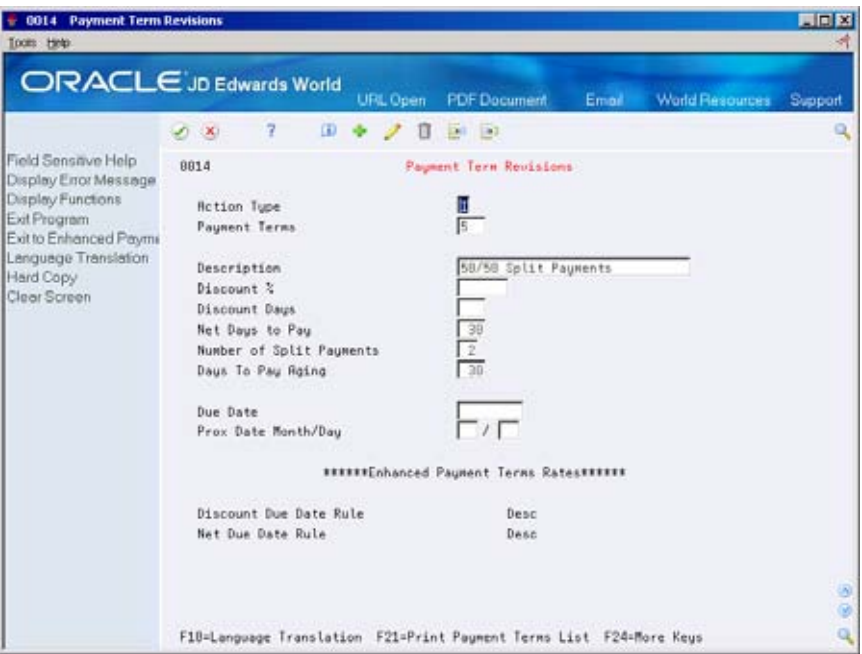

- **1.** Complete the following fields:
	- **Payment Terms**
	- Net Days to Pay
	- Number of Split Payments
	- Days to Pay Aging
- **2.** Complete the following optional fields:
	- **Description**
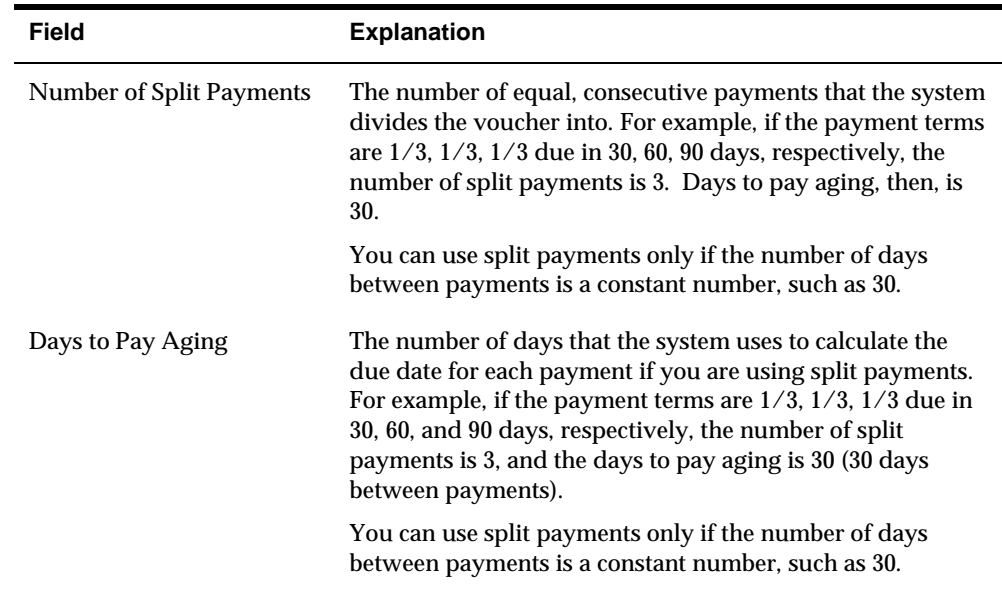

# **Setting Up Advanced Payment Terms**

 organization. For example, you might set up a simple payment term such as 1/10, Payment terms can range from simple to complex, depending on the policy of your net 30 to encourage early payment. You might also set up a more complex or advanced payment term to allow an invoice or a voucher to be split into multiple payments with a different discount percentage for each payment.

 the discount due date of an invoice. Payment terms provide you with the flexibility to define how the system calculates due dates and discount percentages for your invoices and vouchers. A due date can either be a net due date or a discount due date. Because of the complex and diverse ways of calculating due dates, you can set up due date rules using various components to calculate a due date. For example, you can specify that the system add 10 days to the based on date, which might be the G/L date, when calculating

After you set up due date rules for both the net due date and the discount due date, you set up the payment term code. You can specify a due date rule as either a discount due date or a net due date. This enables you to link the rules together with a discount percent to define the:

- Default payment term code for a customer or supplier
- Payment term code of a specific invoice or voucher

The system stores payment term information in the following tables:

- Advanced Payment Terms (F00141)
- Due Date Rules (F00142)
- Due Date Rules Day Range (F00143)
- Installment Payment Terms (F00144)

# **Setting Up Due Date Rules**

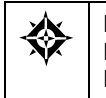

From Accounts Payable (G04), enter 29 From Accounts Payable Setup (G0441), choose **Payment Terms Revisions**  From Payment Terms Revisions (G00141), choose **Due Date Rule Revisions** 

Before you set up specific payment terms, you must define the rules that the system uses to calculate due dates for invoices and vouchers. You can set up as many due date rules as necessary.

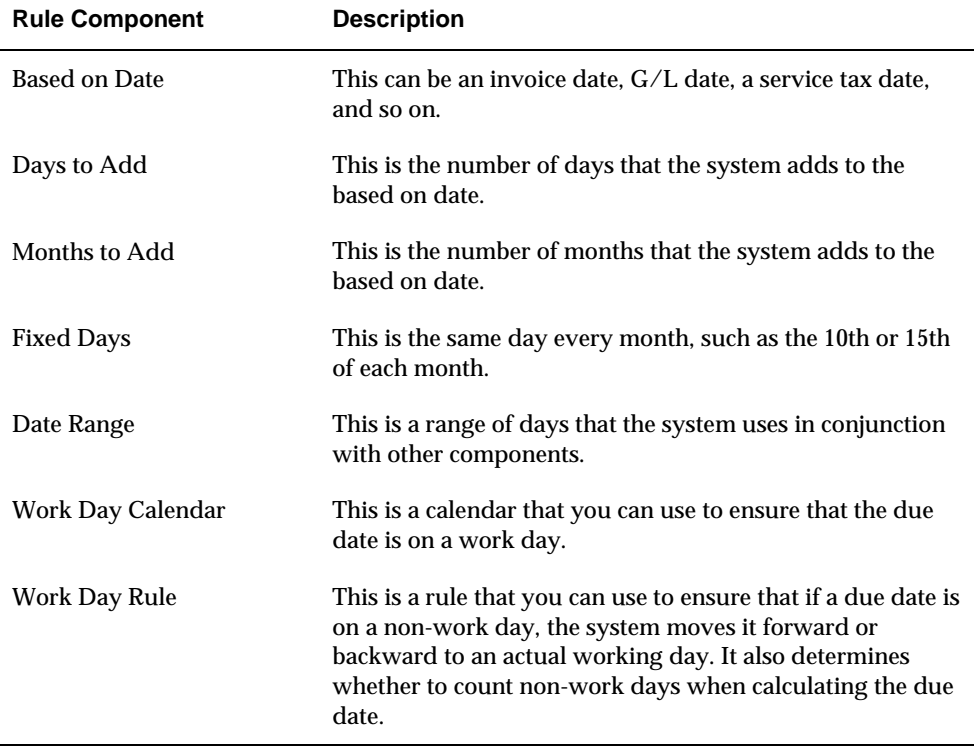

A due date rule can consist of any of the following components:

By using a combination of these components, you can set up a variety of payment terms. For example, you might set up date rules as follows:

- Use the invoice date as the based on date and add one month. For example, if the date of the invoice is June 25th, the due date is July 25th.
- Use the G/L date as the based on date, and add one month and five days. For example, if the G/L date is June 12th, the due date is July 17th.
- Use the G/L date as the based on date, set up a day range, specify a number of days to add to the day range and a month to add. For example, if the G/L date is June 2nd, the month to add is 1, and the date ranges are:
	- The 1st through the 10th, add 5 days
	- The 11th through the 31st, use the 31st as the fixed day

Since the based on date is within the first date range, the system adds five days and one month to the last day in the date range. Therefore, the due date for the payment is July 15th. This is commonly known as a "swing payment term," and is most often used in Germany.

#### **To set up due date rules**

On Due Date Rule Revision

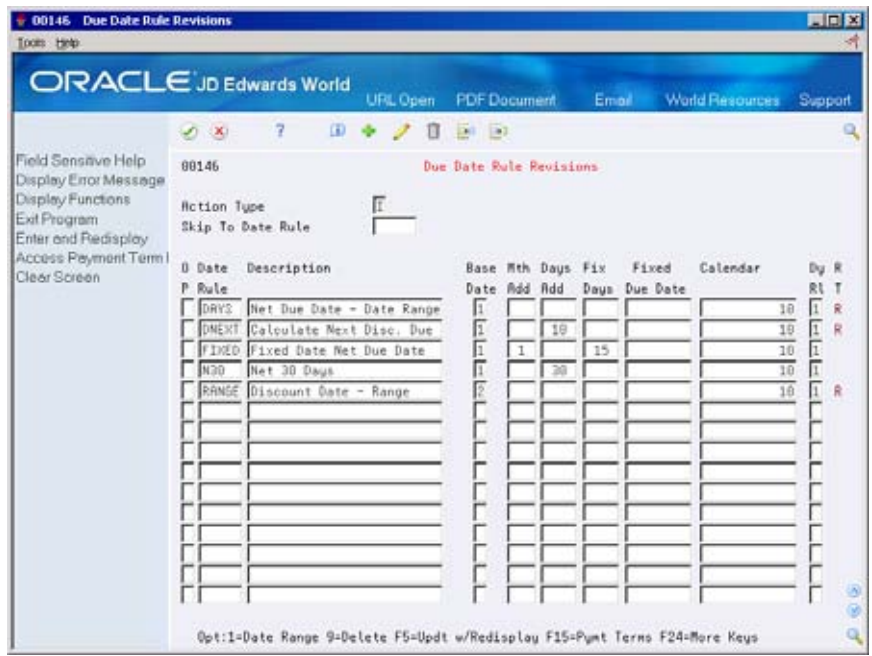

- **1.** Complete the following fields:
	- **Date Rule**
	- **Description**
- **2.** To define how the system calculates the due date, complete any of the following fields:
	- Based on Date
	- Months to Add
	- Days to Add
	- Fix Days to Use
- **3.** To specify information about a work day calendar, complete the following fields:
	- Calendar
	- Work Day Rule
- **4.** To set up a date range as part of your due date rule, choose the Date Range option next to the rule.

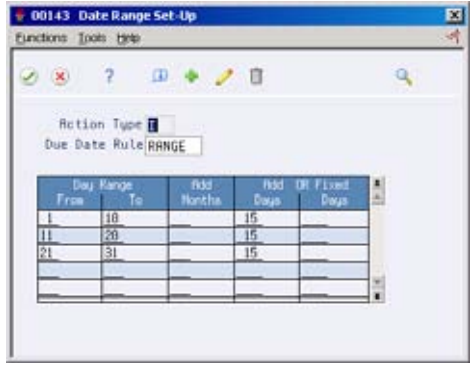

- **5.** On Date Range Setup, complete the following fields:
	- From Day Range
	- To Day Range
- **6.** Complete the following optional fields, and press Enter:
	- Add Months
	- Add Days
	- Fixed Days
- **7.** Choose the Update function to update and redisplay the due date rule.

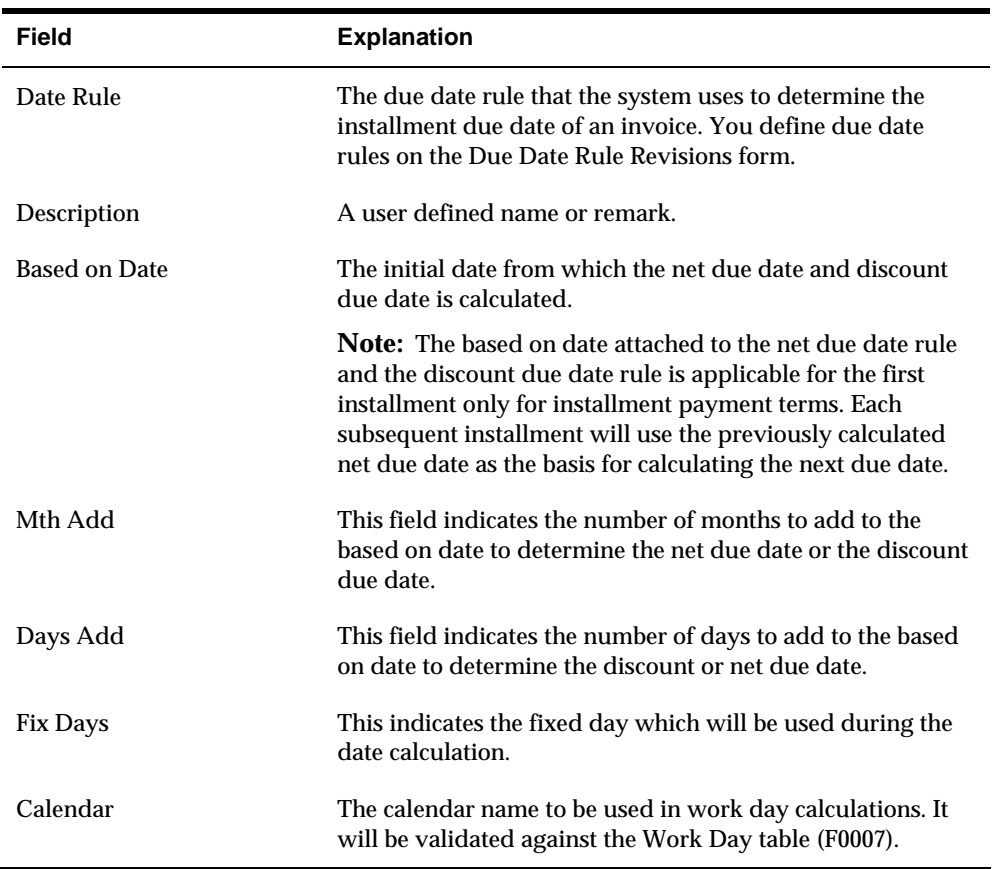

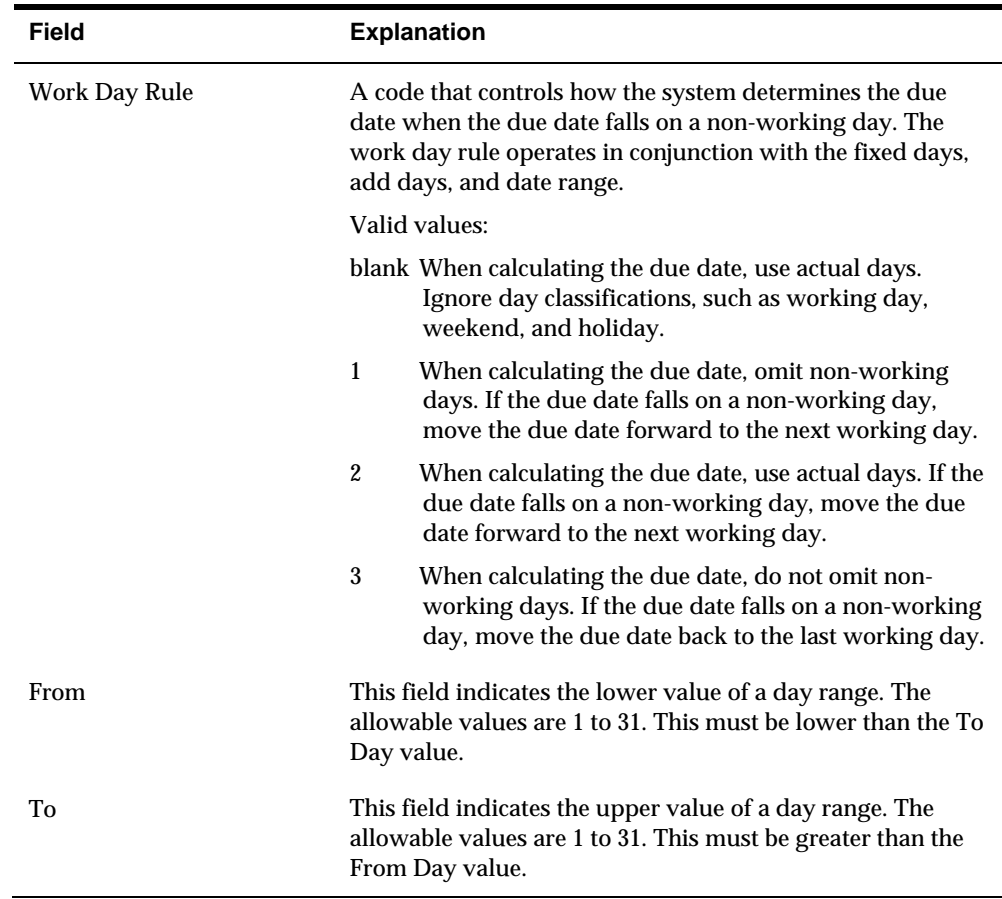

# **What You Should Know About**

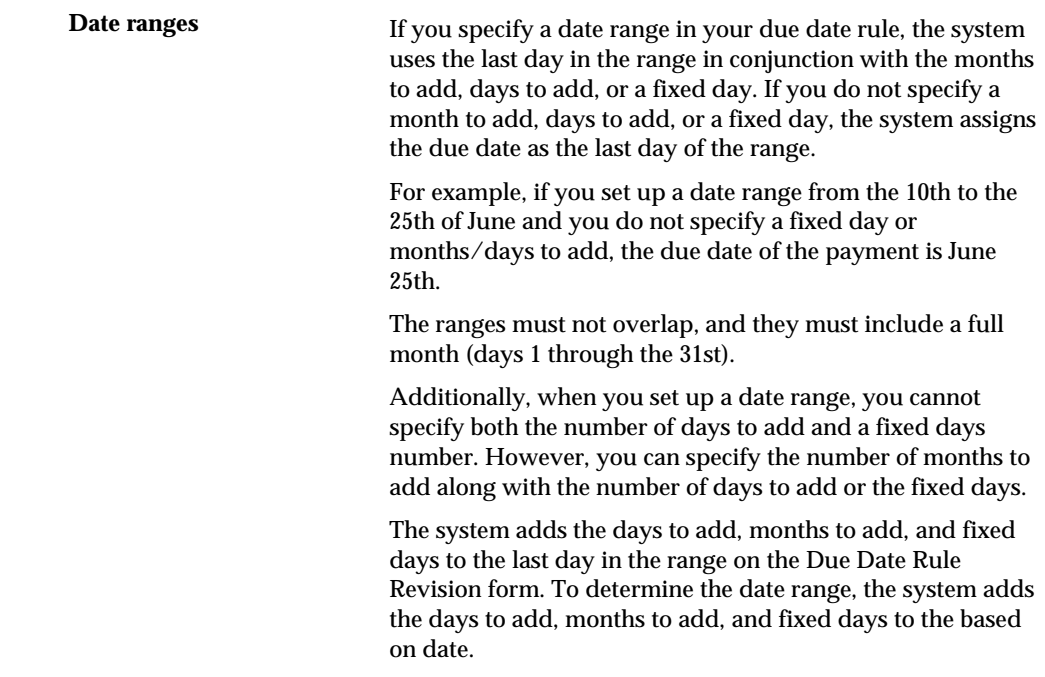

# **See Also**

 *Setting Up Work Day Calendars (P00071)* 

# **Setting Up Work Day Calendars**

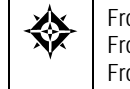

From Accounts Payable (G04), enter 29 From Accounts Payable Setup (G0441), choose **Payment Terms Revisions**  From Payment Terms Revisions (G00141), choose **Work Day Calendar** 

When setting up due date rules for your payment terms, you can set up workday calendars. These calendars enable you to specify the actual work days, weekends, holidays, and so on of your organization. You can set up multiple calendars and reference the name of one in the due date rule.

After you set up a work day calendar, you specify which action to take if the system calculates the due date on a non-work day. You do this on the Due Date Rule Revisions form. For example, you can instruct the system to:

- **Ignore non-work days when counting the days to calculate the due date and not** allow the due date to occur on a non-work day.
- Use the work day after the calculated due date as the due date. For example, if the calculated due date occurs on the weekend, the system moves it to the following Monday.
- Use the work day before the calculated due date as the due date. For example, if the calculated due date falls on the weekend, the system moves it to the previous Friday.

If you specify a work day rule, you can adjust the payment's due date to correspond with your working days. For example, you can prevent unintended "grace periods" that might occur if the due date falls on a Saturday and your business is closed. In addition, you can specify that the payment is due in 30 working days instead of 30 calendar days.

# **To set up work day calendars**

#### On Work Day Calendar

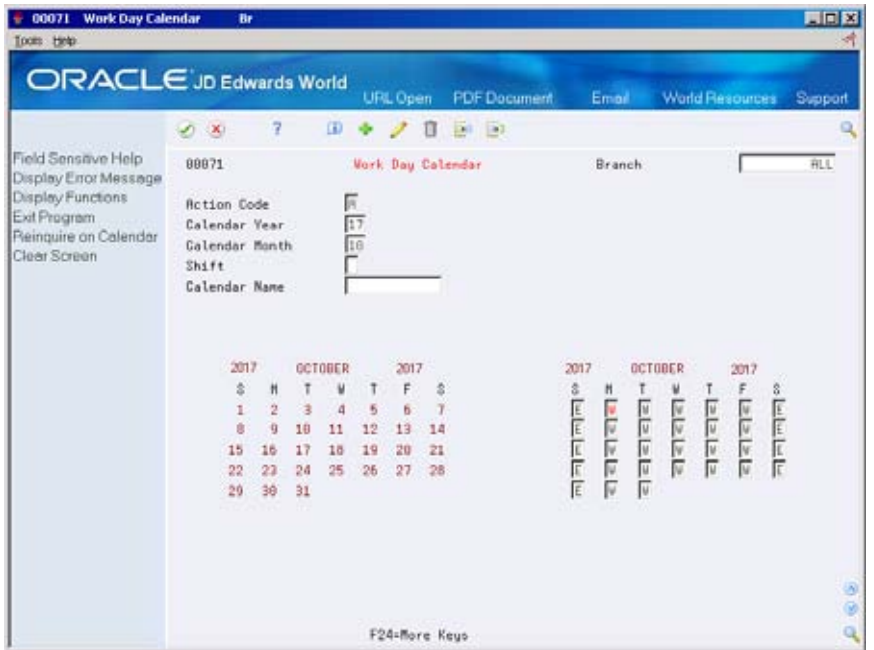

- **1.** Complete the following fields:
	- **Branch**
	- Calendar Year
	- Calendar Month

The calendar for the month and year displays twice. The left portion of the form shows the numerical days, and the right portion of the form shows the workdays and non-workdays.

**2.** In the right portion of the form, change the default values as necessary for each day of the week.

# **What You Should Know About**

**Specifying the type of day** Some examples of the type of day you can specify on the calendar are as follows:

- W (workday)
- E (weekend)
- $H$  (holiday)
- S (shut-down)

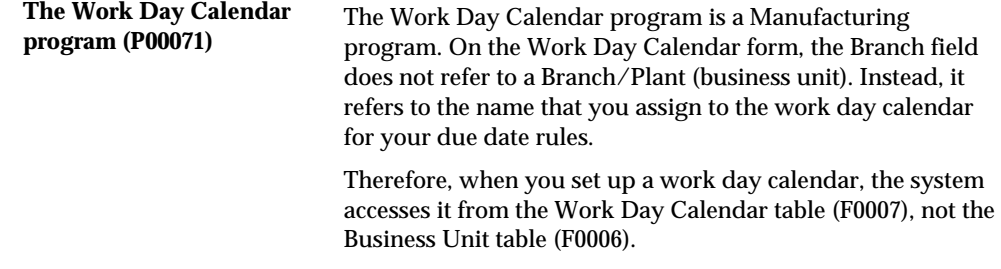

## **See Also**

 *Setting Up Due Date Rules (P00146)* for information about specifying work day rules

# **Setting Up Payment Term Codes**

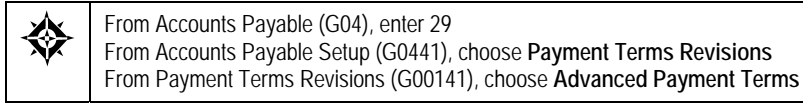

You can set up codes for various payment terms, which determines the net due dates, discounts, and discount due dates for your invoices and vouchers. This makes entering invoices and vouchers more efficient.

When you enter a customer or supplier record, you specify the payment term code that the customer or supplier uses most frequently. Then, when you enter the invoice or voucher, you can either:

- **Accept the default payment term code**
- Designate a different payment term code

## **Payment Term Codes**

When you set up a payment term code, you can use a one-, two- or three-character combination of the following:

- Alphabetic (A Z)
- Numeric (1 999)
- Special characters (including blank)

You should set up a blank code for the most commonly used payment terms. If you do this, you must also set up a non-blank code for the same payment terms in case you need to change a supplier's payment terms later.

 code. Because you cannot replace the existing code of D with a blank, you must use a non-blank code, such as N for net 30 days. For example, you have a supplier with a payment terms code of D (due upon receipt). The supplier changes the terms to net 30 days, which is set up as a blank

# **Before You Begin**

Set up the necessary due date rules that the system uses to calculate net due dates and discount due dates. This enables the system to link the rule to a specific payment term. See *Setting Up Due Date Rules.* 

#### **To set up payment term codes**

On Advanced Payment Terms

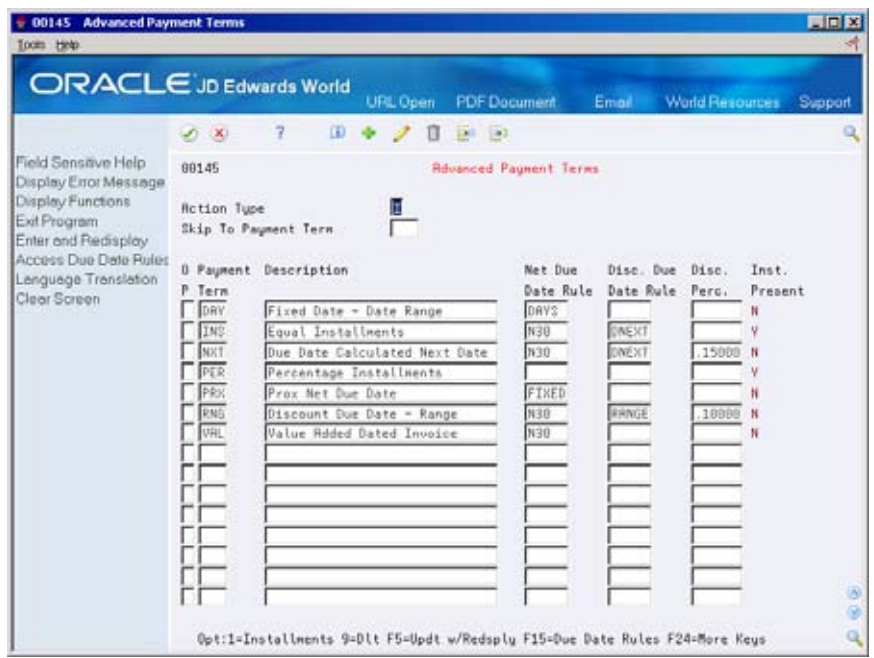

- **1.** Complete the following fields:
	- **Payment Term**
	- **Description (optional)**
- **2.** To attach a due date rule to the payment term, complete the following fields:
	- Net Due Date Rule
	- **Discount Due Date Rule**
- **3.** To specify a discount percentage for the invoice, complete the following field:
	- **Discount Percentage**

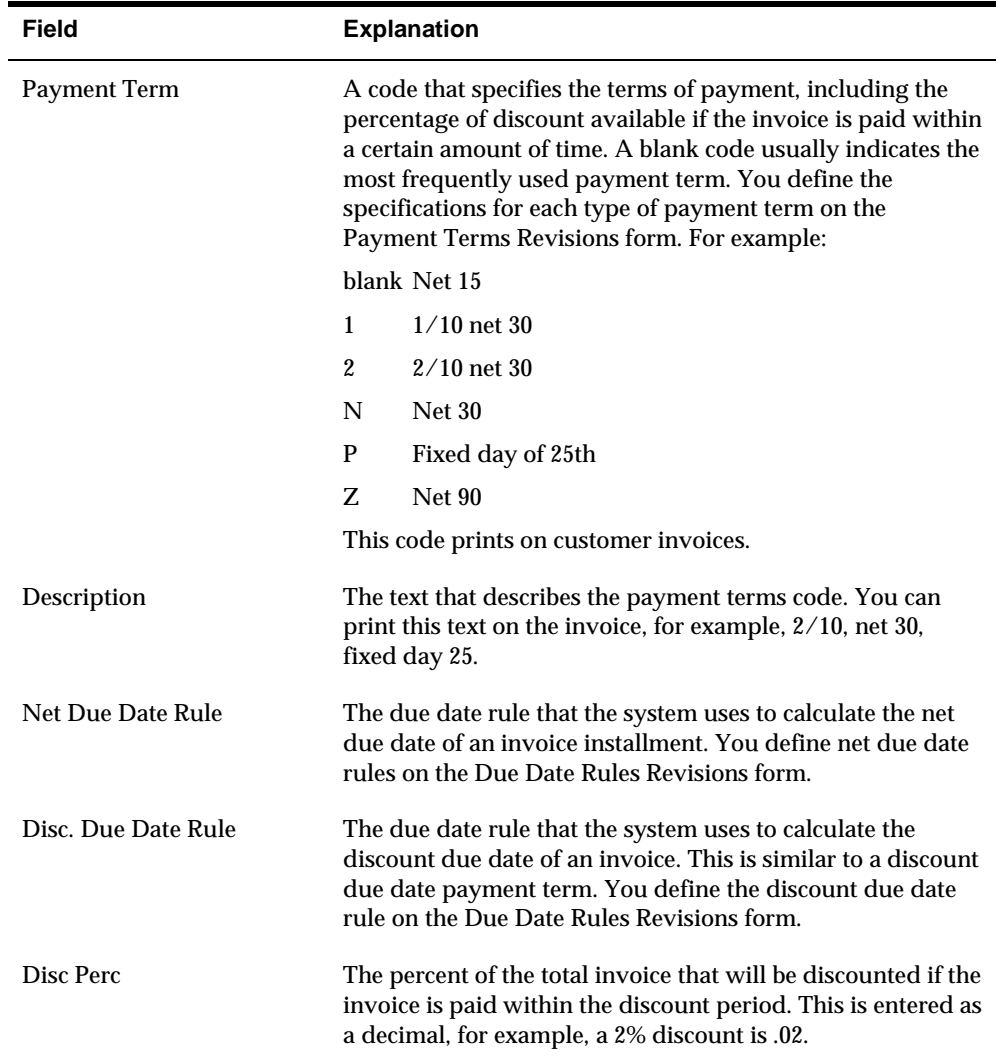

# **Setting Up Installment Payments**

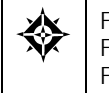

From Accounts Payable (G04), enter 29 From Accounts Payable Setup (G0441), choose **Payment Terms Revisions**  From Payment Terms Revisions (G00141), choose **Installment Payment Revisions** 

Instead of a customer or you paying all of an invoice or voucher at one time you can set up installment payment terms to pay an invoice or voucher with multiple payments over a specified period of time.

When you set up installment payment terms, you can set up equal payments or unequal payments with different percentages. You can also specify a different discount percent for each installment. The system calculates the due date of each installment based on the due date rule you assign to it.

The following describes two examples of installment payment terms:

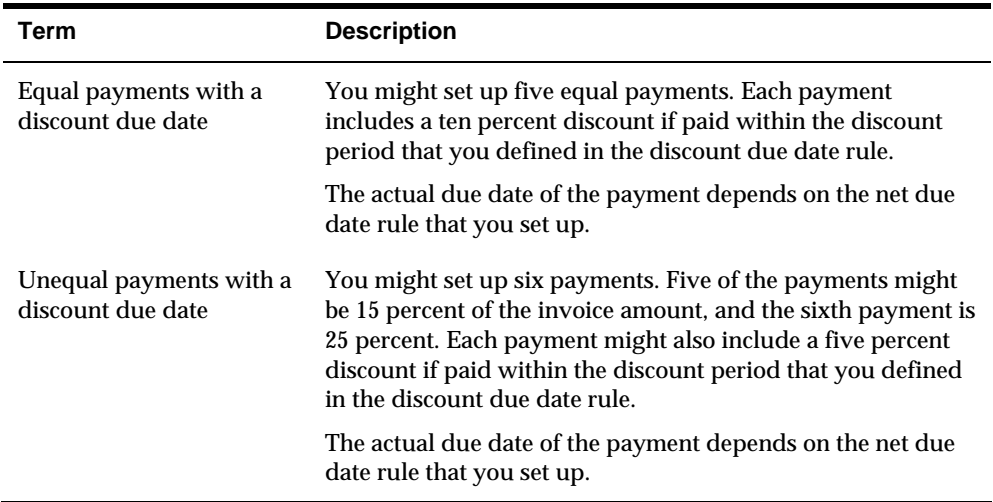

# **To set up installment payments**

#### On Installment Payment Revisions

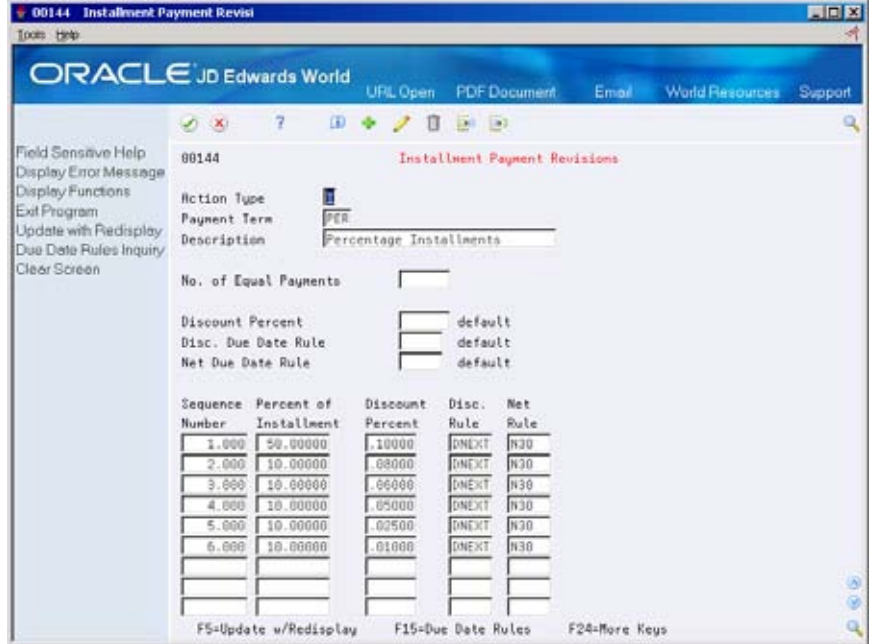

- **1.** Complete the following fields:
	- **Payment Terms**
	- **Description (optional)**
- **2.** To set up equal installment payments with the same due date rules, complete the following fields in the header area:
	- **Number of Equal Payments**
	- **-** Discount Percent
- **Discount Due Date Rule**
- Net Due Date Rule
- **3.** To set up unequal installment payments or to apply different due date rules, complete the following fields for each installment in the detail area:
	- **Sequence Number**
	- **Percent of Installment**
	- **Discount Percent**
	- **Discount Due Date Rule**
	- Net Due Date Rule

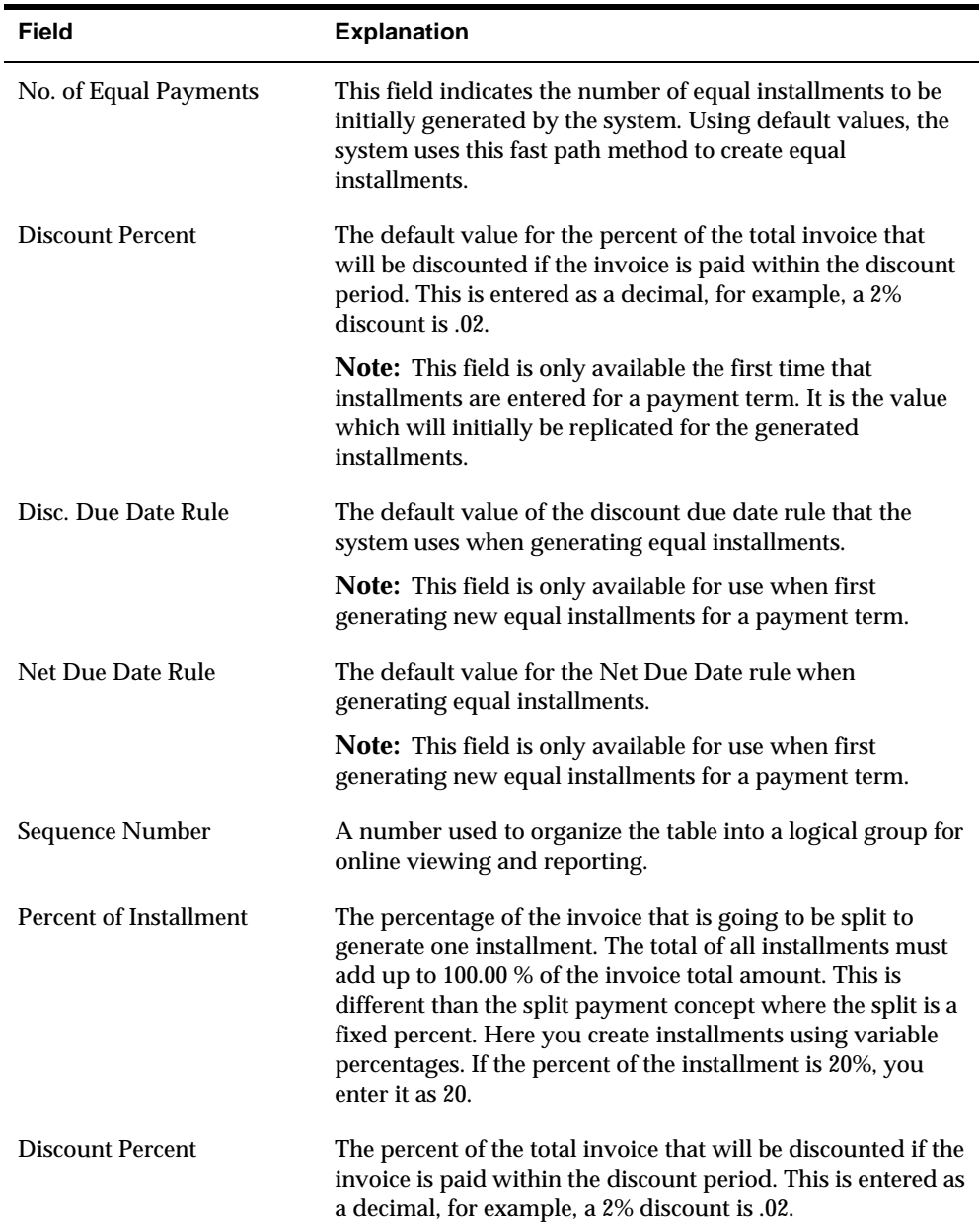

# **What You Should Know About**

**Verifying installment** To verify that installment payments are attached to the **payments** are appropriate payment term on appropriate payment term, locate the payment term on Advanced Payment Term Revisions and choose the Update function.

# **Working with Payment Terms for Multi-Tiered Discounts**

 percent discount on their invoice if they remit payment within 10 days, a 10 percent You can set up payment terms that allow for multiple discount percentages. For example, you might set up a payment term that allows your customer to receive a 20 discount if the invoice is paid within 20 days, and no discount with the full amount due in 30 days.

After you set up payment terms for multi-tiered discounts, you can assign the payment terms to the applicable vouchers or invoices. You run the multi-tiered batch update program to recalculate the discount available for your vouchers or invoices based on the number of days that have passed and the current tier.

 tiered batch update program, the system replaces the discount amount at 30 percent For example, you might set up a multi-tiered payment term for which the first tier is 30 percent for 10 days and the second tier is 20 percent for 20 days. You assign the payment term to an invoice. When the invoice is 11 days old and you run the multiwith the discount amount at 20 percent. The discount due date becomes 20 days from the date of the invoice.

Working with payment terms for multi-tiered discounts consists of:

- Setting up a multi-tiered due date rule
- Updating the discount available for multi-tiered terms

## **Before You Begin**

- Set up or choose a net due date rule for multi-tiered discounts. The net date rule cannot be multi-tiered.
- Set up a payment term code for multi-tiered discounts

# **Setting Up a Multi-Tiered Due Date Rule**

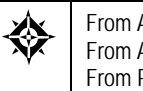

From Accounts Payable (G04), enter 29 From Accounts Payable Setup (G0441), choose **Payment Terms Revisions**  From Payment Terms Revisions (G00141), choose **Due Date Rule Revisions** 

Set up multi-tiered due date rules for payment terms that allow multiple discount percentages.

# **To set up a multi-tiered due date rule**

#### On Due Date Rule Revisions

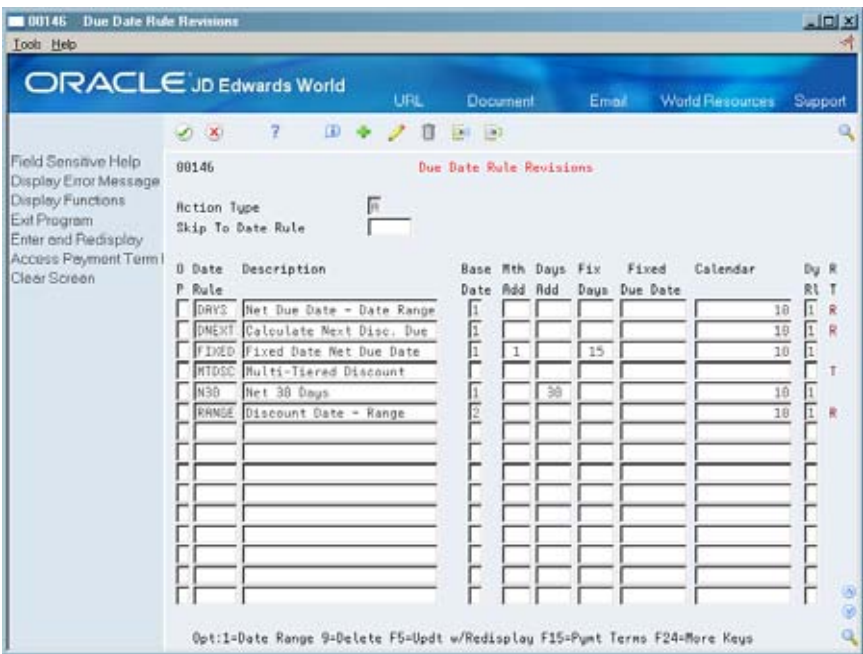

- **1.** Complete the following fields:
	- **Date Rule**
	- **Description**
- **2.** To define how the system calculates the due date, complete any of the following fields:
	- **Based on Date**
	- Months to Add
	- Days to Add
	- **Fix Days to Use**
- **3.** To specify information about a work day calendar, complete the following fields:
	- Calendar
	- Work Day Rule
- **4.** Choose the Add Multi-Tiered Information option.

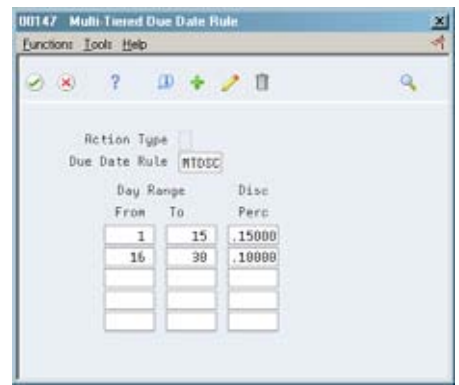

- **5.** On Multi-Tiered Due Date Rule, complete the following fields:
	- **Day Range From**
	- Day Range To
	- **Discount Percent**

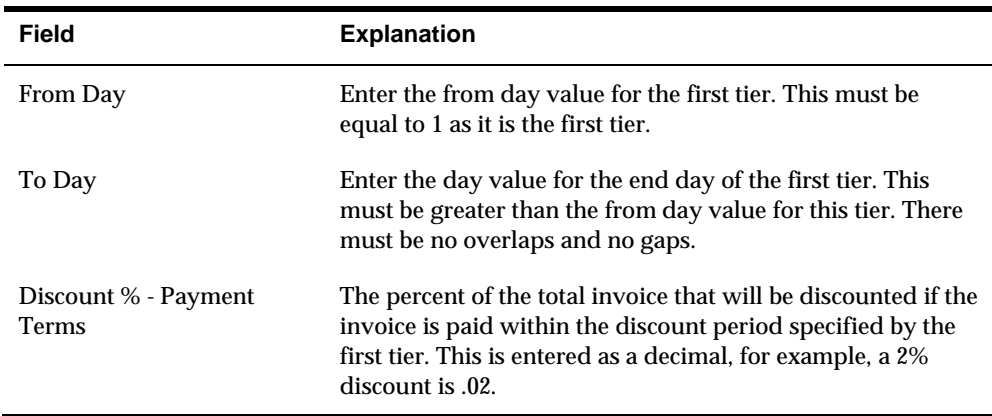

## **What You Should Know About**

Date ranges **Multi-tiered due date rules cannot include date ranges. You** can set up a date rule with a range or a tier, but not both.

## **Updating the Discount Available for Multi-Tiered Terms**

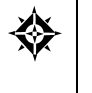

From Accounts Payable (G04), enter 29 From Accounts Payable Setup (G0441), choose **Payment Terms Revisions**  From Payment Terms Revisions (G00141), choose **Update A/P Vouchers** 

To update the discount available for invoices and vouchers that you assign multitiered discount payment terms, you run the multi-tiered batch update programs. The update programs recalculate the discount available for your vouchers or invoices.

When you update the discount available for multi-tiered terms, the system verifies the date of the invoice or voucher to determine whether the document has crossed a tier defined in the date rules for the assigned payment term. If it has, the system recalculates the available discount based on the number of days that have passed and the current tier.

# **Overview of AAIs**

# **About AAIs**

Automatic accounting instructions (AAIs) define the relationships between your day-to-day accounting functions and your chart of accounts. Each system that interfaces with the JD Edwards World General Accounting system has AAIs.

The system uses a company/AAI item combination to determine which account to use. For example, AAIs tell the system to credit an A/P trade account when posting vouchers or to make a payment from a bank account when posting payments.

To allow for more flexibility, some AAI items have one of the following user defined suffixes:

- x suffix The x suffix indicates a currency code. Some AAIs have a suffix of xxx to accommodate three-character currency codes. Use these AAIs to set up multiple AAI types for each company.
- y suffix The y suffix indicates a  $G/L$  class code. Some AAIs have a suffix of yyyy to accommodate one- to four-character class codes. For example, the object account for notes payable (A/P class NOTE) can be different from the one for trade accounts payable (A/P class TRAD).
- z suffix The z suffix indicates a payment term code for the discount AAI items RKD/RKL only.

Information about AAI items is stored in the Automatic Accounting Instructions Master table (F0012).

# **What Are Default AAIs?**

Your system includes AAIs that are already assigned to company 00000. You must customize these AAIs to fit your company, business unit, or object account setup.

You must assign a valid account to the default AAIs for company 00000. If the system cannot find an AAI for a specific company, it uses the AAI for company 00000. You do not need to set up an AAI for any company that uses the default AAI.

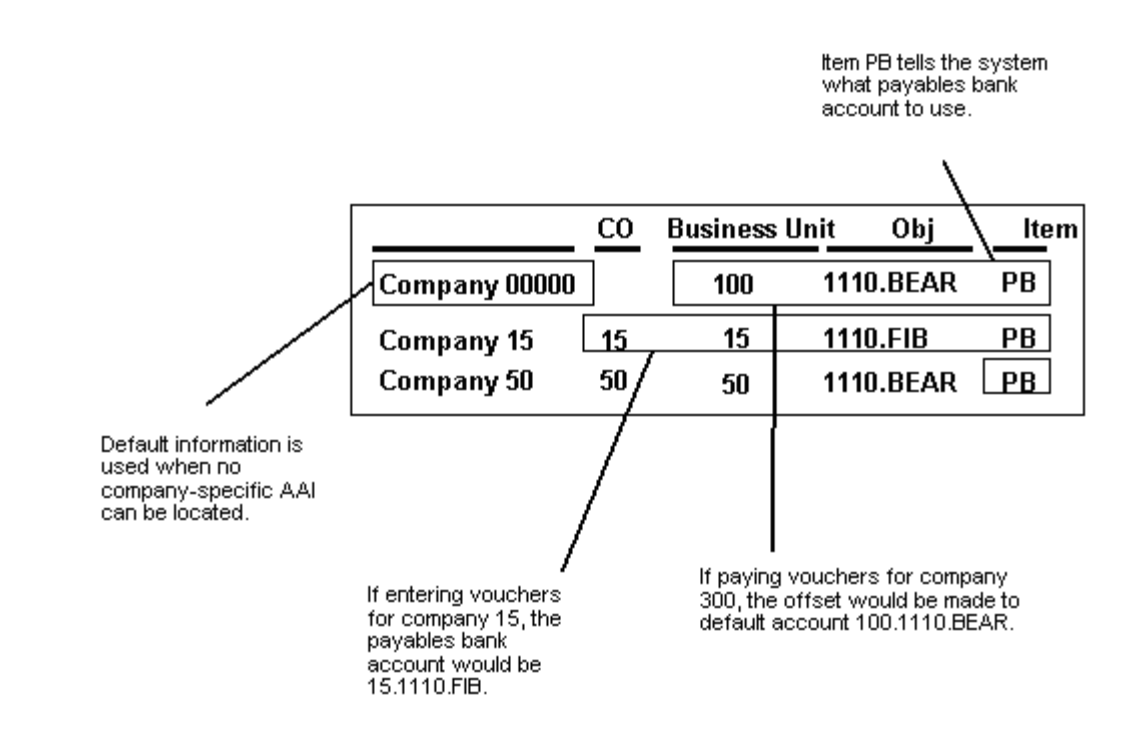

# **How Does the System Search for AAIs?**

The following example uses company 00100 and A/P class code TRAD to show the sequence that the system uses to search for AAIs:

- **1.** Search for company 00100, item PCTRAD.
- **2.** If not found, search for company 00000, item PCTRAD.
- **3.** If not found, search for company 00100, item PC\_\_\_\_.
- **4.** If not found, search for company 00000, item PC\_\_\_\_.

If none of these AAI items are found, there is an error in the AAI setup.

# **Understand AAIs for A/P**

# **About AAIs for A/P**

 for payables class and PB is the AAI item for payables bank. AAI items for  $A/P$  always start with the letter P. For example, PC is the AAI item

The name of an AAI item, such as PC, is hard coded. Each AAI item has account codes consisting of a business unit, object, and subsidiary, which are mapped to your chart of accounts.

# **What AAIs Are Available?**

The following is a brief description of the AAI items available in the Accounts Payable system. AAI items may have suffixes of yyyy, designating a G/L Offset, xxx, designating a transaction Currency Code, or zzz designating a payment term code (applicable to AAI item PKD only).

- Default Bank Account (PByyyy or PBxxx)
- Trade Accounts Payable (PCyyyy or PCxxx)
- Payable Discounts Available (PKDzzz)
- Payable Discounts Lost (PKLzzz)
- Preliminary Distribution for Voucher Logging (PPyyyy)
- Suspense  $A/P$  Trade Account (PQyyyy)
- Payables Tax (PTyyyy)
- Drafts Payable (PDx)
- $\blacksquare$  AP/AR Netting (NC)
- Gain on Foreign Currency (PGxxx)
- Loss on Foreign Currency (PLxxx)
- **Unrealized Gain on Foreign Currency (PVxxx)**
- **Unrealized Loss on Foreign Currency (PWxxx)**
- Unrealized Gain/Loss Offset on Foreign Currency (PRyyyy or PRxxx)
- Alternate Currency Gain (PYxxx)
- Alternate Currency Loss (PZxxx)
- Alternate Currency Clearing Account (P7)

**Note:** Do not use code 9999 as it is reserved for the post program and indicates that offsets should not be created.

## **Payables Bank Accounts - PB**

enter a bank account number during voucher entry. An AAI item for default bank account (PB) is required. These AAIs define the default bank accounts that the system assigns when paying a voucher if you do not

If some suppliers or invoices must be paid from a specific bank, you must set up a bank-specific PBxxx or PByyyy item. If currency processing is turned on, the item PBxxx will be looked at before item PByyyy.

#### **Example**

Gourmet and More must be paid from OMNI National Bank, which is not the default payables bank. Set up the G/L class code of OMNI in the supplier master record or on each voucher for Gourmet and More.

The following example illustrates how to set up a PB item:

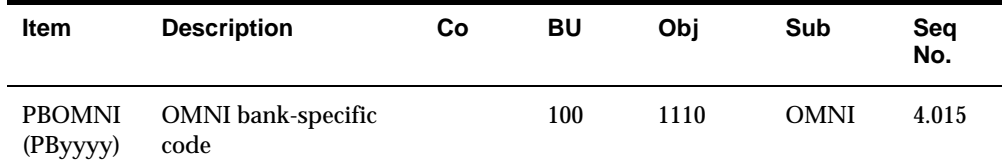

The following example uses company 00070 (a company that works with multiple currencies) to show the sequence that the system uses to search for different types of AAIs:

- **1.** Search for company 00070, item PCUSD, where USD is the currency code.
- **2.** If not found, search for company 00000, item PCUSD.
- **3.** If not found, search for company 00070, item PCTRAD, where TRAD is the default G/L class from the supplier master information.
- **4.** If not found, search for company 00000, item PCTRAD.
- **5.** If not found, search for company 00070, item PC\_\_\_\_.
- **6.** If not found, search for company 00000, item PC\_\_\_\_.

If none of these AAI items are found, the post program will generate an error that the AAI item is not set up.

#### **Payables Class Accounts - PC**

An AAI item for trade accounts payable (PC) is required. These AAIs act as a holding or clearing account until you pay the voucher. The payables class AAIs specify the default trade accounts that the system uses.

For the payables class, you may need to set up the following:

Default AAI item for company 00000

- Company-specific AAI items
- Class codes PCyyyy for company 00000
- Company-specific class codes
- Company-specific currency codes PCxxx

The payables class code can be specific to a supplier so that when you enter a voucher, the system uses the class code from the supplier master record.

#### **Example**

The following example illustrates how to set up PC items:

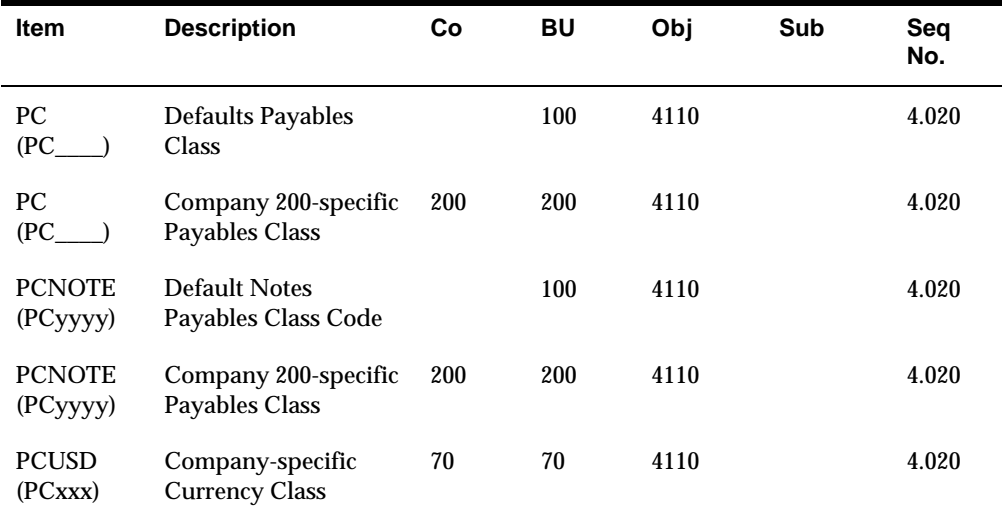

#### **Payable Discounts Available - PKD**

An AAI item for payable discounts available (PKD) is required if you are taking discounts. This item defines the profit and loss accounts for discounts available. The system uses PKD for the automatic offsets that it creates when posting a payment.

Discounts taken are the net of discounts available and discounts lost. Both AAI PKD and its associated item PKL can point to the same general ledger account number.

Set up the default AAI item for company 00000 for all companies using the same discount taken account or a specific AAI per company with a different discount taken account.

You may also set up a discount taken AAI item specific to a payment term code, both company specific and/or for company 00000. This is similar to AAI items that use G/L offsets or currency codes in the hierarchy. For example, you may set up PKDzzz where zzz is equal to the payment term code. The system will look first for item PKD company specific, then PKDzzz company specific; if no items are found it does the same search for company 00000.

# **Payable Discounts Lost - PKL**

system uses PKL for the automatic offsets that it creates when posting a payment.<br>Set up a default PKL account or a specific PKL account per company. An AAI item for payable discounts lost (PKL) is required if you are taking discounts. This item defines the profit and loss accounts for discounts lost. The

You may also set up a discount lost AAI item specific to a payment term code, both company specific and/or for company 00000. This is similar to AAI items that use G/L offsets or currency codes in the hierarchy. For example, you may set up PKLzzz where zzz is equal to the payment term code. The system will look first for item PKL company specific, then PKLzzz company specific; if no items are found it does the same search for company 00000.

### **AP Discount AAI's with Job Cost**

 first for the Job Cost AAIs (PKJ, PKJL). The Job Cost discount AAIs direct the When using the Job Cost module along with voucher that carry discounts, additional AAI set up may be needed. In the discount process, the software searches programs to post the discount to individual jobs, by using the Business Unit from the voucher. If there are no Job Cost AAIs set up, the system uses the PKD and PKL AAIs.

#### **Preliminary Distribution for Voucher Logging - PP**

 the system uses during voucher logging. An AAI item for preliminary distribution (PPyyyy) is required if you are using voucher logging. This item defines the preliminary expense suspense account that

#### **Suspense A/P Trade Account - PO**

The AAI item for suspense A/P trade account (PQyyyy) is optional. This item defines the A/P trade account that the system uses during voucher logging. You designate the use of the suspense trade account on Company Numbers and

Names by accessing  $A/R-A/P$  with the F4 key:

- If you enter 0 (zero), the system uses the  $A/P$  payables class (PC) AAI item to post the liability to a regular trade account.
- the liability to a suspense trade account. If you enter 1, the system uses the voucher logging - trade (PQ) AAI item to post

When the preliminary expense account is redistributed to the actual expense account, the system adjusts the suspense trade account (PQ) to the actual trade account (PC).

#### **Example**

You enter a voucher in the amount of 100 in Voucher Logging Entry. If the suspense flag is set to 1, the system debits the preliminary expense account in AAI item PP and credits the trade suspense account in AAI item PQ.

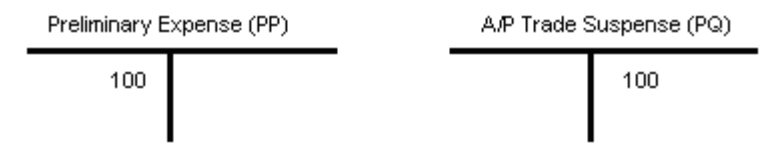

When you know the expense account to post the voucher to, you use Voucher JE Redistribution. You must manually enter the expense account. The system:

- Credits the preliminary expense (PP)
- $\blacksquare$  Debits the A/P trade suspense (PQ)
- $\blacksquare$  Credits the A/P trade (PC)

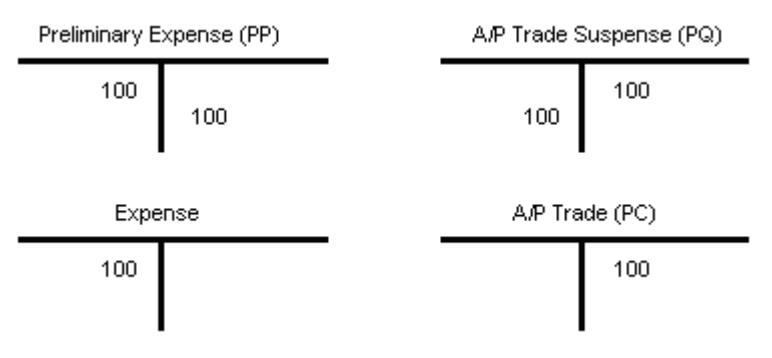

## **Payables Tax – PT**

The AAI item PT is used with A/P tax information. The system either uses PT or PTyyyy (where yyyy = value in  $G/L$  Offset entered in the tax rate area for a specific tax rate/area) depending on which tax explanation code is used. Tax explanation codes for Use tax use item PT. Tax explanation codes for VAT tax use item PTyyyy. Tax explanation code B (which is a combination of VAT and Use tax) use both PTyyyy and PT. In the tax rate area, the first line is used for VAT (which requires a G/L Offset) and the second line is used for Use (which ignores any G/L Offset).

#### **See Also**

*Tax Reference Guide* 

#### **Drafts Payable - PD**

 is required if you are using drafts. An AAI item for drafts payable (PDx – where x represents the payment instrument)

#### **AP/AR Netting – NC**

AAI item NC defines the suspense account used in AP/AR Netting.

#### **Gain/Loss on Foreign Currency – PG/PL**

An AAI item for realized gain (PGxxx) and realized loss (PLxxx) on foreign currency is required if you are using multiple currencies. These items:

Defines the account the system uses to track foreign currency gains/losses

- **•** Creates the gain/loss when you enter payments
- Are available by company and currency
- Represents the currency code using xxx (optional)

Set up default item PGxxx and PLxxx for company 00000 and/or specific AAI items PGxxx and PLxxx per company.

# **Unrealized Gain/Loss on Foreign Currency – PV/PW/PR**

An AAI item for unrealized gain (PVxxx) and unrealized loss (PWxxx) on foreign currency is required if you are using multiple currencies.

Unrealized Gain/Loss Offset on Foreign Currency

An AAI item for unrealized gain/loss offset on foreign currency (PRyyyy or PRxxx) is required if you are using multiple currencies.

The following applies to AAI items PVxxx and PWxxx:

- changes in the exchange rates since the original entry was made Create reversing entries for unrealized gains or losses on open items due to
- Determine the offset account to use when creating unrealized gains/losses.
- To create a reversing (offsetting) journal entry, AAI item PR is used.

Set up default AAI items for company 00000 or specific AAIs for a company

# **Gain/Loss on Alternate Currency – PY/PZ/P7**

An AAI item for realized gain/loss for payments in an alternate currency is required (PYyyyy, or PYxxx and PZyyyy, or PZxxx, respectively). AAI item PZ defines the clearing account for differences in the foreign ledger.

## **See Also**

*Setting Up AAIs for Multi-Currency* in the *Multi-Currency Guide* 

# **Work with AAIs**

# **Working with AAIs**

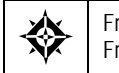

From Accounts Payable (G04), enter **29**  From Accounts Payable Setup (G0441), choose **Automatic Accounting Instructions** 

Because the system already has AAIs in place, you must verify that these AAIs are appropriate for your business needs. You can revise existing AAIs and set up additional AAIs as needed.

Working with AAIs consists of:

- Reviewing AAIs
- Revising AAIs
- Setting up AAIs

## **Before You Begin**

- Set up your chart of accounts. See *Creating Your Chart of Accounts (P0901)* in the *General Accounting I Guide*.
- Set up your chart of accounts. See *Creating Your Chart of Accounts* in the *General Accounting I Guide.*

# **What You Should Know About**

**Item numbers** You must use a valid item number when setting up AAIs.

See the *Technical Foundation Guide* for information about adding item numbers.

### **To review AAIs**

Before you add or revise AAIs, review the existing information. For each AAI item, verify that a default AAI exists for company 00000. For each company requiring specific instructions, verify that a company, business unit, and object account exists.

On Automatic Accounting Instructions

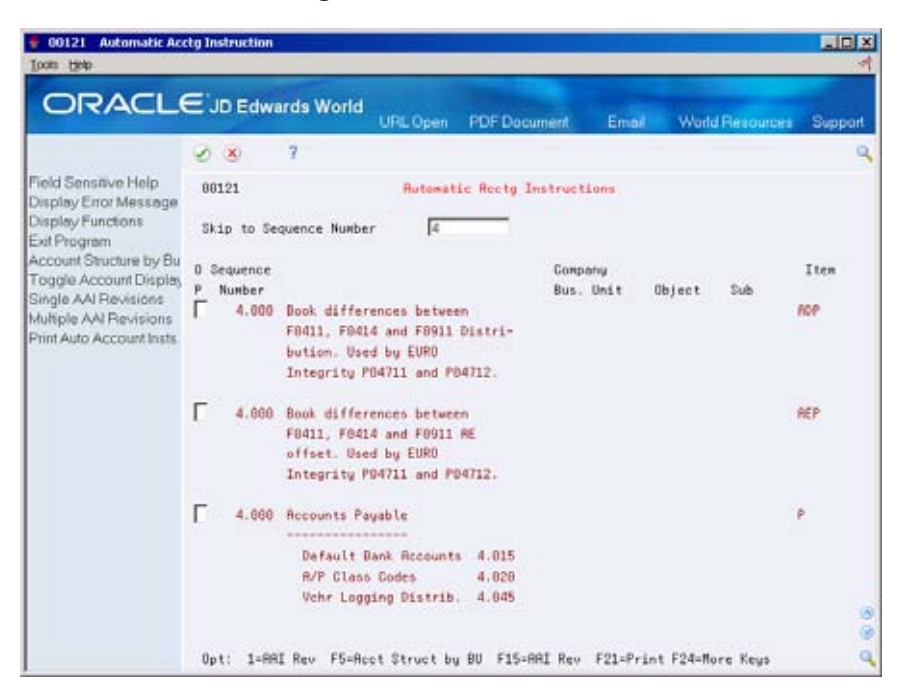

- **1.** Complete the following optional field:
	- Skip to Sequence Number
- **2.** Locate the appropriate AAI item.

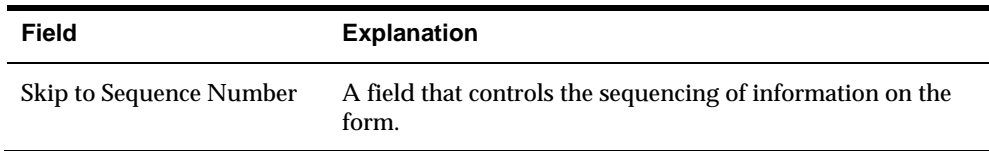

## **What You Should Know About**

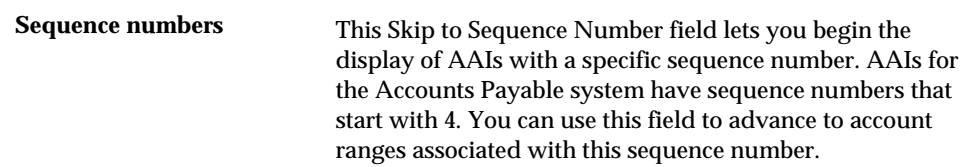

# **To revise AAIs**

Depending on your needs, you can revise AAIs on either of the following forms:

- Single AAI Revisions, if you want to revise one AAI
- Multiple AAI Revision, if you want to revise more than one AAI

On Automatic Accounting Instructions

**1.** Do one of the following:

- Choose the AAI Revision option to access Single AAI Revisions
- Choose Multiple AAI Revisions

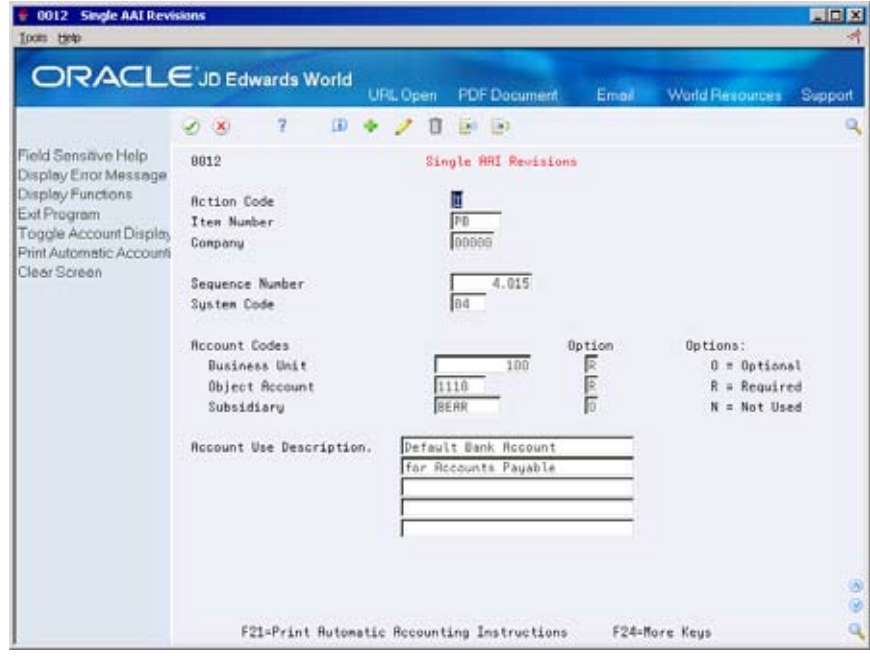

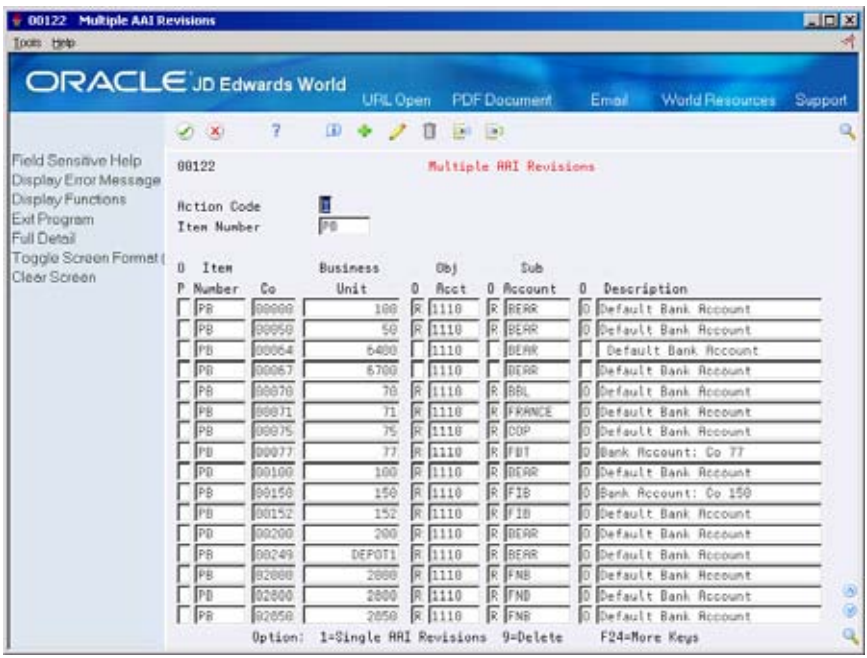

- **2.** Change any of the following fields:
	- **Business Unit**
	- Object Account
	- **-** Subsidiary
- **3.** Do not change the following fields:
	- **Item Number**
	- **•** Option

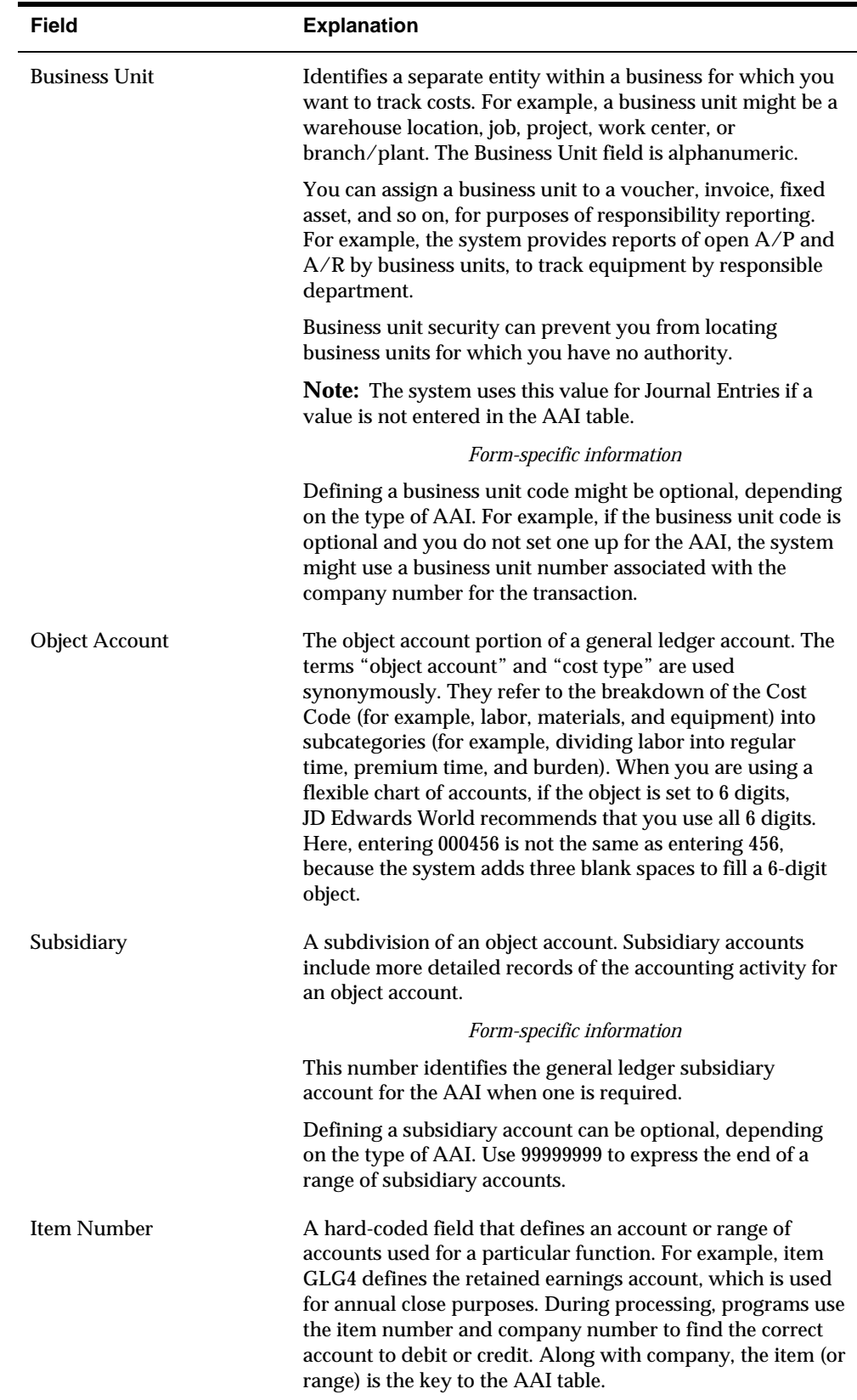

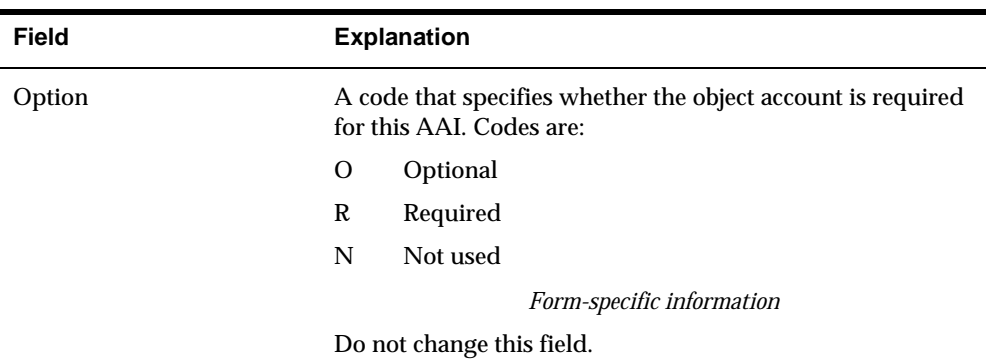

# **To set up AAIs**

After you review and revise the existing AAIs for your business needs, you might need to set up additional AAI items.

On Single AAI Revisions or Multiple AAI Revisions

- **1.** Complete the following fields:
	- Item Number
	- Company
	- **Business Unit**
	- Object Account
	- Subsidiary (optional)
	- **Description (optional)**
- **2.** Use the Add action.

# **What You Should Know About**

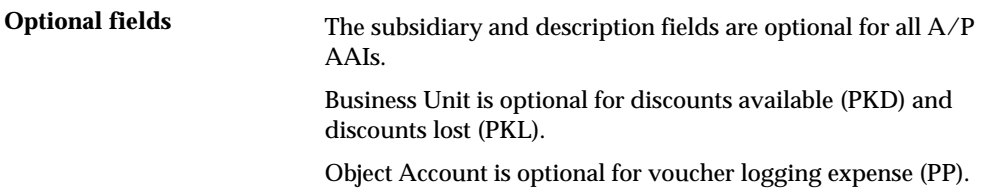

# **Understand User Defined Codes for A/P**

# **About User Defined Codes for A/P**

You need to set up and customize user defined codes for your business needs. Many fields in the Accounts Payable system accept only user defined codes. For example, when you enter a supplier's invoice, you must enter a user defined code to specify a voucher's payment status. The system does not accept a payment status that is not in the user defined list of valid payment statuses.

Each user defined code in the Accounts Payable system is either soft-coded or hardcoded. You can customize any soft-coded user defined code to accommodate your specific business needs, and you can set up additional codes that are soft-coded. You cannot customize a hard-coded user defined code.

A type of user defined code is identified by the system code and the user defined code list. For example, 00/DV represents system 00 and user defined code list DV.

# **Which User Defined Codes Are Available?**

The user defined codes in the Accounts Payable system are:

- Document type codes
- **Payment status codes**
- **Payment instrument codes**
- **Tax calculation codes**
- Special handling codes

Information about user defined codes is stored in the User Defined Codes table (F0005).

#### **Document Type Codes**

When you enter a transaction, such as a voucher or a draft, you must specify the document type,

The document type code, document number and company, and G/L date are the link between the Accounts Payable system and the General Accounting system.

The system maintains two groups of document type codes:

- Voucher document type codes
- Matching document type codes

#### **Voucher Document Type Codes**

Voucher document types (00/DV) are also known as original documents. Original documents can exist by themselves. You must attach (or match) a matching document to an original document. All original documents are hard-coded.

 Set up a code for each type of original document that you use when you enter vouchers.

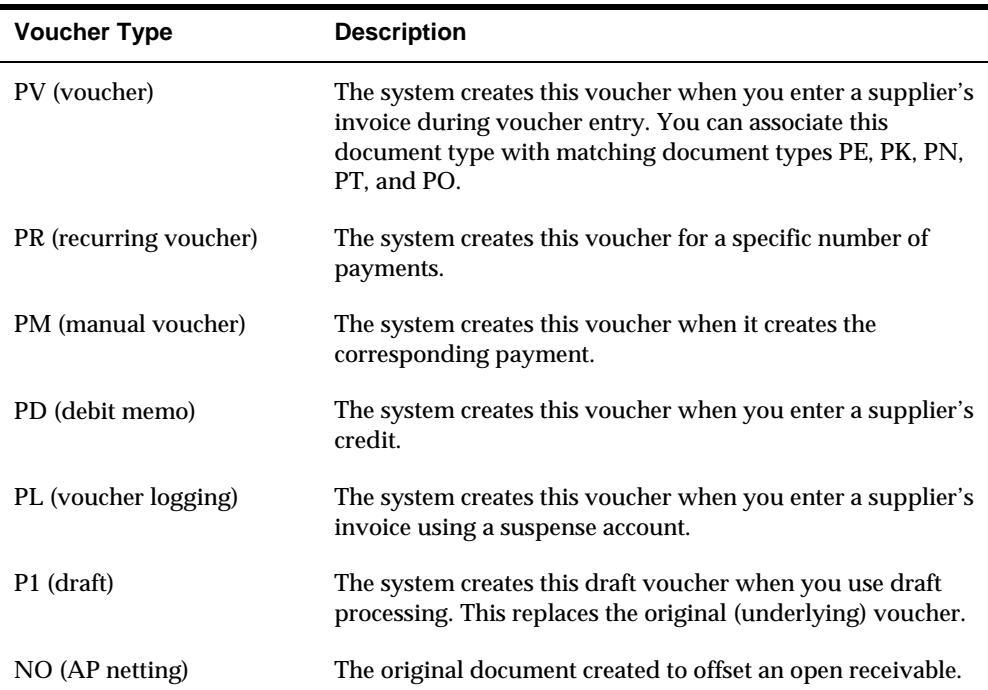

#### **Matching Document Type Codes**

 For example, a manual payment is a matching document that must have a Matching Document Types (00/DT) represent documents that cannot exist by themselves. You must attach (or match) each to a corresponding original document. corresponding voucher as the original document. All matching documents are hardcoded.

The system provides the following codes for the matching documents that you use when you enter vouchers.

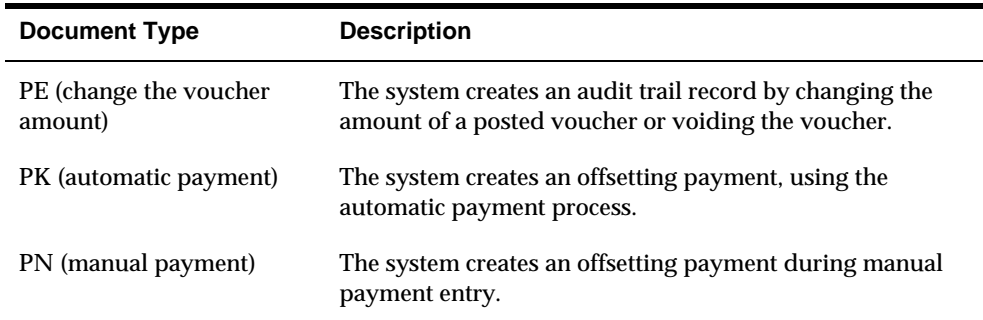

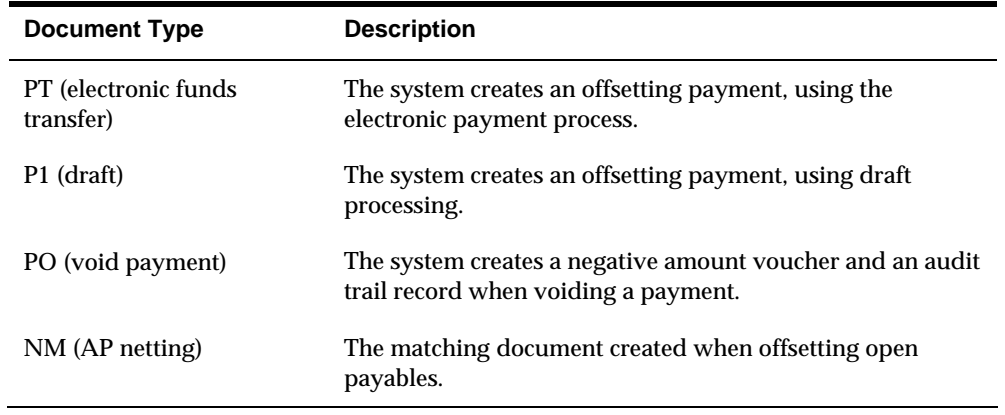

### **Payment Status Codes**

Payment status codes (00/PS) indicate if a voucher is approved, pending, paid, and so on. You assign a payment status code if you need to change the status that the system has assigned. Payment status codes are hard-coded.

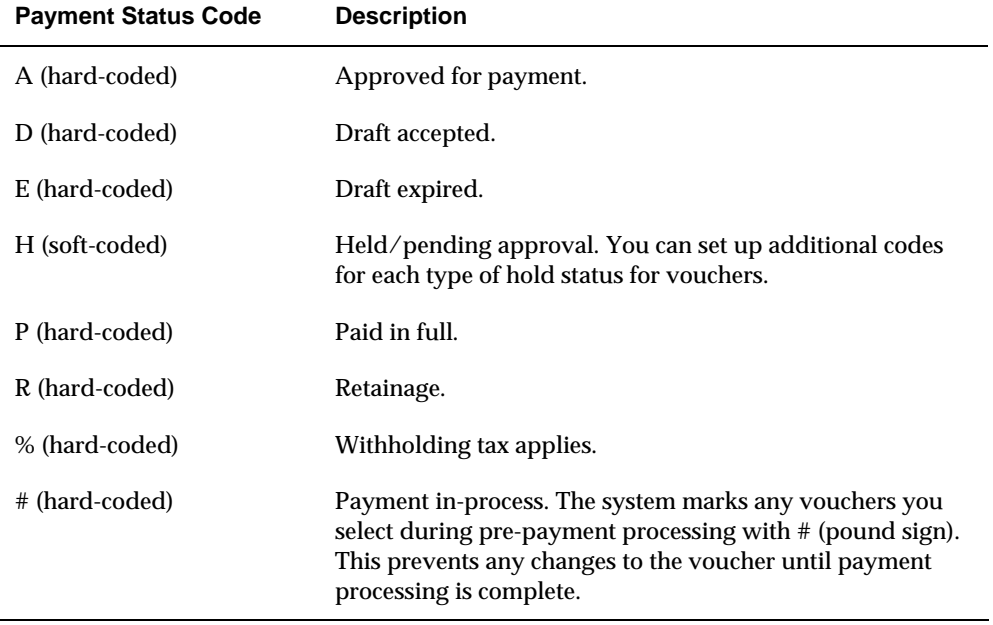

The system provides the following payment status codes:

## **Payment Instrument Codes**

Payment instrument codes (00/PY) indicate various methods of payment, such as draft, check, and electronic funds transfer. You assign a payment instrument code to each voucher. Set up a code for each type of payment instrument that you use.

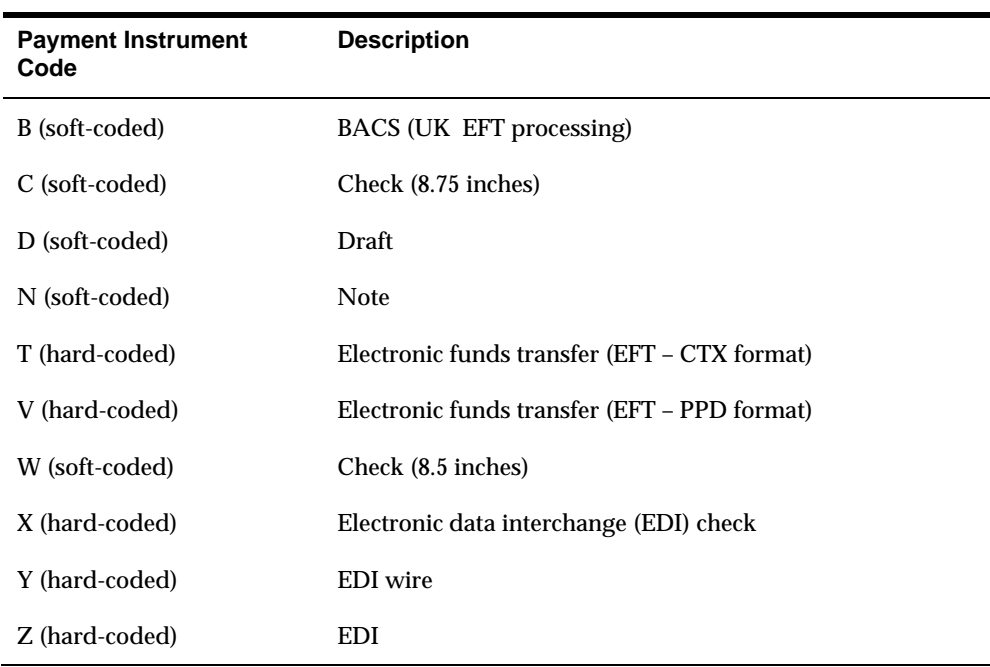

# **Tax Calculation Codes**

You assign codes (00/EX) for various methods of calculating taxes, such as sales tax and VAT. You then use AAIs to direct each code to a different account. The first letter of the code is hard-coded. You cannot change it. Set up a code for each type of tax calculation method that you use.

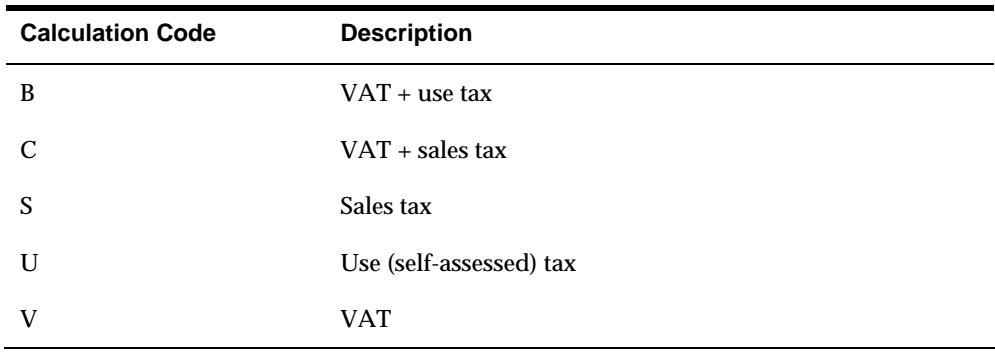

## **See Also**

- *About AAIs for A/P (P00121)*
- *About Tax Explanation Codes for A/P (P00051)*

# **Special Handling Codes**

You assign codes (00/HC) for various types of special handling instructions, such as remittance attachment. Special handling codes are soft-coded. Set up a code for each type of special handling instructions that you use.

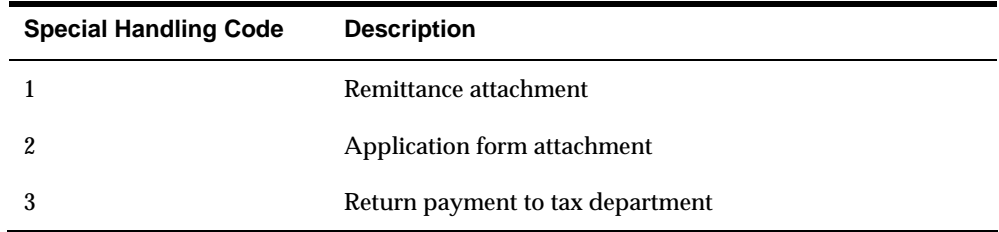
# **Set Up User-Defined Codes**

To access a user-defined code, enter UDC on the command line of any menu. On General User-defined Codes, enter the system code, such as 00, and the user-defined code list, such as DV for voucher document types. Alternatively you can access User-defined Codes from menu G00.

## **Setting Up User-defined Codes**

 Because the Accounts Payable system already has some user-defined codes in place, you need to verify that they are appropriate for your business needs. You can set up additional user-defined codes as needed.

#### **To set up a user-defined code**

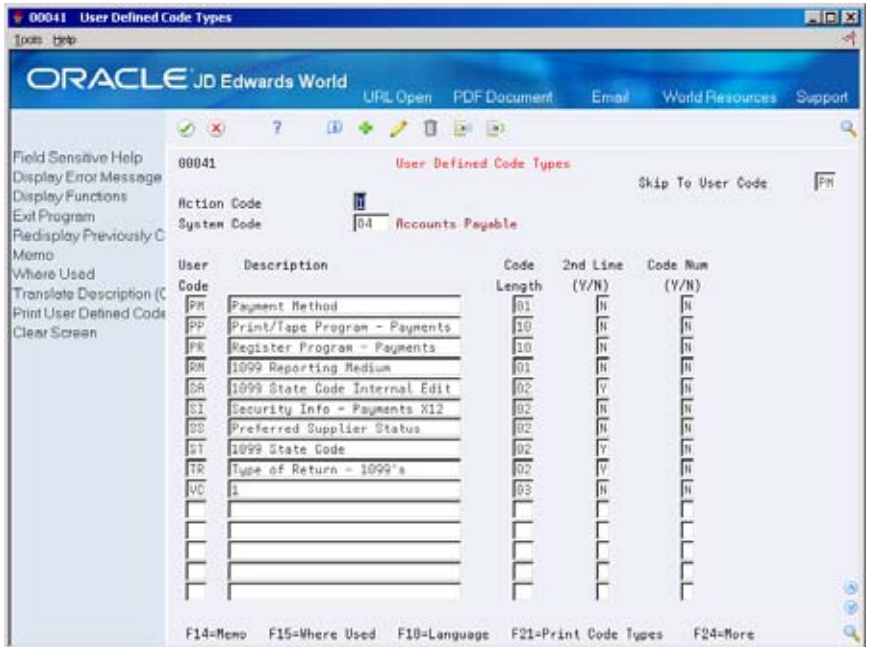

On the appropriate user-defined codes form

- **1.** Complete the following fields:
	- **Character Code**
	- Description
	- Description-2 (optional)

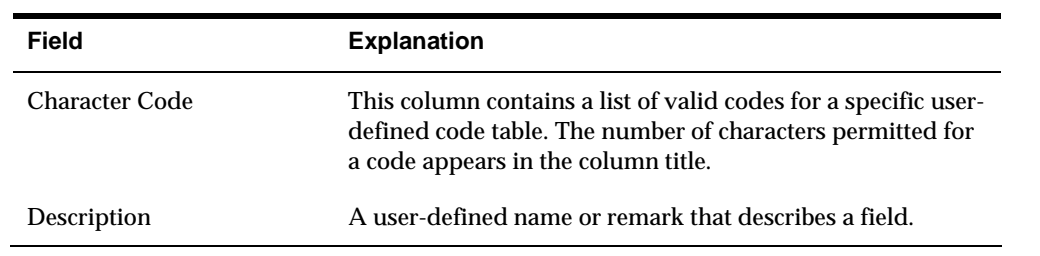

**2.** Use the Add action.

# **What You Should Know About**

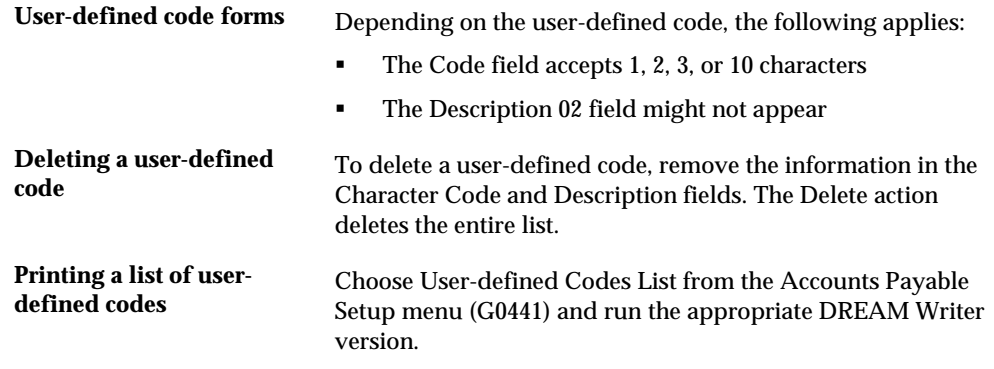

# **Set Up Category Codes for Vouchers**

## **Setting Up Category Codes for Vouchers**

Your company might want the flexibility to track detailed information about a voucher transaction, and not be limited to tracking information by supplier only. For example, if a division of your company purchases a wide variety of products from suppliers, you might want to classify each transaction by the specific product you purchased. In this example, if you purchase materials to manufacture, you could classify the transactions by grains, processing chemicals, and product packaging.

By classifying your voucher transactions, you can print reports such as A/P aging and open balances reports showing activity by product. You can also avoid using or creating G/L distribution accounts for each type of product that you purchase.

To classify your voucher transactions, you must set up voucher category codes. You can use ten of the 30 address book category codes for this purpose. However, before you can classify your transactions using voucher category codes, you need to ensure that you have completed the following tasks:

- Setting up a voucher category code
- Assigning a voucher category code to a data dictionary item

#### **See Also**

- *Entering Standard Vouchers (P04105)* for information about assigning voucher category codes to transactions
- voucher category codes that you have changed *Updating A/P Ledger from Address Book (P04802)* for information about updating

#### **Process Flow for Using Voucher Category Codes**

The following graphic illustrates the steps involved in setting up and working with voucher category codes. The Address Book category codes are stored in the Address Book Master (F0101), fields AC01-AC30. The values for each category codes are set up in User Defined Codes (UDC) table 01/01- 01/30.

Step 1<br>Set Up Voucher Category Codes 01 01 Branch Using Address Book Category Codes 01 05 Category Code 5  $(01/01 - 01/30)$ 01 11 Category Code 11

Step 2 Assign Voucher Category Codes<br>to Data Dictionary Items

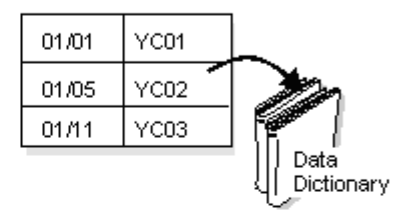

Step 3 Assign Voucher Category<br>Codes to Transactions

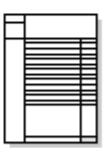

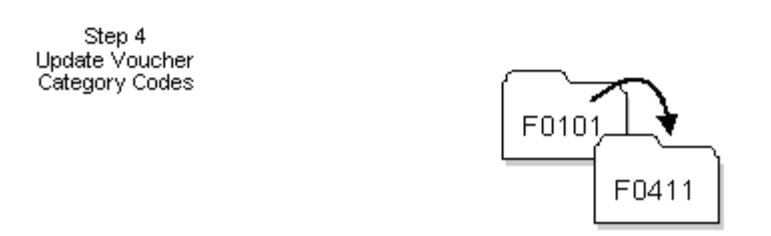

### **Example: Voucher Category Codes Screen**

After you are set up to use voucher category codes, you can assign, change, or review a category code for a transaction from the Voucher Category Codes screen. The voucher entry programs that use voucher category codes are Speed, Standard, Logged, Recurring, and Prepaid vouchers.

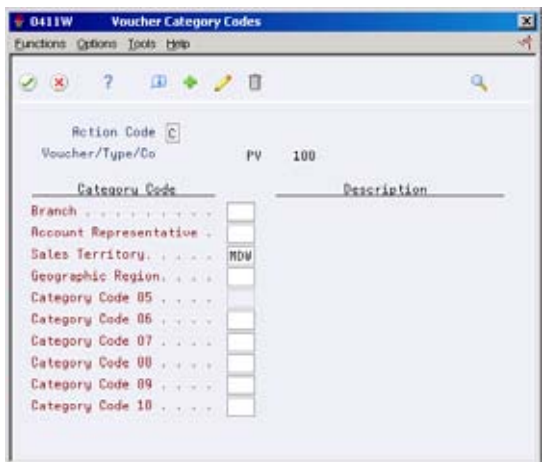

## **Before You Begin**

 Set the Format Control processing option for each voucher entry program for which you want to classify and review voucher category codes when adding or changing voucher information.

#### **To set up a voucher category code**

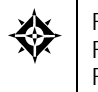

From Address Book (G01), enter **29**  From Address Book Setup (G0141), choose **Address Book Category Codes**  From Address Book Category Codes (G01411), choose a category code

You can use up to ten address book category codes (user defined codes 01/01-30) to classify voucher transactions. You do not have to set up consecutive codes. For example, you could set up category codes 02, 04, 09, 11, 22, and so on, for your voucher category codes.

 that are appropriate to use as voucher category codes. Then do the following: An alternative to setting up voucher category codes is to use existing user defined codes. If you choose to do this, give careful thought about which ones have values

- **IDENTIFY Which existing user defined codes you want to use**
- Assign the codes to the appropriate data dictionary items

For example, you might choose to use codes that exist for system 55 as your voucher category codes. These user defined codes are set up by businesses that customize codes specifically for their business needs and are protected from future use by JD Edwards World software.

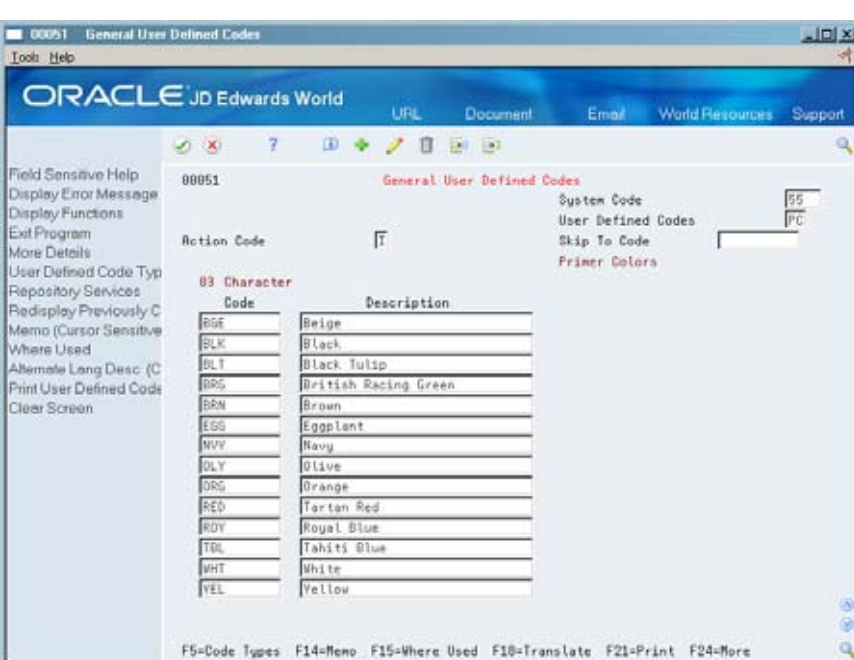

On General User Defined Codes

Follow the steps for setting up category codes.

See *Setting Up Category Codes for Address Book* in the *Address Book Guide*

#### **To assign a voucher category code to a data dictionary item**

From Advanced and Technical Operations (G9), choose **Run Time Setup**  ₩ From Run Time Setup (G90), choose **Data Dictionary**  Alternatively, enter **DD** on a command line

After you set up voucher category codes, you must create the link from the codes, which are stored in the Address Book Master table (F0101), to the Accounts Payable Ledger table (F0411). You do this by assigning voucher category codes to data dictionary items.

The data dictionary items YC01-YC10 provide a link to each of the ten category codes that you use specifically for voucher transactions. To create the link, you specify the user defined code table in the data item so that the system accesses the appropriate category code for your vouchers.

#### On Data Dictionary

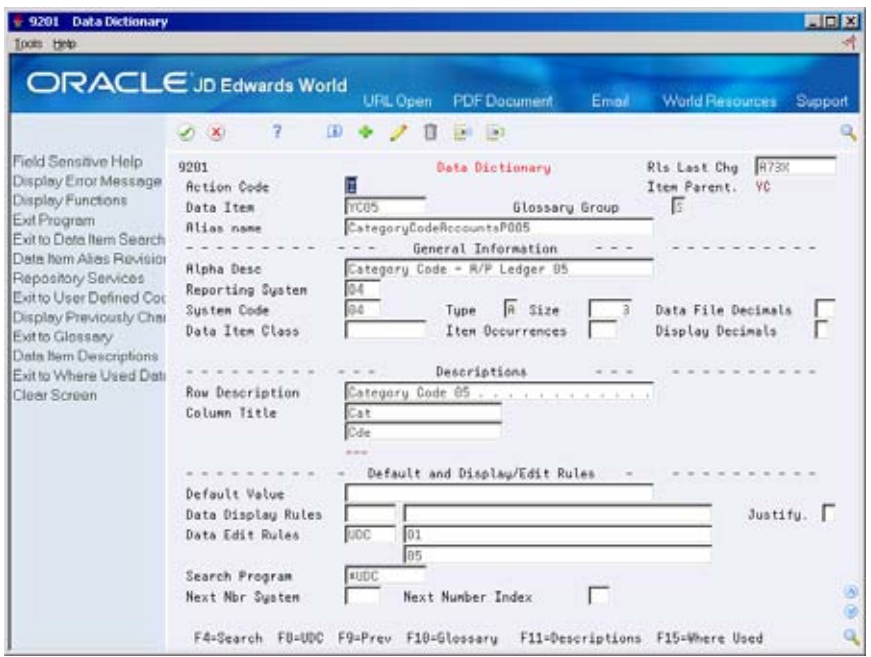

- **1.** Locate the data dictionary item (YC01 YC10).
- **2.** Use the Change action.
- **3.** In the three fields for Data Edit Rules, do the following:
	- **Enter UDC** in the first field
	- **Enter 01 (system code) in the second field**
	- Enter the user defined code (that is, the number of a voucher-specific category code) in the field below the second field
- **4.** To save the changes, press Enter or click OK.

#### **What You Should Know About**

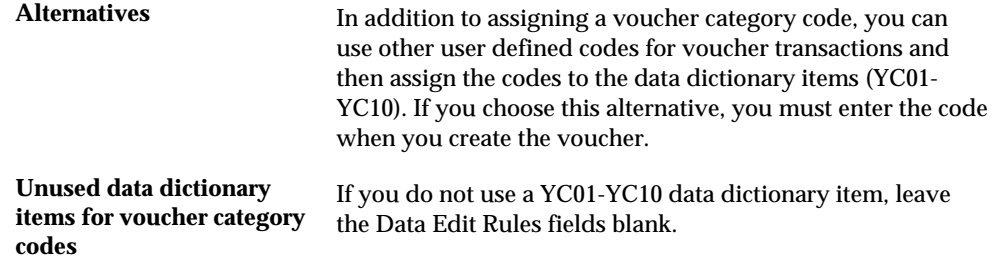

# **Set Up Next Numbers**

### **Setting Up Next Numbers**

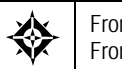

From Master Directory (G), enter 29 From General Systems (G00), choose **Next Numbers** 

When you enter a document, such as a voucher, you can assign a document number or you can let the system assign it using next numbers. The next numbers program assigns numbers to accounts, journal entries, and other documents using either or both of the following:

- Standard next numbers. The system finds the next available number in the Next Numbers table (F0002) and assigns the number to the document.
- Next numbers by company and fiscal year. The system assigns a unique set of next numbers for each company, fiscal year, or combination of company and fiscal year in the Next Numbers by Company/Fiscal Year table (F00021).

Setting up next numbers consists of:

- Reviewing standard next numbers
- Activating check digits for standard next numbers
- Assigning next numbers by company and fiscal year

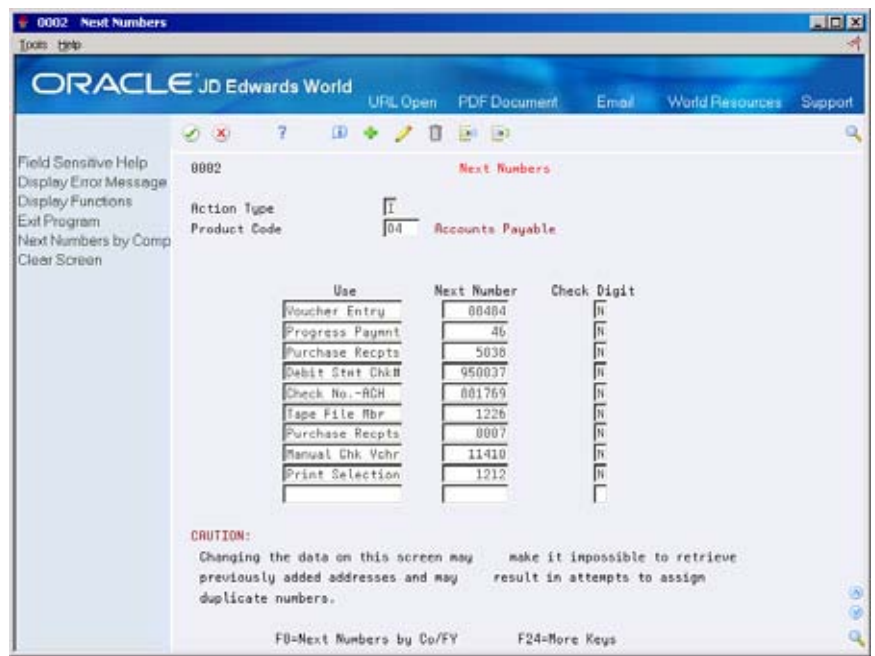

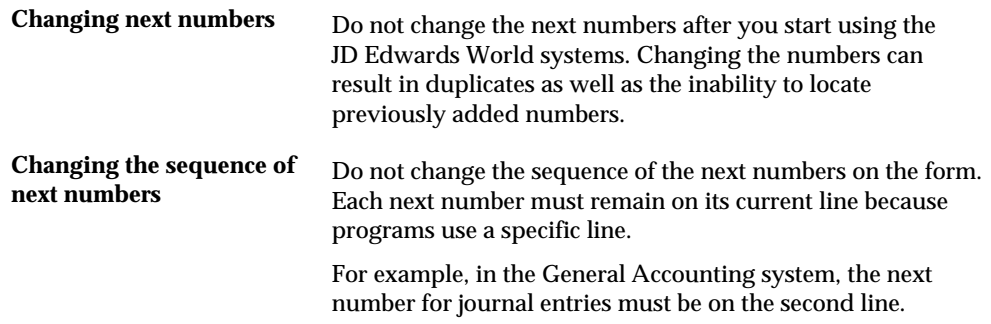

#### **See Also**

*Technical Foundation Guide* for a complete explanation of next numbers.

#### **To review standard next numbers**

You can review the next numbers that the system will assign to vouchers and other documents.

On Next Numbers

- **1.** Complete the following field:
	- **System Code**
- **2.** Review the following field:
	- **Next Number**

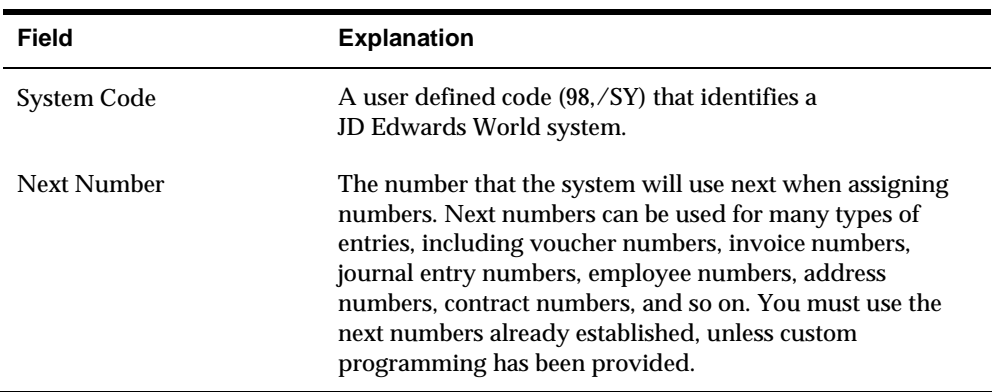

#### **To activate check digits for standard next numbers**

You can have the system assign check digits for any set of standard next numbers. Check digits prevent transposition errors on next numbers, such as supplier master numbers. Do not use check digits for general accounting next numbers.

On Next Numbers

- **1.** Complete the following field:
	- **System Code**
- **2.** For each set of next numbers, complete the following field:
	- Check Digit
- **3.** Use the Change action.

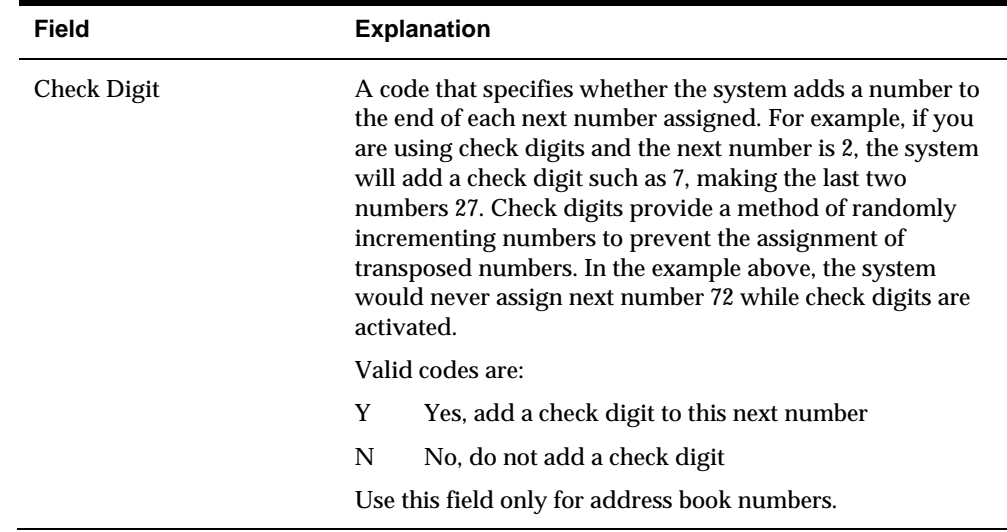

#### **To assign next numbers by company and fiscal year**

You can have the system assign a unique set of next numbers to vouchers and other documents for a specific company and fiscal year.

On Next Numbers

**1.** Choose Next Numbers by Company/Fiscal.

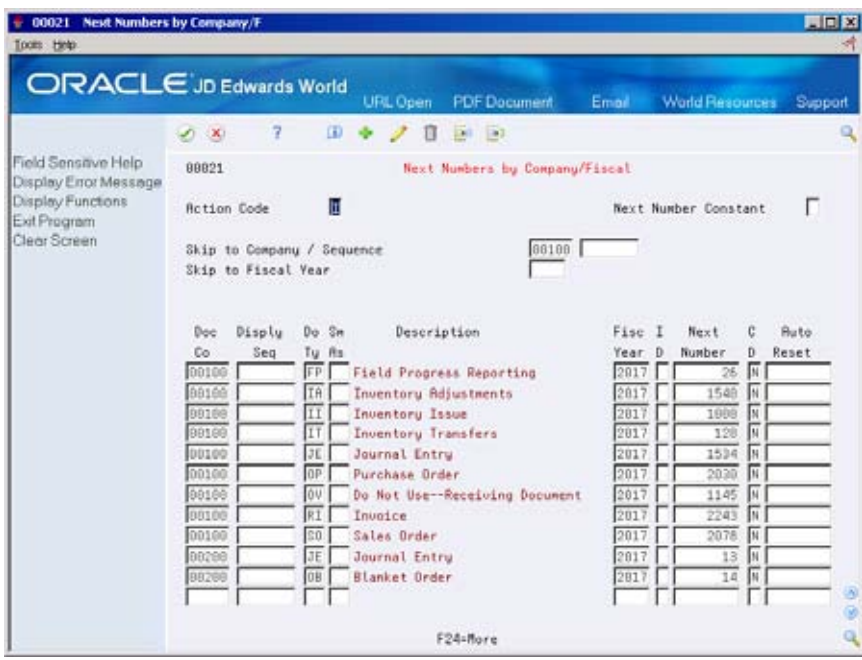

- **2.** On Next Numbers by Company/Fiscal, complete the following field:
	- Next Number Constant
- **3.** Complete the following optional fields:
	- **Fiscal Year**
	- **Document Company**
	- Same-As Document Type
	- **Imbed Digits**
	- **-** Check Digit
	- Auto-Reset Next Numbers

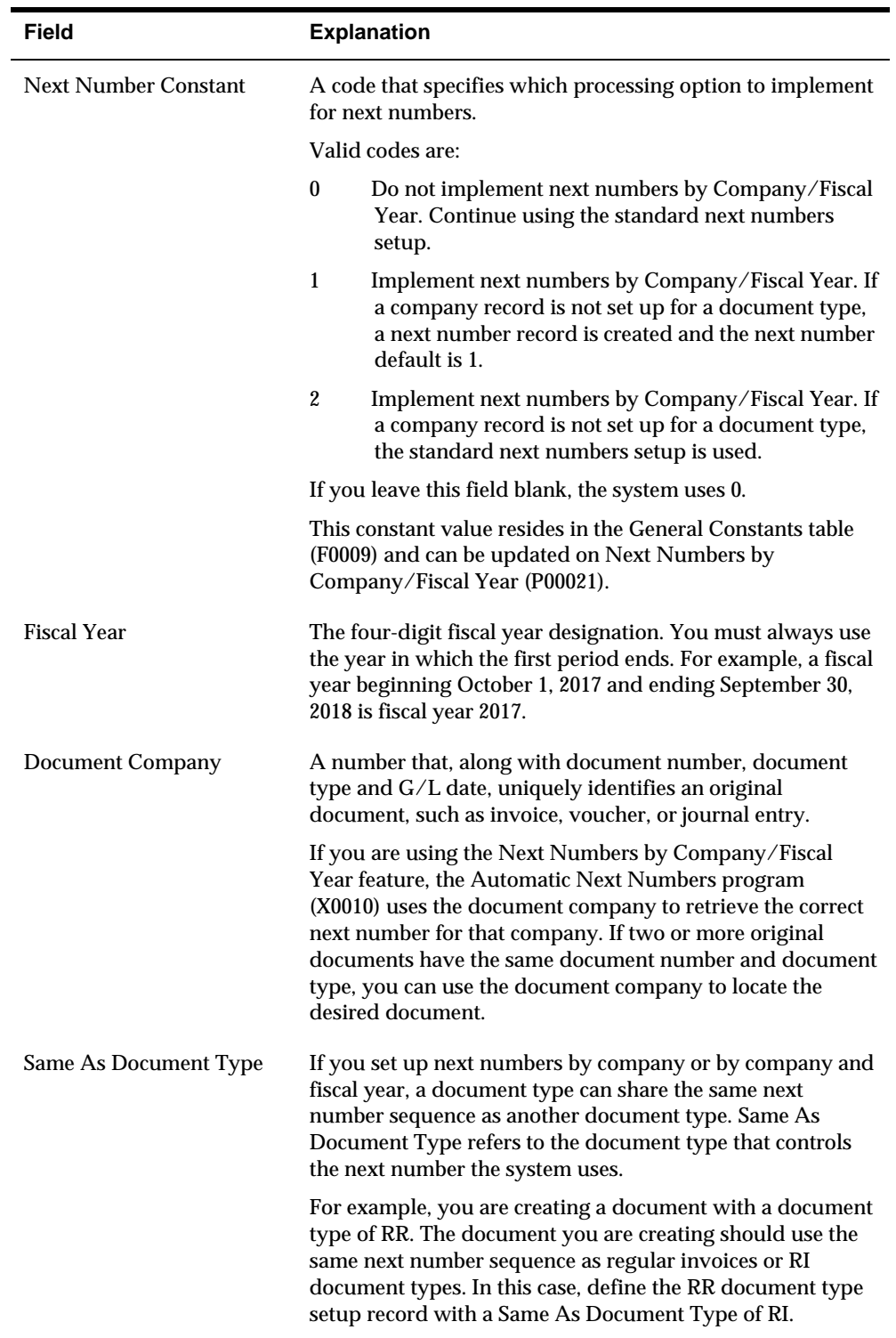

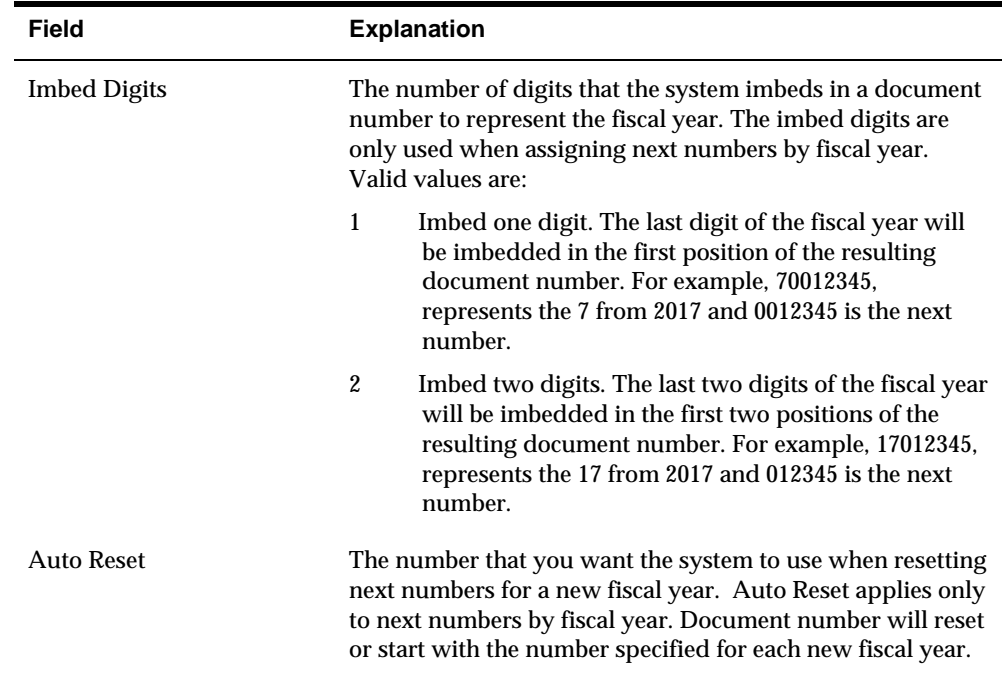

**Automatic Payment Setup** 

# **Overview to Automatic Payment Setup**

## **Objectives**

To set up automatic payment processing

### **About Automatic Payment Setup**

After you set up the Accounts Payable system, you define how you want the system to process automatic payments. You use automatic payments to group vouchers and produce multiple payments in a single payment run.

Setting up automatic payment processing consists of the following required tasks:

- Setting up bank account information for  $A/P$
- Setting up print sequence for payments
- Setting up payment instruments
- **Processing options for payment instruments**

Setting up automatic payment processing consists of the following optional tasks:

- Setting up business unit information, if you produce payments by business units
- Setting up company information, if you produce payments by company or if you want to print company information on your payments
- Setting up bank account information for  $A/P$ , if you use bank tapes to transmit payments
- Setting up draft processing for  $A/P$ , if you use draft payment instruments

# **Set Up Bank Account Information for A/P**

## **Setting Up Bank Account Information for A/P**

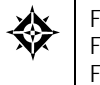

From Accounts Payable (G04), enter 29 From Accounts Payable Setup (G0441), choose **Automatic Payment Setup**  From Automatic Payment Setup (G04411), choose **Bank Account Information** 

You must set up information for each bank account from which you make payments. Bank account information is required in both the Accounts Payable and Accounts Receivable systems, for making payments and entering receipts, respectively.

When you transmit electronic payments, you must set up your internal bank account information.

### **Before You Begin**

Set up the  $G/L$  account for each bank account

#### **To set up bank account information for payments**

#### On Bank Account Information

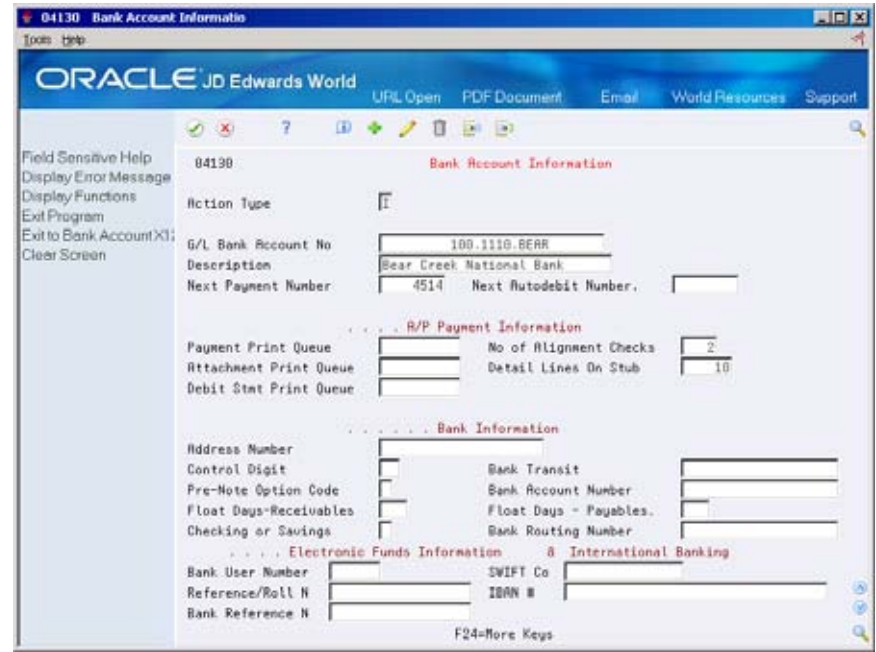

- **1.** Complete the following fields:
	- G/L Bank Account Number
	- **Description**
- **2.** Complete the following optional fields:
	- **Next Payment Number**
	- Next Auto Debit Number
	- **Payment Print Queue**
	- Attachment Print Queue
	- Debit Statement Print Queue
	- Number of Alignment Checks
	- **Detail Lines on Stub**
	- **Address Number**
	- **Control Digit**
	- **Bank Transit**
	- **Pre-Note Option Code**
	- **Float Days Receivables**
	- Float Days Payables
	- Checking or Savings
	- **Bank Routing Number**
	- SWIFT Code
	- **IBAN**
- **3.** If you use drafts or BACS, complete the following fields:
	- **Bank User Number**
	- Reference/Roll Number
	- **Bank Reference Name**
- **4.** To enter account information for CTX bank tapes, choose the Bank Account X12 Information function.

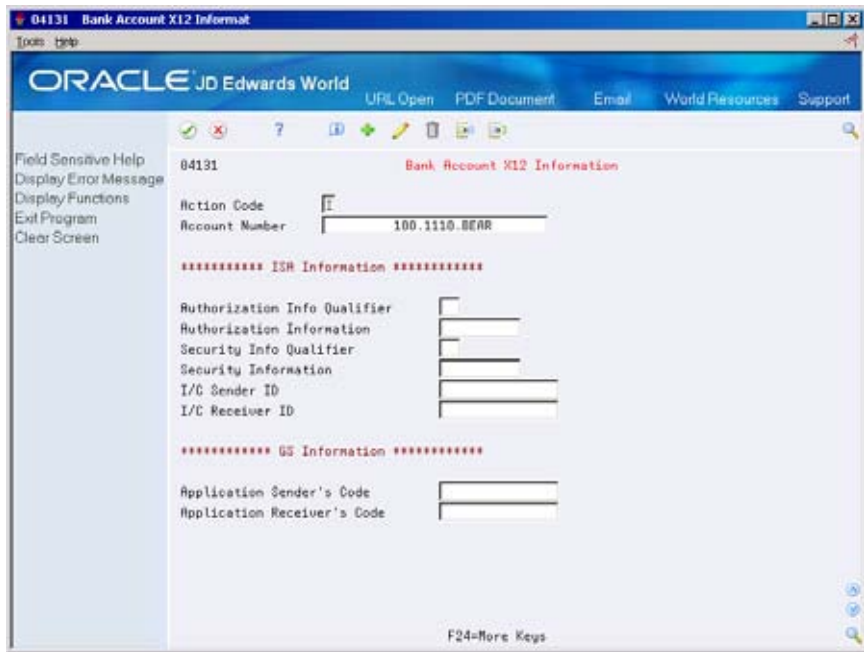

- **5.** Complete the following fields:
	- Authorization Information Qualifier
	- Authorization Information
	- **Security Information Qualifier**
	- **Security Information**
	- I/C Sender ID
	- $I/C$  Receiver ID
	- **Application Sender's Code**
	- **Application Receiver's Code**
- **6.** On Bank Account Information, use the Add action.

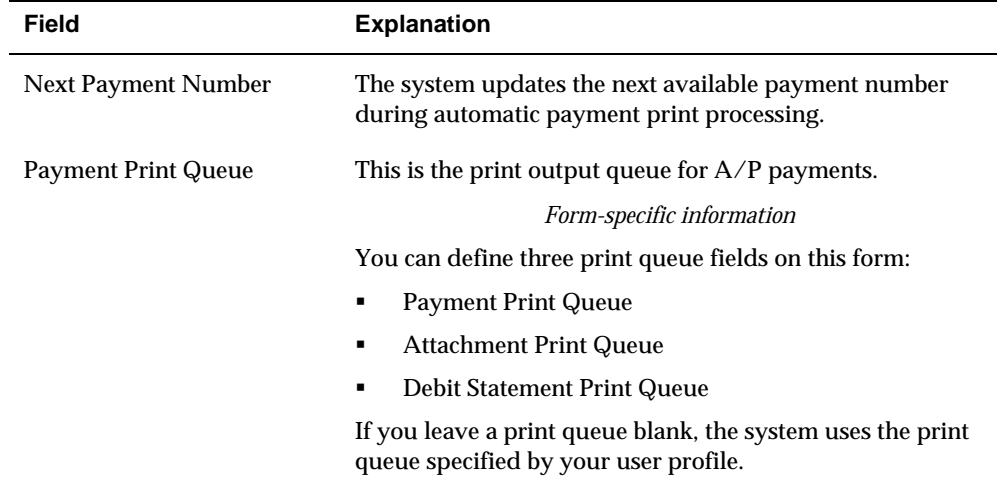

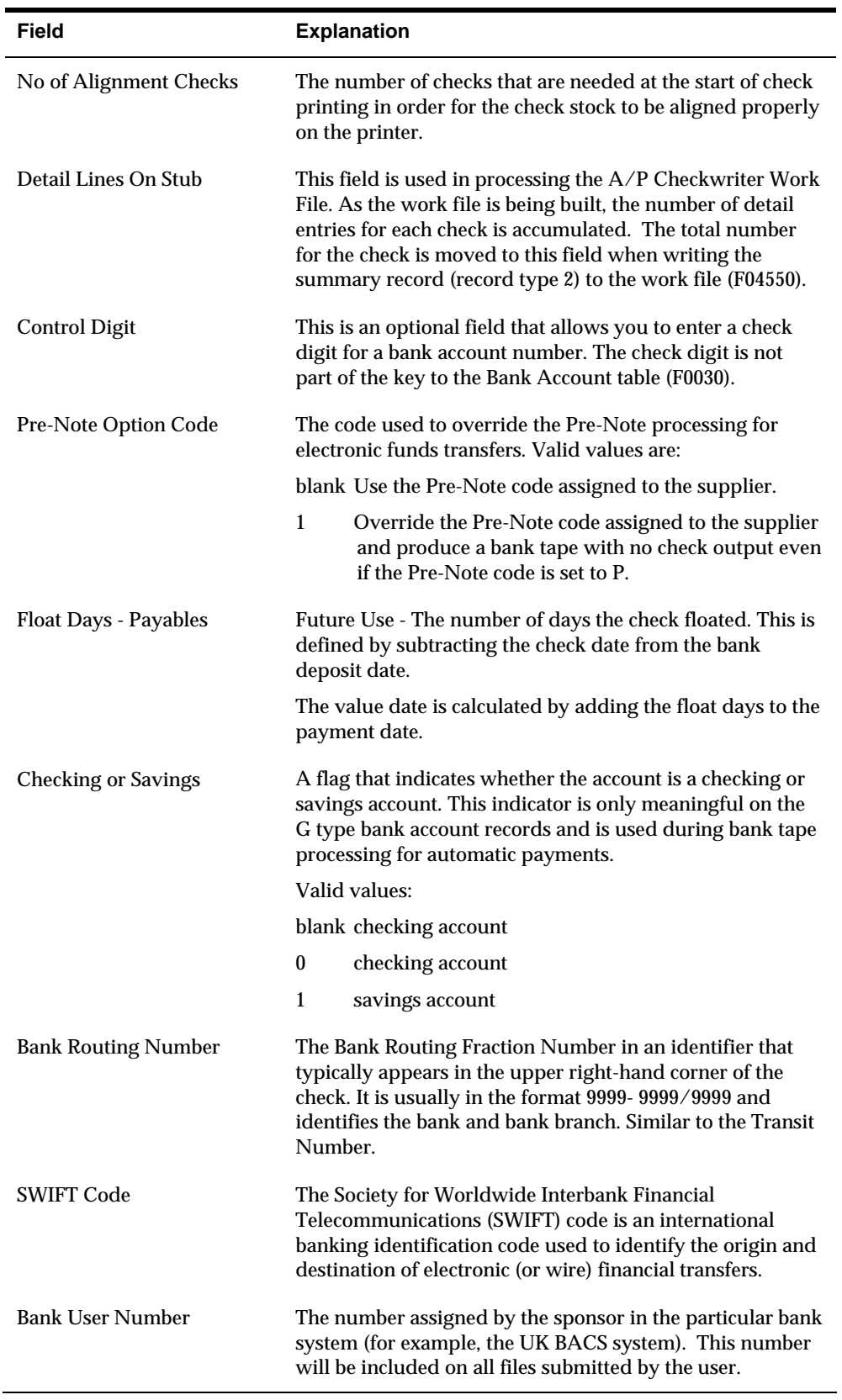

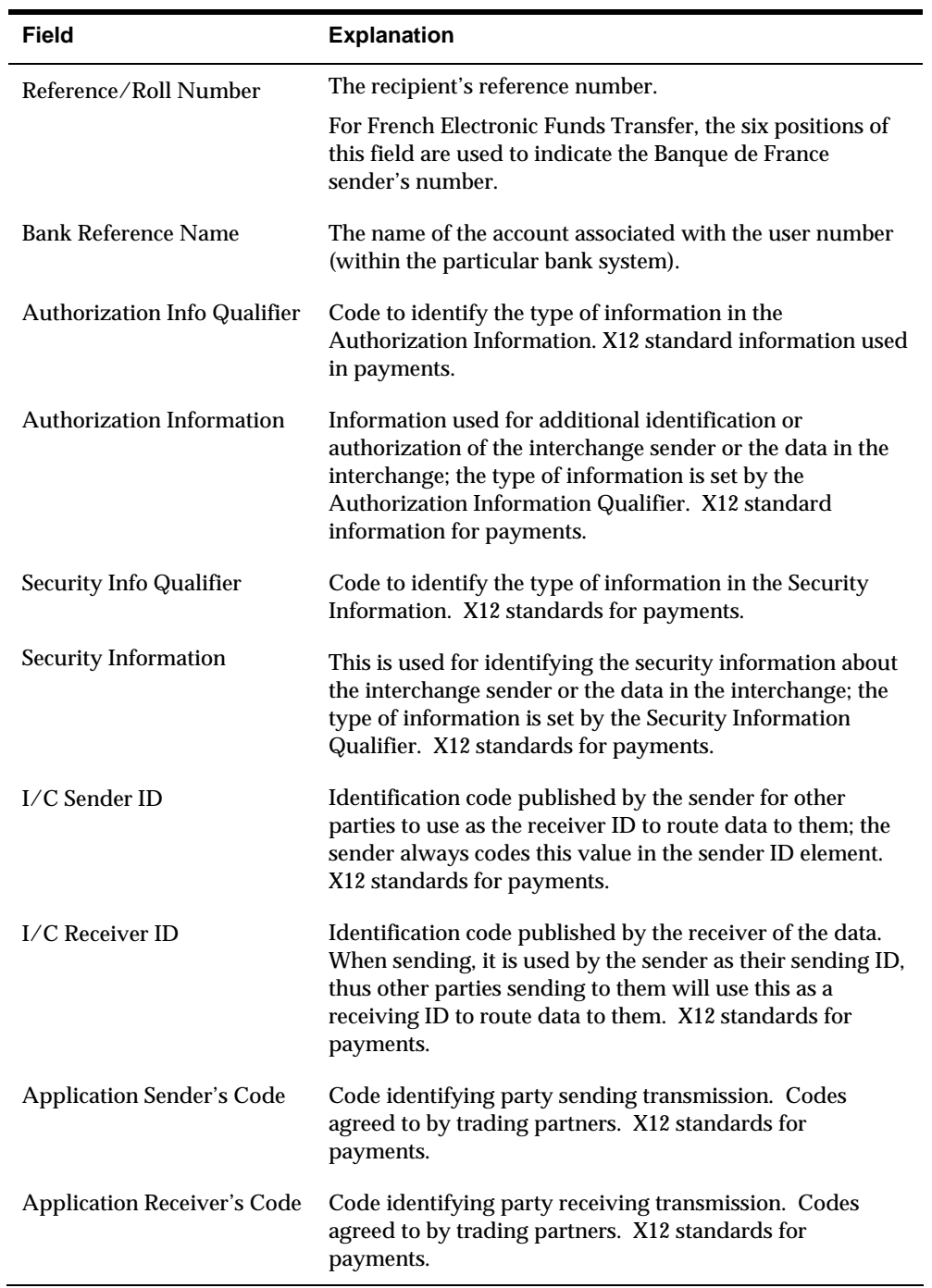

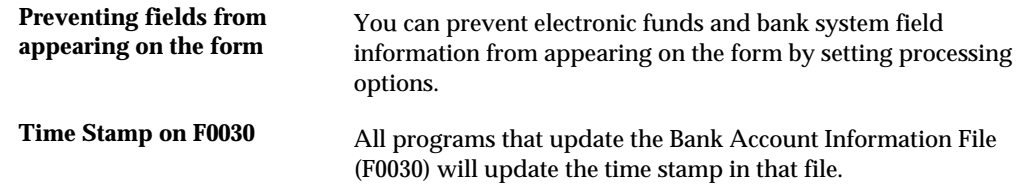

# **Processing Options**

See **Bank Account Information (P04130)**.

# **Set Up Print Sequence for Payments**

# **Setting Up Print Sequence for Payments**

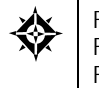

From Accounts Payable (G04), enter **29**  From Accounts Payable Setup (G0441), choose **Automatic Payment Setup**  From Automatic Payment Setup (G04411), choose **Sequence Review** 

You must set up the order in which you want payments to print within a payment group. For example, you might want payments to print in descending order by amount so that the largest payment amounts print first.

The system uses the sequence ID that you set up to establish the printing order when you create payment groups. A sequence ID contains up to six data items from the fields in the A/P payments worktable.

#### **To set up a print sequence for payments**

+ 0415 Sequence R LEN Tools Help ORACLE JD Edwards World **PDF Do**  $\circ$ i9 Field Sensitive Help 8415 **Sequence Review** Display Error Message Display Functions Skip to ID Exit Program More Details Clear Screen  $0$  , , , , , , , Sequence ID. Description P ID Description<br>CONTRACT Contract Payment Sequence <u>ררררררררררר</u> **R/P Payment Sequence** DEMO ⋍ Sequence by Check Routing Code **DENOT** Opt: 1-Change 9-Delete F4-Details

On Sequence Review

- **1.** Complete the following field:
	- **Sequence ID**
- **2.** Choose Change (option 1) for a sequence ID to access A/P Payments Sequence ID Update for an existing sequence. To create a new sequence, choose the Change option for a blank line.

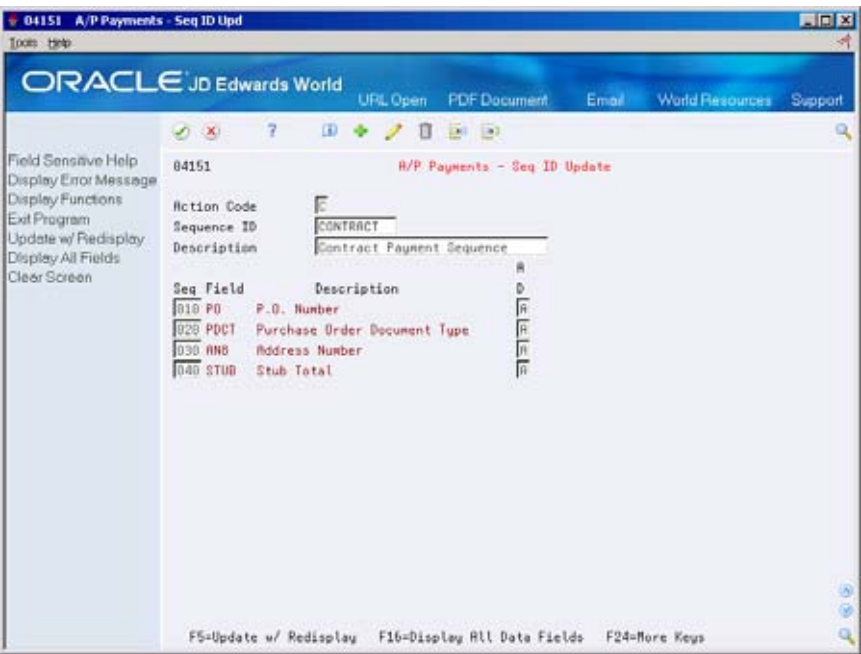

- **3.** On A/P Payments Sequence ID Update, update the order in which the fields are sequenced and/or the ascending/descending sort. To enter a new sequence, choose the Display All Data Fields function. Complete the following fields:
	- **Sequence ID**
	- **Description**
	- Sequence select your fields and define the sequence order
	- Ascending/Descending

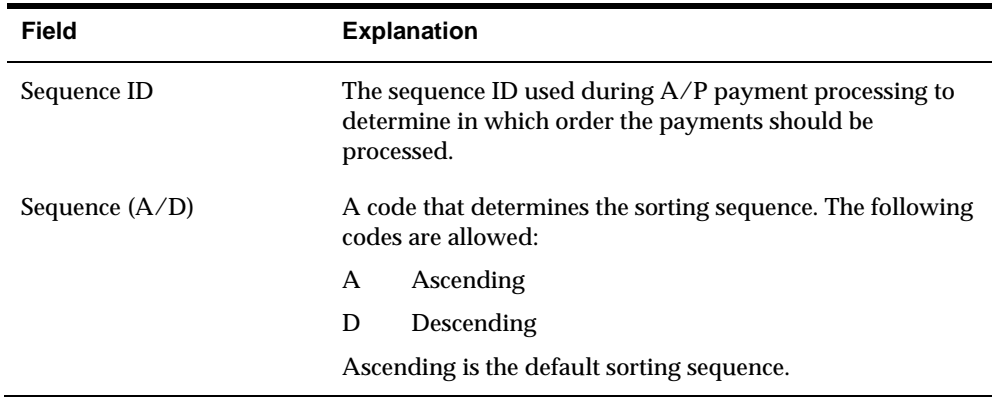

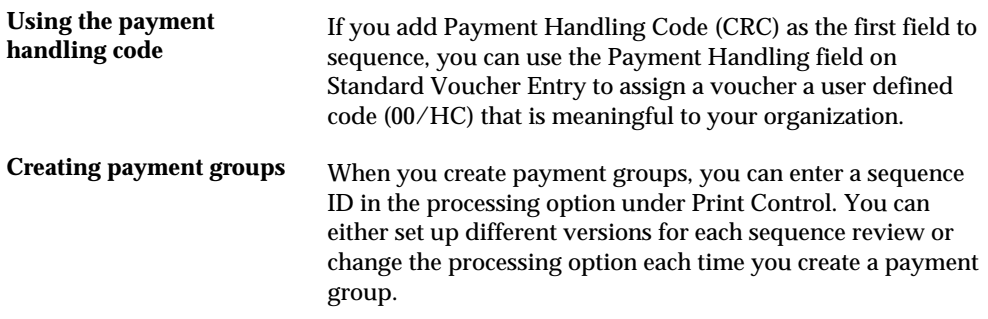

# **Set Up Payment Instruments**

# <span id="page-496-0"></span>**Setting Up Payment Instruments**

You must define your payment instruments. Payment instruments can be checks (of different sizes), tapes, drafts, BACS, and so on. Clients outside the U.S. must set up automatic payments for country-specific payment instruments. You determine the format of each payment instrument by choosing the programs that produce its component parts:

- Payment This is the printed copy or tape table for the payment.
- Payment register This is the printed list of payments.
- Attachment This is a printed report that contains the detail information that does not fit on a payment stub.
- **Debit statement This is a printed list of debit balances. It shows net amounts** that are either a credit or that zero out a voucher.

Setting up payment instruments consists of:

- [Verifying and Assigning Programs to a Payment Instrument](#page-496-0)
- [Defining Formats of Payment Instruments](#page-499-0)
- [Assigning Payment Instruments to Suppliers](#page-501-0)
- **[Setting Up Debit Statements](#page-502-0)**

#### **Before You Begin**

- Determine what payment instruments you use
- Set up a code on the user defined code list (00/PY) for each payment instrument, if necessary

# **Verifying and Assigning Programs to a Payment Instrument**

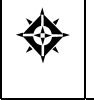

From Accounts Payable (G04), enter **29**  From Accounts Payable Setup (G0441), choose **Automatic Payment Setup**  From Automatic Payment Setup (G04411), choose **Payment Instrument Defaults** 

You choose the programs that produce each component part of a payment instrument. Typically, you set up the most commonly used payment instrument as the default so you do not have to define a payment instrument for each supplier.

You can limit a payment instrument by assigning a specific bank account to it. For example, you can set up two payment instruments for drafts (payment instrument D) with each drawn on a different bank account.

#### **To verify and assign programs to a payment instrument**

#### On Payment Instrument Defaults

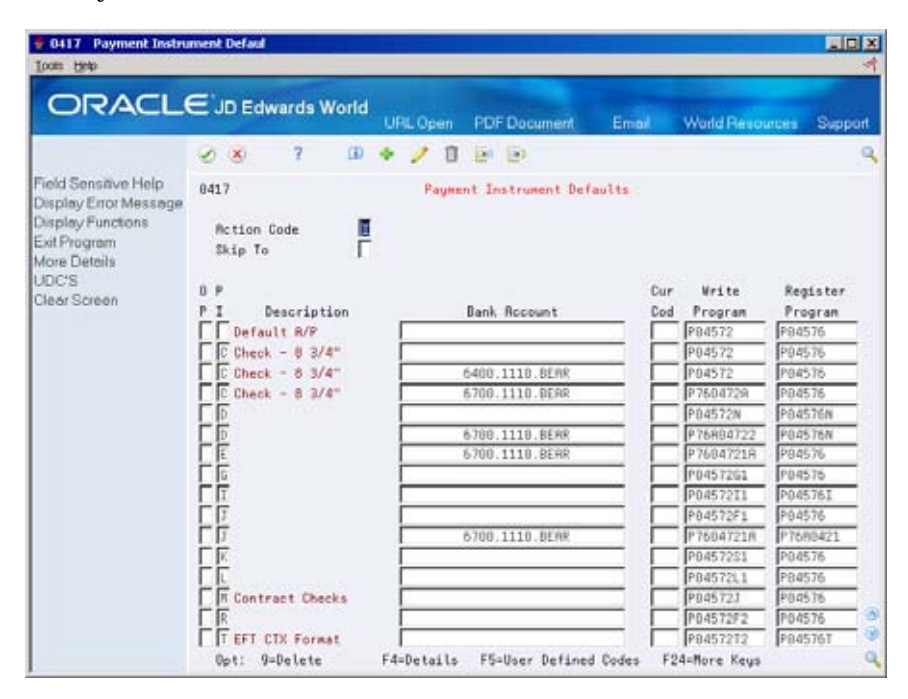

- **1.** Complete the following optional fields:
	- **Bank Account**
	- Currency Code (will display when Currency processing is activated)
- **2.** Verify the following fields:
	- Write Program
	- **Register Program**
- **3.** Access the detail area (F4).

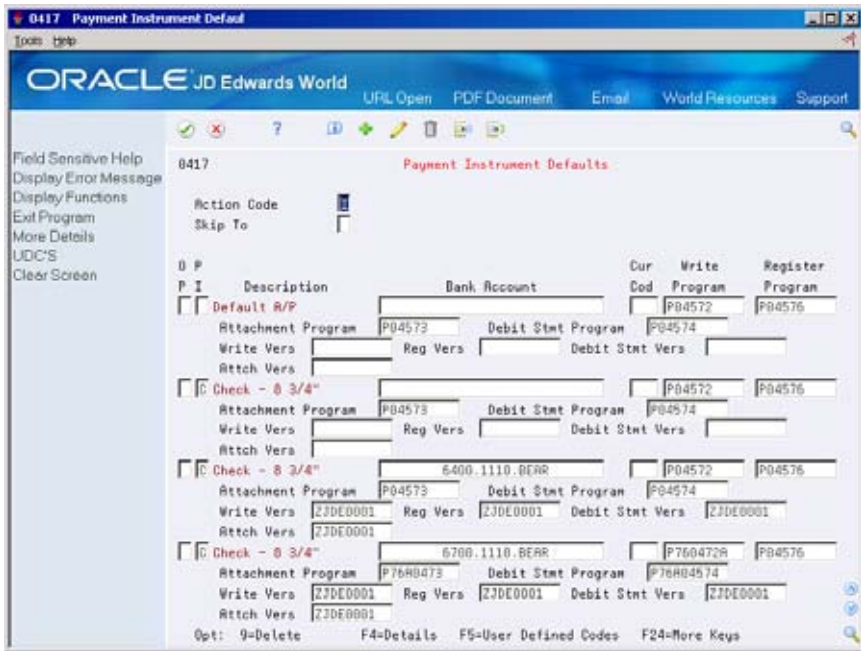

- **4.** Verify the following fields:
	- Attachment Program
	- Debit Statement Program
	- **Specific version to be called for the Write, Register, Attachment and Debit** Statement programs. If left blank, the ZJDE0001 version of the respective program will be called.
- **5.** To change a program, access the field level help for a list of choices.

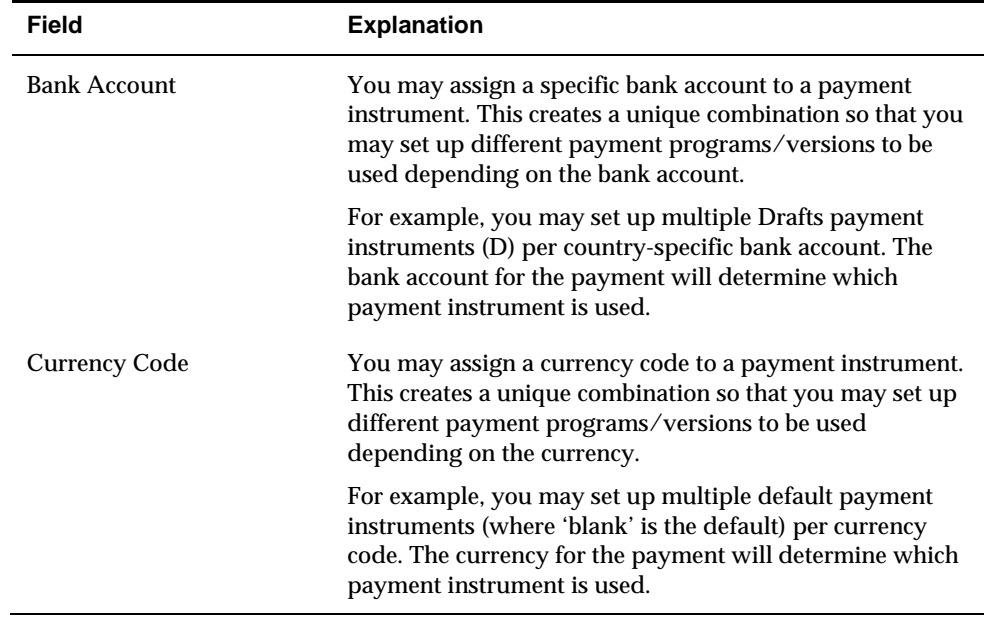

<span id="page-499-0"></span>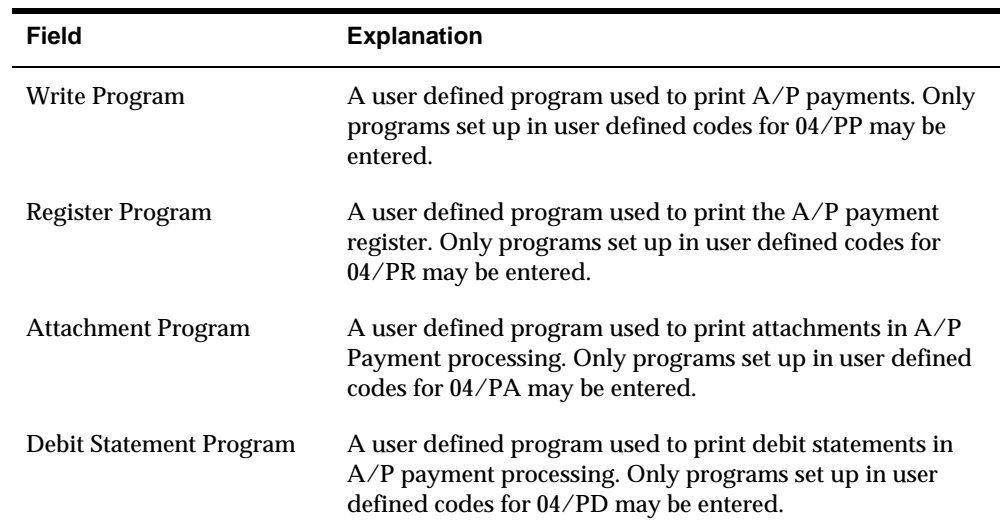

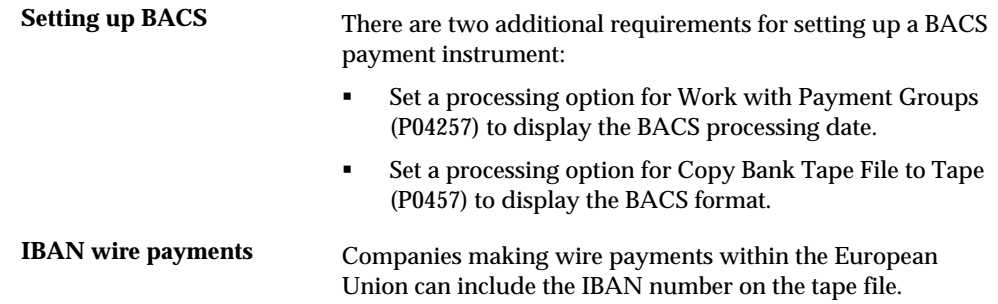

# **Defining Formats of Payment Instruments**

To access the versions list, enter VL on the command line of any menu.

Each program associated with a payment instrument has processing options that further define the format of each component of a payment instrument. Review these processing options before using each program.

### **To define the format of a payment instrument**

#### On Versions List

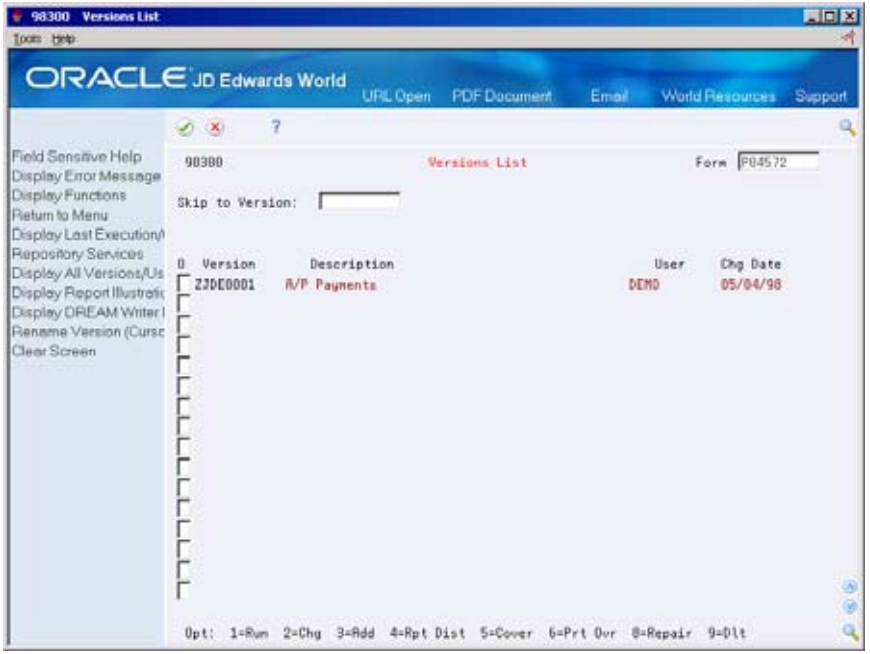

- **1.** Complete the following field and press Enter:
	- **Form**
- **2.** Choose Change for a version.

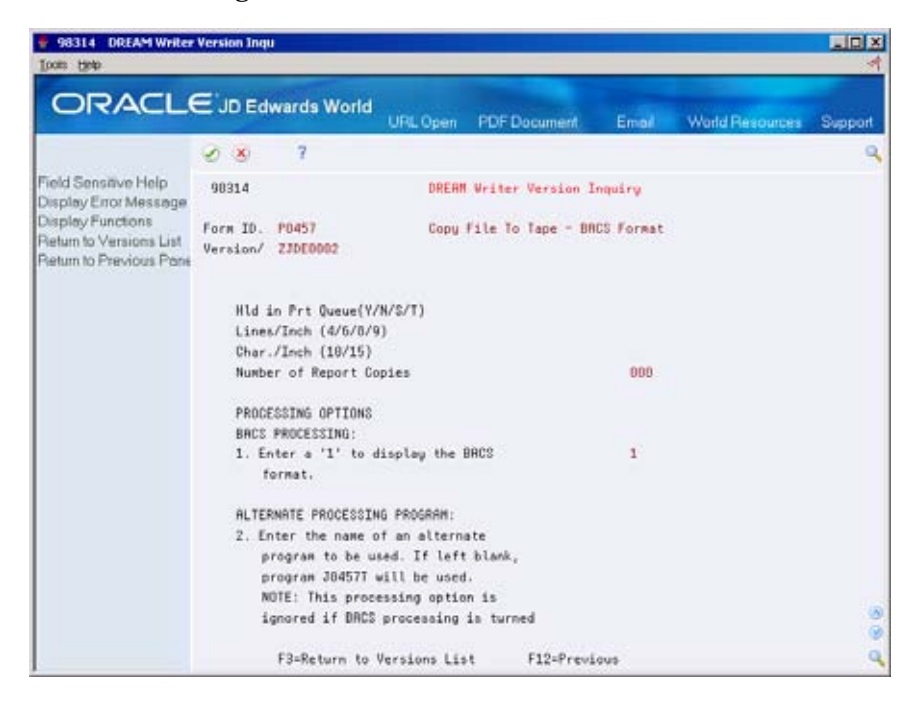

**3.** On Processing Options Revisions, complete changes to the processing options, if necessary.

<span id="page-501-0"></span>Written payment amounts The payment numeric amount that is translated to words can be up to two lines or 168 characters of text.

# **Assigning Payment Instruments to Suppliers**

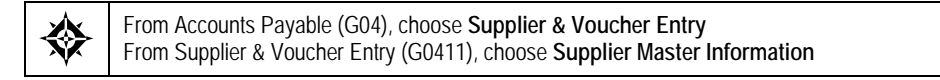

When you print payments, the system uses the payment instrument defined in the supplier record. If the payment instrument is not defined, the system uses the default payment instrument.

#### **To assign a payment instrument to a supplier**

On Supplier Master Information

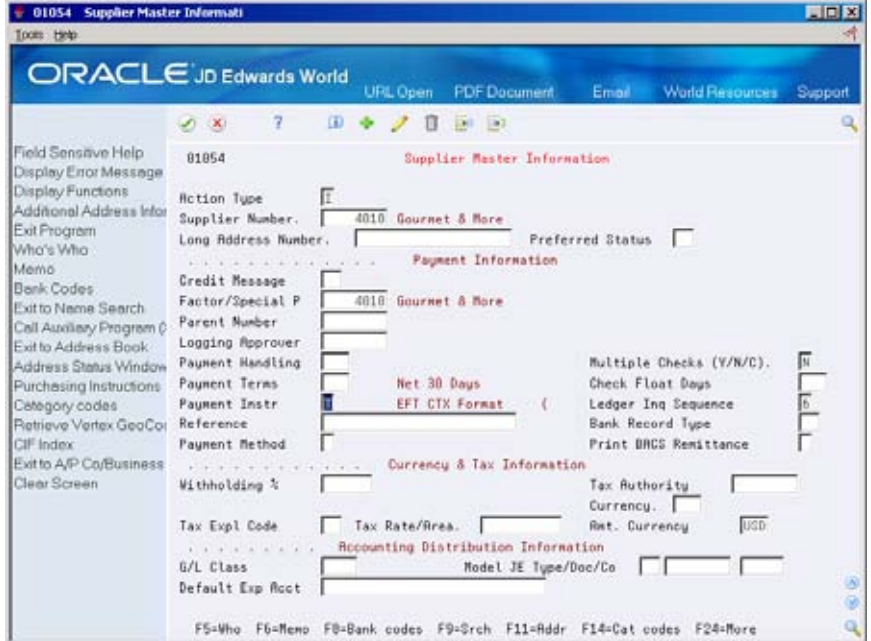

- **1.** Locate the supplier.
- **2.** Complete the following fields:
	- Payment Instrument

# <span id="page-502-0"></span>**Setting Up Debit Statements**

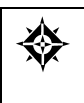

From Accounts Payable (G04), enter **29**  From Accounts Payable Setup (G0441), choose **Automatic Payment Setup**  From Automatic Payment Setup (G04411), choose **Payment Instrument Defaults** 

You can create debit statements to notify your suppliers that you have overpaid them. To handle debit statements, you can:

- Print a separate debit statement form
- **Include a debit memo amount with a payment**

#### **To set up debit statements**

On Payment Instrument Defaults

- **1.** Access the detail area.
- **2.** Complete the following field with a debit statement program:
	- **Debit Statement Program**
	- Version (optional)
- **3.** Choose User Defined Codes.
- **4.** On User Defined Code Revisions, change the following field to 04:
	- **System Code**
- **5.** Change the following field to PD and press Enter.
	- User Defined Codes
- **6.** To add a debit statement program, complete the following fields:
	- **10 Character Code**
	- **Description**

### **Processing Options for Payment Programs**

The following payment program processing options are representative of a hardcopy payment (P04572) and an electronic format (P04572T1). There are several specific electronic formats for you to choose from depending on the ACH format or country for which you are creating EFT payments. Inquire on the specific payment program to review the processing options for each program.

#### **Processing Options**

See [A/P Payments \(P04572\)](#page-670-0).

See [A/P Payments – PPD Bank Tape \(P04572T1\).](#page-671-0)
# **Set Up Business Unit Information**

## **Setting Up Business Unit Information**

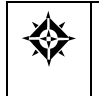

From Accounts Payable (G04), enter **29**  From Accounts Payable Setup (G0441), choose **Automatic Payment Setup**  From Automatic Payment Setup (G04411), choose **Business Unit Information** 

You set up business unit information if the following conditions apply:

- You produce payments by business unit.
- Each business unit has its own checking account (optional).

If you use this feature, the business unit information overrides the bank account information. The system processes payments using the following:

- **Business unit information from the voucher information in the A/P Ledger table** (F0411)
- Bank account information from the business unit

### **To set up business unit information for A/P**

#### On Business Unit Information

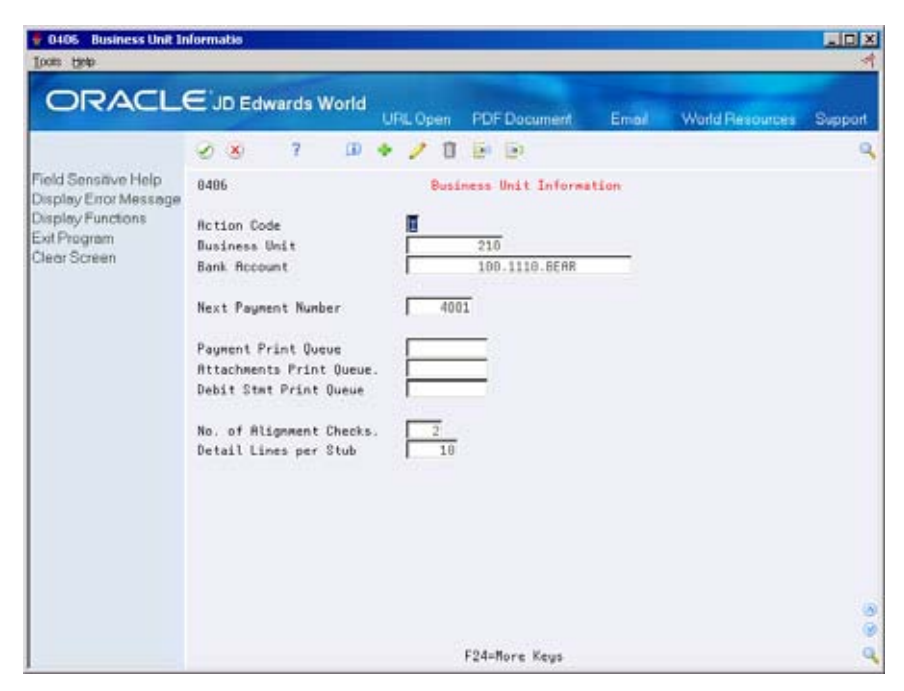

- **1.** Complete the following field:
	- **Business Unit**
	- **Bank Account**
- **2.** Complete the following optional fields:
	- Next Payment Number
	- Payment Print Queue
	- Attachments Print Queue
	- Debit Statement Print Queue
	- Number of Alignment Checks
	- Detail Lines per Stub

# **Set Up Company Information**

# **Setting Up Company Information**

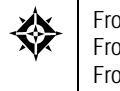

From Accounts Payable (G04), enter **29**  From Accounts Payable Setup (G0441), choose **Automatic Payment Setup**  From Automatic Payment Setup (G04411), choose **Company Information** 

Set up company information if you produce payments by company, or if you want to print your company name on checks.

This program creates records in the Company Constants table (F0010).

### **To set up company information for A/P**

On Company Information

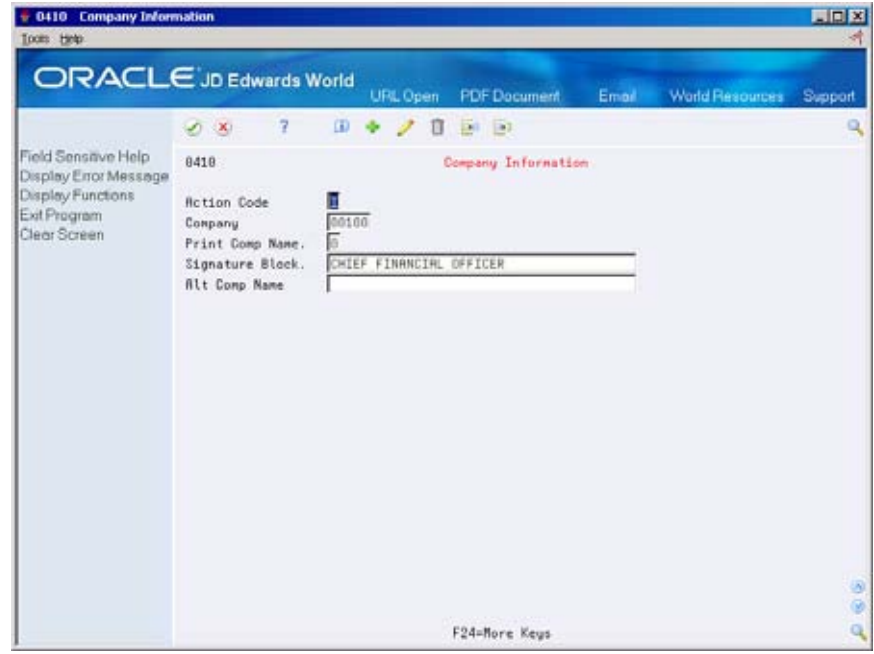

Complete the following fields:

- Company
- Print Company Name
- Signature Block (optional)
- Alternate Company Name (optional)

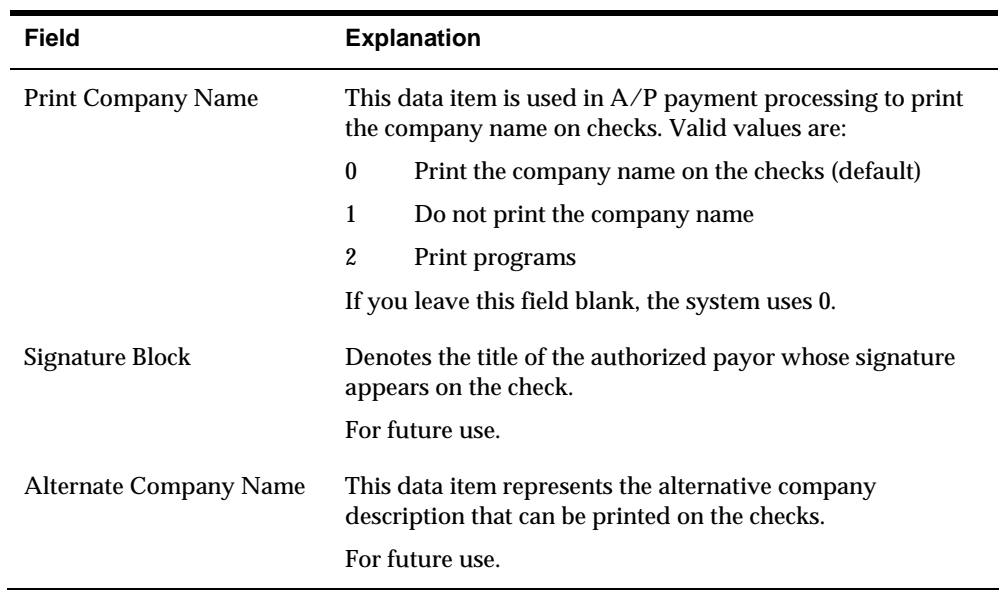

# **Set Up Bank Account Cross Reference**

# **Setting Up Bank Cross Reference**

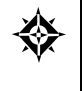

From Accounts Payable (G04), enter **29**  From Accounts Payable Setup (G0441), choose **Automatic Payment Setup**  From Automatic Payment Setup (G04411), choose **Bank Account Cross Reference** 

You must set up account bank account cross-references for suppliers to whom you transfer funds electronically. These cross-references supply bank account information for your suppliers. You can also add this information on Supplier Master Information, Bank Accounts by Address. Although accessed differently, the program (P0030) is the same.

Setting up bank account cross-references consists of:

- [Setting Up Bank Account Cross-References for A/P](#page-509-0)
- [Verifying Cross-References for A/P](#page-513-0)

Bank account cross-references link supplier addresses in the Address Book Master table (F0101) to their bank account information in the Bank Transit Number Master table (F0030). Both the Accounts Payable and Accounts Receivable systems maintain this information.

#### **Before You Begin**

- On Supplier Master Information:
	- Set the payment instrument to the appropriate value for EFT processing for each supplier to whom you want to transfer funds electronically.

# <span id="page-509-0"></span>**Setting Up Bank Account Cross-References for A/P**

### **To set up a bank account cross-reference for A/P**

On Bank Account Cross Reference

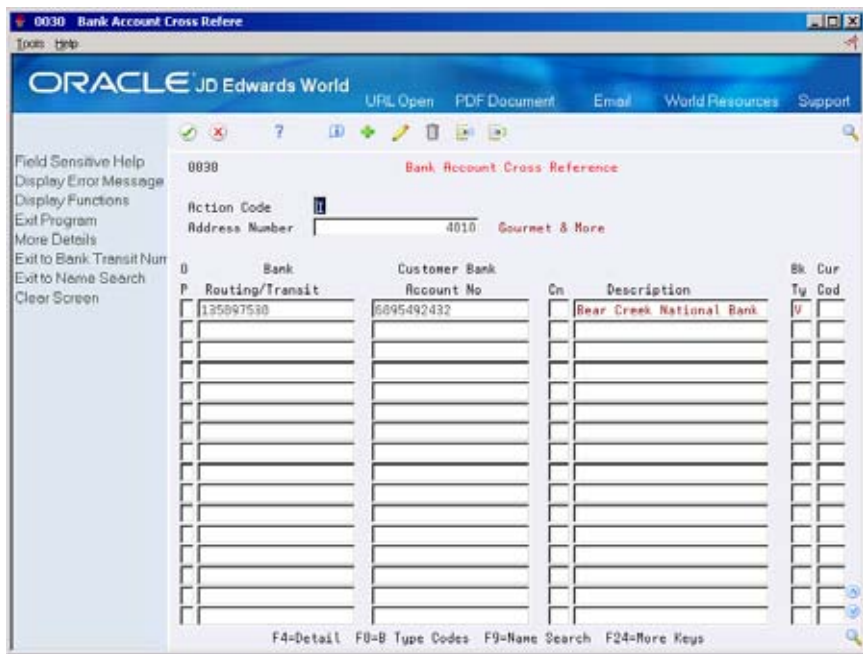

- **1.** Complete the following fields:
	- **Address Number**
	- Routing/Transit
	- Account Number
	- Control Digit (optional)
	- **•** Description (optional)
	- **Bank Type**
	- Currency Code (optional the currency code field will only be displayed if currency processing is activated)
- **2.** Access the detail area (F4).

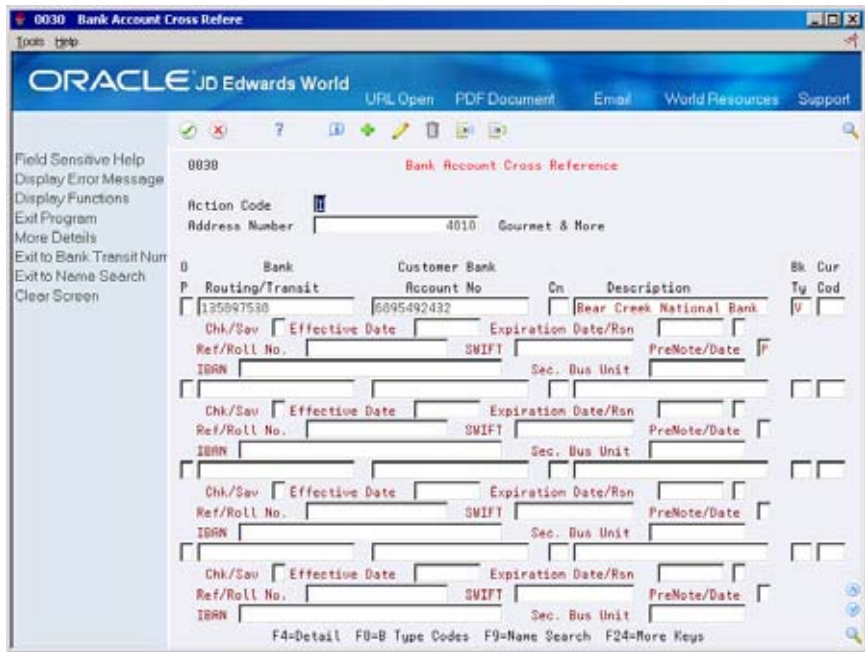

- **3.** Complete the following optional fields:
	- **Check/Savings**
	- **Effective Date**
	- Expiration Date/Expiration Reason Code
	- Reference/Roll Number
	- **IBAN**
	- SWIFT Code
	- Pre-Note Code
	- **Secondary Business Unit**

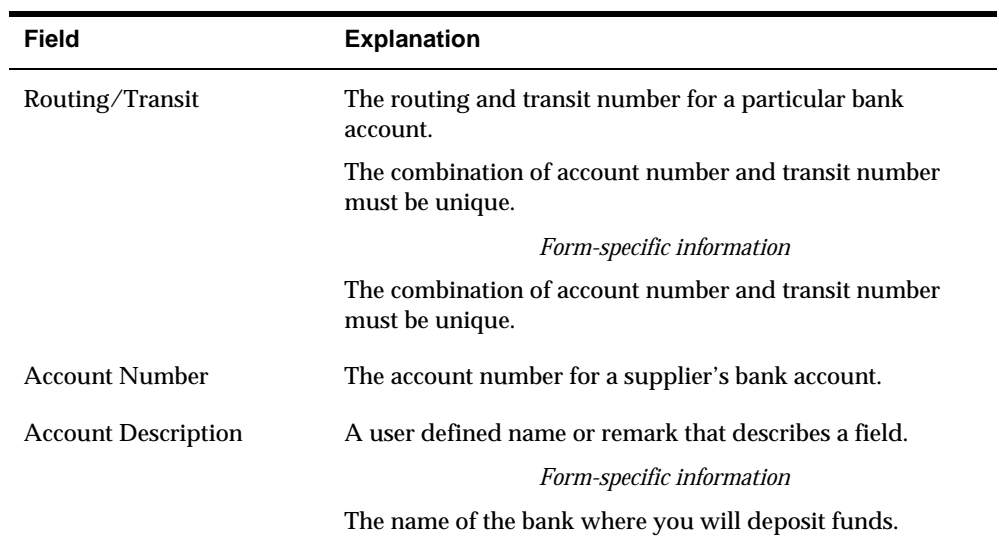

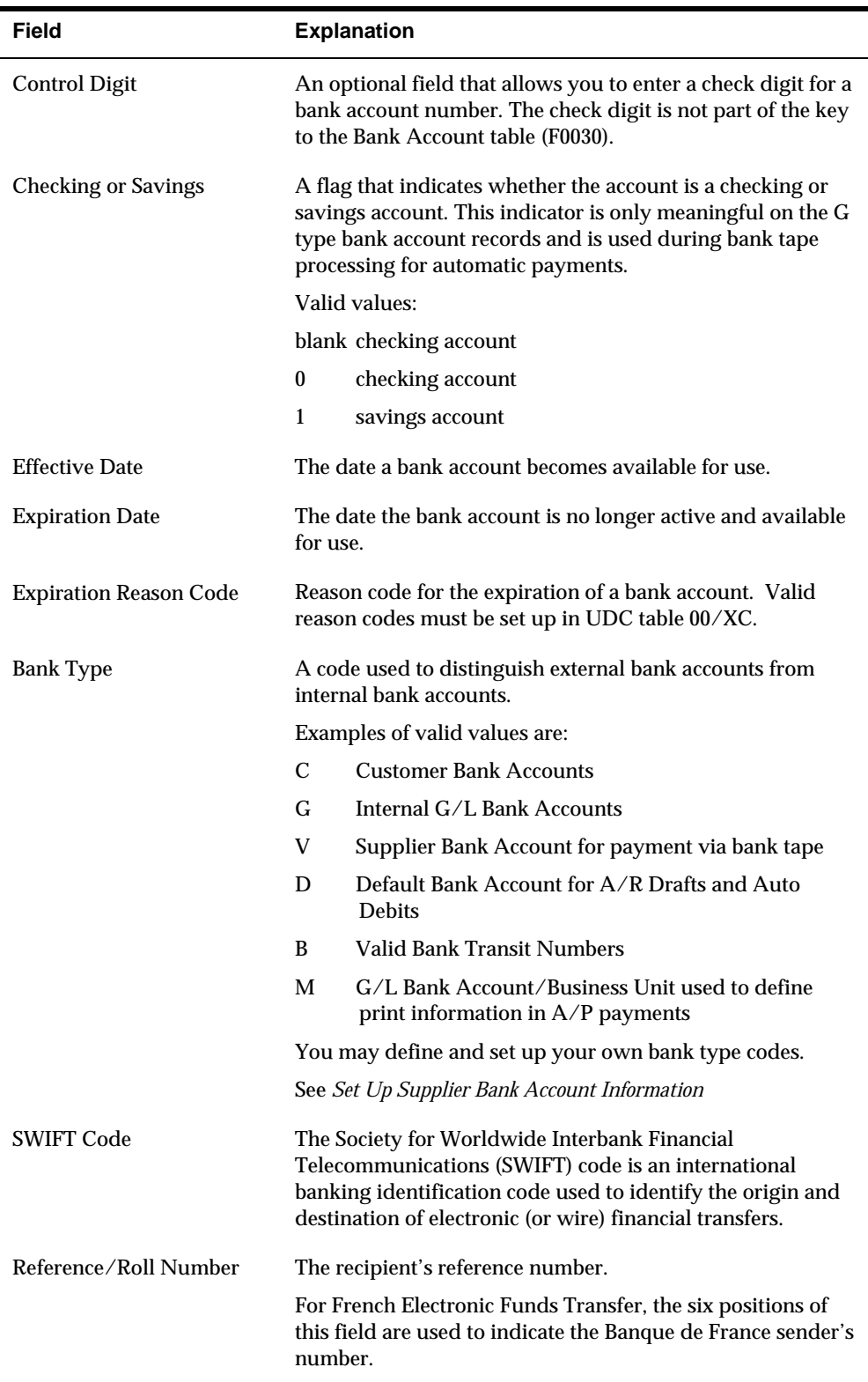

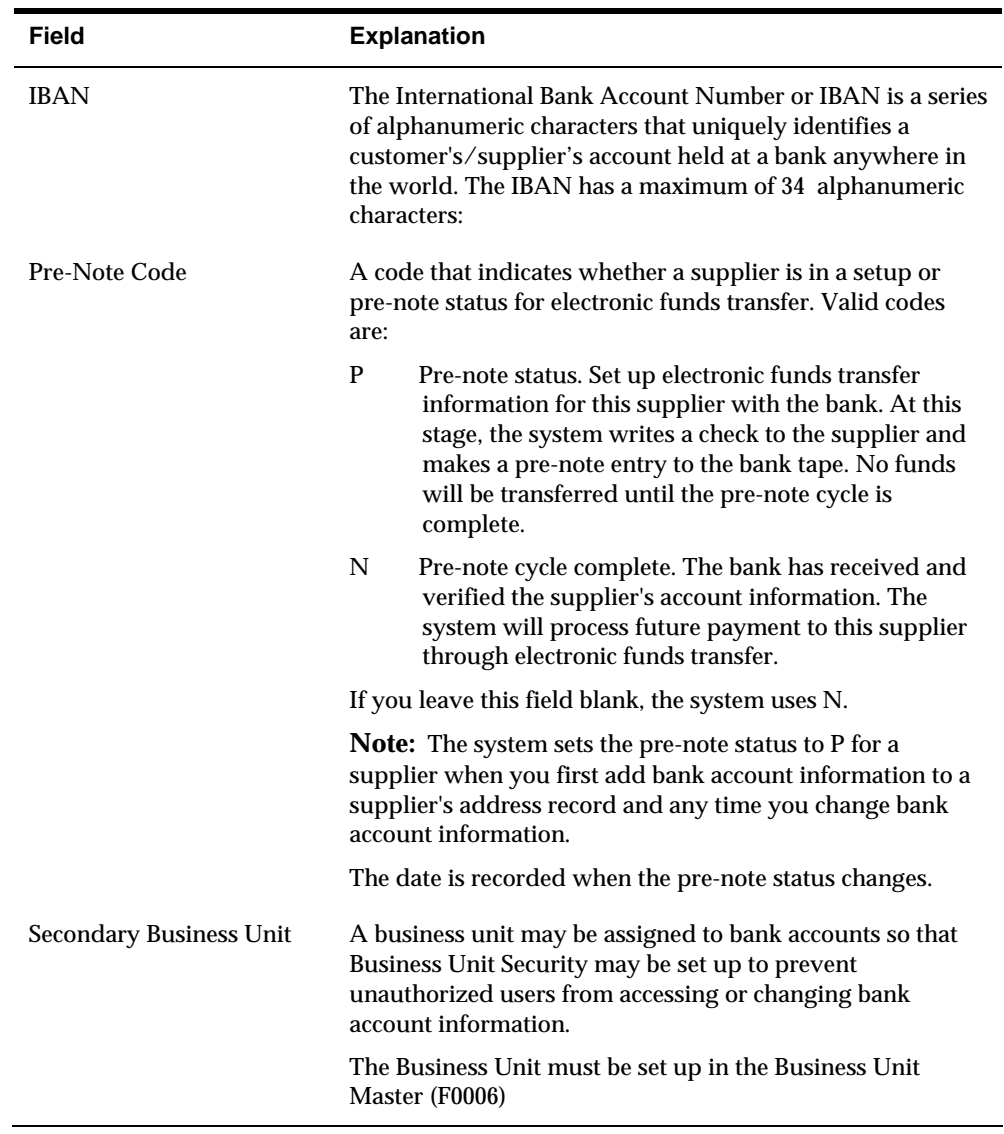

### **What You Should Know About**

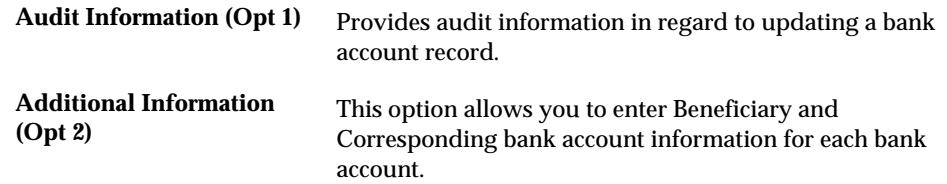

### **See Also**

*Set Up Supplier Bank Account Information* 

# <span id="page-513-0"></span>**Verifying Cross-References for A/P**

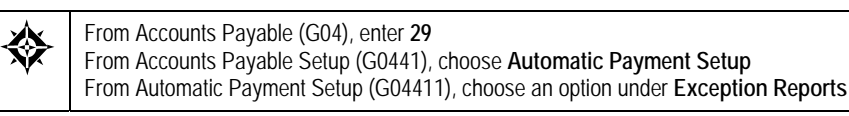

After you set up bank account cross-references, run two exception reports to verify the information before you produce your first batch of automatic payments.

Verifying cross-references consists of:

- **Printing the Bank Account Exception Report**
- Printing the Address Book Exception Report

These DREAM Writer reports compare information in the Address Book Master table (F0101) and the Bank Transit Number Master table (F0030).

### **Printing the Bank Account Exception Report**

This exception report edits all the addresses for each cross-reference on Bank Account Cross Reference. The report lists any record that does not exist in the Address Book Master table and bypasses bank account records that have a blank address number.

This report does not update any information. You must either enter missing address records in the address book master or remove them from Bank Account Cross References.

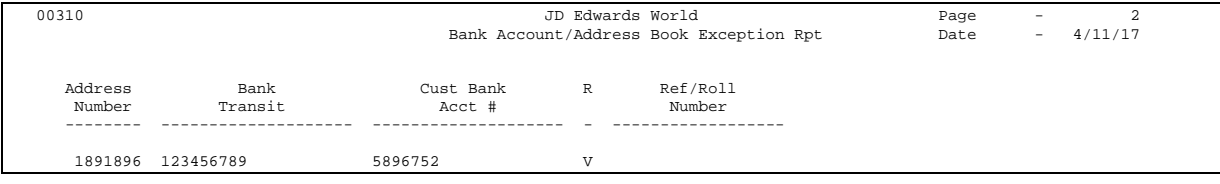

### **Printing the Address Book Exception Report**

This report lists any suppliers and customers in the Address Book Master table that do not have a corresponding bank account record on Bank Account Cross References. The system only edits customers and suppliers with a method of payment that requires a bank account record. For example,  $A/P$  bank tape processing requires bank account records.

This report does not update any information. You must either enter missing bank account records in the Bank Transit Number Master table (F0030) or change the payment instrument code for the address in the supplier master or the customer master.

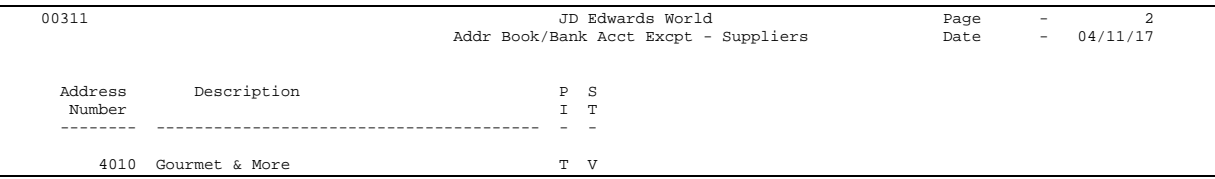

**A/P Tax Setup** 

# **Overview to A/P Tax Setup**

### **Objectives**

- $\blacksquare$  To understand the types of taxes you work with in A/P
- To set up tax authorities (agencies and governments) that assess taxes
- To set up tax rates and areas (jurisdictions and rates for the tax authorities)
- To control how taxes are assessed using tax explanation codes
- To understand which AAIs are used by taxes
- To set up tax rules for companies in your organization

### **About A/P Tax Setup**

 Various tax authorities assess and collect taxes. In order to comply with governmental tax regulations, you need to set up tax information in your Accounts Payable system. After you set up this information, you can:

- Track taxes according to different tax rates and areas
- Assign a default tax rate to a supplier
- Apply a tax rate to an entire voucher or individual pay items
- Enter a tax amount or have the system calculate the amount
- Track tax history in a separate table

A/P tax setup consists of:

- Setting up tax authorities for A/P
- Setting up tax rates and areas for  $A/P$
- $\blacksquare$  Understanding tax explanation codes for A/P
- Setting up AAIs for A/P taxes
- Setting up tax rules by company for  $A/P$

Alternatively you can set up your taxes with Vertex(tm). This consists of:

Working with Vertex for A/P

Vertex, Inc. (tm), Vertex (tm), and GeoCode (tm) are trademarks of Vertex, Incorporated.

After you set up your tax information, you designate tax amounts in the supplier master record or when you enter a supplier's invoice.

## **What Are the Different Types of Taxes?**

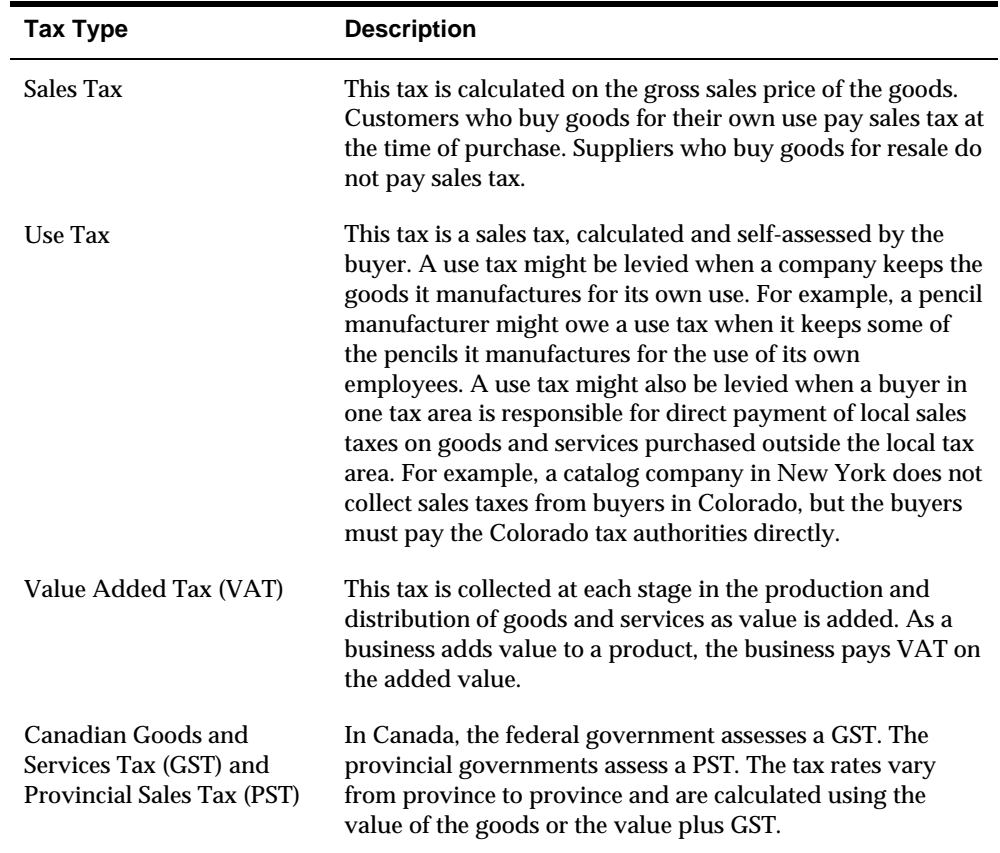

You might be assessed one of the following types of taxes:

Tax types are not exclusive to a single country. For example, VAT is used worldwide and encompasses a variety of value added taxes, such as:

- **IVA in Italy**
- **TVA** in Belgium
- **GST** in Singapore

### **See Also**

 *Tax Reference Guide* for more detailed information about taxes and related tax reports

**A/P Forecasting** 

# **Overview to A/P Cash Forecasting**

# **Objectives**

To summarize open vouchers for cash forecasting purposes

# **About A/P Cash Forecasting**

As part of your cash forecasting activities, you might find it helpful to review a summary of your open vouchers.

# **Forecast A/P Cash Flow**

## **Forecasting A/P Cash Flow**

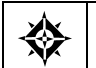

From Accounts Payable (G04), enter **27**  From A/P Advanced & Technical Operations (G0431), choose **A/P Cash Forecasting** 

A/P Cash Forecasting is a DREAM Writer program that generates a Cash Summarization table (F0032). The information in this table consists of:

- Total amount of all open vouchers
- Due dates of open vouchers
- **Amount required to pay vouchers**

The Cash Summarization table contains summary information from G/L, A/P, and A/R. The cash type designates the system in which the information originated. A cash type is alphanumeric and can be up to five characters. The default cash type for A/P records is 04. JD Edwards World recommends that you use the same cash type each time you run the program. If you run the program again with a different cash type, there will be two sets of A/P information in the Cash Summarization table.

You can use World Writer to view the information created by this program. The information can also be downloaded to a standard spreadsheet program or used by custom programs to perform cash analysis.

When you run A/P cash forecasting, the system:

- Consolidates open vouchers from the A/P Ledger table (F0411).
- Summarizes information by business unit, company, due date, and currency.
- Deletes existing records in the Cash Summarization table with the cash type you specify in a processing option.
- Updates the Cash Summarization table with the new information.

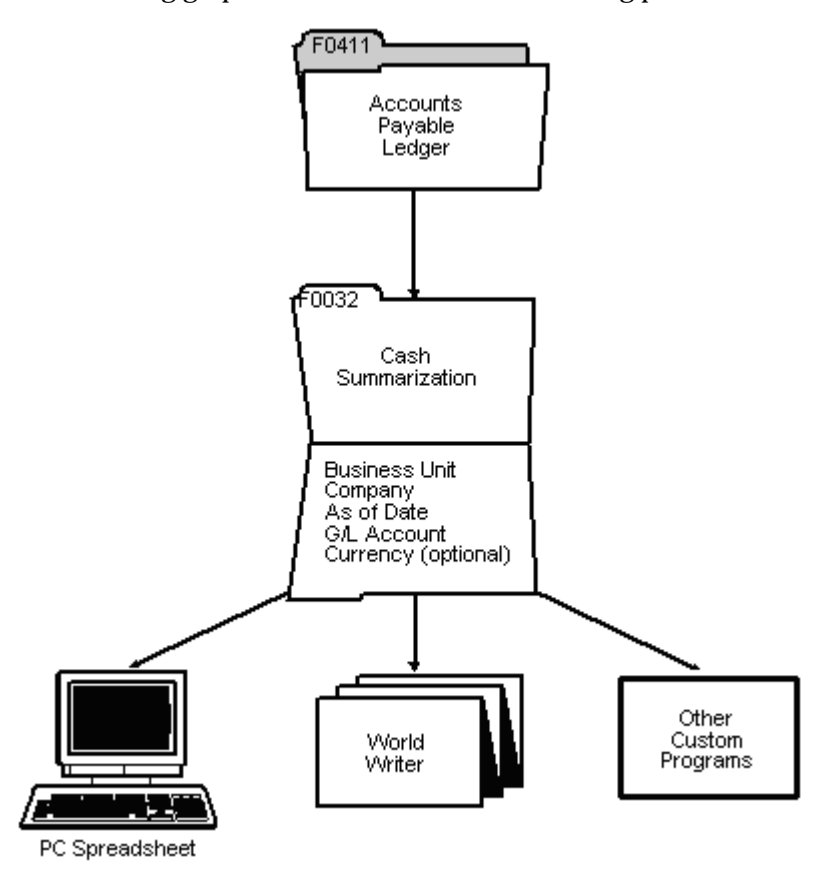

The following graphic illustrates the cash forecasting process.

### **What You Should Know About**

**Multi-Currency** When using multiple currencies, vouchers are summarized by both the domestic and foreign currencies. In the Cash Summarization table, the domestic currency code appears in the Currency Code field. The foreign currency code appears in the To Currency Code field. When you process domestic vouchers, the foreign amount and currency code are the same as the domestic amount and currency code.

### **Processing Options**

See  $\frac{\text{A}}{\text{P}}$  Cash Forecasting (P04520).

**Batch Voucher Processing** 

# **Overview to Batch Voucher Processing**

### **Objectives**

- To understand batch voucher processing and its requirements
- To revise batch vouchers prior to processing
- To process batch vouchers
- To purge processed batch vouchers

### **About Batch Voucher Processing**

 the information entered and create records in the A/P Detail file, F0411, and the In order to use the process, you must write a custom program to load  $A/P$ transaction information from your system into the F0411Z1 file and corresponding distribution information into the F0911Z1 file. Batch Voucher Processing will edit General Ledger detail file, F0911. Additionally, records will be created in the A/P Payment Summary file, F0413, and the A/P Payment detail file, F0414 , if you are processing paid vouchers.

Batch Voucher processing allows you to upload information from an outside system directly into JD Edwards application files. By using the Batch Voucher Processing for Accounts Payable transactions, you are ensured voucher records are created as consistently as if they were entered manually. Batch processing provides all the default information necessary to process vouchers successfully.

Batch voucher processing consists of:

- Reviewing batch vouchers
- Revising batch vouchers
- **Processing batch vouchers**
- **Purging processed batch vouchers**

#### **What Happens During Batch Voucher Processing?**

After you transfer, review, and revise batch vouchers, you process the batch of voucher, which creates the following:

- Voucher information in the A/P Ledger table (F0411)
- (F0911) Associated accounting distribution information in the Account Ledger table

**Payment information in the A/P Matching Document (F0413) and A/P** Matching Document Detail (F0414) tables

The following graphic illustrates the batch voucher process.

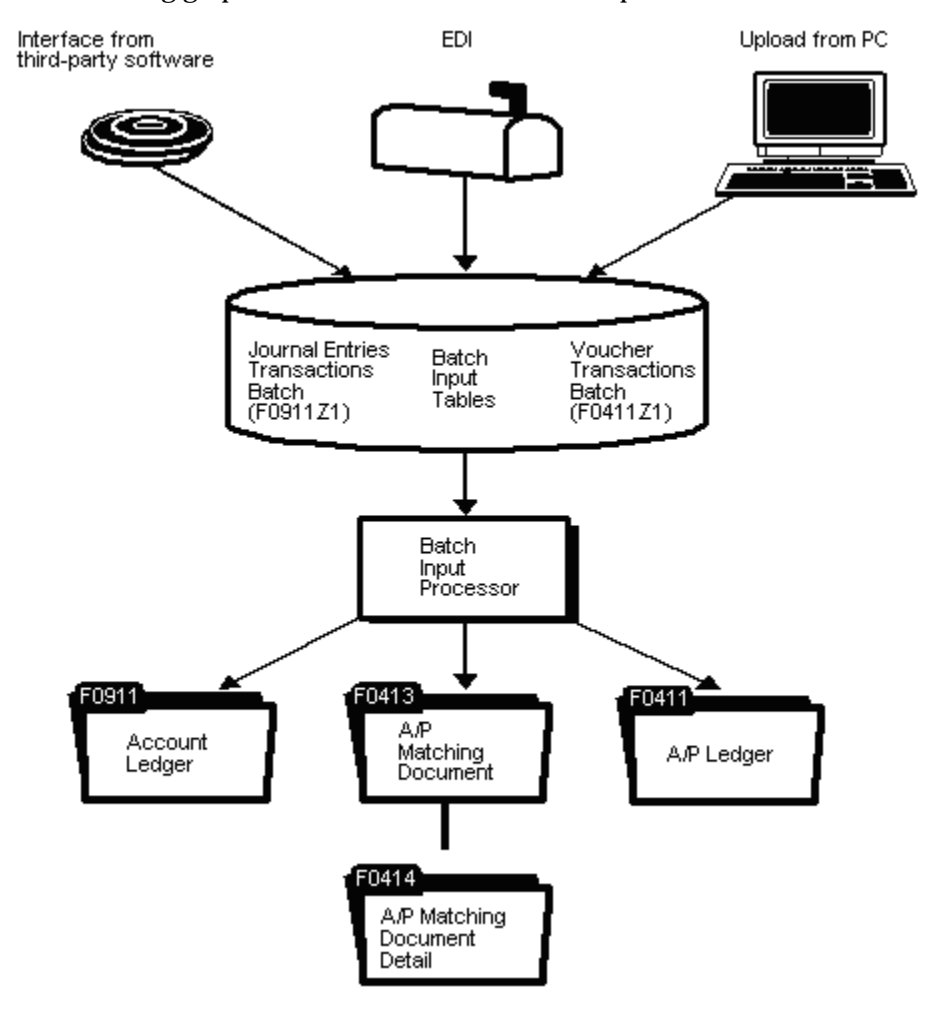

### **Before You Begin**

 Map vouchers from their external source into the JD Edwards World system in the appropriate format

### **What You Should Know About**

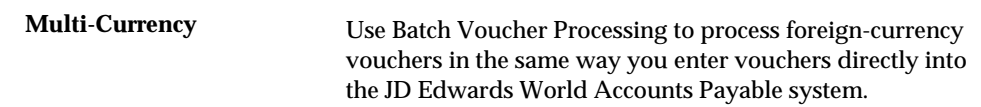

### **See Also**

 *Appendix C – Batch Input Setup* for technical information about setting up vouchers for batch voucher processing.

# **Review Batch Vouchers**

## <span id="page-530-0"></span>**Reviewing Batch Vouchers**

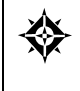

From Accounts Payable (G04), enter **27**  From A/P Advanced & Technical Operations (G0431), choose **Batch Voucher Processing**  From Batch Voucher Processing (G04311), choose **Batch Voucher Review** 

After you transfer batch vouchers, you might want to verify the accuracy of information before you process them. Alternatively, you can set a processing option to automatically review batch vouchers before you revise an existing one or enter a new one. You can also review a batch voucher in proof mode, prior to final processing.

Reviewing batch vouchers consists of:

- **[Reviewing Batch Voucher Information](#page-530-0)**
- **Reviewing Batch Voucher Detail**

Batch voucher information is stored in the Voucher Transactions - Batch (F0411Z1) and Journal Entry Transactions - Batch (F0911Z1) tables.

## **Reviewing Batch Voucher Information**

After you transfer vouchers, you can review specific information about the batch. For example, you might want to verify the number of vouchers in a batch for a specific date.

### **To review batch voucher information**

#### On Batch Voucher Review

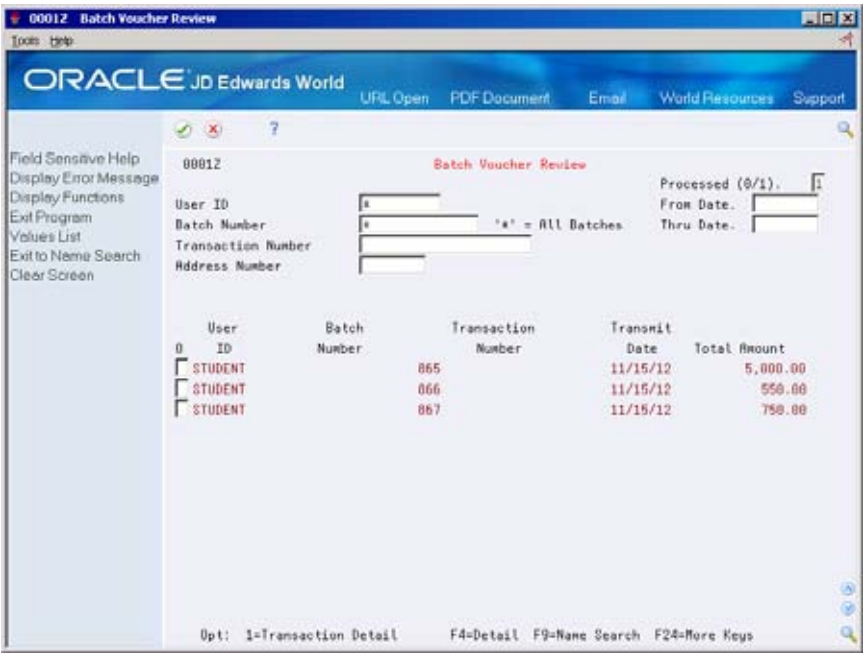

- **1.** Locate all batch vouchers entered by all users by pressing Enter, or limit your search by completing the following fields:
	- User ID
	- **Batch Number**
- **2.** To further limit the vouchers displayed, complete one or more of the following fields and press Enter:
	- **Processed**
	- **From Date**
	- **Thru Date**
	- **Transaction Number**
	- **Address Number**

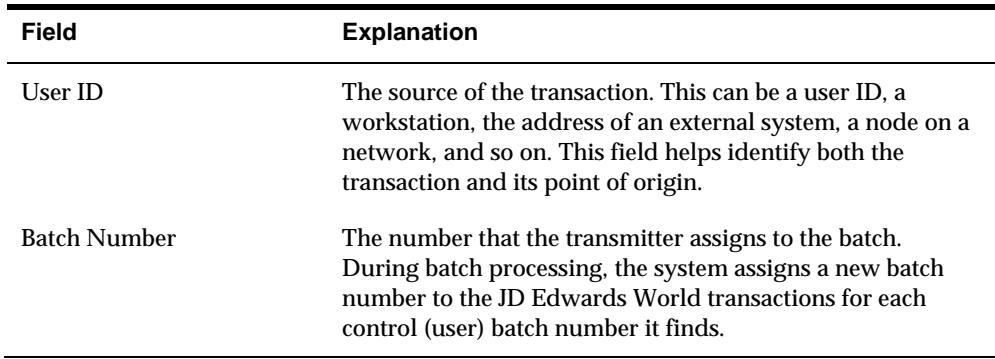

<span id="page-532-0"></span>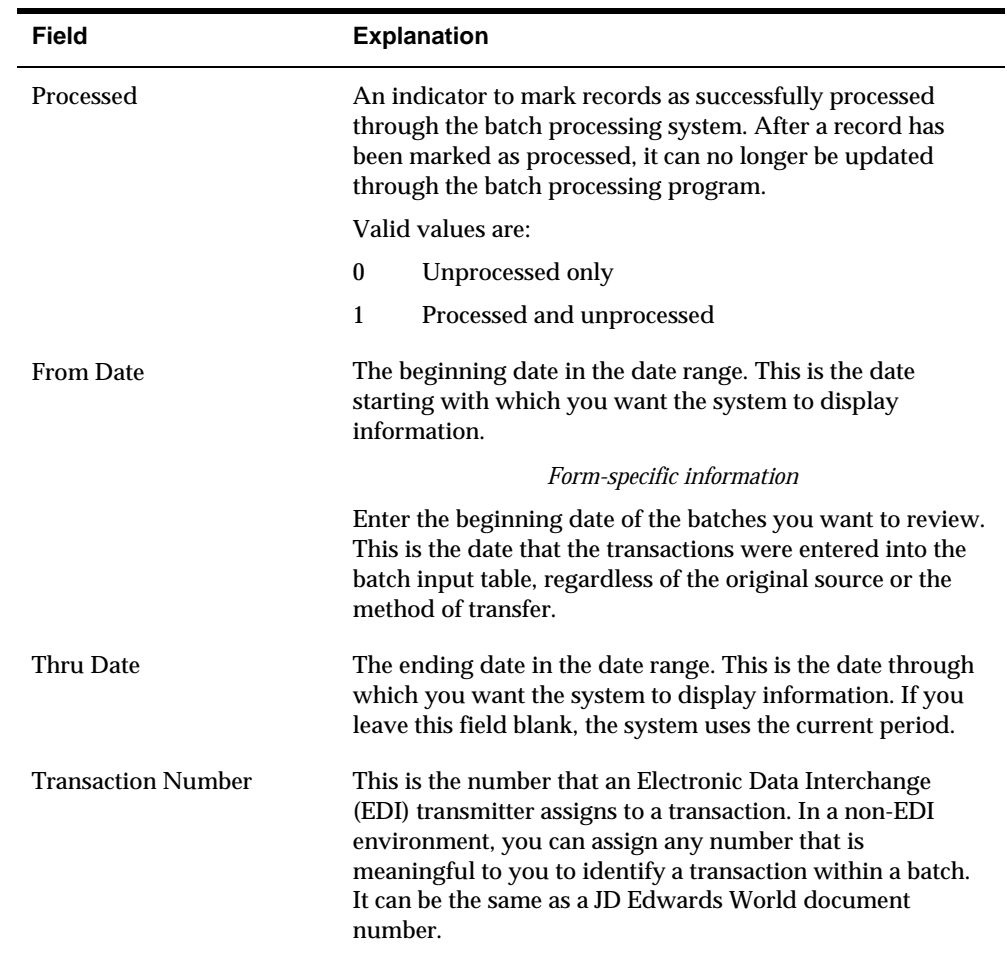

# **Reviewing Batch Voucher Detail**

When viewing information about your batch vouchers, you might want to see the supplier number and G/L distributions associated with a voucher. To do so, review the detail of the batch voucher.

#### **To review batch voucher detail**

On Batch Voucher Review

- **1.** Locate the necessary batch information.
- **2.** Choose Transaction Detail for a voucher to access Batch Voucher Entry.

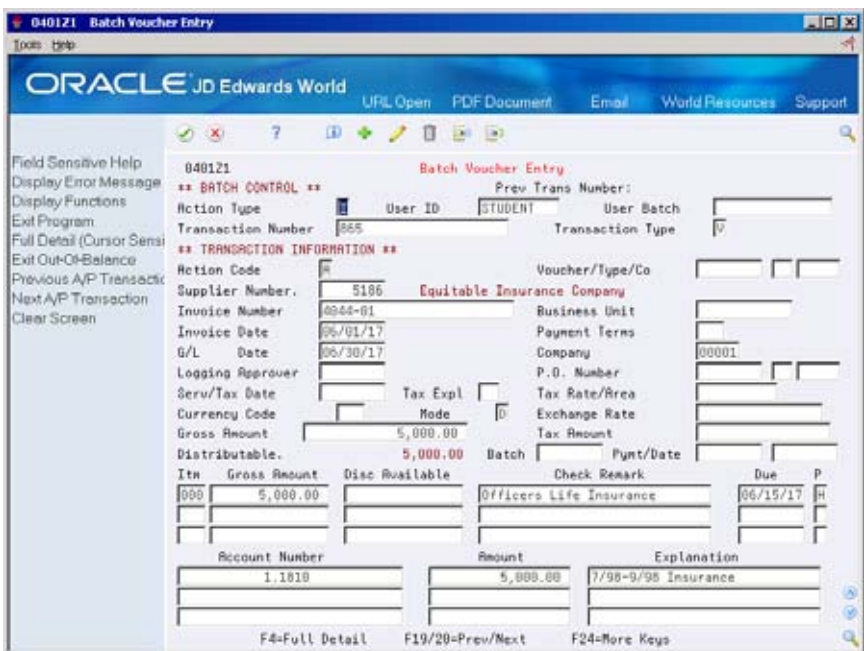

# **Processing Options**

See [Batch Voucher Entry \(P0401Z1\)](#page-676-0).

# **Work with Batch Vouchers**

## **Working with Batch Vouchers**

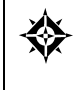

From Accounts Payable (G04), enter **27**  From A/P Advanced & Technical Operations (G0431), choose **Batch Voucher Processing**  From Batch Voucher Processing (G04311), choose **Batch Voucher Revisions** 

After you transfer vouchers to the JD Edwards World Accounts Payable system from another source, you might need to correct or delete them. Revise batch vouchers by manually entering a new one, or by changing or deleting an existing one.

 Typically, you should not need to add a voucher to a batch. An exception is when you experience difficulty processing transactions from an interfaced system. To detect and correct any discrepancies, compare the voucher you manually enter to the voucher that the interface system creates.

Revising batch vouchers consists of:

- [Adding Vouchers to Batches](#page-535-0)
- **[Revising Unprocessed Batch Vouchers](#page-537-0)**

When you revise a batch voucher, you update information in the Voucher Transactions - Batch (F0411Z1) and the Journal Entry Transactions - Batch (F0911Z1) tables.

### **What You Should Know About**

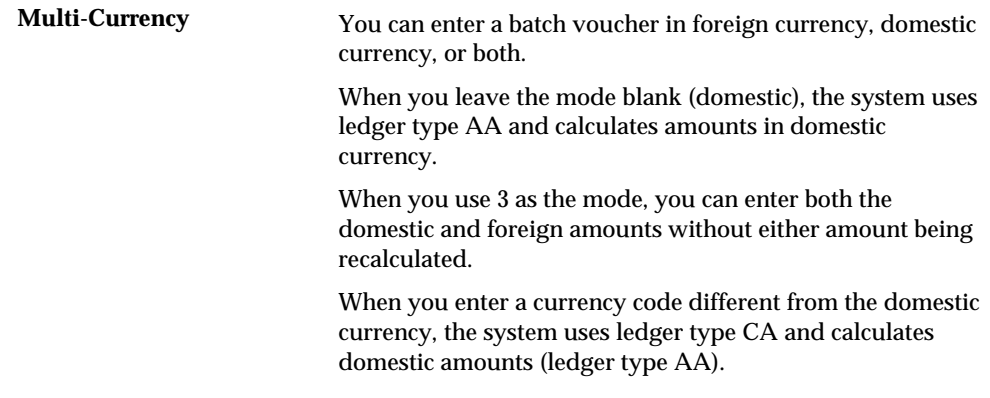

<span id="page-535-0"></span>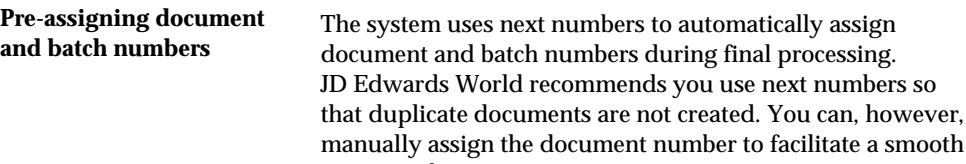

## **Adding Vouchers to Batches**

When you add a voucher to a batch, you supply limited information and the system supplies the remaining data. The transaction information you enter creates JD Edwards World vouchers in the batch A/P ledger and the batch account ledger. Vouchers remain in the batch table until you process and purge them from the Voucher Transactions - Batch table.

transition between two systems.

#### **To add a voucher to a batch**

#### On Batch Voucher Revisions

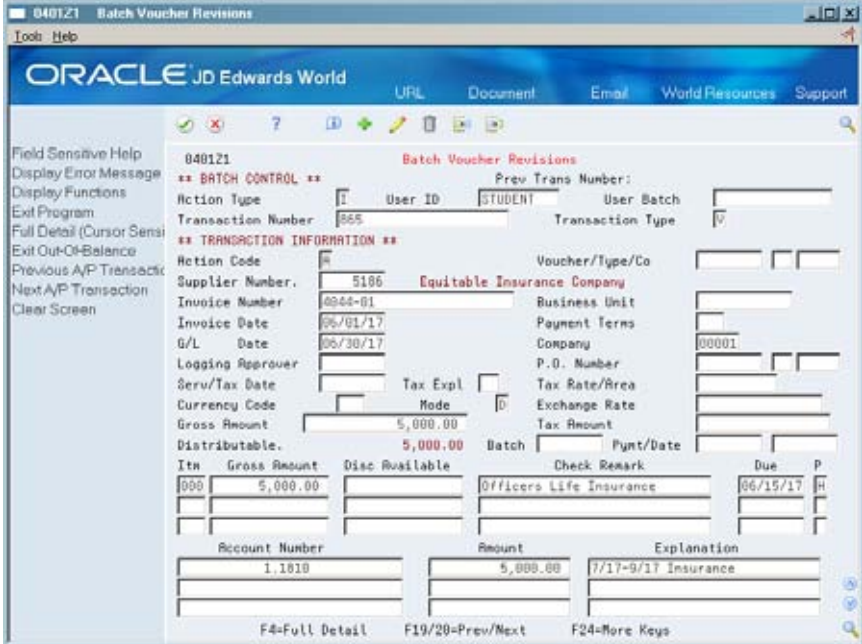

- **1.** To uniquely identify a batch, complete the following key fields:
	- User ID
	- User Batch Number
	- **F** Transaction Number
- **2.** Complete the following fields for the first voucher in the batch:
	- Supplier Number
	- Invoice Number (optional)
- **IDEDE** Invoice Date (optional)
- G/L Date
- **Company**
- **Gross Amount**
- **3.** Complete the following fields and press Enter:
	- Payment Number/Date (if uploading paid vouchers)
	- Gross Amount
	- **Check Remark**
	- **Due Date**
	- **Pay Status Code**
- **4.** Position your cursor on a pay item line and choose Full Detail to access A/P Batch Detail.

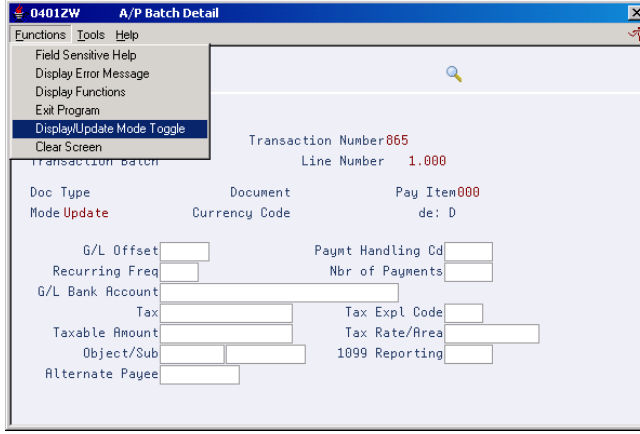

- **5.** On A/P Batch Detail, choose Display/Update Mode Toggle to change to update mode.
- **6.** Complete the necessary voucher detail information.

Voucher detail varies, depending on how you map information to your JD Edwards World Accounts Payable system.

- **7.** Press Enter.
- **8.** On Batch Voucher Revisions, complete the following fields:
	- Account Number
	- **Amount**
	- **Explanation**
- **9.** Position your cursor on a G/L distribution line and choose Full Detail to access Journal Entry Batch Detail.

<span id="page-537-0"></span>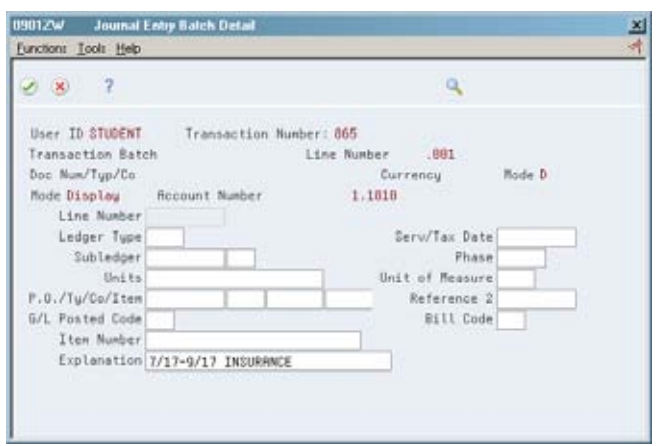

- **10.** On Journal Entry Batch Detail, choose Display/Update Mode Toggle to change to update mode.
- **11.** Complete the necessary journal entry detail information.

Journal entry detail varies, depending on how you map information to your JD Edwards World Accounts Payable system.

### **Creating Payment Information**

You may process voucher payment information by loading the check number into the Payment Item/Number field (VLDOCM). Information in this field will automatically generate payment records in the F0413 and F0414 files. You do not need to activate a processing option.

Payment records must have a one-to-one relationship to vouchers. In other words, one check may not pay multiple vouchers. If you have this situation, you will need to process the payments manually.

### **Revising Unprocessed Batch Vouchers**

When you find an error in an unprocessed batch voucher, change or delete it. In order to revise transaction information for a batch voucher, it must include a:

- **v** Voucher type
- Voucher number
- Document company
- Company

#### **To revise an unprocessed voucher**

On Batch Voucher Revisions

In the batch control information, do one of the following:

Make changes to the unprocessed voucher

**-** Delete the unprocessed voucher

### **See Also**

*Reviewing Batch Vouchers Entry (P0401Z1)* for information on processing options.
# **Process Batch Vouchers**

# <span id="page-540-0"></span>**Processing Batch Vouchers**

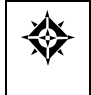

From Accounts Payable (G04), enter **27**  From A/P Advanced & Technical Operations (G0431), choose **Batch Voucher Processing**  From Batch Voucher Processing (G04311), choose **Batch Voucher Processing** 

After you review and revise your batch vouchers, you can process them.

Processing batch vouchers consists of:

- **Submitting Vouchers for Batch Processing**
- [Verifying Batch Voucher Information](#page-541-0)
- **[Correcting Batch Vouchers](#page-543-0)**
- **Posting Batch Vouchers**

This process creates records in the A/P Ledger (F0411) and Account Ledger (F0911) tables.

# **Submitting Vouchers for Batch Processing**

When you are ready to process your batch vouchers, submit the Batch Voucher Processing Dream Writer program, P04110Z. You can process batch vouchers in proof or final mode.

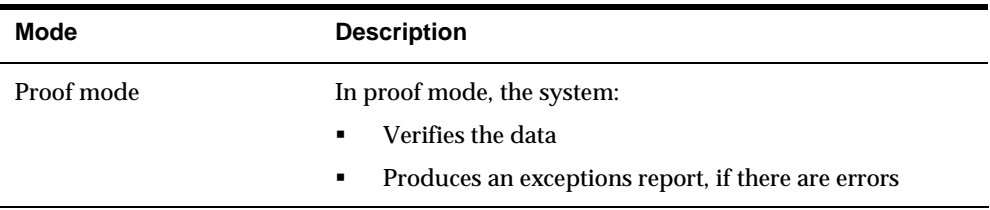

<span id="page-541-0"></span>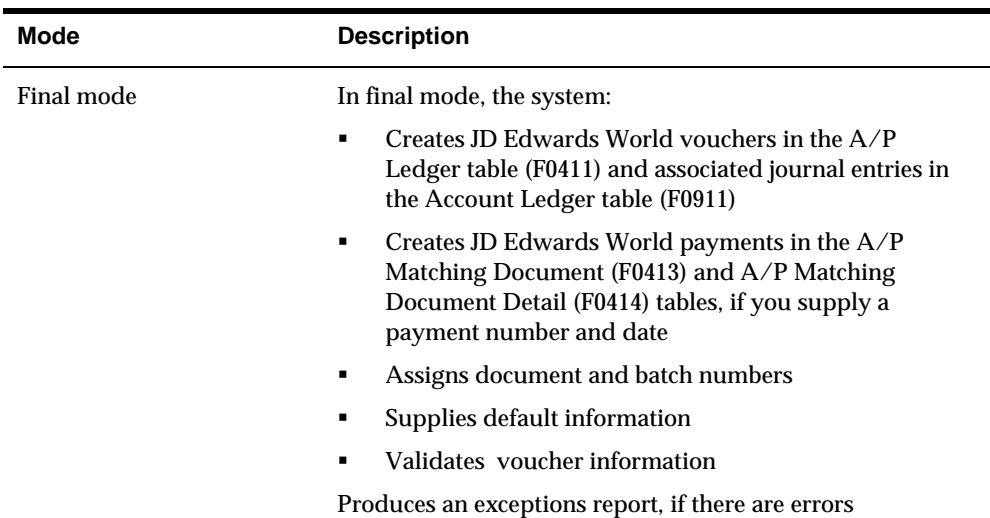

Use processing options to automatically perform the following tasks in final mode:

- **Post vouchers and payments to the A/P Ledger**
- **Post journal entries to the general ledger**
- **Purge posted and processed vouchers from the Voucher Transactions Batch** (F0411Z1) and Journal Entry Transactions - Batch (F0911Z1) tables.

#### **What You Should Know About**

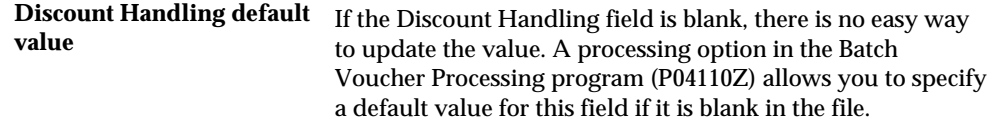

# **Verifying Batch Voucher Information**

When the system cannot process a batch voucher, it lists the voucher on an exceptions report. Use this report to detect the errors and verify batch voucher information.

The system produces this report in proof mode, prior to final processing.

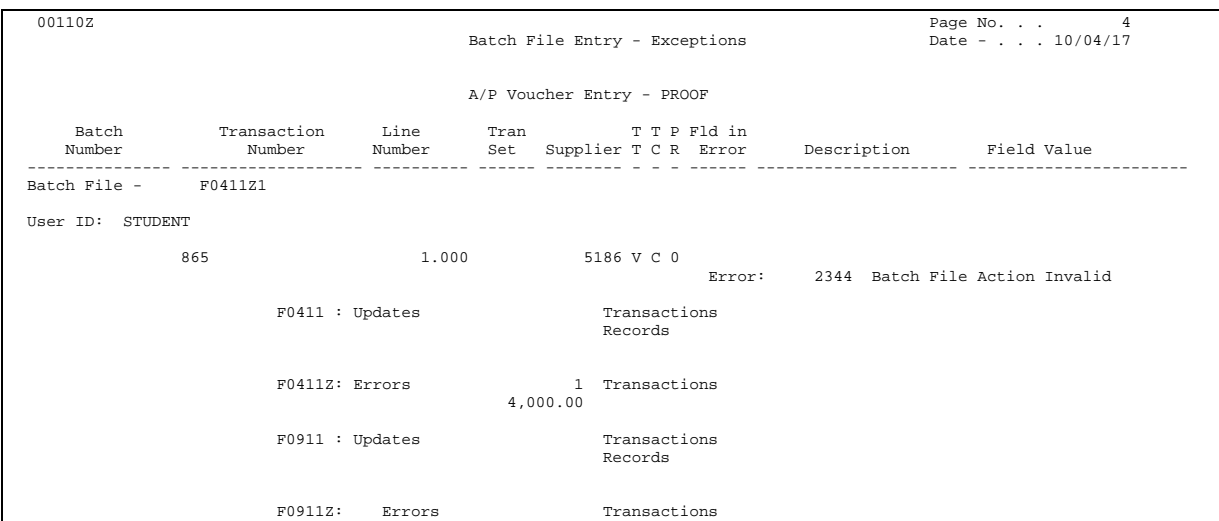

In the example above, the invalid batch action shows that the transaction code has been changed to C. This code should always be A.

### **What You Should Know About**

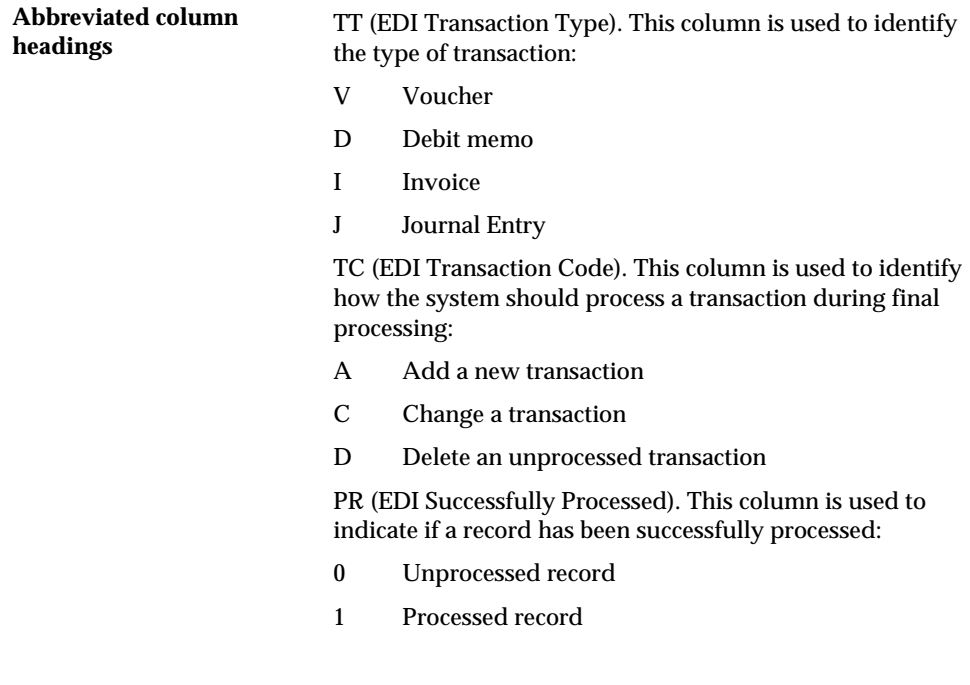

# **Processing Options**

See  $\frac{A}{P}$  Batch File Processing (P04110Z).

# <span id="page-543-0"></span>**Correcting Batch Vouchers**

If any errors occur during the processing they will be noted on the edit report. The errors may be corrected and the batch reprocessed. If one transaction in the batch is in error, the entire batch will not process. Once the batch has been successfully processed, the field, processed (VLEDSP) will be updated from 0 to 1. These records will remain in the F0411Z1 and F0911Z1 files until they are purged.

#### **To correct batch vouchers**

- **1.** Do one of the following:
	- Change the voucher data at its source and re-transmit the batch to the JD Edwards World Accounts Payable system
	- Update the individual batch records on Batch Voucher Revisions
- **2.** Submit your batch of vouchers for processing again.

### **What You Should Know About**

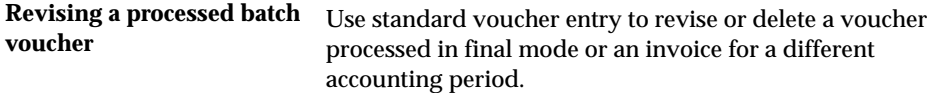

#### **See Also**

- *Revising Batch Vouchers (P0401Z1)*
- *Entering Standard Vouchers (P04105)* for more information about changing or deleting unposted vouchers
- *Revising Posted Vouchers (P04105)* for more information about revising posted vouchers
- *Working with Manual Payments (P04102, P04106)* for more information about changing and deleting manual payments

### **Posting Batch Vouchers**

After you process your batch vouchers, post them to the general ledger.

#### **To post batch vouchers**

Do one of the following:

- On Post Vouchers to G/L, submit the post
- On Batch Voucher Processing, set the appropriate processing option to automatically post vouchers after processing

# **Purge Processed Batch Vouchers**

# **Purging Processed Batch Vouchers**

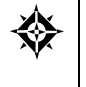

From Accounts Payable (G04), enter **27**  From A/P Advanced & Technical Operations (G0431), choose **Batch Voucher Processing**  From Batch Voucher Processing (G04311), choose **Processed Batch Voucher Purge** 

Processed vouchers will remain in the tables until purged. You may purge the file automatically after processing (via a processing option in P04110Z) or execute the Processed Batch Voucher Purge program, P00PURGE, from the menu.

Processed Batch Voucher Purge is a DREAM Writer program that removes all processed vouchers from the Voucher Transactions - Batch table (F0411Z1). You can use Data Selection to limit which transactions or batches to be purged.

Purging only removes batch vouchers and does not affect A/P ledger (F0411) vouchers.

### **Processing Options**

See [Batch File Purge \(P00PURGE\)](#page-680-0).

**Payee Control** 

# **Overview to Payee Control**

### **Objectives**

To audit changes to vouchers

# **About Payee Control**

Payee control is an audit feature that helps to ensure that one person cannot commit and conceal an error or act of fraud of selected, critical transaction information. When changes are made to a transaction, this feature holds payments to the payee pending review and approval of changed information. One person enters the change and another approves it. Thus, the involvement of two people is required to affect changes to transactions.

Depending on how you set the processing options for the payee control server, you can control changes, or additions and changes to each of the following fields (and corresponding tables):

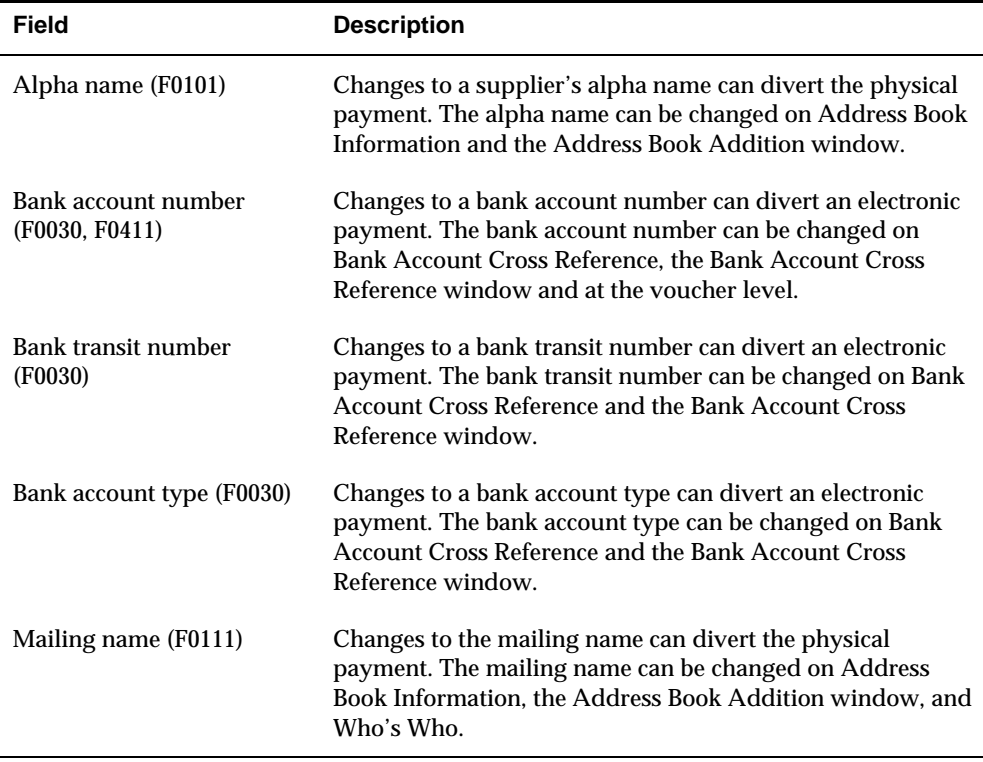

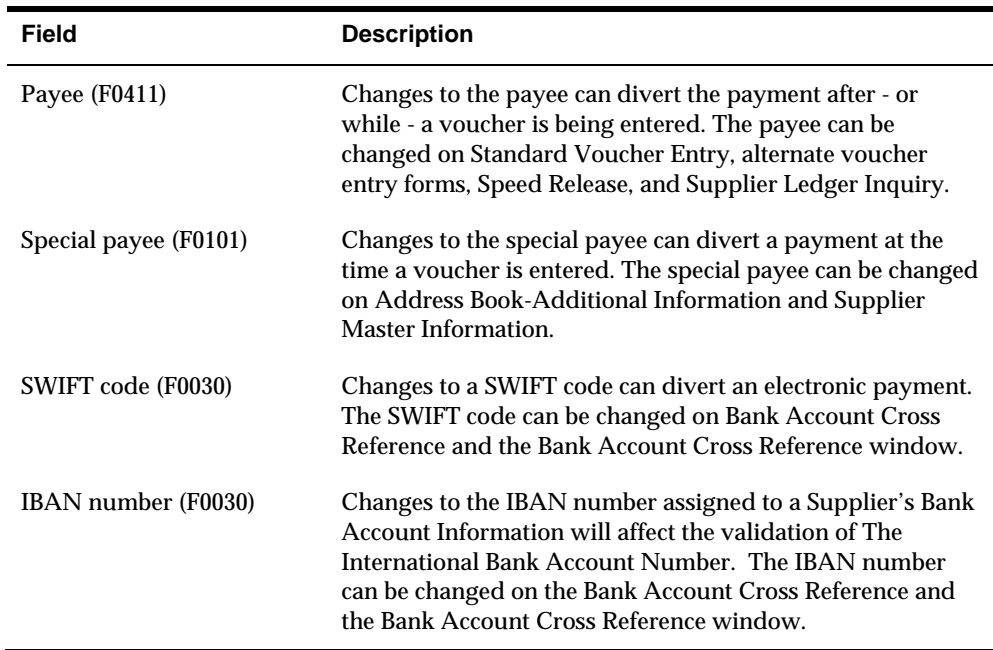

When the system detects a change to a controlled field, it writes a record to the Payee Control table (F0450). This record includes the original information, the changed information, and the address book number of the person who made the change.

 whom controlled information has been changed. The programs for creating Until a change is approved, the system prevents automatic payments to a payee for payment groups and writing payments do not process these payments. However, the system does not prevent you from writing manual payments.

Payee control consists of:

- Reviewing and approving changes to controlled data
- Printing changes to controlled data
- **Purging approved payee control records**

#### **Example: How Payee Control Works**

In this example, Gourmet & More is set up as follows: Supplier number = 4010

Alternate payee number = 4010

You add a voucher for supplier number 4010 and enter an alternate payee number of 5910. If you have the payee control feature activated, the system creates a payee control record because the alternate payee numbers (4010 and 5910) do not match. This record must be approved by another person before payment can be issued.

# **What You Should Know About**

**Limitations** Payee control is not a fail-safe system. It is intended for use in conjunction with management controls to prevent error and fraud. You must implement security for the:

- Payee Control table (F0450). Deleting this table disables the audit trail.
- Payee Control server. Changing the processing options for this server affects the way the system monitors changes.
- Manual payments program. You can write manual payments to payees for whom controlled information has been changed.

# **Review and Approve Changes to Controlled Data**

# **Reviewing and Approving Changes to Controlled Data**

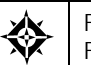

From Accounts Payable (G04), enter **27**  From A/P Advanced & Technical Operations (G0431), choose **Payee Control Approval** 

In order to remove a payment restriction, you must approve the changes. The person responsible for approving changes should be someone other than the person who entered them.

As part of the review process, you can review the changed data on the form where the change was made. You can also review details about the change, including:

- The data that existed before the change
- The data that existed after the change
- The user ID of the person who made the change
- The date and time of the change

When you approve a change, the system records:

- The user ID of the person who approved the change
- **The date and time that the change was approved**

This program reads information in the Payee Control table (F0450).

# **To review and approve changes to controlled data**

#### On Payee Control Approval

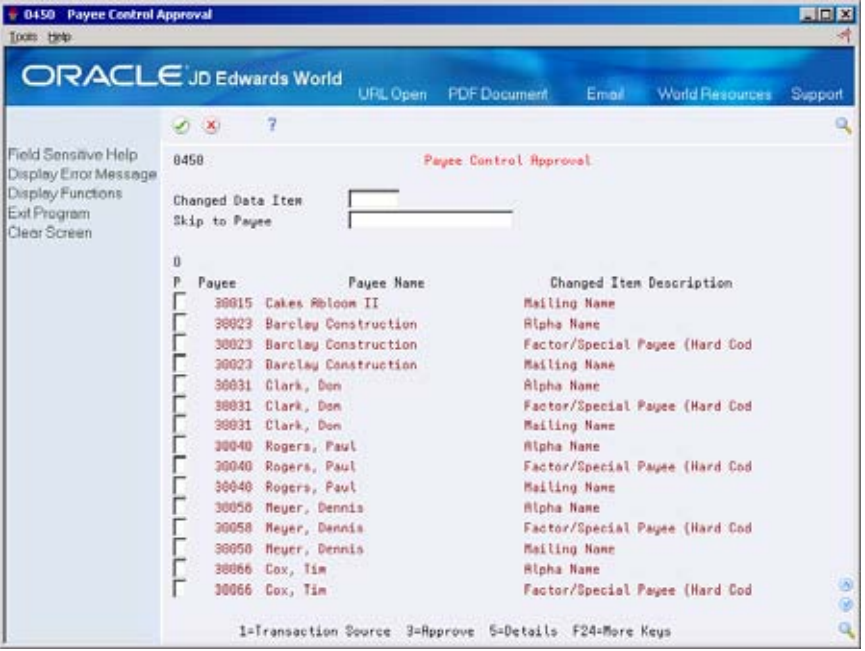

- **1.** Review all records by pressing Enter, or limit your search by completing the following fields:
	- Changed Data Item
	- **Skip to Payee**
- **2.** To review the form where the change was made, choose Transaction Source for an item.
- **3.** Return to Payee Control Approval.
- **4.** To access Payee Control Details, choose Detail for an item.

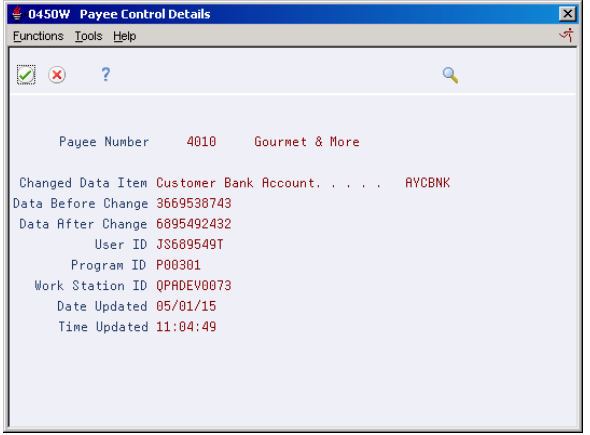

**5.** Return to Payee Control Approval.

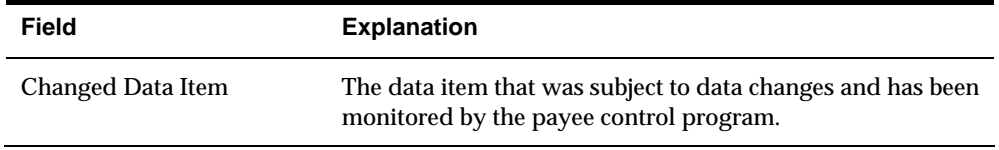

**6.** On Payee Control Approval, choose Approve for an item.

# **Print Changes to Controlled Data**

# **Printing Changes to Controlled Data**

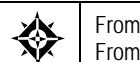

From Accounts Payable (G04), enter **27**  From A/P Advanced & Technical Operations (G0431), choose **Payee Control Approval Report** 

Before or after you approve changes to controlled data online, you can review them in a report format. The Payee Control Approval Report shows information such as:

- The data that existed before the change
- The data that existed after the change
- The user ID of the person who made the change
- The user ID of the person who approved the change
- The date and time of the change
- The date and time the change was approved

This is a DREAM Writer report.

It retrieves information from the Payee Control table (F0450).

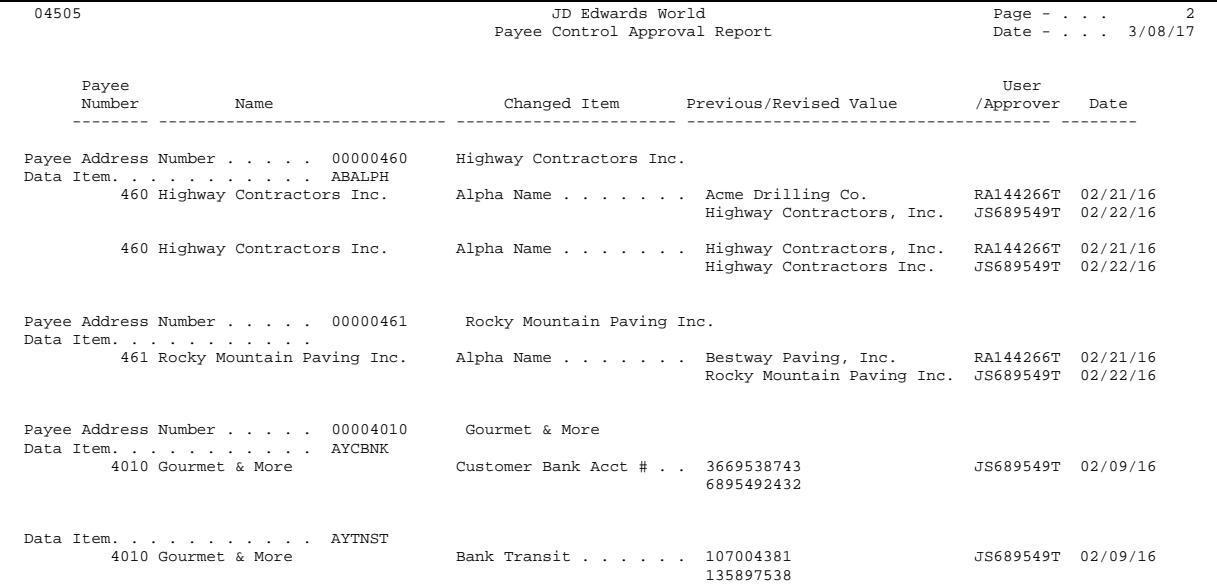

# **Purge Approved Payee Control Records**

# **Purging Approved Payee Control Records**

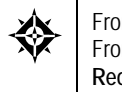

From Accounts Payable (G04), enter **27**  From A/P Advanced & Technical Operations (G0431), choose **Purge Approved Payee Control Records** 

After you approve changes to controlled data, purge the control records. This purge is a version of the generic purge program. It selects and purges records in the Payee Control table (F0450). Purging control records removes the audit trail.

This is a DREAM Writer program.

#### **See Also**

 *Purging Processed Batch Vouchers (P00PURGE)* for the processing options for this program

#### **Processing Options**

See [Batch File Purge \(P00PURGE\)](#page-680-0).

# **Technical Processes**

# **Overview to Technical Processes**

# **About Technical Processes**

Periodically, you may need to update supplier information or purge A/P information to create more disk space. To do so, complete the following:

- Purge Closed  $A/P$  information
- **Purge Approved A/P Control records**
- **Update YTD voucher amounts**
- **Update A/P records with Address Book information**
- **Convert Supplier Master currencies**
- Update Supplier Company/BU information

# **Work with YTD Voucher Amounts**

# <span id="page-564-0"></span>**Working with YTD Voucher Amounts**

As part of your cash management procedures, you might want to see the total vouchered amount for a supplier. To see accurate totals, update the supplier's yearto-date (YTD) voucher amounts. Generally, you do this either monthly or at the end of a calendar or fiscal year as part of your system-wide annual close.

Working with YTD voucher amounts consists of:

- [Updating YTD Voucher Amounts](#page-564-0)
- [Correcting YTD Voucher Amounts](#page-566-0)
- [Reviewing YTD Voucher Amounts](#page-566-0)

### **Updating YTD Voucher Amounts**

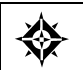

From Accounts Payable (G04), enter **27** 

From A/P Advanced & Technical Operations (G0431), choose **Update YTD Voucher Amount** 

When you run Update YTD Amount, P04820, the system does the following for all suppliers across all companies based on the beginning and ending date you specify:

- Calculates total voucher amounts from the A/P Ledger table (F0411)
- Updates the following in the Supplier Master table (F0401):
	- Year-to-date voucher amounts
	- Prior year-end voucher amounts

Updating YTD Voucher Amounts is a DREAM Writer process.

#### **How It Works**

The program uses beginning and ending G/L dates entered in processing options 1 and 2 in conjunction with a method entered in processing option 4 to update the file.

#### **Computation Method 1**

 amounts updated in the Vouchered YTD field. This method uses the dates entered in the processing options to calculate the prior year vouchered amounts and update the Amount Vouchered PYE field; therefore it is critical that A/P transactions from the prior year exist in your environment. Any transactions with G/L dates after those entered in the processing options will have

For example, if the current year is 2018 and I wish to calculate vouchered year-todate amounts (based on a calendar year), I would enter a beginning date of 1/01/17 and an ending date of 12/31/17. These dates identify the prior year, so all transactions after 12/31/17 will be updated for the current year. If I entered dates beginning with 1/01/18 and ending 12/31/18, the Amount Vouchered PYE field would be updated and any transactions after 12/31/18 would be updated in the Amount Vouchered YTD field.

You may run this process as often as desired, but it can only be accurate if  $A/P$ vouchers between the beginning date range to the current date have not been purged from the A/P Detail file (F0411).

#### **Computation Method 2**

This method assumes that transactions from the prior year have been purged or are missing. You still enter the dates of the prior fiscal year, but the program uses the information differently. Since there aren't any records for the prior year, the program calculates the Vouchered YTD amount by adding the amounts of vouchers with G/L date after the Thru Date (entered in the processing options), then subtracts this total from the existing Amount Vouchered YTD total. The result is updated in the Amount Vouchered PYE field. The Amount Vouchered YTD field is simply replaced with the newly calculated year-to-date amount.

 comprise my new year-to-date amount (let's use \$6500). The new prior year amount For example, my supplier, ABC Company, has a current Amount Vouchered YTD total of \$10,000 (since the last time the program was run). My company is on a calendar year for 2018, and the From and Thru Dates are entered as 01/01/17 and 12/31/17, respectively. All the vouchers with a GL date after 12/31/17 would is calculated by subtracting \$6500 from the original \$10,000. Therefore, the new Amount Vouchered PYE is \$3500 and the new Amount Vouchered YTD is \$6500. Of course if I had been on the system for more than two years, the Amount Vouchered PYE would include all years prior to the current year.

 will end up with zero in your Amount Vouchered PYE field. Beware! If you run this process more than once (using Computation Method 2) you

#### **Before You Begin**

Enter all vouchers for all companies for the period or fiscal year

#### **What You Should Know About**

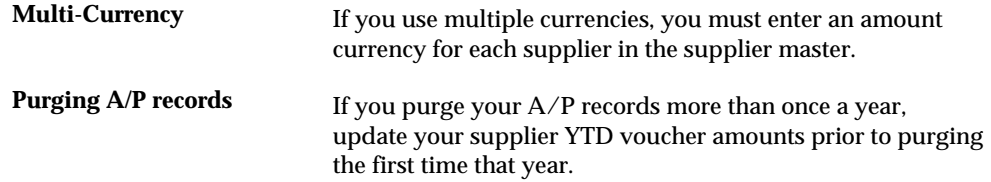

# <span id="page-566-0"></span>**Correcting YTD Voucher Amounts**

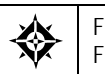

From Accounts Payable (G04), enter **27**  From A/P Advanced & Technical Operations (G0431), choose **Update YTD Voucher Amount** 

If the system cannot update a supplier's balances, it lists the supplier on the  $A/P$ Annual Close report as an error. Use this report to review and correct the problems.

After you update YTD voucher amounts, run Rework A/P Annual Close. Use data selection to select only those suppliers not updated.

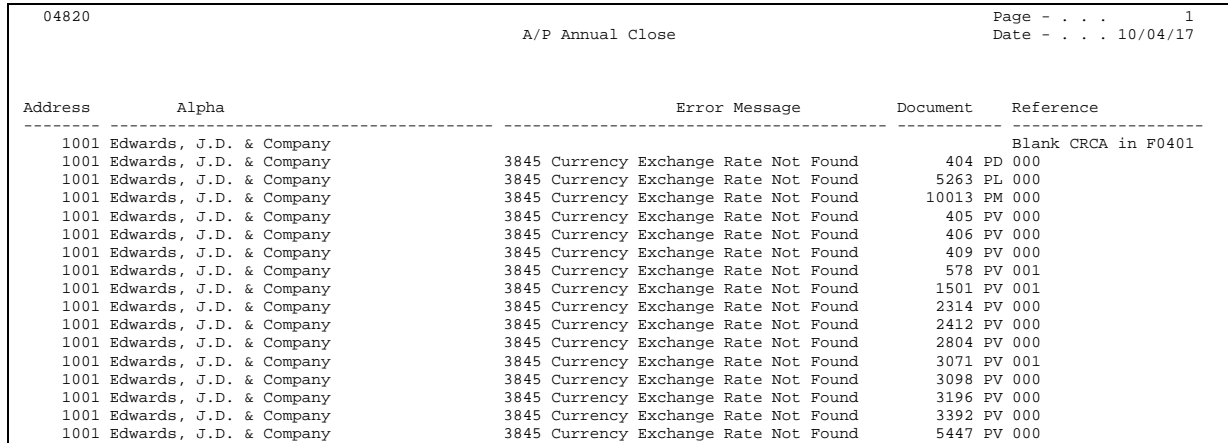

### **Processing Options**

See [A/P Annual Close – Calculate YTD Vouchered \(P04820\)](#page-682-0).

# **Reviewing YTD Voucher Amounts**

After you update YTD voucher amounts, you might want to review the updated information. You can:

- Review supplier balances online
- Review supplier balances on a report

### **Before You Begin**

 Update YTD voucher amounts to update supplier records with year-to-date and prior year-end amounts

#### **To review supplier balances online**

From Accounts Payable (G04), choose **Supplier & Voucher Entry**  ╬ From Supplier & Voucher Entry (G0411), choose **Supplier Master Information** 

On Supplier Master Information or any form that displays the supplier number

- **1.** Position your cursor in the following field and choose Field Sensitive Help:
	- **Supplier Number**
- **2.** On Name Search, complete the following field (or portion thereof) and press Enter:
	- Alpha Name
- **3.** Enter 17 in the Option field for a supplier to access Supplier Information.

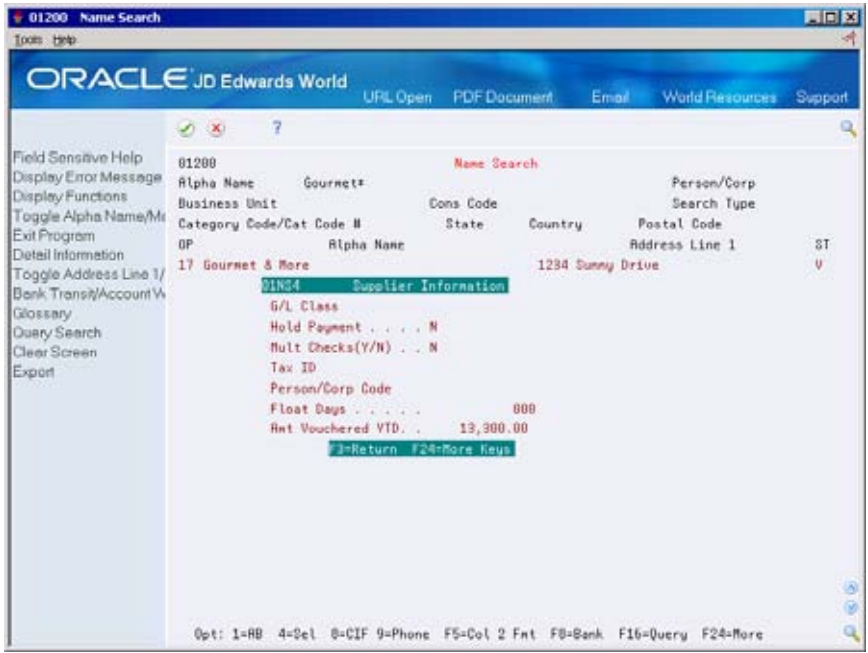

**4.** On Supplier Information, scroll down to review additional information.

#### **To review supplier balances on a report**

From the A/P Reports menu

Print a version of the Supplier Analysis report.

# **Update A/P Records with Address Book Information**

# **Running Update A/P Records with A/B Information**

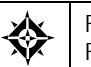

From Accounts Payable (G04), enter **27**  From A/P Advanced & Technical Operations (G0431), choose **Update A/P Records w/AB Info** 

You should update A/P information periodically if you use:

- An approver number when entering logged vouchers
- Category code 7 (AC07) when entering vouchers with 1099 information
- Voucher category codes (YC01 YC10)
- Consolidation codes
- Parent number
- Bank transit number

 information in the A/P ledger (F0411). If you change specific information for a supplier record or a voucher category code, you should update your A/P ledger to ensure that you are working with current

**Note:** Plan to run this process during off-peak hours.

#### **See Also**

- *Using Category 07* in the *1099 Processing Guide*
- *Working with Logged Vouchers (P04105)* for information on approver numbers

#### **What Happens if You Do Not Update Approver?**

This example illustrates a problem you might encounter if you do not update the approver number for existing vouchers in the A/P ledger.

You set up Dominique Abbott (address book number 4002) as the approver for A & D Parts (supplier number 4005) vouchers. You set a processing option to display the Approver Number field on Voucher Logging Entry. On June 1, you enter two vouchers for A & D Parts. Dominique Abbott is the approver for these vouchers. On June 2, Dominique Abbott leaves the company without redistributing the vouchers you entered.

Dominique Abbott is replaced by Melvyn Easter (address book number 6000). On Supplier Master Information, you change the approver number for vouchers for A & D Parts from 4002 (Dominique Abbott) to 6000 (Melvyn Easter). On June 10, you enter another voucher for A & D Parts. Melvyn Easter is the approver for this voucher.

On June 15, Melvyn Easter is ready to redistribute the logged vouchers. The following shows the information in the A/P Ledger table.

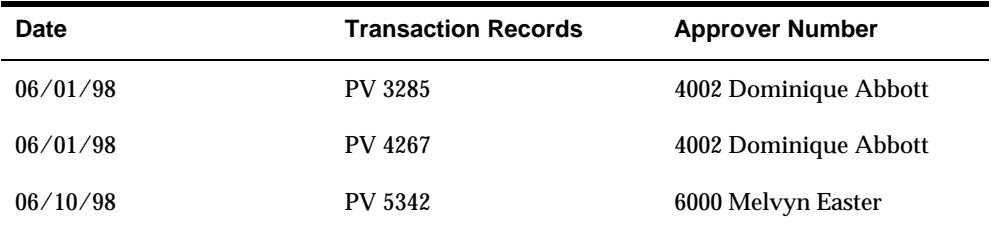

 The system displays all vouchers that have Melvyn Easter (number 6000) as Melvyn Easter enters his approver number (6000) on Voucher J. E. Redistribution. approver depending on the following:

- If you do not update approver information, Voucher J. E. Redistribution only displays PV 5342 because this is the only voucher that has Melvyn Easter (number 6000) as approver. PV 3285 and PV 4267 still have Dominique Abbott as approver.
- If you update approver information, Voucher J. E. Redistribution displays all three vouchers because the program has read the supplier record for A & D Parts and changed the approver for all open vouchers to 6000 (Melvyn Easter).

**Note:** Running Update A/P Records with A/B Information will automatically update both the Approver number and the value for category code 7 unless you set the processing option for P04820 to protect category code 7 from being updated.

### **Updating Voucher Category Codes**

After you set up voucher category codes, any program that you use that updates the accounts payable ledger automatically updates the corresponding category code values for vouchers. You run Update A/P Ledger with A/B Information if you make any of the following changes:

- You change one of the values for an Address Book category code (AC01-AC30). For example, the category code 05 is Manufacturing Materials. Within that code, you change the value from PRC (Processing Chemicals) to PPK (Product Packaging) for your supplier.
- You change the UDC value  $(01/01 01/30)$  for a category code. For example, you change the UDC description for category code 05 (UDC table 01/05) for Manufacturing Materials to Materials to Manufacture.
- 01/06 instead of 01/09. You change the user defined code table assigned to a data dictionary item in the YC01-YC10 range. For example, you change YC05 to link to user defined code

When you run Update A/P with A/B Information, you specify in a processing option which voucher category codes that you want to update. This program updates the voucher category codes from the Address Book Master (F0101) to the Accounts Payable Ledger (F0411).

### **Before You Begin**

**Ensure that users are not on the system** 

#### **What You Should Know About**

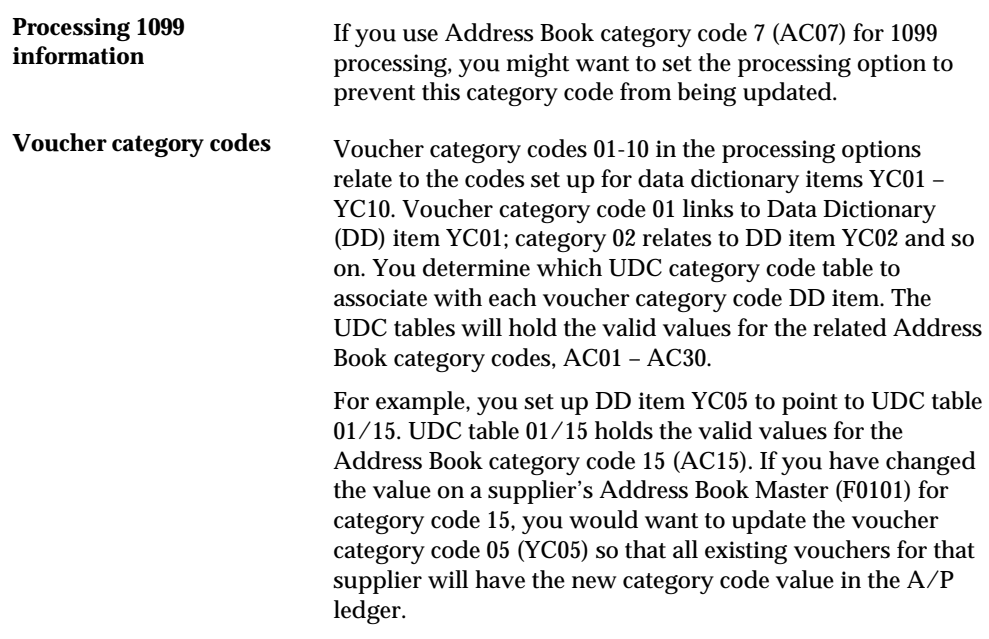

The category code UDC tables are 01/01 thru 01/30.

# **Purge A/P Records**

# <span id="page-572-0"></span>**Purging A/P Records**

Purging A/P records consists of

- [Purging Closed A/P Records](#page-572-0)
- [Purging Approved Payee Control Records](#page-573-0)

# **Purging Closed A/P Records**

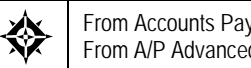

From Accounts Payable (G04), enter **27**  From A/P Advanced & Technical Operations (G0431), choose **Purge Closed A/P Records** 

To conserve system disk space, purge your paid A/P records periodically. Run the Purge Closed A/P Records program (P04800) to reduce the number of A/P transactions within your active A/P Ledger files, and to update those records to history in the A/P Purge files. Disk space should be evaluated prior to executing the purge program. Since you will initially be copying records from the A/P Detail files (F0411, F0413 and F0414) to the A/P Purge files (F0411P, F0413P and F0414P) you will be utilizing more disk space until the purged files can be removed from the drive and transaction files can be reorganized.

Be careful not to purge A/P ledger information that may be needed by other systems, such as Procurement.

When you purge A/P records, you run a DREAM Writer that:

- **Removes paid transactions from the A/P Ledger, A/P Matching Document, and** A/P Matching Document Detail tables if:
	- The  $G/L$  date of the transaction is on or before the "as of" date set in a processing option.
	- The open amount is zero.
- Removes A/P payment summary information from the A/P Matching Document table if the payment date of a record is on or before the payment date set in a processing option
- Copies purged records to the following tables:
	- Purge-A/P Ledger (F0411P)
	- **Purge-A/P Matching Document (F0413P)**
	- **Purge-A/P Matching Document Detail (F0414P)**

<span id="page-573-0"></span>For reporting purposes, you can keep these tables on your system or copy them to another medium. If you keep them on your system and you purge again, the system adds newly purged records to the existing tables.

After you purge A/P records, contact your System Administrator to run Reorganize Files. This reorders the remaining records, maximizes system disk space, and speeds system processing.

#### **Before You Begin**

- Complete 1099 processing for the fiscal period, if applicable
- Back up the  $A/P$  Ledger (F0411),  $A/P$  Matching Document (F0413), and  $A/P$ Matching Document Detail (F0414) tables
- **Update YTD voucher amounts**

#### **What You Should Know About**

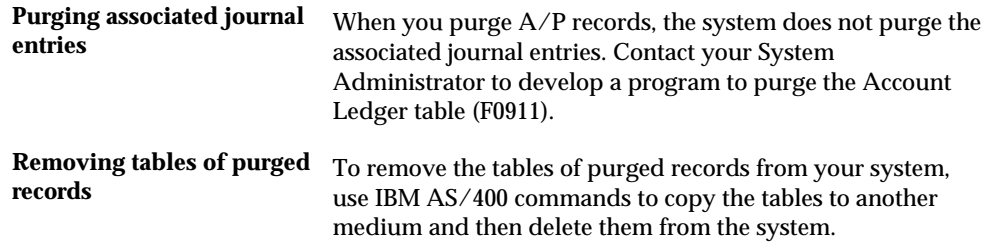

#### **Processing Options**

See [Purge Closed A/P Records \(P04800\).](#page-683-0)

#### **Data Selection and Sequence for Purge Closed A/P Records**

 Payments to equal (EQ) ZERO. To avoid unpredictable results while purging, do not To prevent the system from purging recurring vouchers, set the Number of change the following data sequence:

- **1.** Document Company
- **2.** Document Number
- **3.** Document Type

## **Purging Approved Payee Control Records**

After you approve changes to controlled data, purge the control records.

This purge is a version of the generic purge program (P00PURGE). It selects and purges records in the Payee Control table (F0450). Purging control records removes the audit trail. This is a batch program.

# **Supplier Master Conversion**

### **Overview**

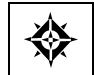

From Accounts Payable (G04), enter **27**  From A/P Advanced & Technical Operations (G0431), choose **Supplier Master Conversion** 

 The Supplier Master program (P0401E) will allow you to convert the Currency Code only, the Amount Currency only or both. Additionally, the program allows you to update the amount balances in the Supplier Master file (F0401), based on the new Amount Currency.

#### **Conversion**

Supplier Master Conversion (P0401E) can update the following fields in the Supplier Master file (F0401):

- Currency Code (CRRP)
- **Amount Currency (CRCA)**
- Amount Vouchered YTD (AYPD)
- Amount Vouchered PYE (APPD)
- Address Book Amount (ABAM)
- Address Book Amount (ABA1)
- Open Order Amount (APRC)
- Minimum Order Value (MINO)
- Maximum Order Value (MAXO)

**Note:** If you are converting the Currency Code field (transaction currency code), keep in mind that the update will only occur in the Supplier Master files (F0401), not the AP Ledger files (F0411) which store transaction detail records. This means that history in the ledger files for a Supplier will have the original transaction currency code, and all transactions from the point of conversion forward will have the new currency code.

### **Processing Options**

See [F0401 Supplier Master Conversion \(P0401E\)](#page-683-0).
## **Global Update Supplier Company/Business Unit**

#### **Overview**

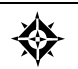

From Accounts Payable (G04), enter **27**  From A/P Advanced & Technical Operations (G0431), choose **Global Update Supplier Co/BU** 

There may be times when you would like to update a large group of Supplier Company/Business Unit records (F04015). The Global Update Supplier Company/BU (P044905) is designed to help you do a batch update to a large number of records automatically, increasing your efficiency and accuracy.

 DREAM Writer Data Selection. You may use this program to recode any of the data elements specified in the processing options. It will update all records you have selected through the

> **Caution:** We caution you to review both your Processing Option values and Data Selection criteria before submitting this program. You may even wish to complete a current backup of the data in case of error so you can easily restore the previous information.

#### **Processing Options**

See [Supplier Global Update – CO/BU Defaults \(P044905\)](#page-684-0).

**Processing Options** 

## **Supplier Information Processing Options**

#### **Supplier Master Information (P01054)**

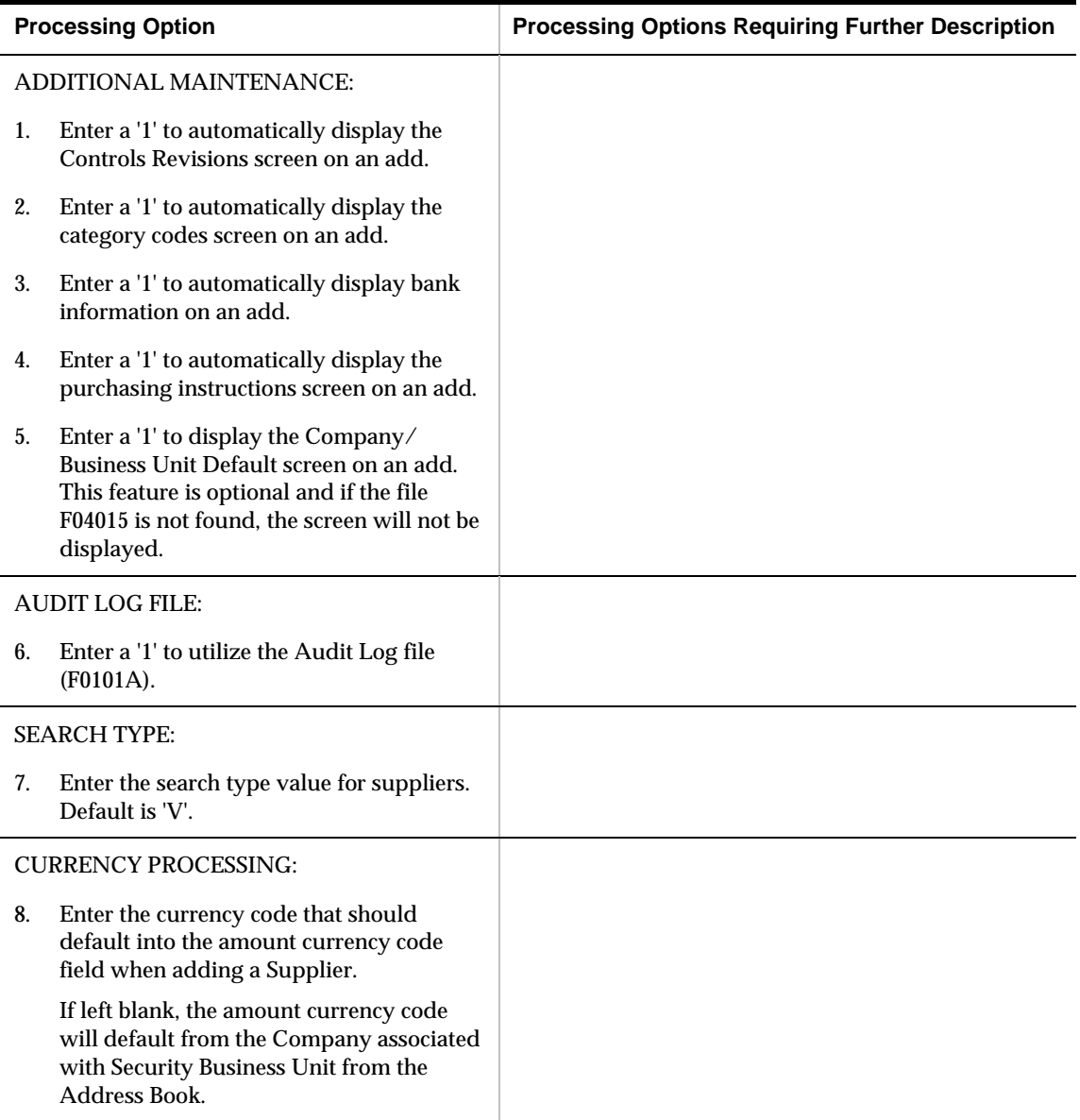

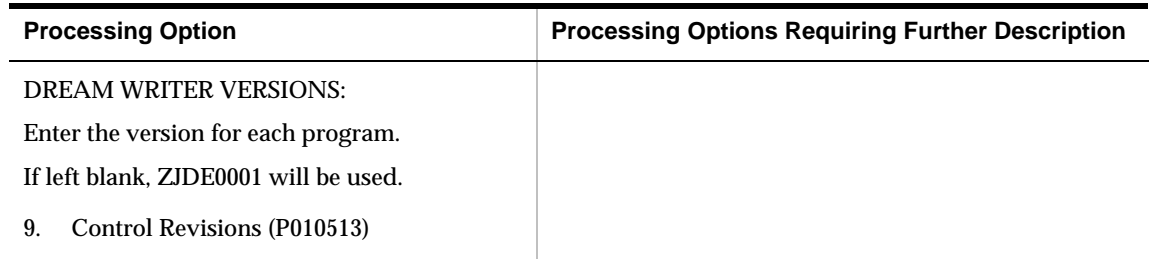

#### **Name Search (P01200)**

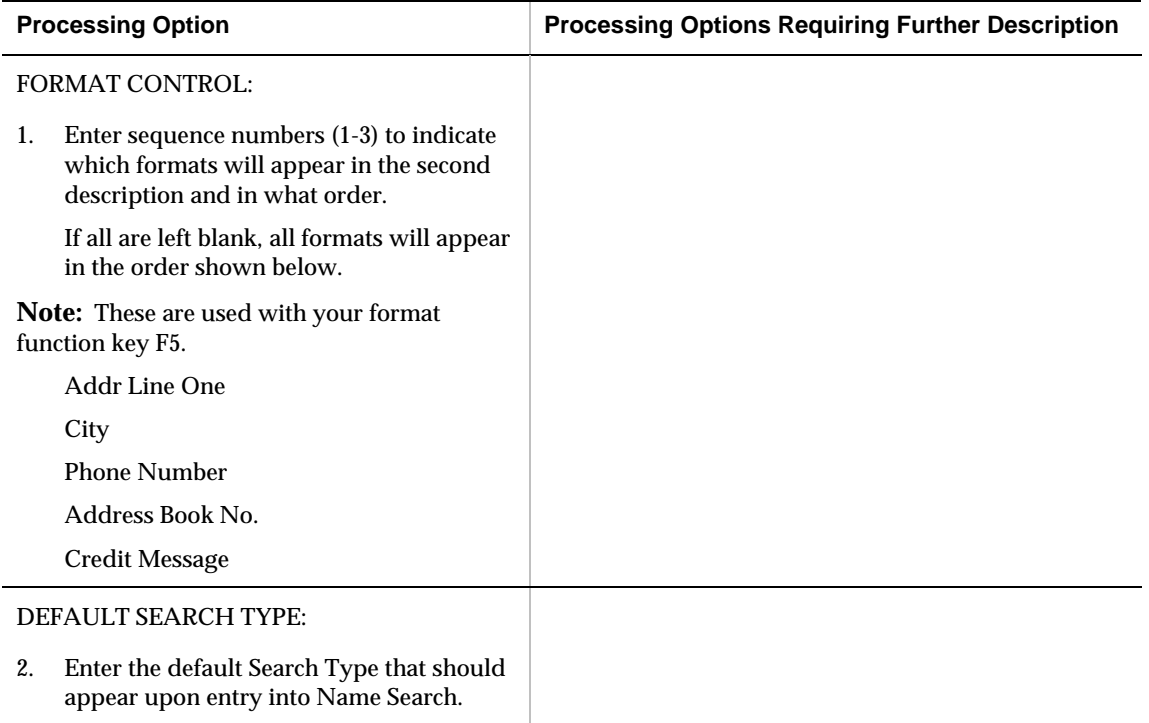

# **Voucher Processing – Processing Options**

#### **Voucher Entry (P04105)**

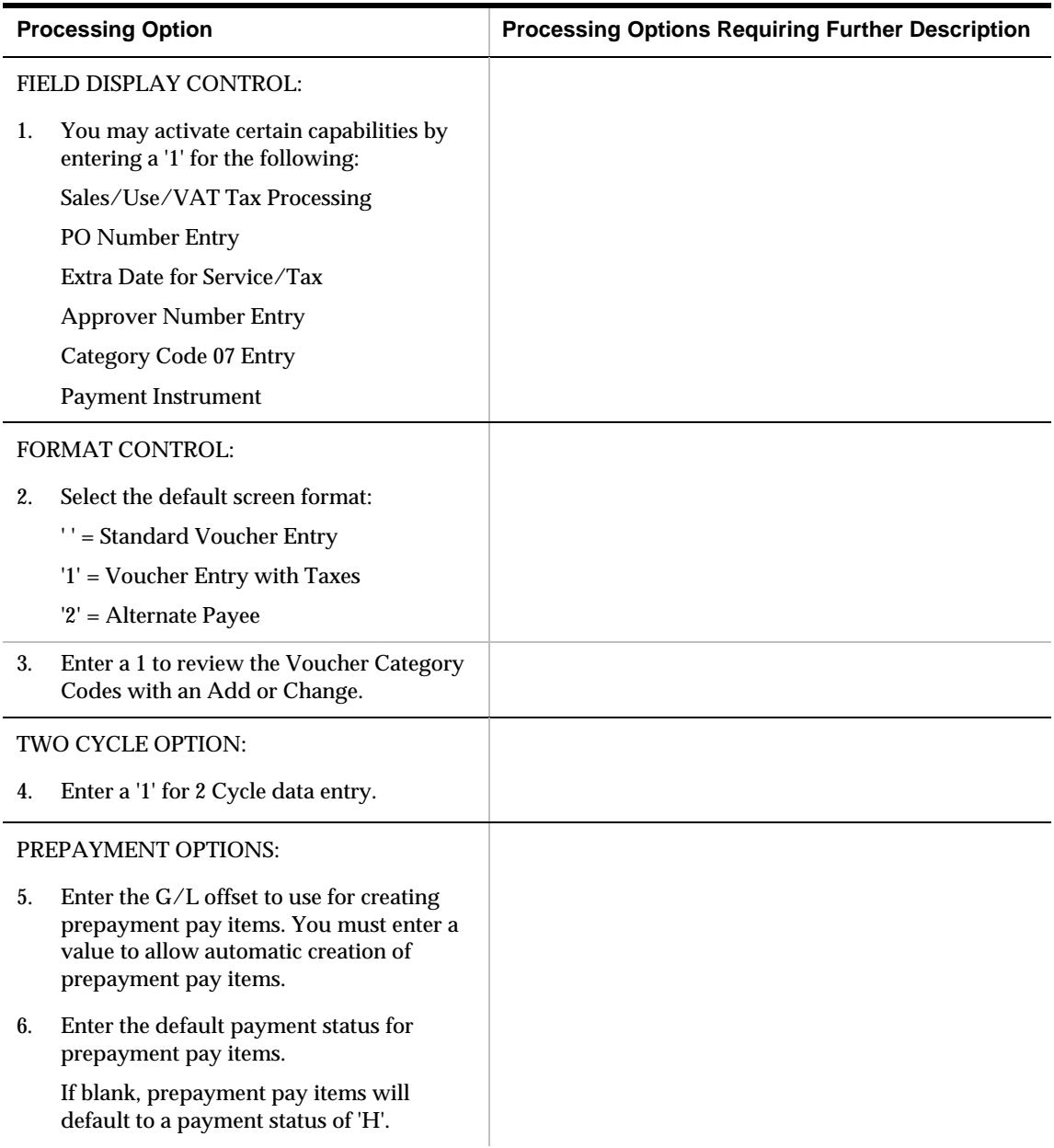

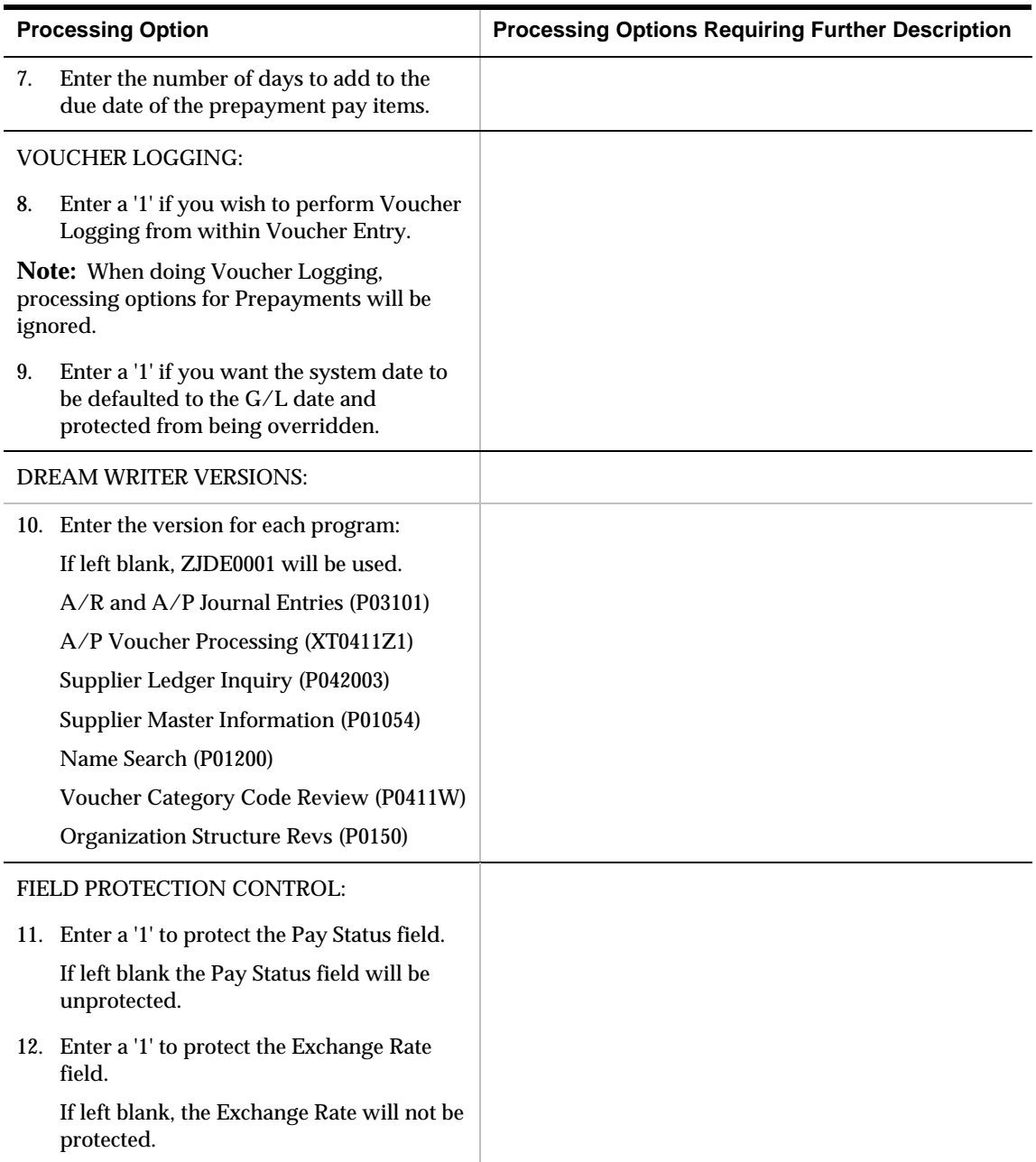

## **Speed Voucher Entry (P041015)**

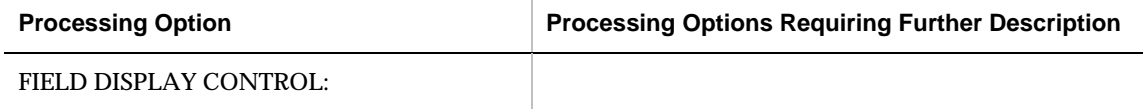

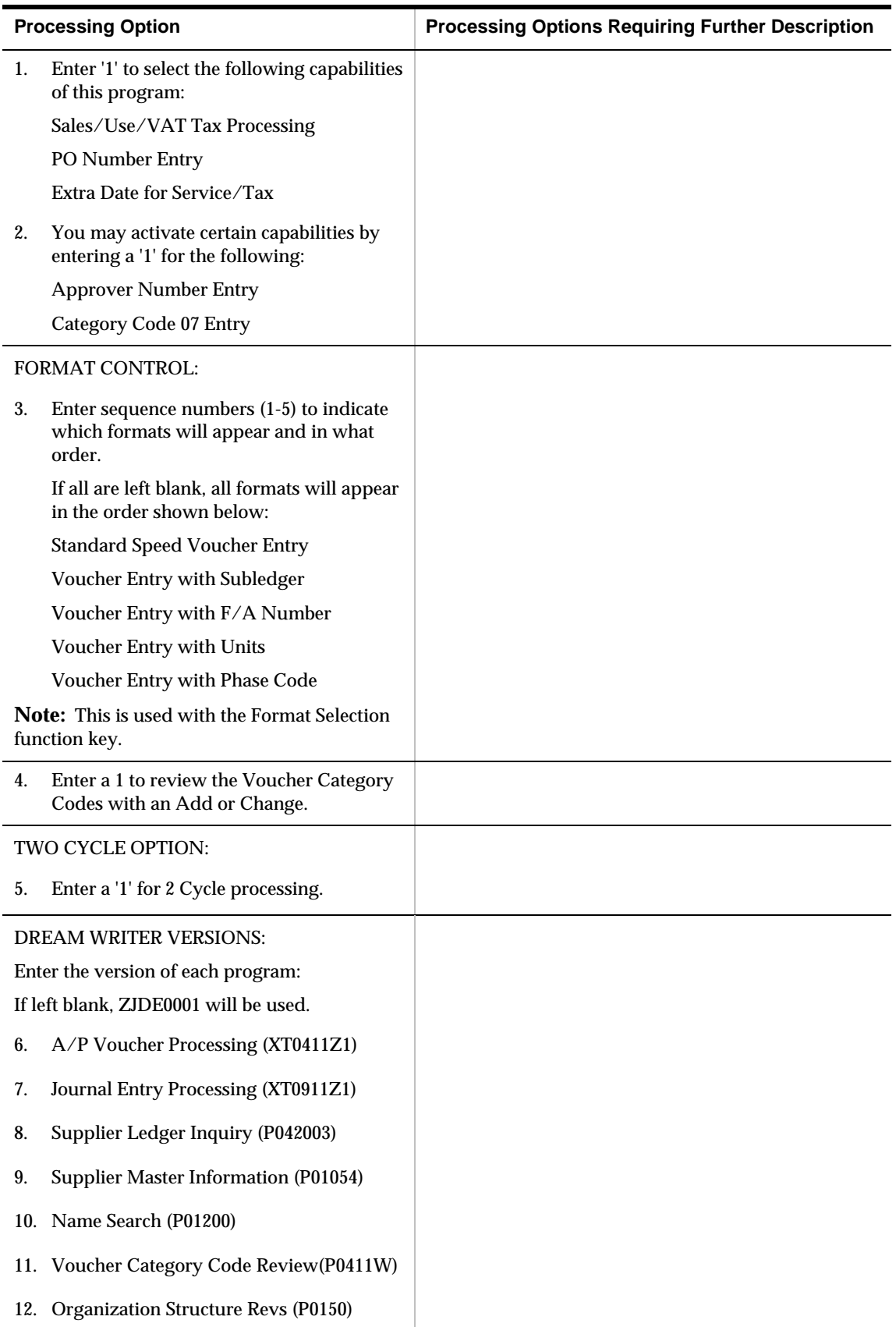

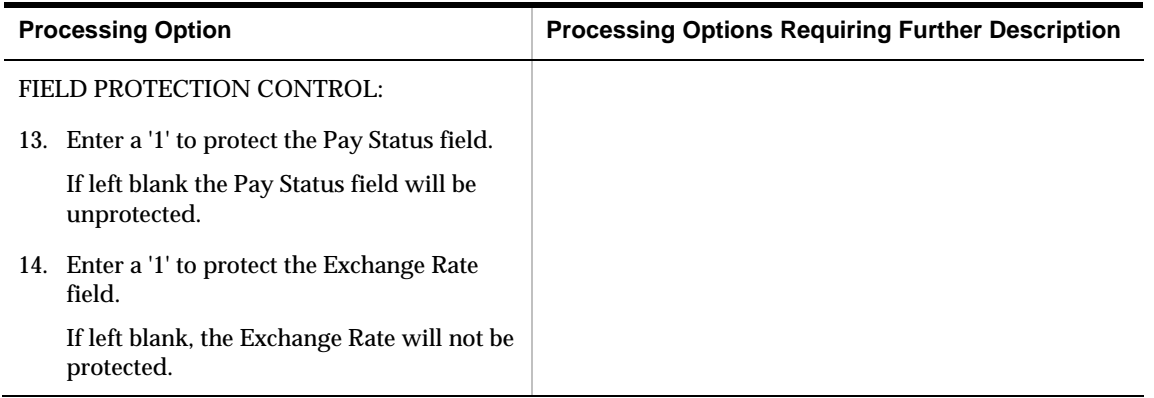

### **General Ledger Post (P09800)**

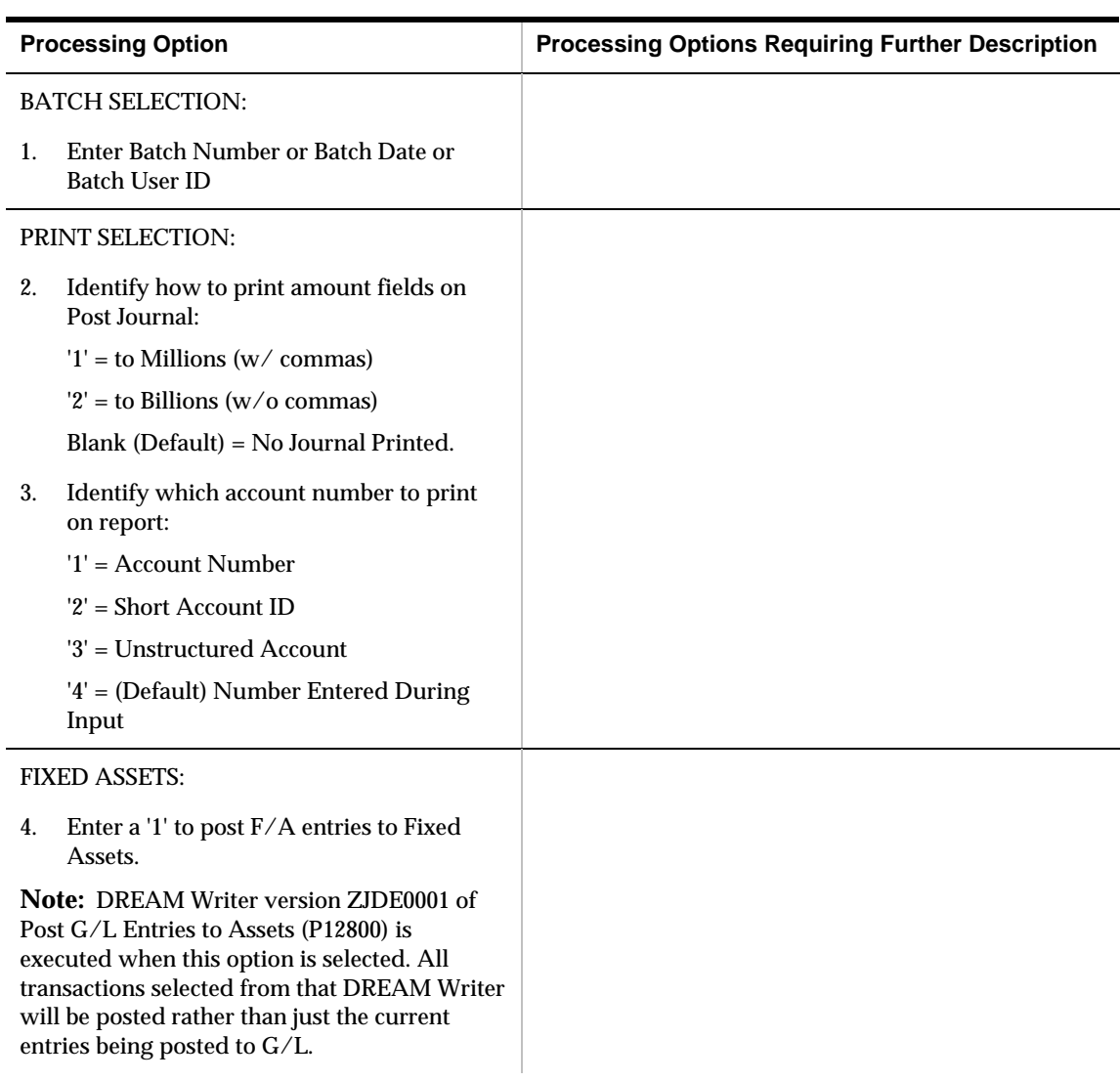

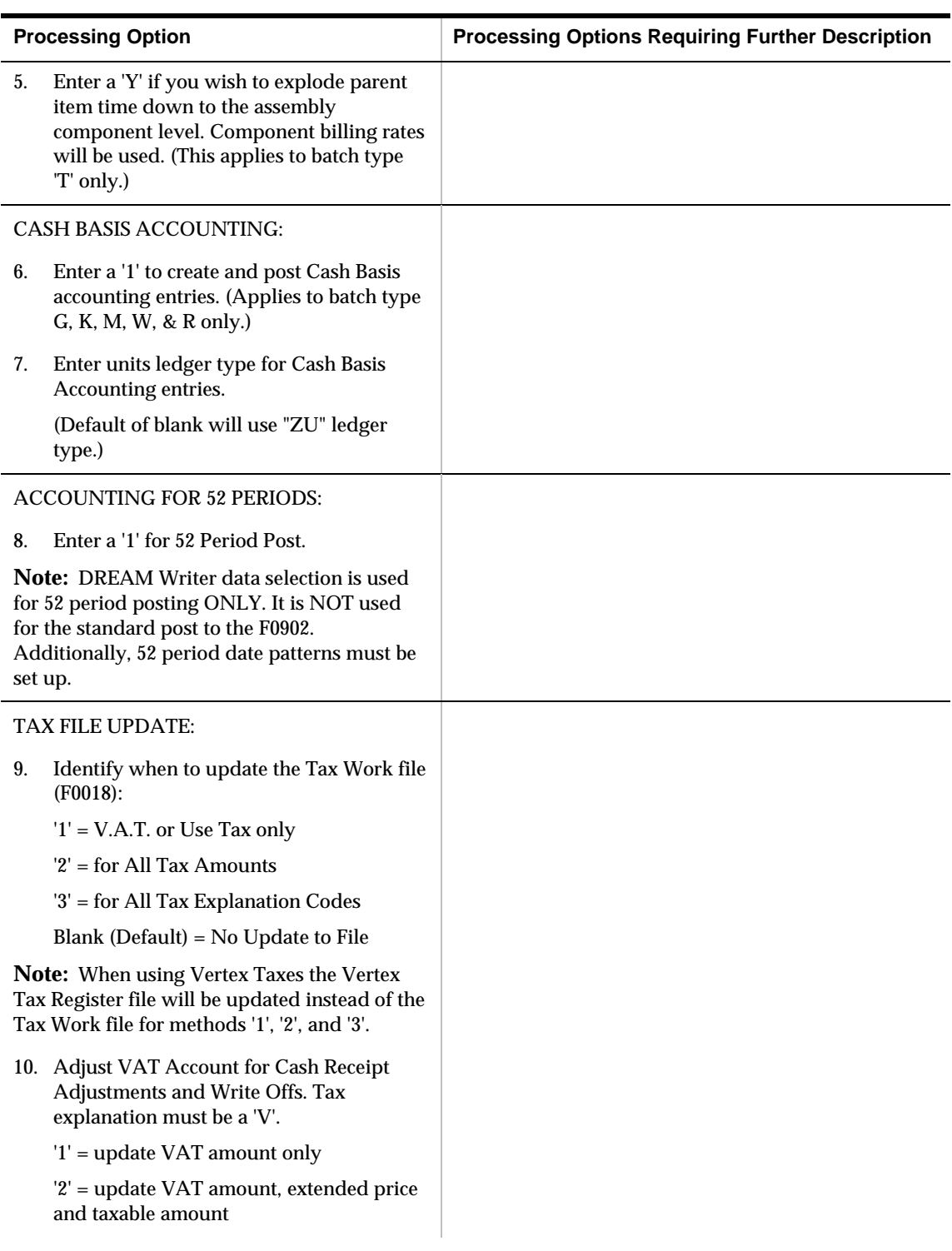

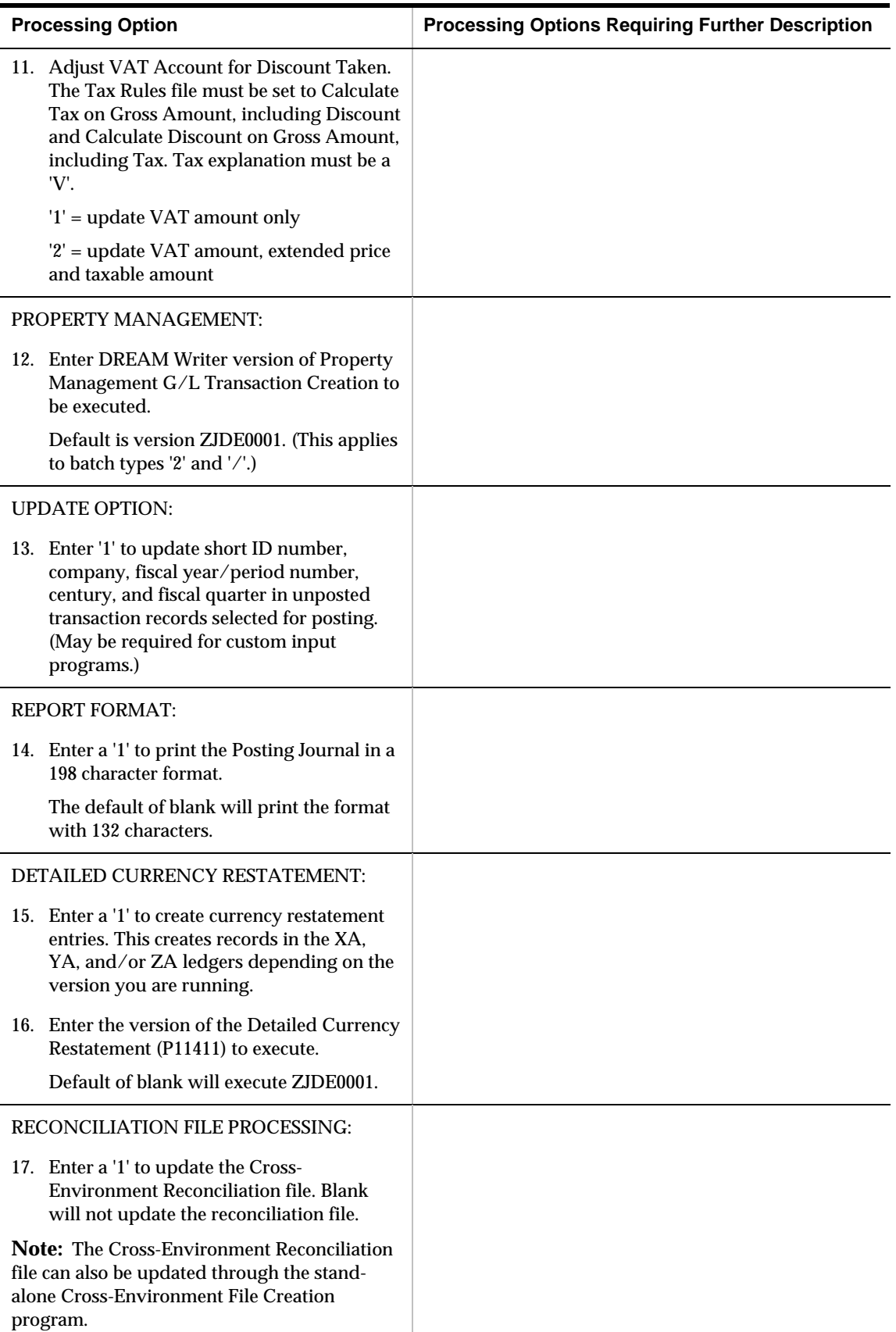

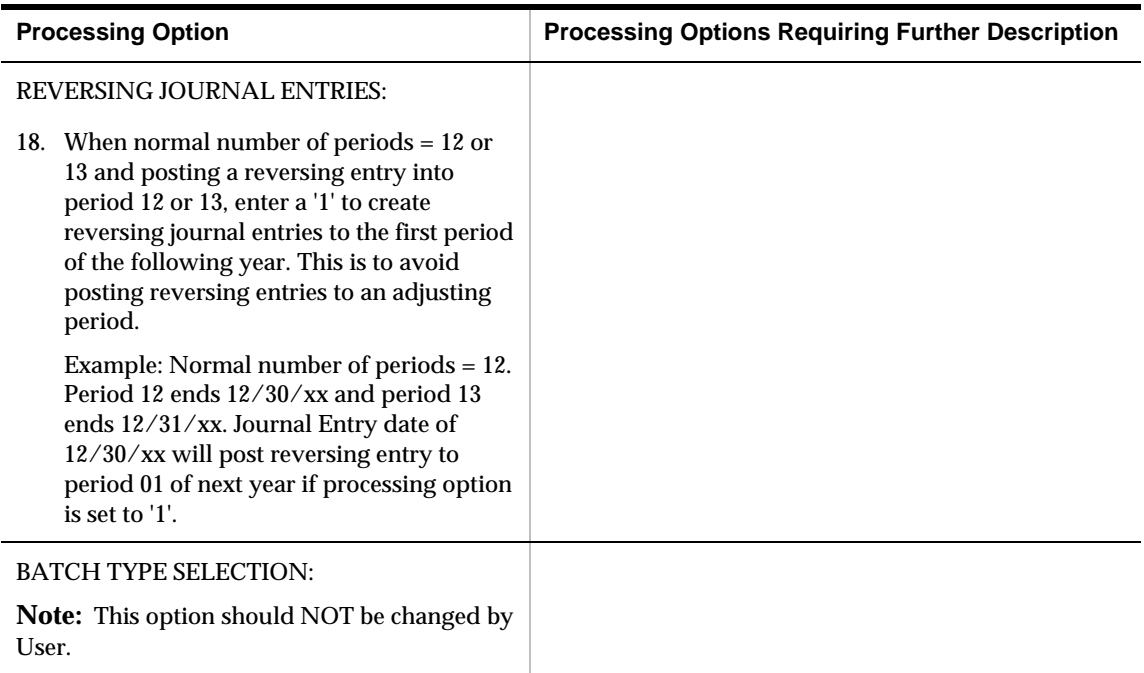

## **Voucher Journal Report (P04305)**

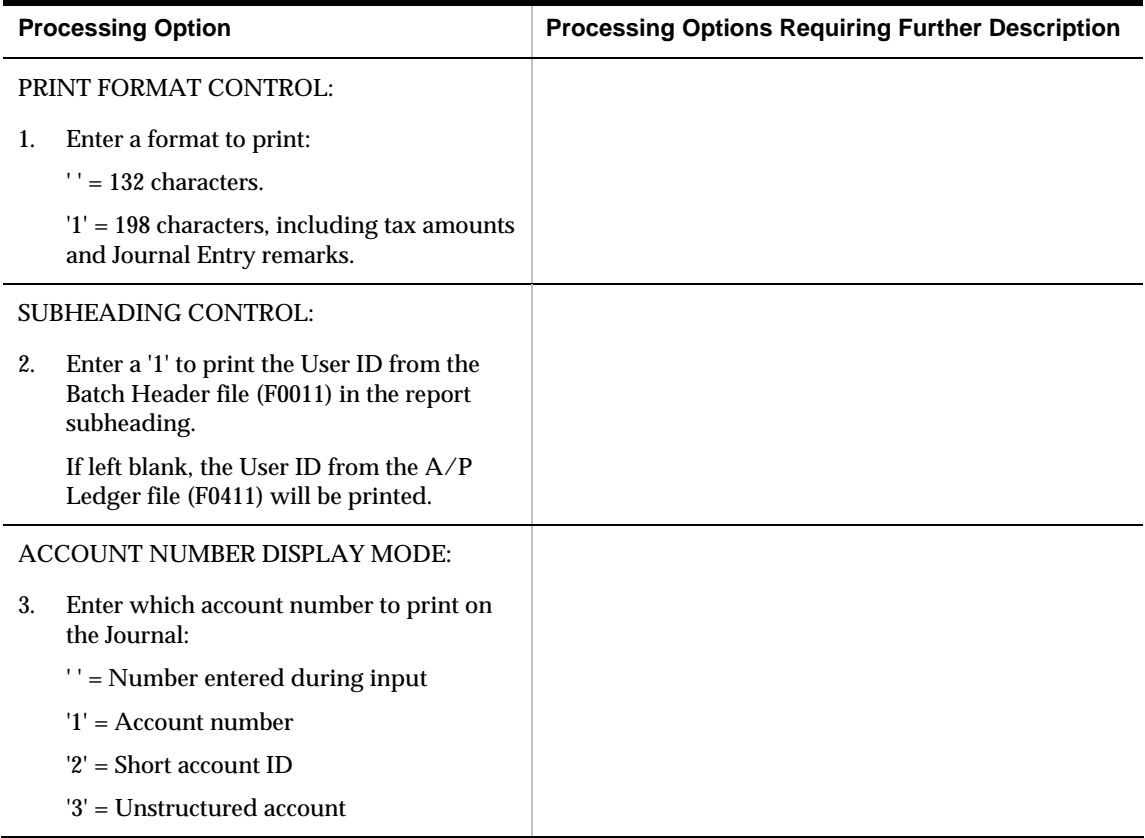

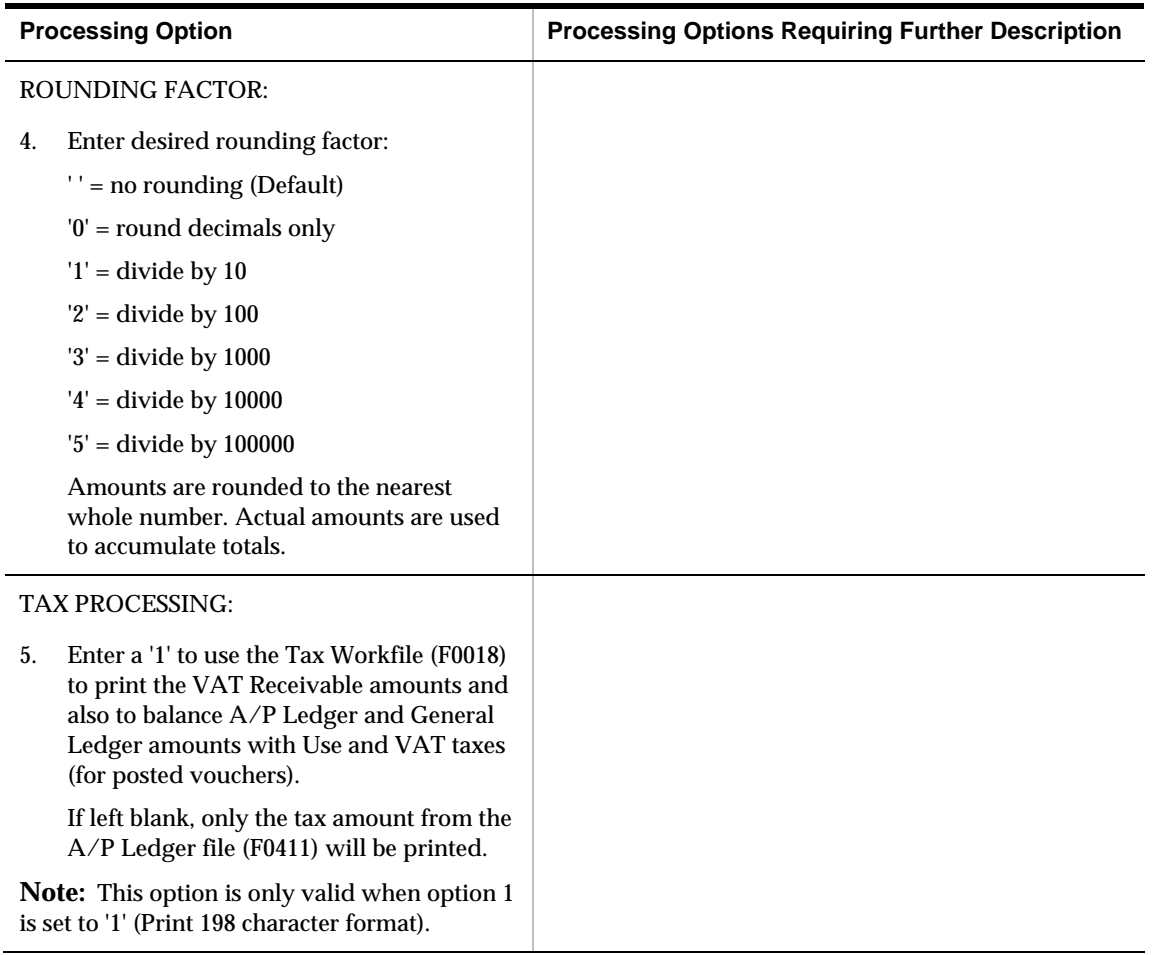

### **A/P Approvals - Work with Vouchers (P04531)**

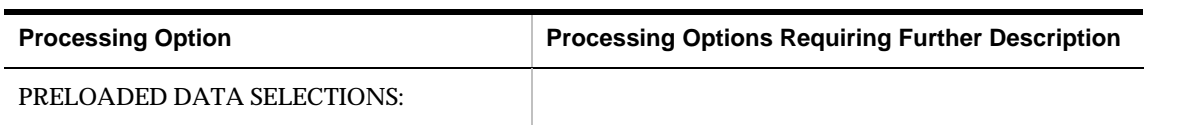

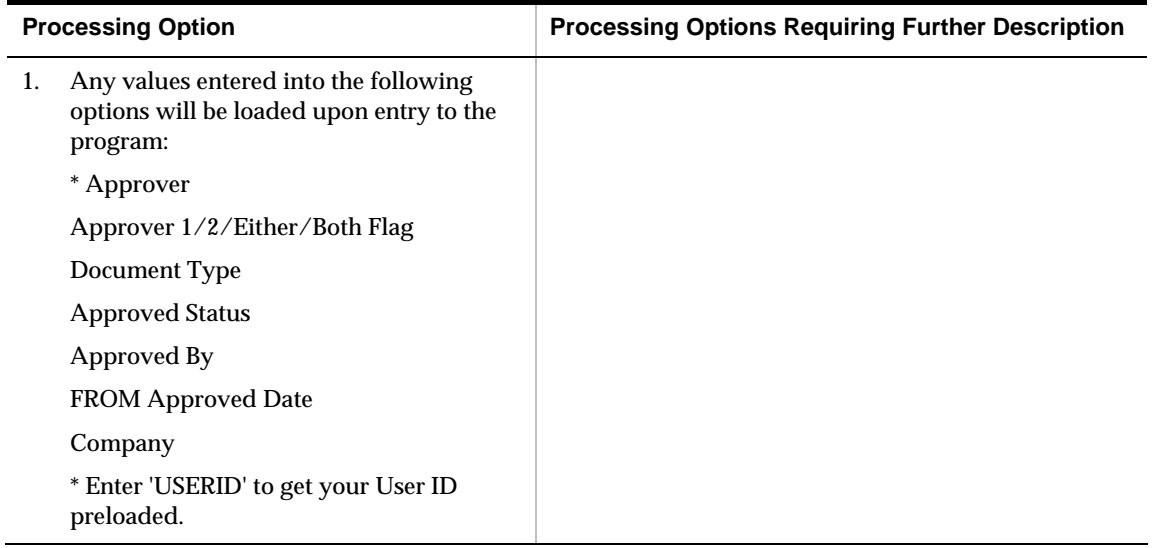

# **Other Voucher Entry Methods Processing Options**

#### **Voucher Logging Review & Redistribution (P042002)**

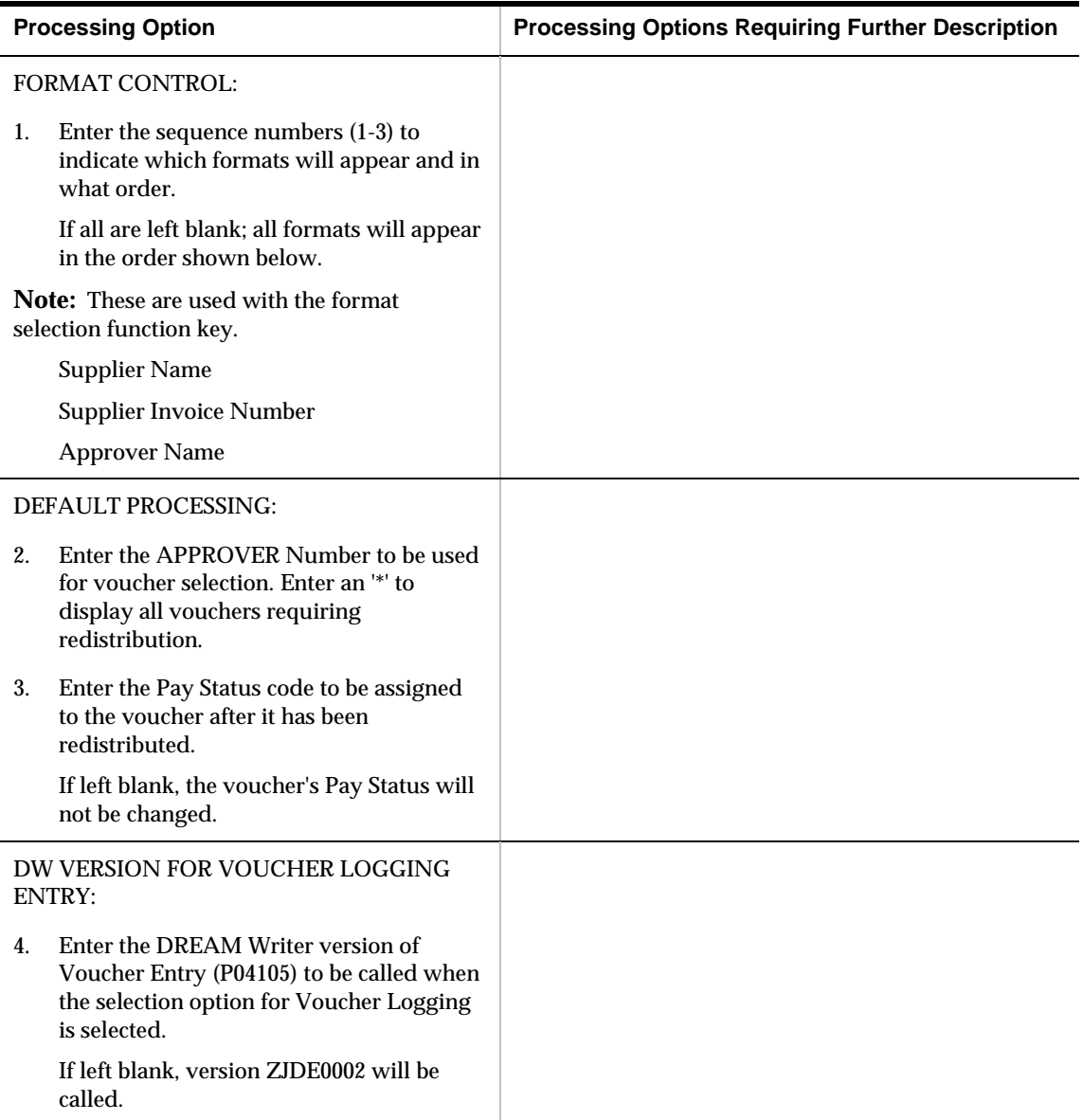

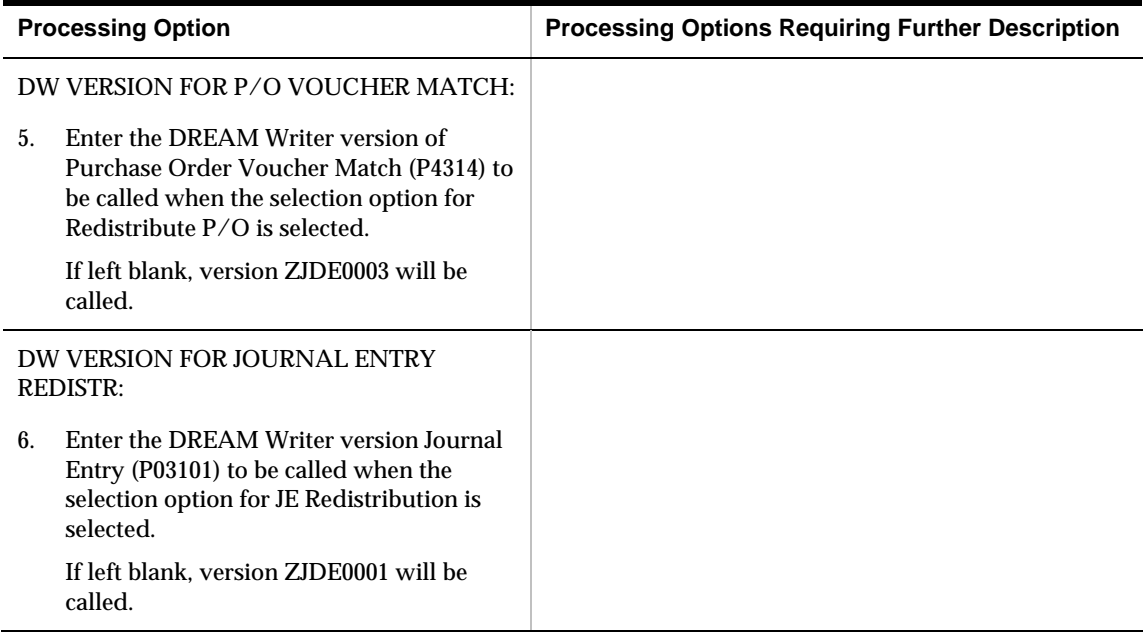

## **A/P Detail by Approver with Aging (P04428)**

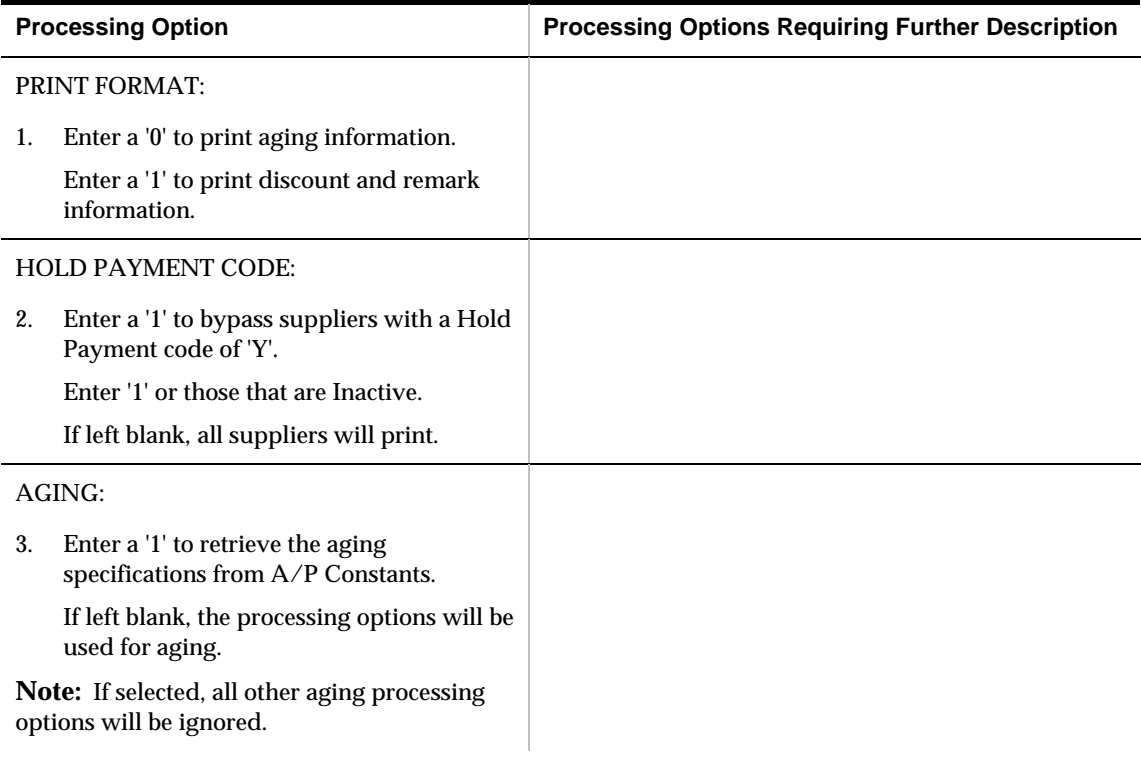

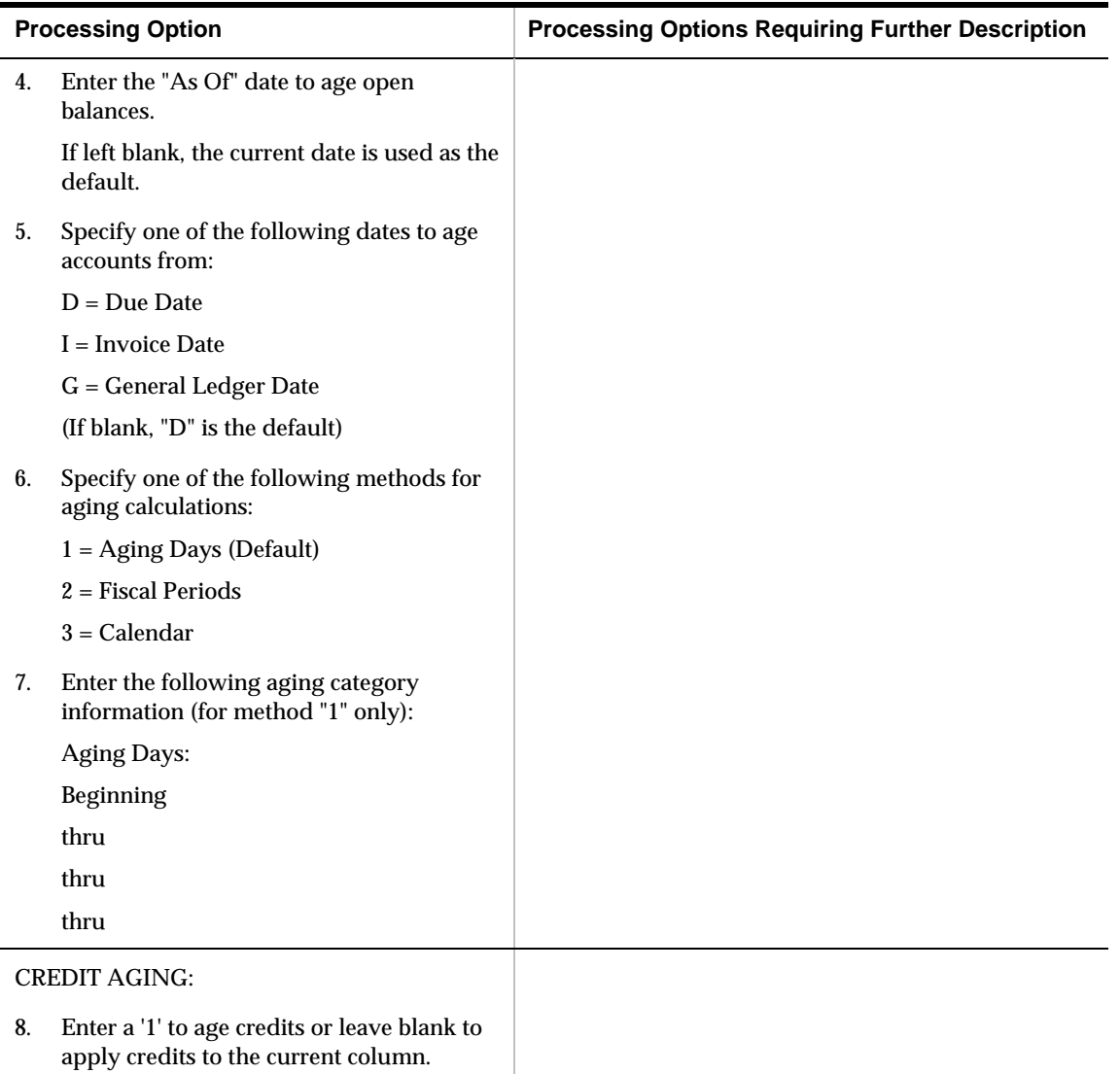

### **Recycle Recurring Vouchers (P048101)**

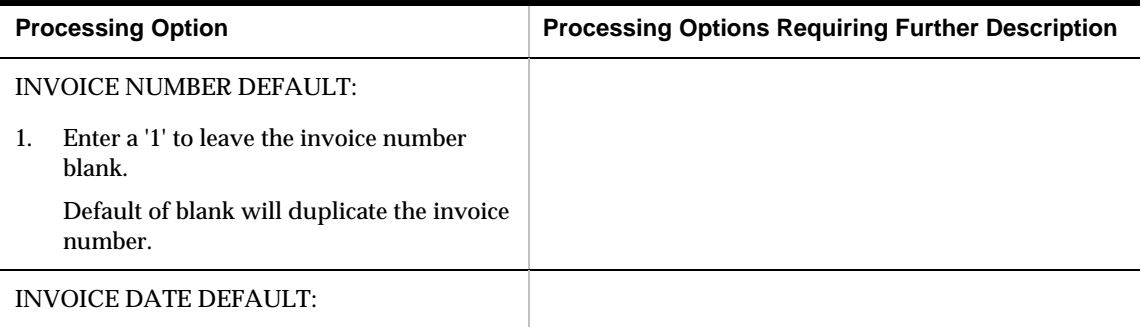

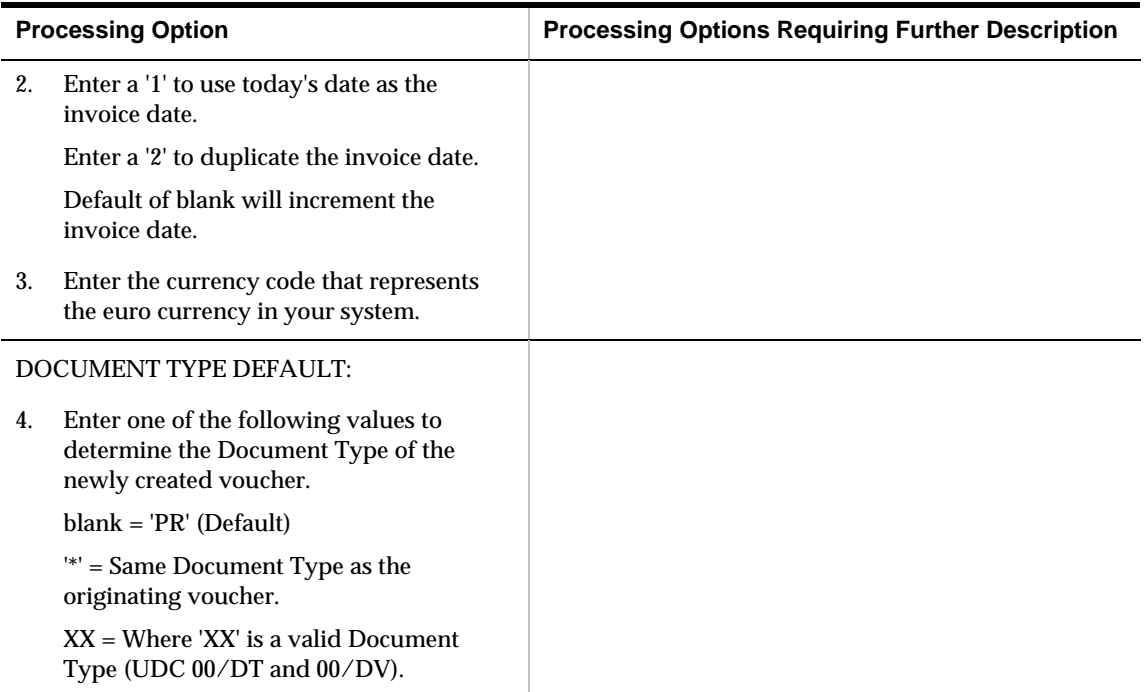

### **Multi-Company Voucher Entry (P041016)**

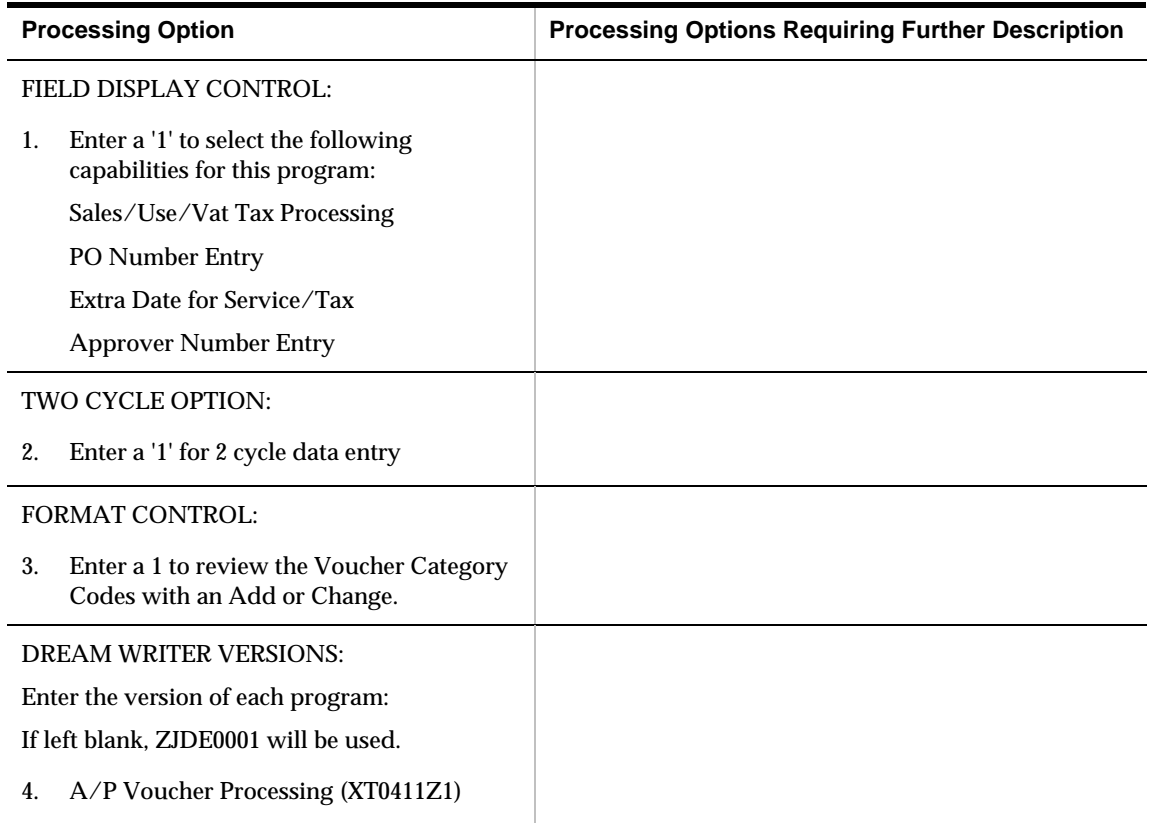

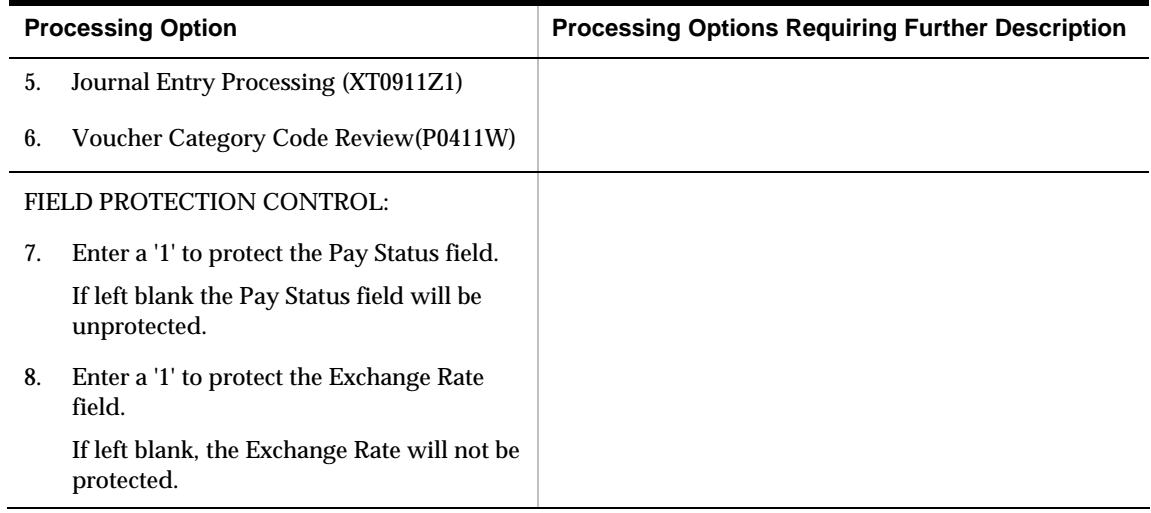

### **Multi Voucher Single/Multi Supplier (P041017)**

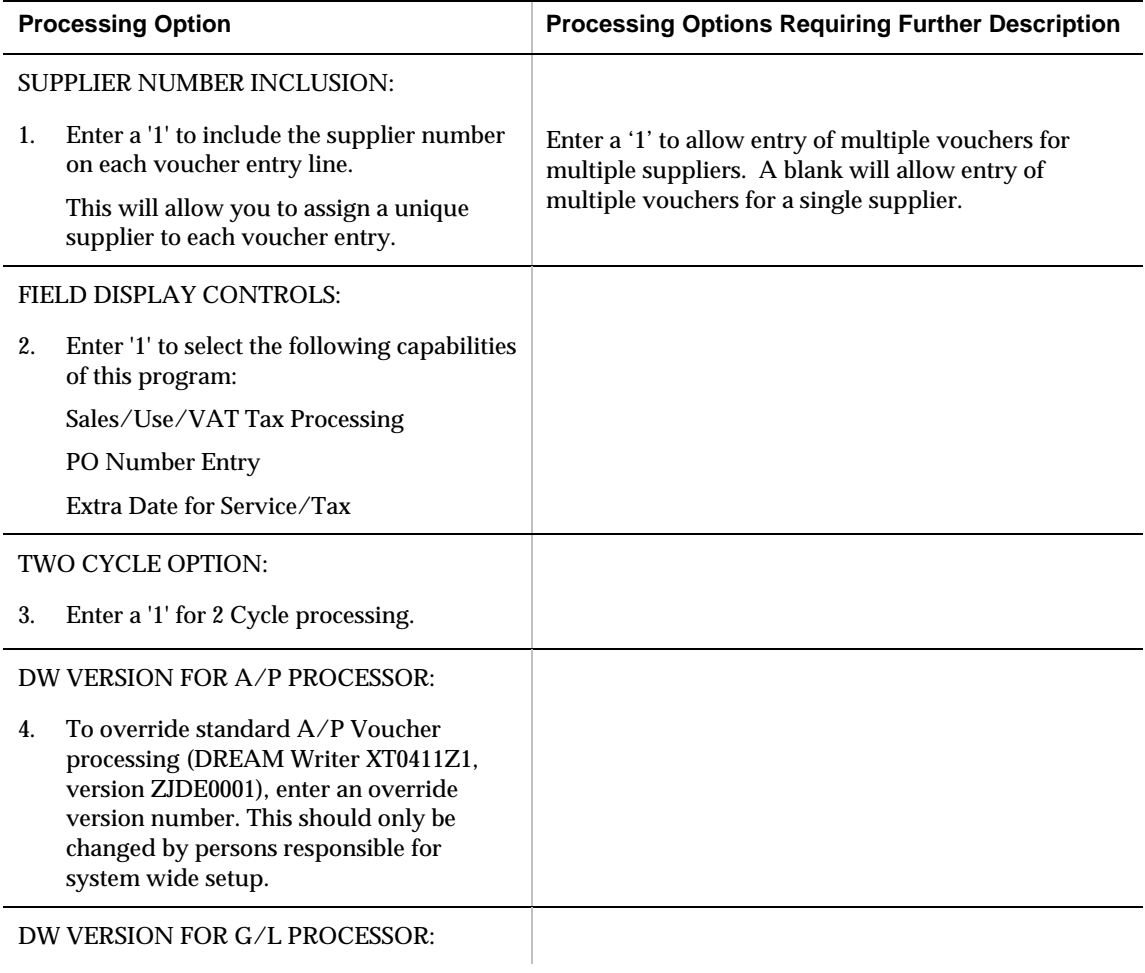

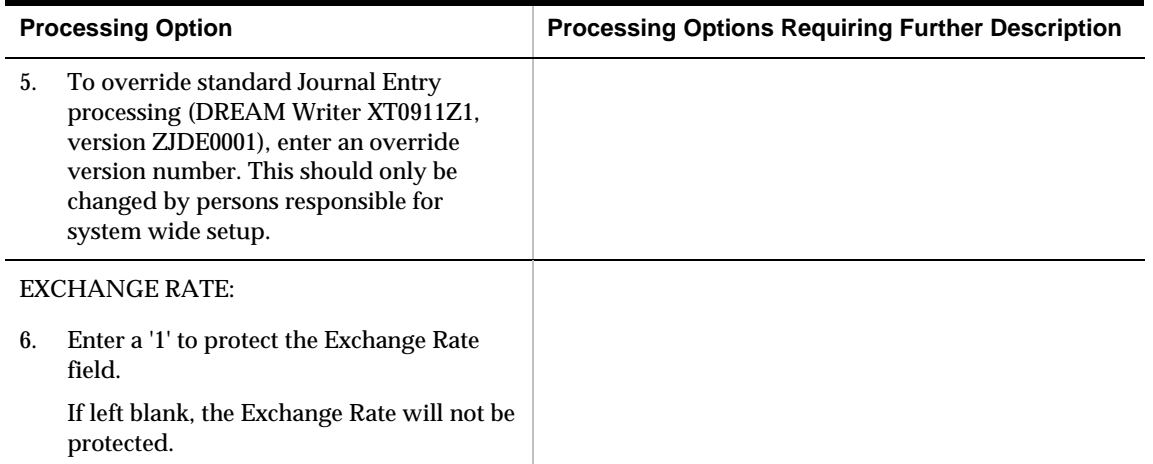

## **Automatic Payment Processing – Processing Options**

#### **Calculate Withholding (P04580)**

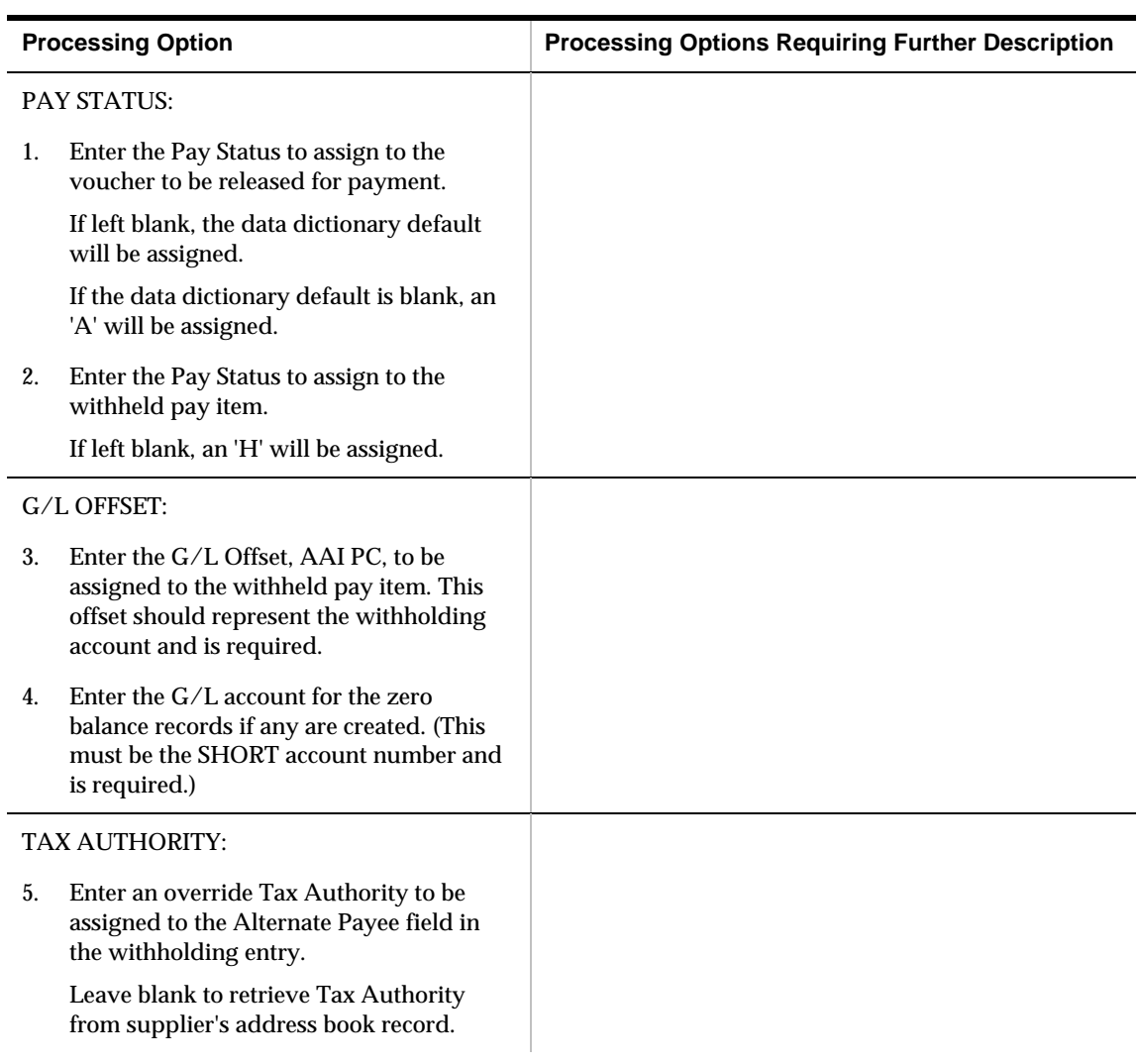

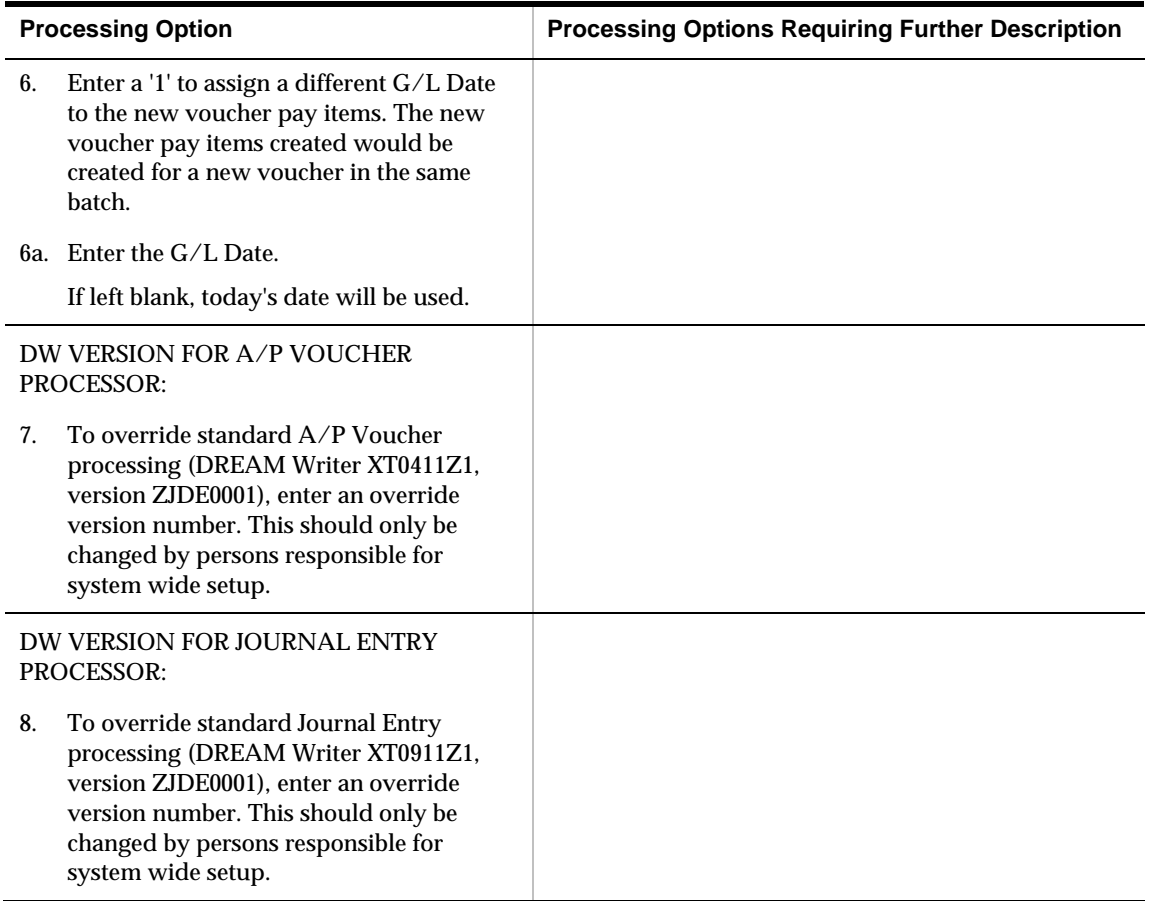

### **A/P Detail Reports (P04423)**

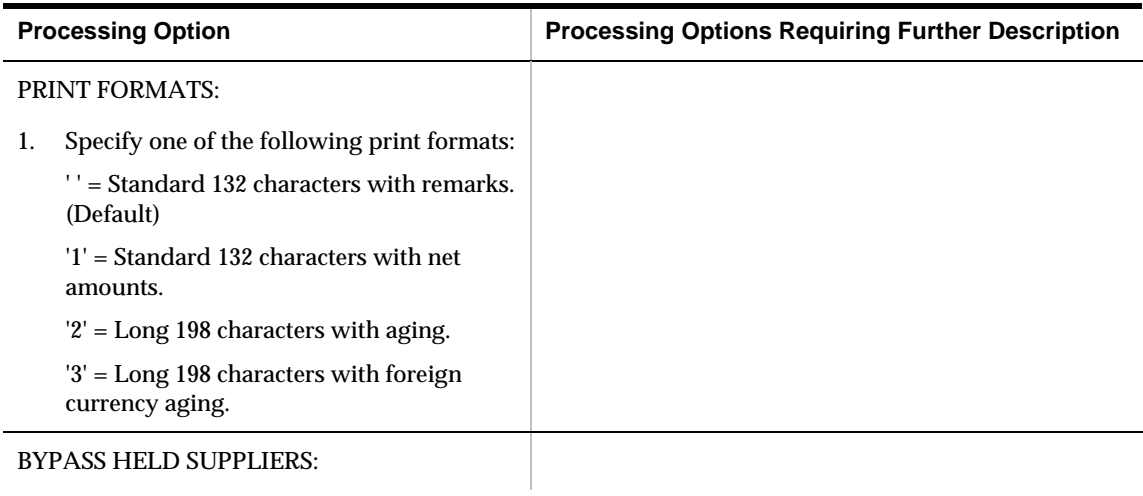

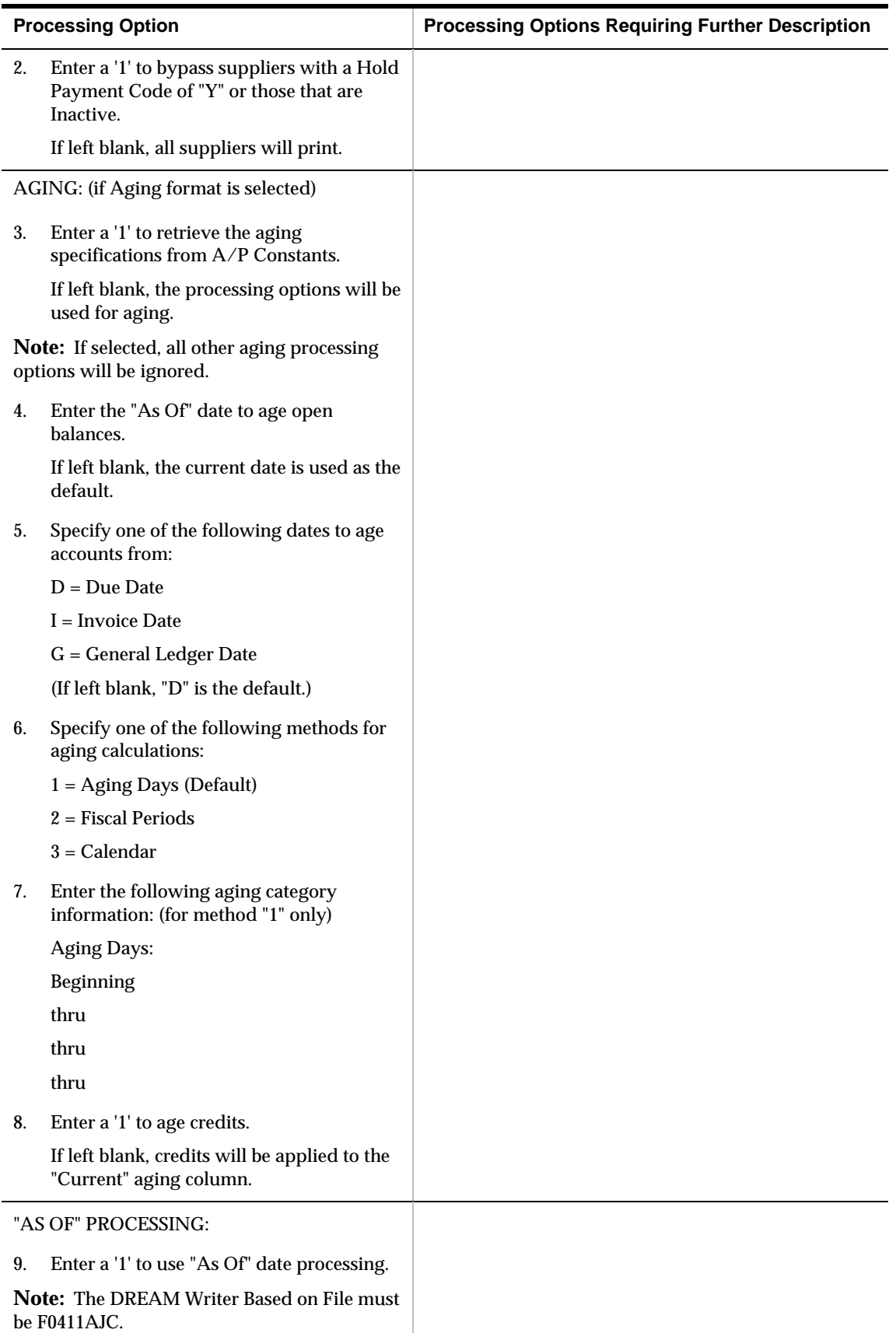

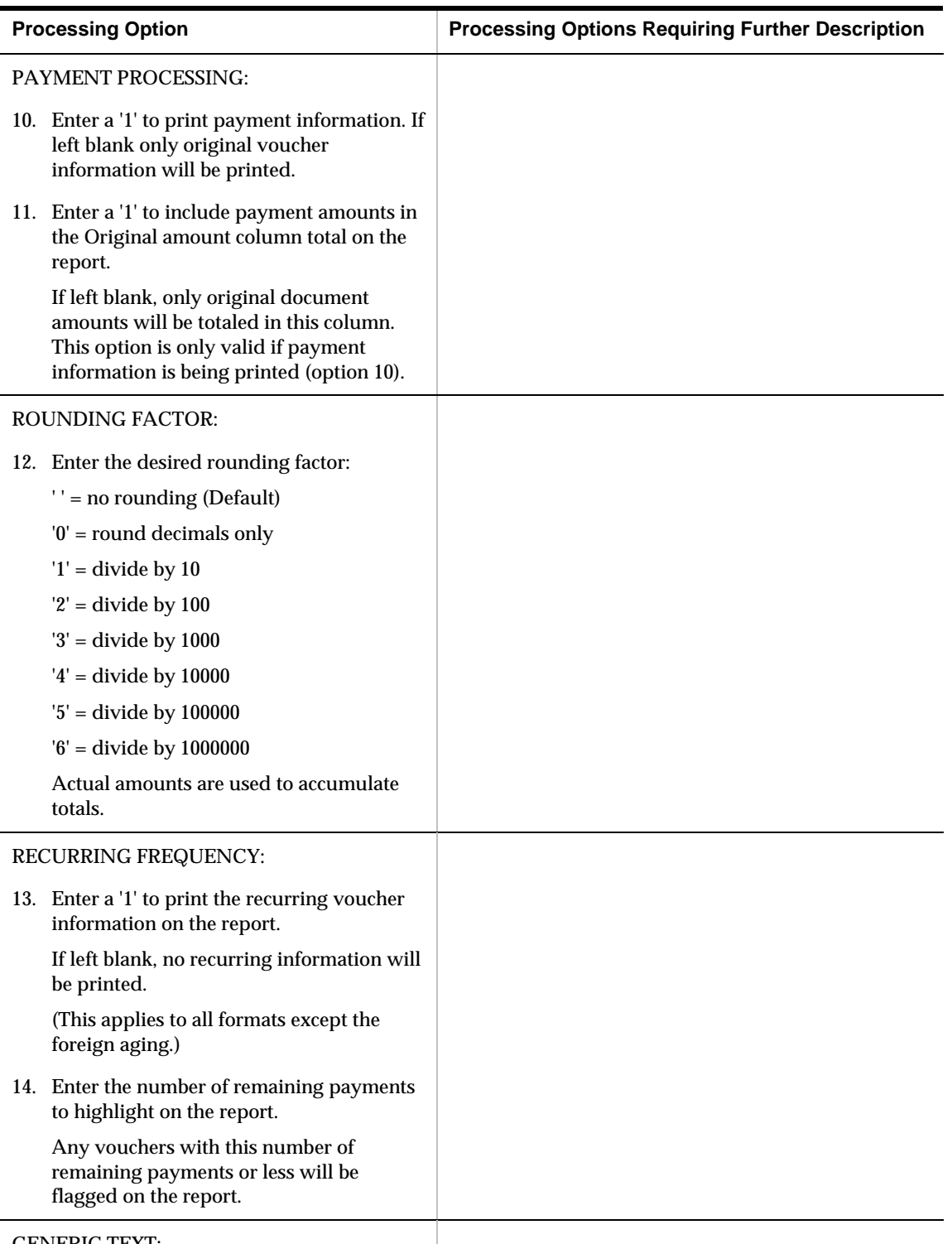

GENERIC TEXT:

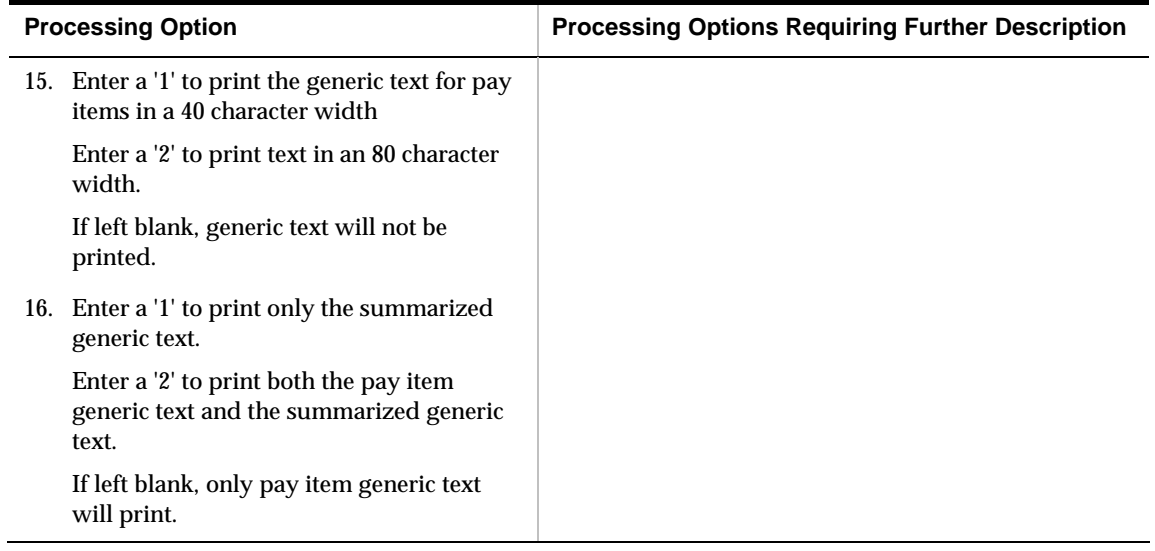

#### **Cash Requirements (P04431)**

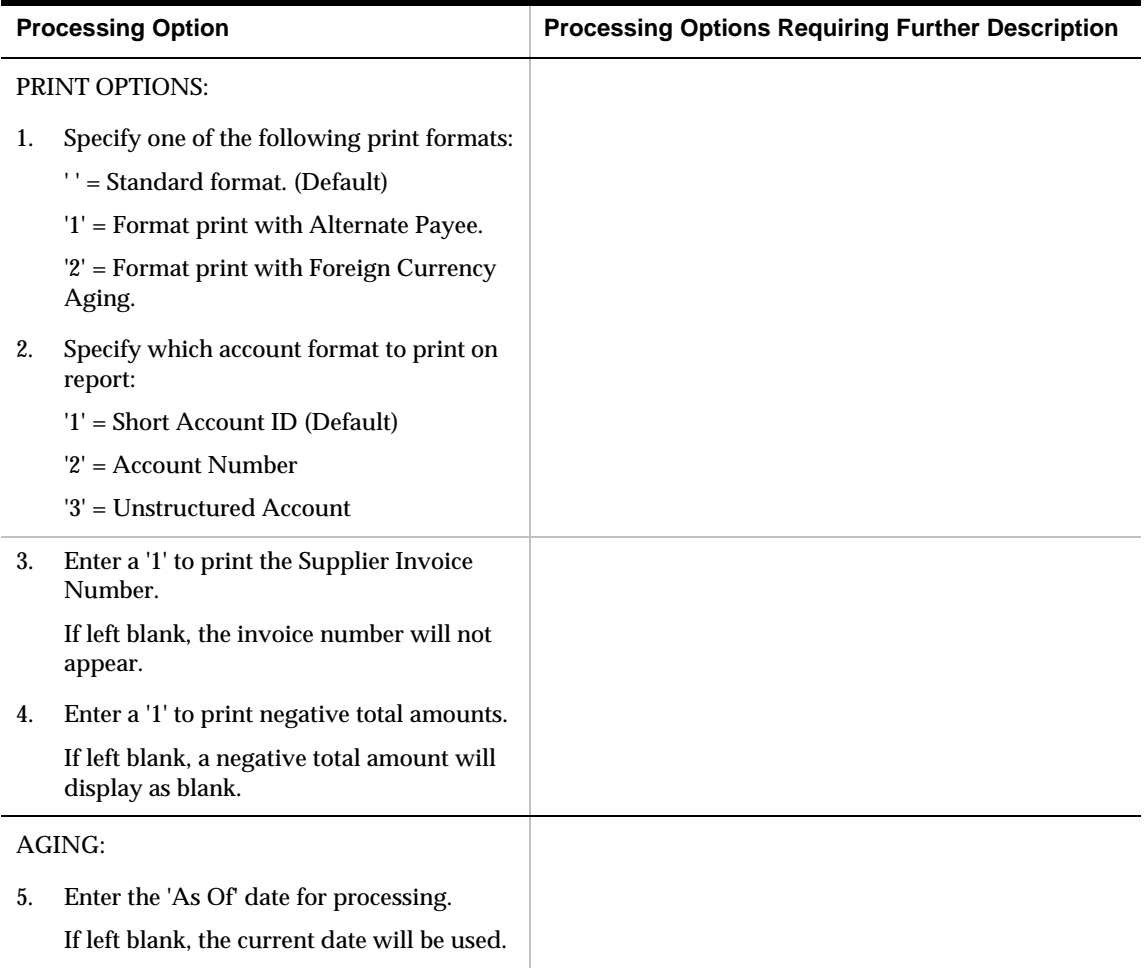

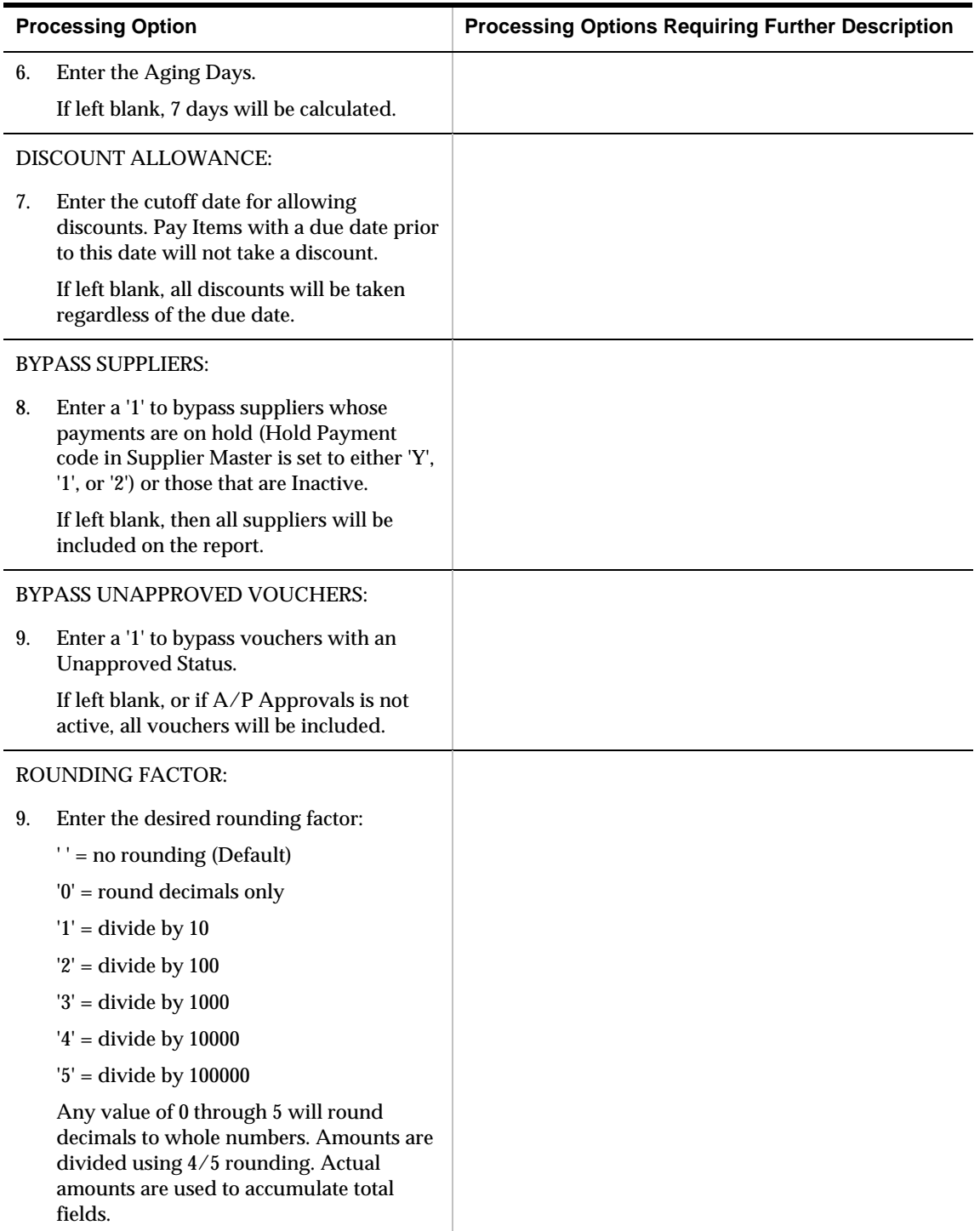

## **A/P Speed Release (P04114)**

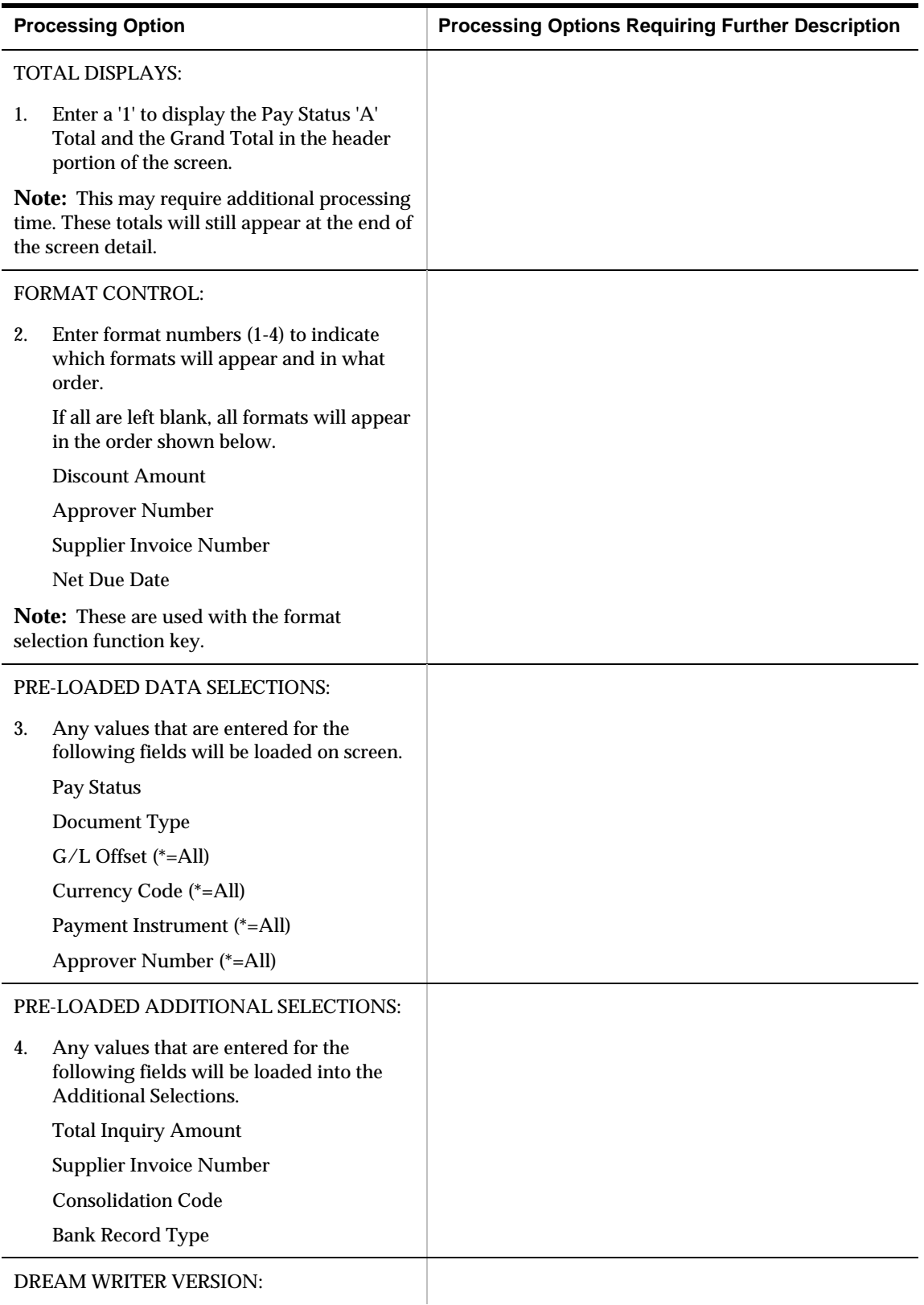

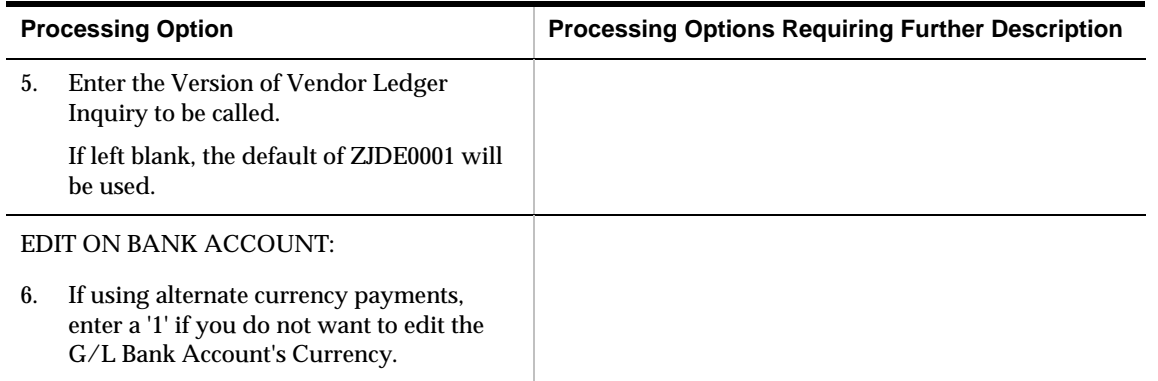

## **Create Payment Groups (P04570)**

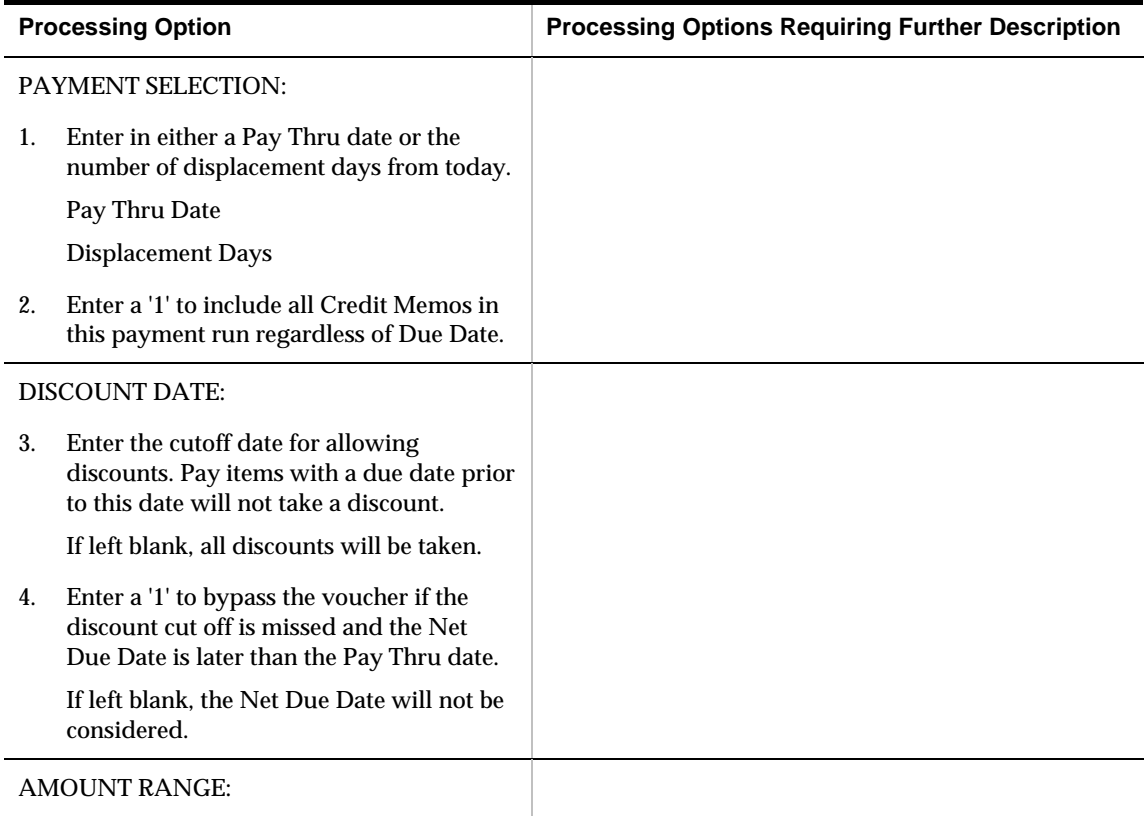

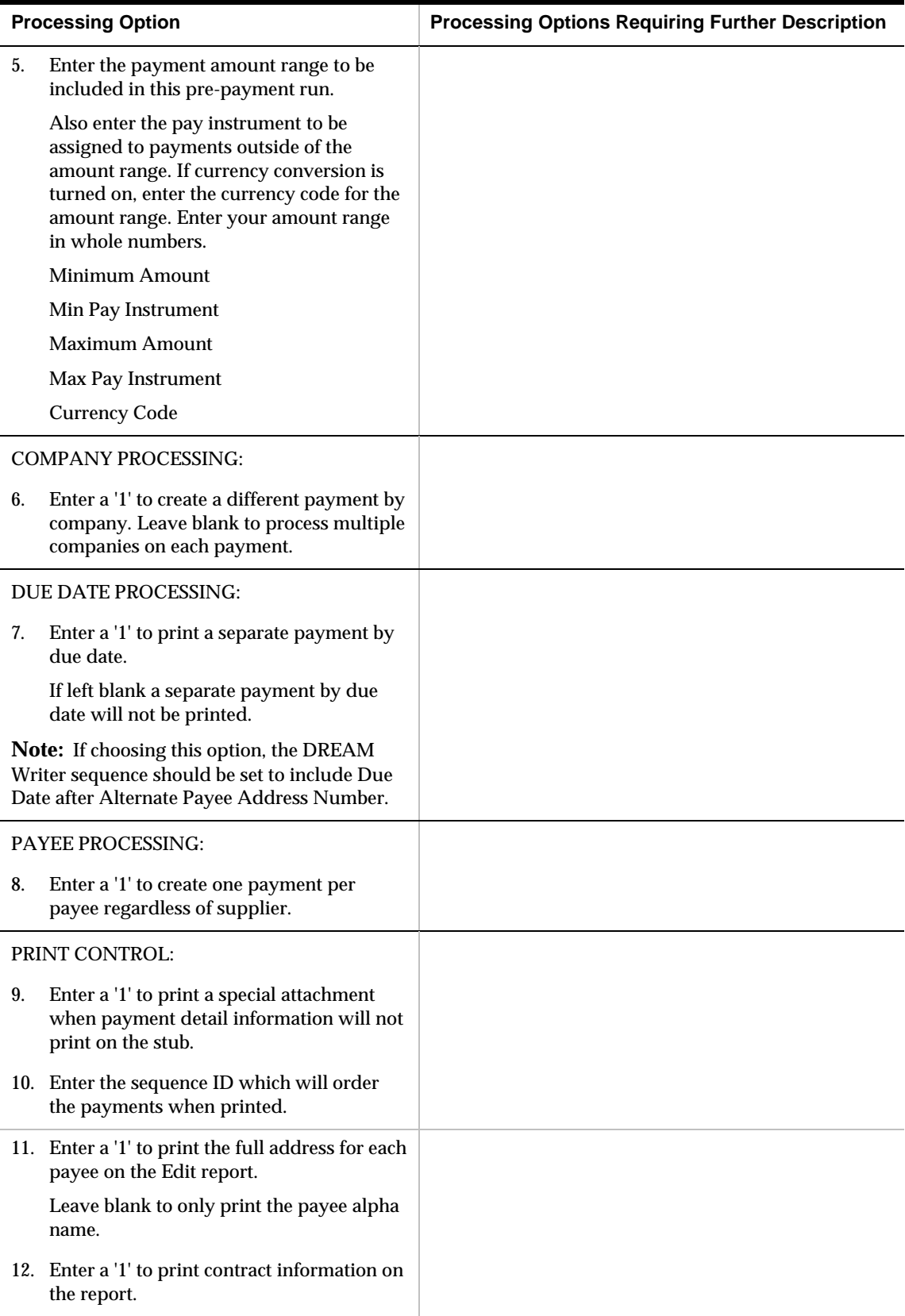

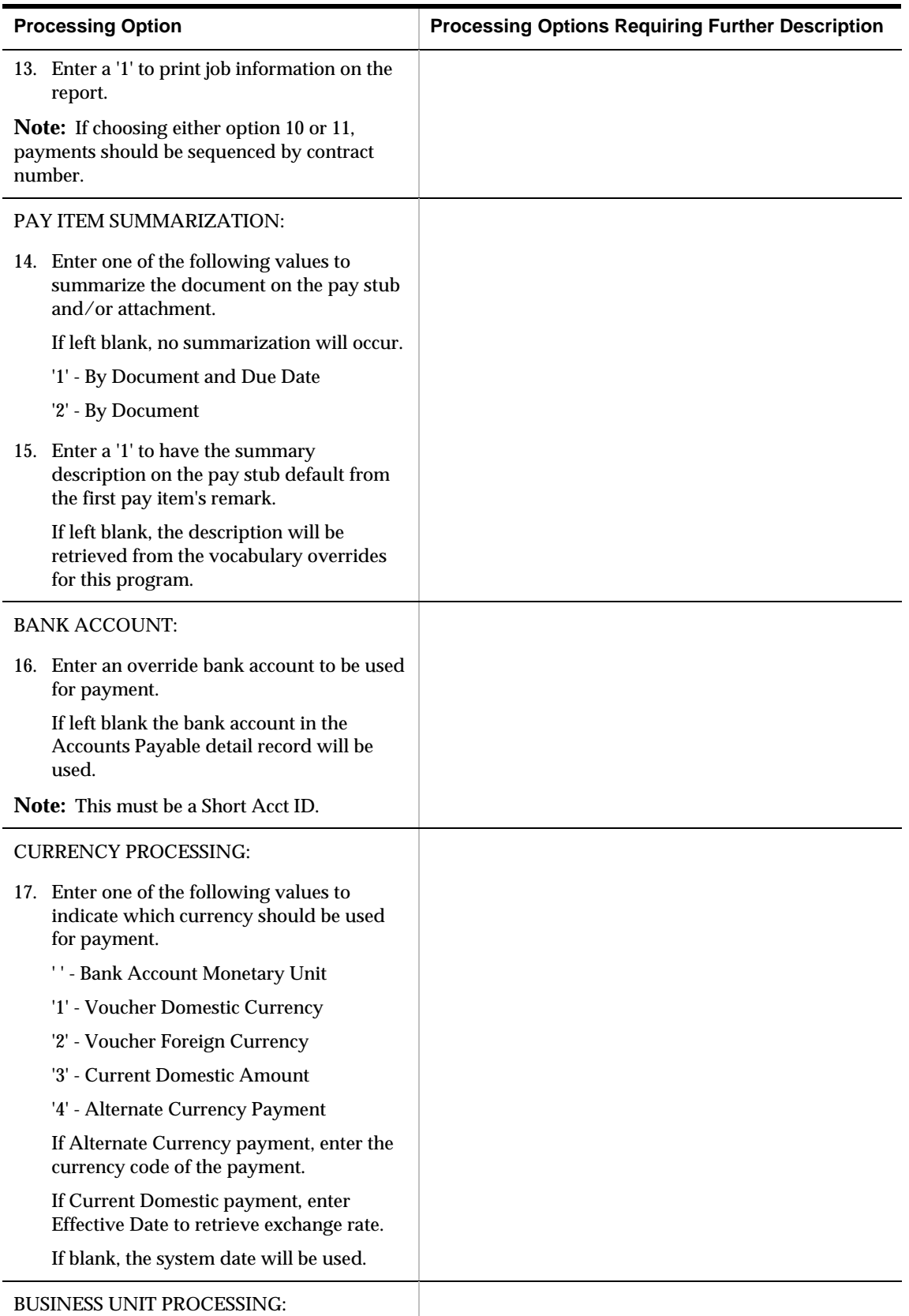

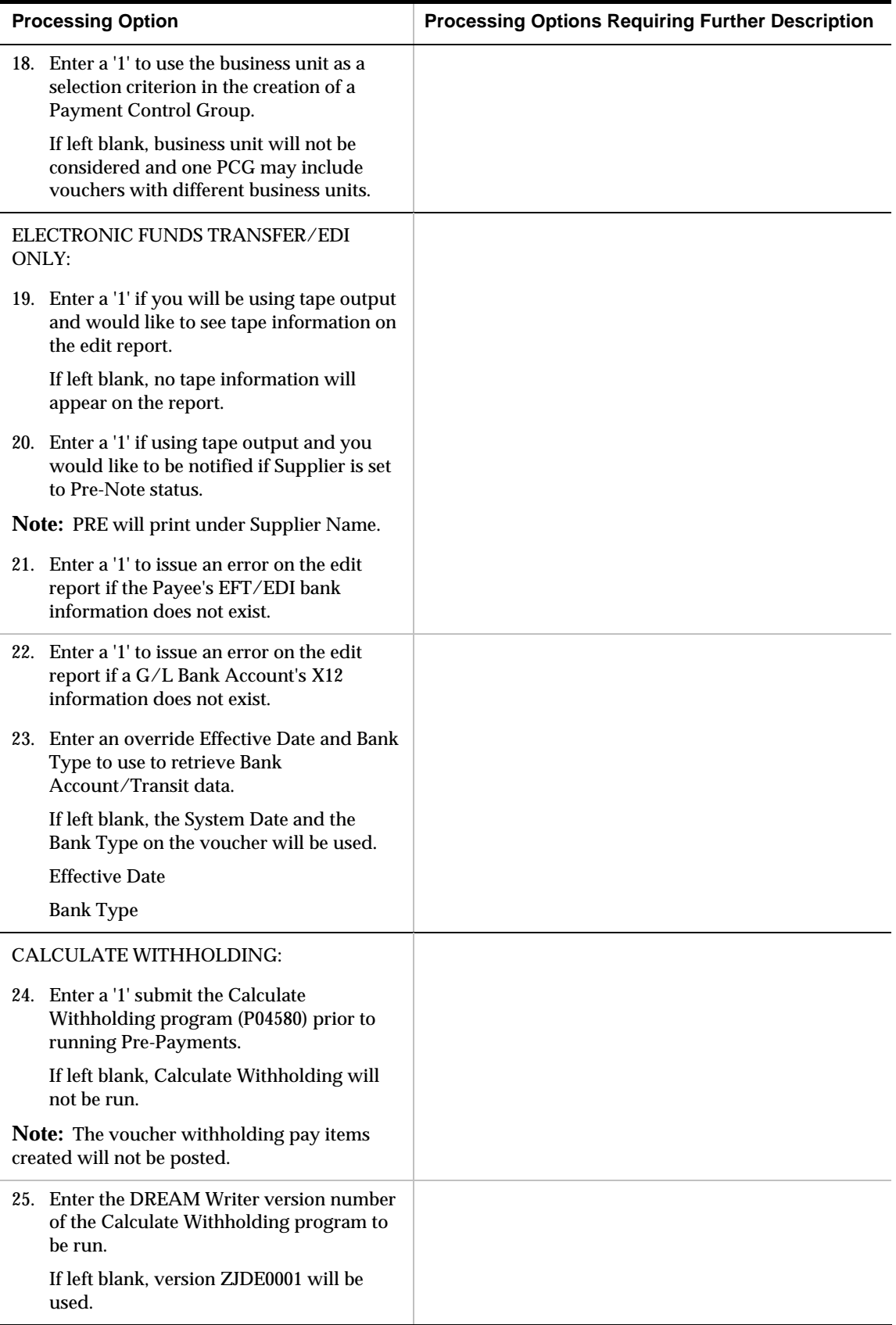

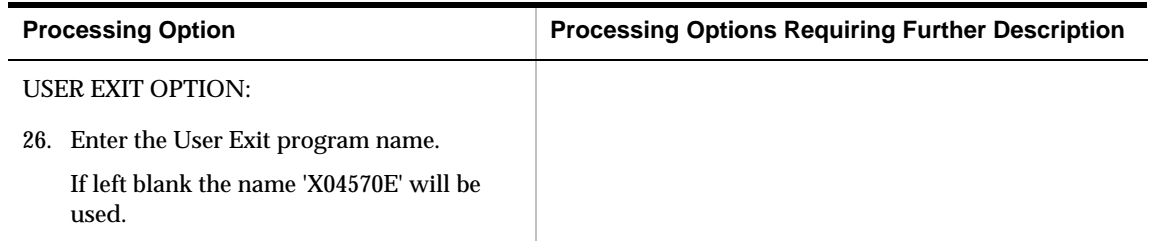

#### **Payment Analysis Report (P04578)**

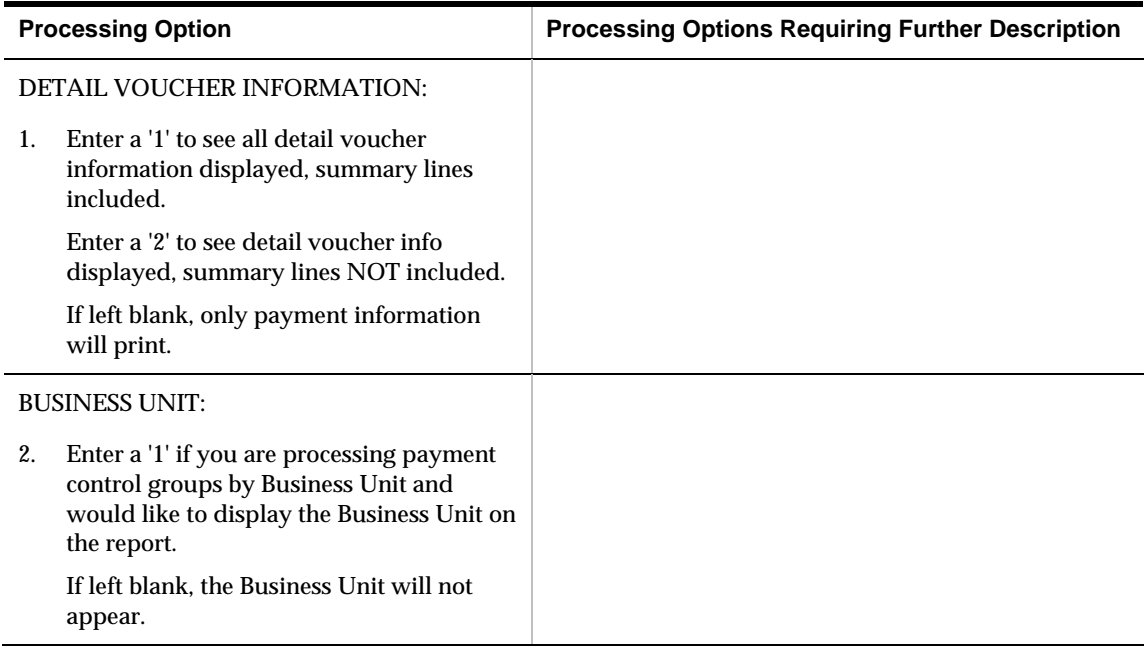

#### **A/P Payments - Work with Payment Groups (P04257)**

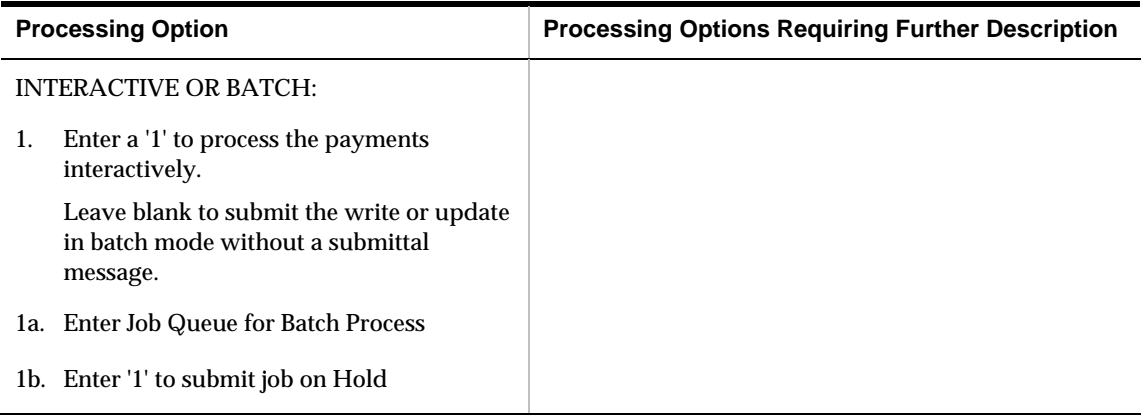

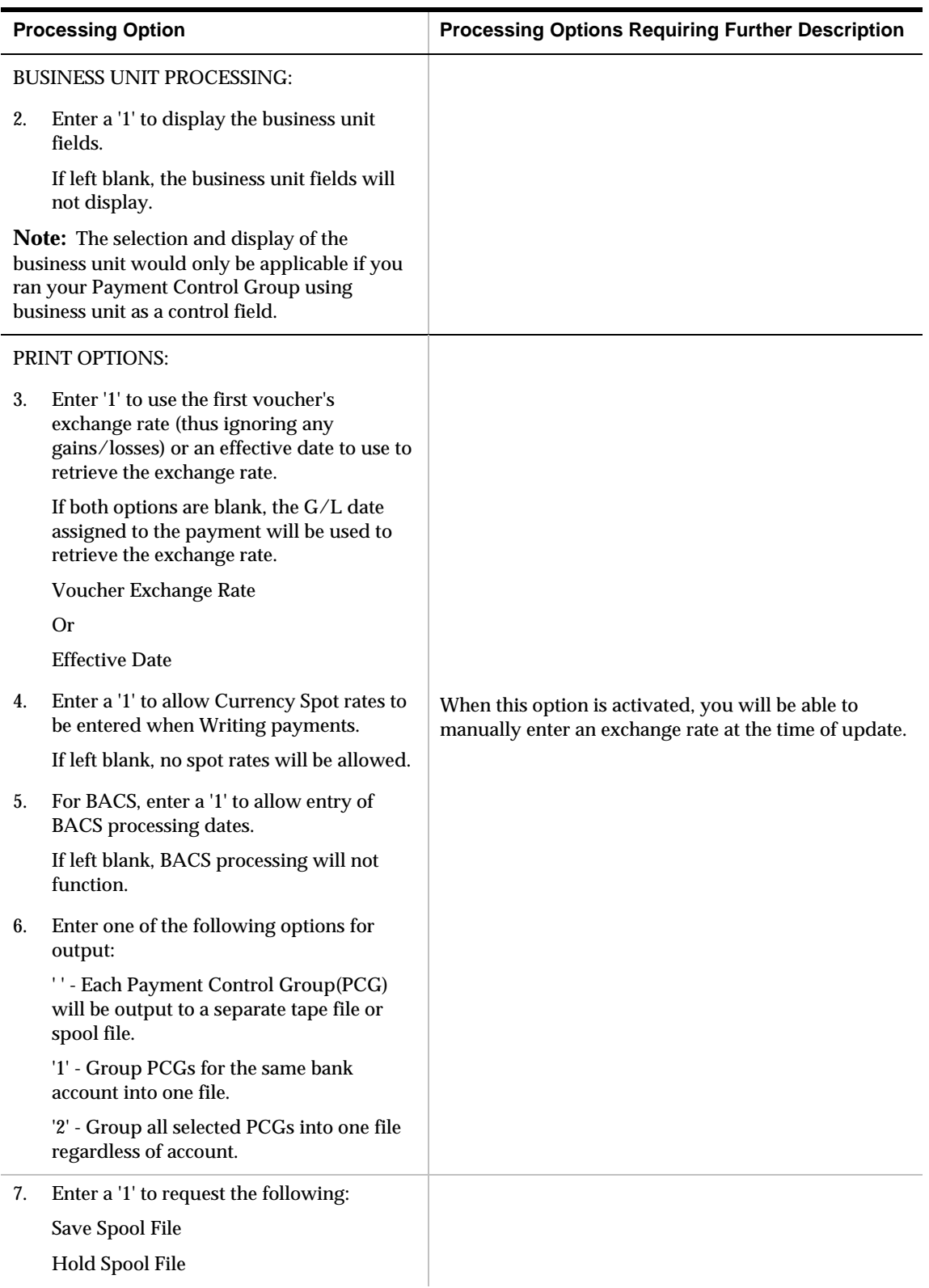

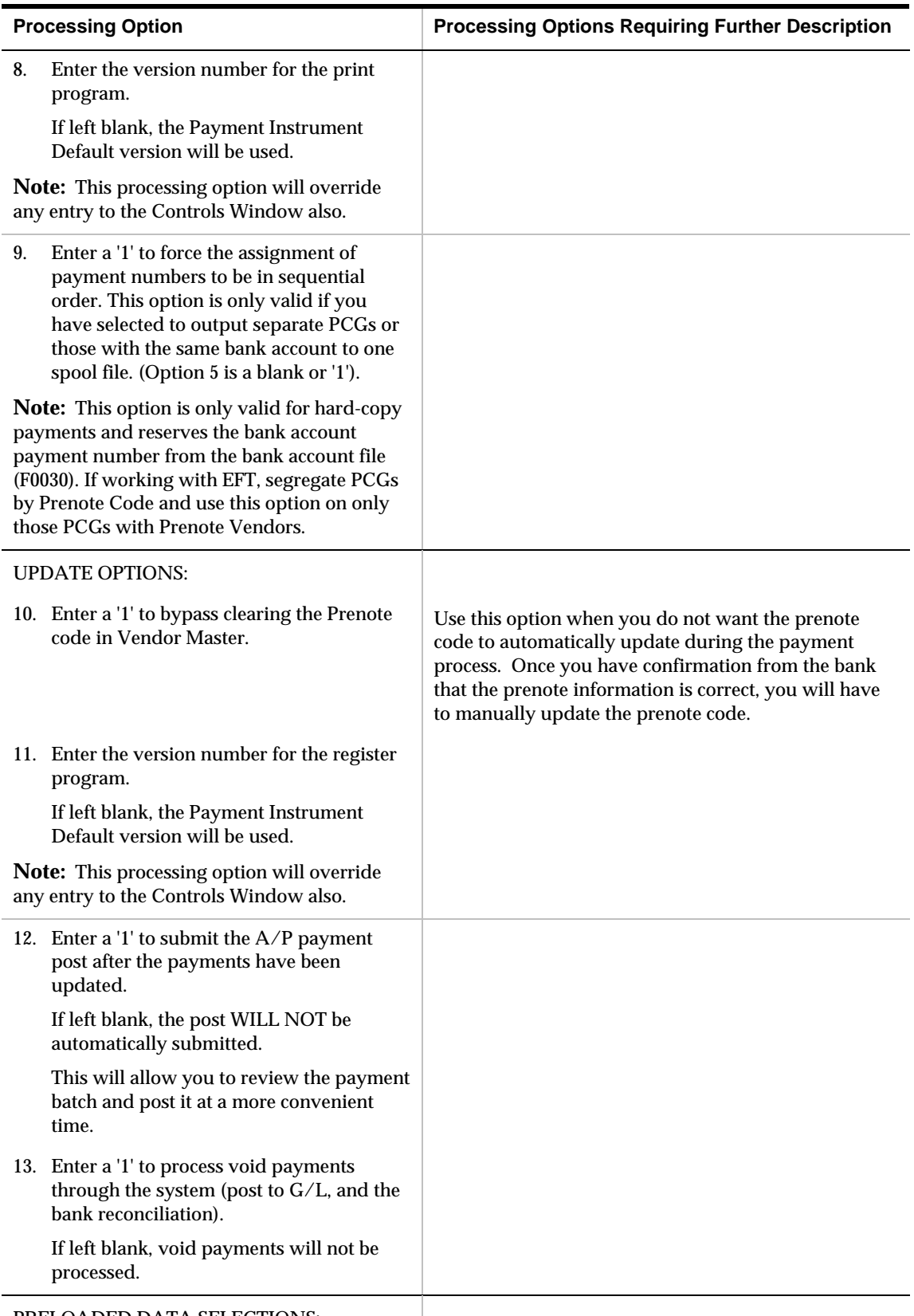
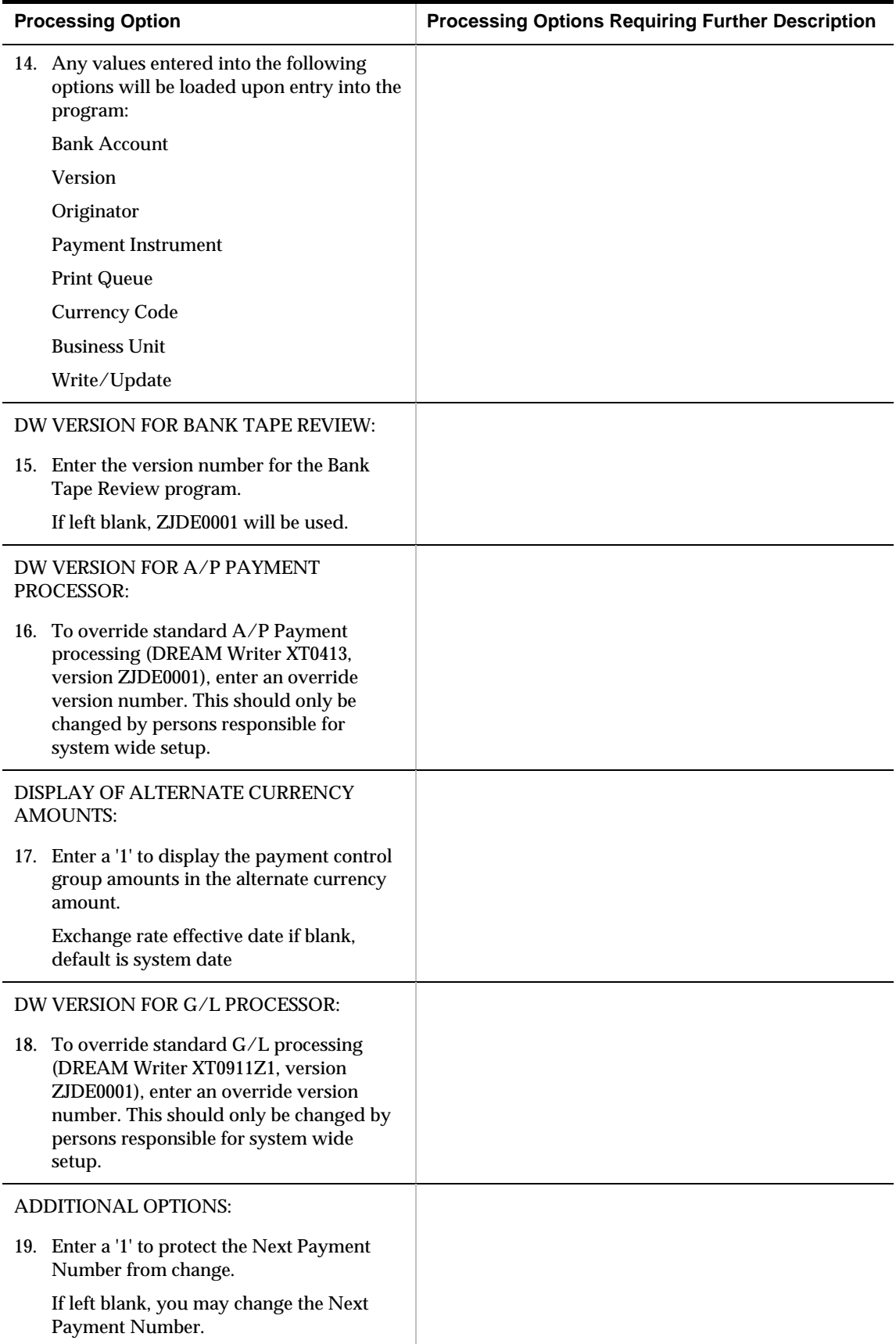

### **Copy File to Tape - A/P Payments (P0457)**

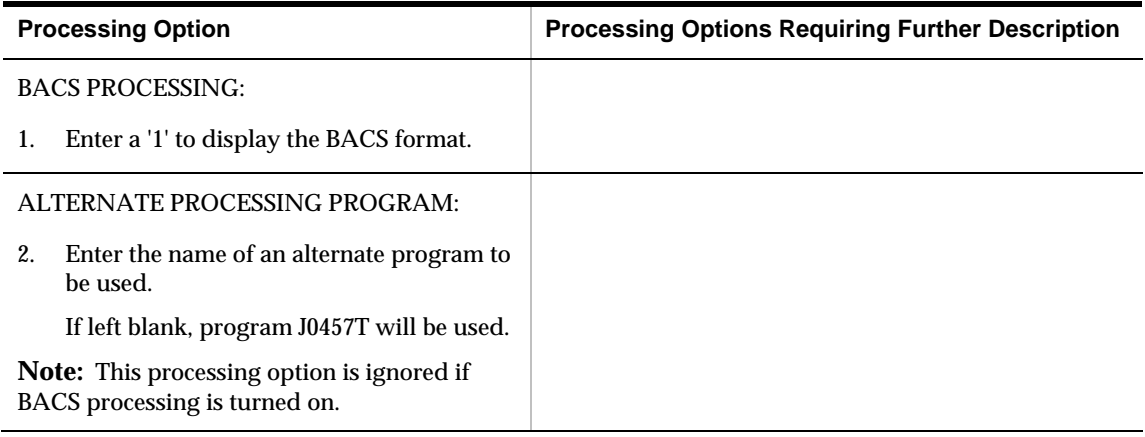

## **Manual with Match Check Processing (P04102)**

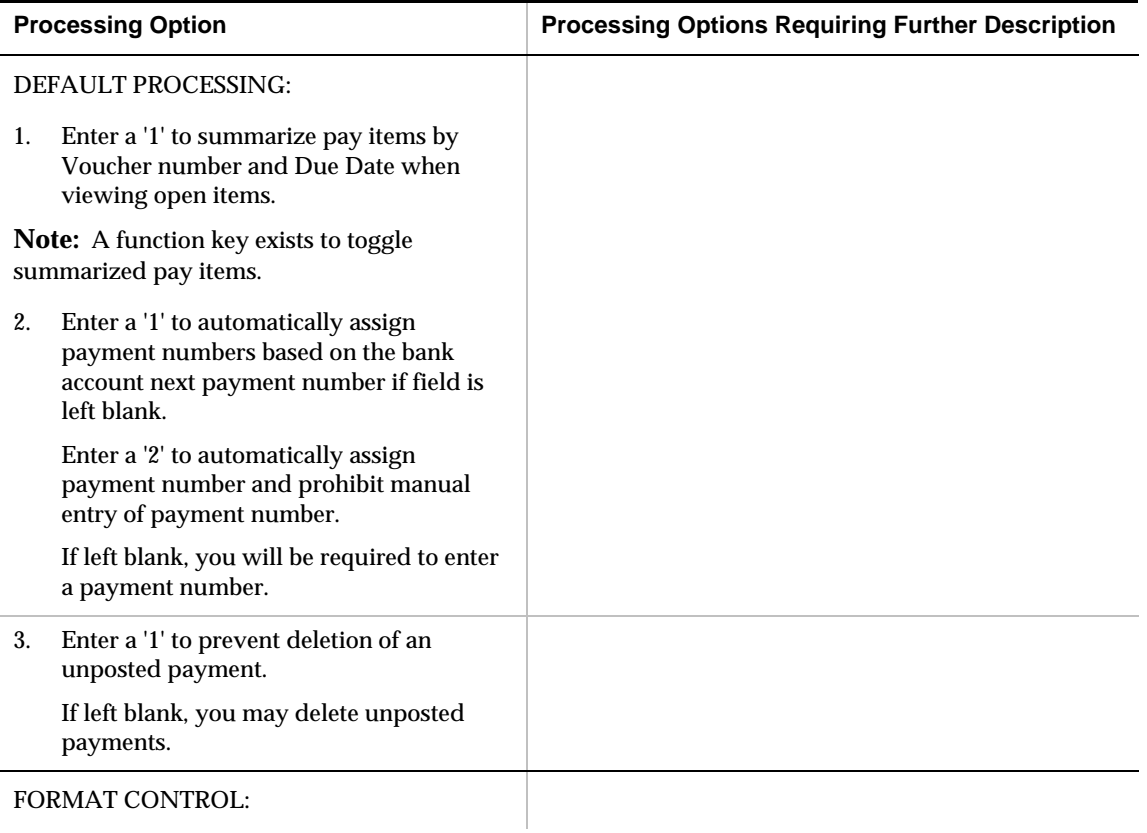

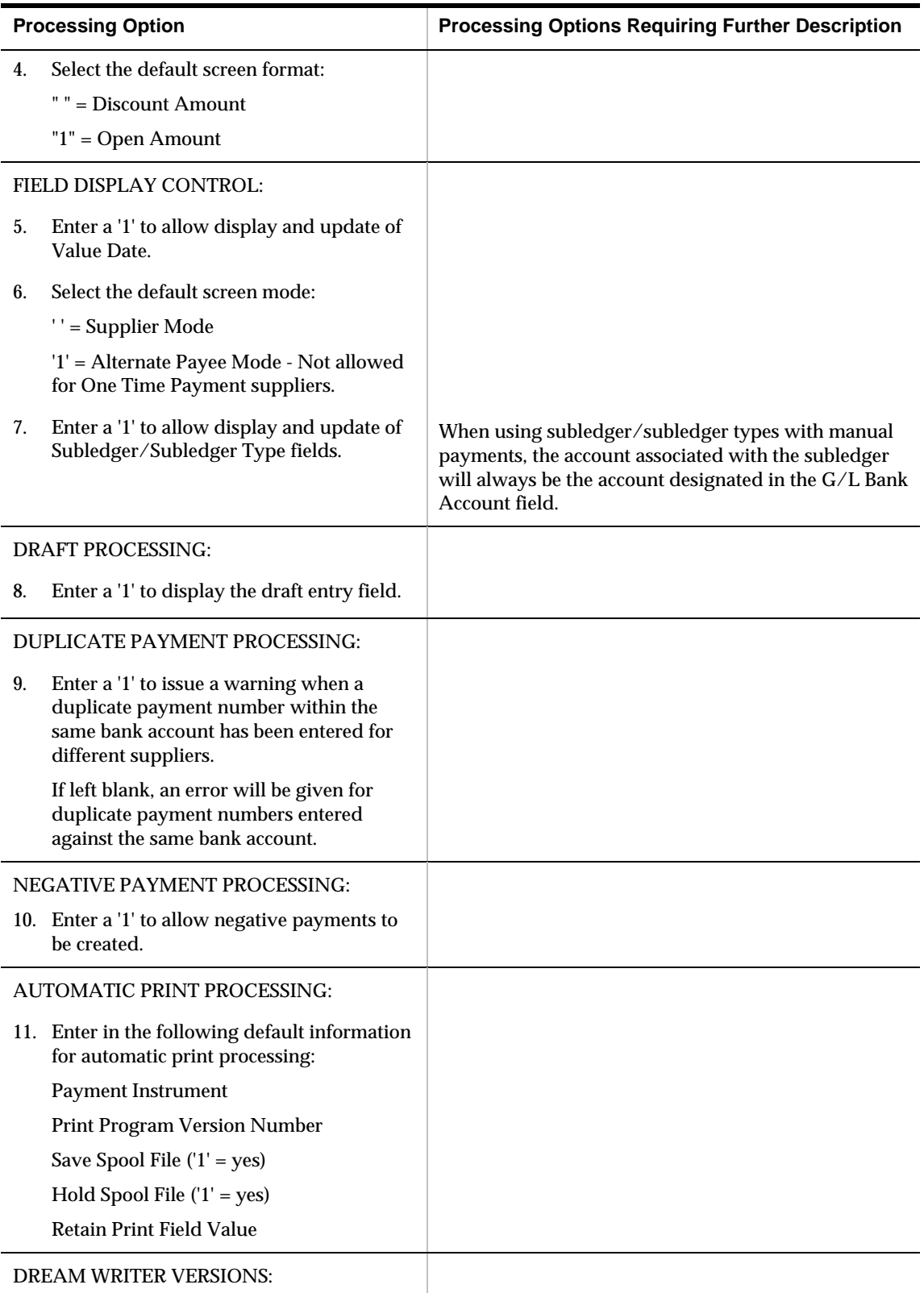

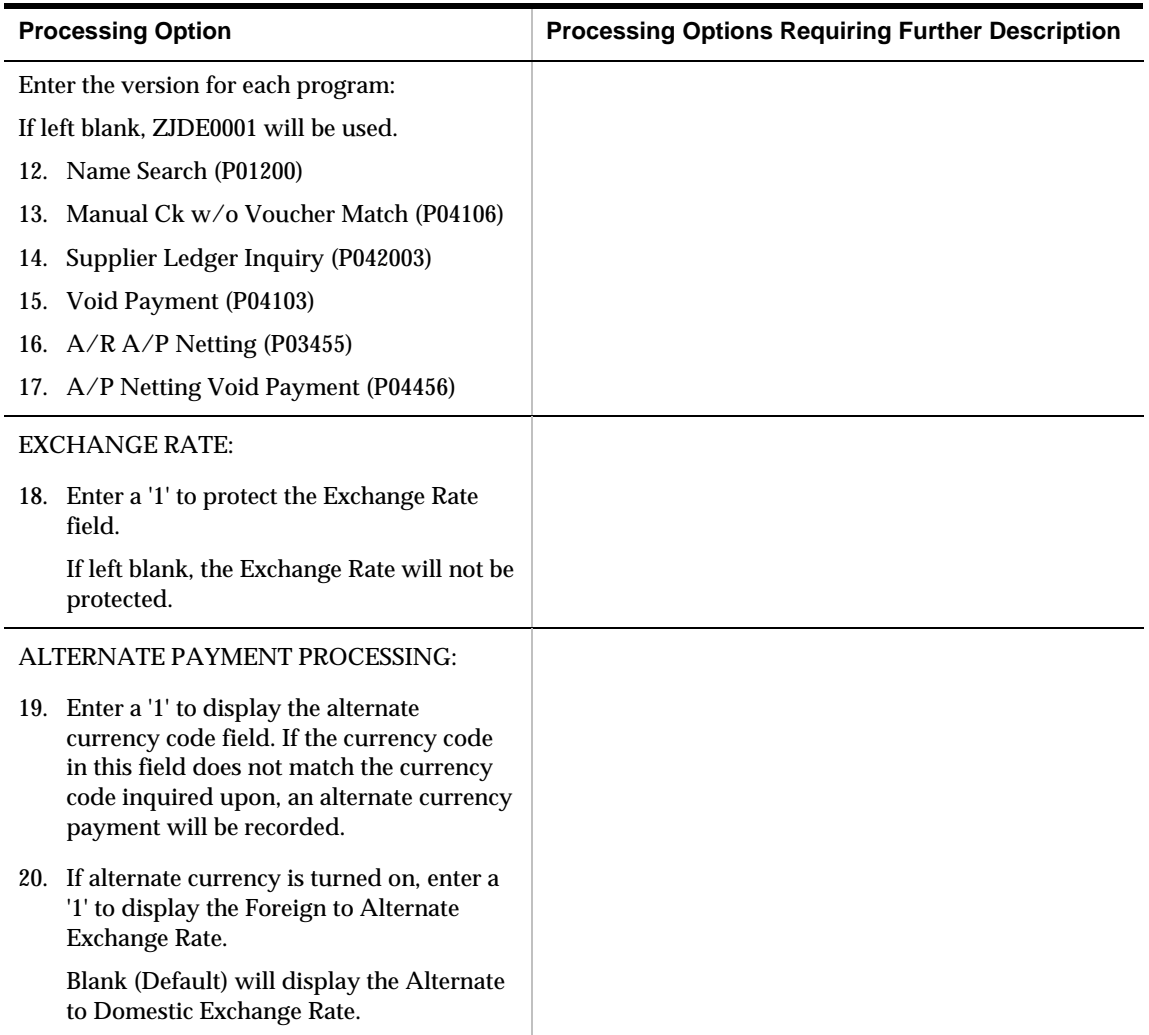

### **A/P Payments - PPD Bank Tape (P04572T1)**

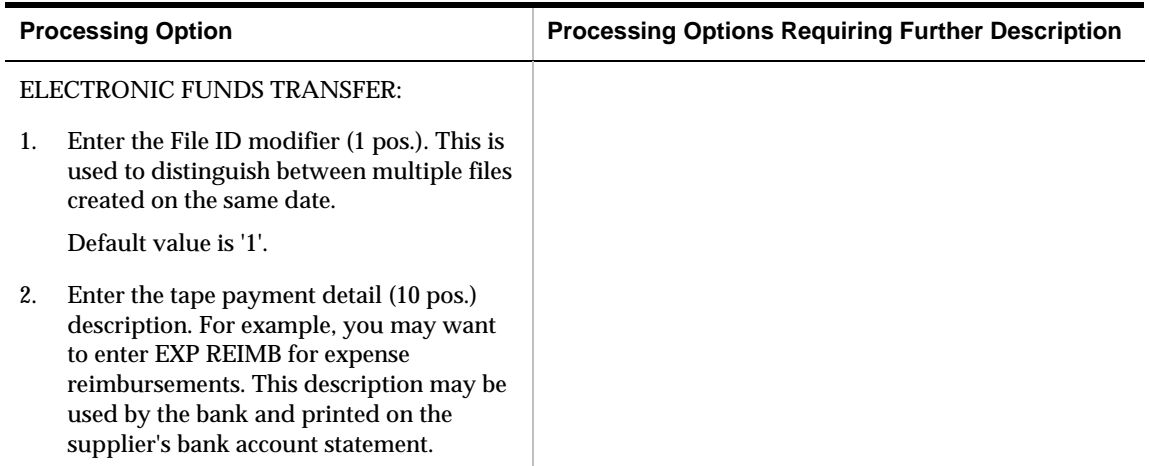

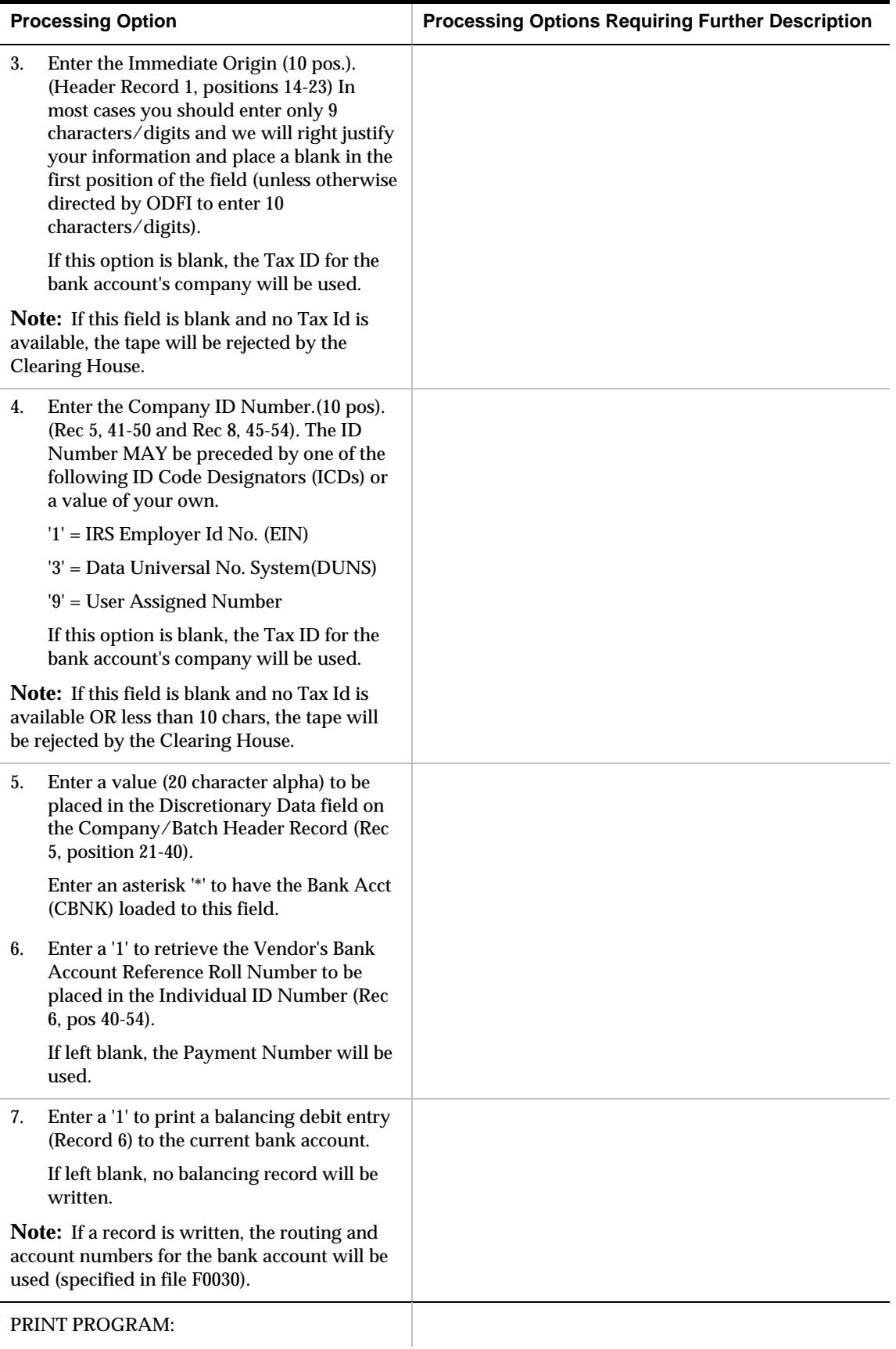

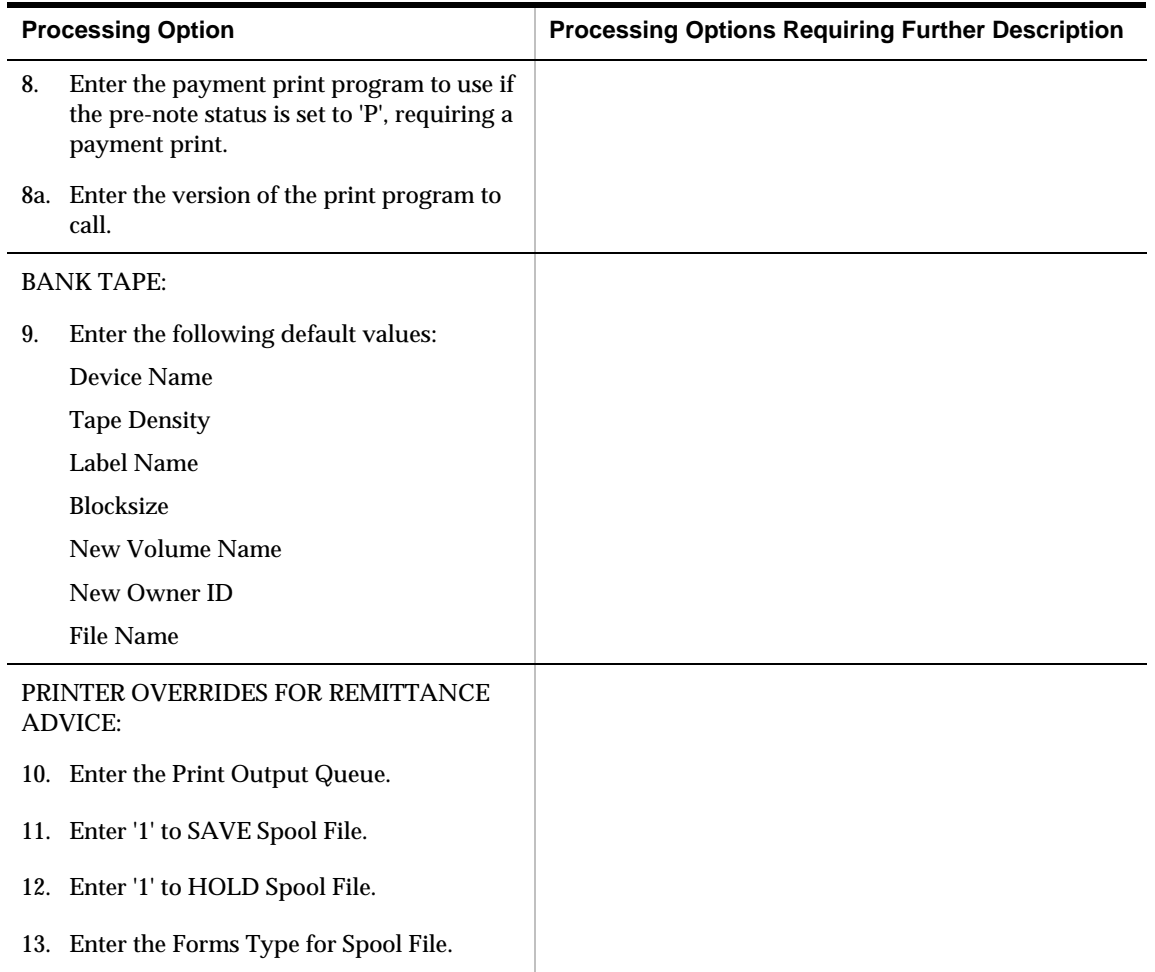

### **A/P Payments - CTX Bank Tape (P04572T2)**

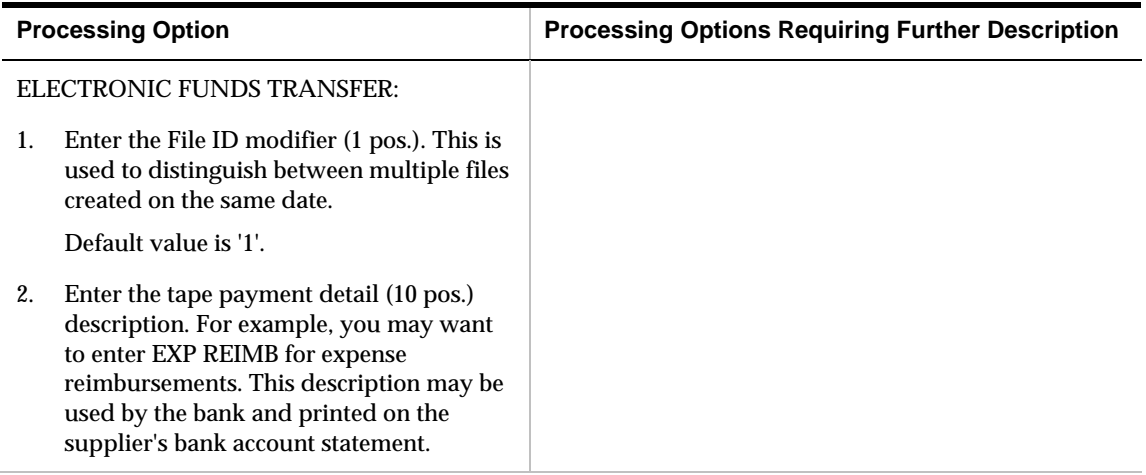

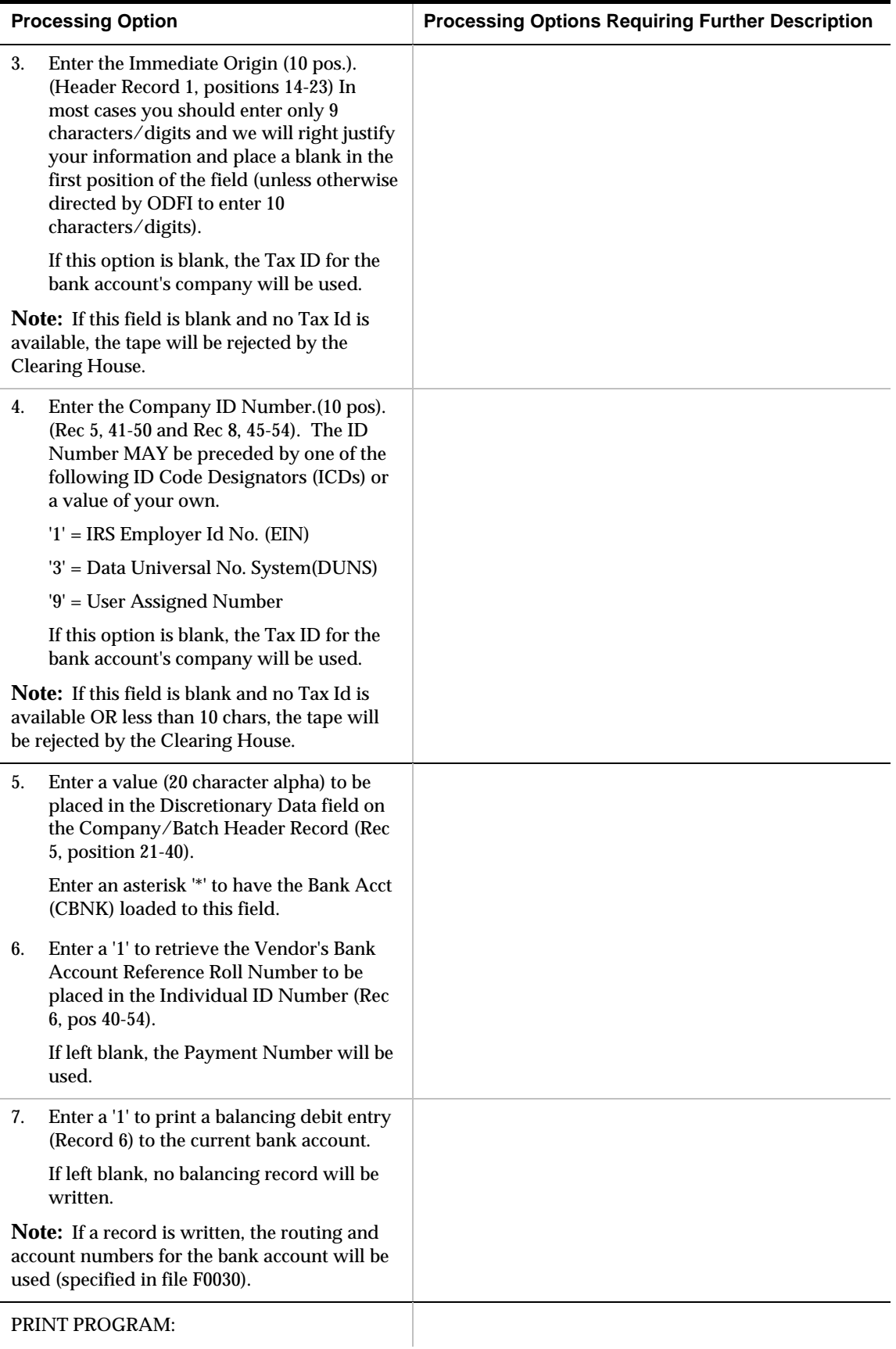

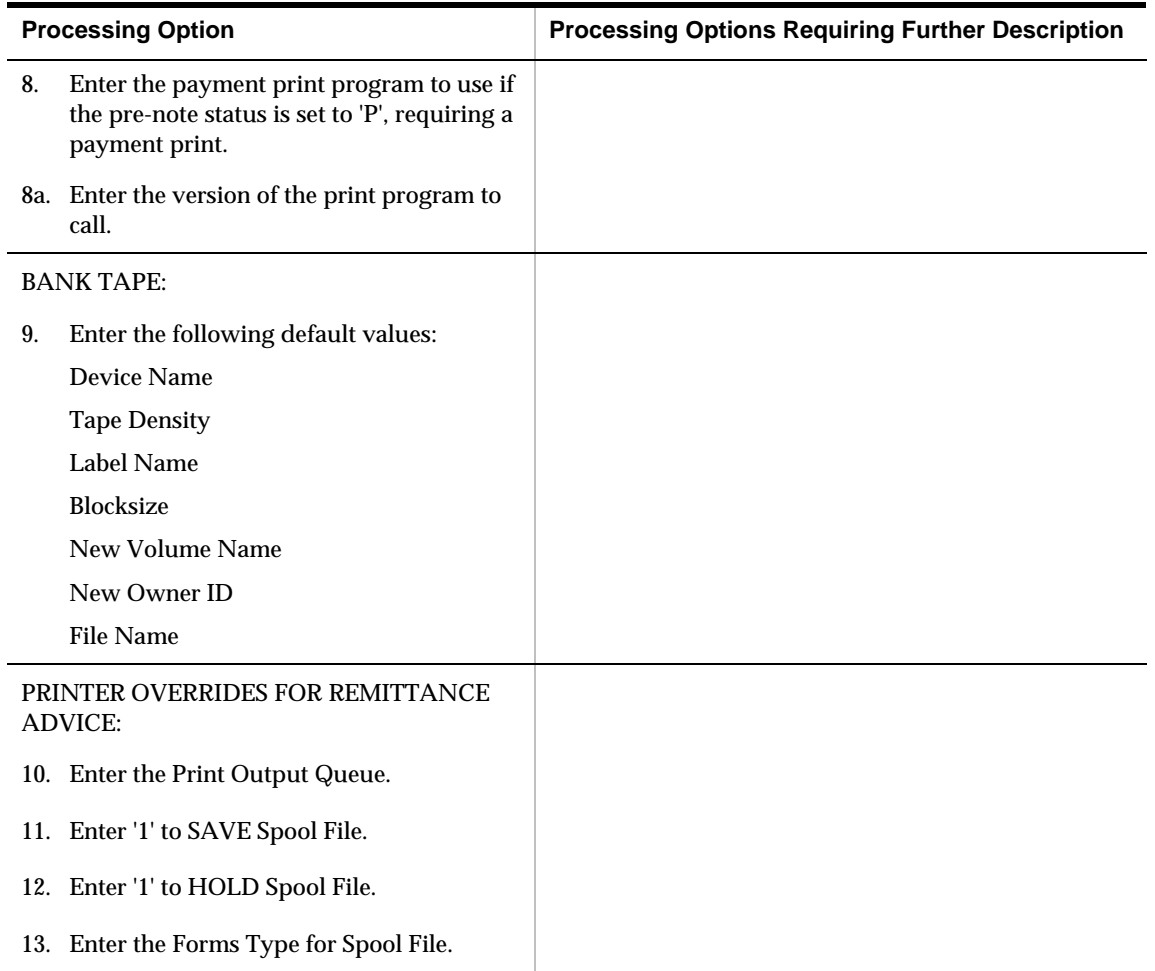

### **Create Payment Groups (P04570)**

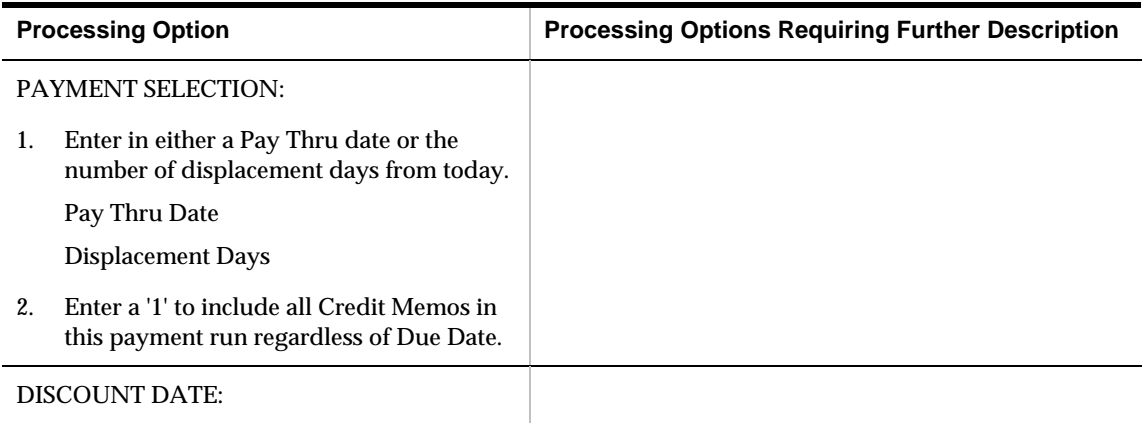

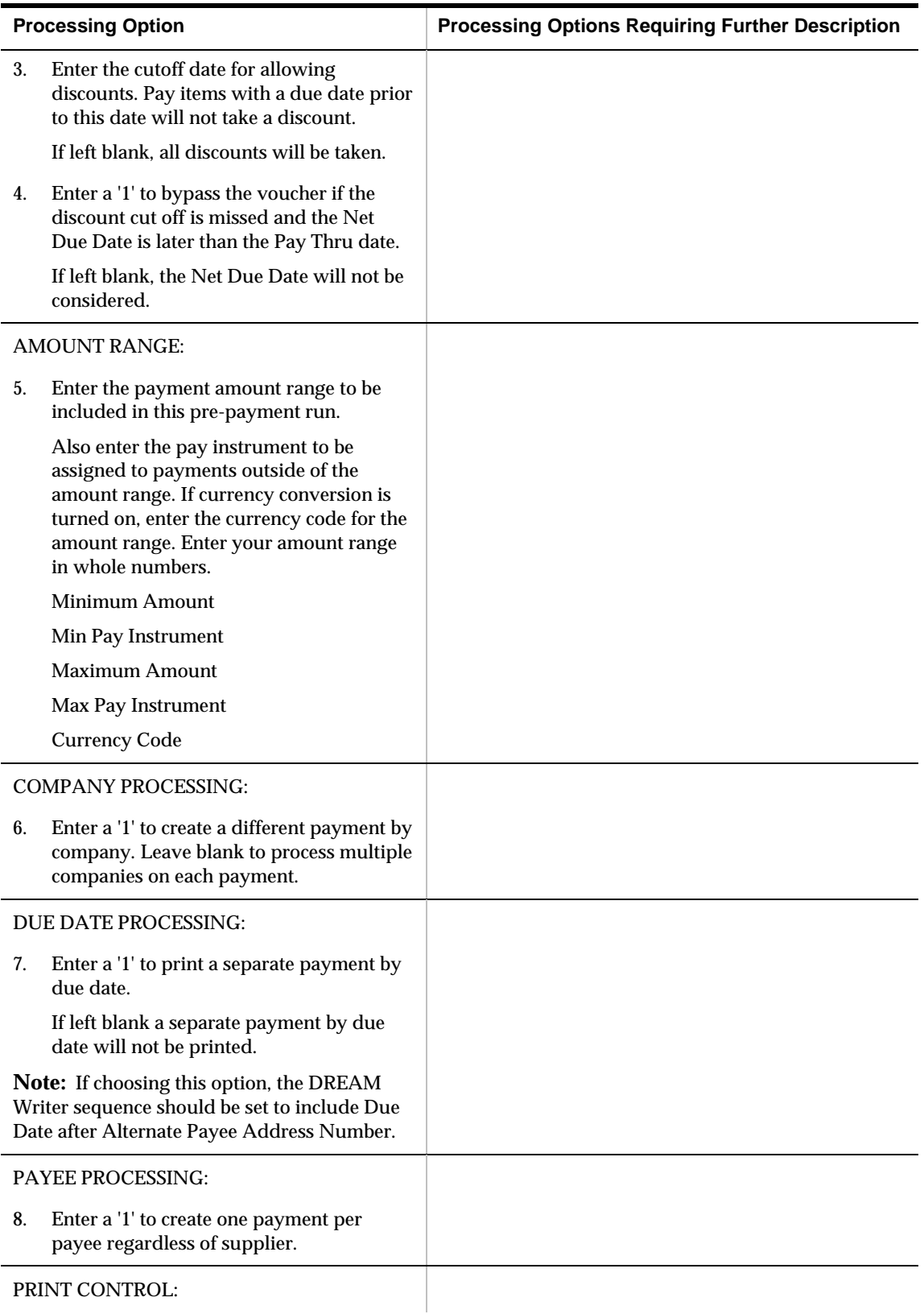

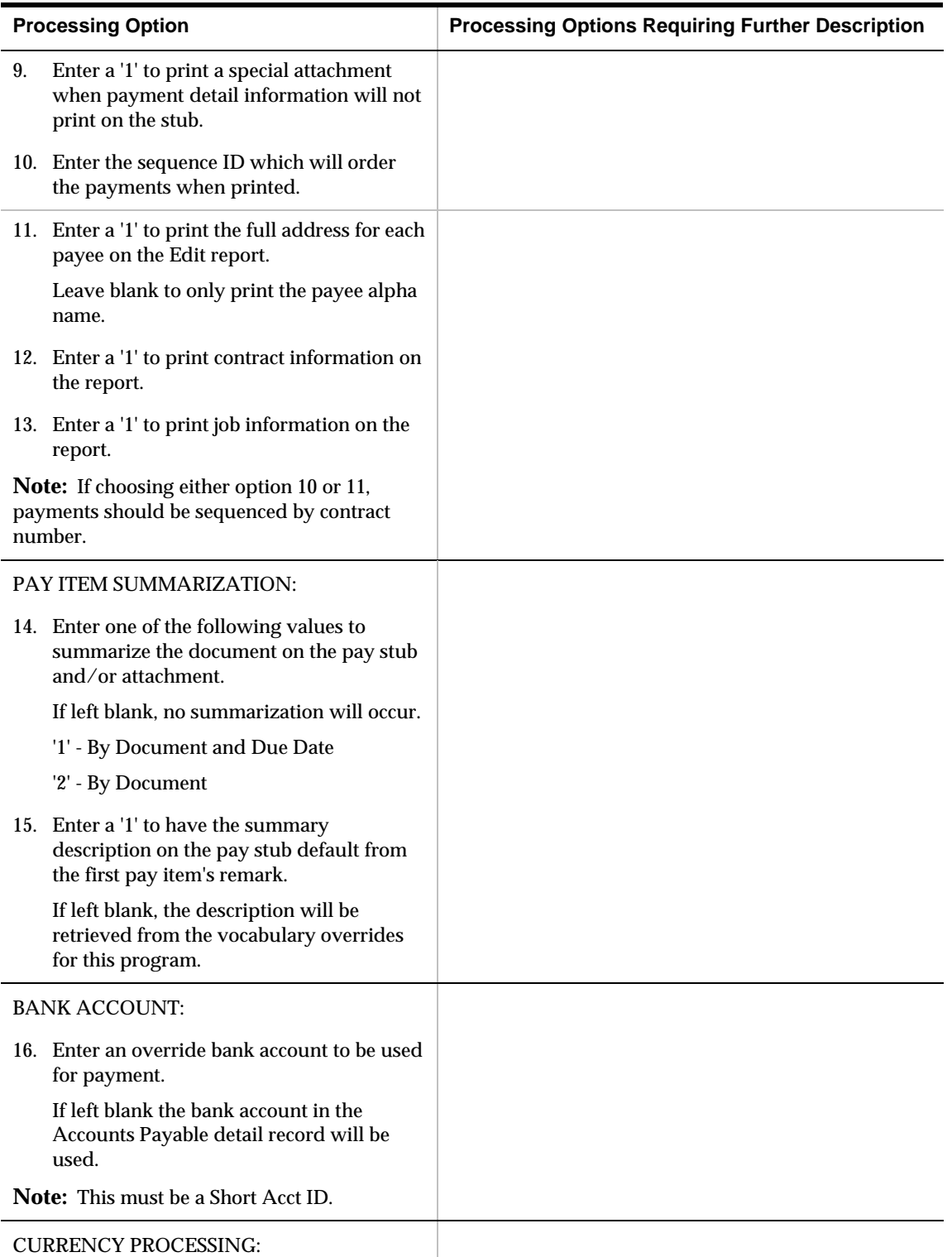

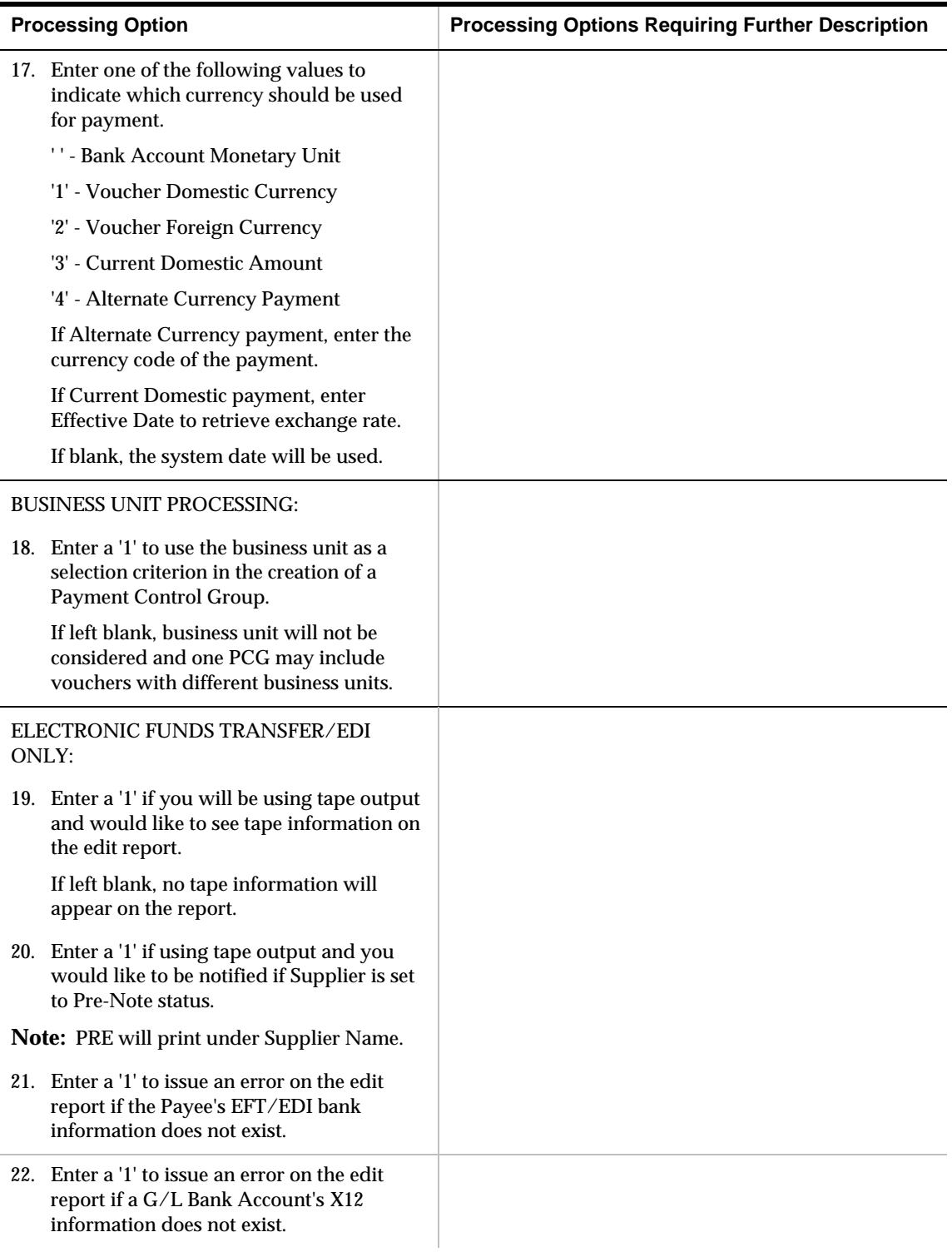

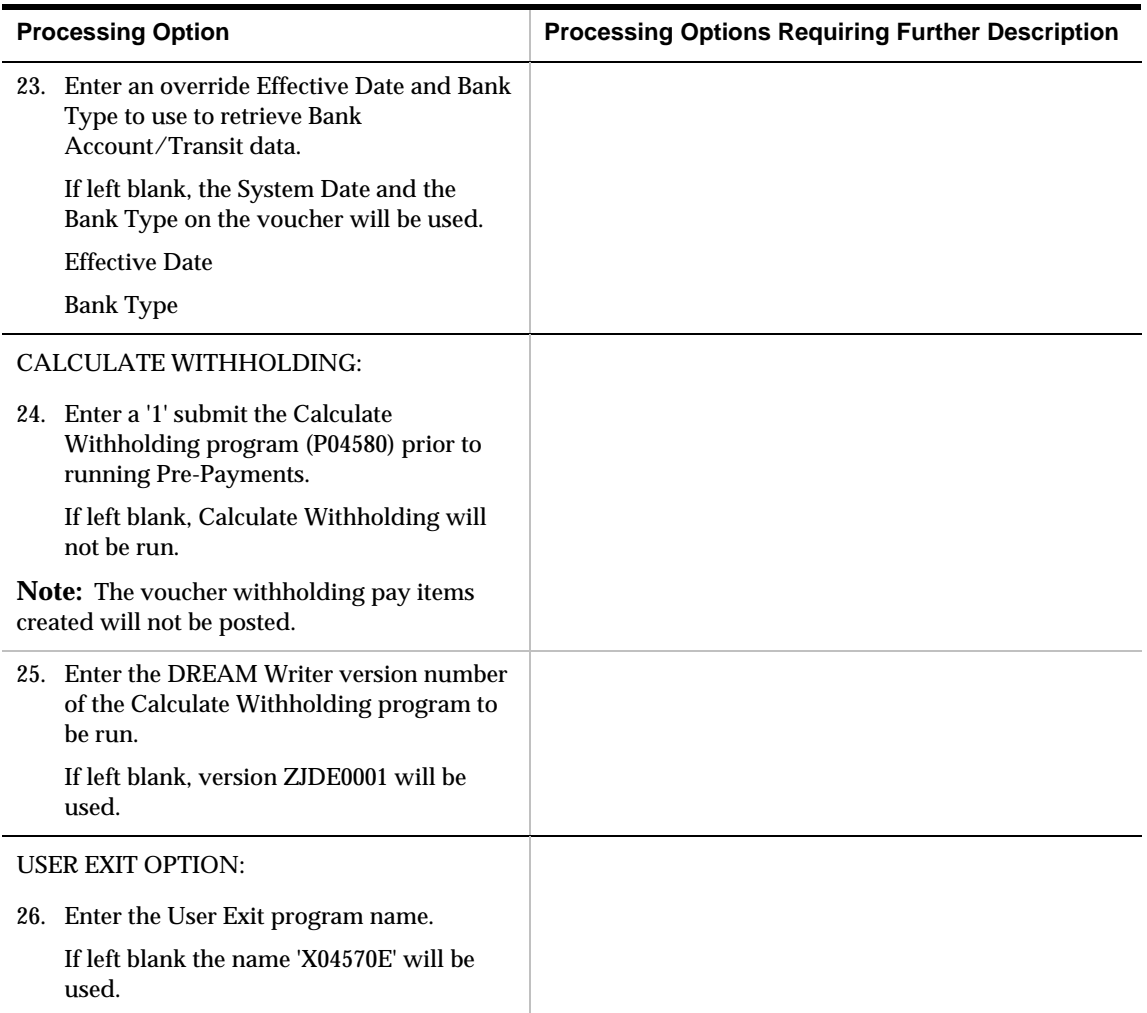

#### **A/P Payments – Batch Void/Delete (P04503)**

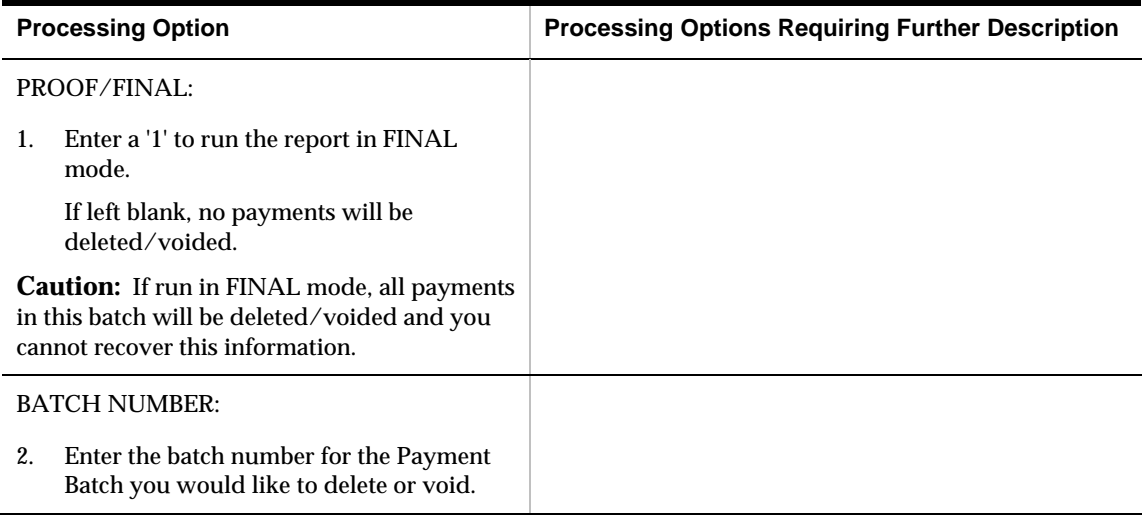

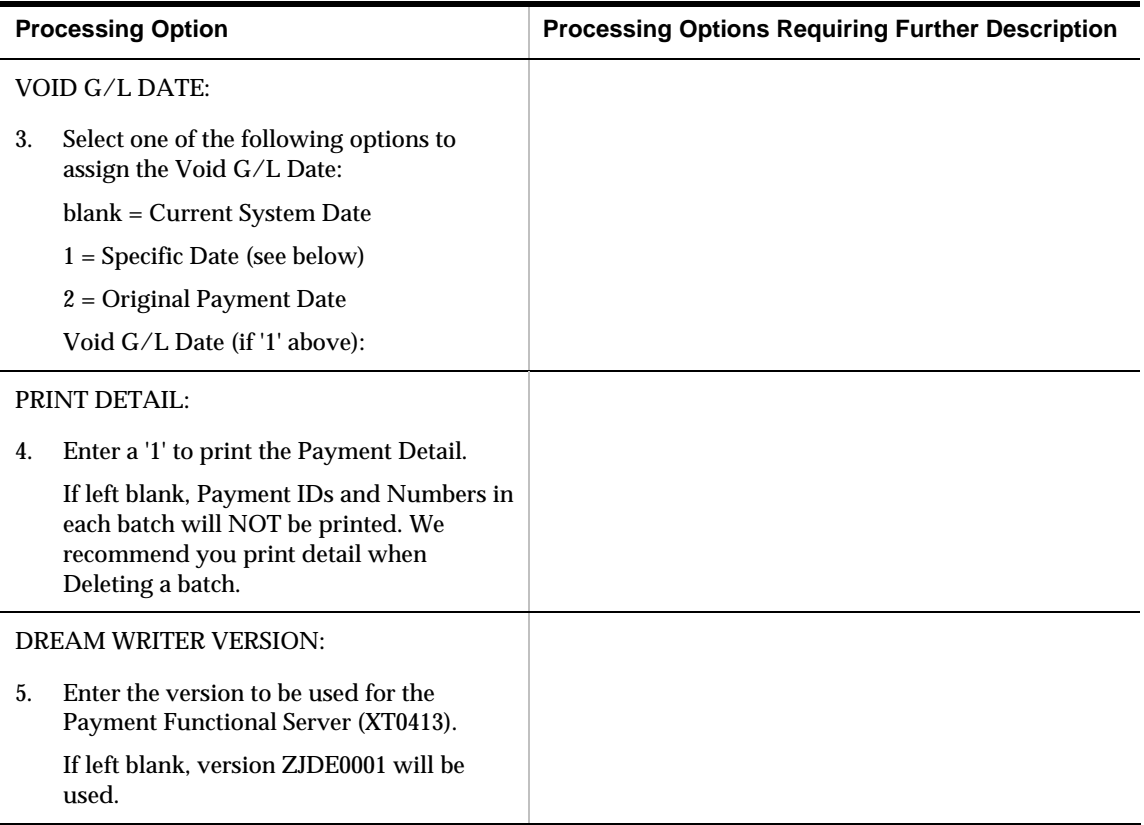

### **A/P Payments - Positive Pay Tape Create (P04586)**

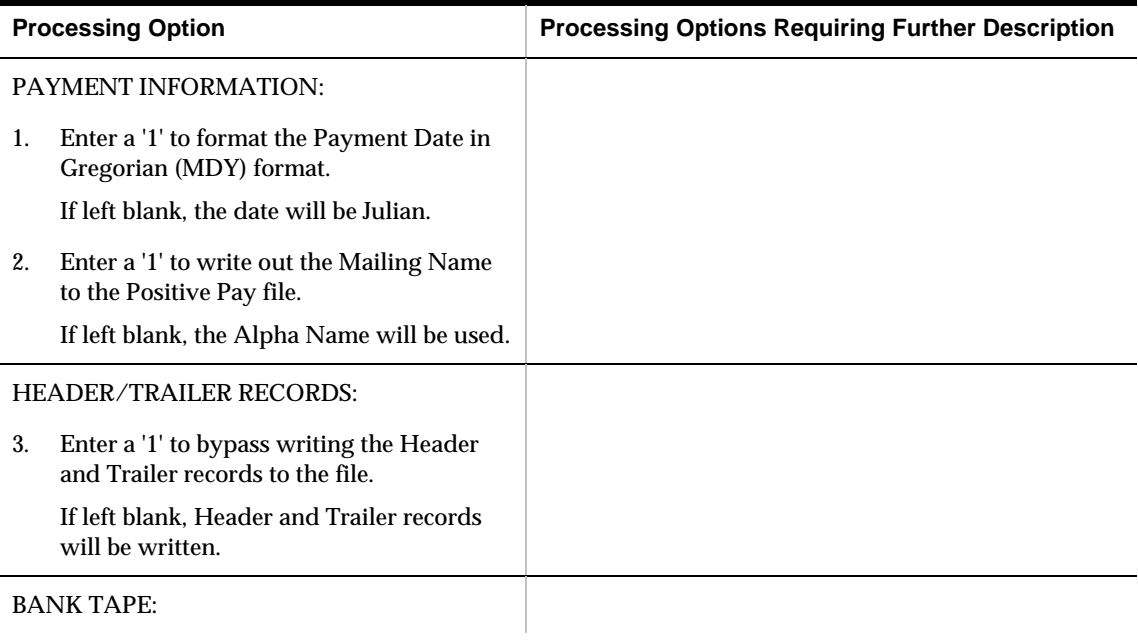

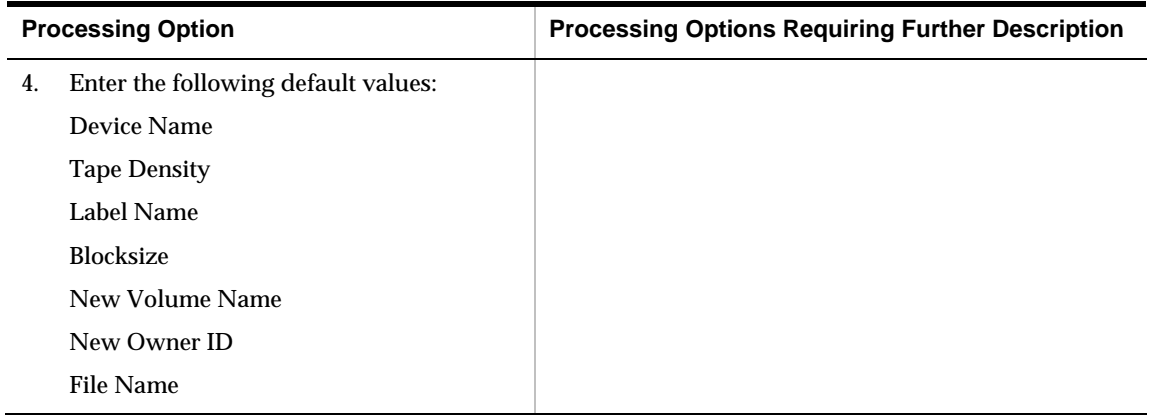

## **Batch File Purge (P00PURGE)**

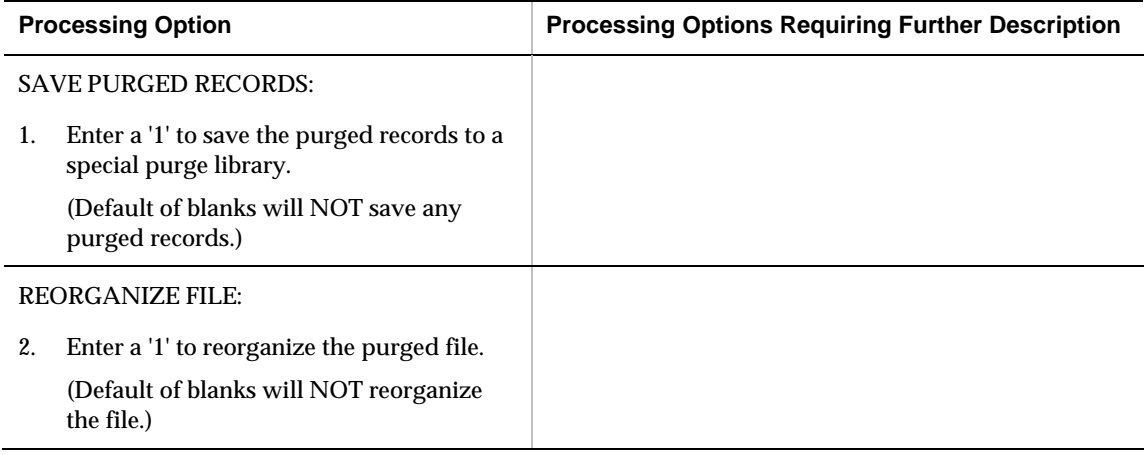

# **Manual Payment Processing – Processing Options**

#### **Manual with Match Check Processing (P04102)**

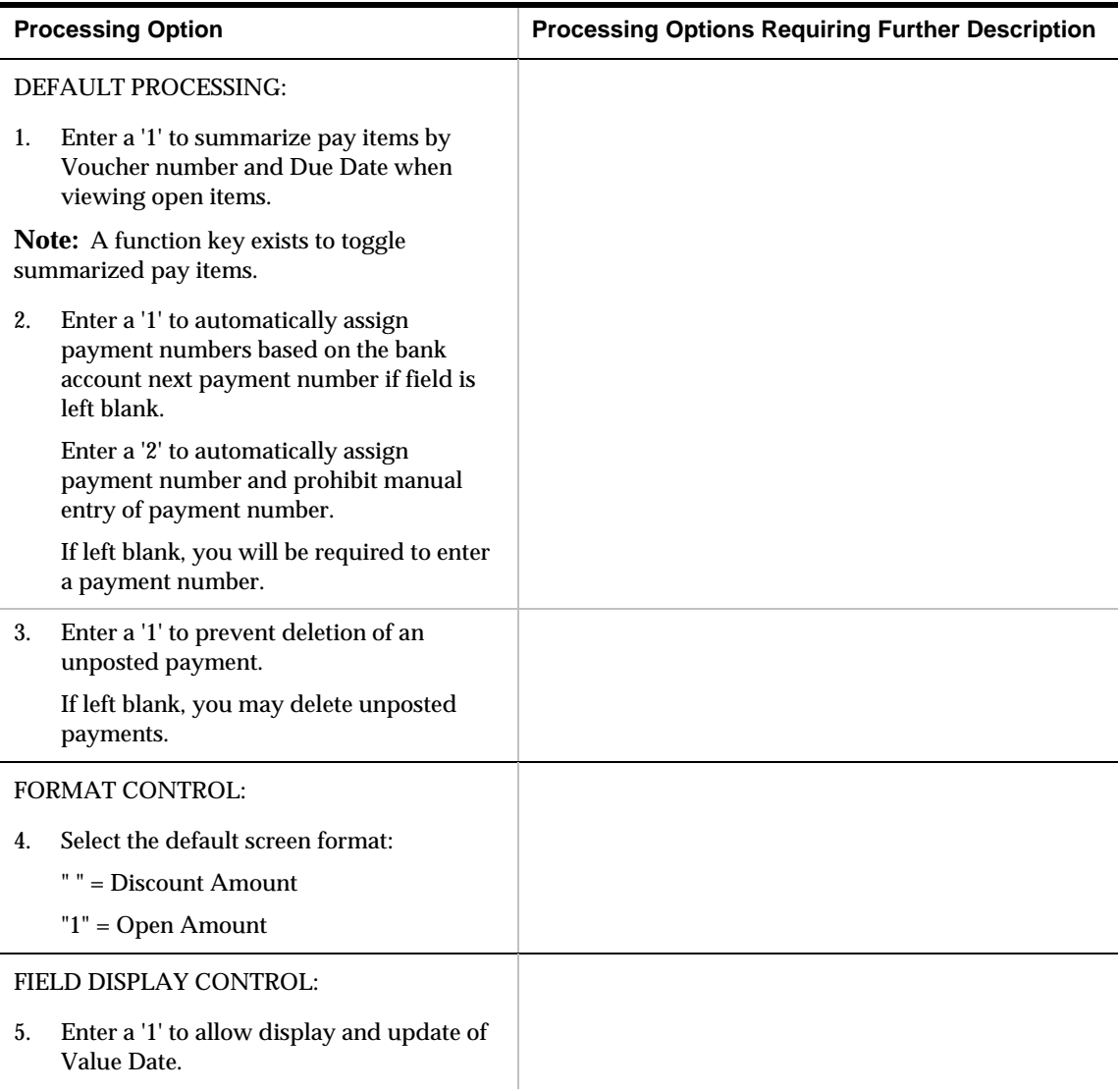

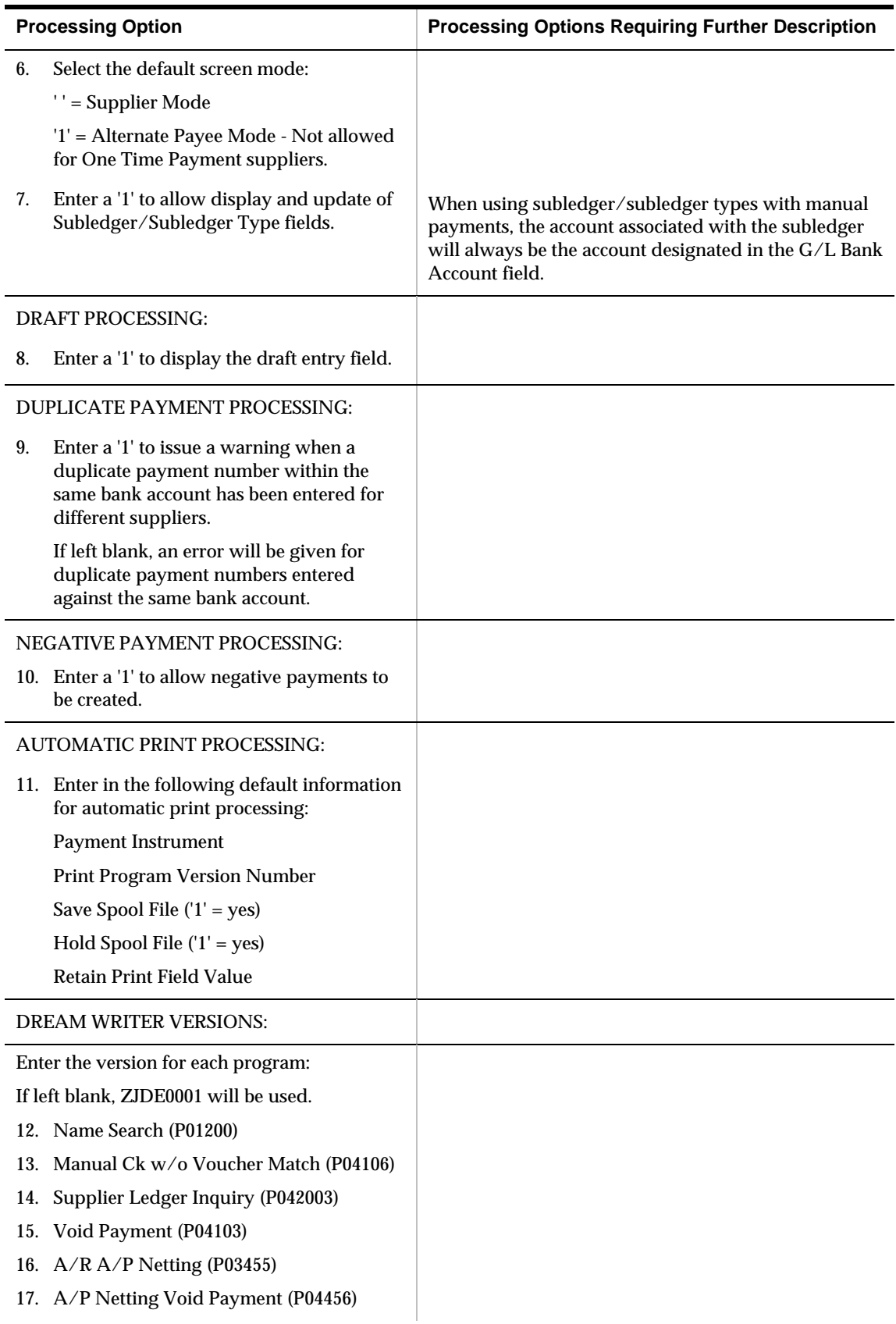

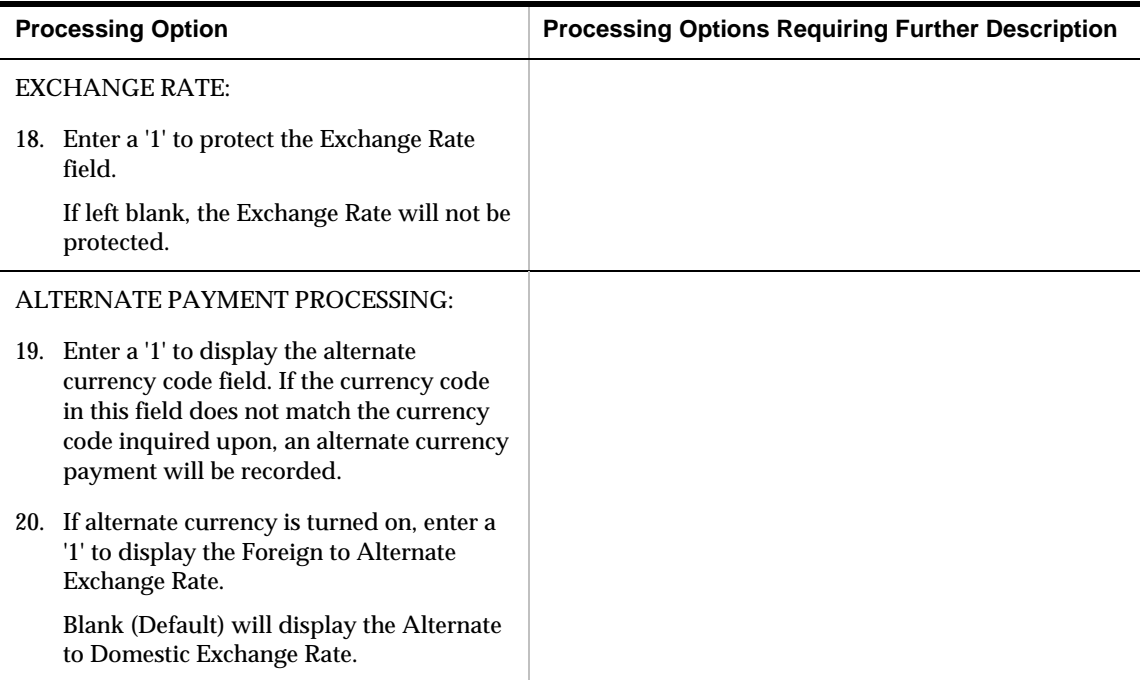

### **Manual Payments without Match (P04106)**

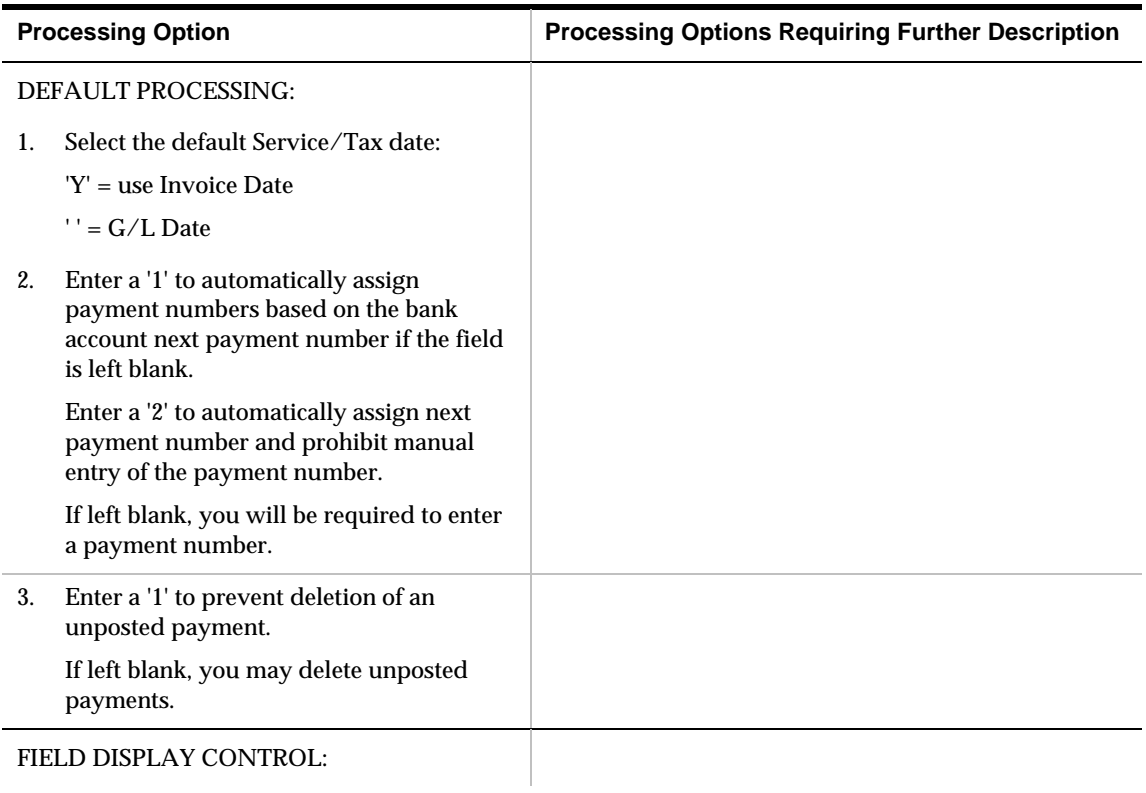

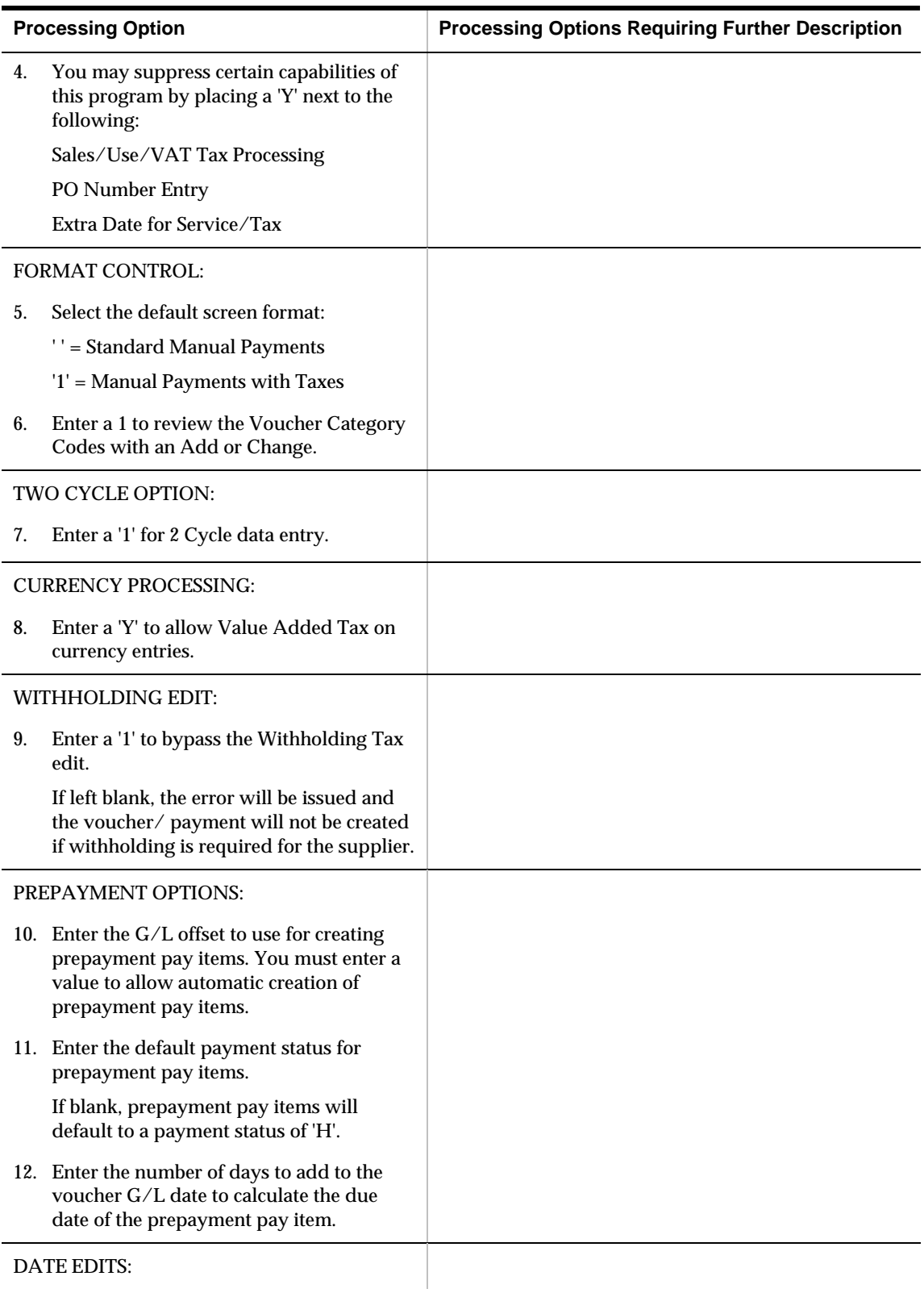

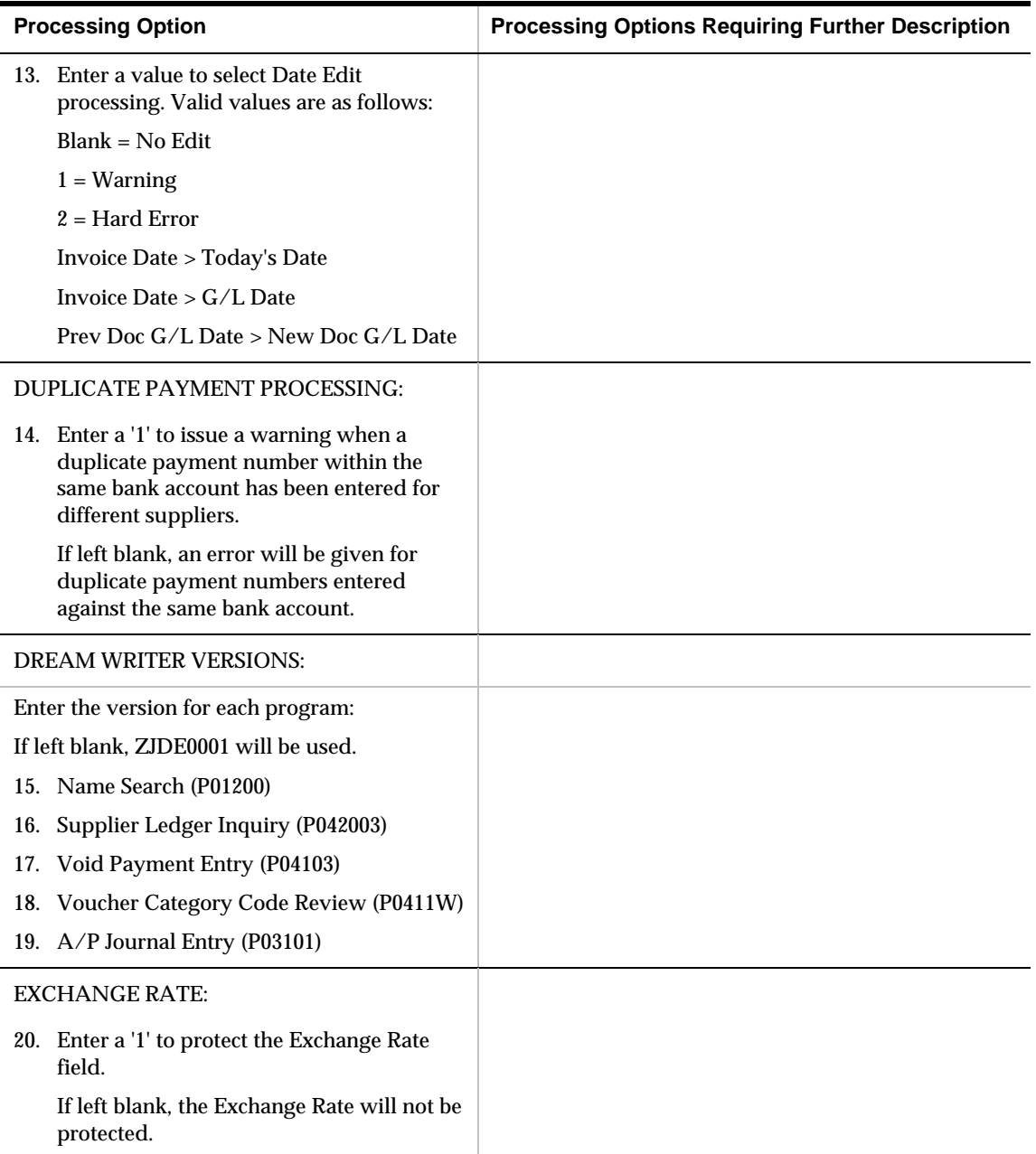

### **Speed Manual Checks (P041065)**

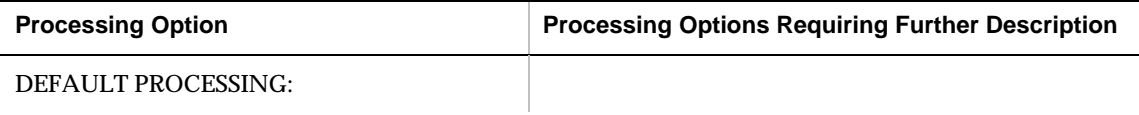

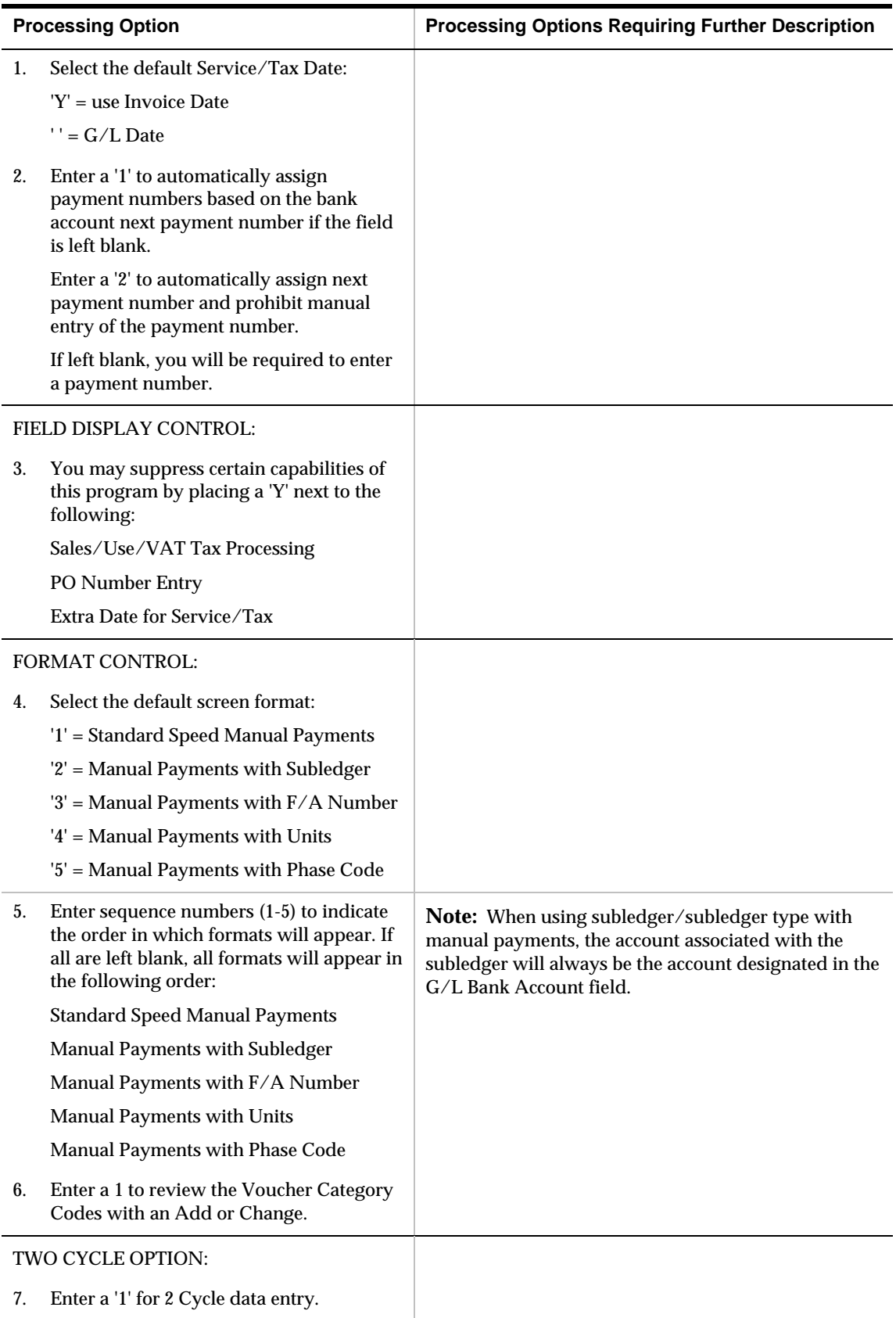

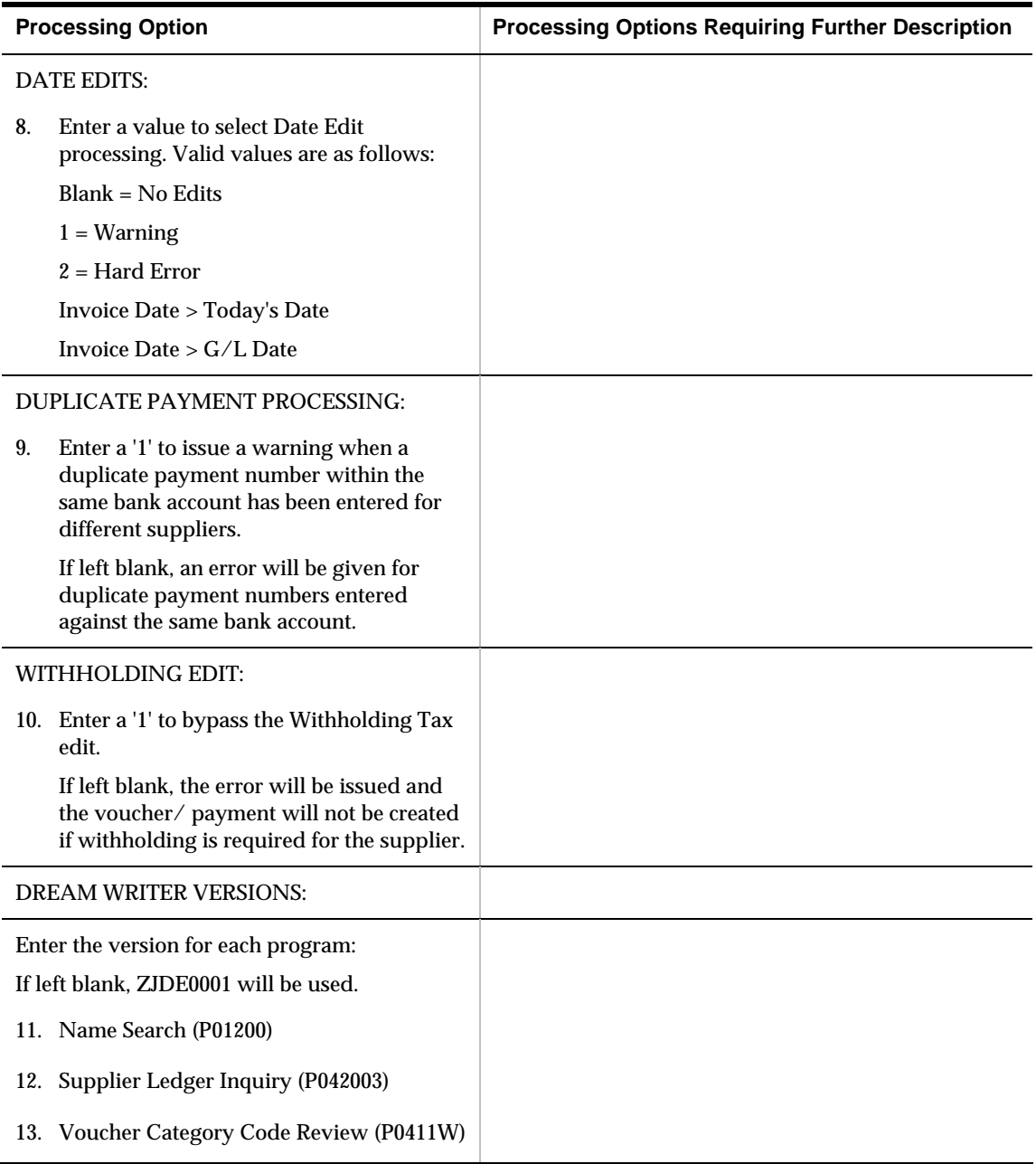

## **Manual Payment Journal Report (P04311)**

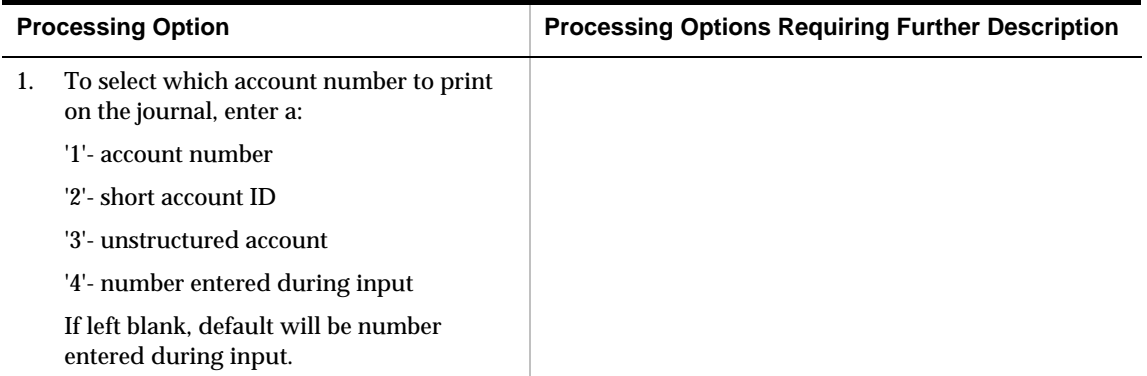

## **Payables and Receivables Netting Processing Options**

#### **A/P and A/R Netting (P03455)**

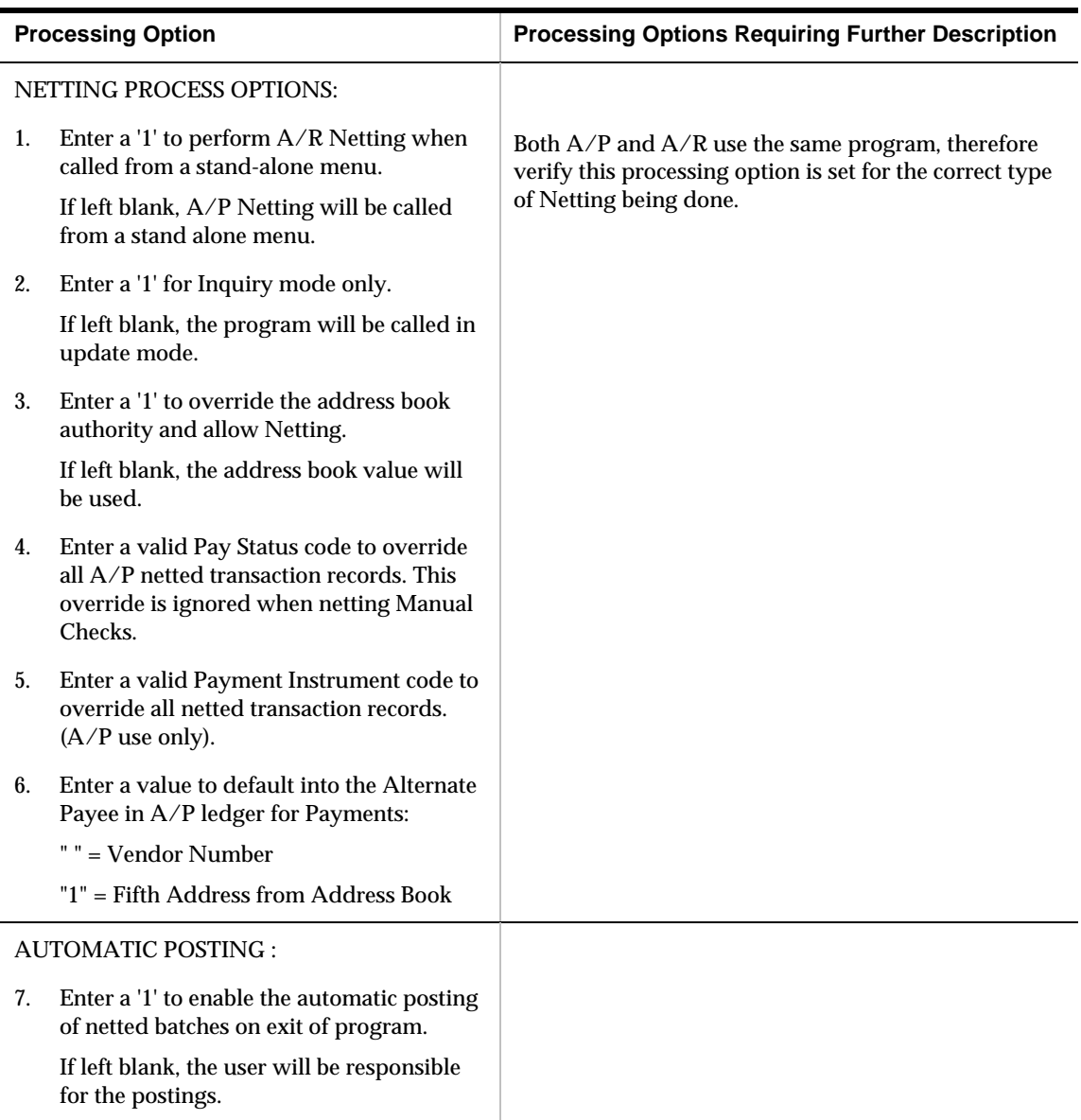

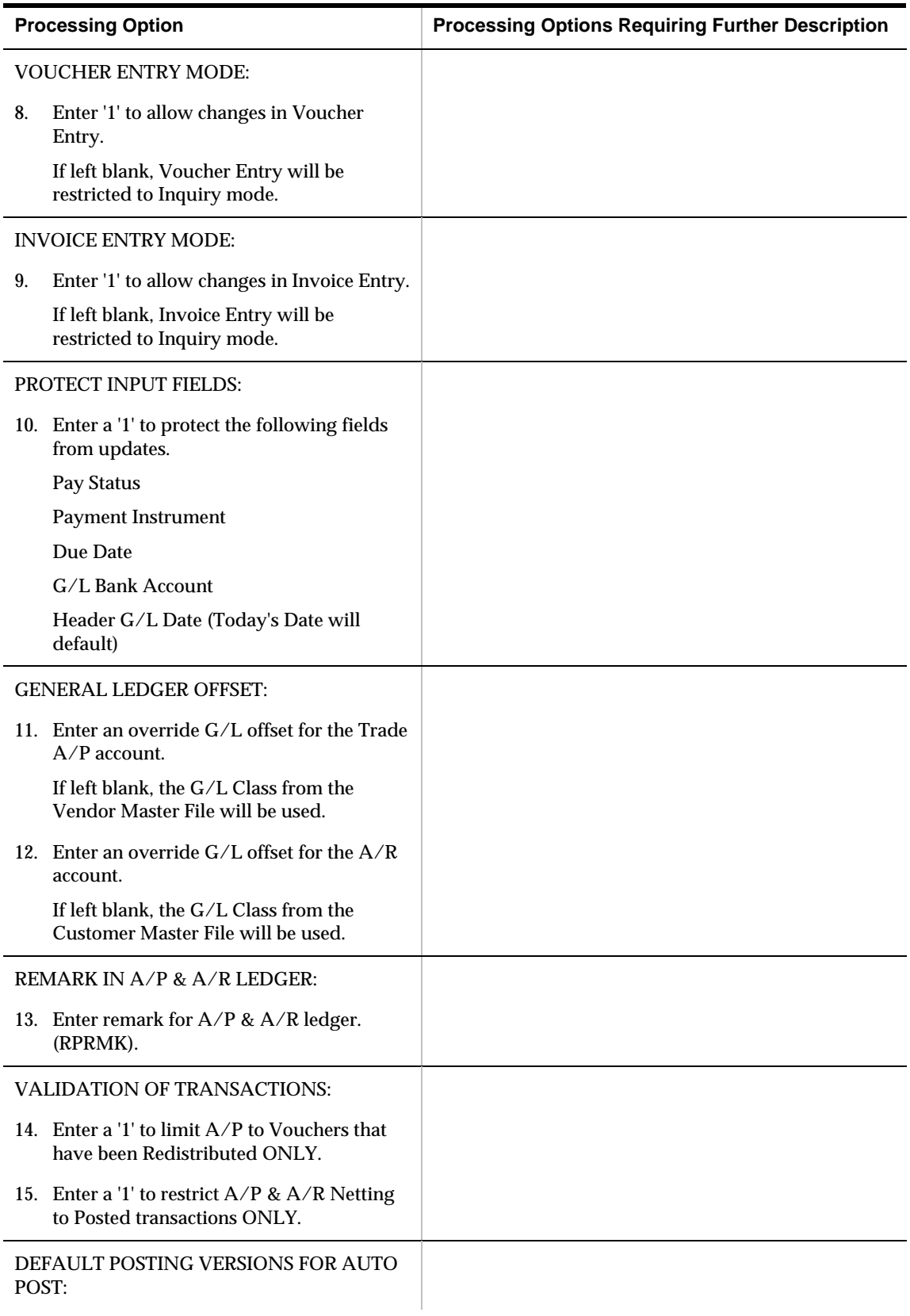

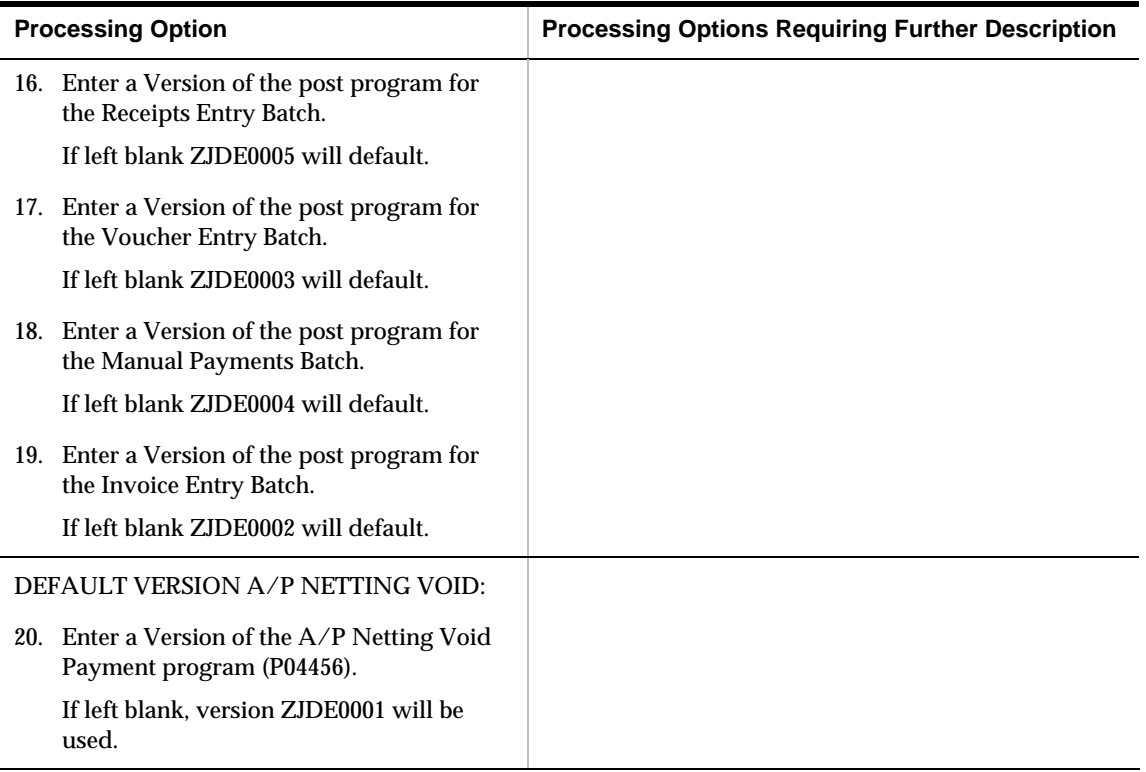

### **Build A/P and A/R Netting File (P03465)**

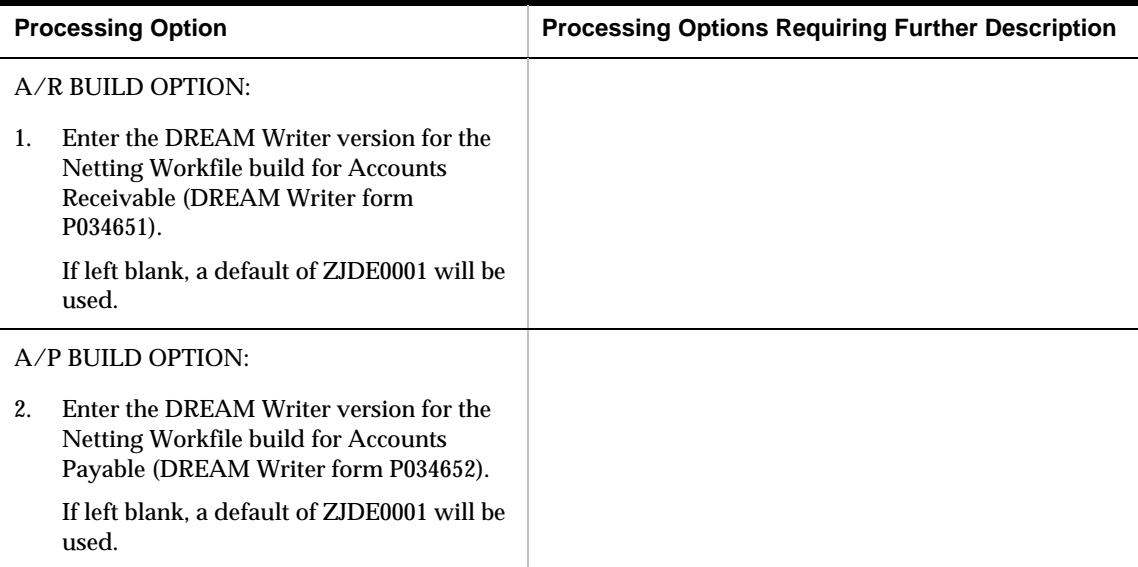

## **A/P and A/R Netting Report (P03466)**

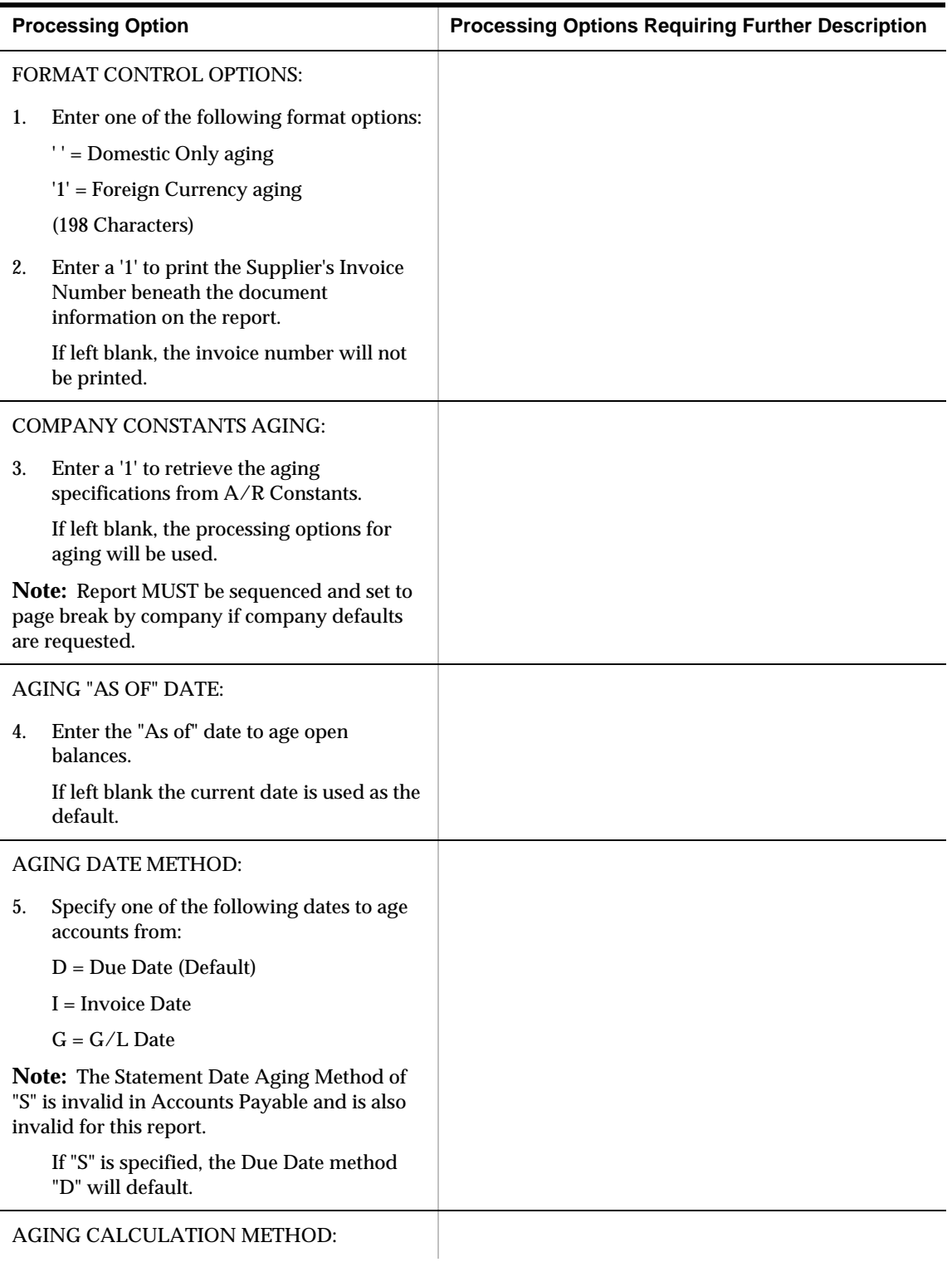

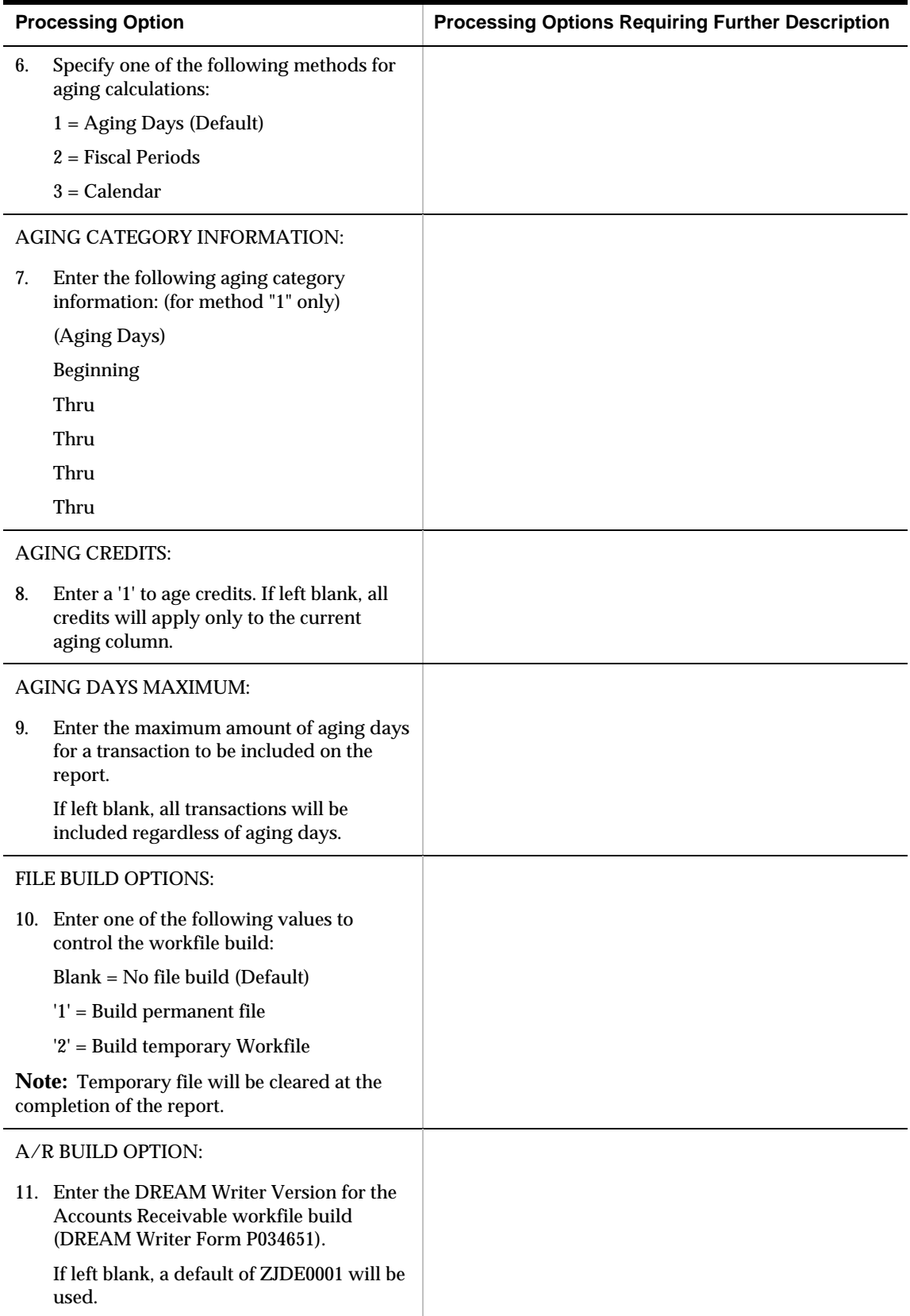

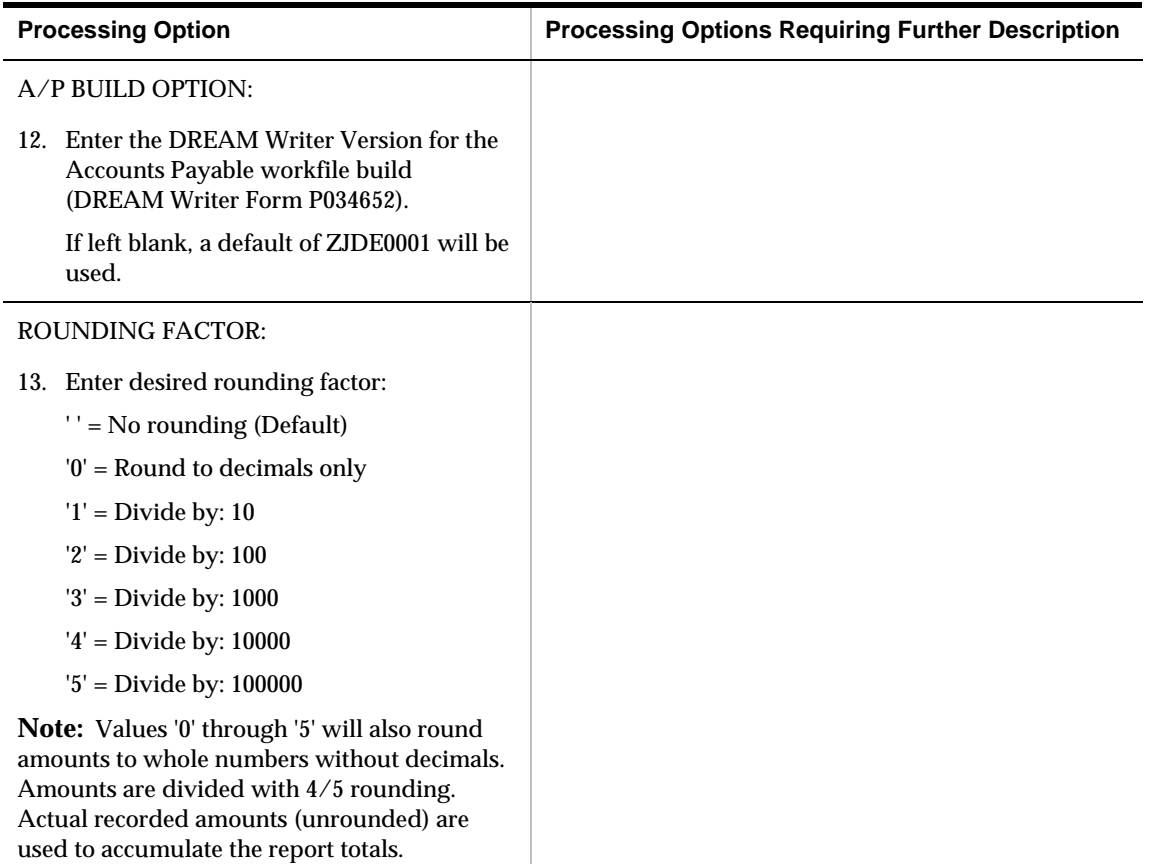

# **A/P Draft Processing – Processing Options**

#### **Post Outstanding Drafts (P04803)**

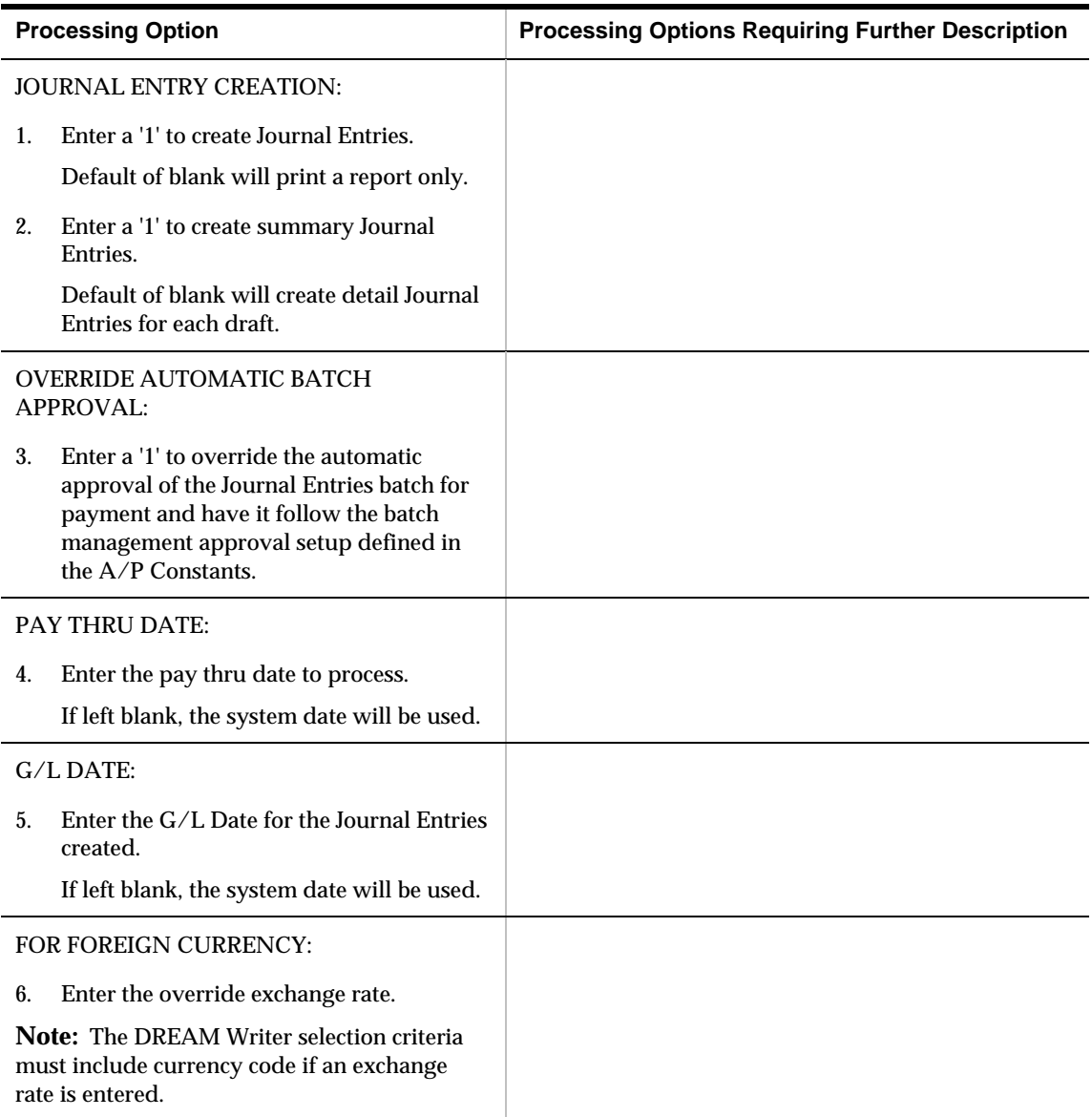

# **Supplier Ledger and Payment Information Processing Options**

#### **Supplier Ledger Inquiry (P042003)**

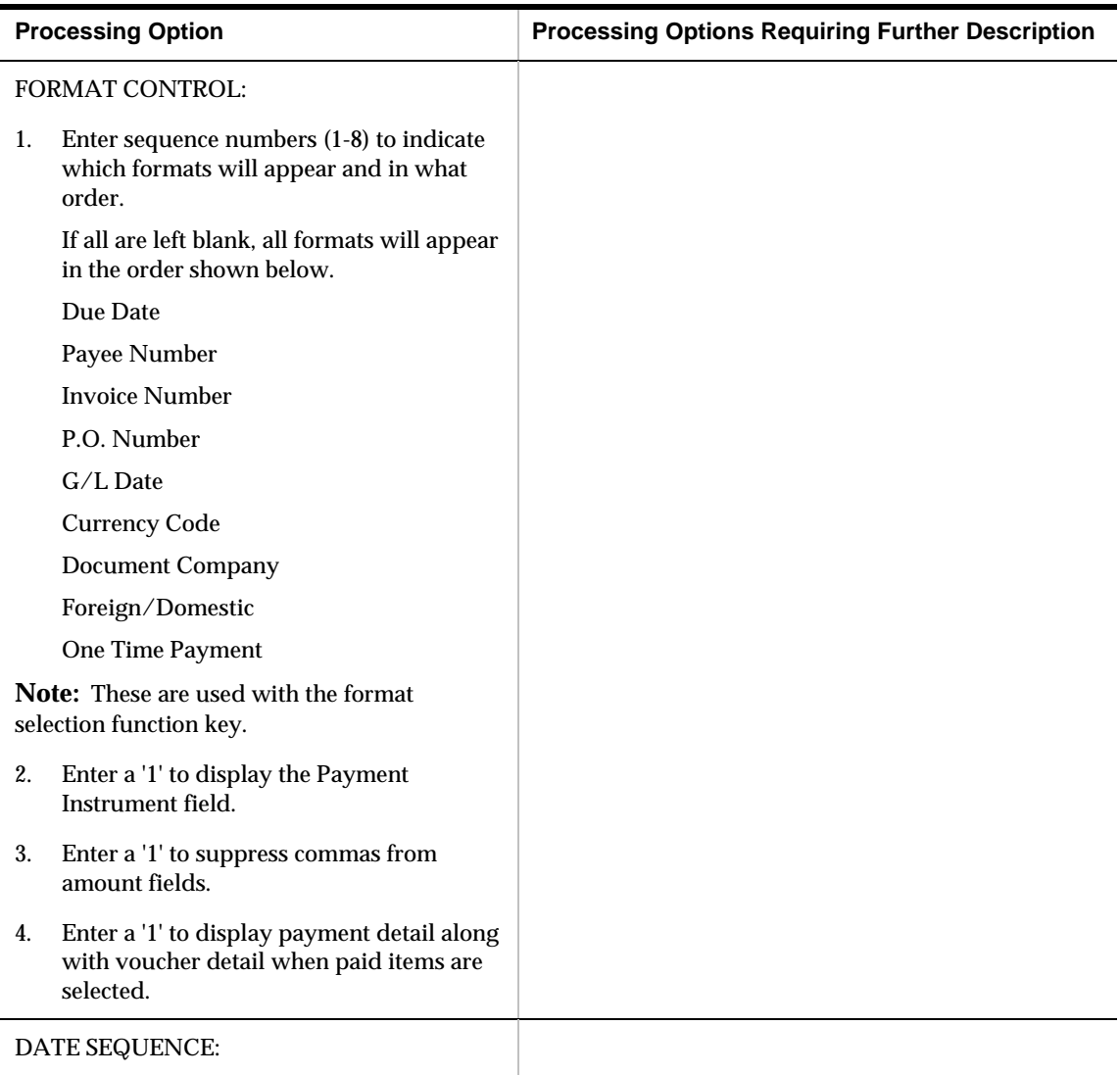

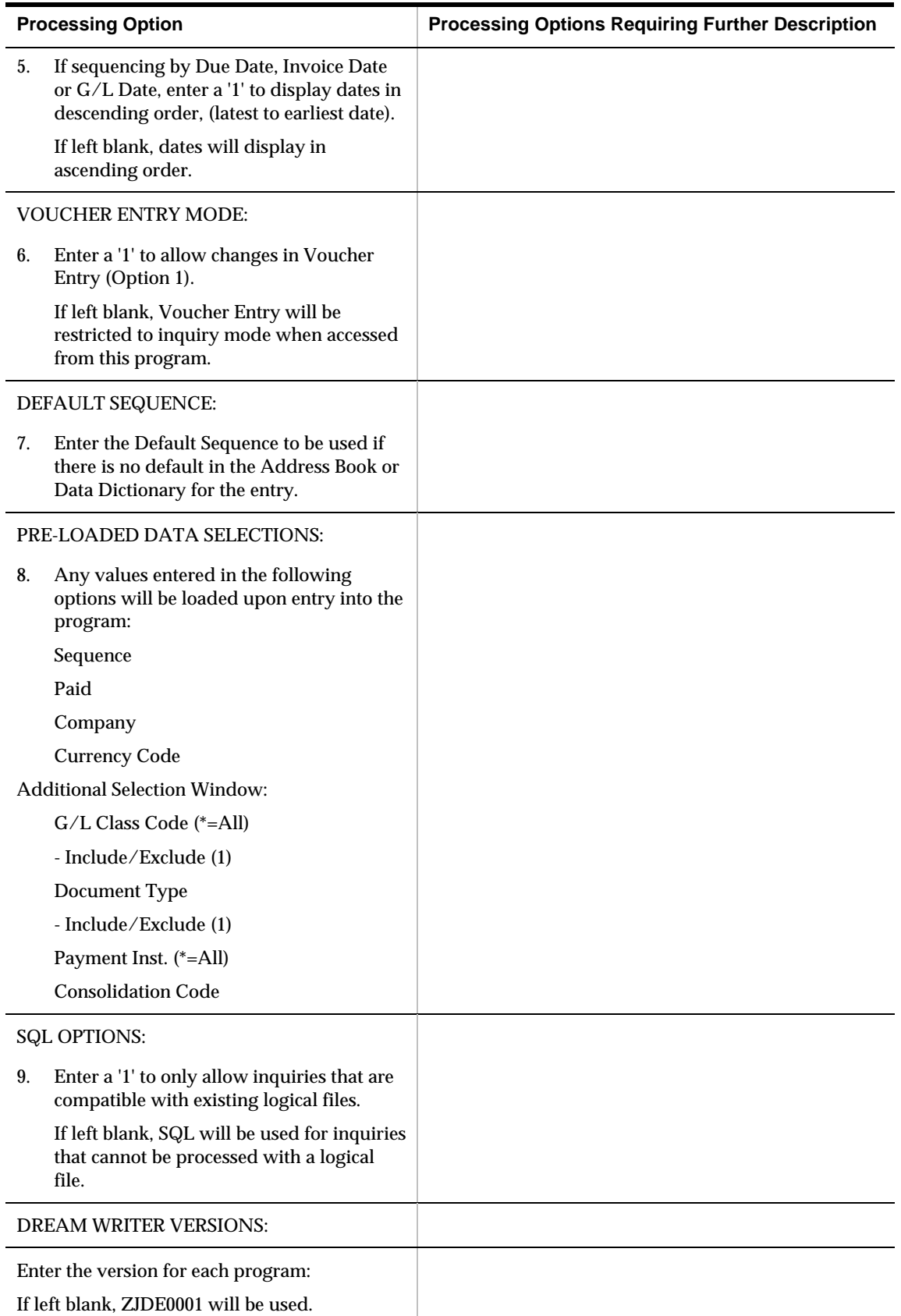

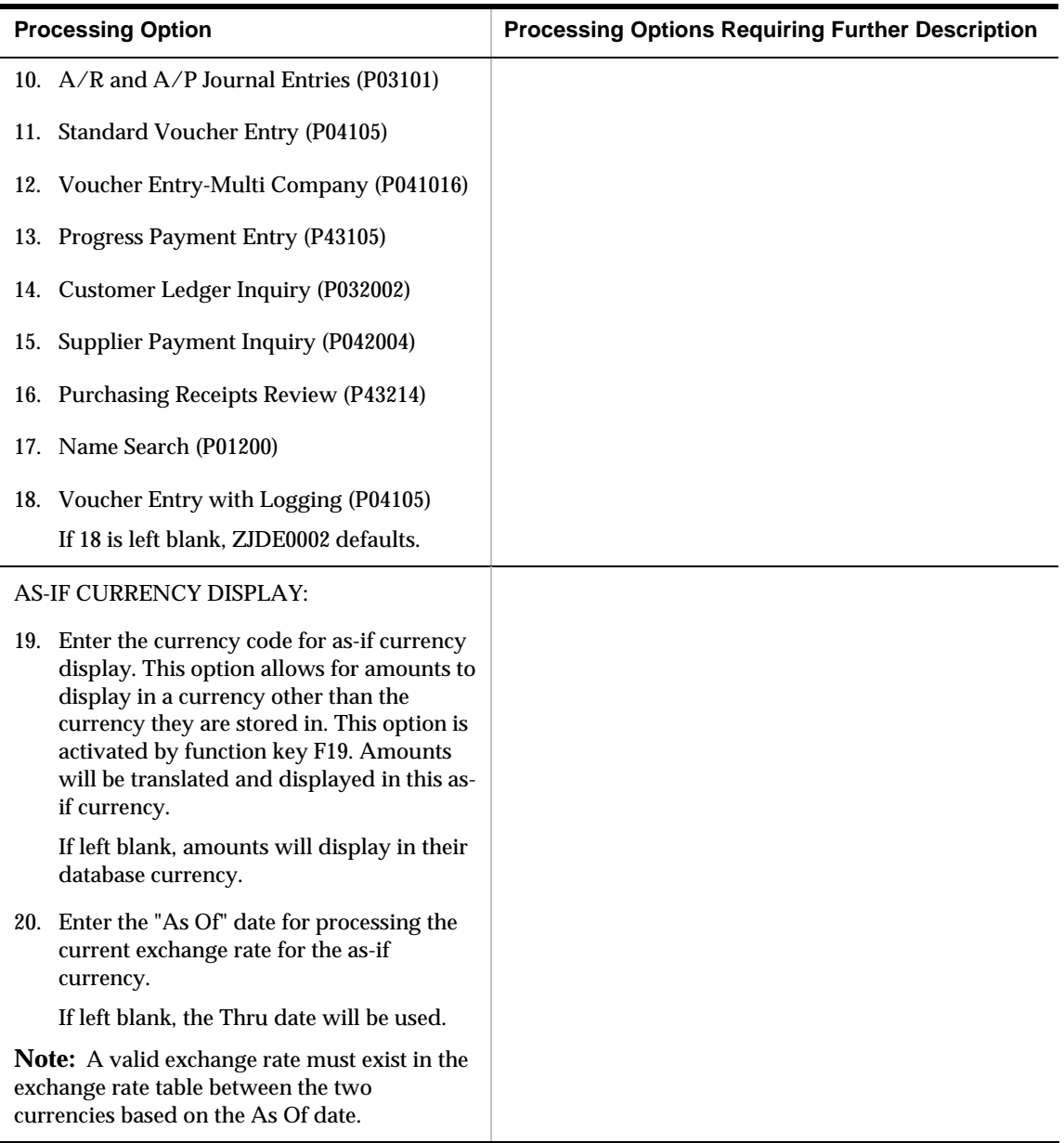

## **Payment Ledger Inquiry (P042004)**

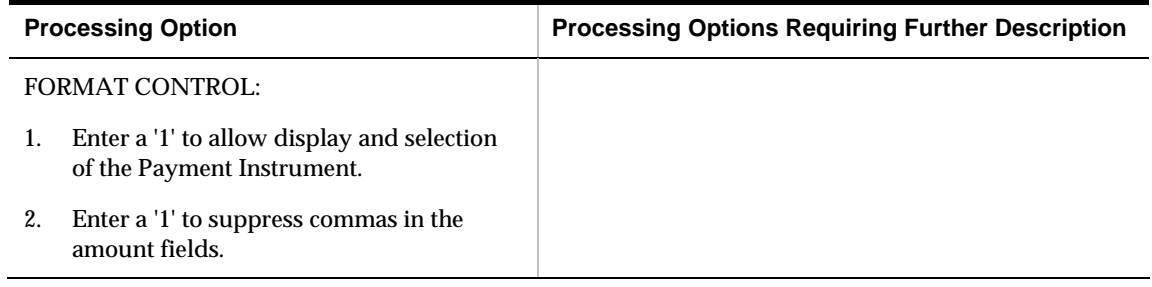

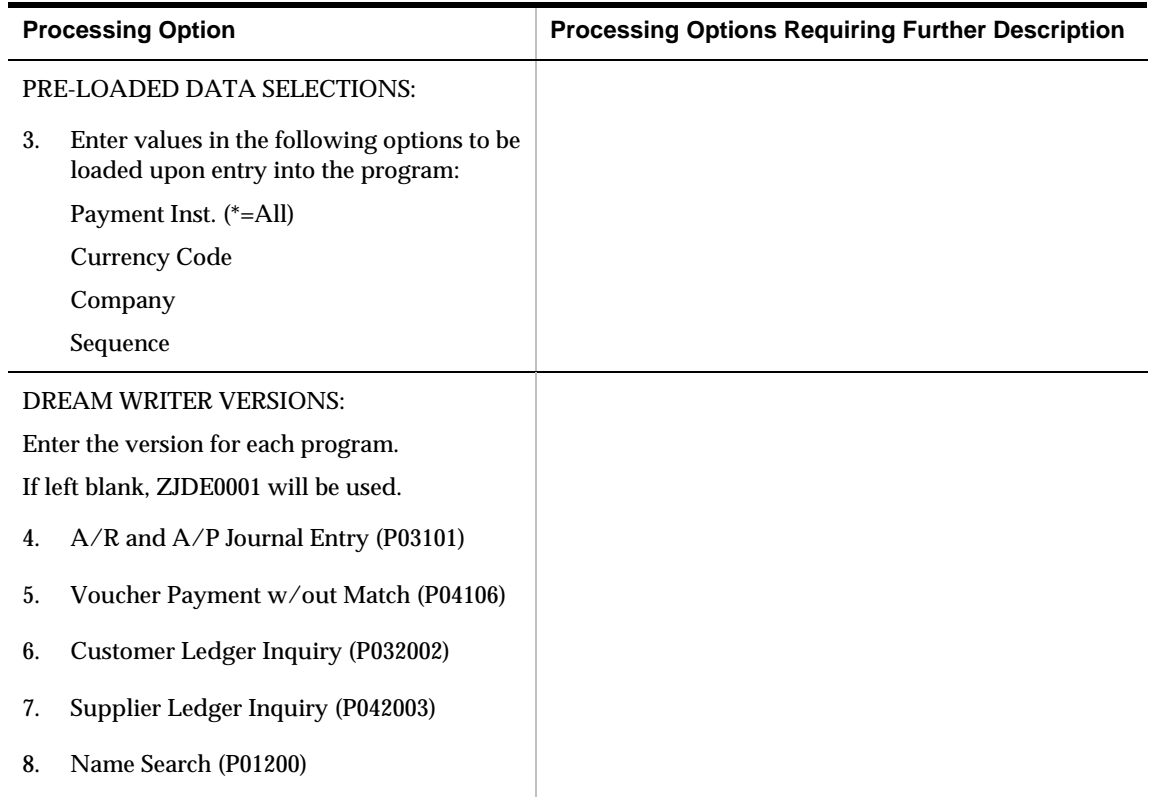

# **A/P Reports Processing Options**

## **A/P Summary Reports (P04413)**

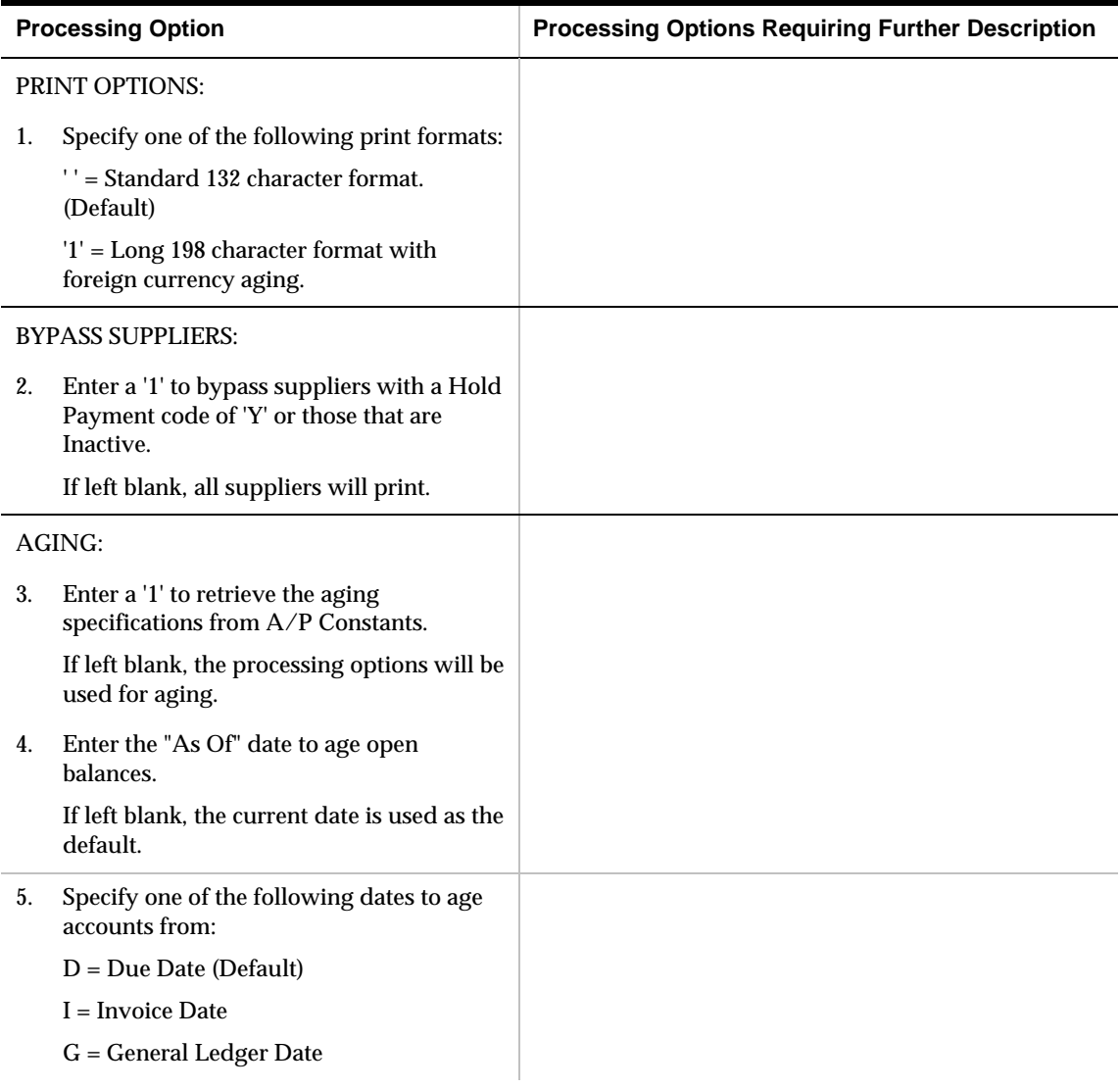

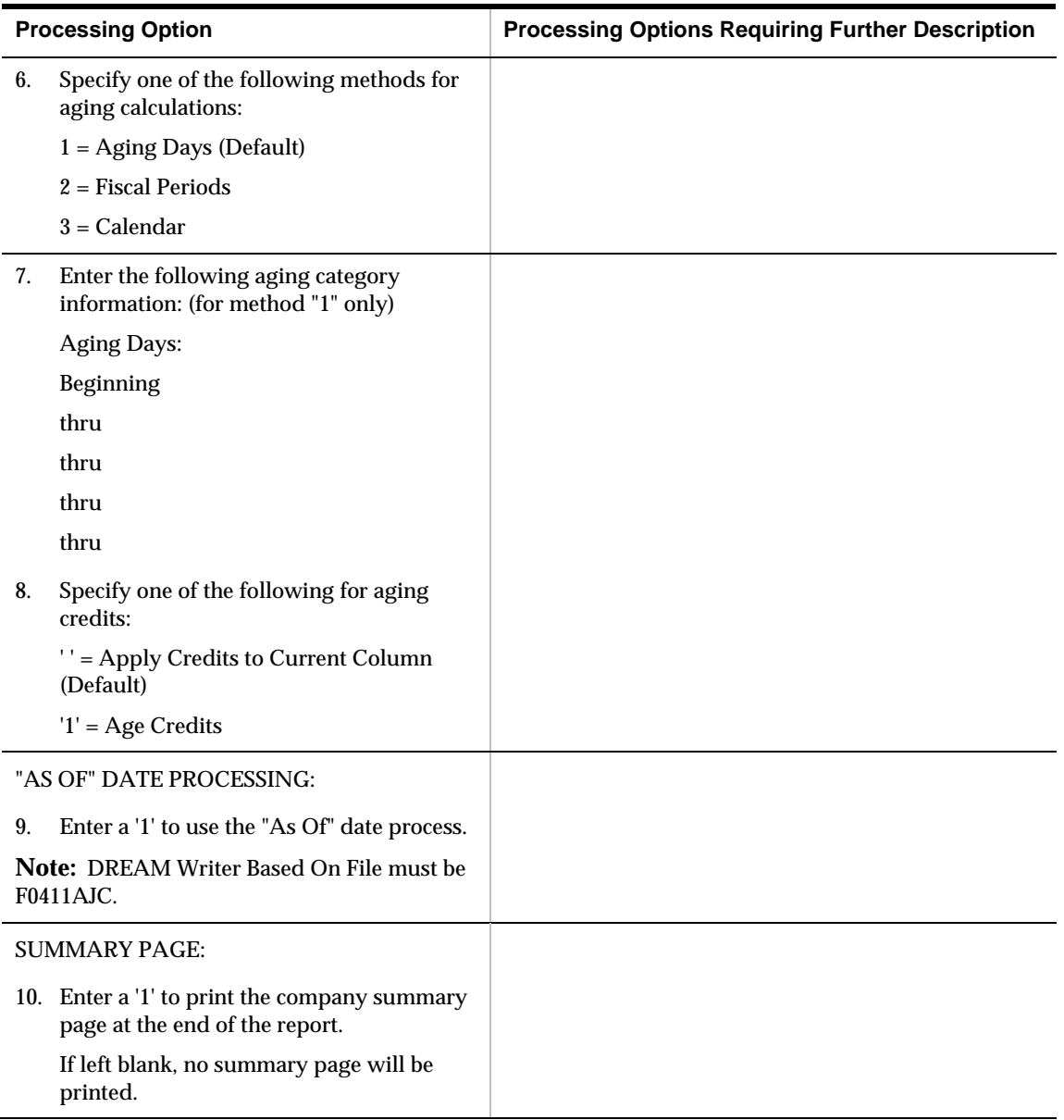
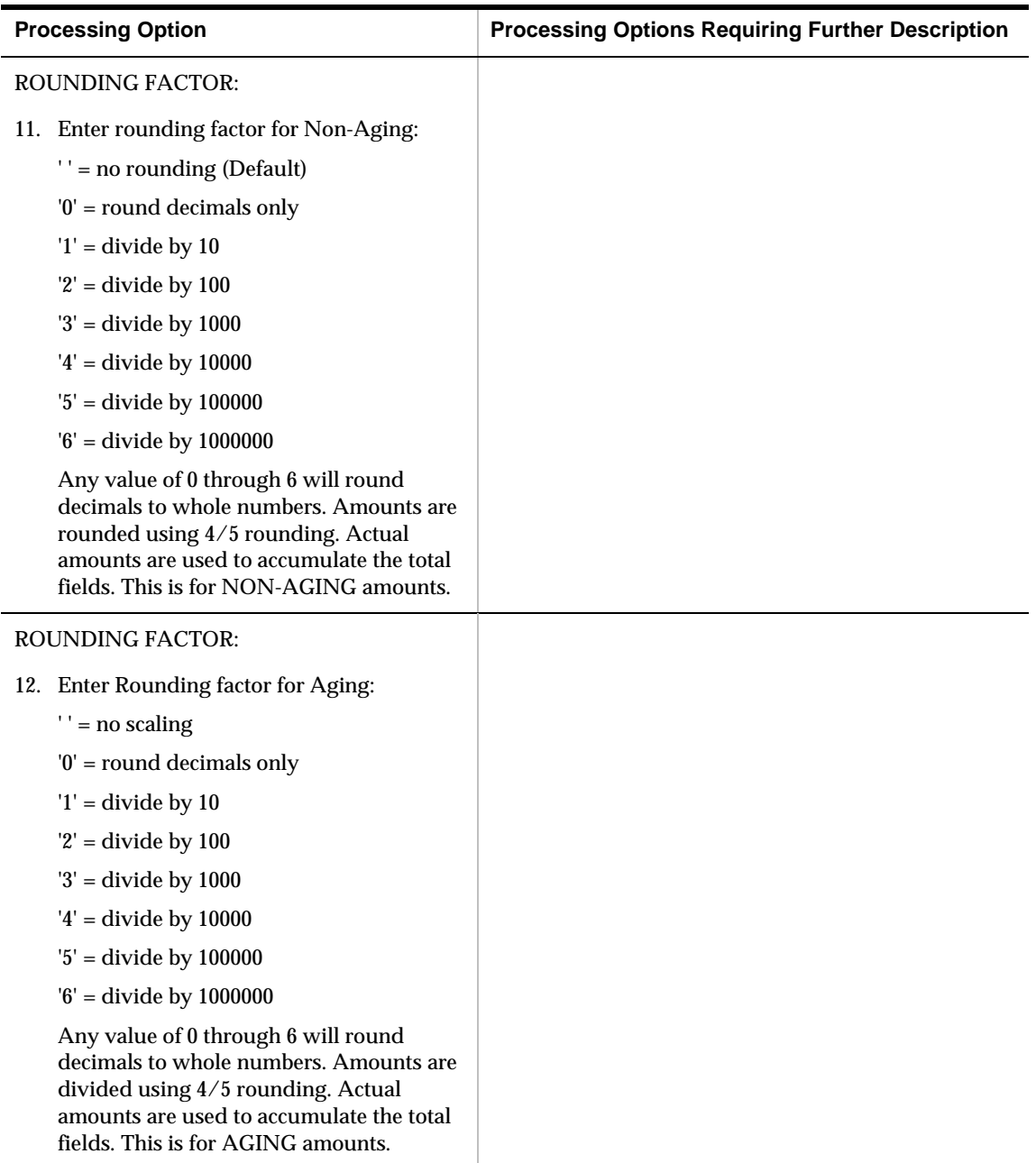

## **A/P Detail Reports (P04423)**

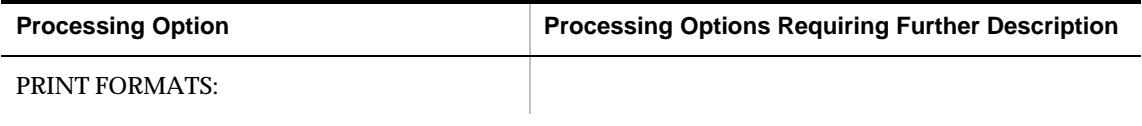

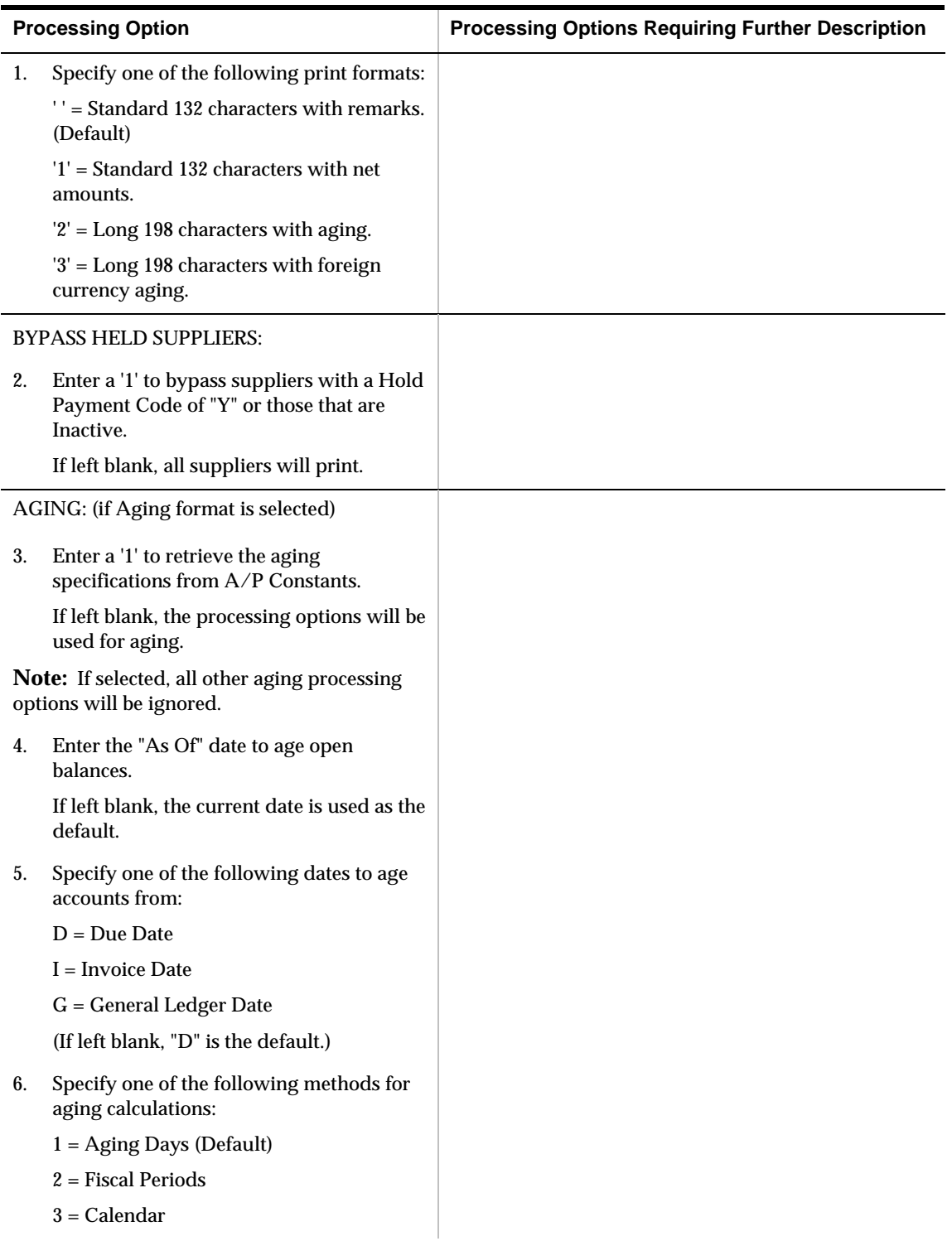

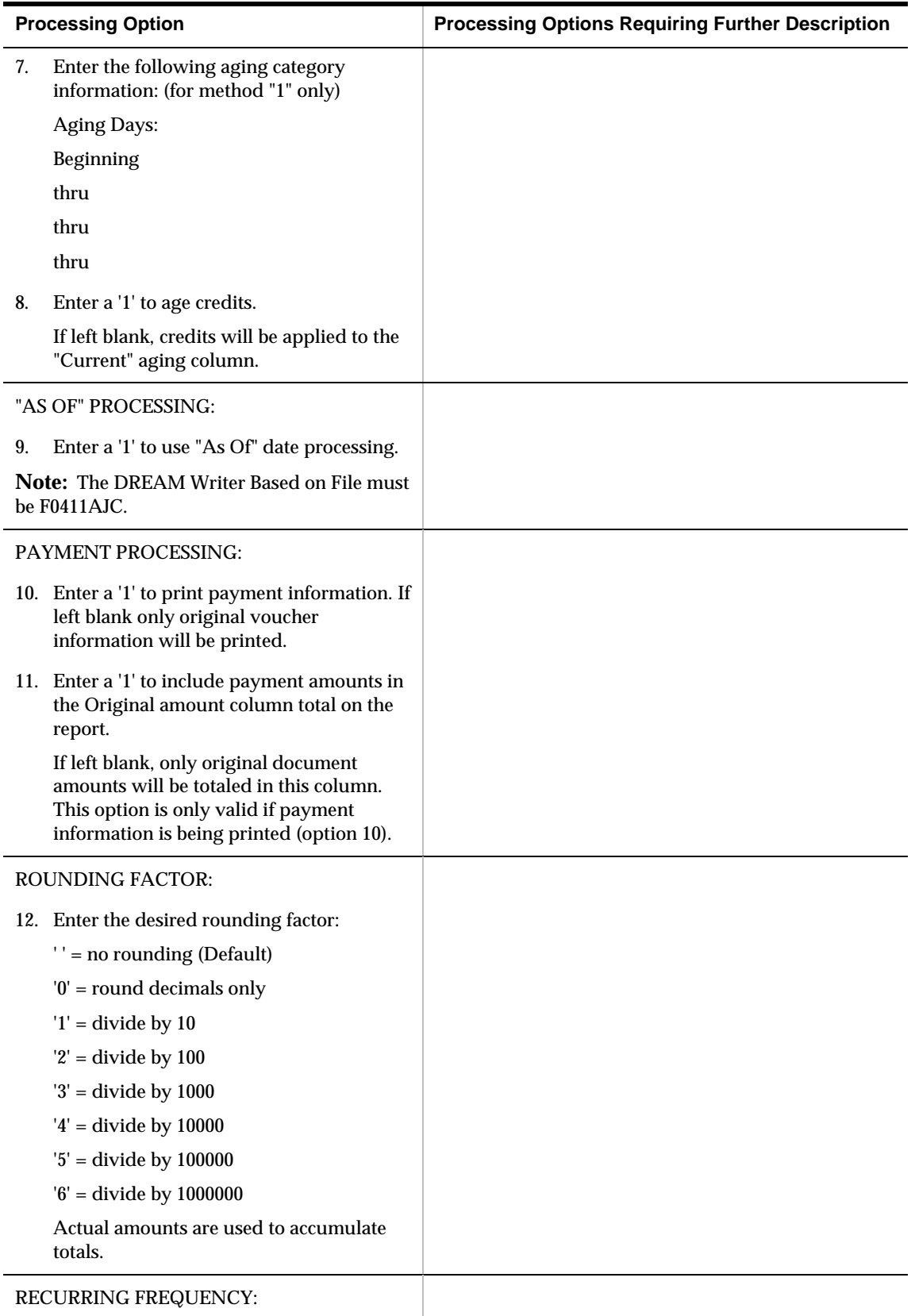

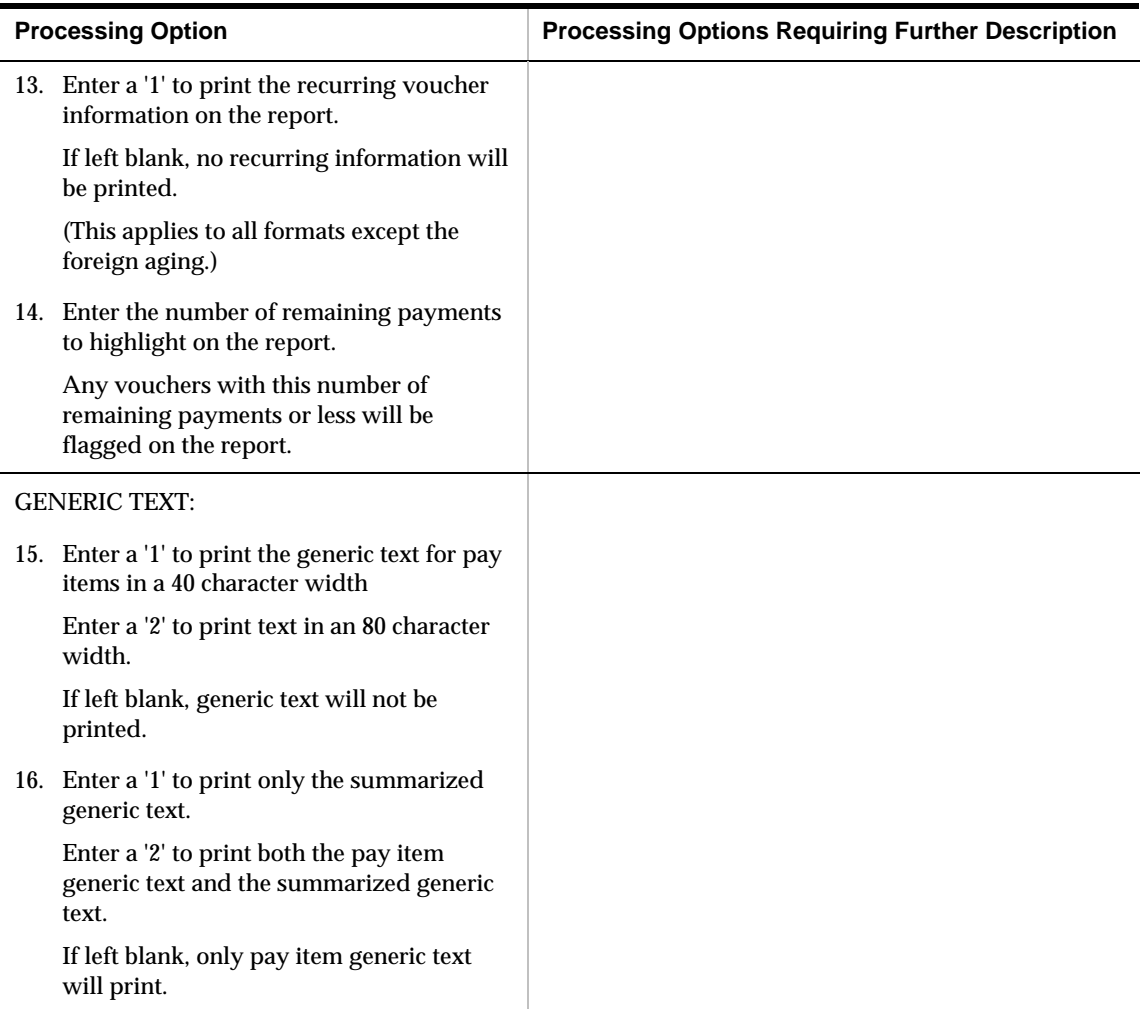

## **Currency Detail Report (P04427)**

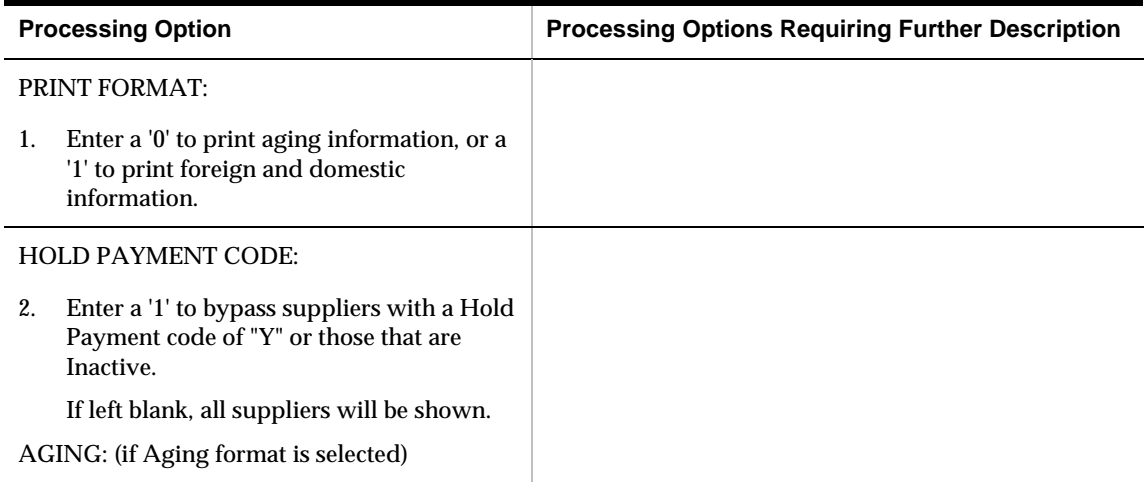

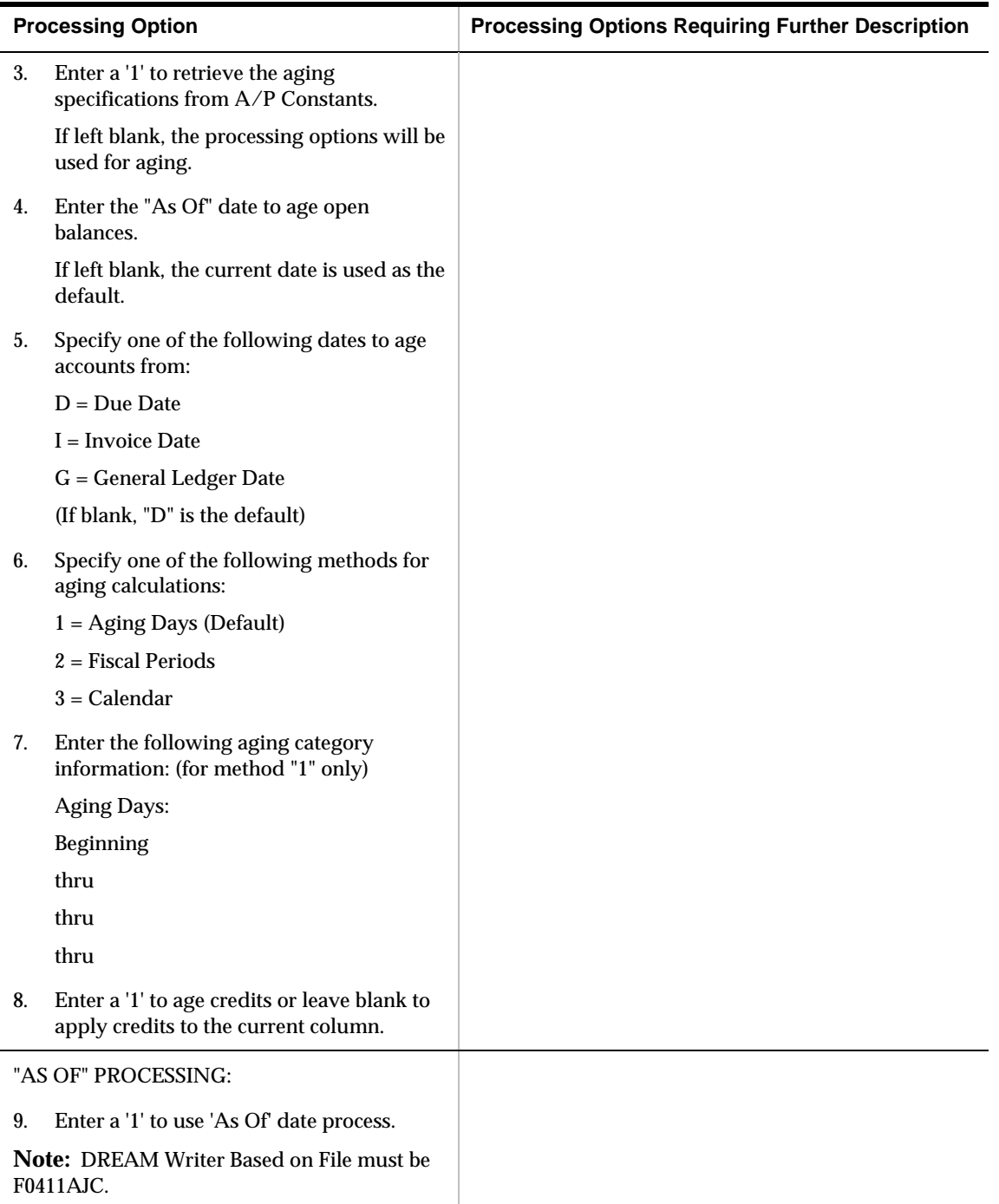

## **A/P Payment Detail (P04424)**

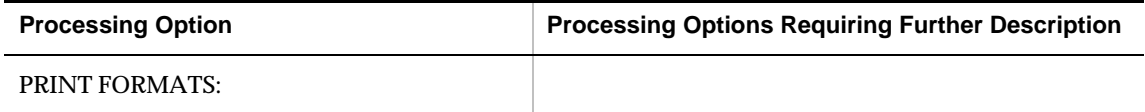

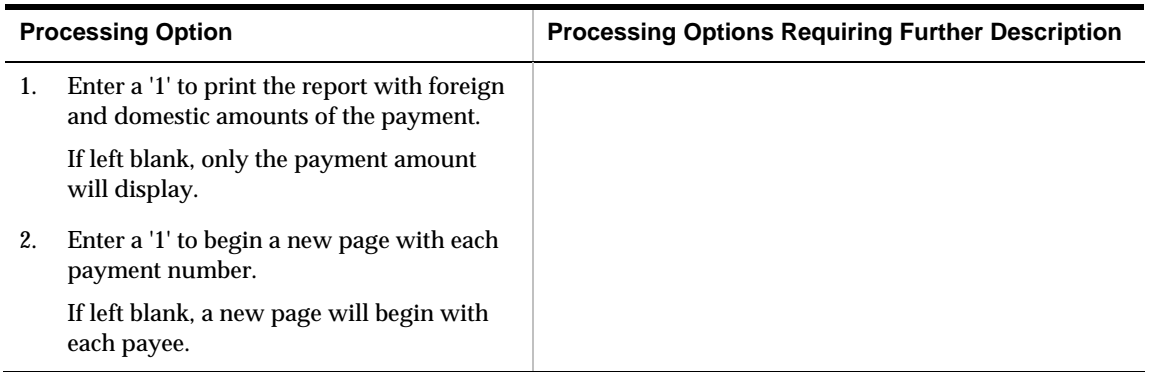

### **Payment Register - Address & Payment Date (P09313)**

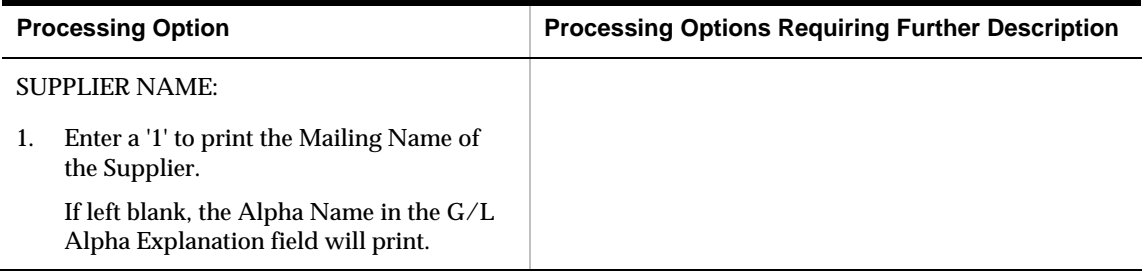

### **Suspected Duplicate Payments (P04601)**

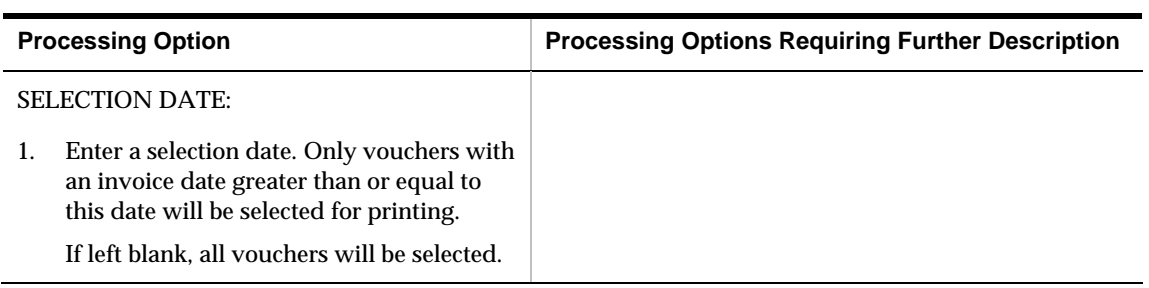

#### **A/P and A/R Netting (P03455)**

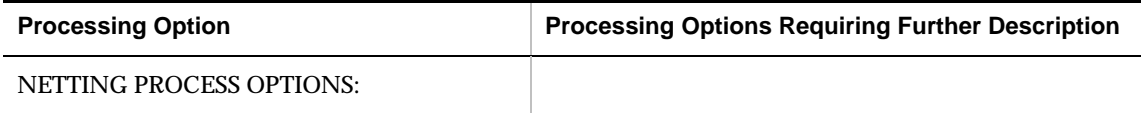

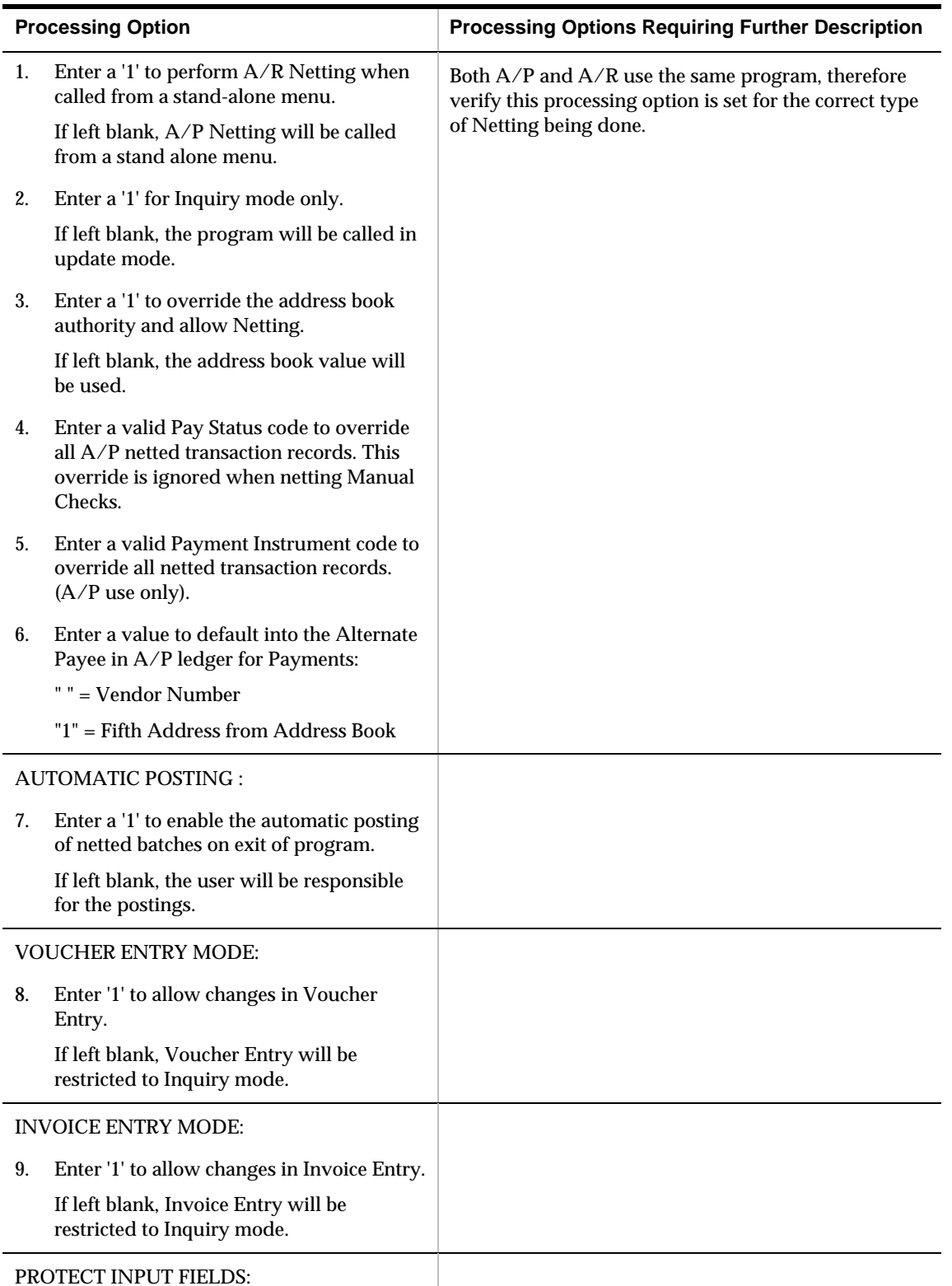

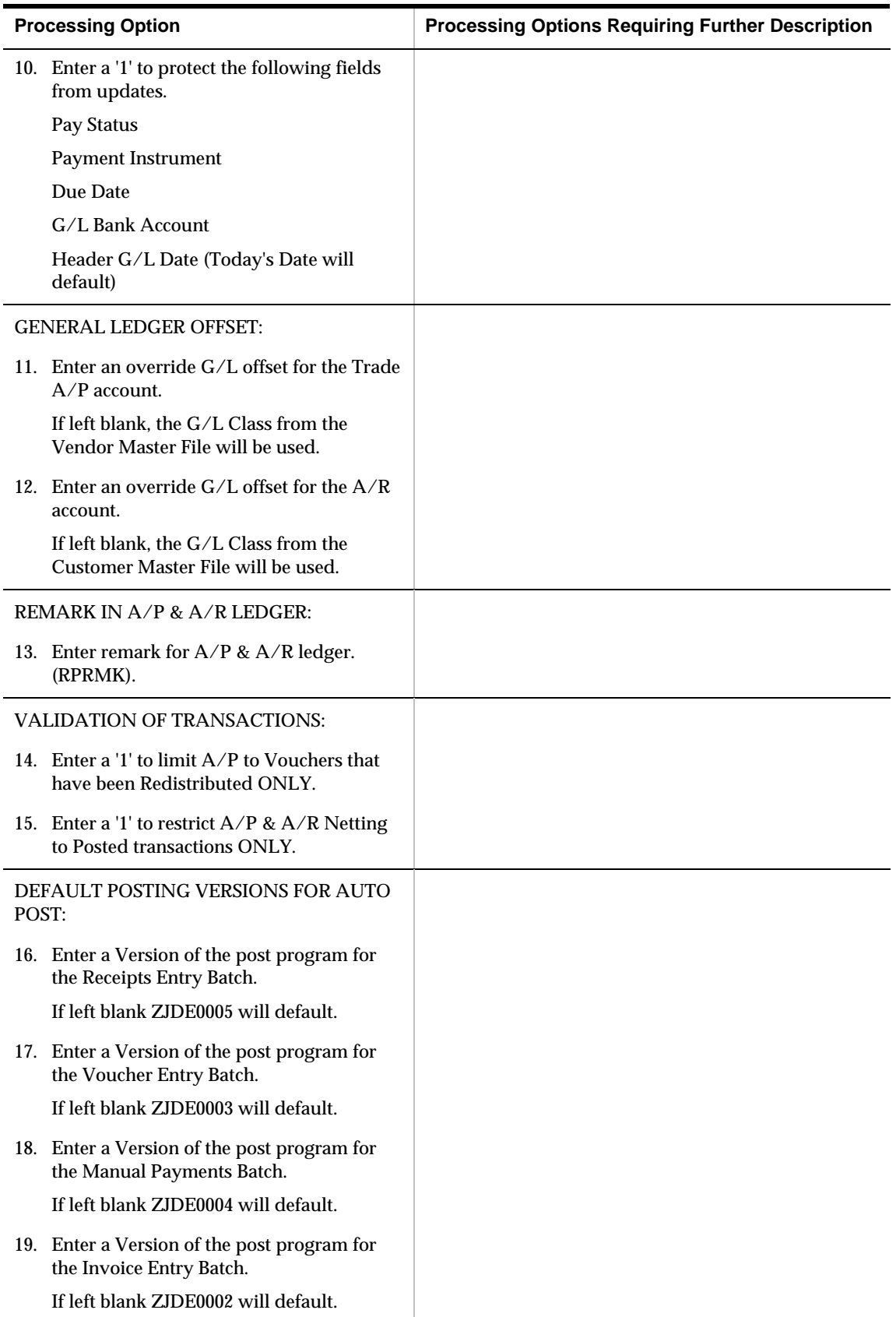

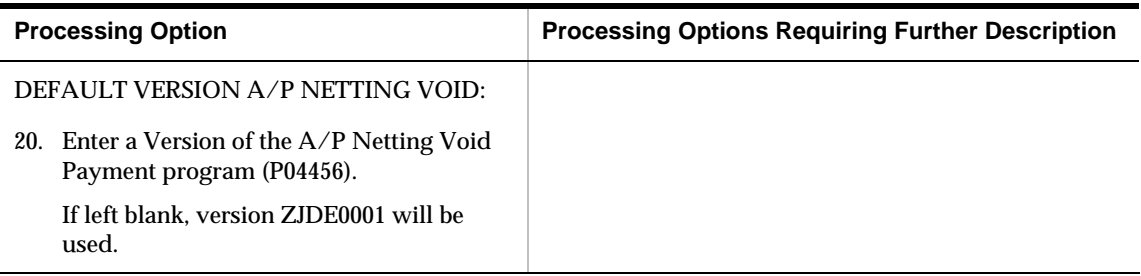

### **Supplier Analysis Report (P04602)**

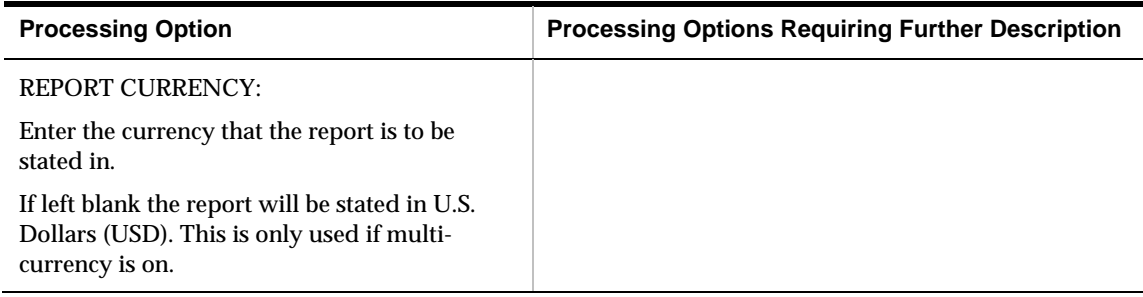

## **Supplier Totals by G/L Account (P09450)**

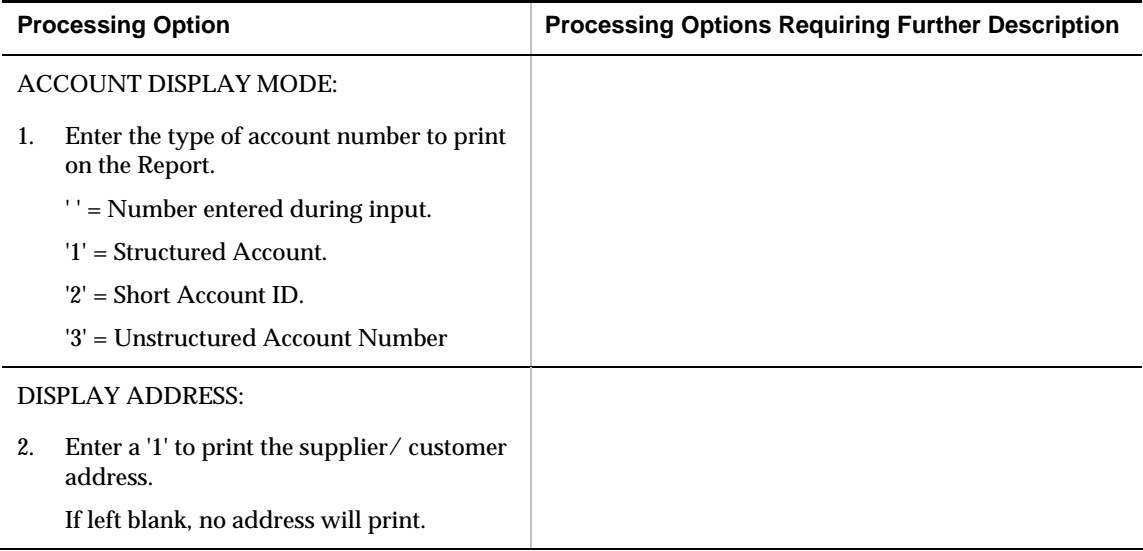

# **Period-End Processing – Processing Options**

#### **A/P to G/L by Offset Integrity Report (P047001)**

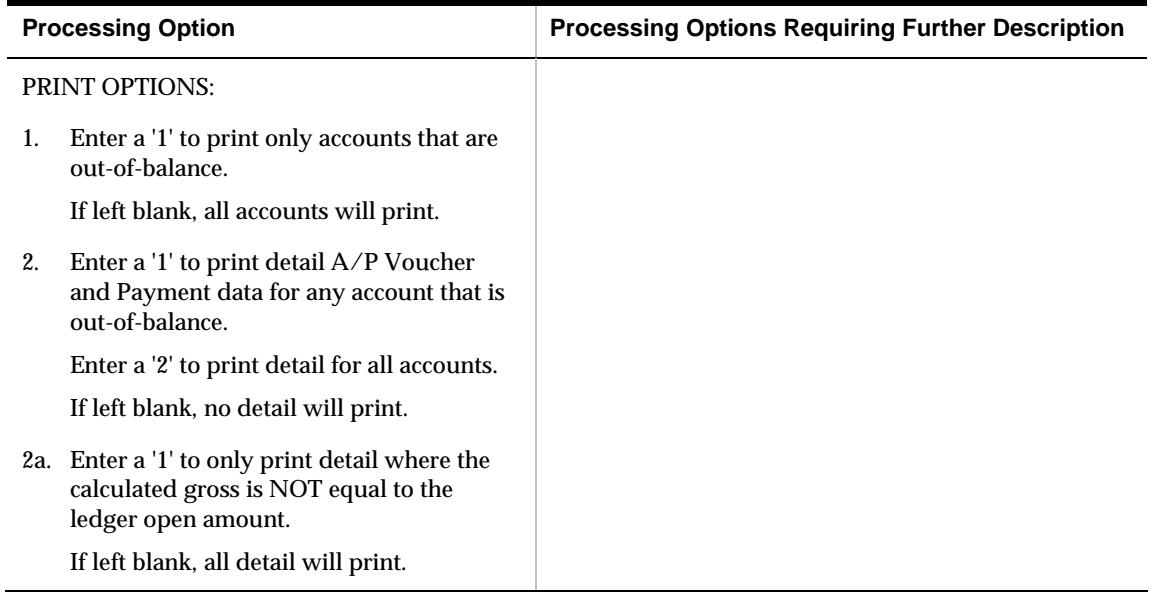

#### **Create A/P "As-Of" Files (P04901)**

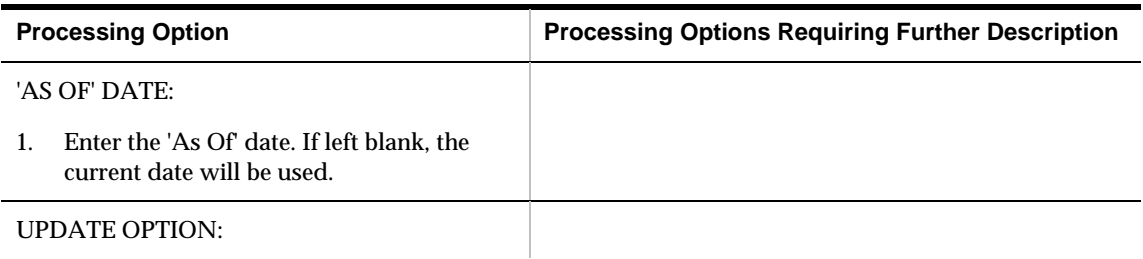

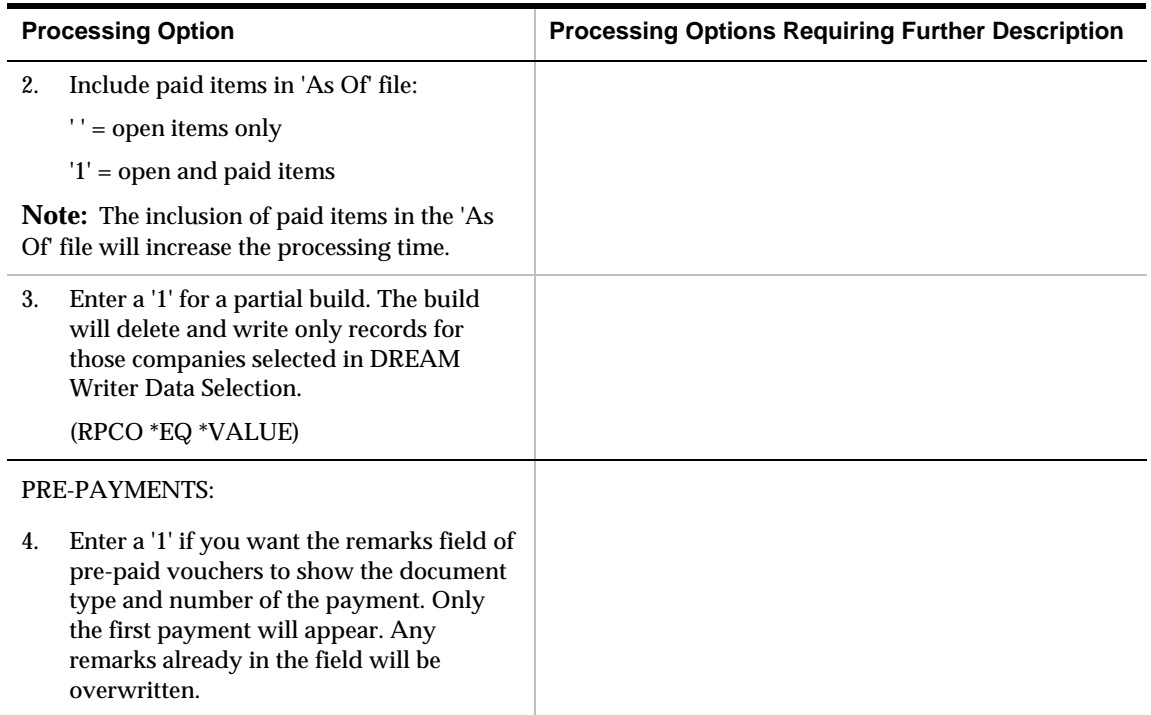

## **A/P Detail Reports (P04423)**

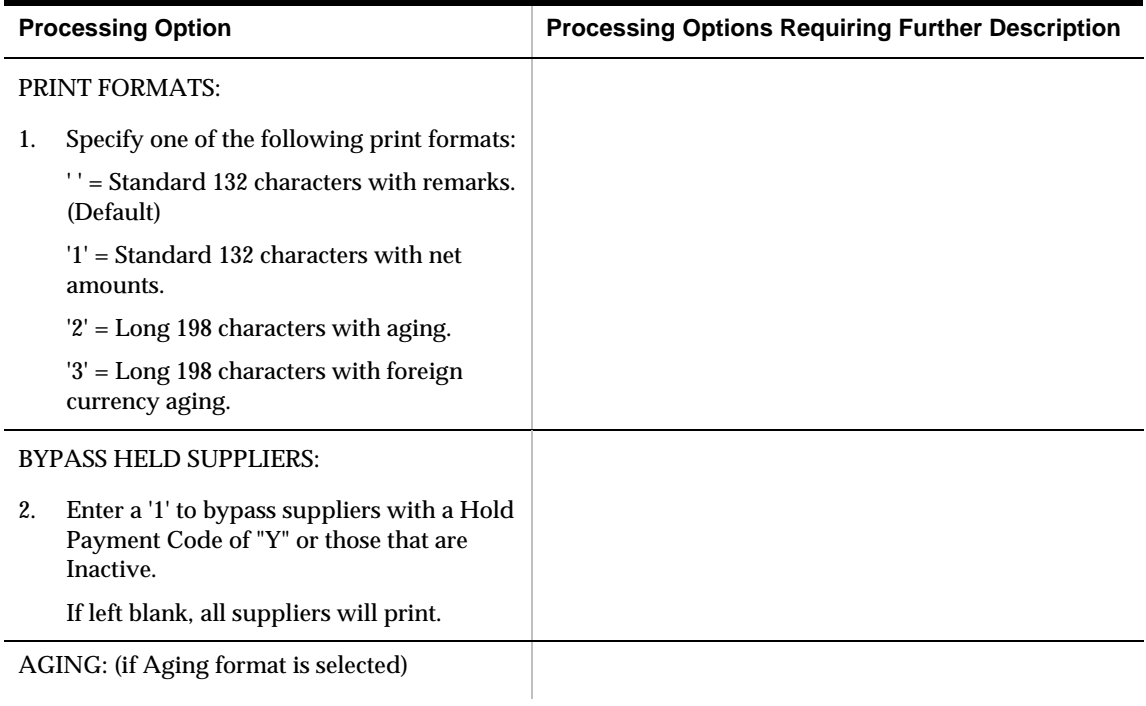

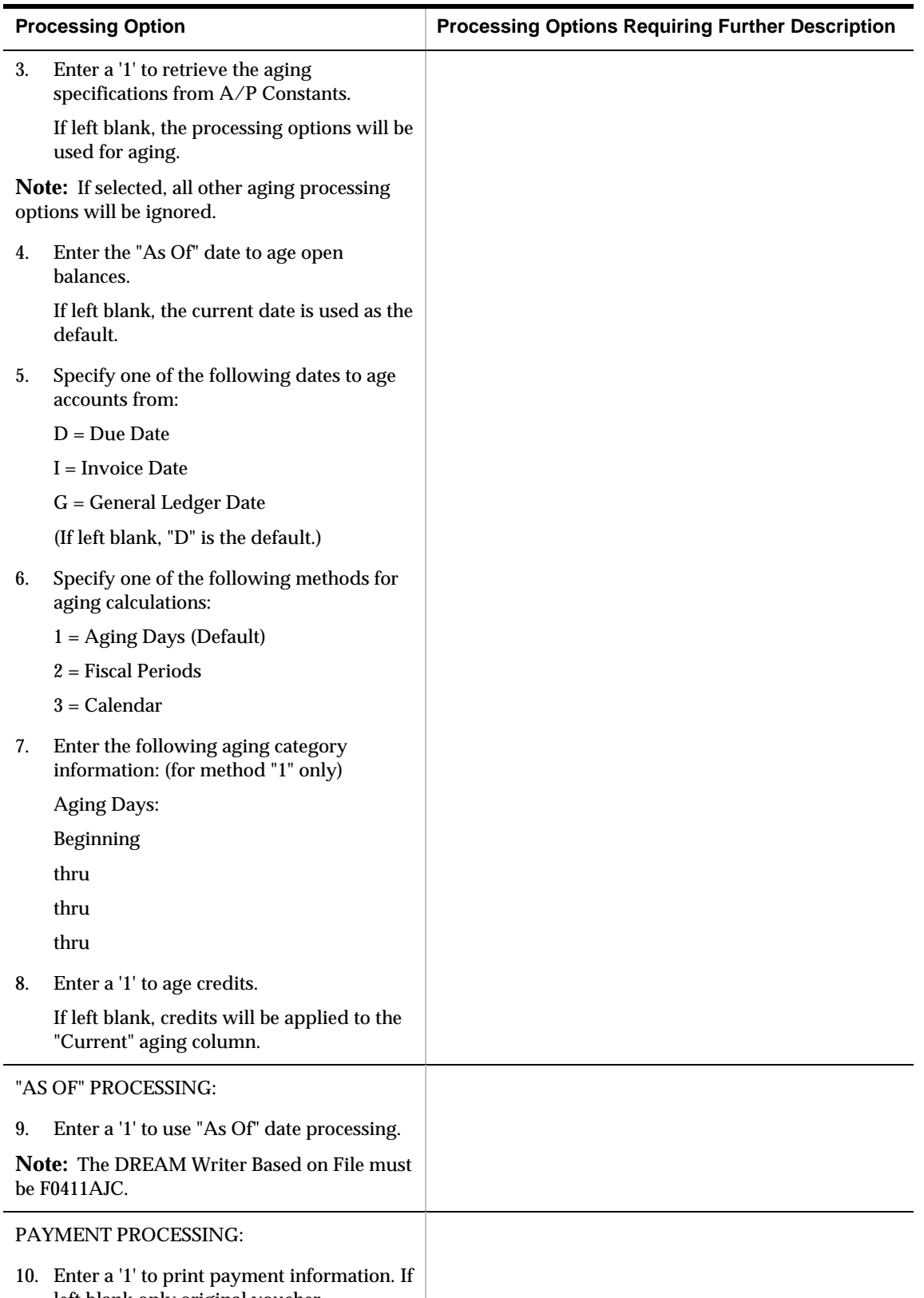

left blank only original voucher information will be printed.

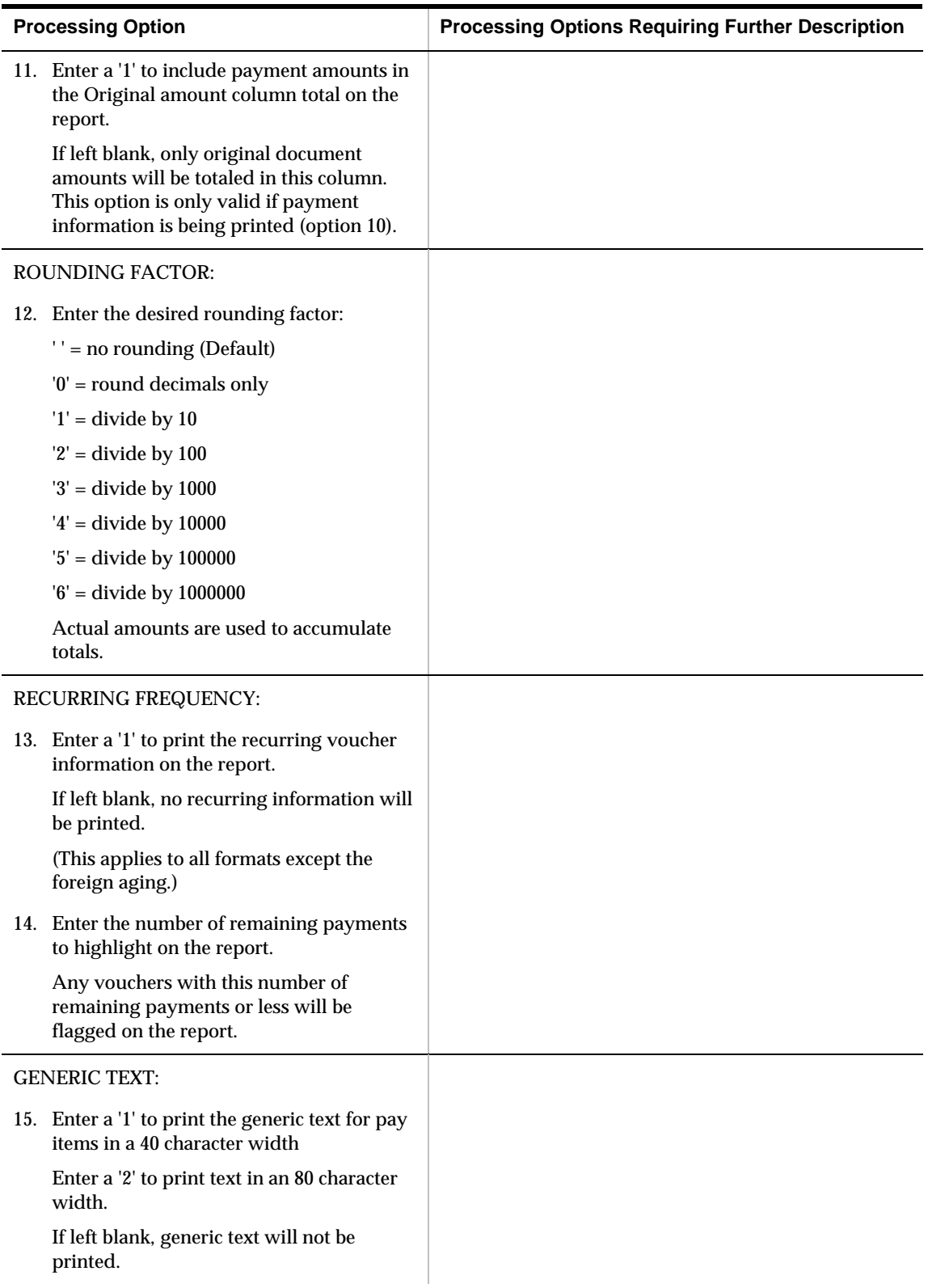

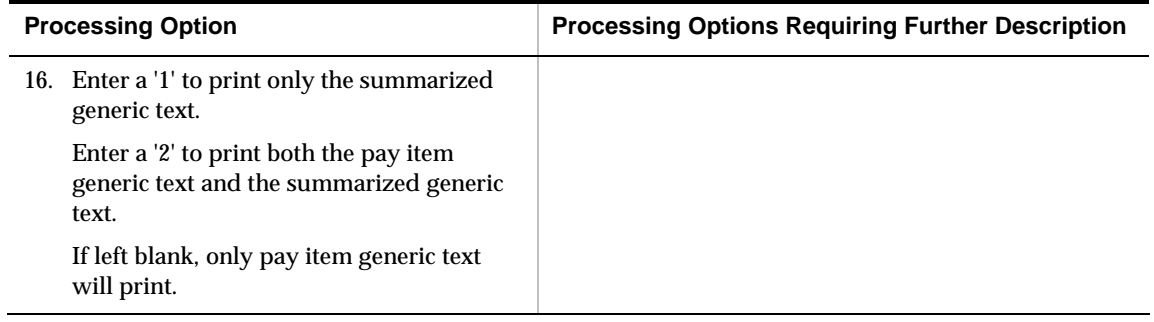

# **1099 Preparation Processing Options**

## **Reports by Address (P01301)**

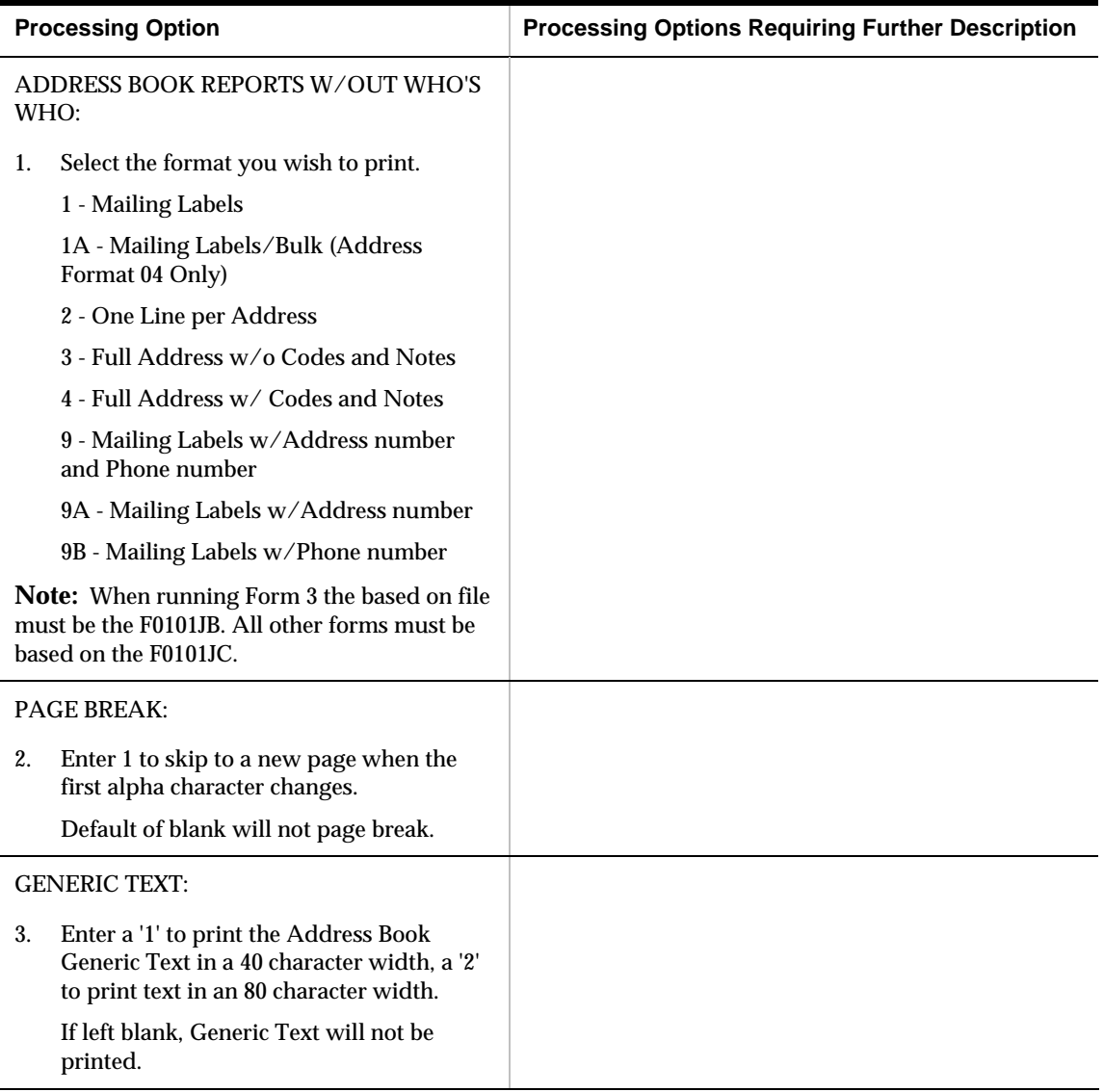

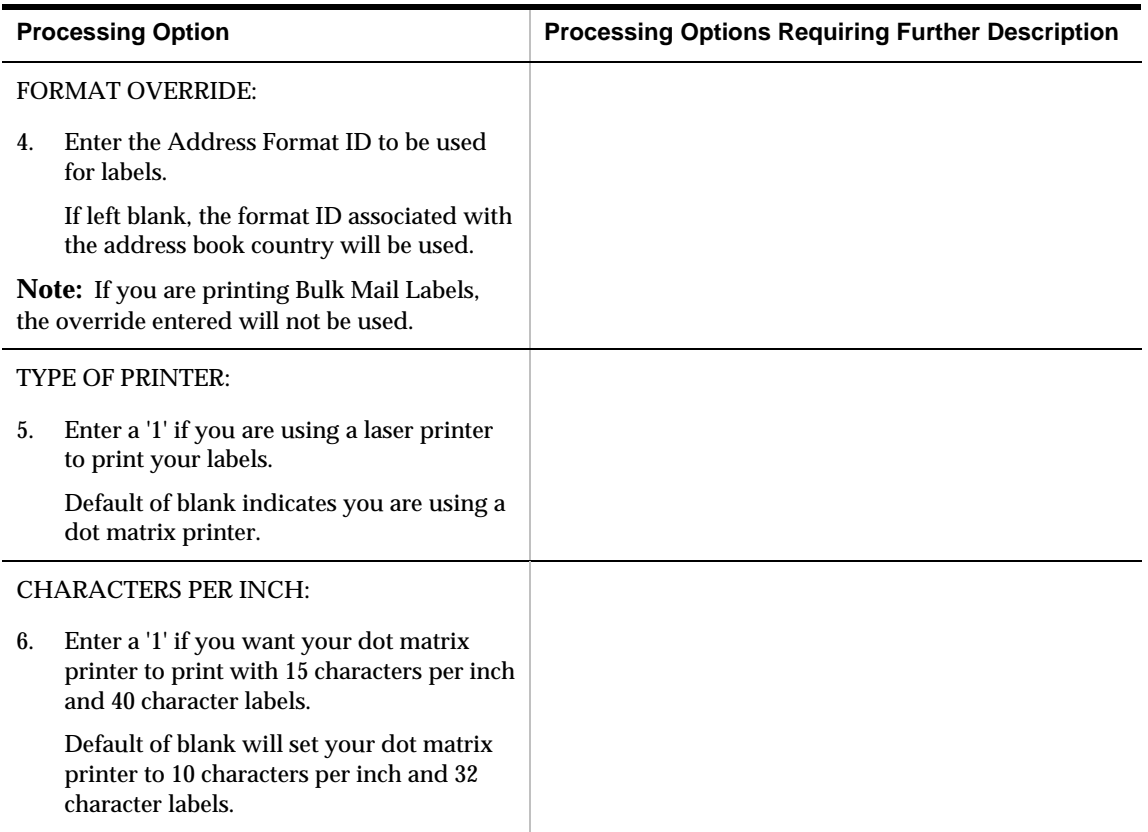

### **A/B with Tax ID & Prsn/Corp - Foreign Address (P014032)**

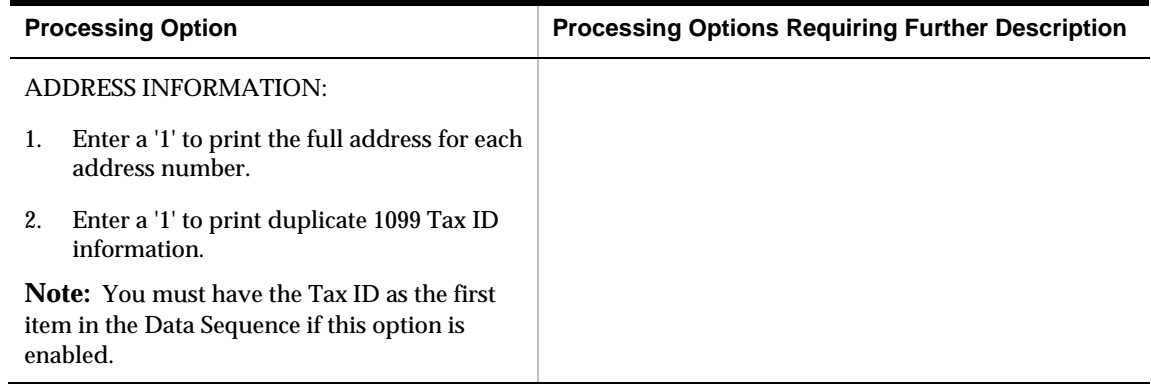

## **System Setup Processing Options**

#### **Payee Control Server - Options Only (X0450)**

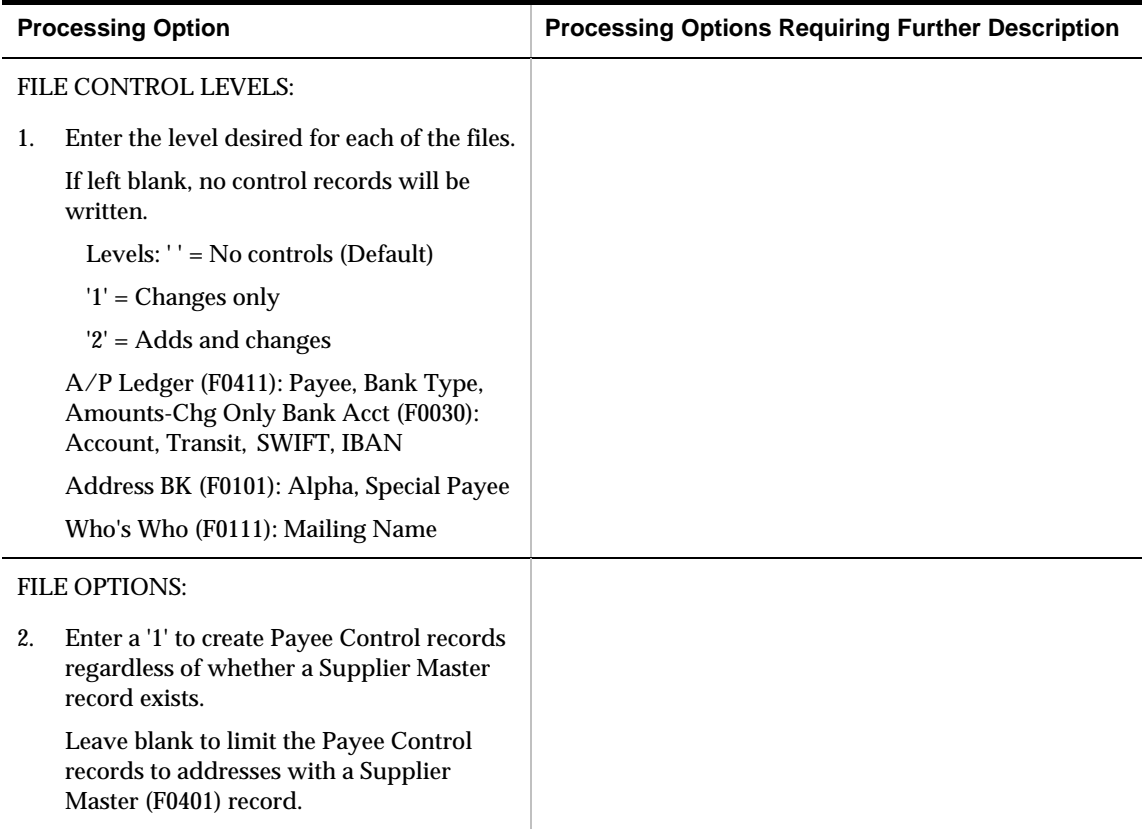

#### **A/P Approver – Global Update of Approvers (P04840)**

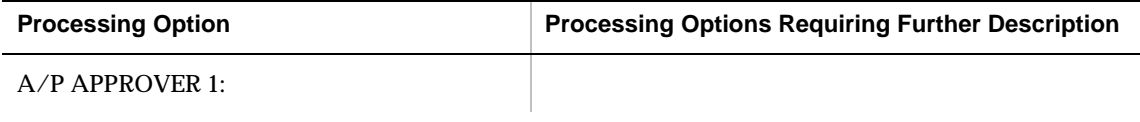

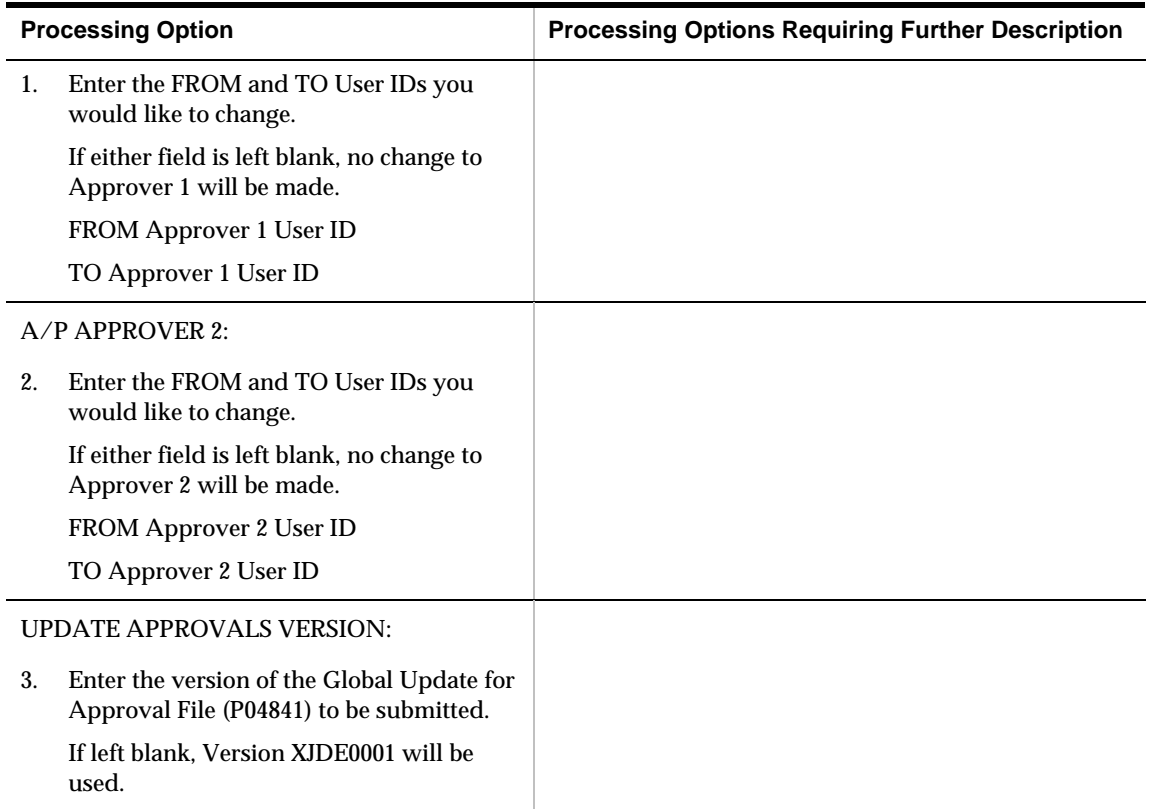

### **A/P Approval – Evaluate Voucher (P04532)**

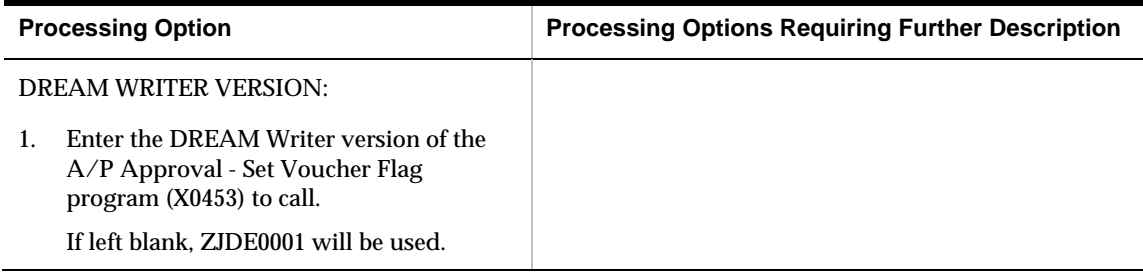

## **A/P Approval - Approval Controls (X0453)**

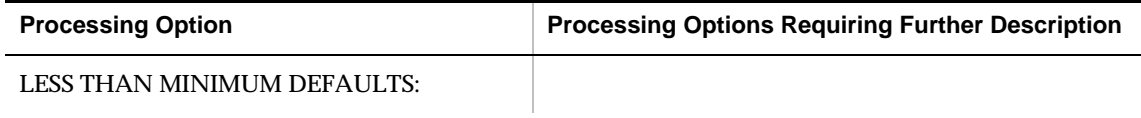

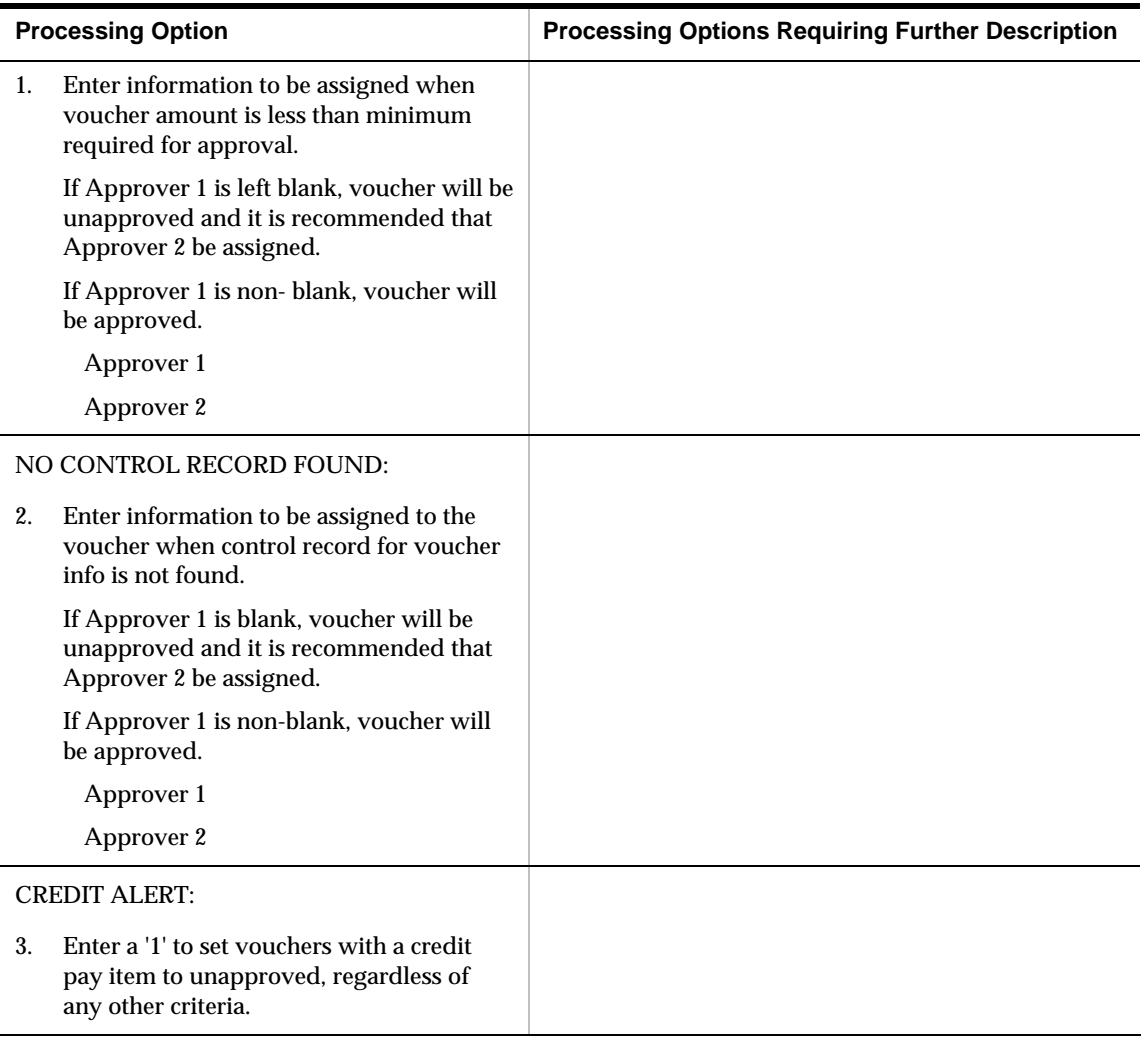

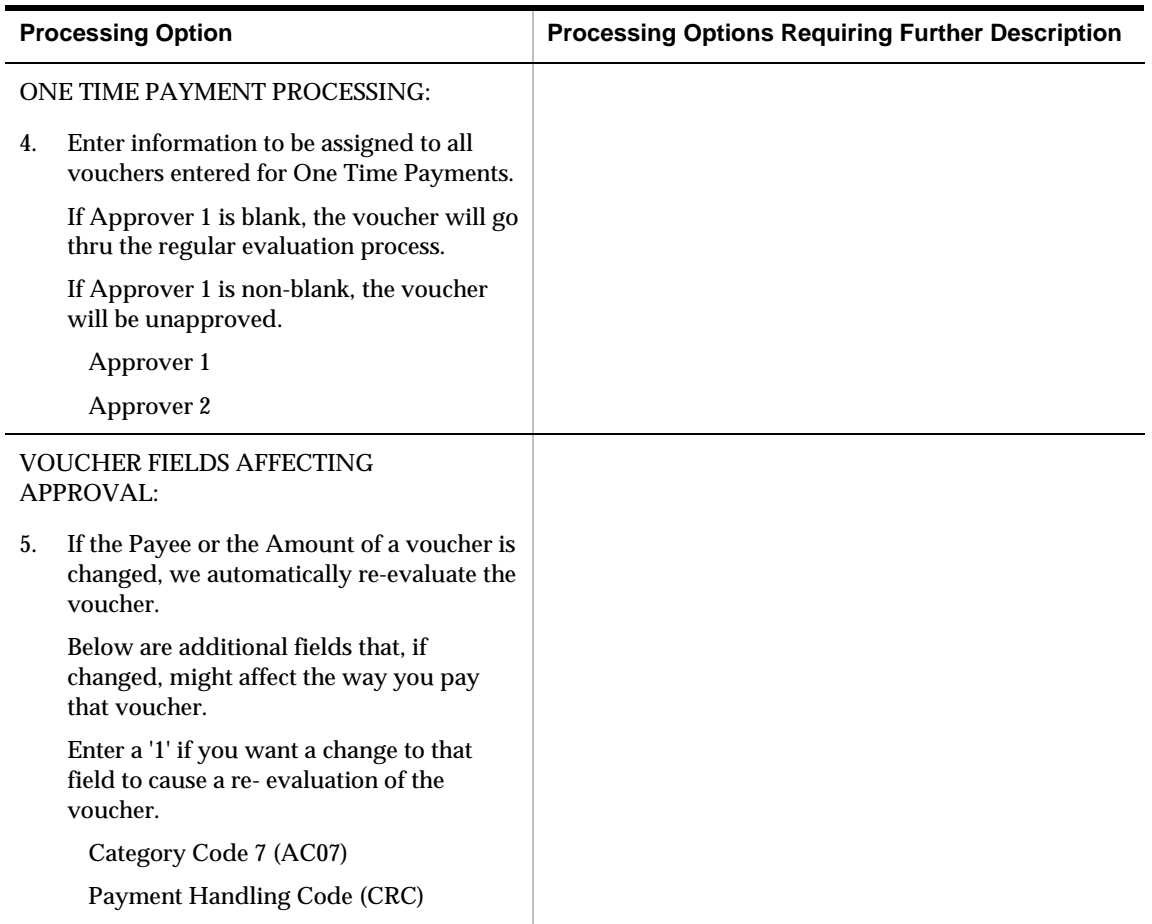

## **AAIs - Accounts Payable (P00121)**

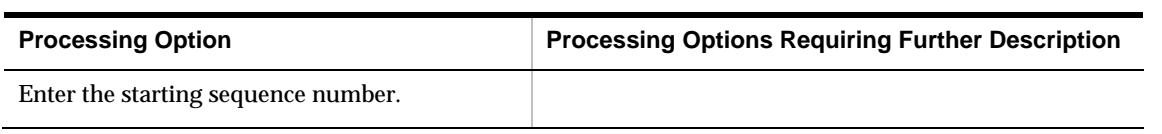

# **Automatic Payment Setup Processing Options**

#### **Bank Account Information (P04130)**

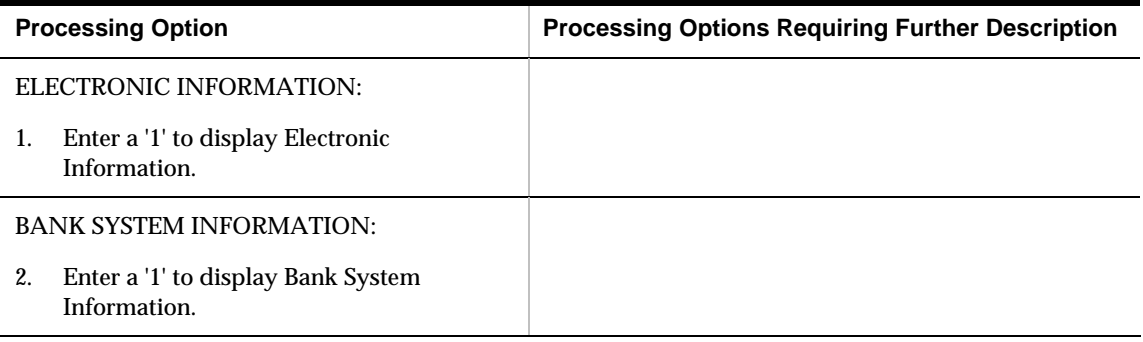

#### **A/P Payments (P04572)**

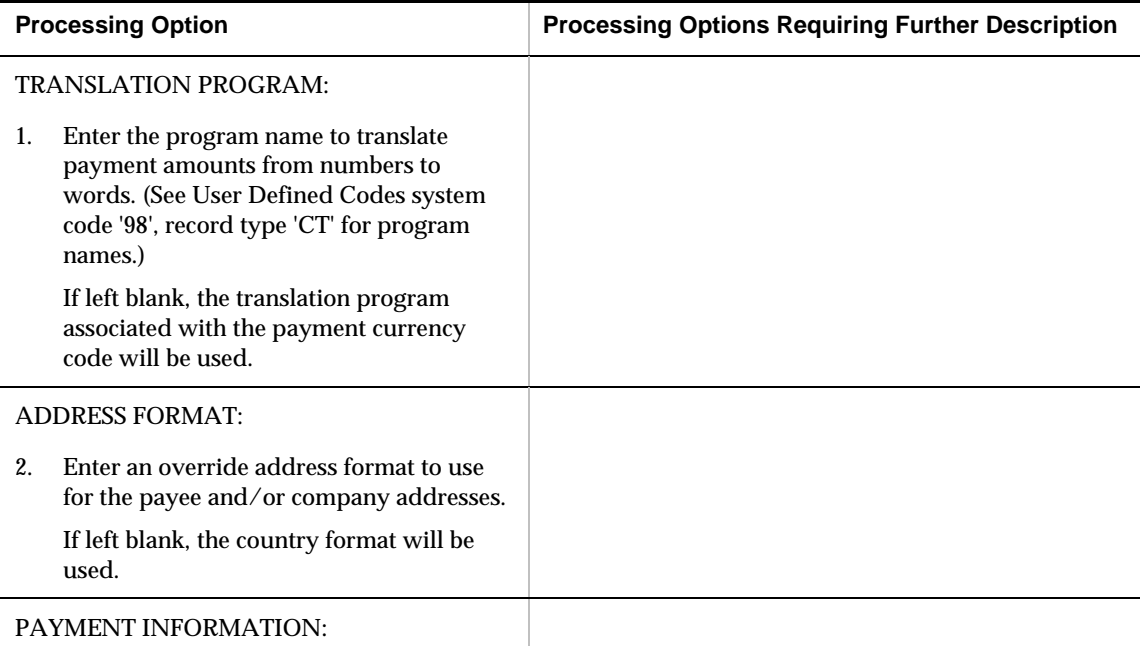

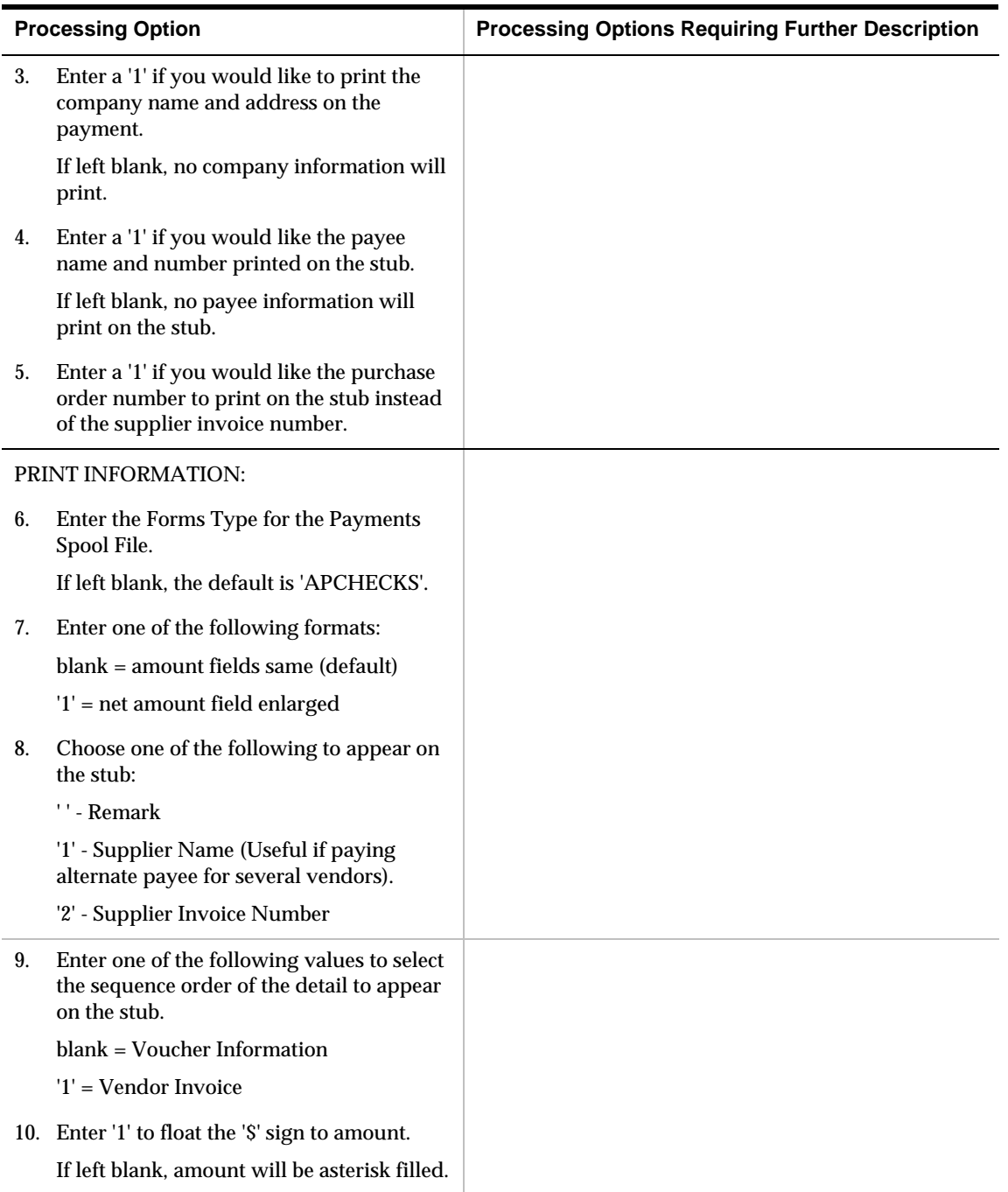

### **A/P Payments - PPD Bank Tape (P04572T1)**

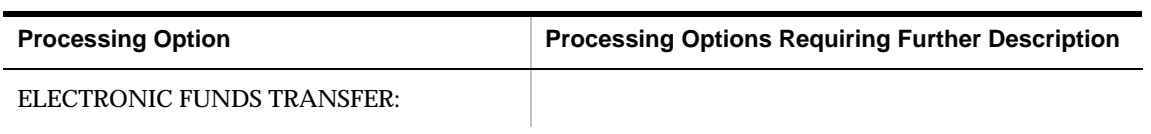

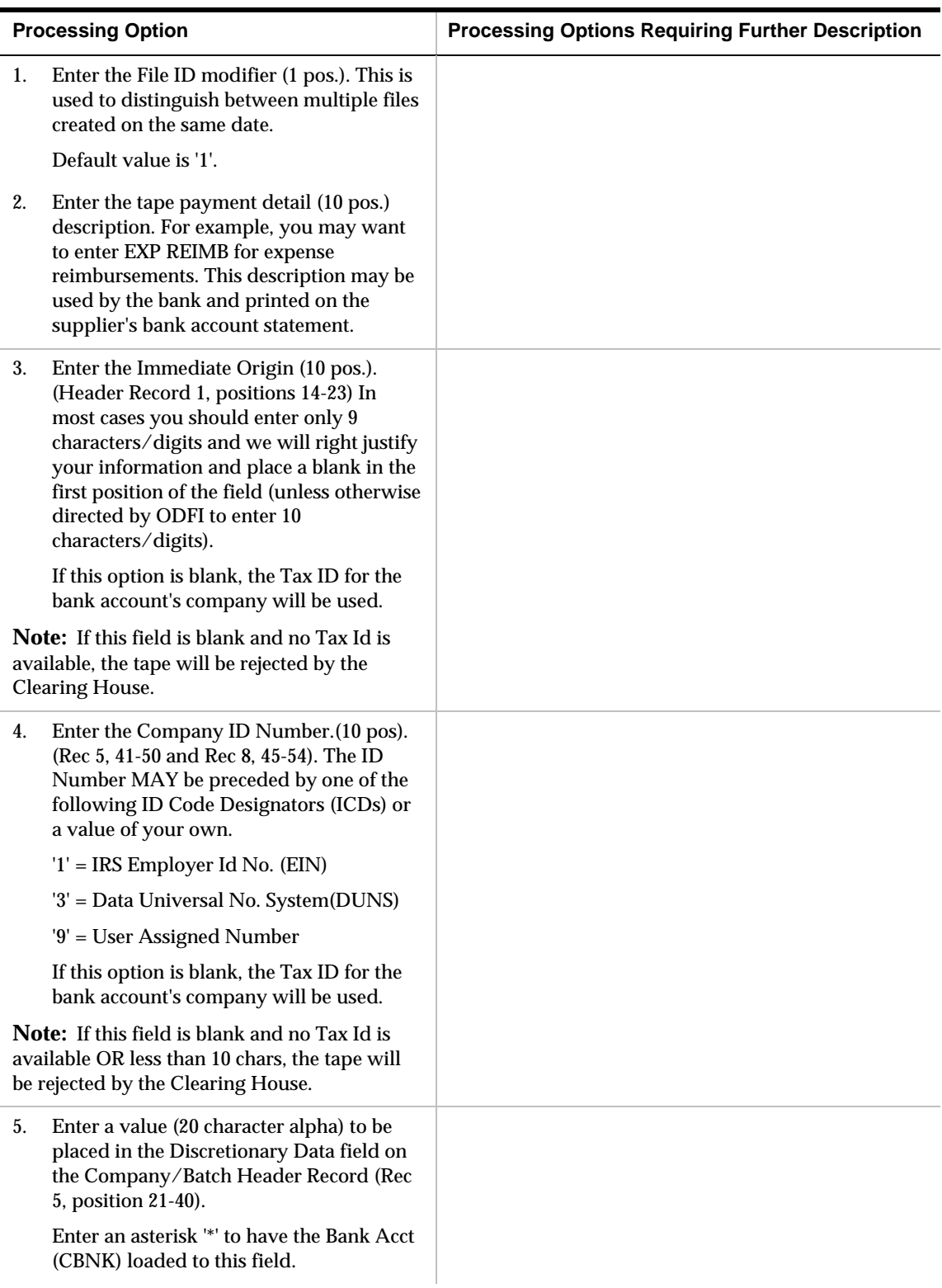

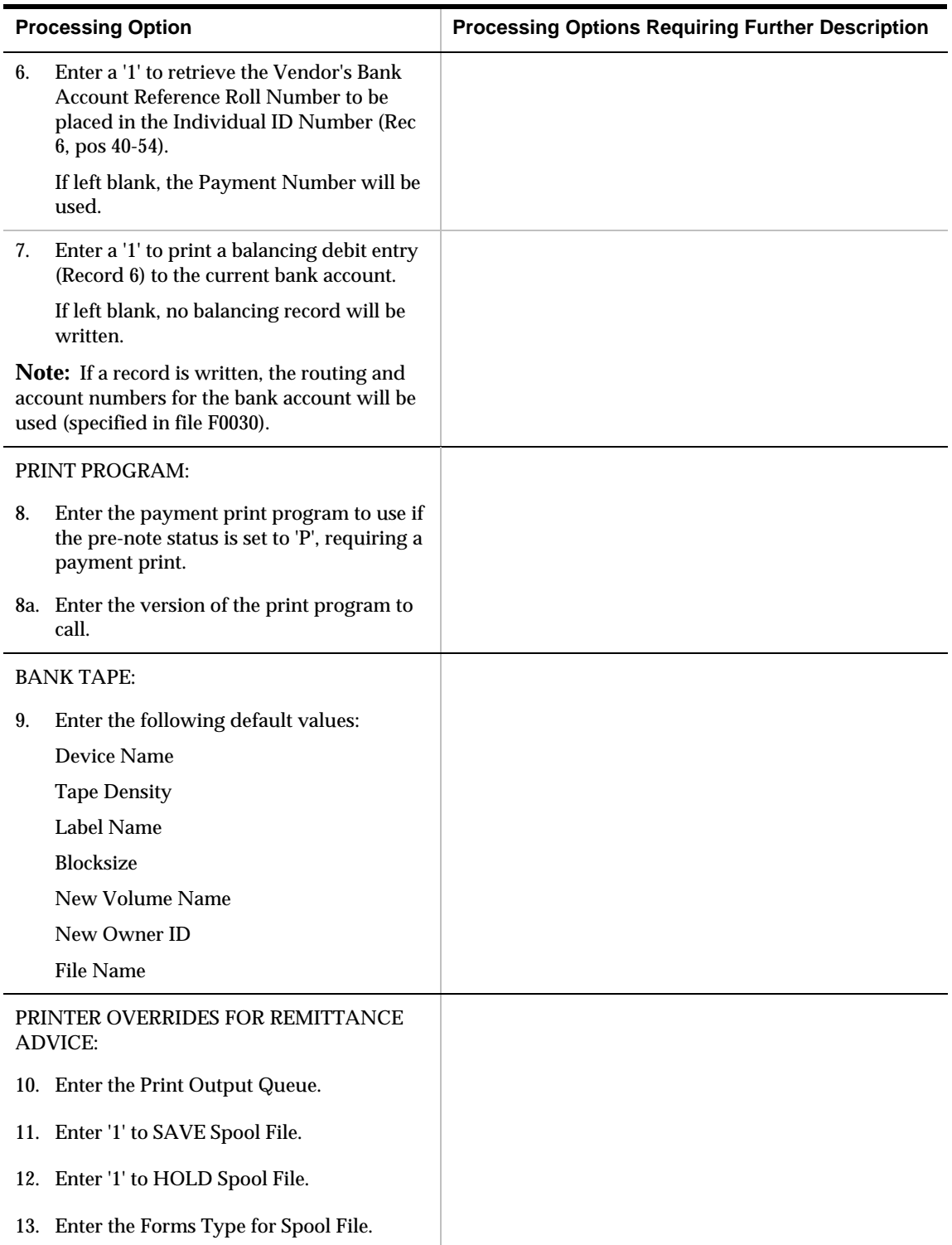

## **A/P Forecasting Processing Options**

### **A/P Cash Forecasting (P04520)**

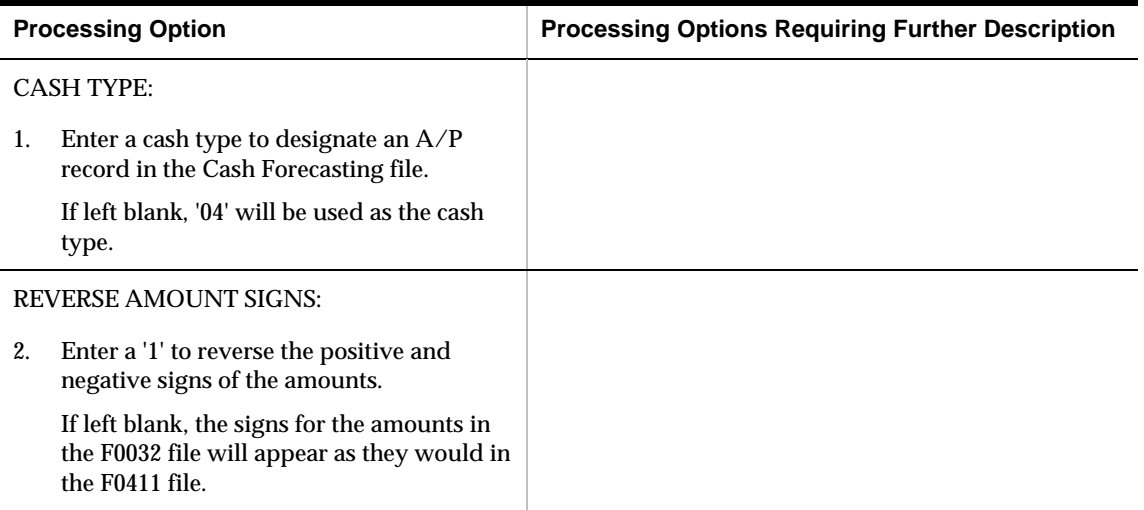

# **Batch Voucher Processing – Processing Options**

#### **Batch Voucher Entry (P0401Z1)**

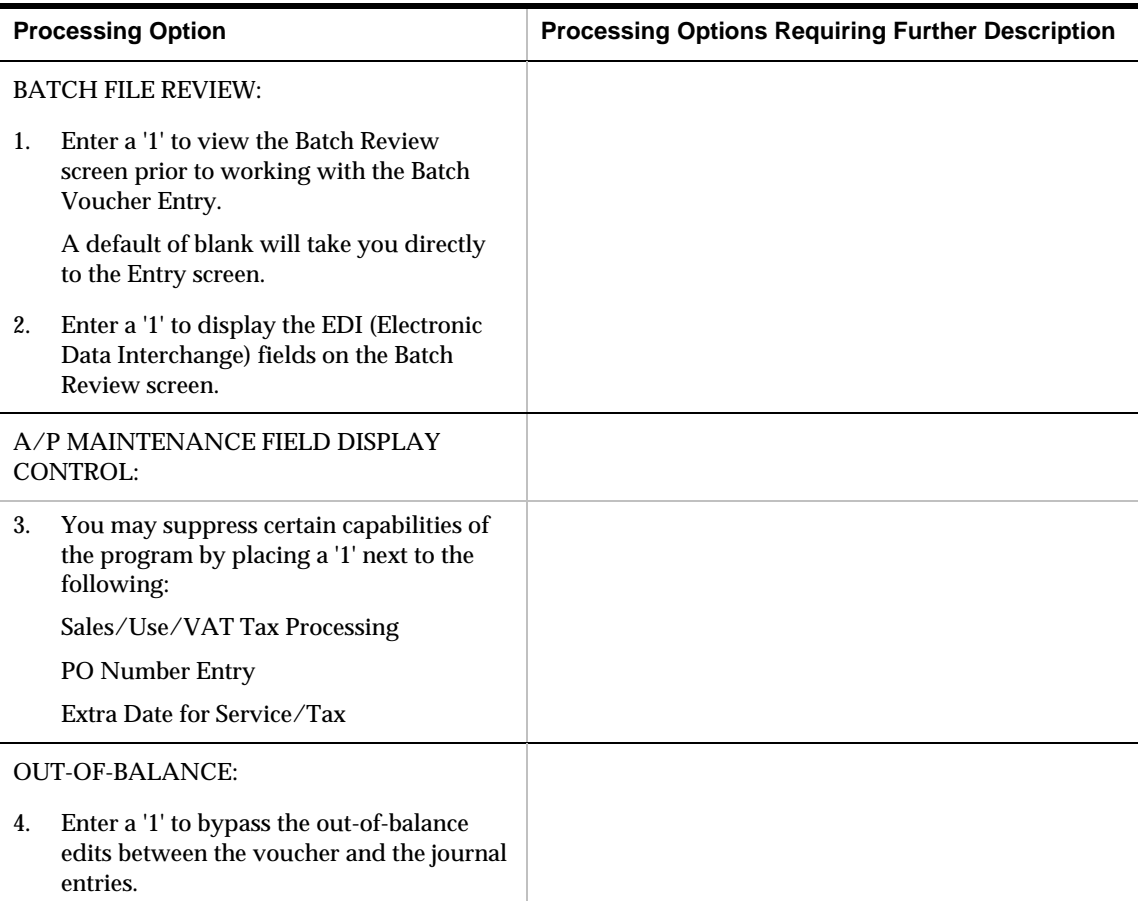

## **A/P Batch File Processing (P04110Z)**

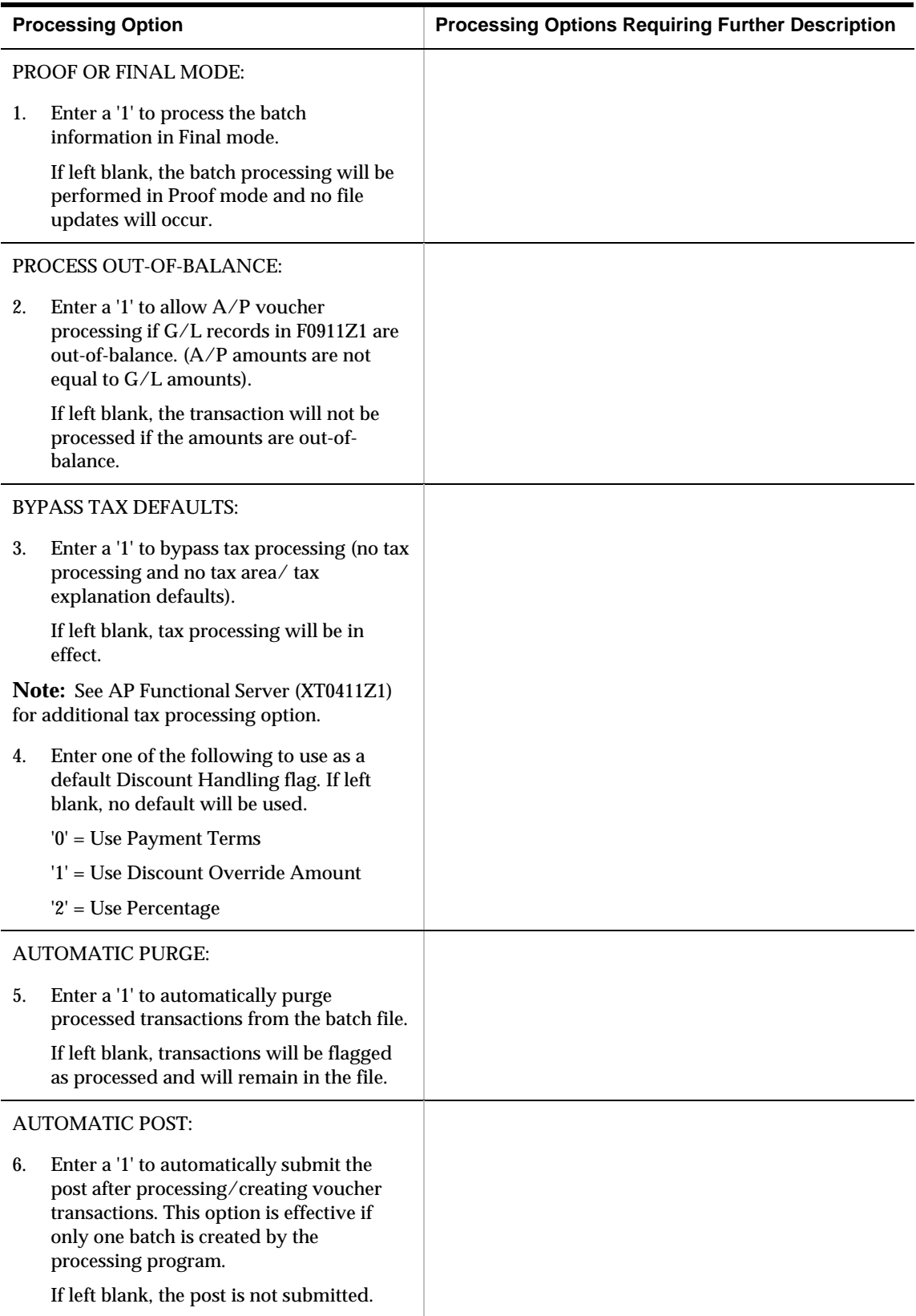

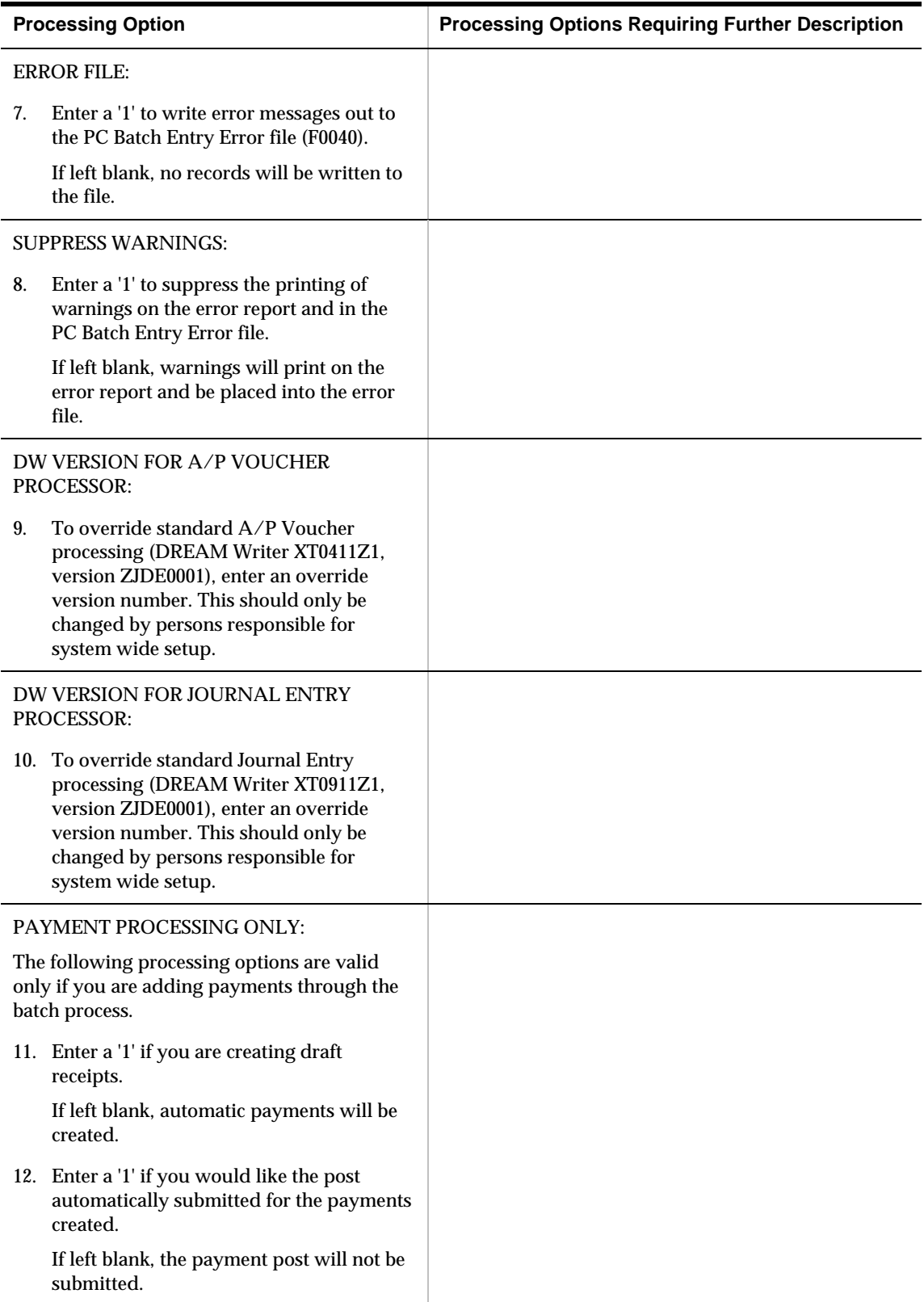

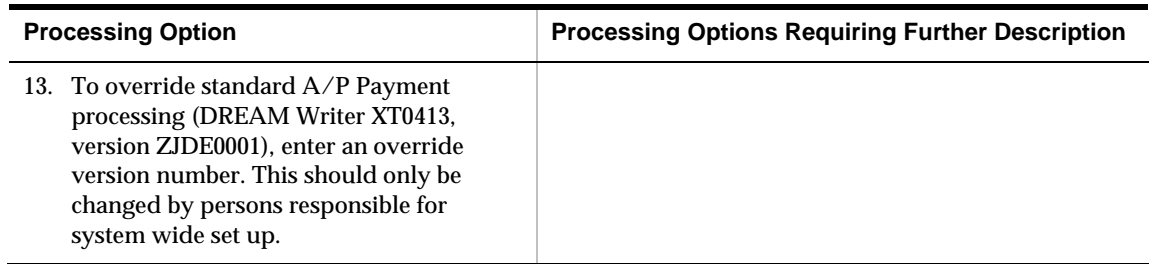

## **Batch File Purge (P00PURGE)**

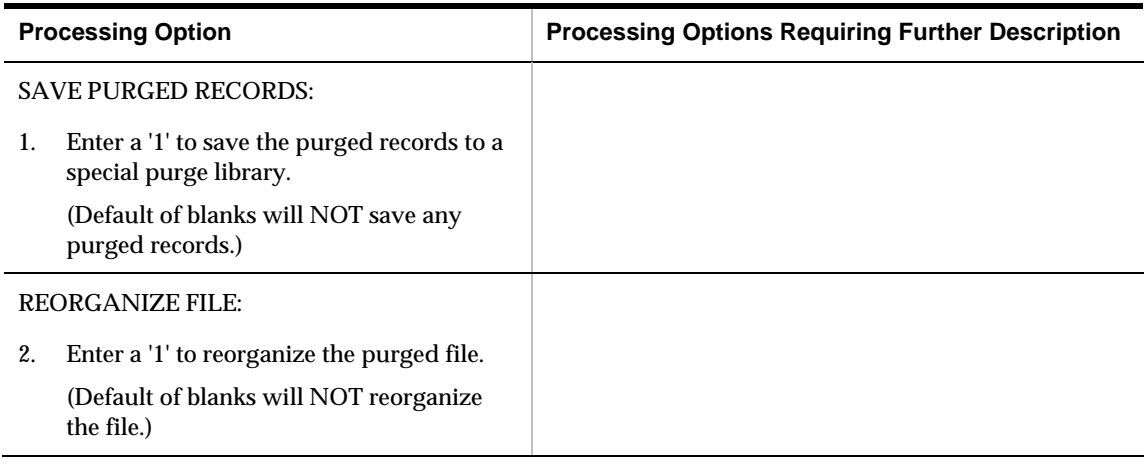

# **Payee Control Processing Options**

#### **Batch File Purge (P00PURGE)**

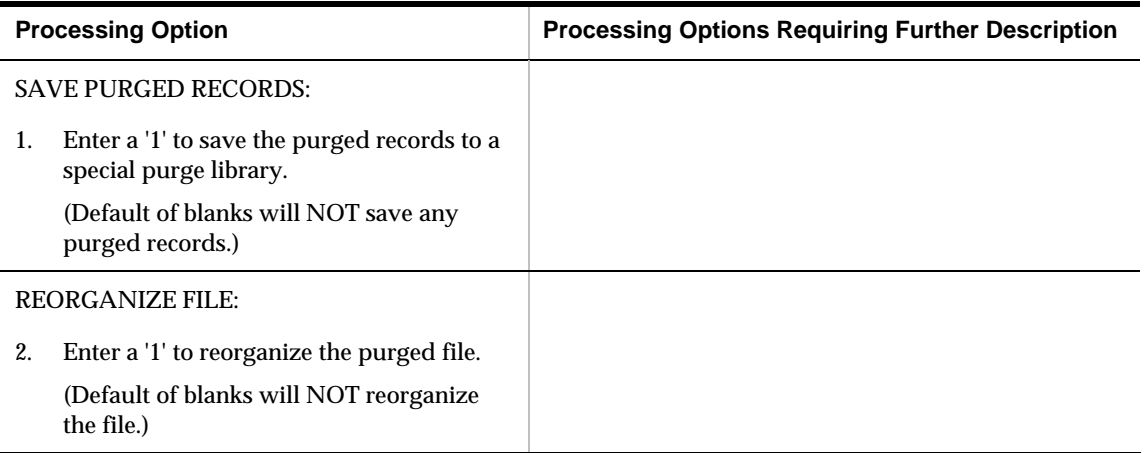

# **Technical Processes – Processing Options**

### **A/P Annual Close - Calculate YTD Vouchered (P04820)**

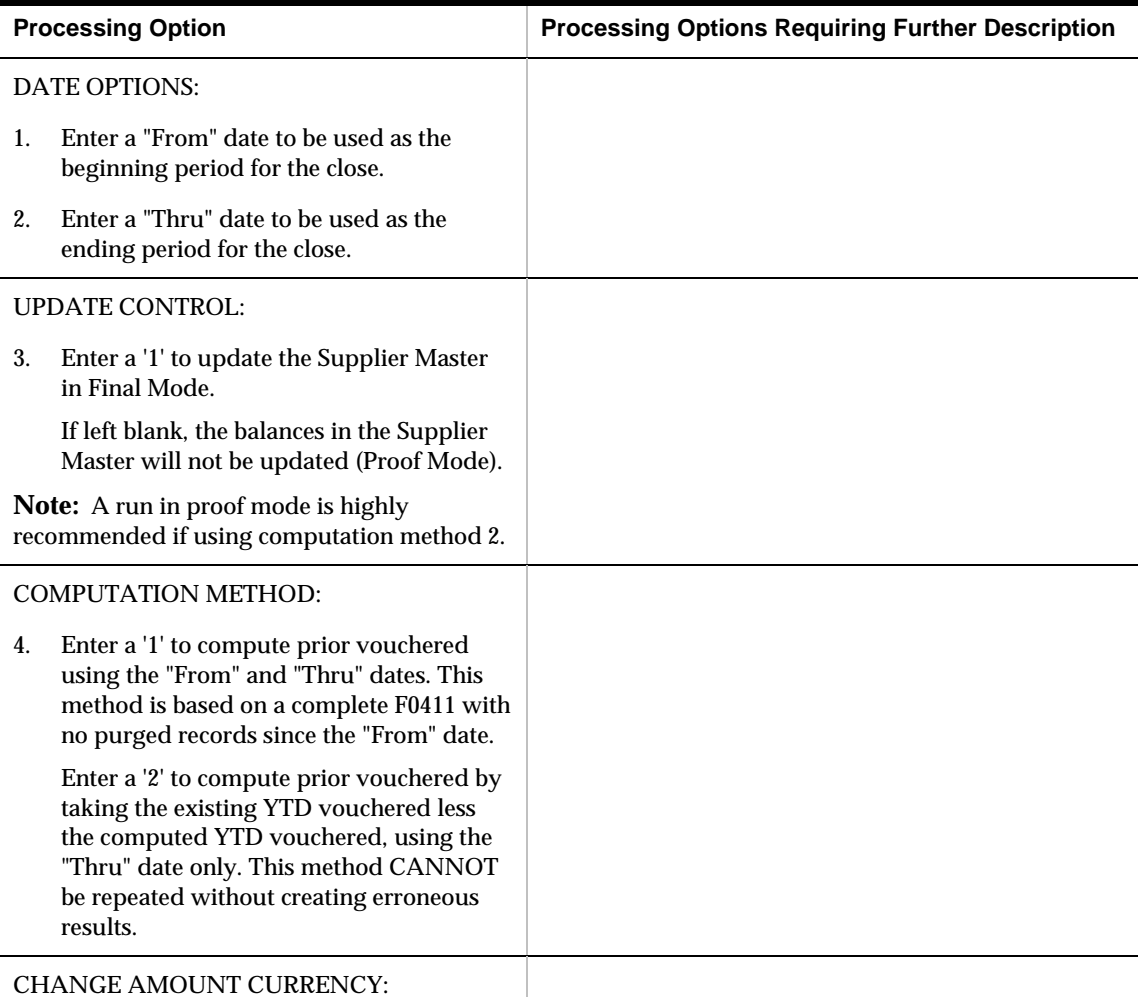

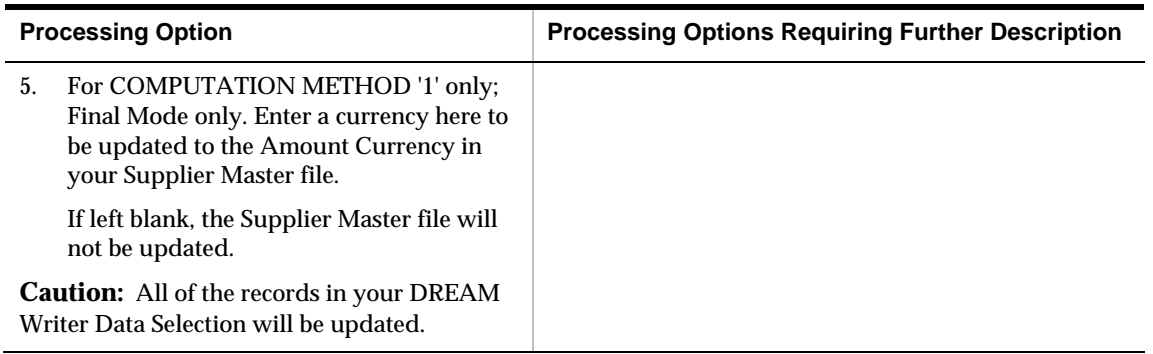

## **Purge Closed A/P Records (P04800)**

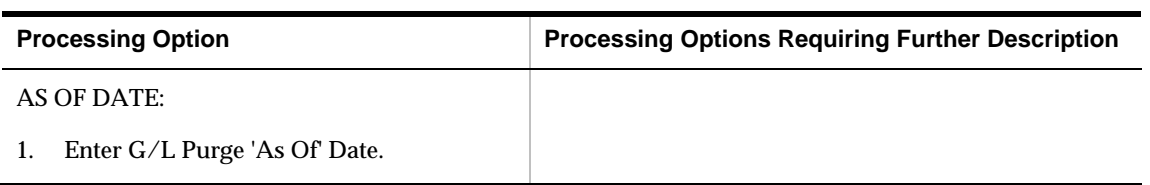

## **F0401 Supplier Master Conversion (P0401E)**

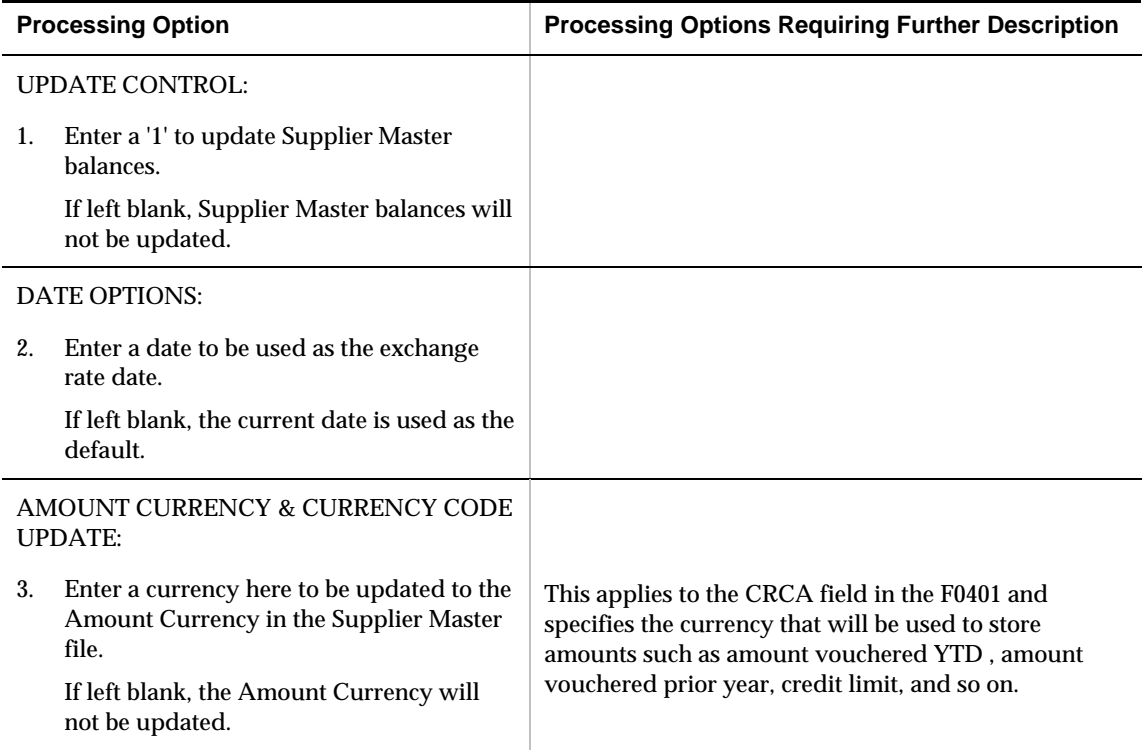
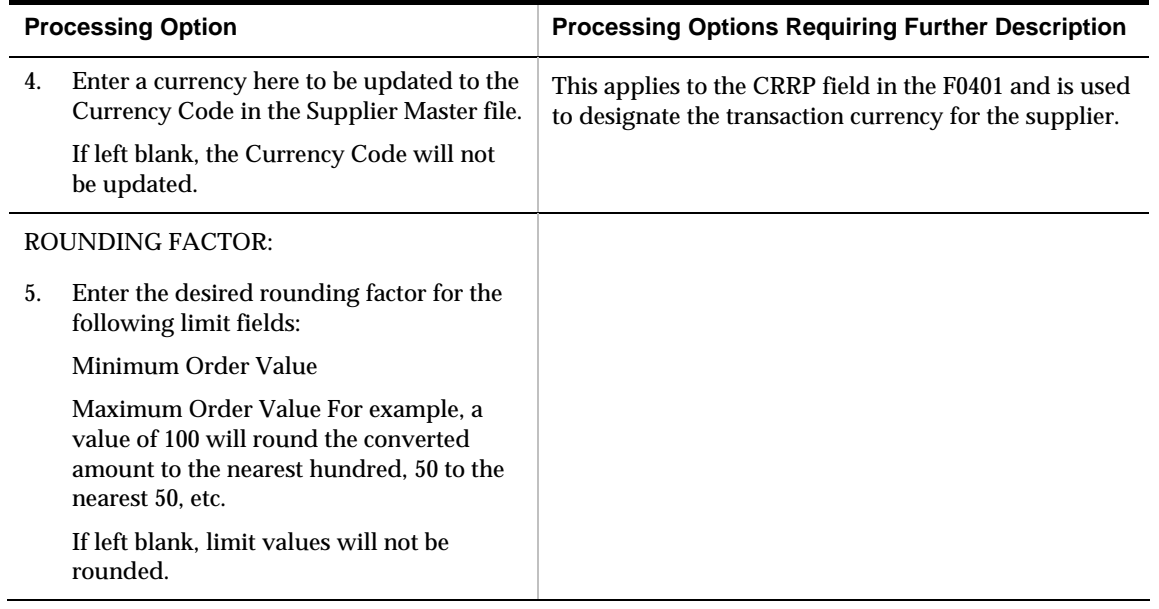

## **Supplier Global Update – CO/BU Defaults (P044905)**

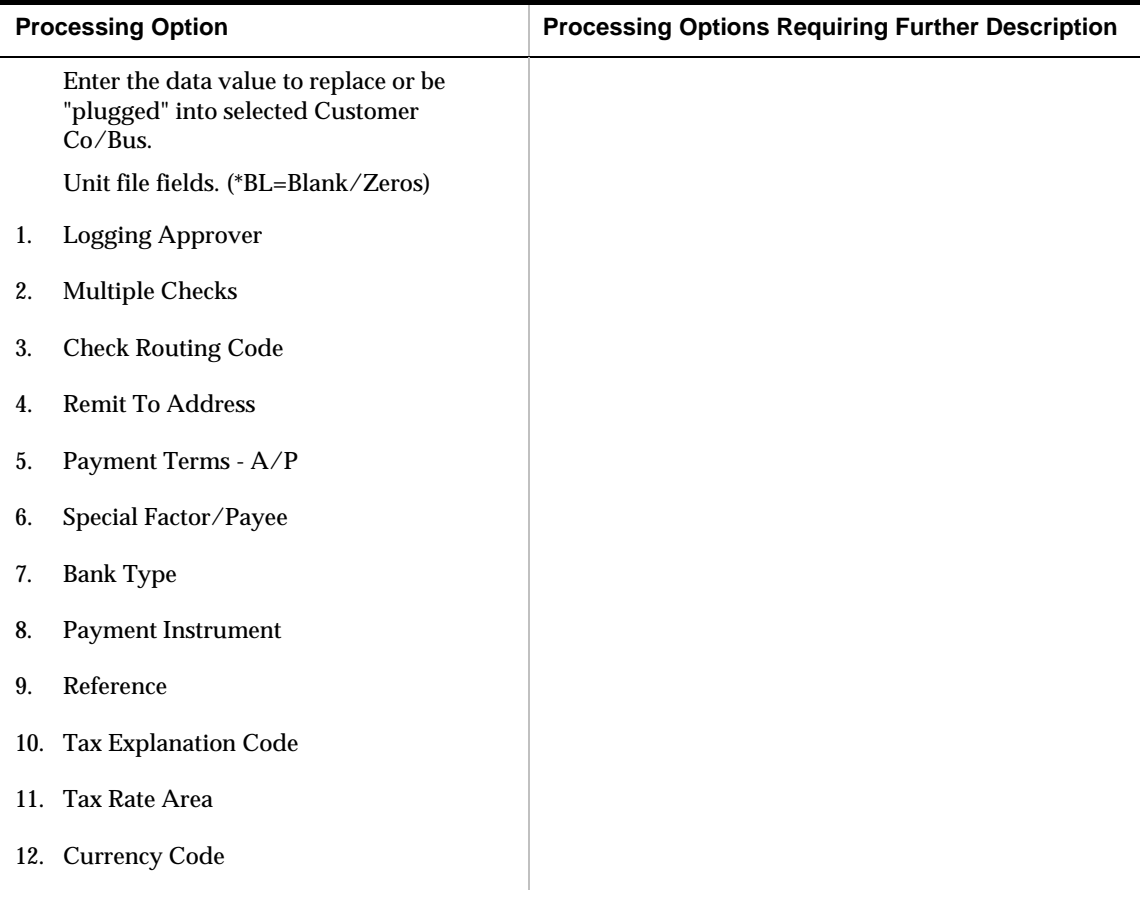

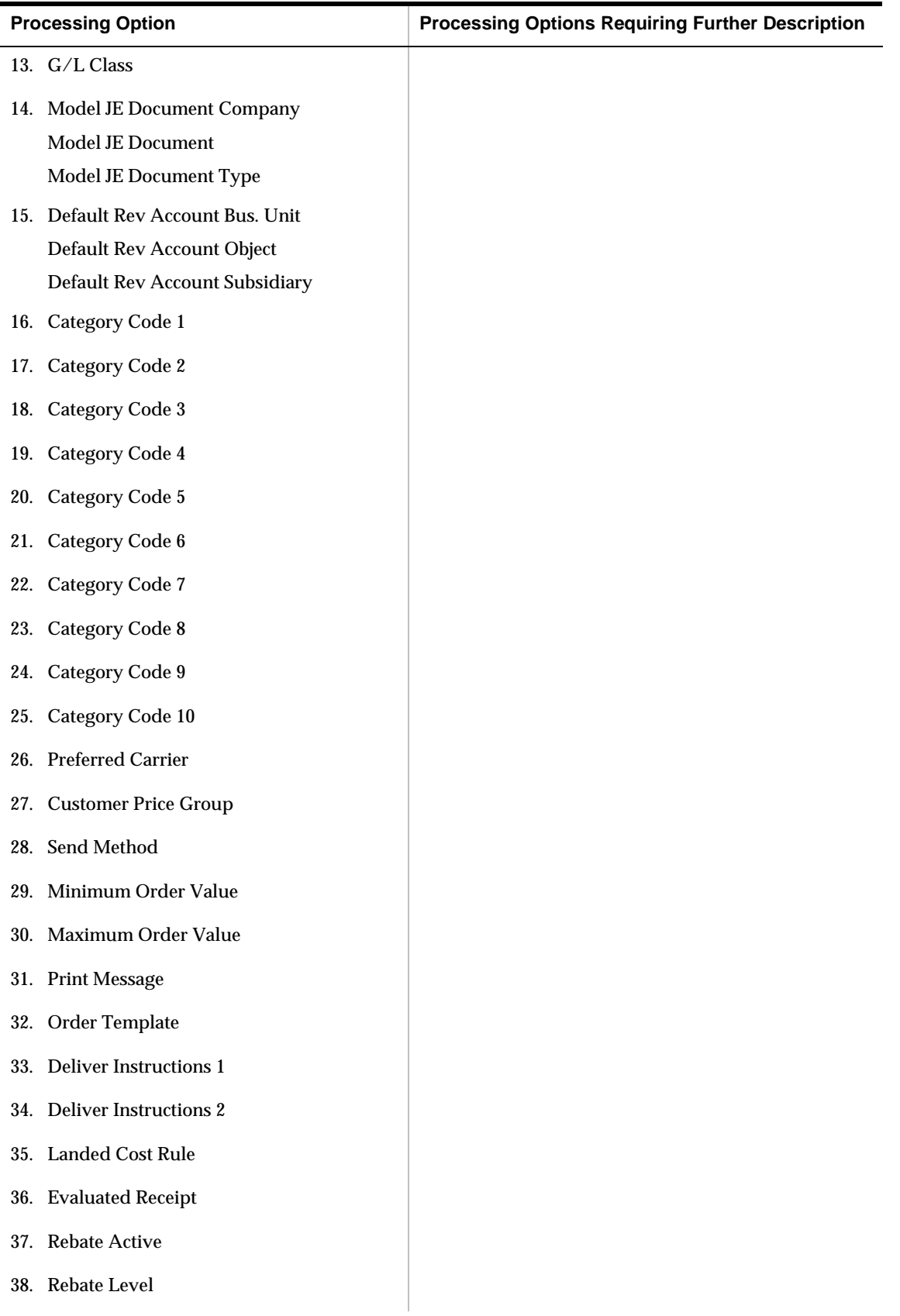

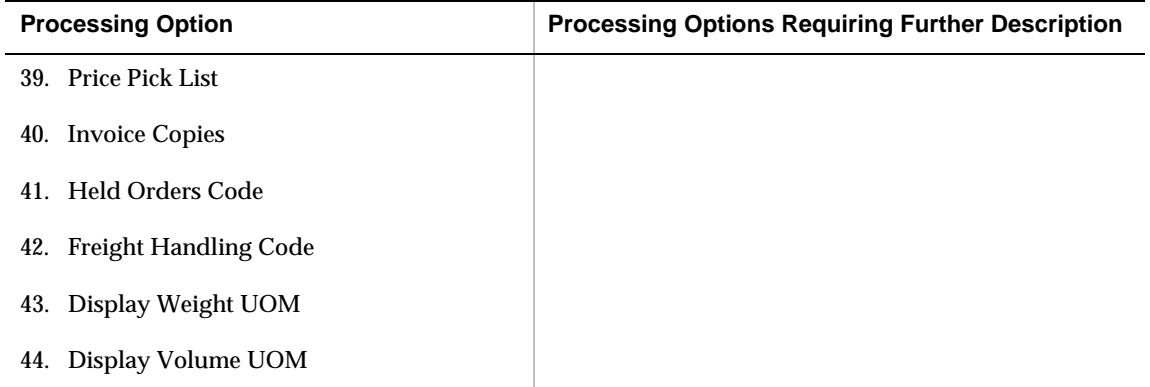

# **Appendices**

## **Appendix A – Quick Reference for A/P Codes**

## **A/P Codes**

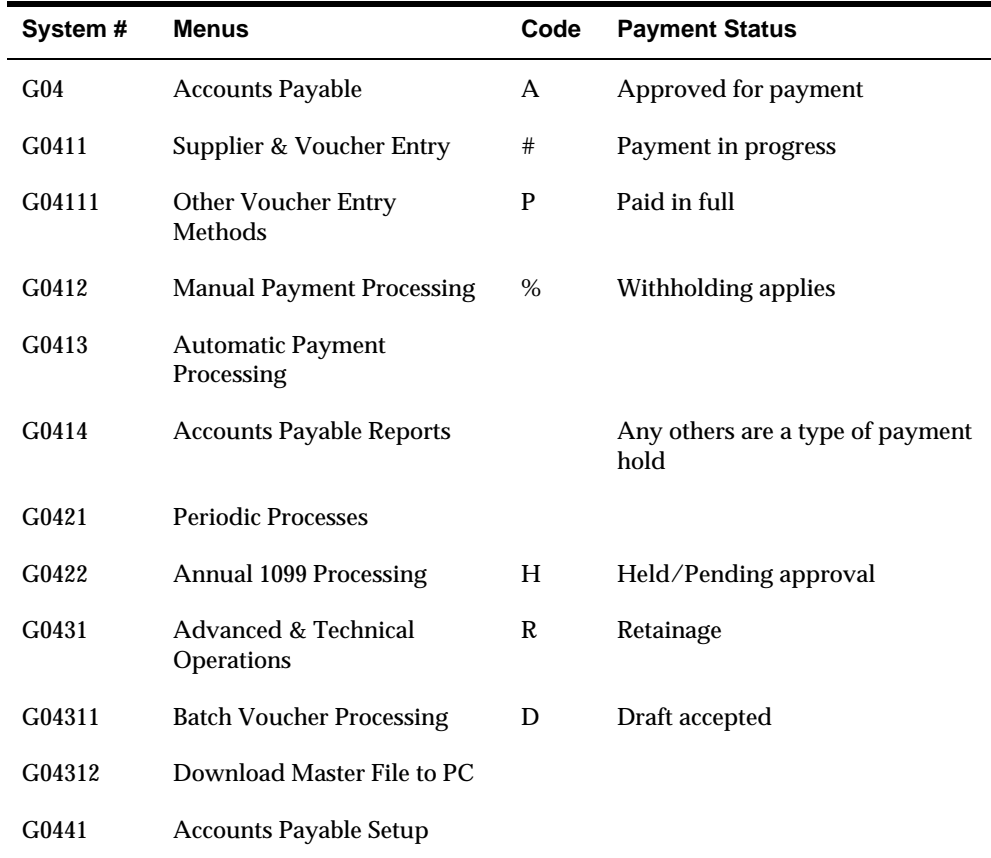

## **Payment Terms**

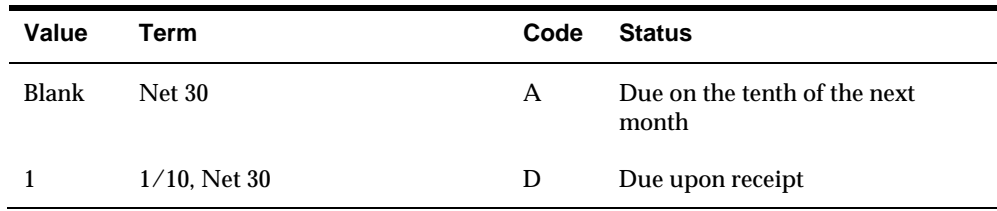

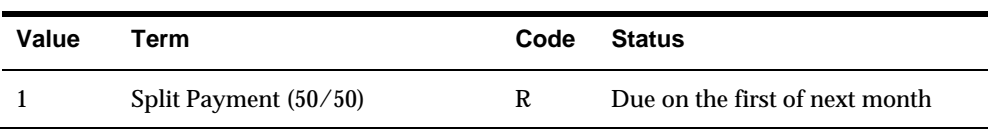

## **Document Types**

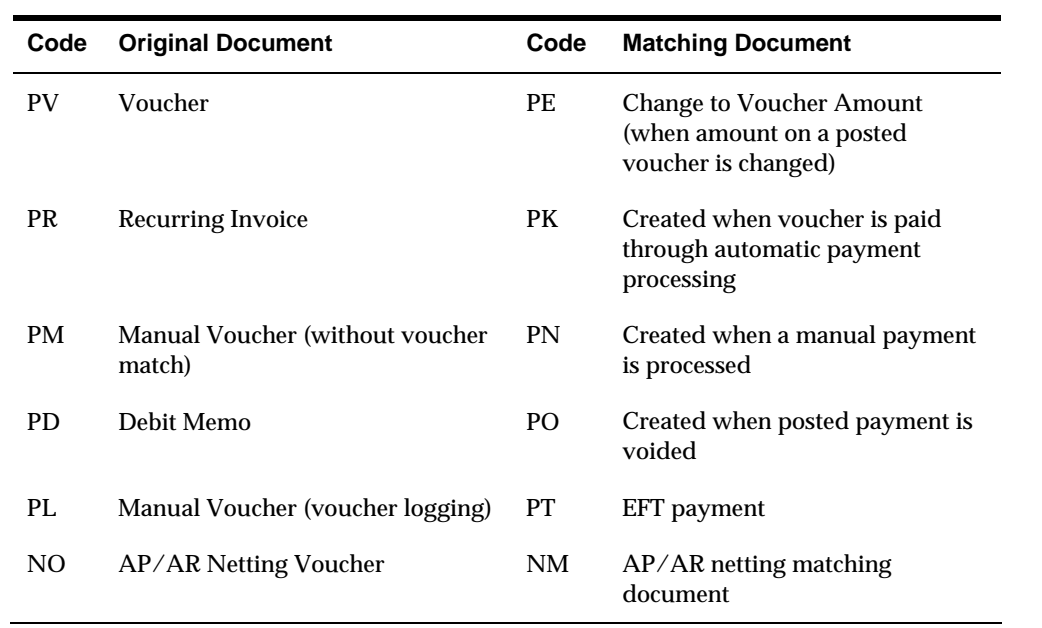

## **Appendix B – Currency Codes and Decimals**

### **Multi-Currency Option "Off"**

If the multi-currency option is not activated, the decimals associated with specific amount fields are determined by the Display Decimals defined in the data dictionary by your System Administrator.

## **Multi-Currency Option "On"**

#### **"Units" Ledgers**

Decimals for amounts representing associative units ledger types, such as BU and AU, are determined by the Display Decimals in the data dictionary.

#### **"Amounts" Ledgers**

Decimals for amounts other than units are determined as follows:

- Any transaction entered with a currency different from the currency assigned to the company of the account being used is considered "foreign."
- The decimal position is determined by the transaction's currency code.
- The number of decimals for a currency is defined in the Currency Codes table (F0013).

All ledger types other than CA or any units ledger type, as mentioned above, are considered "domestic" ledgers. The currency's decimal position is determined by the currency code assigned to the company of the account used. This allows multiple companies in the same environment to have different currencies in the AA ledger.

For example, Company 00100 is a U.S. dollar (USD) base currency company, and its AA ledger represents USD. Company 00002 has euros (EUR) as its base currency, and its AA ledger then represents EUR.

An exception to this rule occurs when a currency has been assigned to a ledger type in the user defined code list (09/LT). If the special handling code of a ledger type contains a currency code, the decimals for the ledger are determined by that currency code.

 For example, you have a company with a base domestic currency of euros (EUR). However, you want to establish a budget in U.S. dollars (USD). You can set up a

 ledger with USD in the Special Handling Code of the user defined code list (09/LT). Any entry made to that ledger is considered USD and not EUR.

The designation of a currency code for a ledger type should only be done as an exception. A currency code designation for a ledger type applies to all companies using that ledger. Therefore, you should not indicate a currency for the AA or CA ledger.

#### **Totals on Reports**

The decimal position for totals on reports follow the same rules as presented above. The currency code defined for the ledger type is the first determining factor. If that is blank, the currency of the company to which the last account is associated determines the decimal position. For summary amounts representing "foreign" currency in the CA ledger, the following rules apply:

- F0902/F1202 Balance reports use the "denominated in" Currency Code field on the record.
- F0911 Transaction reports use the account currency code. If it is blank, the transaction currency code of the last record is used.
- the last record. In some cases, reports have been changed to indicate that a total F0311/F0411 - Customer and Supplier Ledger reports use the currency code on is not applicable if multiple currencies are summed. You would then see "\*\*\*\*N/A\*\*\*\*" used instead of a total.

#### **Monetary (Currency-Specific) Accounts**

 If an account has been assigned a specific currency code, transactions entered to that account must be in that currency. This rule applies to the AA and CA ledgers only. If other ledger types have been established, the monetary account restrictions do not apply.

**Note:** For monetary account revaluation purposes, a document type of JX overrides an edit that exists in programs so entry can be made directly to the AA ledger.

### **Technical Considerations**

The Account Balances table (F0902) contains two currency codes:

- CRCD This code represents the original transaction currency.
- CRCX This code represents the denominated currency.

The following table illustrates the use of the CRCD and CRCX fields. The Account Balances table can optionally be posted in detail by the originating currency of the transaction.

For every transaction currency, you will have a corresponding balance. If this amount of detail is not required, your account balances can be summarized into one AA and one CA ledger balance for each account. (This does not consider the effect of posting by subledger to an account.)

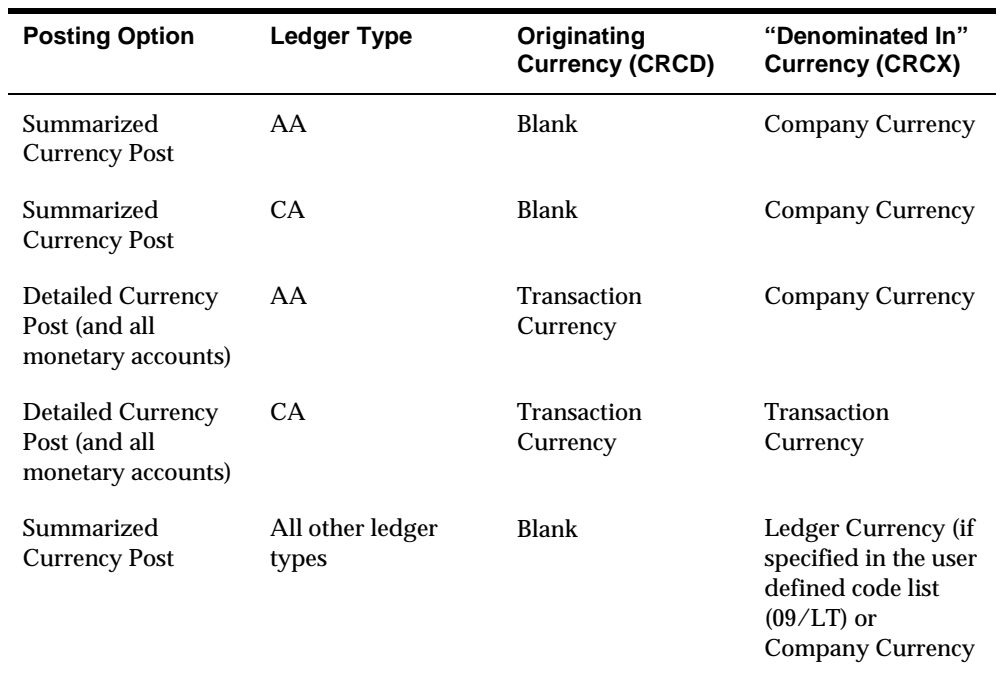

 originating in euros, U.S. dollars (USD), and British pounds (GBP). Account 401.5005 The result of posting a similar set of transactions in both summary and detail is shown below. This example shows a Belgian euro (EUR) company with sales for Sales of Product A is illustrated.

CRCD = Original transaction currency

CDCX = Denominated currency

#### **Detailed Posting by Currency**

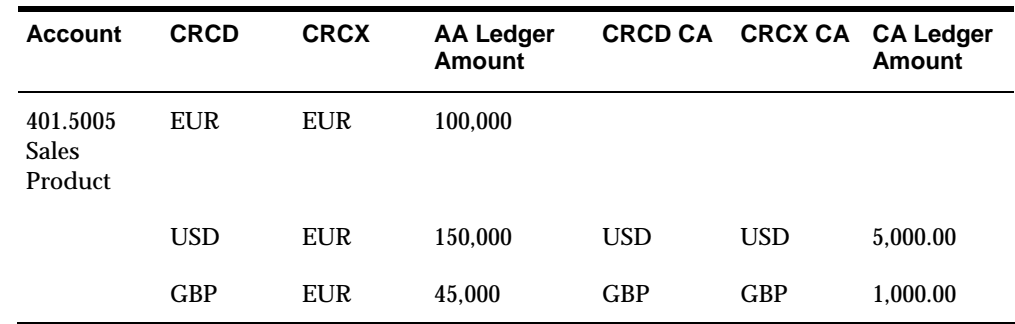

## **Summary Posting by Currency**

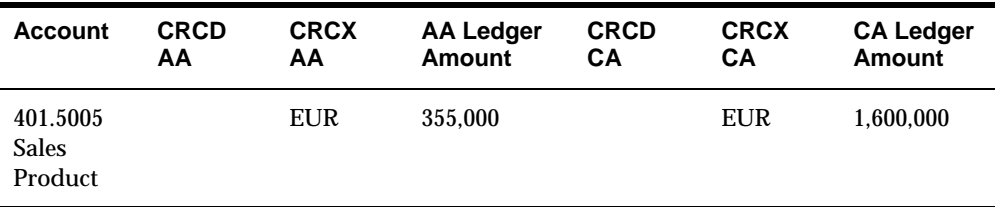

## **Appendix C – Batch Input Setup**

To successfully upload batch vouchers from outside sources such as PC data entry, third party or customer systems, or electronic data interchanges (EDI), to the Voucher Transactions - Batch Table (F0411Z1), you must enter data into certain fields.

Table 1 in this appendix lists the fields required by the Batch Voucher Processing program for uploading. Tables 2 and 3 list optional fields that might be useful to you in organizing the data, but are not required by the program. Table 4 lists fields that the system ignores during the upload process. The functional server does not pass ignored fields to the JD Edwards World fields.

Each field in tables 1-3 is shown as required, conditional, or optional, as follows:

- $R = Required.$  You must enter data in this field to successfully upload the transactions to the Voucher Transactions - Batch table.
- $C =$  Conditional. Under certain conditions, you must enter data into this field to successfully upload the transactions to the Voucher Transactions - Batch table. The conditions are listed in the table under Explanation.
- $O =$  Optional. You may enter data in this field.

Other information in the tables includes:

 Value. The valid input value is edited. If no value is listed, you may enter any value that meets the field's alpha/numeric specifications.

If the table shows DD as the value, the system takes valid values from the data dictionary specifications for the data item. The system can validate data dictionary specifications against user defined codes, allowed values, or upper/lower allowed values.

If a file or user defined code (xx/xx) is listed in the table, the system validates the value you enter against that file or user defined code.

- **Default.** The default value that the system assigns if you leave the field blank. If no default is listed, the system uses the initialization value for the data item, with blanks for alpha fields and zeros for numeric fields. If DD is listed, the system uses the default value for the data item from the data dictionary. You can revise some of the defaults through the functional server processing options (XT0411Z1).
- Formats. Julian Date. The JD Edwards World Julian date format is CYYDDD, where C is the century (1900=0, 2000=1), YY is the year, and DDD is the day of the year. The different formats are:
	- Numeric amounts. The data dictionary shows amounts with a 0 data file decimals. The data item size includes the decimal values. For example, if the

display decimals = 2, the file keeps  $$5.50$  as  $$50$ . If display decimals = 0, the file keeps \$1000 as 1000.

 Multi-currency. If you are working in a multi-currency environment, the system uses the company or account display decimals for ledger type AA (domestic), and the transaction currency code for ledger type CA (foreign).

Other special format considerations appear under Explanation for the specific field. If no format is listed, use the data dictionary specifications for the data item to enter the field.

### **Table 1 - Required or Conditionally Required Fields**

The Batch Voucher Processing program (P04110Z) requires the fields in this table for adding or deleting A/P transactions.

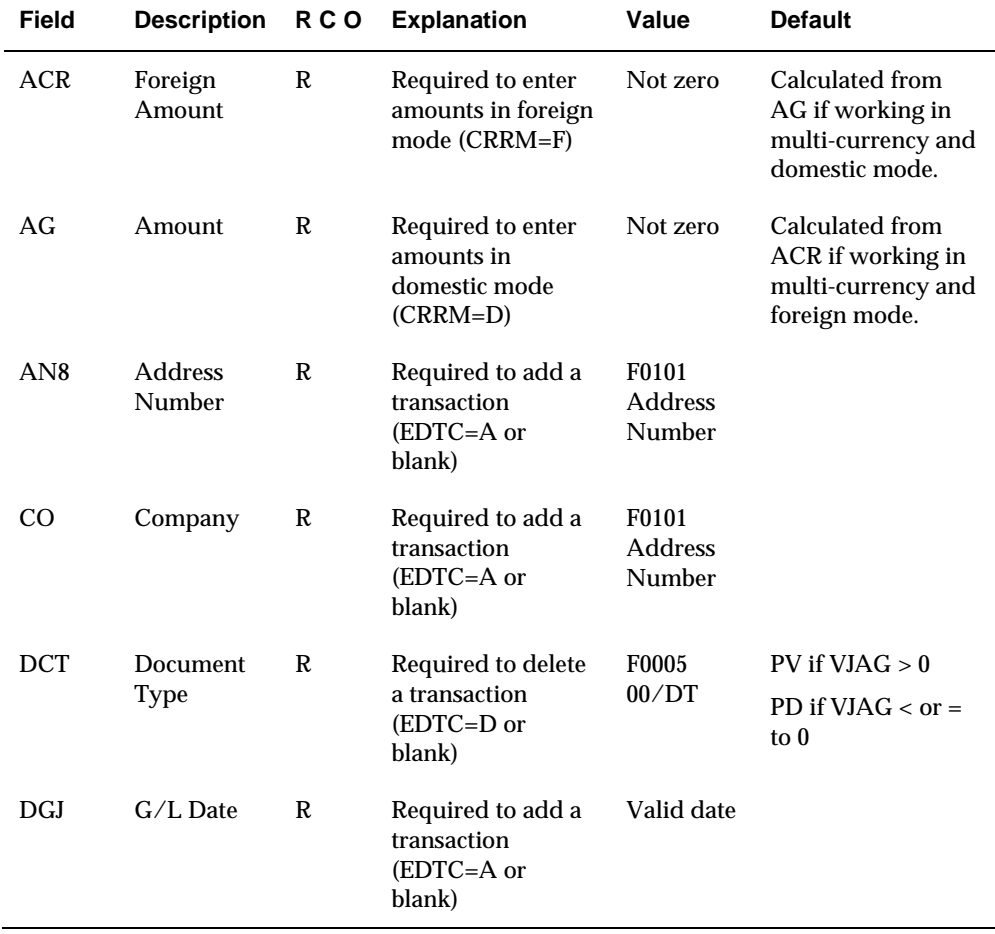

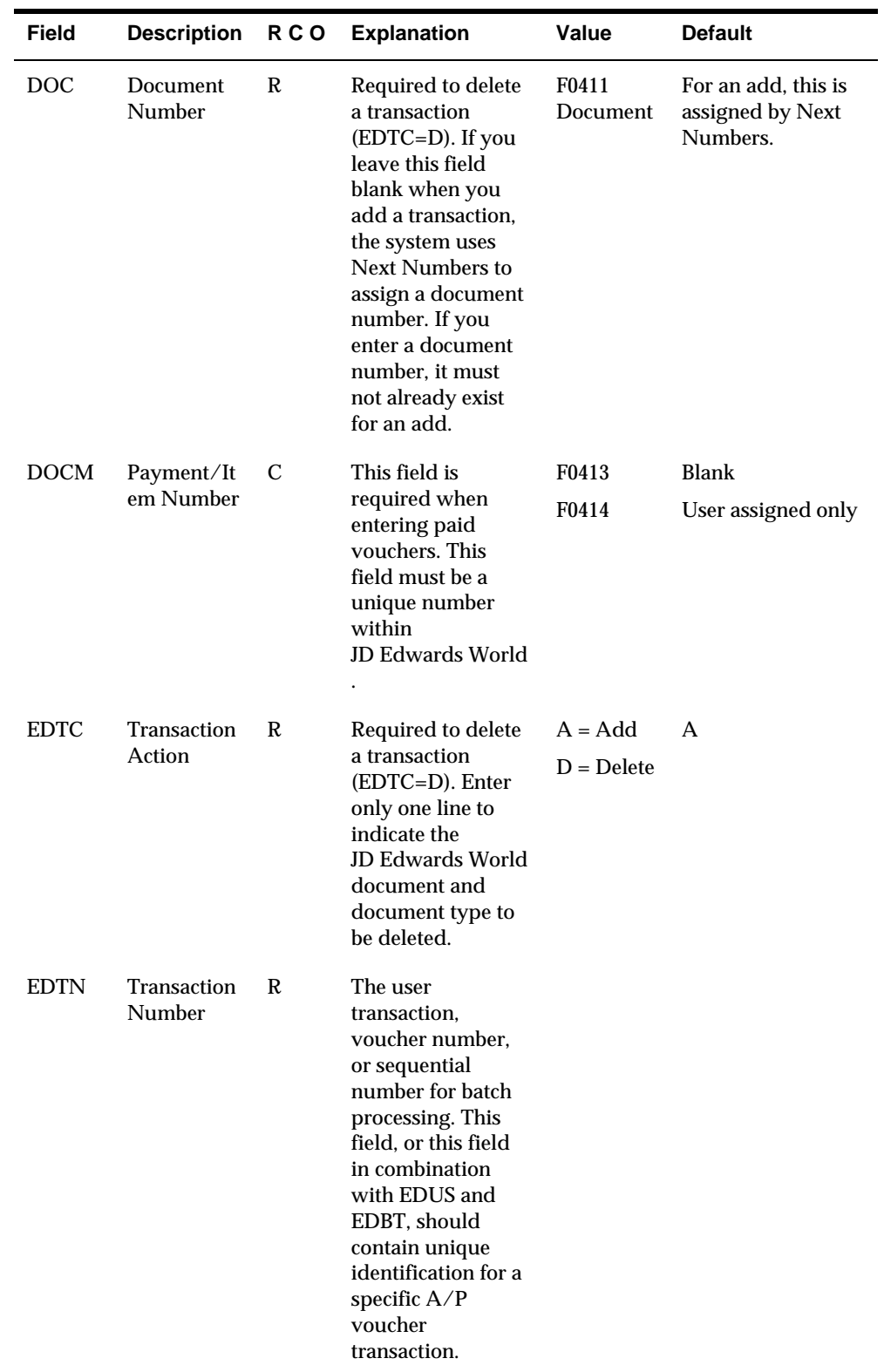

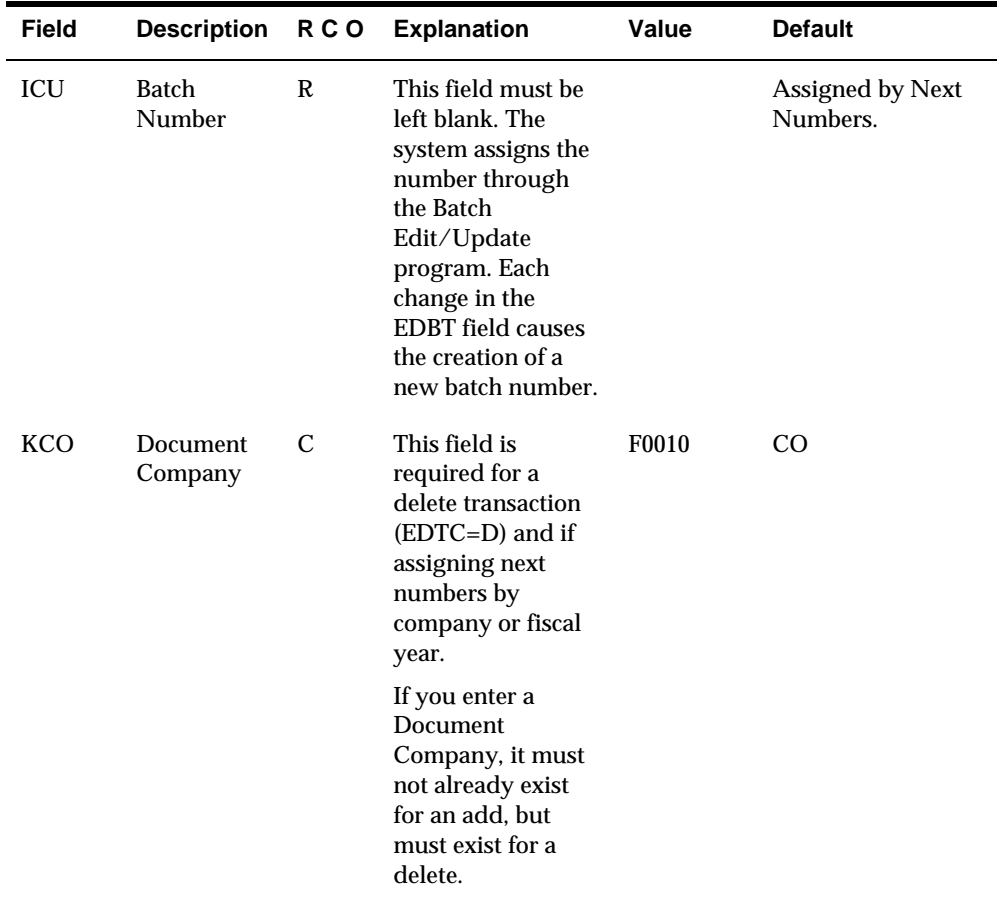

## **Table 2 - Optional Control Fields**

The fields in this table might be useful in processing and organizing batch data.

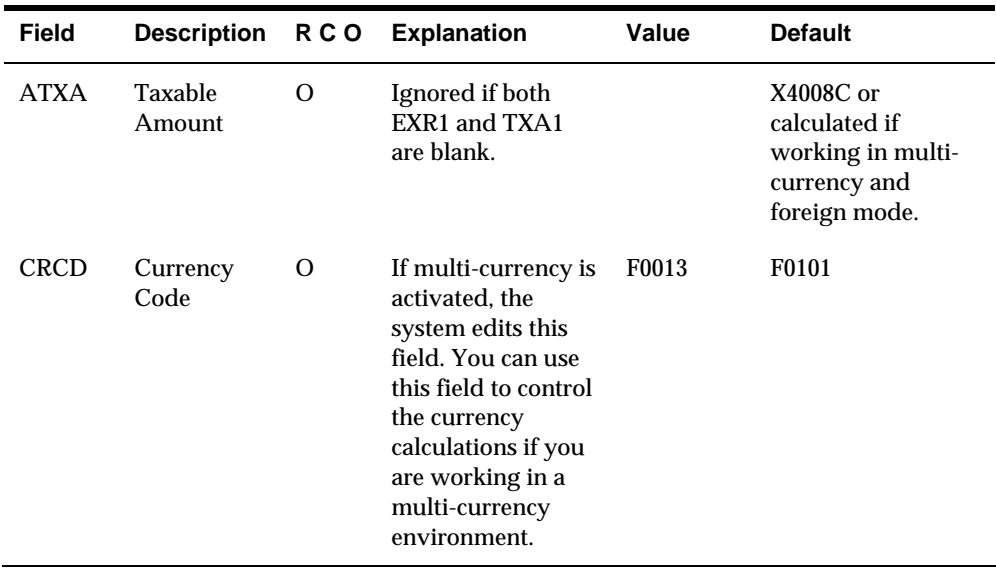

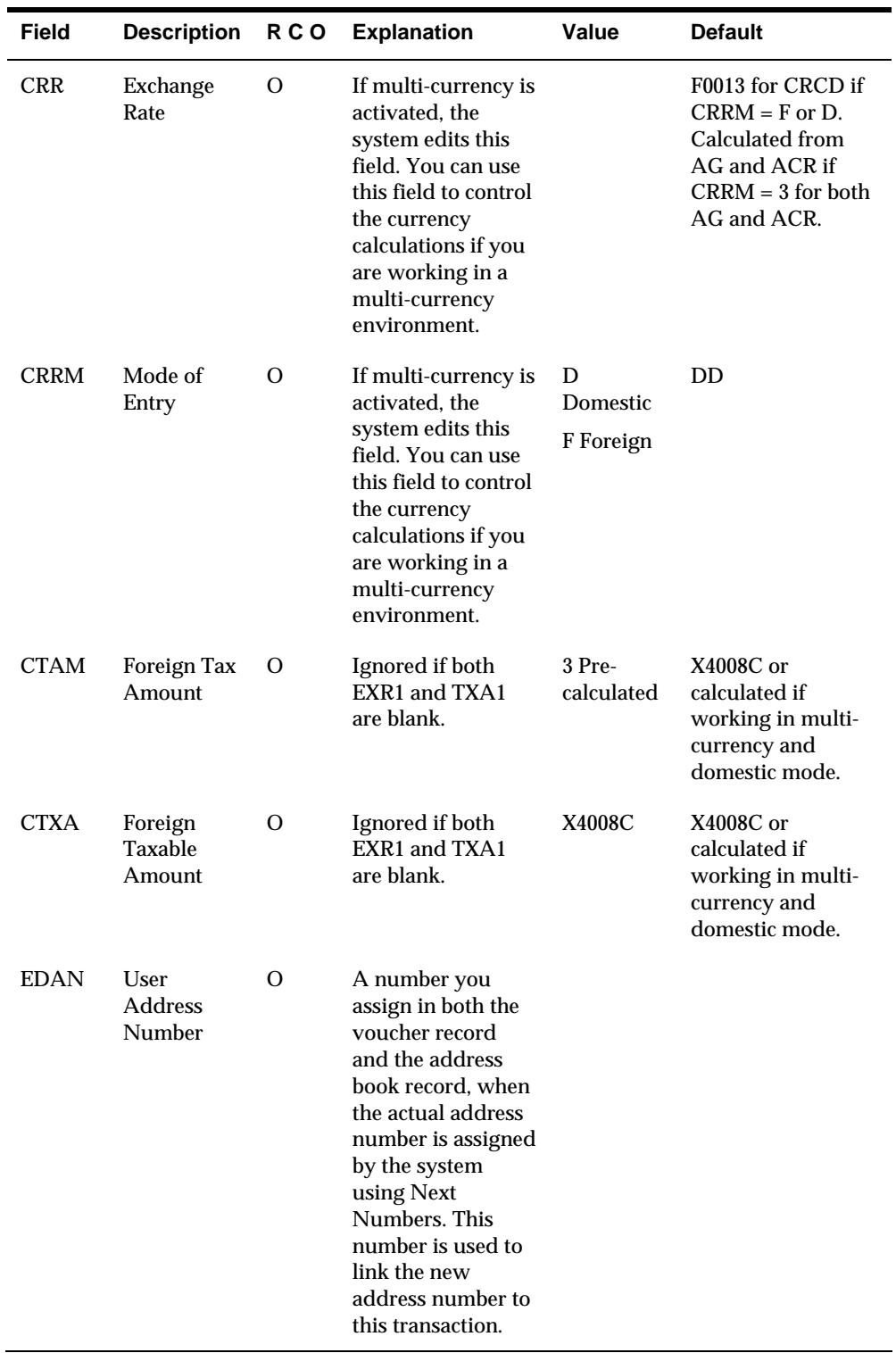

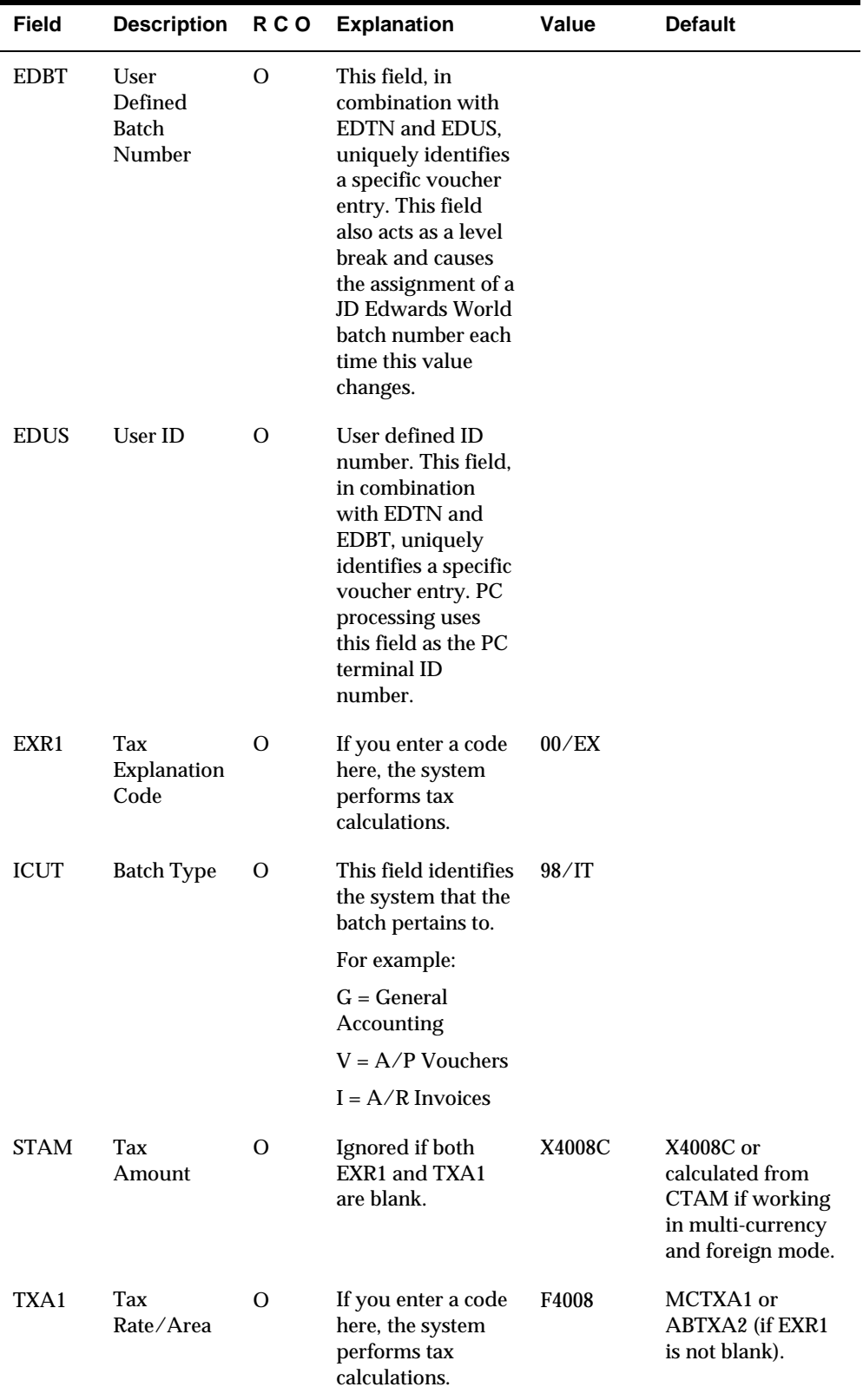

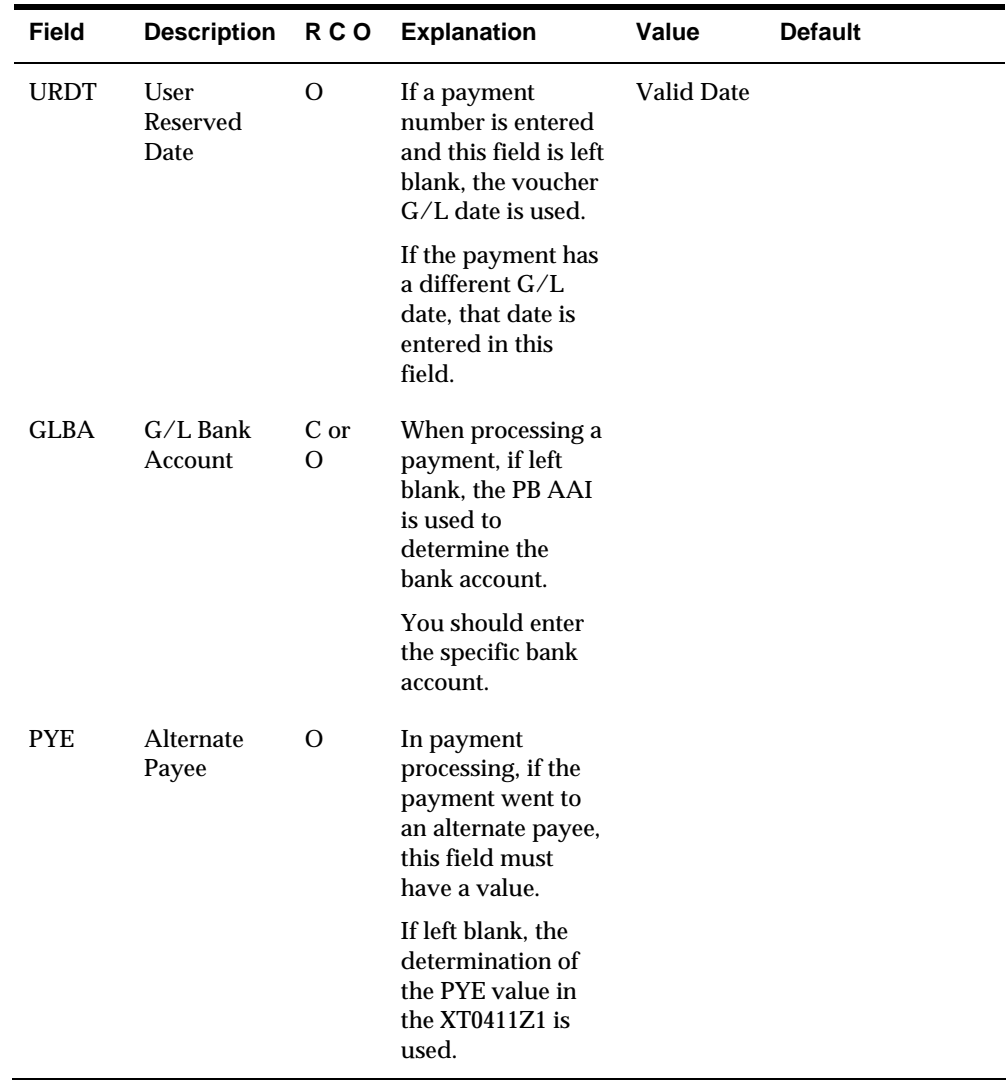

## **Table 3 - Additional Fields**

The fields in this table are optional. You can use them to provide additional information about the A/P transactions. Some of these fields are for future use with EDI processing.

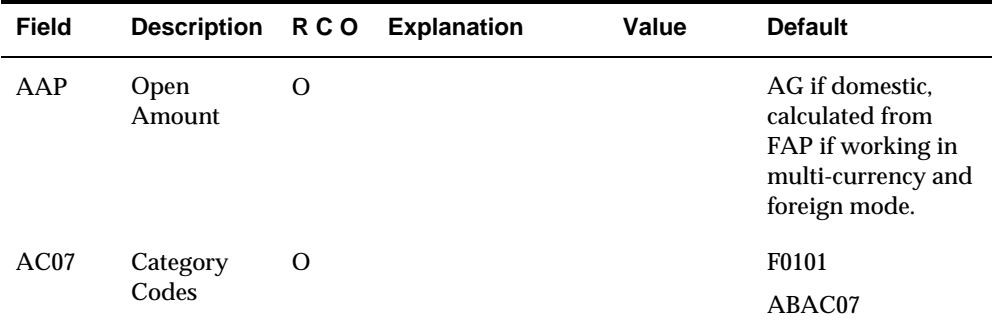

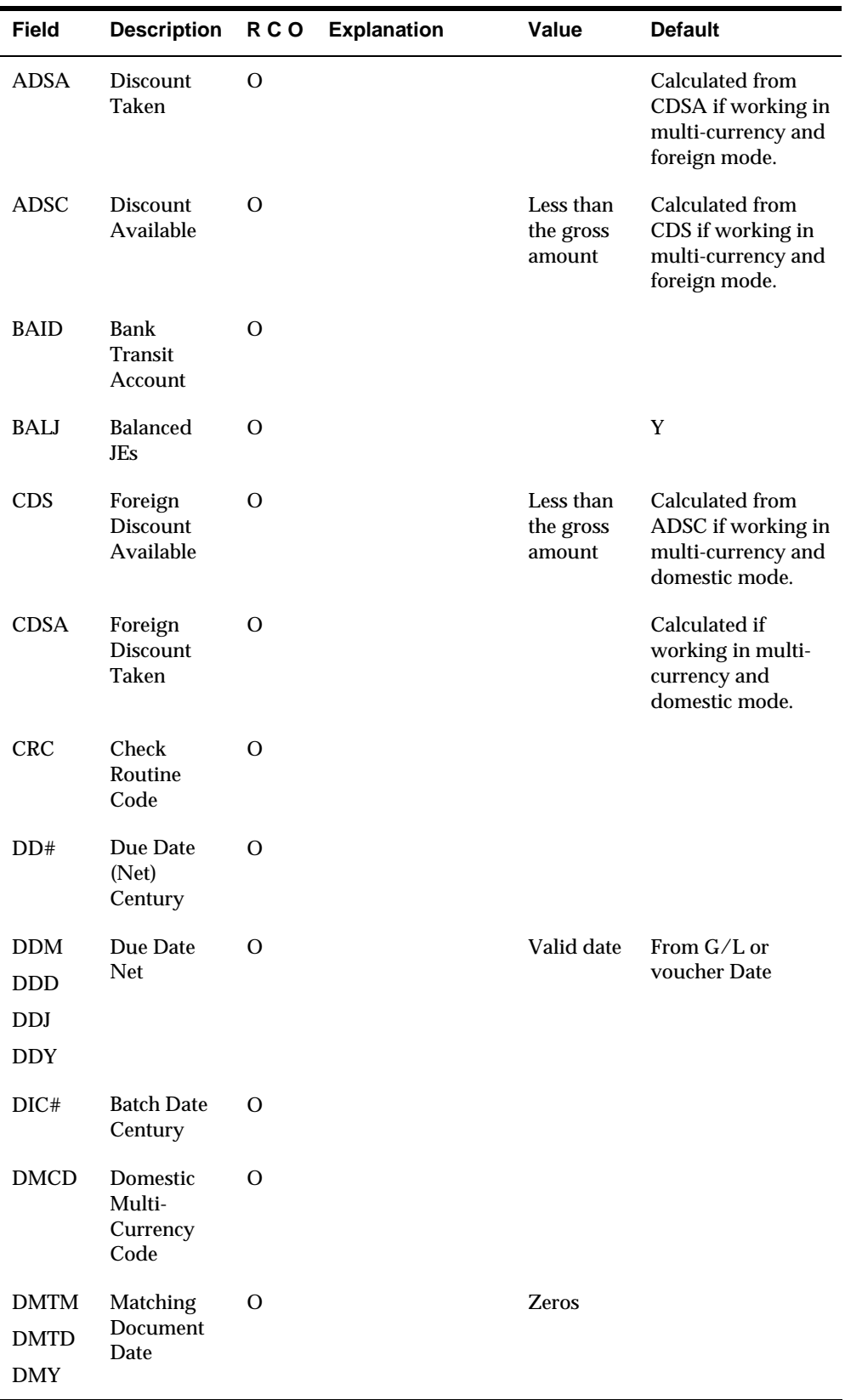

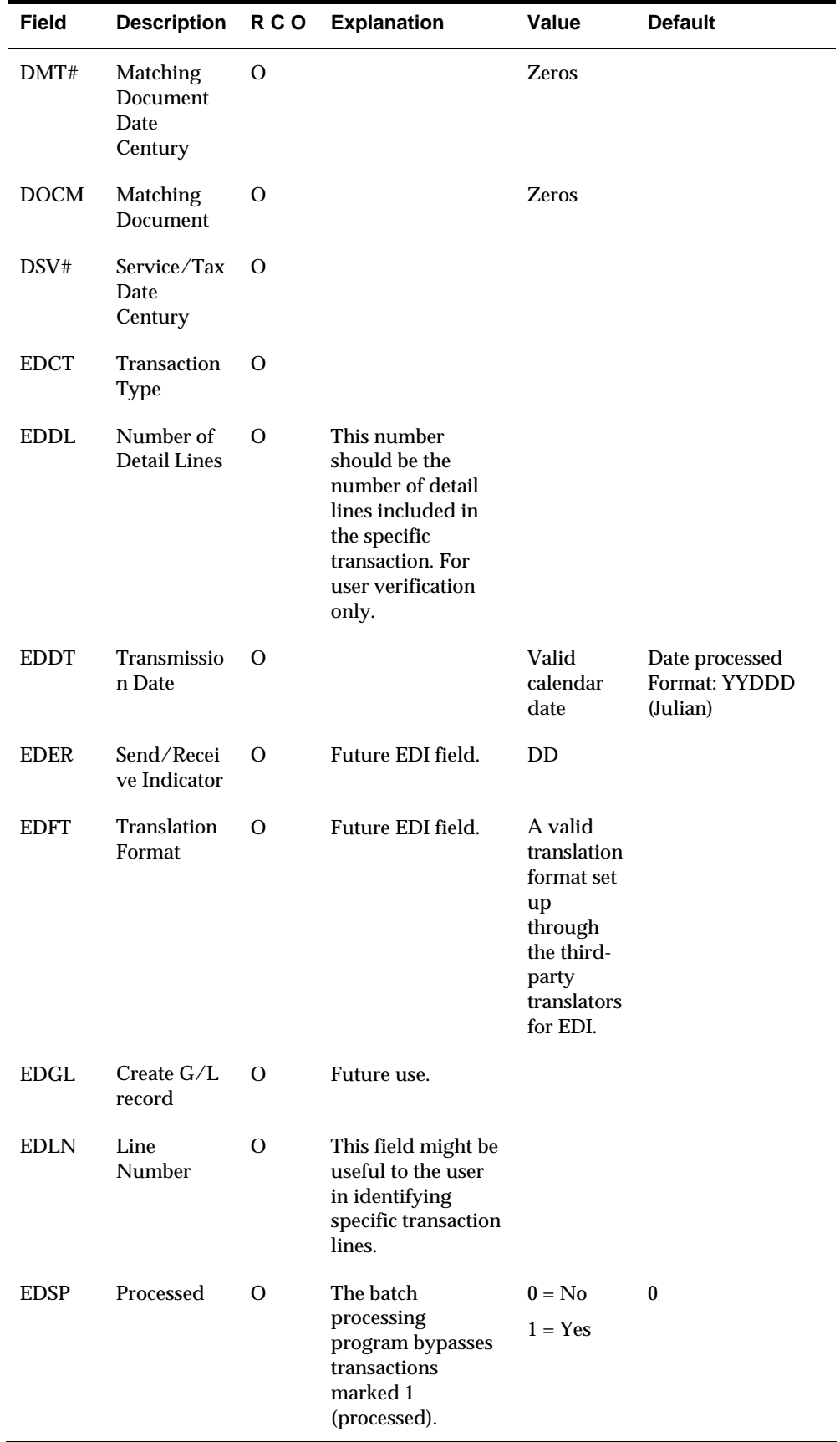

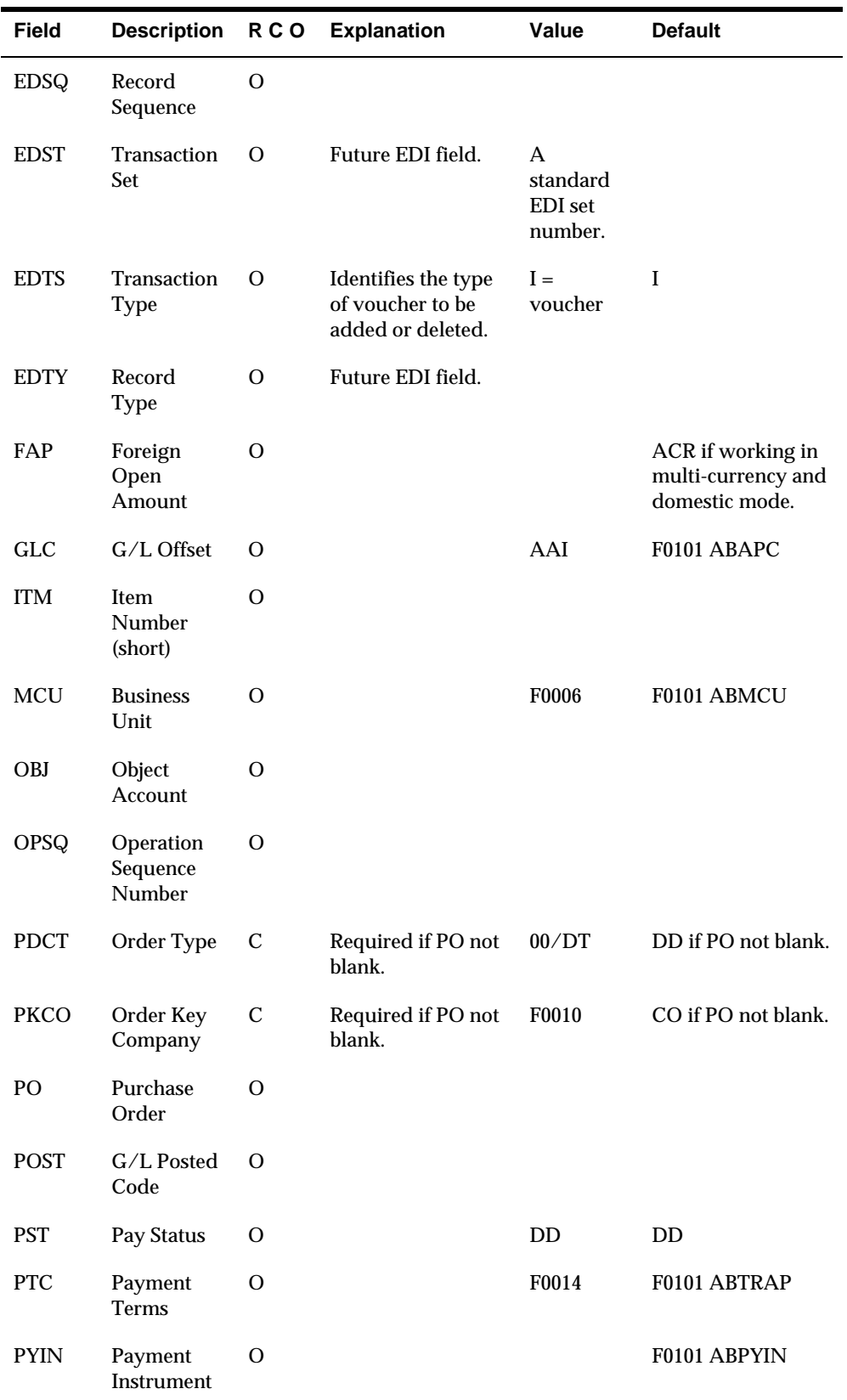

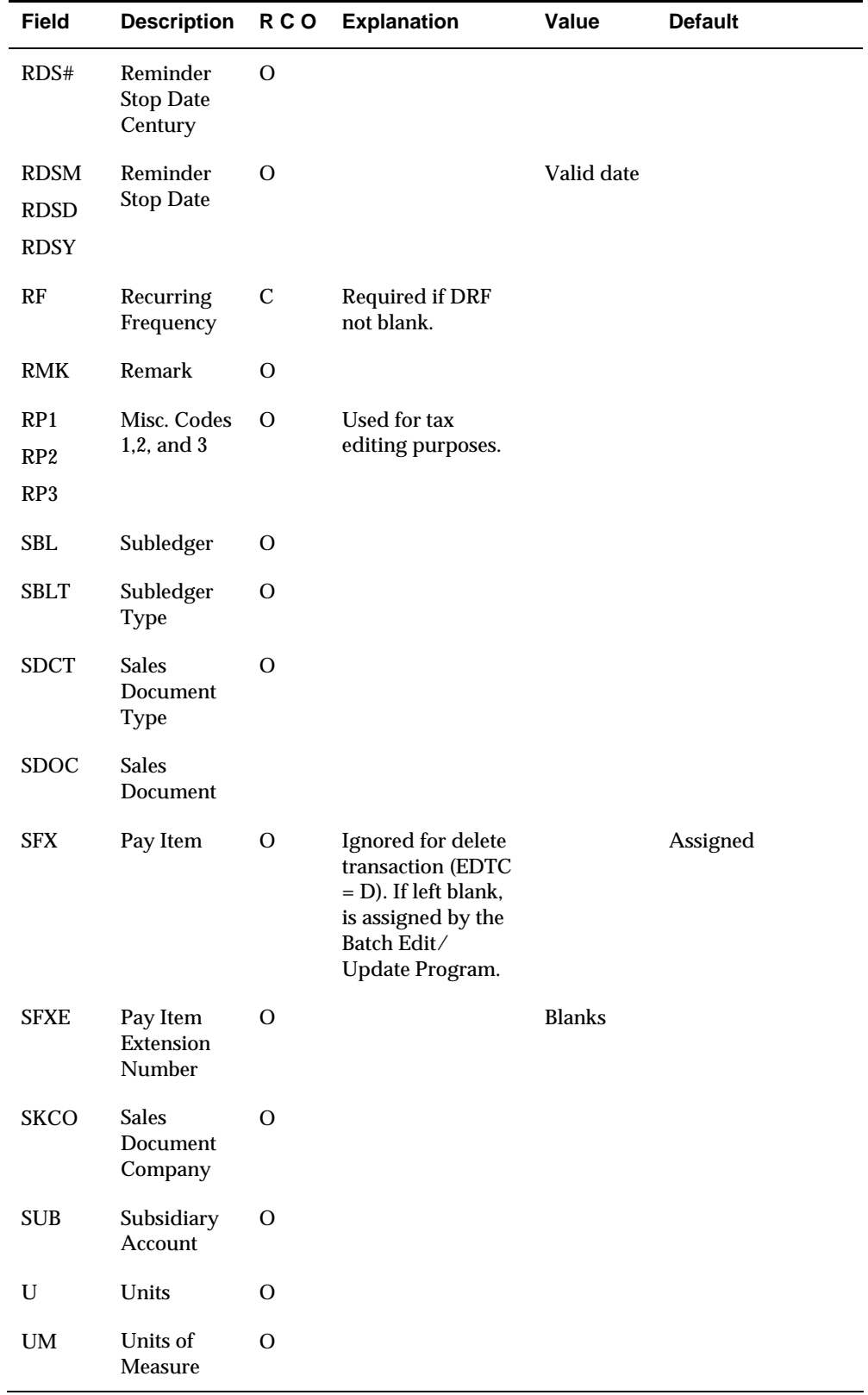

## **Table 4 - Ignored Fields**

If you enter data into these fields, the functional server does not pass it to the JD Edwards World fields. The Batch Voucher Processing program (P04110Z) supplies blank, zero, or the default shown in the table below.

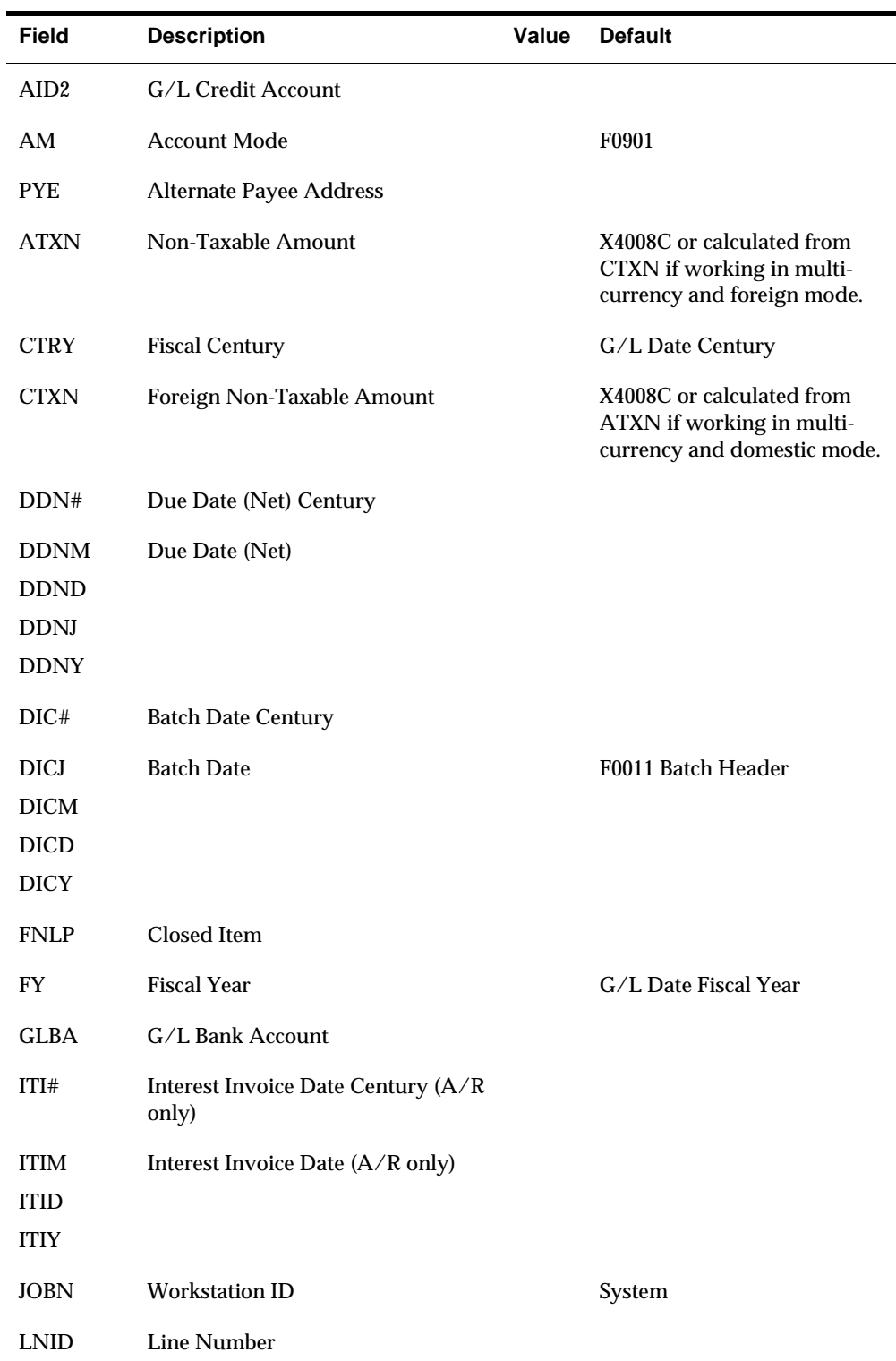

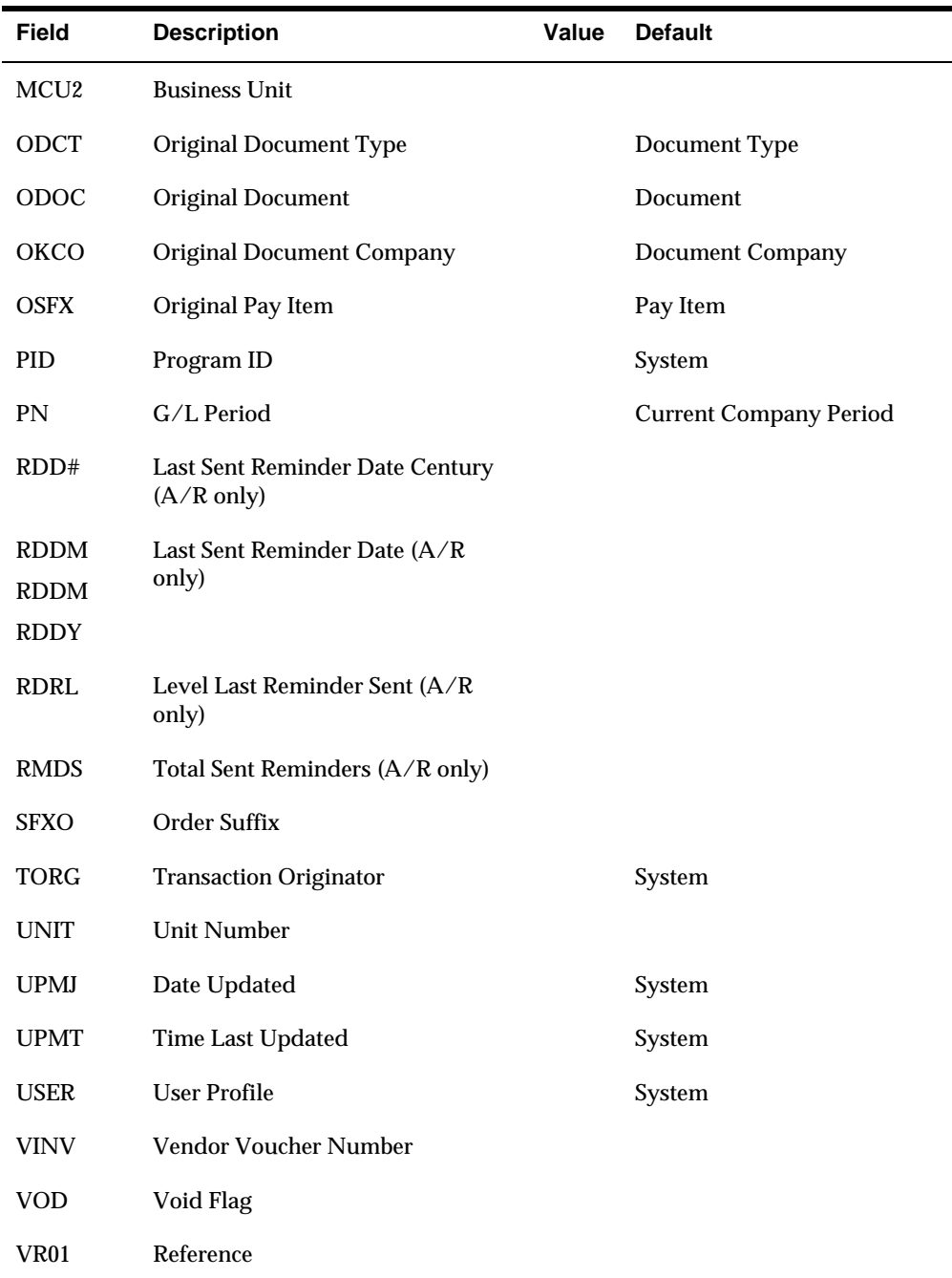

## **Appendix D – Structured Query Language (SQL)**

The time it takes to locate vouchers on Supplier Ledger Inquiry grows in proportion to the number of records in the system. Supplier Ledger Inquiry uses logical files whenever possible to speed processing time. You can, however, set up the selection criteria to use IBM's Structured Query Language (SQL).

The following table states which combinations are supported by the use of a logical file. The combination of Fields Entered, Paid Value and Sequence will determine which logical can be used for your search. Combinations other than what is presented below will automatically use SQL to retrieve the information, if SQL processing has not been prevented by the processing option.

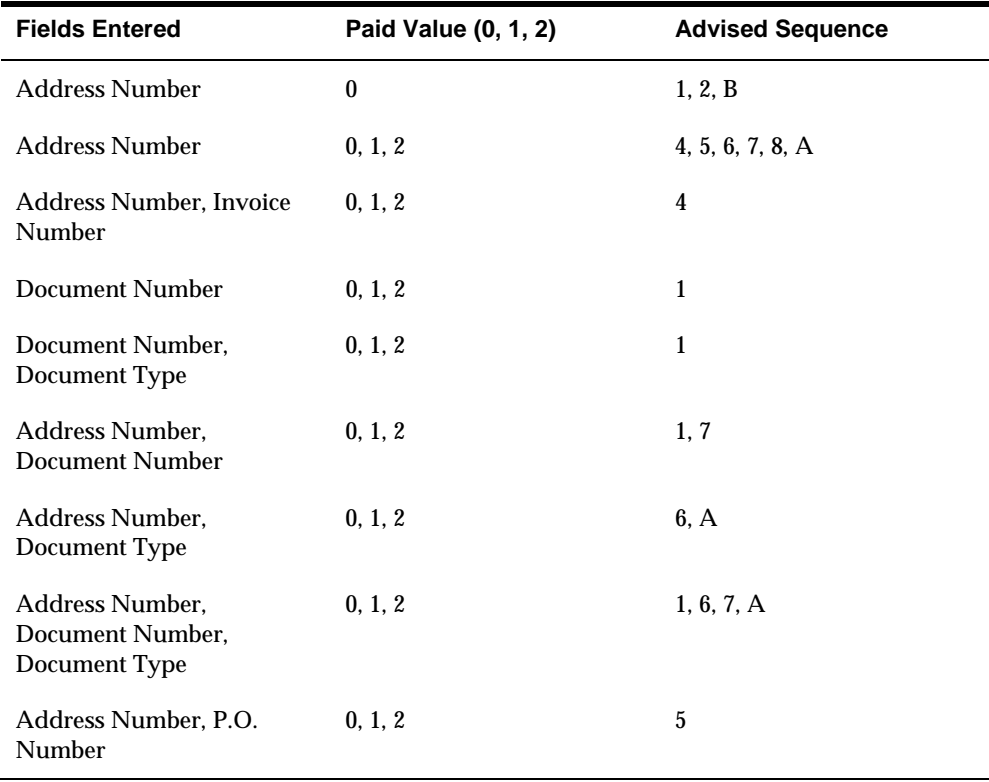

**Note:** If the processing option has been set to sequence by Net Due Date, Invoice Date or G/L date (2, 3 or 8) in descending order, SQL will be automatically used for these searches.

## **Appendix E – Functional Servers**

### **About Functional Servers**

 Several JD Edwards World programs access functional servers. The purpose of functional servers is to provide a central location for standard business rules about entering documents, such as vouchers, invoices, and journal entries. These business rules establish the following:

- **Data dictionary default values**
- Field edits and valid values
- **Error processing**
- Relationships between fields or applications

The advantages of a functional server are:

- It reduces maintenance of entry programs because edit rules reside in one central location.
- You can standardize documents across all applications because you create them using the same business rules.
- Generally, the user interface (appearance and interaction) of a form is now separate from how a program works.

#### **To set up business rules for an entry program**

The steps for setting up business rules for an entry program are:

- **1.** Create a DREAM Writer version for a specific functional server program (for example, XT0411Z1 for voucher entry).
- **2.** Set the processing options within the version according to your company requirements.
- **3.** Specify the version you want the entry program to use in the processing options for that entry program.

You can have all your entry programs use the same DREAM Writer version (and thus, use the same rules) or you can set up different DREAM Writer versions. JD Edwards World provides DREAM Writer version ZJDE0001 as the default functional server version for your entry programs.

**Caution:** Only the person responsible for system-wide setup should make changes to the functional server version. For more information about how to set up DREAM Writer versions, see the *Technical Foundation Guide.* 

## **Example: Voucher Processing Functional Server**

The following graphic shows the programs that use the voucher processing functional server. JD Edwards World provides two demo versions of the functional server, ZJDE0001 and ZJDE0002.

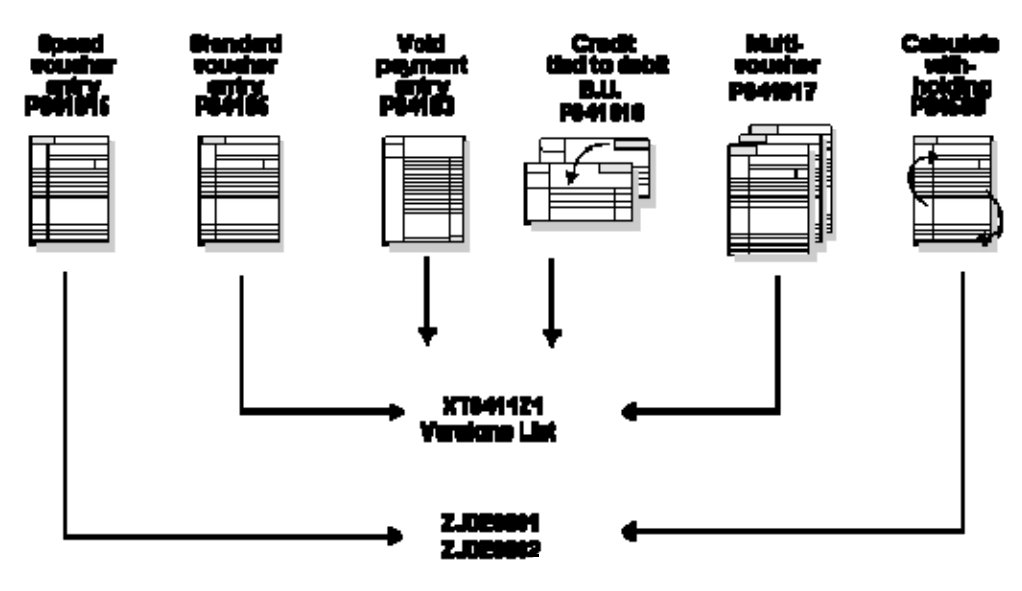

## **Appendix F - Procurement for Accounts Payable**

### **Procurement to Accounts Payable Relationship**

When you receive the goods and services on a purchase order, a liability is created in the Accounts Payable system. If you perform government accounting, you might recognize the liability for an encumbrance at the time of purchase order entry instead of at the time of receipt.

After you create a voucher for a purchase order, all information in the Procurement and Accounts Payable systems should correspond. The general ledger account in which the system stores amounts received but not vouchered should equal zero.

When you choose to use Procurement for Accounts Payable, you should involve representatives from both departments as you set up your system and process transactions. Both representatives should be thoroughly familiar with their respective systems.

The following graphic depicts the interface and file interactions between the Accounts Payable system and the Procurement system (and Inventory Management system, if applicable).

<span id="page-715-0"></span>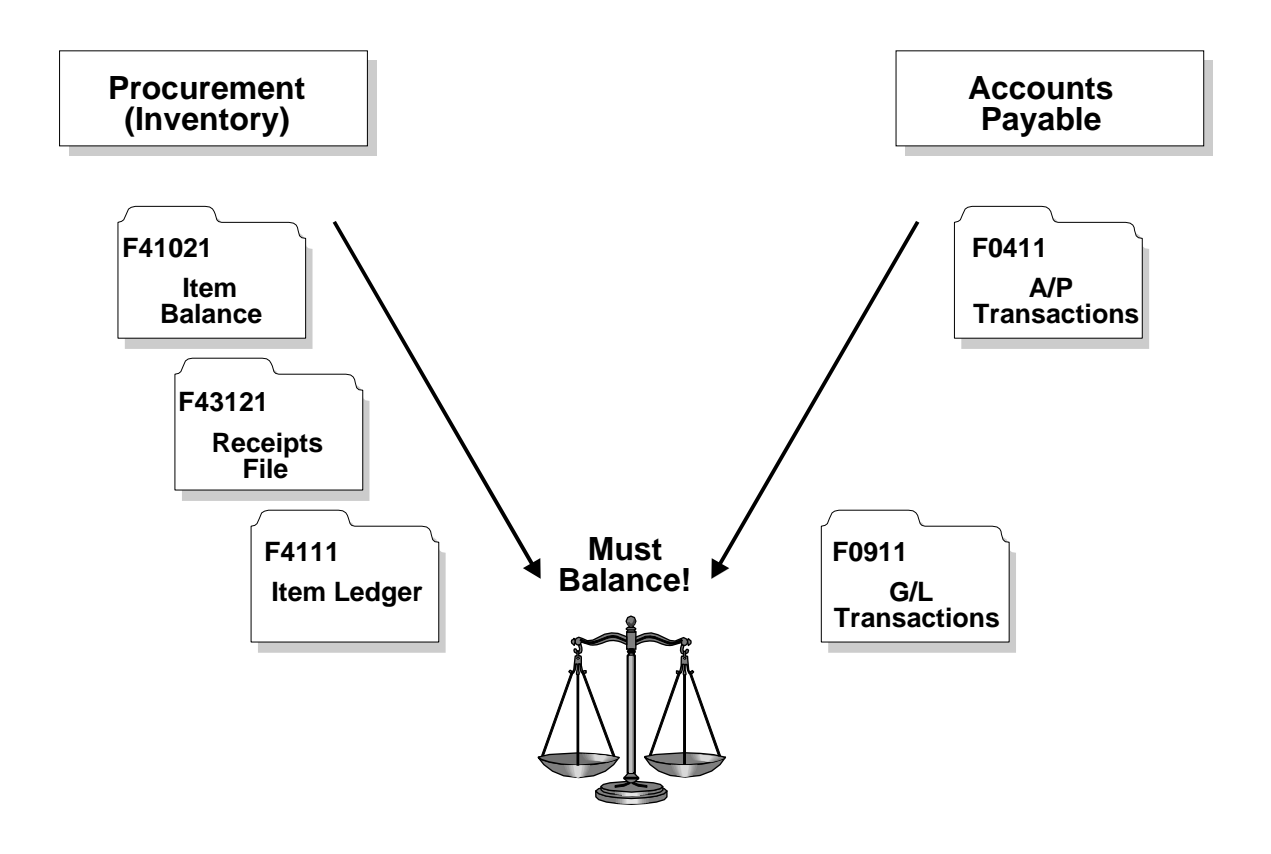

 **Note:** If you must change or void a voucher, you must do so in the Procurement system. Changes you make to a voucher in the Accounts Payable system will not update the Procurement system.

This section includes the following:

- **[The Procurement System](#page-715-0)**
- **System Integration**
- [Features, Terms, and Concepts](#page-722-0)
- [Detailed Information](#page-724-0)
- **Menu Overviews**
- **[Procurement for Accounts Payable Cross-References](#page-731-0)**
- [Data Flow and Files](#page-734-0)

## **The Procurement System**

The JD Edwards World Procurement system accommodates a diverse range of purchasing activities for:

- Replenishing inventory
- **Acquiring materials used in completing projects**

<span id="page-716-0"></span> Charging purchased goods and services to specific departments, jobs, or cost centers

Procurement involves order entry through actual payment of the goods and services that you receive. You must carefully plan the cycle through which you intend to process your orders and set up the Procurement system accordingly. Set up considerations include order types, line types, and order activity rules.

You can perform activities that are specific to your procurement operation, such as special orders processing, approval processing, and supplier management. A variety of features are available to help you process orders in a fast and effective manner. Extensive review and reporting capabilities can help you make decisions about current and future purchasing strategies.

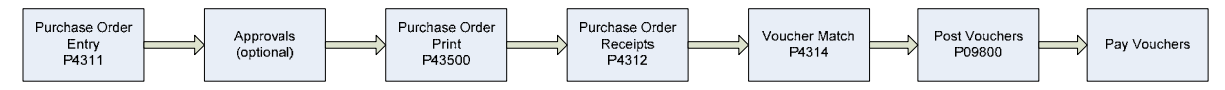

## **System Integration**

The Procurement system works in conjunction with JD Edwards World accounting, distribution/logistics, and manufacturing systems to cover all aspects of processing purchase orders.

The Procurement system accommodates Electronic Data Interchange (EDI) so that you can send and receive documents electronically.

The following graphic illustrates how the Procurement system integrates with the Accounts Payable system and other JD Edwards World accounting and distribution/logistics systems.

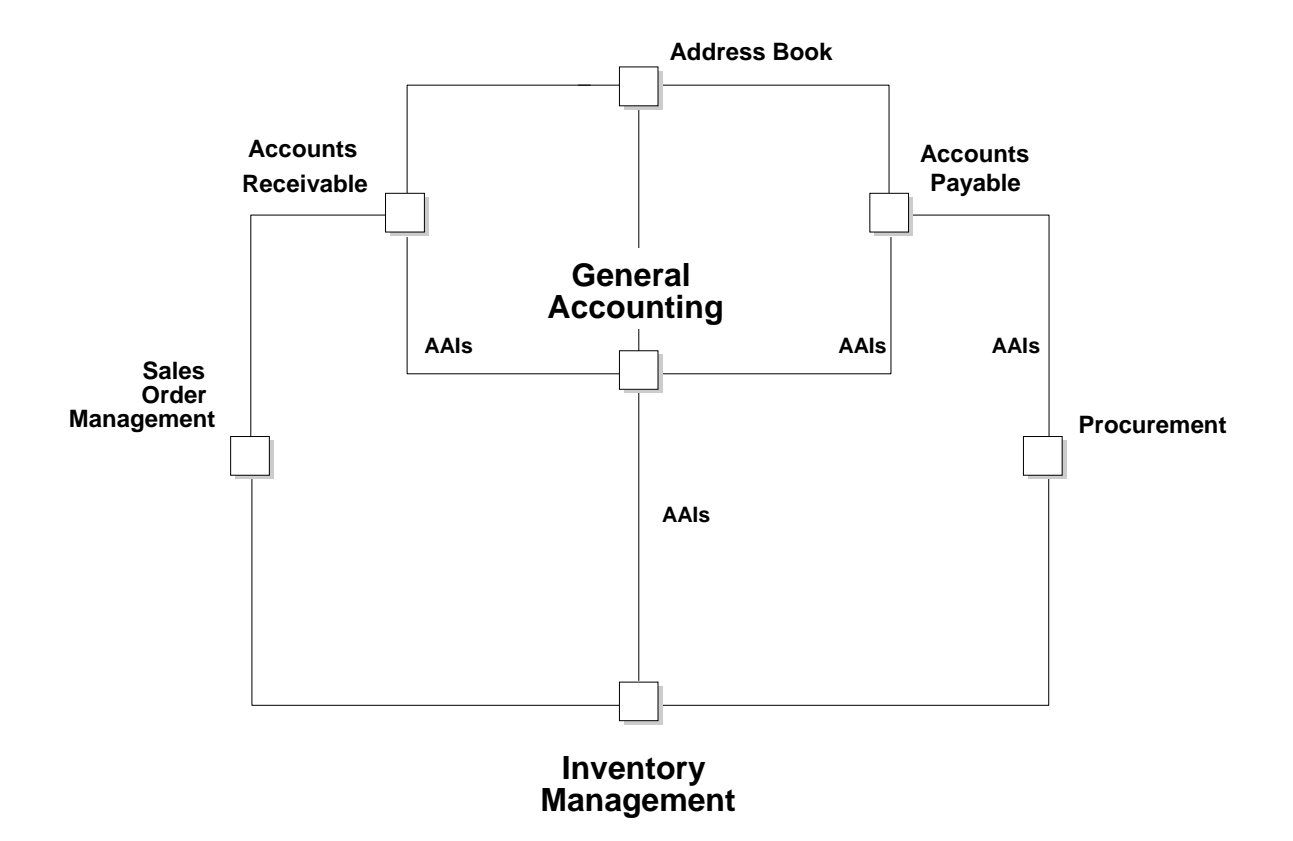

#### **General Accounting and Accounts Payable**

The Procurement system integrates with the General Accounting and Accounts Payable systems. With the use of Automatic Accounting Instructions (AAIs) and user-input account numbers, the system relays pertinent transaction information to your accounting systems.

The Procurement system retrieves supplier payment information, tax information, and so forth from the Accounts Payable system.

#### **Address Book**

The Procurement system works in close coordination with the Address Book system to retrieve:

- **Supplier address information**
- Ship-to address information
- Warehouse address information
- User identification information

#### **Distribution/Logistics**

Your organization might integrate the JD Edwards World Procurement system with the JD Edwards World Inventory Management system. This integration involves the validation and exchange of information that pertains to inventory items.

Other JD Edwards World distributions/logistics systems with which the Procurement system integrates include:

- **Advanced Warehouse Management**
- Sales Order Management
- **Forecasting**
- **•** Distribution Requirements Planning

The following graphic illustrates how the Procurement system interacts with other systems to meet supply and demand requirements in a stock based distribution/logistics environment. (System numbers are in parenthesis.)

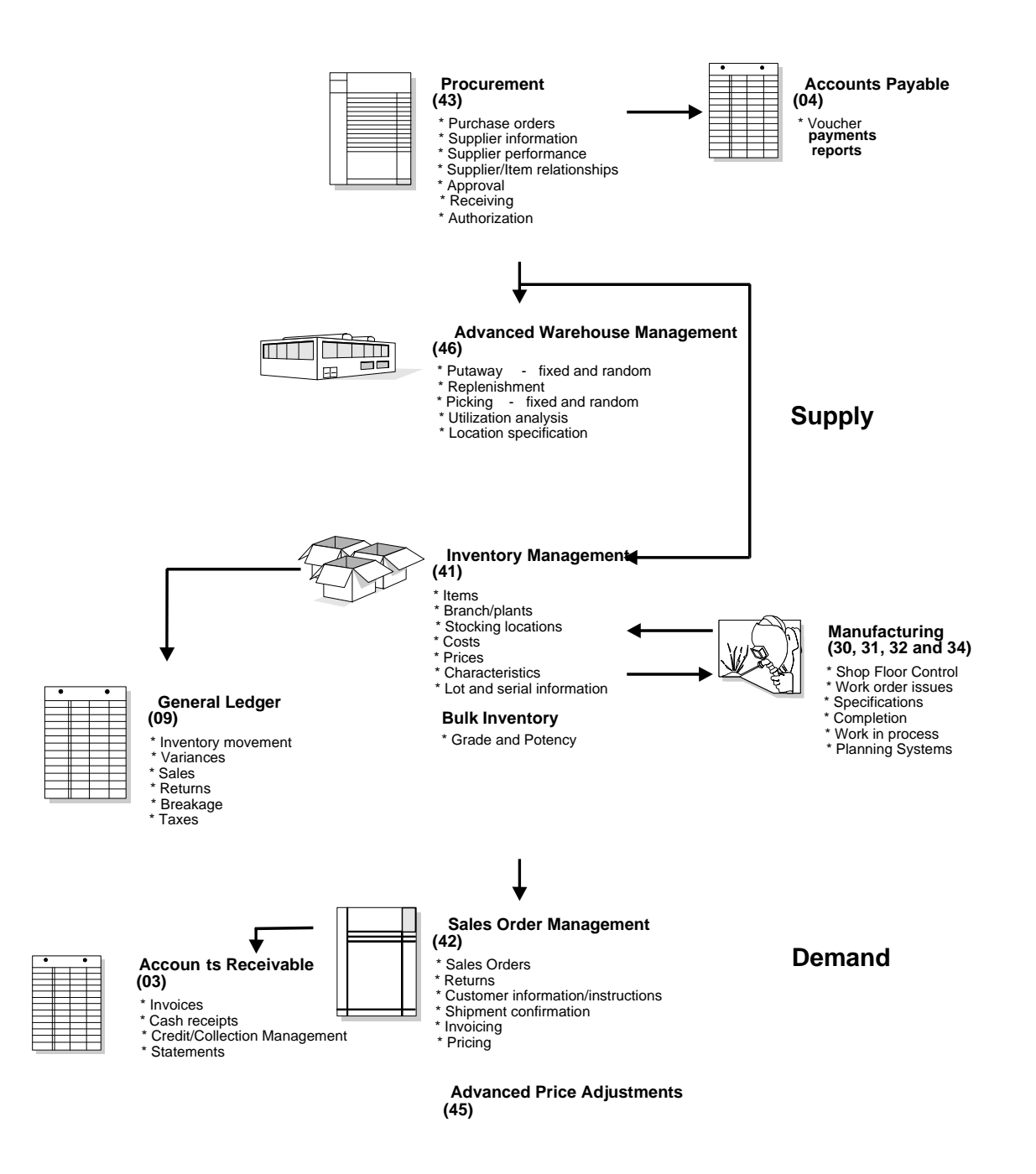

#### **Manufacturing**

Your Procurement system can interact with several JD Edwards World manufacturing systems to help process parts availability, work orders, forecasting and planning, product costing, and so forth.
#### **Other JD Edwards World Systems**

Other systems with which your Procurement system might interact include:

- **Fixed Assets**
- Job Cost

#### **Electronic Data Interchange**

 purchase orders, invoices, and shipping notices, in a standard format that most EDI is the computer-to-computer exchange of business transactions, such as computers can process.

 with a third party translation software that translates EDI standard data into a The Electronic Commerce system consists of JD Edwards World System 47, which is the application interface containing interface files and programs. System 47 works JD Edwards World file format, so that the JD Edwards World application software can manage the data.

#### **Processing EDI Documents**

When you receive documents, your third party translator software:

- Retrieves the data via network communications
- Translates the data from EDI standard format to JD Edwards World application file format
- Moves the translated data into the JD Edwards World EDI interface files

The JD Edwards World Electronic Commerce system then moves the data into the appropriate application files.

 When you send documents, the system performs the procedures above in reverse order. The following graphic illustrates the EDI process:

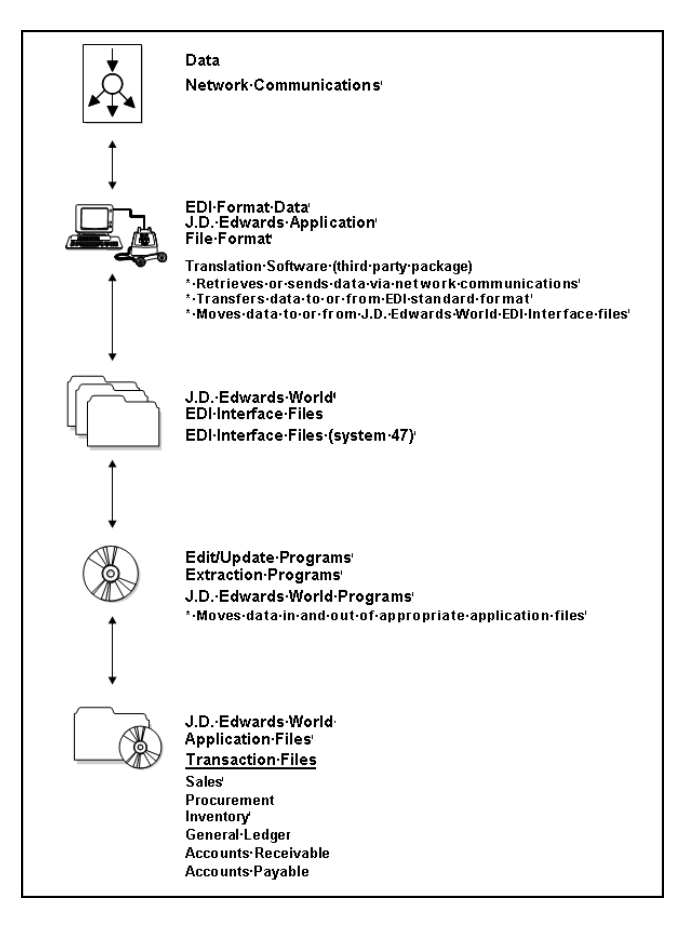

**Electronic Documents Supported by JD Edwards World** 

The EDI documents that JD Edwards World currently supports appear in the following table. The table includes corresponding codes for ANSI and EDIFACT, which are EDI standards organizations.

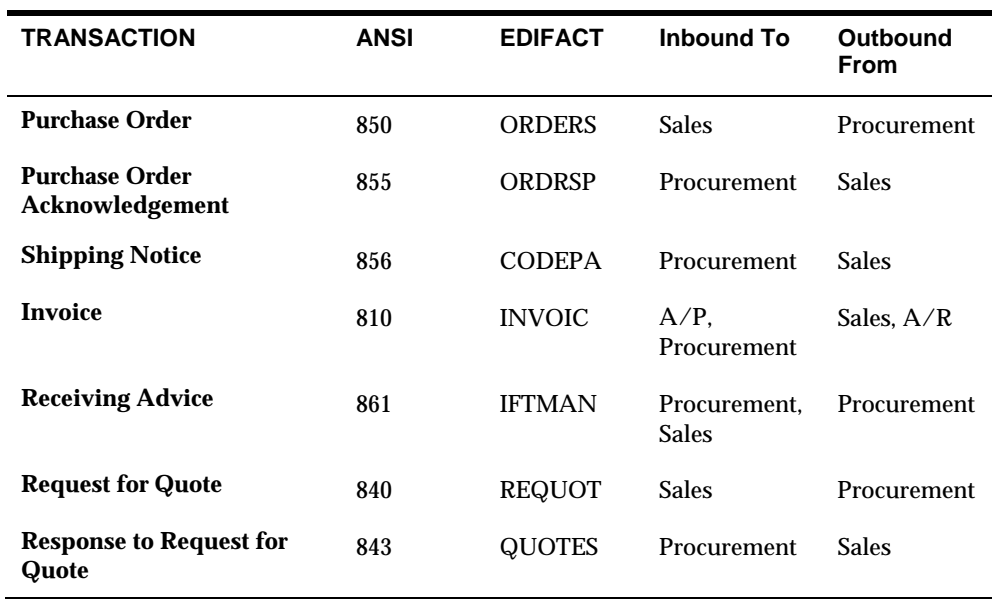

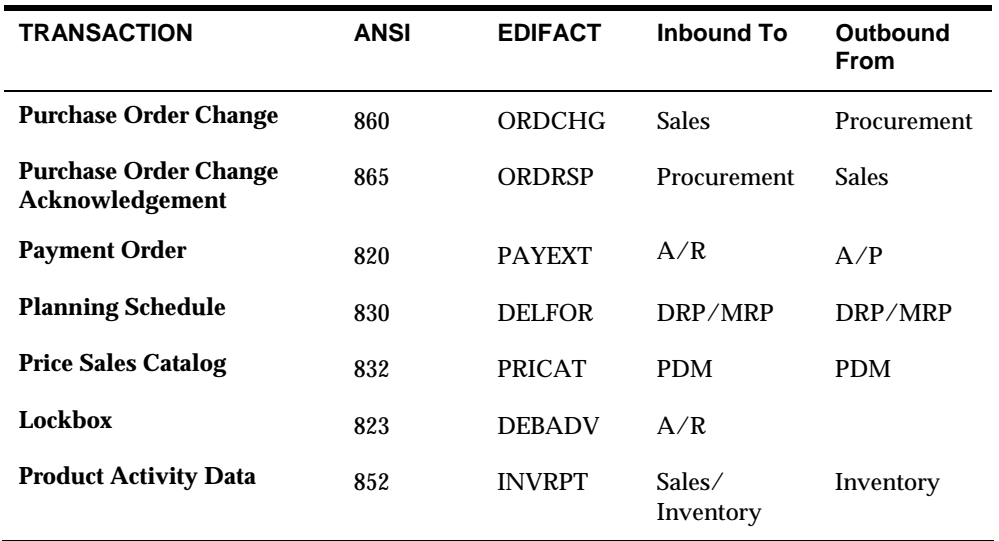

# **Features, Terms, and Concepts**

#### **Procurement Methods**

Based on your business objectives, the system provides two different methods by which you can procure goods and services:

- **Purchasing for inventory**
- Purchasing to the general ledger

#### **Purchasing for Inventory**

Your organization might manage an inventory or stock-based operation, which includes:

- Retail items for sale to customers
- **Items for internal consumption**
- Manufactured items
- Repair and maintenance items

You must use the purchasing for inventory method to purchase goods for a stockbased environment. This method enables full integration between the Procurement system and the Inventory Management system. You purchase items based on the item numbers that exist in the Inventory Management system. The Procurement system:

- Validates that items exist in the Inventory Management system
- Retrieves item information from the Inventory Management system, such as item descriptions, units costs, units of measure, and so forth
- Updates item information in the Inventory Management system, such as onhand balances, unit costs, and so forth

In a stock-based environment, item costs are classified as inventory on the balance sheet until you issue the items out of inventory. If you sell the items, they become cost of goods sold. If you use the items internally, you determine the expense account to which to charge the items at the time of issuance.

#### **Purchasing to the General Ledger**

Your organization might purchase goods, materials, or services that are used internally or are subsequently charged to outside parties. Purchases might apply to a:

- Job
- **Program**
- Internal consumption
- **Repair and maintenance**
- Parts chargeable on a work order

You use the purchasing to general ledger method to charge purchases against general ledger account numbers. Each account number represents a job, program, project, or so on. This method accommodates non-stock and services and expenditures based environments.

Management system, but does not update item balance information. You can optionally use the purchasing to general ledger method to purchase items that exist in the Inventory Management system. The Procurement system validates item numbers and retrieves item descriptions and costs from the Inventory

Tracking commitments or encumbrances is a common practice in non-stock and services and expenditures based environments. A commitment or encumbrance is the recognition of a future obligation. If you purchase to the general ledger, you can have the system track commitment or encumbrance amounts when you enter purchase orders.

# **Purchasing Environments**

The Procurement system provides three different environments in which you can perform your purchasing activities:

- Stock based
- Non-stock based
- Services and expenditures based

The stock based environment is designed to accommodate those who perform purchasing to inventory. The non-stock and services and expenditures based environments accommodate those who perform purchasing to the general ledger.

You choose the environment that is most conducive to your operation. For example, the stock based environment enables you to perform activities common to inventory operations, such as supplier management and rebate processing. The non-stock and services and expenditures based environments enable you to track encumbrances.

**Pay to** *Supplier* 

*Joe Acme* 

specific type of operation. Several activities are common among all three environments. However, menus and screens are set up differently to accommodate processes and procedures for each

The environments you use depend entirely on the objectives of your organization. Some organizations might choose to use all environments, while other organizations might choose only to use one environment.

# **Detailed Information**

# **Purchase Order Processing Cycle**

The purchase order processing cycle consists of three primary steps:

- . Creating a purchase order
- . Receiving the goods or services
- . Creating a voucher to pay for the goods or services

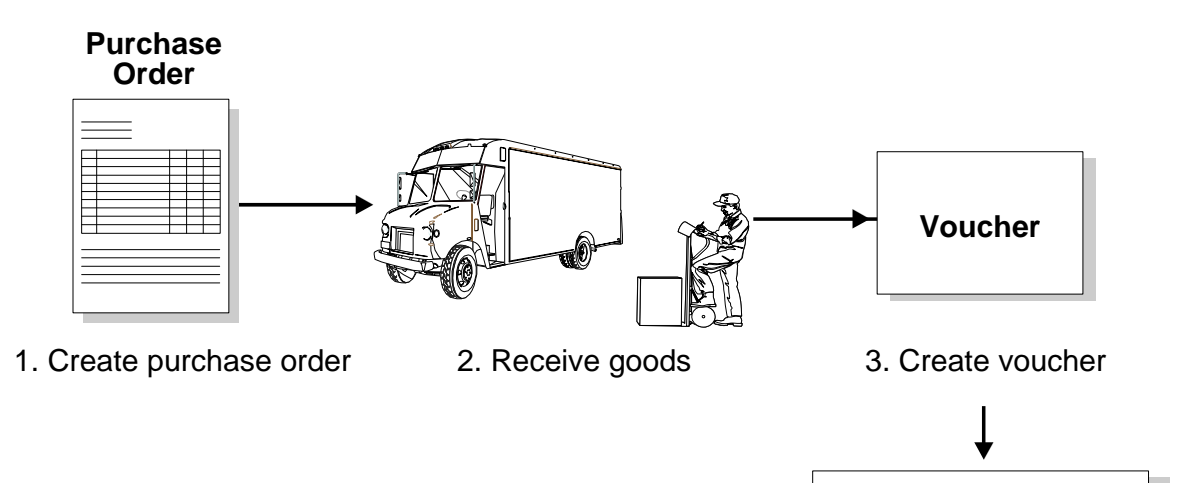

After you create a purchase order, you can use one of two methods to receive the goods or services:

- **Enter receipt information on the system (formal receiving process or three-way** match)
- Have the system automatically generate receipt information when you create a voucher (informal receiving process or two-way match)

 process. If you purchase for inventory, you must use the formal receiving process. If you purchase to the general ledger, you can use either the formal or informal receiving The method you use to create vouchers depends on your receiving process. If you use the formal receiving process, you can create vouchers:

- **Individually, by verifying that invoice information matches receipt information**
- In batch mode, using existing receipt records

 original purchase order to create a voucher. If you perform informal receipts, you must compare invoice information to the

The following graphic shows the files that are affected as a purchase order flows through the purchasing process.

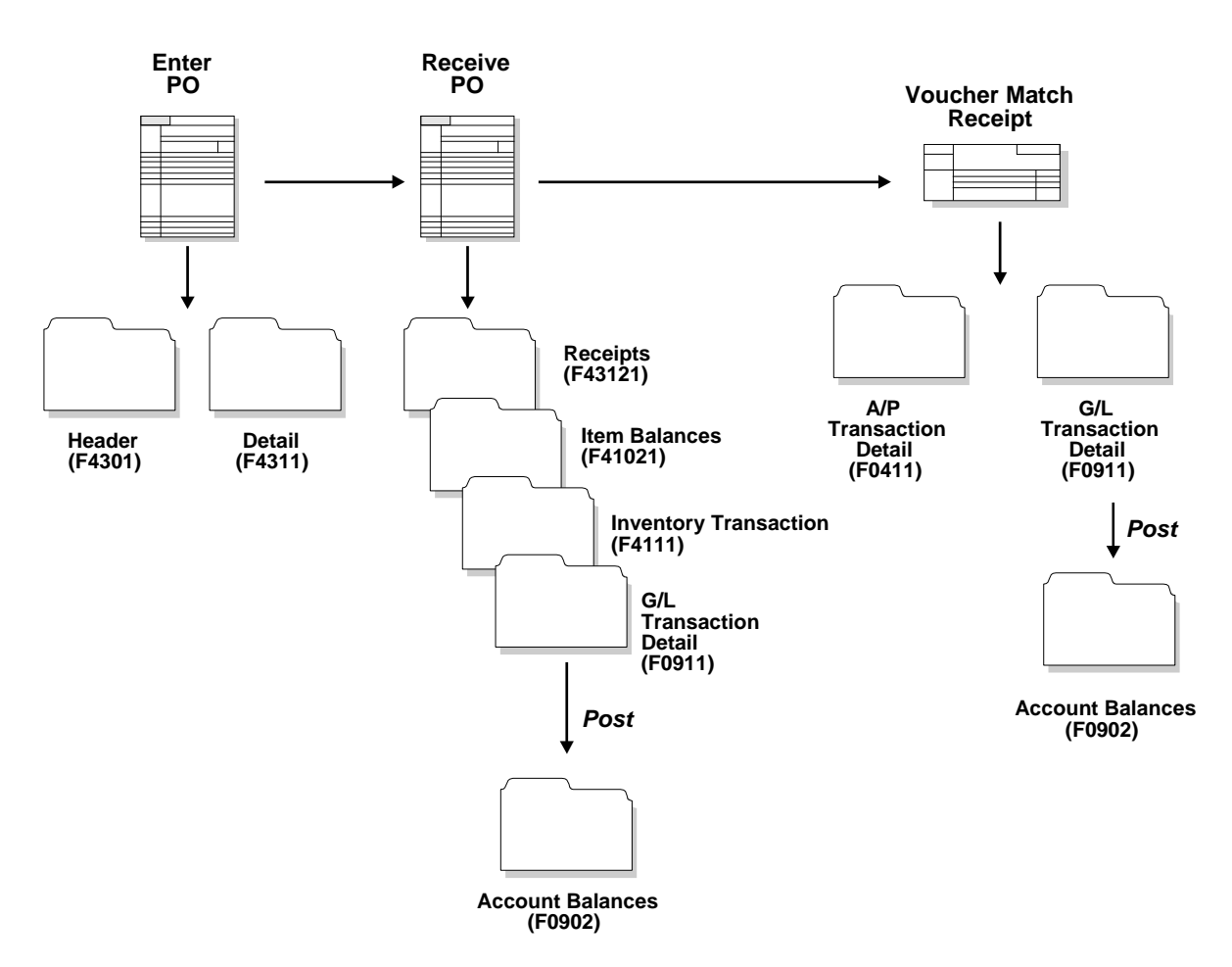

Each time you enter an order, you must provide details about the items and services that you want to order. For each item or service, you must enter a line of detail which describes the order, including the quantity and cost.

You must specify a line type for each detail line that you enter. The line type indicates how the system manages information on the detail line. For example, you might have a line type of S (for stock items) to indicate that the system is to increase the quantity of the item in the Inventory Management system and reflect the cost in the general ledger and the Accounts Payable system.

You must set up order processing cycles to indicate how the system is to process the detail lines on each of your order types (purchase orders, requisition, blanket orders,

 as follows: and so forth). For example, you can set up the processing cycle for purchase orders

- **Create purchase order**
- Print purchase order
- **Print purchase receiver**
- Receive goods or services
- Create voucher

You use order activity rules to set up the required steps for a processing cycle and to indicate the progression of the steps. You must assign a current and next status code to each step in the process. These codes identify the current status of an order detail line and the next step to which the system advances the line.

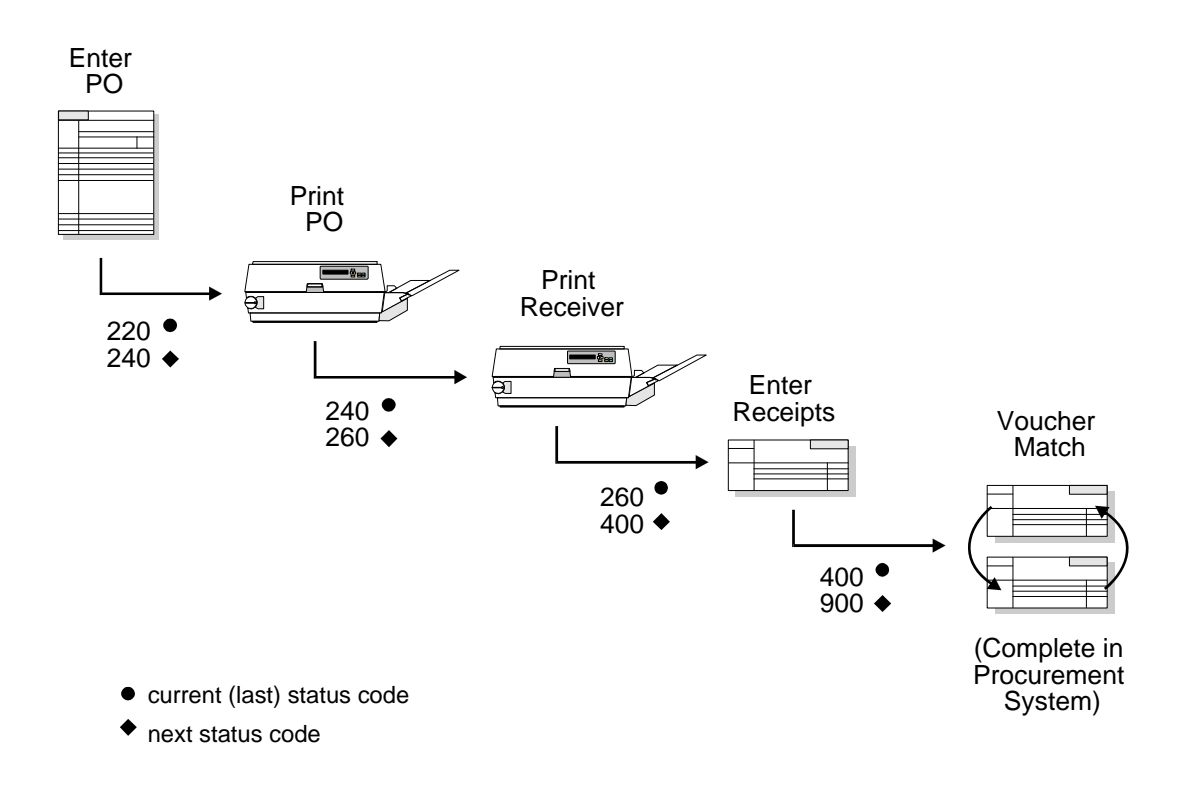

 to which it applies. For example, the processing cycle shown above might only For each processing cycle you set up, you must specify the order type and line type apply to purchase order detail lines to which you assign a line type of S.

# **Purchasing Terms**

#### **Commitments and Encumbrances**

Commitments and encumbrances are recognitions of future obligations. Each time you enter a purchase order, you can track the resulting commitment or encumbrance amount. Such tracking is common to non-stock and services and expenditures based purchasing operations.

#### **Landed Costs**

Landed costs are costs that exceed the purchase price of an inventory item. For example, a landed cost might be a commission, a brokerage fee, a freight charge, and so on.

#### **Last-In Cost**

The last-in cost is a costing method used for items. It is the last cost that a supplier charged you for a certain item. For example, if the cost of Item A was 5.00 the last time you received it, the last-in cost for Item A is 5.00.

#### **Weighted Average Cost**

The weighted average cost is the most common costing method used for items outside of a manufacturing environment. It is the total cost of the items you purchase divided by the quantity. For example:

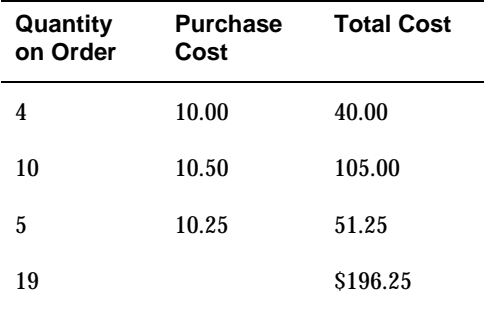

 $196.25 / 19 = 10.33$ 

\$10.33 = total weighted average cost

#### **Standard Cost**

 standard cost to an item when you depend on a certain set price to build a product. Unlike the weighted average or last-in cost for an item, a standard cost remains consistent unless you manually change it. Standard costs are commonly used in manufacturing environments to determine the cost of goods. You might assign a

# **Optional Procurement Activities**

Optional procurement activities you can perform include:

- Creating multiple purchase orders simultaneously
- Ensuring that orders are approved prior to processing
- Creating special orders, such as:
	- **•** Quotes
	- **Requisitions**
	- **Blankets**
	- **Non-stock orders**
- Place orders on hold
- **•** Performing commitments or applying encumbrances
- **D** Obtaining and comparing price quotes for items and services
- **Tracking changes to purchase orders**
- **Applying tolerances or budgeting**
- Setting up and tracking rebates to which you are entitled
- Monitoring items from the moment they leave a supplier's warehouse
- **Managing relationships between suppliers and items**

# **Menu Overviews**

Menu Overview - Stock Based Procurement Procurement G43 Stock Based Procurement G43A

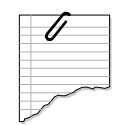

#### **Daily Operations**

- \* Purchase Order Processing G43A11
- \* Requisition and Quote Management G43A12
- \* Order Generation/Approval/Release G43A13
- \* Receipt Routing G43A14
- \* Procurement EDI Transactions G4722
- \* Receipts Matching and Posting G43A15
- \* Supplier Management G43A16
- \* Price Management G43A17

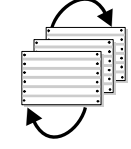

Reports and Inquiries

- \* Procurement Reports G43A111
- \* Procurement Inquiries G43A112

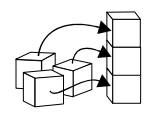

# **System Setup**

- \* Tax Processing and Reporting G0021
- \* Procurement User Defined Codes G43A411

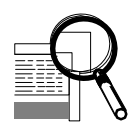

# **Advanced and Technical Operations**

\* Data Files Purges G43A311

Menu Overview - Non-Stock Based Procurement Procurement G43 Non-Stock Procurement G43B

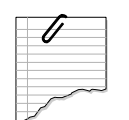

#### Daily Operations

- \* Non-Stock Purchase Order Processing G43B11
- \* Requisition and Quote Management G43B12
- \* Order Generation/Approval/Release G43B13
- \* Procurement Transactions G4722
- \* End of Day Processing G43B14

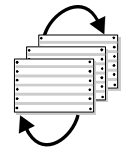

#### Reports and Inquiries

- \* Procurement Reports G43B111
- \* Procurement Inquiries G43B112

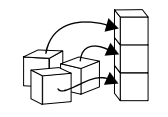

#### System Setup

- \* Tax Processing and Reporting G0021
- \* Procurement User Defined Codes G43A411
- \* Commitment Setup/Rebuilds G43B411

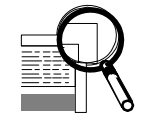

#### Advanced and Technical Operations

\* Data Files Purges G43A311

Menu Overview - Services/Expenditures Procurement **Procurement G43** 

Services/Expenditures Based Procurement G43C

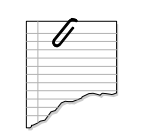

#### Daily Operations

- \* Services/Expenditures PO Processing G43C11
- \* Requisition and Quote Management G43B12
- \* Order Generation/Approval/Release G43B13
- \* Procurement Transactions G4722
- \* End of Day Processing G43B14

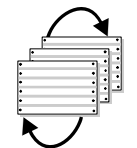

#### Reports and Inquiries

- \* Procurement Reports G43C111
- \* Procurement Inquiries G43C112

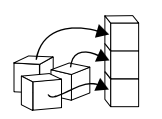

### **System Setup**

- \* Tax Processing and Reporting G0021
- \* Procurement User Defined Codes G43A411
- \* Commitment Setup/Rebuilds G43C411

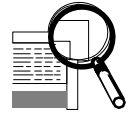

**Advanced and Technical Operations** 

\* Data Files Purges G43A311

# **Procurement for Accounts Payable Cross-References**

 detailed information about a specific topic. Following are topics for Procurement for As you set up your system and process transactions, you might want to refer to Accounts Payable and the corresponding title in the appropriate guide.

# **Procurement**

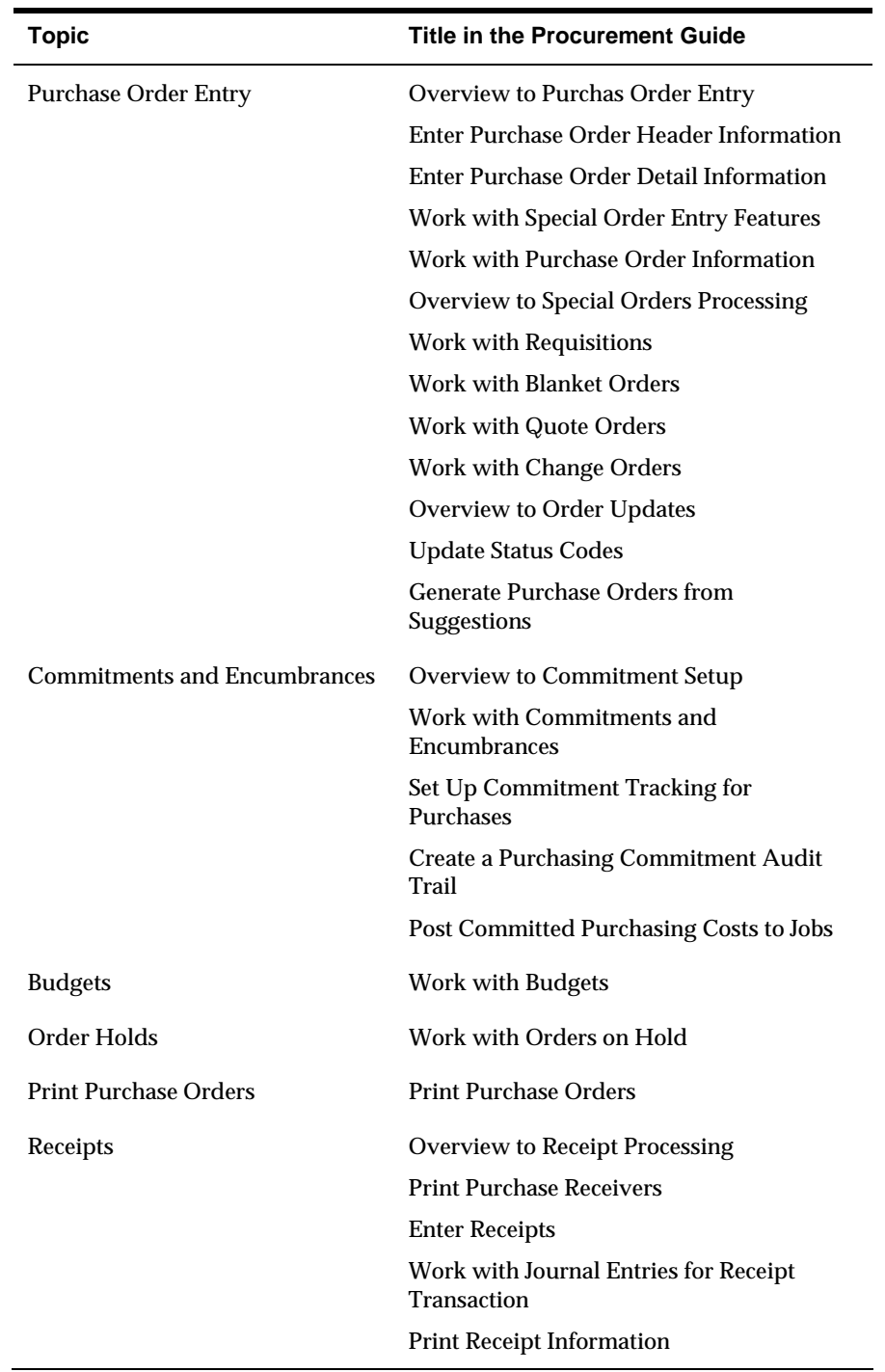

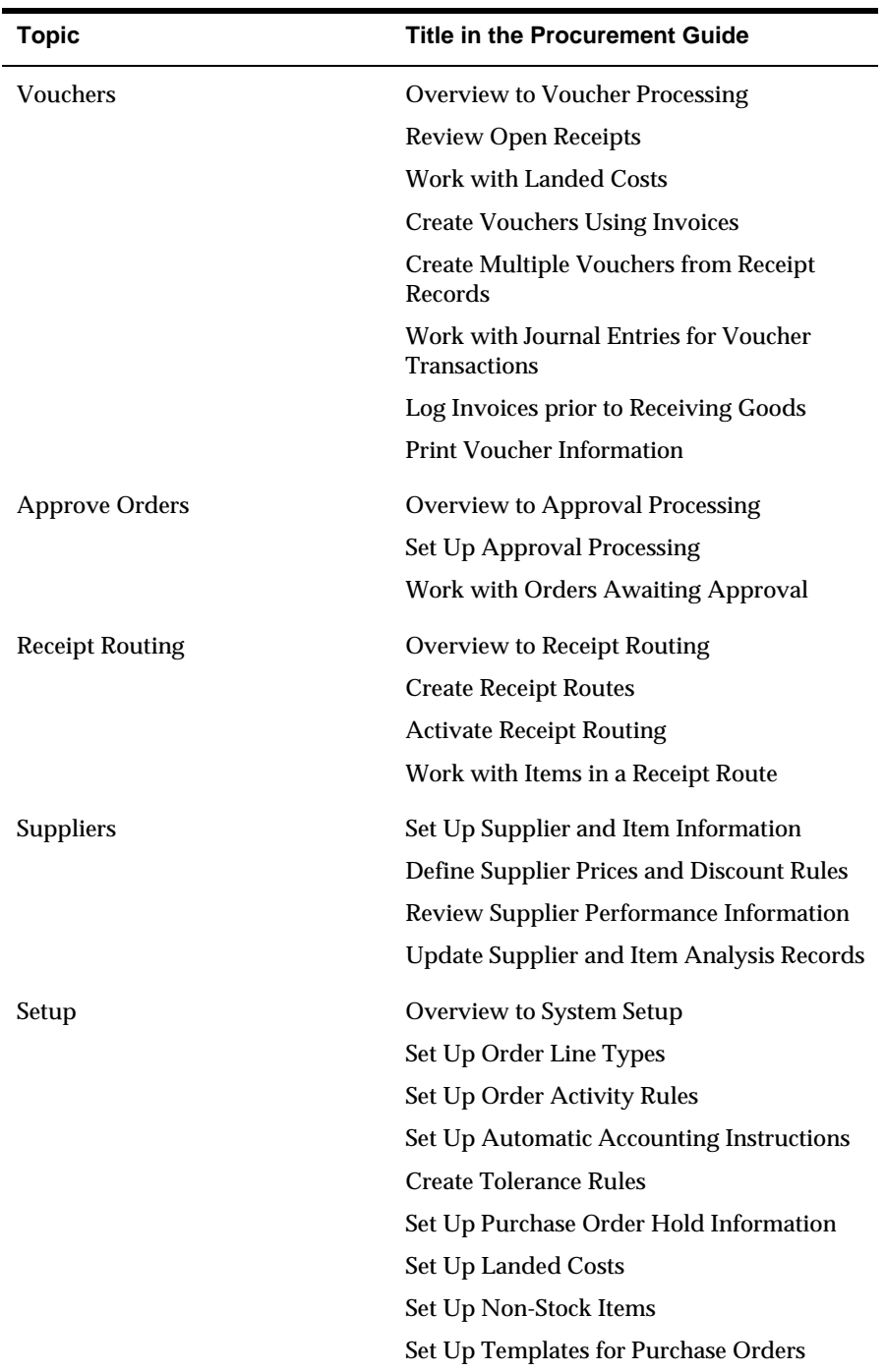

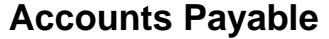

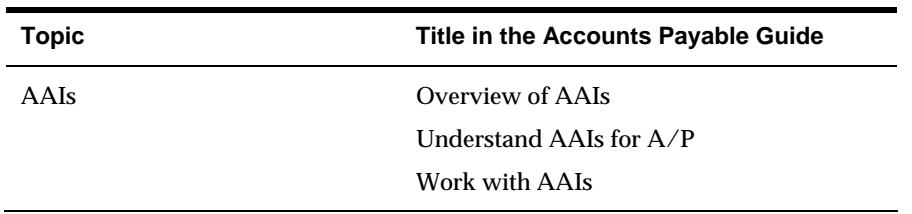

# **Data Flow and Files**

Following are the primary files the system updates in the appropriate system and the files with which the system interacts during the Procurement for Accounts Payable process.

## **Accounts Payable**

Supplier Master (F0401) Address Book Master (F0101) Generic Text (F0016 and F00163) Accounts Payable Ledger (F0411) Accounts Payable Matching Document Detail (F0414) Accounts Payable - Matching Document (F0413) "As Of" Accounts Payable Ledger (F0411A) "As Of" Accounts Payable Matching Document Detail (F0414A) "As Of" Accounts Payable Matching Document (F0413A) Account Ledger (F0911)

# **Procurement**

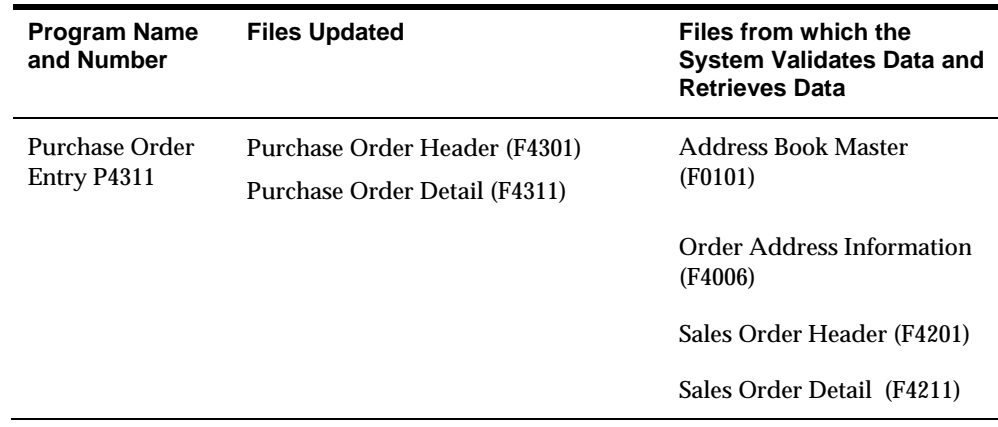

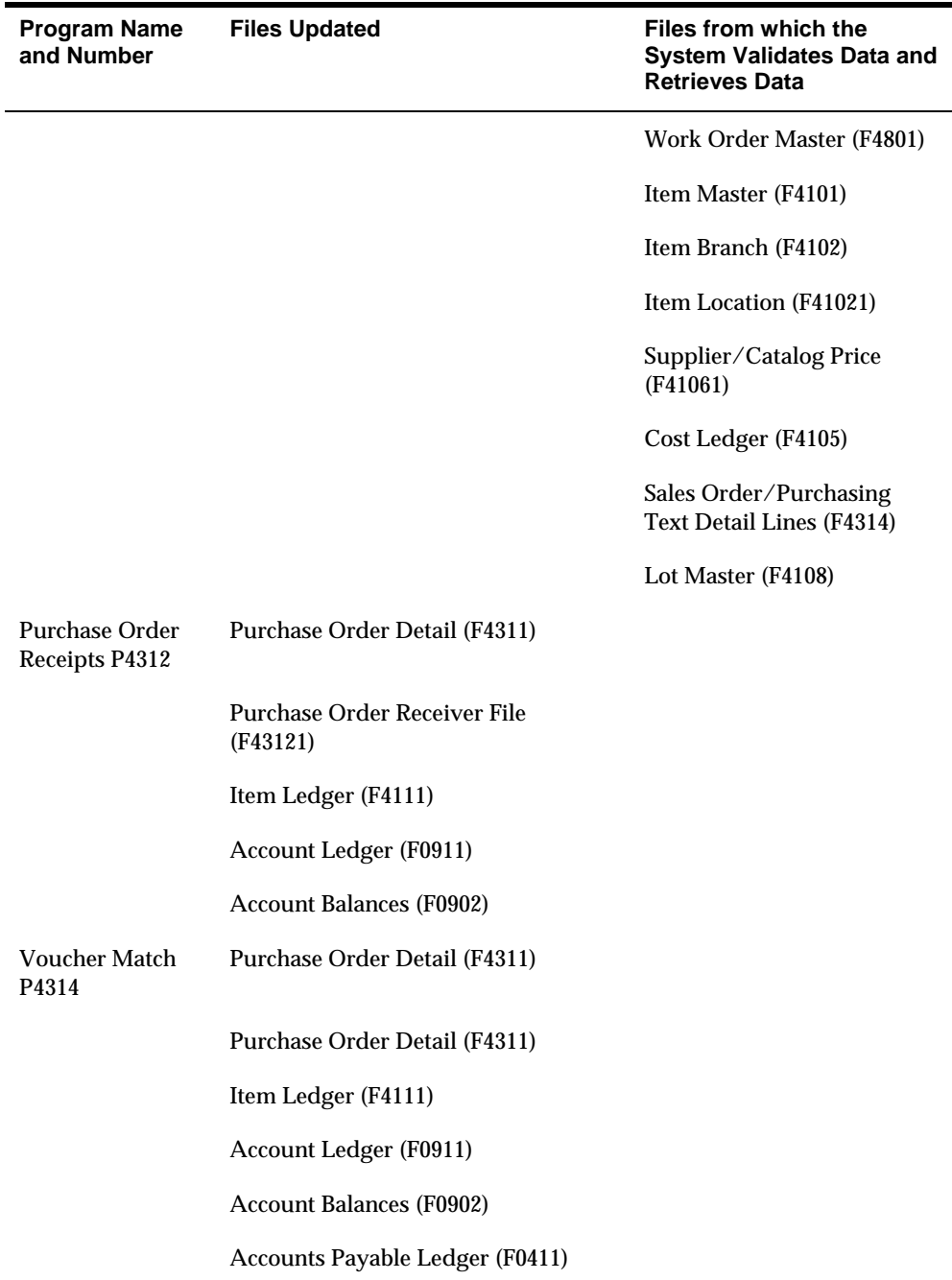

# **Index**

#### **Miscellaneous**

#### 1099s

1099 A/P Worktable (F045143), 12-11 1099 G/L Worktable (F045141), 12-11 comparison of methods, 12-11 G/L method vs. A/P ledger method, 12-11 reviewing company information, 12-4 reviewing supplier information, 12-4 W-9 Exception report, 12-5 W-9 with Tax ID report, 12-7

# **A**

A/P Netting netting payments, 7-3 overview, 7-1 payables and receivables, 7-3 process, 7-3 stand-alone mode, 7-7 voiding payments, 7-9 A/P to G/L by Offset Account Report, 11-6 A/R and A/P Netting Workfile table (F03465), 7-11 About 1099s, 12-1 About A/P batch control, 3-5 About A/P integrity and 'as of' reports, 11-1 About A/P matching document type codes, 13-64 About A/P standard and analytical reports, 10-1 About A/P system setup, 13-1 About A/P tax setup, 15-1 About AAIs, 13-49 About AAIs for A/P, 13-51 About automatic payment processing, 5-1 About automatic payment setup, 14-1 About cash forecasting, 16-1 About default AAIs, 13-49 About document type codes for A/P, 13-63 About G/L date warnings, 3-9 About manual payments, 6-1 About other voucher entry methods, 4-1 About payee control, 18-1 About payment status codes, 13-65 About payment terms codes, 13-25 About supplier information, 2-1 About supplier ledger and payment information, 9 About technical processes, 19-1 About the A/P post process, 3-61 1

About two-cycle entry, 3-6 About user defined codes for A/P, 13-63 About voucher document type codes, 13-64 About voucher processing, 3-1 Account Description defined, 2-19, 14-27 Account Number defined, 2-18, 14-27 Account numbering concepts, 1-4 Accounts payable A/P Annual Close report, 19-5 A/P Batch Detail form, 17-11 A/P cash forecasting, 16-1 A/P Ledger table (F0411), 21-4 A/P Payment Control Group table (F04571), 5-30 A/P Payment Detail table (F04573), 5-30 A/P Payment Header table (F04572), 5-30 A/P Payment Tape table (F0457), 5-57 A/P Payments - Sequence ID Update, 14-10 Accounts Payable Constants form, 3-5, 13-4 AR and AP Journal Entries form, 3-20 Batch Voucher Processing program (P04110Z), 21-7 features, 1-2 menu overview, 1-8 multi-national functionality, 1-4 overview, 1-1 Produce Bank Tape program (P04572T), 5-56 relationship to procurement system, 21-25 system integration, 1-1 tables and descriptions, 1-5 tax setup, 15-1 Accounts payable reports, 10-1 Accounts receivable A/R Ledger table (F0311), 21-4 AR and AP Journal Entries form, 3-20 Activity rules, 21-37 Adding cross-references for A/P, 14-26 Adding text to vouchers, 3-25 Adding vouchers to batches, 17-10 Additional address book information entering, 2-7 Additional information address book, 2-7 Additional Selections form, 5-18, 9-4, 9-14 Address Book Address Book Addition form, 2-6

Address Book Exception report, 14-30 Address Book Additional Information form, 2-7 Address book records entering additional information, 2-7 Address by Date table (F0116), 2-3 Advanced Payment Term Revision, 13-41 Aging Days defined, 13-7 Alpha Name defined, 2-7, 2-28 Alternate Company Name defined, 14-24 Amount defined, 3-50, 3-74 Amount Applied defined, 6-9 Amount Currency defined, 2-15 Amount From defined, 5-54 Amount Range From defined, 9-15 Amount Through defined, 5-54 Approval control revisions, 13-20 Approval Processing, 3-77, 13-19 approver maintenance, 3-80 approving vouchers, 3-78 control revisions, 13-20 Global Update of Approver (P04840), 3-80 set voucher flag, 13-22 Approved defined, 3-58 Approver Number defined, 2-12 Approving and posting automatic payments, 5-65 Approving and posting manual payments, 6-19 Approving automatic payments for posting, 5-65 Approving manual payments for posting, 6-19 Approving voucher batches, 3-58 AR and AP Journal Entries form, 4-8 As of As Of A/P Ledger worktable (F0411A), 11-11 As Of A/P Matching Document Detail worktable (F0414A), 11-11 As Of A/P Matching Document worktable (F0413A), 11-11 Assigning voucher category codes to data dictionary items, 13-71 Assigning model journal entries to suppliers, 2-16 Assigning payment instruments to suppliers, 14-18 Attachment Program defined, 14-16 Attachments setting up, 14-13 Auto Reset

defined, 13-82 Automatic accounting instructions Automatic Accounting Instructions form, 12-13, 13-58 Automatic Accounting Instructions Master table (F0012), 13-49 defaults, 13-49 discounts available accounts (PKD), 3-37, 3-41, 13-53 discounts lost accounts (PKL), 3-37, 3-41, 13-53 Drafts payable (PD), 8-7 form 1099-DIV (PX1), 12-13 form 1099-INT (PX6), 12-13 form 1099-MISC (PXA), 12-13 locating and changing, 13-58 Multiple AAI Revisions form, 12-15, 13-59 payables class accounts (PC), 3-64 payables tax accounts (PT), 3-39, 3-64 search sequence, 13-50 setting up, 13-62 Single AAI Revisions form, 12-15, 13-59 voucher logging - expense accounts (PP), 13-54 voucher logging - trade accounts (PQ), 13-54 Automatic payment revising multiple vouchers, 5-22 Automatic payment setup CTX bank tape format, 14-3 setting up bank accounts, 14-3 Automatic payments additional search criteria for, 5-22 Address Book Exception report, 14-30 approving, 5-65 BACS, 5-73 bank account cross-references, 14-26 Bank Account Exception report, 14-30 bank tapes, 5-56 changing payment value dates, 5-47 changing unprocessed payments, 5-44 debit balances, 5-45 decreasing discounts, 5-46 EFT payments, 5-70 multi-currency, 5-32 next status, 5-51 overview, 5-1 Payment Analysis report, 5-39 payment control group information, 5-48 Payment Group Controls form, 5-48 Payment Group Edit report, 5-30 payment groups creating, 5-30 posting, 5-65 removing processed payments, 5-55 resetting processing, 5-54 Review Payment Group - Write form, 5-43, 5-53 Review Voucher Detail form, 5-44 reviewing vouchers, 5-43 setting up payment instruments, 14-13 splitting payments, 5-45

Void Payment Entry form, 5-80 voiding, 5-54 Work with Payment Groups form, 5-41, 5-52 Write Payments form, 5-53 writing, 5-51

#### **B**

BACS bank account set up, 5-73 payment instruments, 5-75 payment processing, 5-76 set up, 5-73 supplier master, 5-75 BACS payments, 5-73 setting up, 14-16 Bank Bank Account Cross Reference form, 14-26 Bank Account Exception report, 14-30 Bank Account Information form, 14-3 Bank Accounts by Address form, 2-17 Bank Transit Number Master table (F0030), 2-3, 14-30 setting up account cross-references, 14-26 setting up bank account information, 14-3 tapes, 5-57 Bank Account Information BACS, 5-73 processing options, 14-8 Bank file positive pay, 5-84 Bank tape positive pay, 5-84 Bank tape format CTX, 14-3 Bank Transit defined, 5-54 Banks Automated Clearing System payment processing, 5-73 Batch Control Required defined, 13-4 Batch Date From defined, 3-54 Batch Date Thru defined, 3-55 Batch Number defined, 3-54, 17-6 Batch Status defined, 3-55 Batch Voucher Revisions form, 17-10 Batch vouchers correcting and changing, 17-18 entering transaction information, 17-10 posting, 17-18 processing, 17-1 reviewing detail, 17-7 revising unprocessed, 17-12

submitting for processing, 17-15 verifying information, 17-16 Batches Accounts Payable Constants form, 3-5 adding vouchers, 3-57 amounts, 3-57 approving, 3-58 Batch Control table (F0011), 3-5 Batch File Entry Exceptions report, 17-16 Batch Voucher Entry form, 17-7 control, 3-5 Open Architecture Batch Review form, 17-6 posting, 3-67 preventing posting, 3-59 reviewing voucher detail, 3-53 revising, 3-57 security, 3-55 setting up batch approval, 13-5 setting up batch control, 13-4 setting up batch input processing, 21-7 totals, 3-55 types Automatic Payments (K), 5-2 Manual with Match (M), 6-2 Manual without Match (W), 6-2 Build the Netting Report Workfile (P03465), 7-11 Business Unit defined, 13-61 Business units Business Unit Information form, 14-21

# **C**

Calculating withholding, 5-9 Case study training, 1-8 Cash management cash forecasting, 16-1 Cash Requirements report, 5-15 Open A/P Detail report, 10-4 Open A/P Summary report, 10-3 Open A/P with Foreign Amounts report, 10-6 Receivables/Payables Netting report, 10-15 Recurring Voucher report, 4-15 Cash Requirements report, 5-15 Changed Data Item defined, 18-7 Changing a voucher from procurement system, 21 26 Character Code defined, 13-70 Chart of accounts example, 1-9 Check Digit defined, 13-79 Check Float Days defined, 2-13

Checking or Savings defined, 14-28 Checking/Savings defined, 2-19 Choosing a 1099 method, 12-11 Commitments, 21-38 Companies Company Information form, 14-23 Company structure example, 1-8 Company/business unit defaults, 2-23 supplier master, 2-23 Constants, approvals for A/P, 13-19 Constants, setting up for A/P, 13-19 Control Digit defined, 2-18 Controls batches, 3-5 vouchers, 3-6 Copy to Tape form, 5-57 Copy to Tape program (P0457), 5-56 Copying vouchers, 3-24 Copying payments to tape, 5-56 Copying vouchers, 3-24 Correcting YTD voucher amounts, 19-5 Costs landed, 21-38 last-in, 21-38 standard, 21-38 weighted average, 21-38 Creating a model for a basic journal entry, 3-45 Creating the A/R and A/P Netting Workfile table, 7-11 Credit Message defined, 2-12 CTX bank tape format, 14-3 Currency defined, 2-14 Currency Code defined, 3-42, 5-18, 9-7 Currency Codes table, 21-3 Currency Exchange Rates table (F0015), 3-41

# **D**

Data sequence, 14-9 Date From defined, 9-5 Dates editing, 3-9 generating as of date tables, 11-11 generating as of reports, 11-13 Days to Pay Aging defined, 13-33 Debit memos entering, 3-39

Debit Statement Program defined, 14-16 Debit statements setting up, 14-19 Decreasing discount amounts, 5-46 Default Expense Account defined, 2-16 Defining formats of payment instruments, 14-16 Deleting model journal entries, 3-47 unposted payments, 5-81 Description defined, 13-28, 13-70 Determining cash requirements, 5-15 Discount Available defined, 3-38 Discount Days defined, 13-29 Discount Percent defined, 13-29 Discount Taken defined, 5-47 Discounts, 3-35 AAI for discounts available accounts, 13-53 AAI for discounts lost accounts, 13-53 allocating, 5-28 changing, 3-38 decreasing, 5-46 multi-tiered, 13-45 Document Company defined, 13-81 Document types Automatic Entry (AE), 3-64 Automatic Payment (PK), 5-2 Change to Posted Entry (PE), 3-73, 5-79 Debit Memo (PD), 3-39 Drafts (P1), 5-2, 6-2 Electronic Funds Transfer (PT), 5-2 Foreign Currency Revaluation (JX), 21-4 Manual Payment (PN), 6-2 Manual Voucher (PM), 6-2 matching documents, 13-64 original documents, 13-64 Recurring Voucher (PR), 5-2, 6-2 Voided Payment (PO), 5-79 Voucher (PV), 5-2, 6-2 Voucher Document Types form, 13-69 Voucher Logging (PL), 5-2, 6-2 **Drafts** about, 8-1 document type codes, 8-3 Draft Inquiry/Selection form, 8-5 setup, 8-1 DREAM Writer Processing Options Revisions form, 14-17 Versions List form, 14-17 Due Date Range Setup form, 13-36

Due date rule multi-tiered discounts, 13-45 Due Date Rule Revision form, 13-35 Duplicate Invoice Number Edit defined, 13-6

## **E**

EFT payments automatic payment processing, 5-70 manual processing, 5-71 processing, 5-67 set up, 5-67 Electronic data interchange (EDI), 21-31 Electronic Fund Transfer processing payments, 5-67 Electronic funds transfers A/P Payment Tape table (F0457), 5-57 bank tapes, 5-57 Copy to Tape form, 5-57 copying to tape, 5-58 Encumbrances, 21-38 Entering additional address book information, 2-7 journal entry based on a model, 3-47 logged vouchers, 4-6 standard vouchers, 3-11 vouchers for multiple companies, 4-25 Entering debit memos, 3-39 Entering manual payments for existing vouchers, 6-5 Entering manual payments without existing vouchers (speed method), 6-12 Entering manual payments without existing vouchers (standard method), 6-9 Entering multi-currency vouchers, 3-41 Entering multiple vouchers for a single supplier, 4 30 Entering multiple vouchers for multiple suppliers, 4-32 Entering multiple vouchers for suppliers, 4-29 Entering other types of vouchers, 3-33 Entering prepaid vouchers, 4-21 Entering recurring vouchers, 4-13 Entering speed vouchers, 3-49 Entering split payment vouchers, 3-33 Entering suppliers, 2-3 Entering vouchers with discounts, 3-35 entering amount, 3-36 percentage, 3-36 using payment terms, 3-35 Entering vouchers with taxes, 3-39 Exchange Rate defined, 3-43, 6-8 Excluding debit balances, 5-44

#### **F**

Factor/Special Payee defined, 2-12 Features accounts payable, 1-2 Fields Account Description, 2-19, 14-27 Account Number, 2-18, 14-27 Aging Days, 13-7 Alpha Name, 2-7, 2-28 Alternate Company Name, 14-24 Amount, 3-50, 3-74 Amount Applied, 6-9 Amount Currency, 2-15 Amount From, 5-54 Amount Range From, 9-15 Amount Through, 5-54 Approved, 3-58 Approver Number, 2-12 Attachment Program, 14-16 Auto Reset, 13-82 Bank Transit, 5-54 Batch Control Required, 13-4 Batch Date From, 3-54 Batch Date Thru, 3-55 Batch Number, 3-54, 17-6 Batch Status, 3-55 Business Unit, 13-61 Changed Data Item, 18-7 Character Code, 13-70 Check Digit, 13-79 Check Float Days, 2-13 Checking or Savings, 14-28 Checking/Savings, 2-19 Control Digit, 2-18 Credit Message, 2-12 Currency, 2-14 Currency Code, 3-42, 5-18, 9-7 Date From, 9-5 Days to Pay Aging, 13-33 Debit Statement Program, 14-16 Default Expense Account, 2-16 Denominated In Currency, 21-4 Description, 13-28, 13-70 Discount Available, 3-38 Discount Days, 13-29 Discount Percent, 13-29 Discount Taken, 5-47 Document Company, 13-81 Duplicate Invoice Number Edit, 13-6 Exchange Rate, 3-43, 6-8 Factor/Special Payee, 2-12 Fiscal Year, 13-81 From Date, 17-7 G/L Class, 2-15 Gross Amount, 5-46, 6-11

Hold Payment, 2-13 Imbed Digits, 13-82 Item Number, 13-61 Journal Entries Balanced, 3-58 Ledger Inquiry Sequence, 2-14, 9-6 Long Address Number, 2-6 Mailing Address, 2-23 Mailing Name, 2-7 Manager Approval of Input, 13-5, 13-8, 13-9 Mode, 3-42 Model JE Type/Document/Company, 2-17 Multiple Checks, 2-13 Net Days to Pay, 13-28 Next Number, 13-78 Next Number Constant, 13-81 Next Payment, 5-53 Next Status, 5-42 Number of Payments, 4-15 Number of Split Payments, 13-33 Object Account, 13-61 Offset Method, 13-5 Option, 13-62 Originating Currency, 21-4 Originator, 5-42 Paid, 9-6, 9-11 Parent Number, 2-12 Pay Status Code, 8-6 Pay Status-From, 5-26 Payment - G/L Date, 6-8 Payment Amount, 6-8 Payment G/L Date, 5-53 Payment Instrument, 2-14 Payment Number, 6-8 Payment Terms, 2-13, 13-28 Print Company Name, 14-24 Print Payment, 6-7 Print Queue, 5-42 Processed, 17-7 Proximate Date Day, 13-31 Proximate Date Month, 13-31 Recurring Frequency, 4-14 Reference/Roll Number, 2-19, 14-28 Register Program, 14-16 Reverse or Void (R/V), 3-74 Routing/Transit, 2-18, 14-27 Same As Document Type, 13-81 Search Type, 2-28 Sequence (A/D), 14-10 Sequence ID, 14-10 Service/Tax Date, 3-41 Signature Block, 14-24 Skip to Sequence Number, 13-58 Subsidiary, 13-61 Supplier Number, 2-5 SWIFT Code, 2-19, 14-28 System Code, 13-78 Tax Amount, 3-40

Tax Explanation 2, 2-15 Tax Rate/Area, 2-15 Taxable Amount, 3-41 Thru Date, 9-5, 17-7 Total Inquiry Amount, 5-19 Transaction Number, 17-7 Type, 2-19, 14-28 Type Code, 2-22 User ID, 17-6 Value Date, 5-47 Version, 5-42 Write Program, 14-16 Write/Update, 5-42 Fiscal Year defined, 13-81 Forecasting A/P cash flow, 16-3 Form Address Book Addition, 2-6 Journal Entry Prompt, 4-7 Forms A/P Batch Detail, 17-11 A/P Payments - Sequence ID Update, 14-10 Accounts Payable Constants, 3-5, 13-4 Additional Selections, 5-18, 9-4, 9-14 Address Book Additional Information, 2-7 Advanced Payment Term Revision, 13-41 AR and AP Journal Entries, 3-20, 4-8 Automatic Accounting Instructions, 12-13, 13-58 Bank Account Cross Reference, 14-26 Bank Account Information, 14-3 Batch Voucher Entry, 17-7 Batch Voucher Revisions, 17-10 Business Unit Information, 14-21 Company Information, 14-23 Copy to Tape, 5-57 Date Range Setup, 13-36 Draft Inquiry/Selection, 8-5 Due Date Rule Revision, 13-35 Enter Vouchers - G/L Distribution, 3-47 Installment Payment Revisions, 13-43 Journal Entry, 3-46, 3-47 Journal Entry Batch Detail, 17-11 Multi Company-Single Supplier, 4-26 Multi Voucher-Multi Supplier, 4-32 Multi Voucher-Single Supplier, 4-30 Multiple AAI Revisions, 12-15, 13-59 Next Numbers, 13-78 Next Numbers by Company/Fiscal, 13-79 Open Architecture Batch Review, 17-6 Payment Group Controls, 5-48 Payment Instrument Defaults, 14-14 Payment Terms, 13-27 Payment Terms Revisions, 13-25 Payment With Voucher Match, 6-6 Payment Without Voucher Match, 6-10 Prepayment Voucher Entry, 4-23 Processed Voucher Summary, 4-31

Processing Options Revisions, 14-17 Recurring Voucher Inquiry, 4-16 Remittance Detail, 9-10, 9-16 Review Payment Groups - Write, 5-43, 5-53 Review Voucher Detail, 5-44 Sequence Review, 14-9 Single AAI Revisions, 12-15, 13-59 Speed Payment Entry, 6-13 Speed Release, 5-17 Speed Release Pay Item Split, 5-27 Speed Voucher Entry, 3-49 Standard Voucher Entry, 3-13, 3-33 Supplier Information, 19-6 Supplier Ledger Information, 9-8 Supplier Ledger Inquiry, 9-4 Supplier Master Information, 2-3 Supplier Payment Inquiry, 9-14 Tax Authorities, 5-6 Versions List, 14-17 Void Payment Entry, 5-80 Voucher Document Types, 13-69 Voucher Entry Journal Review, 3-56 Voucher JE Redistribution, 4-8 Voucher Journal Review, 3-54 Voucher Remittance, 9-10 Work Day Calendar, 13-39 Work with Payment Groups, 5-41, 5-52 Write Payments, 5-53 From Date defined, 17-7

# **G**

G/L accounts Account Balances table, 21-4 Account Balances table (F0902), 21-4 Account Ledger table (F0911), 21-4 netting Receivables/Payables Netting report, 10-15 resolving out of balance, 11-8 Supplier Totals by G/L Account report, 10-16 G/L Class defined, 2-15 G/L date editing messages, 3-9 General Ledger Journal report, 3-64 General Ledger Post, 3-64 Generating the date table, 11-11 Generic text adding to vouchers, 3-24 Gross Amount defined, 5-46, 6-11 Grouping vouchers for payment, 5-29

### **H**

Hash totals, 3-56 Hold Payment

defined, 2-13

# **I**

IBAN number tape file, 5-68 Imbed Digits defined, 13-82 Installment Payment Revsions, 13-43 Item Balances table, 21-4 Item Number defined, 13-61

### **J**

Journal entries AR and AP Journal Entries form, 3-20 automatic offsets, 3-64 Balancing report, 3-69 changing a model, 3-47 creating models, 3-45 deleting a model, 3-47 Journal Entry Batch Detail form, 17-11 Journal Entry form, 3-46 Journal Entry Prompt form, 4-7 locating a model, 3-47 models, 3-45 multiple copies, 3-24 reviewing, 9-15 vouchers, 6-12 Journal Entries Balanced defined, 3-58 Journal Entry form, 3-47

#### **L**

Landed costs, 21-38 Last-in cost, 21-38 Ledger Inquiry Sequence defined, 2-14, 9-6 Ledger types Account Ledger Units (AU), 21-3 Budget Ledger Units (BU), 21-3 using currency codes with, 21-3 Ledgers supplier information, 9-8 Line types, 21-36 Locating model journal entries, 3-47 Locating manual payments, 6-14 Locating payments, 9-14 Locating suppliers, 2-27 Locating vouchers, 3-21, 9-4 Locating vouchers with SQL, 21-21 Logged vouchers, 4-1 entering, 4-6 Logging vouchers

AAI for voucher logging - expense accounts, 13 54 AAI for voucher logging - trade accounts, 13-54 Journal Entry Prompt form, 4-7 redistributing logged vouchers, 4-7 Voucher JE Redistribution form, 4-8 Voucher Logging Entry form, 4-6 Long Address Number defined, 2-6

# **M**

Mailing Address defined, 2-23 Mailing Name defined, 2-7 Manager Approval of Input defined, 13-5, 13-8, 13-9 Manual Payment with Voucher Match netting payments, 7-5 Manual payments approving, 6-19 deleting unposted payments, 6-17 locating, 6-14 overview, 6-1 posting, 6-21 regular and speed methods compared, 6-1 reviewing, 6-19 revising posted payments, 6-16 revising unposted payments, 6-15 speed payments, 6-12 Speed Payment Entry form, 6-13 with existing vouchers, 6-5 batch types, 6-2 document types, 6-2 Payment With Voucher Match form, 6-6 without existing vouchers, 6-9 batch types, 6-2 document types, 6-2 Payment Without Voucher Match form, 6-10 Matching documents, 13-64 Memo adding to vouchers, 3-24 Menu environments in procurement, 21-34 overview, 1-8 Menu flows for non-stock based procurement, 21-40 for services/expenditures based procurement, 21-40 for stock based procurement, 21-40 Messages date errors, 3-9 PACO (Post After Cut Off), 3-9 PBCO (Post Before Cut Off), 3-9 PYEB (Prior Year End Balance), 3-9 WACO (Way After Cut Off), 3-9 Mode

defined, 3-42 Model JE Type/Document/Company defined, 2-17 Model journal entries, 3-45 changing, 3-47 deleting, 3-47 Multi Company-Single Supplier form, 4-26 Multi Voucher-Multi Supplier form, 4-32 Multi Voucher-Single Supplier form, 4-30 Multi-currency, 2-4 AAI search sequence, 13-52 automatic payments, 5-32 batch total example, 3-56 Currency Codes table, 21-3 Currency Exchange Rates table (F0015), 3-41 decimals, 21-3 entering vouchers, 3-41 gain/loss, 3-41 mixing currencies, 3-56 monetary accounts, 5-22, 21-4 supplier currency, 2-3 Multiple AAI Revisions form, 12-15, 13-59 Multiple bank accounts Suppier Master, 2-20 Multiple Checks defined, 2-13 Multiple company vouchers entering, 4-25 Multi Company-Single Supplier form, 4-26 Multiple supplier vouchers entering for a single supplier, 4-30 entering for multiple suppliers, 4-32 Multi Voucher-Multi Supplier form, 4-32 Multi Voucher-Single Supplier form, 4-30 Processed Voucher Summary form, 4-31 Multi-tiered discounts due date rule, 13-45 setup, 13-45 updating, 13-47

# **N**

Net Days to Pay defined, 13-28 Netting  $A/P$  and  $A/R$ , 7-1 example, 7-4 Manual Payments with Voucher Match, 7-5 Netting - Aging report, 7-12 Netting Aging report, 7-11 payables and receivables, 7-3 stand-alone mode, 7-7 Netting - Aging Report (P03466), 7-12 Next Number defined, 13-78 Next Number Constant defined, 13-81

Next numbers Next Numbers by Company/Fiscal form, 13-79 Next Numbers form, 13-78 reviewing, 13-78 setting up by company/fiscal year, 13-79 standard next numbers, 13-78 Next Payment defined, 5-53 Next Status defined, 5-42 Number of Payments defined, 4-15 Number of Split Payments defined, 13-33

## **O**

Object Account defined, 13-61 Offset Method defined, 13-5 **Offsets** automatic, 3-64 potential A/R - A/P, 10-15 setting up method, 13-5 Open A/P Detail report, 5-14, 10-4 as of, 11-13 Open A/P Summary report, 10-3 as of, 11-13 Open A/P with Foreign Amounts report, 10-6 Option defined, 13-62 Order activity rules, *See* Activity rules Order line types, *See* Line types Orders, 21-27 Original documents, 13-64 Originator defined, 5-42 **Overview** accounts payable, 1-1 procurement for accounts payable, 21-25 to processing orders, 21-35

### **P**

P0411W Voucher Category Codes, 13-72 Paid defined, 9-6, 9-11 Parent Number defined, 2-12 Pay Status Code defined, 8-6 Pay Status-From defined, 5-26 Payee control

setting up, 13-11 Payee Control table (F0450), 18-2 Payees changing, 5-22 Paying withheld amounts, 5-12 Payment setting up instruments, 14-13 Payment - G/L Date defined, 6-8 Payment Amount defined, 6-8 Payment G/L Date defined, 5-53 Payment Group Edit report, 5-32 Payment Instrument defined, 2-14 Payment instruments BACS, 5-75 Payment Instrument Defaults form, 14-14 setting up, 14-13 Payment Number defined, 6-8 Payment processing BACS, 5-76 EFT, 5-67, 5-71 payment terms multi-tiered discounts, 13-45 Payment terms advanced payments, 13-33 changing, 3-38 due date rules, 13-34 installment payments, 13-42 Payment Terms form, 13-27 Payment Terms Revisions form, 13-25 Payment Terms table (F0014), 13-25 setting up due upon receipt terms, 13-31 setting up net terms, 13-27 setting up net terms with discounts, 13-29 setting up proximate date terms, 13-30 setting up split payment terms, 13-32 verfiying installment payments, 13-45 work day calendars, 13-38 Payment Terms defined, 2-13, 13-28 Payments batch types, 5-2, 6-2 deleting, 5-81, 9-15 document types, 5-2, 6-2 drafts, 8-5 duplicates, 10-14 excluding debit balances, 5-45 locating, 9-14 Payment Details report, 10-11 Payment Group Controls form, 5-49 Payment instrument codes, 13-65 Payment Journal report, 6-20

Payment Register, 10-13 Payment status codes, 13-65 Payment With Voucher Match form, 6-6 Payment Without Voucher Match form, 6-10 reviewing by supplier, 9-15 speed, 6-12 splitting voucher payments, 3-33, 5-27, 5-45 Suspected Duplicate Payments report, 10-14 value dates (drafts), 5-47 voiding, 5-80 voucher detail for supplier, 10-11 Positive pay about, 5-83 bank file, 5-84 bank file fields, 5-85 bank tape, 5-84 workfile, 5-83 Posting automatic payments, 5-65 Batch Edit report, 3-68 Edit Report, 3-68 Journal report, 3-68 manual payments, 6-21 out-of-balance batches, 3-6 preventing, 3-59 verifying, 3-68 vouchers, 3-61, 3-67 Posting automatic payments, 5-65 Posting batch vouchers, 17-18 Posting batches of vouchers, 3-67 Posting Edit Report, 3-65 Posting manual payments, 6-21 Posting outstanding A/P drafts, 8-7 Posting programs, 3-64 Posting reports, 3-64 Posting vouchers, 3-67 Prepaid vouchers, 4-2 Prepayment Voucher Entry form, 4-23 Preparing vouchers for payment, 5-15 Prepayment Voucher Entry form, 4-23 Print Company Name defined, 14-24 Print Payment defined, 6-7 Print Queue defined, 5-42 Printing A/P 'as of' reports, 11-11 Printing A/P analytical reports, 10-11 Printing A/P standard reports, 10-3 Printing changes to controlled data, 18-9 Printing netting reports, 7-11 Printing open A/P detail reports, 10-4 Printing open A/P reports with foreign amounts, Printing open A/P summary reports, 10-3 Printing payment detail reports, 10-11 Printing payment registers, 10-13 10-6

Printing purchase receivers, 21-37 Printing receivables/payables netting reports, 10 15 Printing supplier analysis reports, 10-16 Printing supplier totals by G/L account reports, 10 16 Printing suspected duplicate payments reports, 10 14 Printing the address book exception report, 14-30 Printing the bank account exception report, 14-30 Printing the Netting - Aging report, 7-12 Printing the Payment Analysis Report, 5-39 Printing the payment journal, 6-20 Printing voucher journals, 3-75 Processed defined, 17-7 Processed Voucher Summary form, 4-31 Processing A/P integrity reports, 11-3 Processing options Bank Account Information, 14-8 Processing Options Revisions form, 14-17 Procurement for accounts payable, 21-25 Procurement system accounts payable relationship, 21-25 features, terms, and concepts, 21-33 purchasing methods, 21-33 Program ID P0016, 3-24 P010513 (address book additional information), 2-7 P09101, 3-47 Program IDs P0001Z - Batch Entry Review, 17-6 P0002 - Next Number Revisions, 13-78 P00021 - Next Numbers by Company/Fiscal Year, 13-79 P00051 - User Defined Codes, 13-69 P000904 - A/P Constants Revisions, 3-5, 13-4 P0012 - Single AAI Revisions, 12-15, 13-59 P00121, 12-13 P00121 - Automatic Accounting Instructions, 13 58 P00122 - Multiple AAI Revisions, 12-15, 13-59 P0014 - Payment Terms Revisions, 13-25 P00301 - Bank Account Cross-Reference, 2-17 P00310 - Bank Account/Address Book Exception report, 14-30 P00311 - Address Book/Bank Account Exception report, 14-30 P01051 - Address Book Information, 5-6 P01054 - Accounts Payable Information, 2-3 P01301, 12-5 P014032, 12-7 P01AB - Address Book Addition form, 2-6 P01NS4 - Name Search - Accounts Payable form, 19-6 P03101 - AR and AP Journal Entries, 4-8

P03101 - AR and AP Journal Entry, 3-20 P03450 - Receivable/Payable Netting, 10-15 P03465 - Build the Netting Report Workfile, 7-11 P03466 - Netting - Aging Report, 7-12 P0401Z1 - A/P Batch File Revisions, 17-7, 17-10 P0401ZW - A/P Batch Maintenance - Additional Information form, 17-11 P0406 - A/P Payment Business Unit Information, 14-21 P0410 - A/P Payment Company Information, 14 23 P041016 - Speed Voucher Entry - Multi-Company Offset, 4-26 P041017 - Voucher Entry - Multi-Voucher Format, 4-30 P04102 - Manual Payment with Voucher Match, 6-6 P04103 - Separate Void Check Entry, 5-80 P04105 - Standard Voucher Entry, 3-13 P04105 - Voucher Entry, 4-6, 4-13, 4-23 P041051 - A/P Voucher Logging - Journal Entry Prompt form, 4-7 P04106 - A/P Manual Check without Match, 6 10 P041065 - Speed Manual Check without Match, 6-13 P04110Z - Batch Voucher Processing, 21-7 P04114 - A/P Voucher Speed Release, 5-17 P04114W - A/P Voucher Speed Release Additional Selections, 5-18 P04115 - Speed Release - Pay Item Split, 5-27 P04120 - Recurring Voucher Review, 4-16 P04130 - Bank Account Information, 14-3 P04141W - Remittance Detail form, 9-10, 9-16 P0414W - Voucher Remittance form, 9-10 P0415 - A/P Payments - Sequence ID Review, 14-9 P04151 - A/P Payments - Sequence ID Update, 14-10 P0417 - A/P Payment Instrument Defaults, 14-14 P042002 - A/P Voucher Journal Entry Redistribution, 4-8 P042003 - Supplier Ledger Inquiry, 9-4 P042003W - Supplier Ledger Inquiry with SQL Additional Selections form, 9-4 P042004 - Supplier Payment Inquiry, 9-14 P042004W - Payment Ledger Inquiry - Additional Selection form, 9-14 P04200W - Supplier Ledger Inquiry - Additional Information form, 9-8 P04202 - Accounts Payable Batch Review, 3-56 P04257 - Work with Payments, 5-41, 5-52 P042571 - Review Payment Group - Write, 5-43, 5-53 P042572 - A/P Payment Review Voucher Detail, 5-44 P04257W - A/P Payment Group Controls, 5-48

P04257W2 - Write Payments, 5-53 P04260 - A/P Outstanding Drafts Inquiry, 8-5 P04311 - A/P Payment Journal Report, 6-20 P04413 - Accounts Payable Summary, 10-3, 11-13 P04423 - A/P Detail by Supplier, 10-4, 11-13 P04424 - A/P Payment History Detail, 10-11 P04427 - Open A/P with Foreign Amounts, 10-6 P04431 - Cash Requirements Report, 5-15 P0450 - Payee Control Review and Approval, 18 1 P04505 - Payee Control Approval Report, 18-1 P0457 - A/P Payments - Tape Review/Copy, 5 57 P04572T - Produce Bank Tape, 5-56 P04578 - A/P Payments - Payment Analysis Report, 5-39 P04580 - Calculate Withholding, 5-9 P04601 - Suspected Duplicate Payments, 10-14 P04602 - Supplier Analysis Report, 10-16 P04701 - Integrity Test - A/P Originals to G/L by Batch, 11-4 P04702 - Integrity Test - A/P Matching to G/L by Batch, 11-5 P04820, 12-7, 12-8 P04820 - Annual Close - A/P, 19-3 P04840 - Global Update of Approver, 3-80 P0901ZW - G/L Batch Maintenance - Additional Information form, 17-11 P09101 - Journal Entry, 3-46 P09313 - Check Register, 10-13 P09450 - Totals by G/L Account, 10-16 P98300 - DREAM Writer - Version Set-Up, 14-17 P98312 - DREAM Writer - Processing Options Revisions, 14-17 P98999 - Reorganize Files Procedure, 19-12 Programs Create Payment Cash Entries, 3-64 General Ledger Post, 3-64 P04570, 5-11 P04801, 3-64 P09800, 3-64 P09801, 3-64 posting, 3-64 Proximate Date Day defined, 13-31 Proximate Date Month defined, 13-31 Purchase order processing cycle, 21-35 Purchasing environments, 21-34 for inventory, 21-33 methods, 21-33 terms, 21-38 to the general ledger, 21-34 Purging approved payee control records, 18-11 Purging processed batch vouchers, 17-21

# **R**

 Address Book Exception, 14-30 Receivables/Payables Netting report, 10-15 Recurring Frequency defined, 4-14 Recurring vouchers canceling, 4-18 deleting, 4-18 entering, 4-13 Recurring Voucher Inquiry form, 4-16 Recurring Voucher report, 4-15 recycling, 4-18 revising paid vouchers, 4-18 splitting, 5-28 Recycling recurring vouchers, 4-18 Redistributing logged vouchers, 4-7 Reference/Roll Number defined, 2-19, 14-28 Register Program defined, 14-16 Registers setting up, 14-13 Releasing vouchers, 5-25 Removing processed payments, 5-55 Removing unprocessed payments, 5-48 Removing voucher pay items, 5-48 Reporting withheld amounts, 5-14 Reports A/P Annual Close, 19-5 A/P Original Document to G/L by Batch, 11-4 A/P Payments to G/L by Batch, 11-5 A/P to G/L by Offset Account, 11-6 Bank Account Exception, 14-30 Batch Edit, 3-68 Batch File Entry Exceptions, 17-16 Batches with Balancing Problems, 3-69 Calculate Withholding Error report, 5-10 Calculate Withholding Status, 5-9 Calculate Withholding Status report, 5-10 Cash Requirements, 5-15 General Ledger Journal, 3-64 generating as of date tables, 11-11 Netting - Aging, 7-12 Netting Aging report, 7-11 Open A/P Detail, 5-14, 10-4, 11-13 Open A/P Summary, 10-3, 11-13 Open A/P with Foreign Amounts, 10-6 Payment Analysis, 5-39 Payment Details, 10-11 Payment Group Edit, 5-30, 5-32 Payment Journal, 6-20 Payment Register, 10-13 posting edit, 3-65 Posting Edit, 3-68

Posting Journal, 3-68 R09800, 3-65 Receivables/Payables Netting, 10-15 Recurring Vouchers, 4-15 setting up aging, 13-7 Supplier Analysis, 10-16 Supplier Totals by G/L Account, 10-16 Suspected Duplicate Payments, 10-14 Voucher Detail, 4-5 W-9 Exception, 12-5 W-9 with Tax ID, 12-7 Reverse or Void (R/V) defined, 3-74 Review Payment Group - Write form, 5-43, 5-53 Review Voucher Detail form, 5-44 Reviewing A/P 'as of' information, 11-13 Reviewing AAIs, 13-58 Reviewing address book information for 1099s, 12 3 Reviewing and approving changes to controlled data, 18-5 Reviewing and approving vouchers, 3-53 Reviewing batch voucher detail, 17-7 Reviewing batch voucher information, 17-5 Reviewing batch vouchers, 17-5 Reviewing manual payments online, 6-19 Reviewing payment information, 9-13 Reviewing payment journal entries, 9-15 Reviewing payment remittances, 9-15 Reviewing payments, 9-15 Reviewing supplier and company information for 1099s, 12-3 Reviewing supplier ledger information, 9-3 Reviewing the Posting Edit Report, 3-68 Reviewing the Posting Journal, 3-68 Reviewing the W-9 report with tax ID, 12-7 Reviewing voucher journal entries, 9-9 Reviewing voucher payments, 9-9 Reviewing vouchers, 3-53, 5-16, 5-43 Reviewing vouchers and voucher information, 9-8 Reviewing YTD voucher amounts, 19-5 Revising multiple vouchers for payment, 5-22 Revising AAIs, 13-59 Revising control information for payment groups, 5-48 Revising multiple vouchers, 4-30 Revising posted vouchers, 3-71 Revising recurring vouchers, 4-15 Revising the value date of payments, 5-47 Revising unposted manual payments, 6-15 Revising unposted vouchers, 3-22 Revising unprocessed batch vouchers, 17-12 Revising unprocessed payments, 5-44 Routing/Transit defined, 2-18, 14-27 Rreports

11-4 posting, 3-64 Running A/P integrity reports, 11-3 Running A/P original document to G/L by Batch,

### **S**

Same As Document Type defined, 13-81 Search Type defined, 2-28 Selecting paid drafts, 8-5 Sequence (A/D) defined, 14-10 Sequence ID defined, 14-10 Sequence review Sequence Review form, 14-9 Service/Tax Date defined, 3-41 Set up BACS, 5-73 Setting up bank account information for A/P, 14-3 existing vouchers for withholding, 5-8 suppliers for withholding, 5-7 tax authorities for withholding, 5-6 voucher category codes, 13-71 withholding taxes, 5-5 Setting up AAIs for 1099s, 12-13 Setting up AAIs for A/P, 13-62 Setting up AAIs for discounts available/lost accounts, 13-53 Setting up AAIs for voucher logging - expense accounts, 13-54 Setting up AAIs for voucher logging - trade accounts, 13-54 Setting up bank account cross-references for A/P, 14-25 Setting up batch control for A/P, 13-4 Setting up business unit information for A/P, 14-21 Setting up company information for A/P, 14-23 Setting up constants for A/P, 13-3 Setting up debit statements, 14-19 Setting up due date rules, 13-34 Setting up due upon receipt payment terms for A/P, 13-31 Setting up installment payments, 13-42 Setting up invoice number editing for A/P, 13-6 Setting up management approval for A/P, 13-5 Setting up net payment terms for A/P, 13-27 Setting up net with discount payment terms for A/P, 13-29 Setting up Next Numbers, 13-77 Setting up payment instruments, 14-13 Setting up payment term codes, 13-40 Setting up payment terms, 13-25

Setting up print sequence for payments, 14-9 Setting up proximate date payment terms for A/P, 13-30 Setting up split payment terms for A/P, 13-32 Setting up the automatic offset method for A/P, 13-5 Setting up time intervals for aging A/P reports, 13 7 Setting Up User Defined Codes for A/P, 13-69 Setting up work day calendars, 13-38 Setup due date rules, 13-34 installment payments, 13-42 multi-tiered discounts for payments, 13-45 payment term codes, 13-40 payment terms, 13-33 work day calendars, 13-38 Signature Block defined, 14-24 Single AAI Revisions form, 12-15, 13-59 Skip to Sequence Number defined, 13-58 Special handling codes, 13-66 Speed Payment Entry form, 6-13 Speed release Additional Selections form, 5-18 allocating discounts, 5-28 allocating taxes, 5-28 holding vouchers, 5-25 releasing vouchers, 5-25 reviewing vouchers, 5-16 revising vouchers, 5-19 Speed Release form, 5-17 Speed Release Pay Item Split form, 5-27 splitting payments, 5-27 Speed Voucher Entry form, 3-49 Splitting payments, 5-27, 5-45 Splitting voucher payments, 3-33, 5-28 Standard cost, 21-38 Standard Voucher Entry form, 3-13, 3-33 Subsidiary defined, 13-61 Supplier Master BACS payment setup, 5-75 Supplier Number defined, 2-5 Supplier Payment Inquiry form, 9-14 Suppliers Additional Selections form, 9-4, 9-14 Address Book Addition form, 2-6 currency information, 2-3 deleting, 2-3 entering, 2-3 long address number, 3-22 multiple bank accounts, 2-20 parent/child relationships, 2-4 Payment Details report, 10-11

payment information, 2-3 payment instrument default, 14-18 Remittance Detail form, 9-10, 9-16 reviewing journal entries, 9-15 reviewing payments, 9-9, 9-15 reviewing remittances, 9-15 structure type, 2-4 Supplier Analysis report, 10-16 Supplier Information form, 19-6 Supplier Ledger Information form, 9-8 Supplier Ledger Inquiry form, 9-4 Supplier Master Information form, 2-3 Supplier Master table (F0401), 2-3 Supplier Payment Inquiry form, 9-14 Supplier Totals by G/L Account report, 10-16 tax information, 2-21 updating YTD voucher amount, 19-3 Suspected Duplicate Payments report, 10-14 SWIFT Code defined, 2-19, 14-28 System Code defined, 13-78 System integration accounts payable, 1-1 procurement for accounts payable, 21-27 System setup automatic accounting instructions, 13-62 bank account cross-references, 14-26 payment instruments, 14-13 user defined codes, 13-63, 13-69

# **T**

Table IDs F0005 - User Defined Codes, 13-63 F0011 - Batch Control, 3-5 F0012 - Automatic Accounting Instructions Master, 13-49 F0013 - Currency Codes, 21-3 F0014 - Payment Terms, 13-25 F0015 - Currency Exchange Rates, 3-41 F0030 - Bank Transit Number Master, 2-3, 14-30 F0116 - Address by Date, 2-3 F0311 - Accounts Receivable Ledger, 21-4 F0401 - Supplier Master, 2-3 F0411 - Accounts Payable Ledger, 21-4 F0411A - As Of A/P Ledger worktable, 11-11 F0411AJC - A/P Report Join, 11-13 F0411Z1 - Voucher Transactions - Batch, 21-7 F0413A - As Of A/P Matching Document worktable, 11-11 F0414A - As Of A/P Matching Document Detail worktable, 11-11 F0450 - Payee Control, 18-2 F045141 - 1099 G/L Worktable, 12-11 F045143 - 1099 A/P Worktable, 12-11 F0457 - A/P Payment Tape, 5-57

F04571 - A/P Payment Control Group, 5-30 F04572 - A/P Payment Header, 5-30 F04573 - A/P Payment Detail, 5-30 F0902 - Account Balances, 21-4 F0911 - Account Ledger, 21-4 F1202 - Item Balances, 21-4 Tables F03465 - A/R and A/P Netting Workfile, 7-11 generating date tables, 11-11 Tax Amount defined, 3-40 Tax Explanation 2 defined, 2-15 Tax ID code, 2-10 Tax Identification Number (TIN), 12-5 Tax Rate/Area defined, 2-15 Taxable Amount defined, 3-41 Taxes AAI for taxes, 3-39 allocating on vouchers, 5-28 setting up tax authorities, 5-6 supplier tax information, 2-21 Tax Authorities form, 5-6 Tax calculation codes, 13-66 Three-tier processing, 3-1 Thru Date defined, 9-5, 17-7 Total Inquiry Amount defined, 5-19 Transaction Number defined, 17-7 **Transactions** classifying voucher transactions, 13-71 Two-cycle voucher entry, 3-5 Type defined, 2-19, 14-28 Type Code defined, 2-22

# **U**

Update YTD Voucher Amount program (P04820), 12-7, 12-8 Updating A/P approver, 19-7 discount available for multi-tiered discounts, 13 47 voucher category codes, 19-8 Updating approver/category code 7 information, 19-7 Updating the A/P ledger, 5-61 Updating YTD voucher amounts, 19-3 User defined code lists All Documents (00/DT), 13-64

code type functions, 2-26, 3-80, 5-12, 5-31, 5-49, 5 63, 10-8, 14-18, 17-16 hard coded vs. soft coded, 13-63 Ledger Types (09/LT), 21-3 Payment Instrument (00/PY), 13-65 Payment Status (00/PS), 13-65 setting up, 13-69 Special Handling (00/HC), 13-66 Tax Explanation (00/EX), 13-66 Voucher Only (00/DV), 13-64 User defined codes voucher category codes, 13-71 User ID defined, 17-6

#### **V**

Value Date defined, 5-47 Verifying and assigning programs to a payment instrument, 14-13 Verifying batch voucher information, 17-16 Verifying cross-references for A/P, 14-30 Verifying installment payments, 13-45 Verifying supplier information for 1099s, 12-5 Verifying the post of vouchers, 3-68 Version defined, 5-42 Versions List form, 14-17 Void Payment Entry form, 5-80 Voiding netted payments, 7-9 payments, 5-80 posted vouchers, 3-73 vouchers from procurement system, 21-26 vouchers with payments, 5-80 Voiding automatic payments, 5-79 Voiding manual payments, 6-23 Voiding posted vouchers, 3-73 Voucher Detail Report, 4-5 Vouchers adding text, 3-24 adding to batches, 3-57 approving, 3-3 batch control, 3-5 batch headers, 3-23 batch types, 6-2 changing discounts, 3-38 changing from procurement system, 21-26 changing invoice amounts, 3-23 changing pay items, 3-23 changing payment terms, 3-23, 3-38 changing several vouchers, 3-23 control, 3-6 copying, 3-24 copying a voucher to another supplier, 3-23 debit memos, 3-39

deleting unposted vouchers, 3-23 discounts, 3-35 document types, 5-2, 6-2 duplicates, 10-14 entering prepaid vouchers, 4-21 entering standard vouchers, 3-11, 3-12 entry methods, 4-1 export summary information, 16-1 G/L distribution, 6-12 importing vouchers, 21-7 locating, 3-21, 3-22, 9-4 logged, 4-1 many for one or more suppliers, 4-2 multiple companies, 4-25 multiple suppliers, 4-32 one voucher for many companies, 4-2 Open A/P Detail report, 10-4 Open A/P Summary report, 10-3 Open A/P with Foreign Amounts report, 10-6 paying unposted vouchers, 3-23 payment detail, 10-11 payment value dates (drafts), 5-47 posting, 3-4 prepaid, 4-2 preparing for payment, 5-15 recurring, 4-2 reviewing, 3-3, 5-17 reviewing detail, 5-43 reviewing payments, 9-9 revising, 3-22, 3-50, 5-19 Revising posted vouchers, 3-71 setting up withholding, 5-8 Speed Voucher Entry form, 3-49 speed vs. standard entry, 3-3 splitting payments, 3-33, 5-27, 5-45 Standard Voucher Entry form, 3-13, 3-33 standard vs. speed entry, 3-3 supplier amount YTD, 10-16 Supplier Analysis report, 10-16 Supplier Totals by G/L Account report, 10-16 Suspected Duplicate Payments report, 10-14 taxes, 3-39 three tier processing, 3-1 two-cycle entry, 3-6 updating YTD amount for a supplier, 19-3 uploading vouchers, 21-7 voiding, 3-73 voiding from procurement system, 21-26 voiding posted vouchers, 5-80 Voucher Document Types form, 13-69 Voucher Entry Journal Review form, 3-56 Voucher JE Redistribution form, 4-8 Voucher Journal Review form, 3-54 Voucher Logging Entry form, 4-6 Voucher Remittance form, 9-10 Voucher Transactions - Batch table (F0411Z1), 21-7

working with logged vouchers, 4-3

# **W**

W-9 Exception report, 12-5 W-9 with Tax ID report, 12-7 Weighted average cost, 21-38 Withholding Calculate Withholding Error report, 5-10 Calculate Withholding Status report, 5-9, 5-10 calculating, 5-9 paying withheld taxes, 5-14 program logic, 5-9 reporting to tax authorities, 5-14 setting up existing vouchers, 5-8 setting up suppliers, 5-7 setting up tax authorities, 5-6 supplier taxes, 5-5 Work Day Calendar form, 13-39 Work with Payment Groups form, 5-41, 5-52

Working with logged vouchers, 4-3 model journal entries, 3-45 withholding supplier taxes, 5-5 Working with AAIs, 13-57 Working with batch vouchers, 17-9 Working with manual payments, 6-5, 9-3 Working with payment groups, 5-37 Working with payment terms, 13-33 Working with payments, 5-51 Working with recurring vouchers, 4-11 Working with voucher entry controls, 3-5 Working with YTD voucher amounts, 19-3 Write Payments form, 5-53 Write Program defined, 14-16 Write/Update defined, 5-42 Writing payments, 5-51